# HP LaserJet 3050/3052/3055/3390/3392多功能事務機使用指南

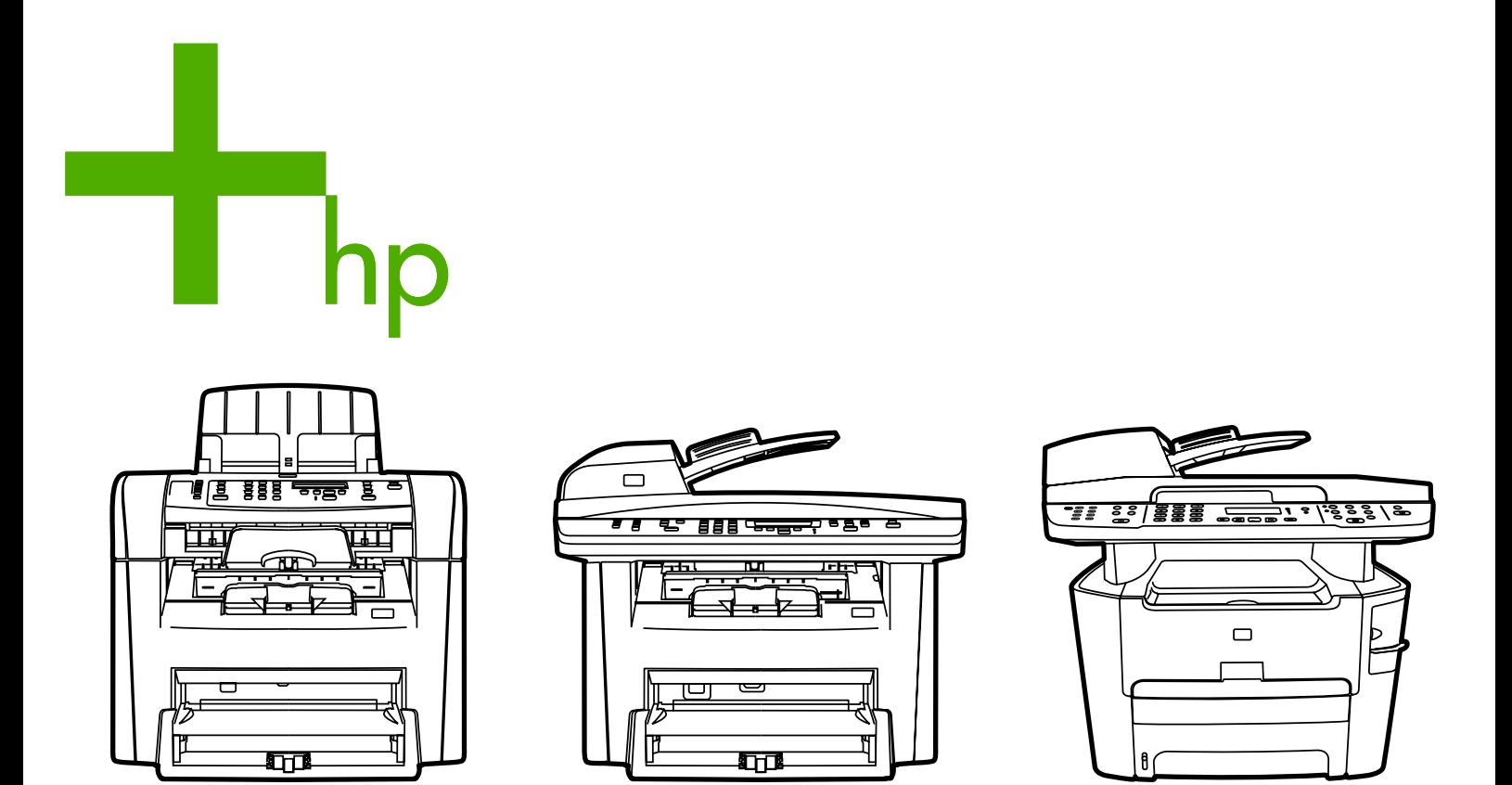

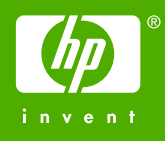

# HP LaserJet 3050/3052/3055/3390/3392 Allin-One

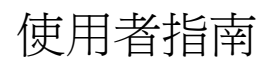

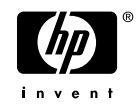

#### 版權與使用授權

© 2006 著作權所有,Hewlett-Packard Development Company, LP

除著作權法允許的範圍外,若未經事先書面 許可,不得複製、修改或翻譯本手冊。

本手冊包含的資訊如有變更,恕不另行通知。

HP 產品與服務的唯一保證,係依照相關產品 與服務隨附書面保證書中之規定。除此之 外,不含任何附加保固。HP 對所含資訊在技 術或編輯上的錯誤或疏漏概不負責。

零件編號 Q6500-90942

第1版,2006年4月

#### 商標專用權

Adobe Photoshop® and PostScript® 是 Adobe Systems Incorporated 的商標。

Corel® 是 Corel Corporation 或 Corel Corporation Limited 的商標或註冊商標。

Linux 是 Linus Torvalds 在美國的註冊商標。

Microsoft®、Windows®、Windows NT® 與 Windows® XP 是 Microsoft Corporation 在美 國的註冊商標。

UNIX® 是 Open Group 的註冊商標。

ENERGY STAR®〈能源之星〉和 ENERGY STAR 商標® 是美國環保局在美國的註冊商 標。

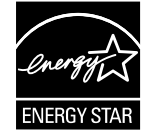

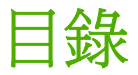

### 1 All-In-One 基礎知識

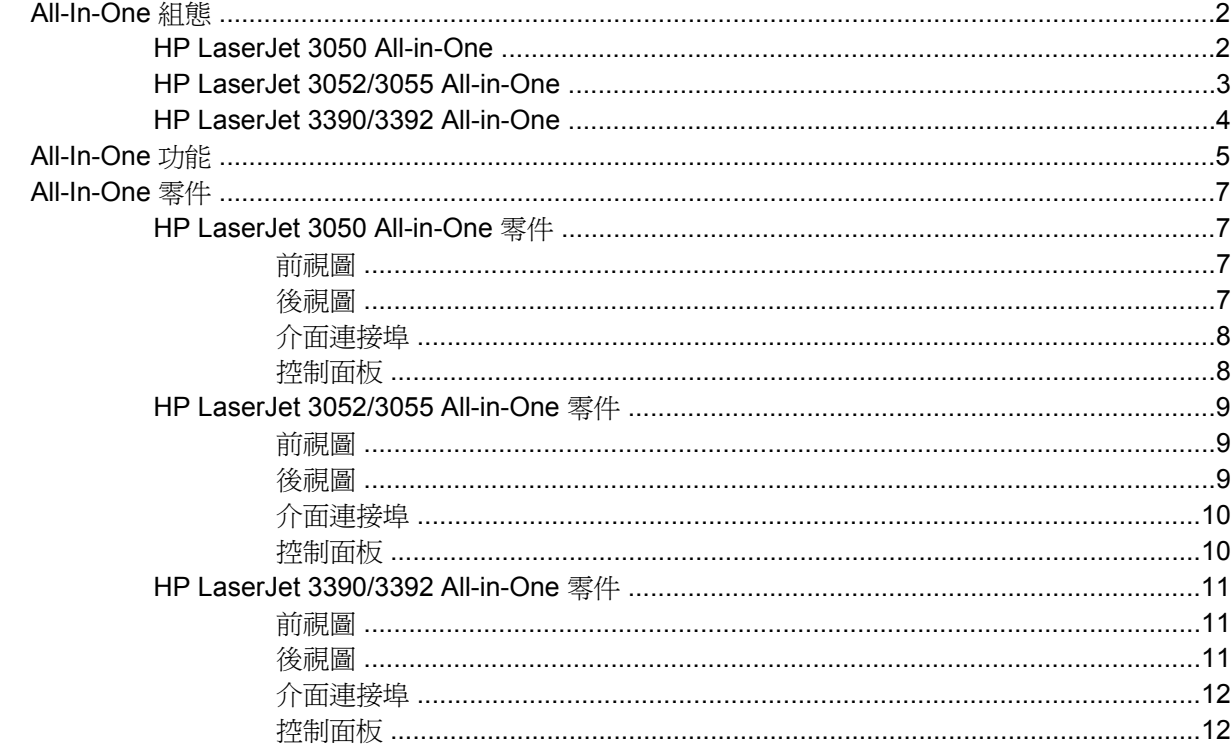

# 2 軟體

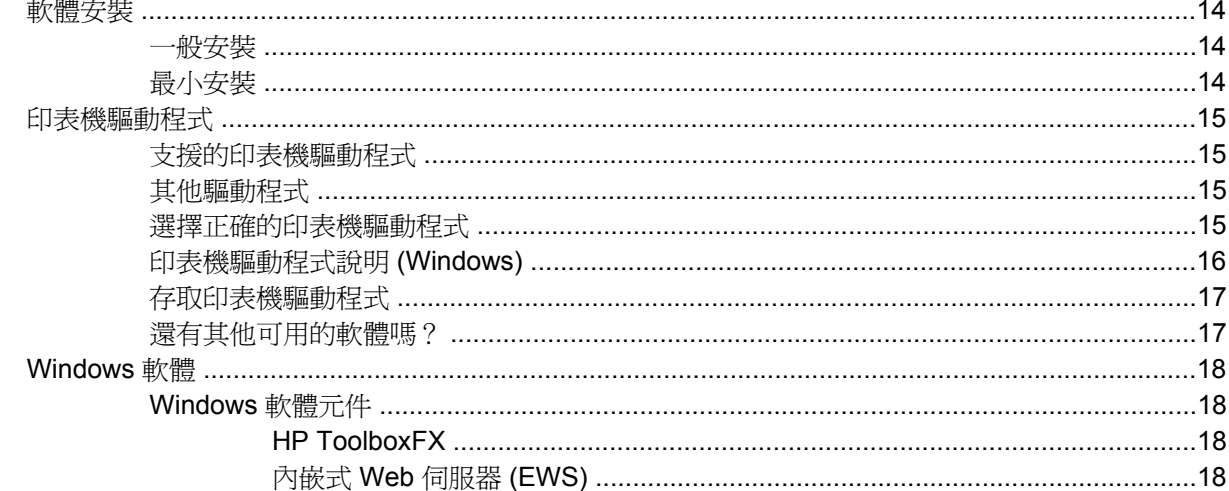

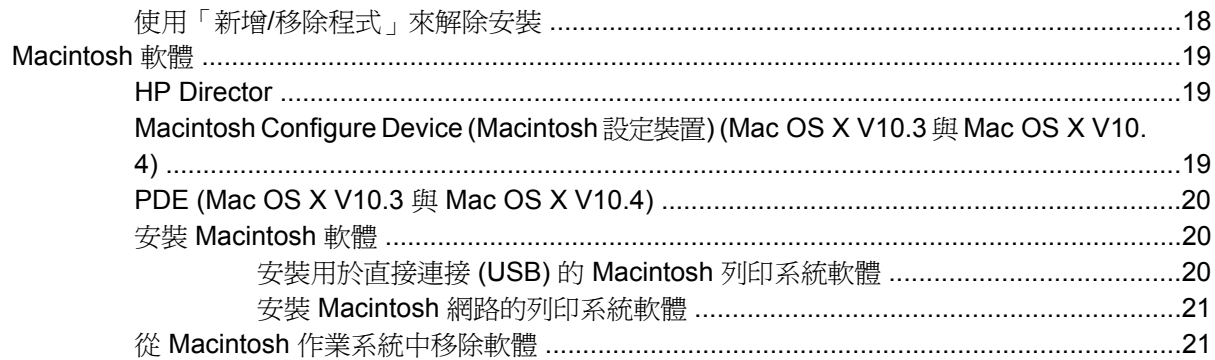

## 3 媒體規格

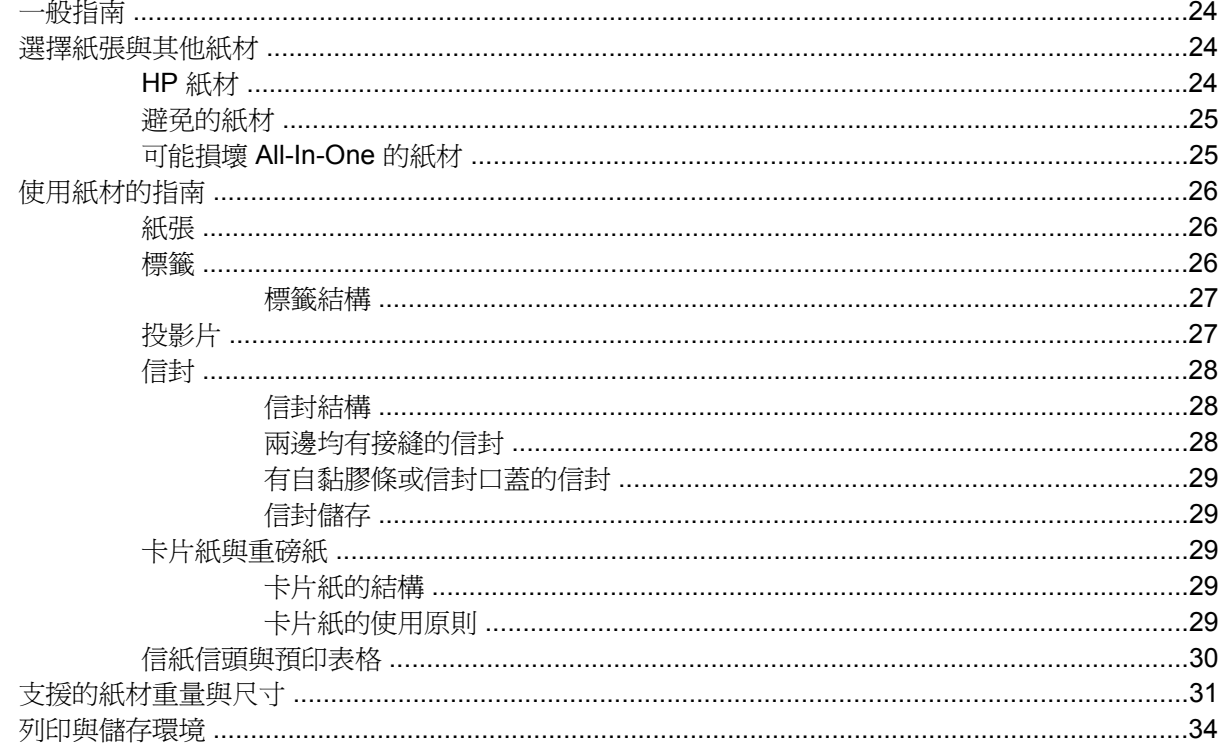

# 4 使用 All-In-One

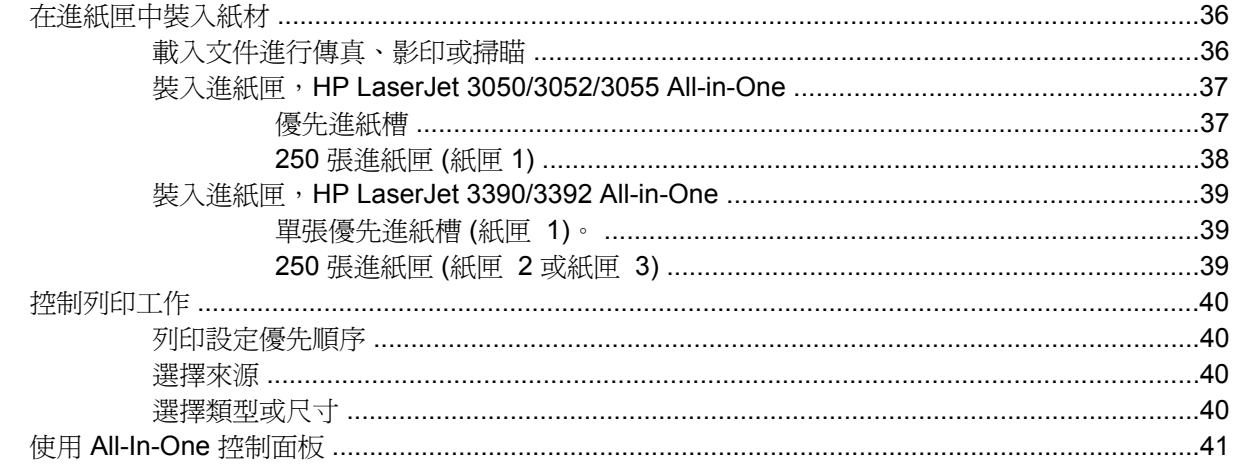

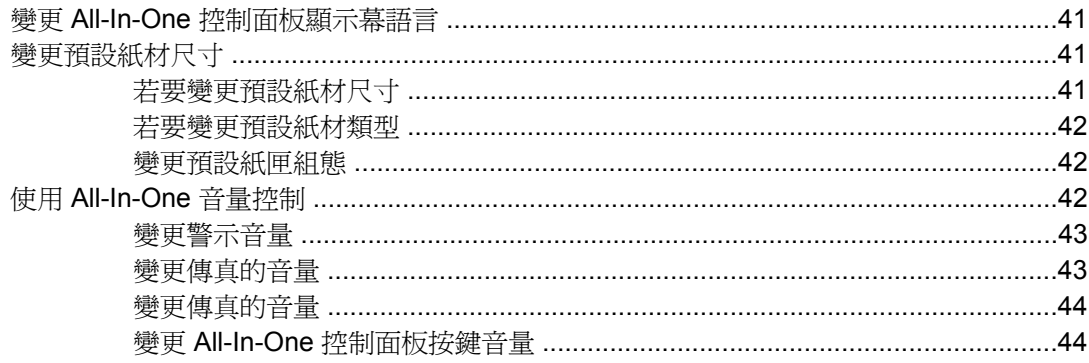

# 5 列印

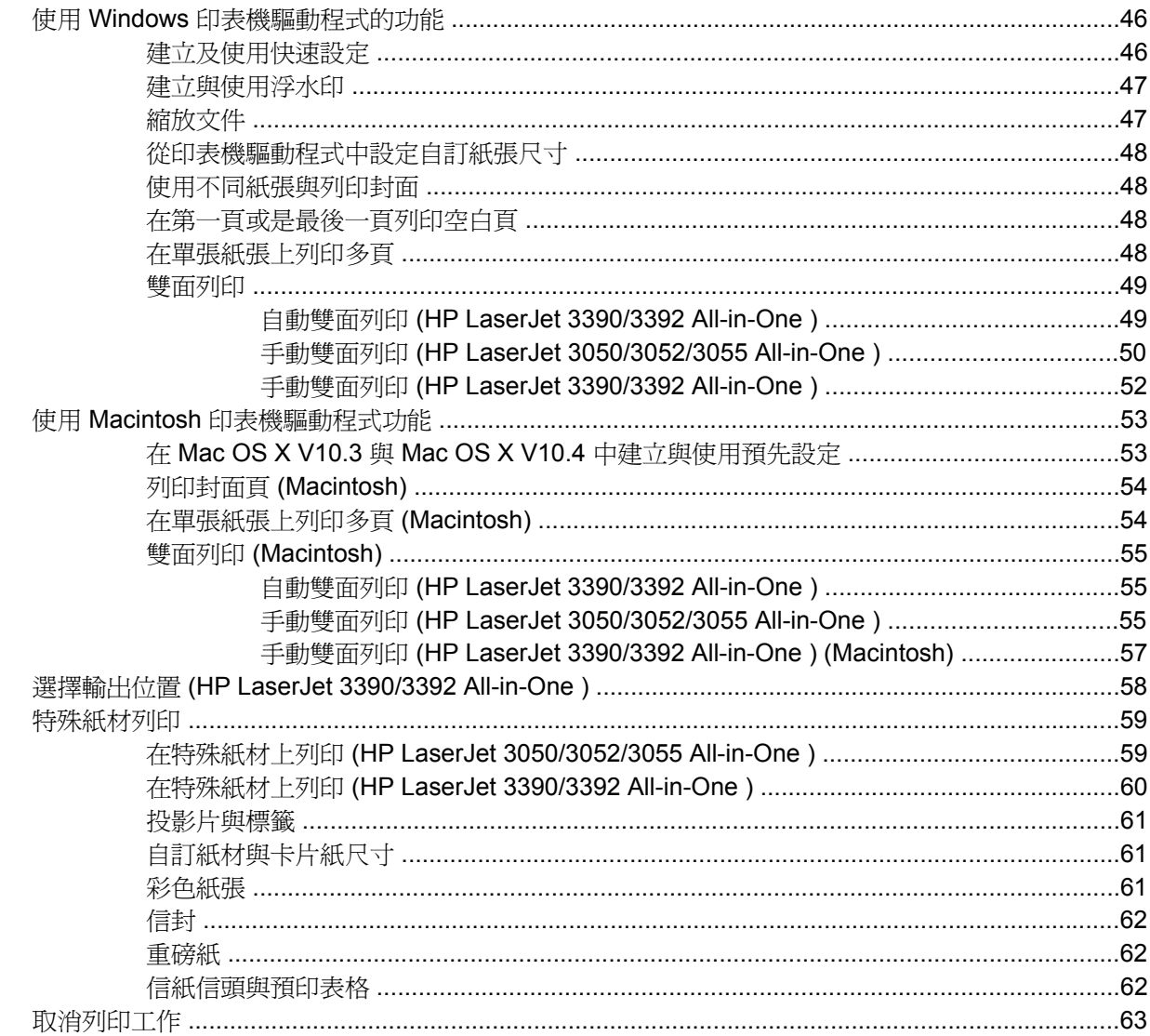

# 6 傳真

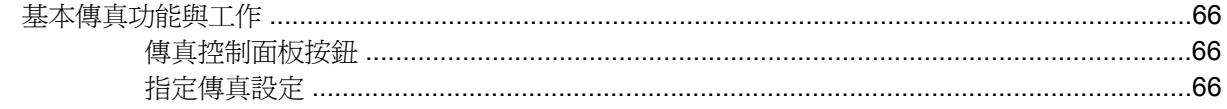

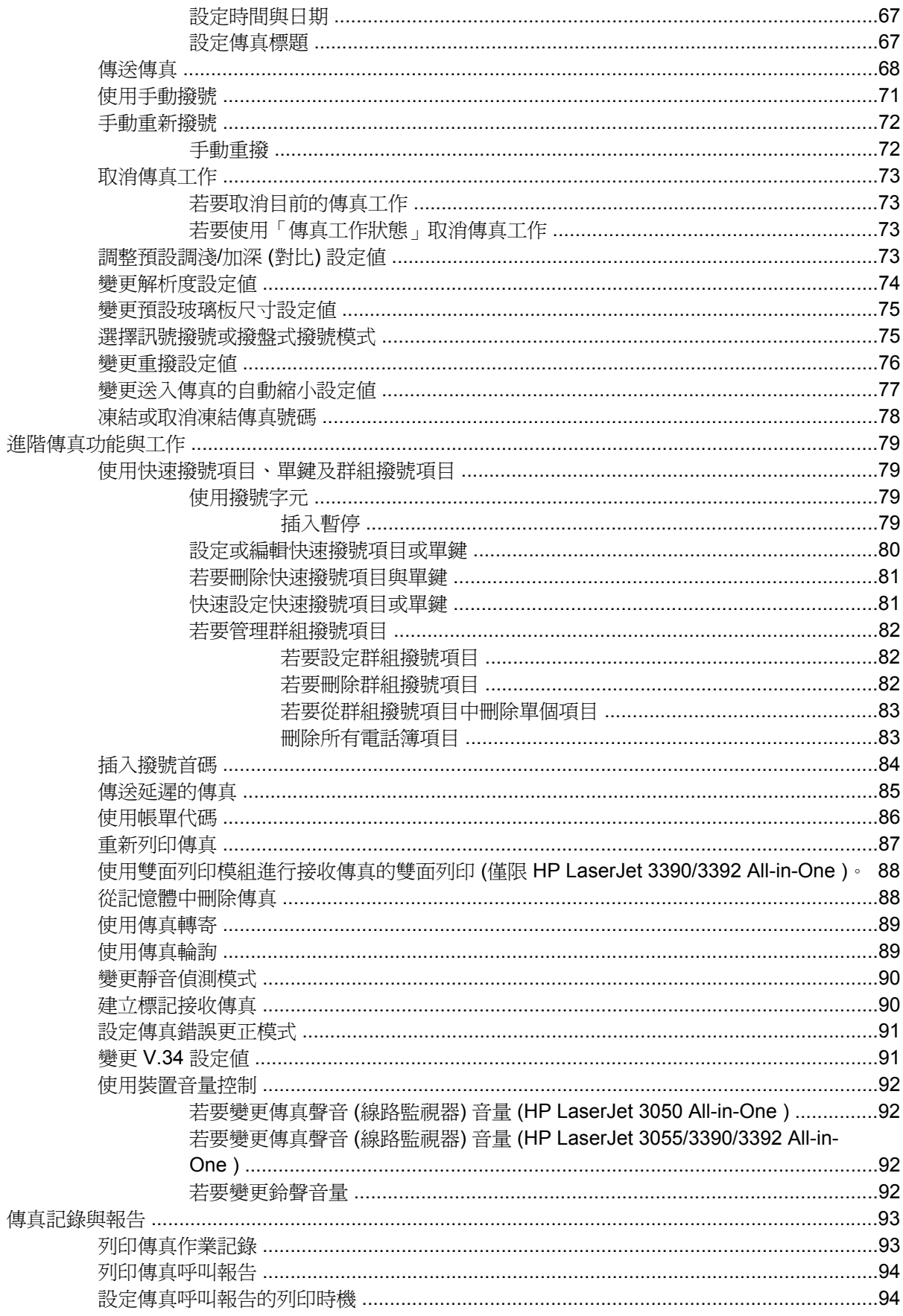

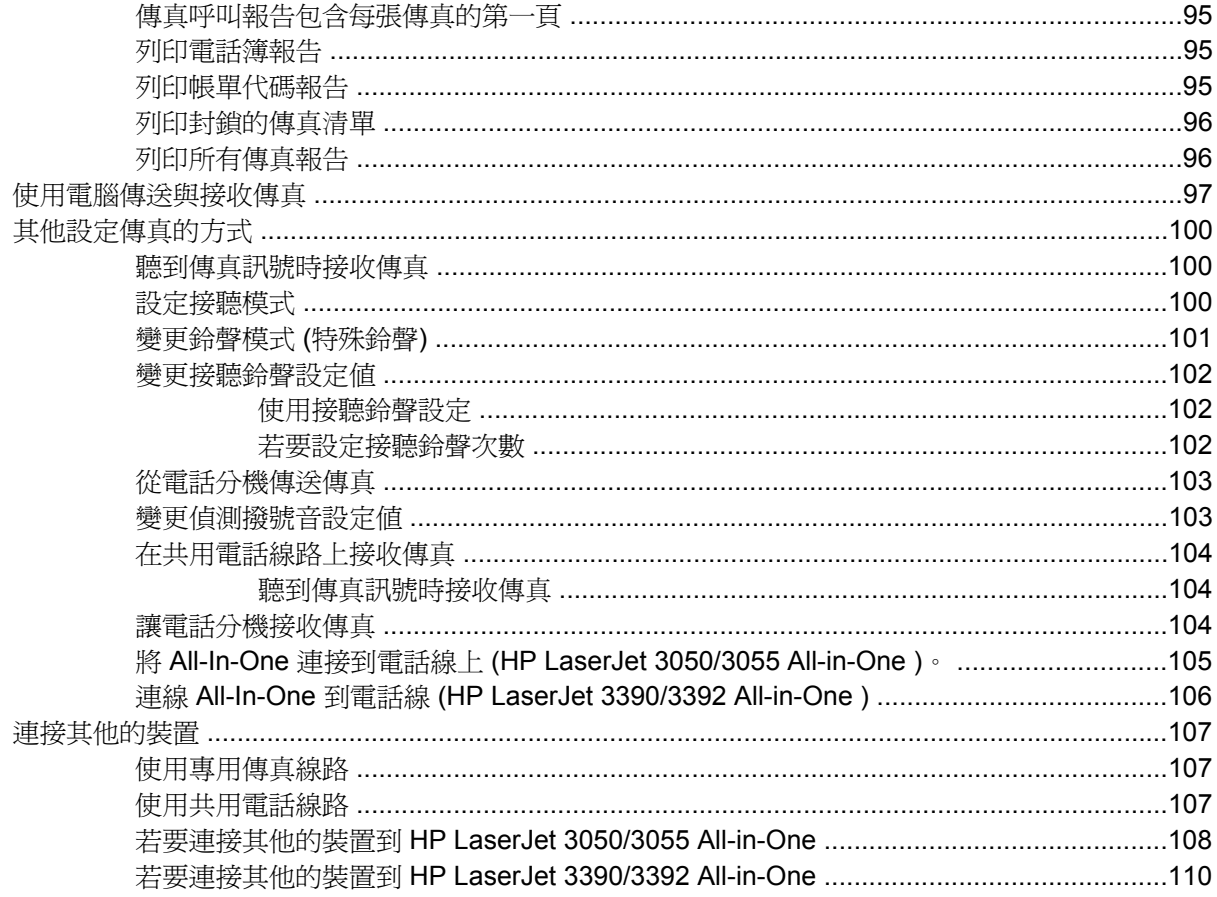

## 7 影印

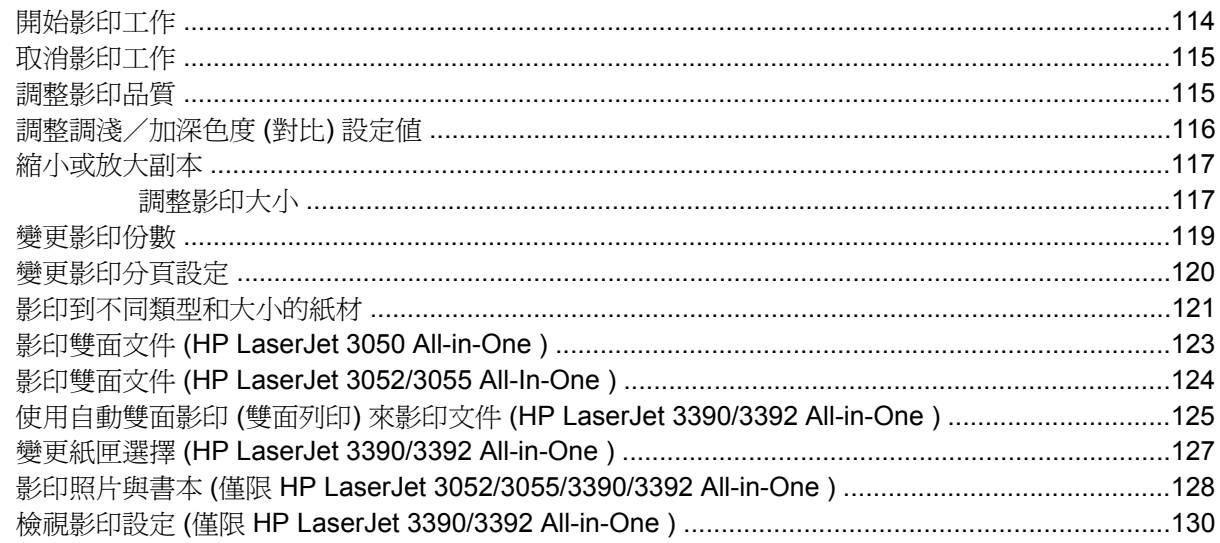

# 8 掃瞄

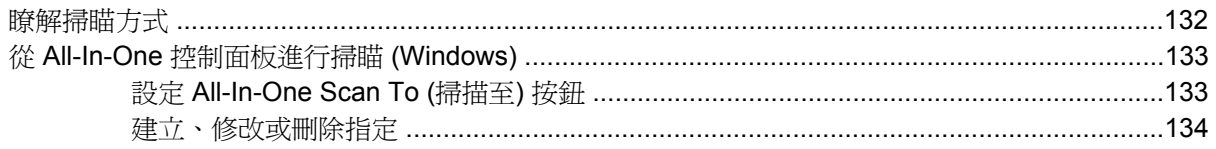

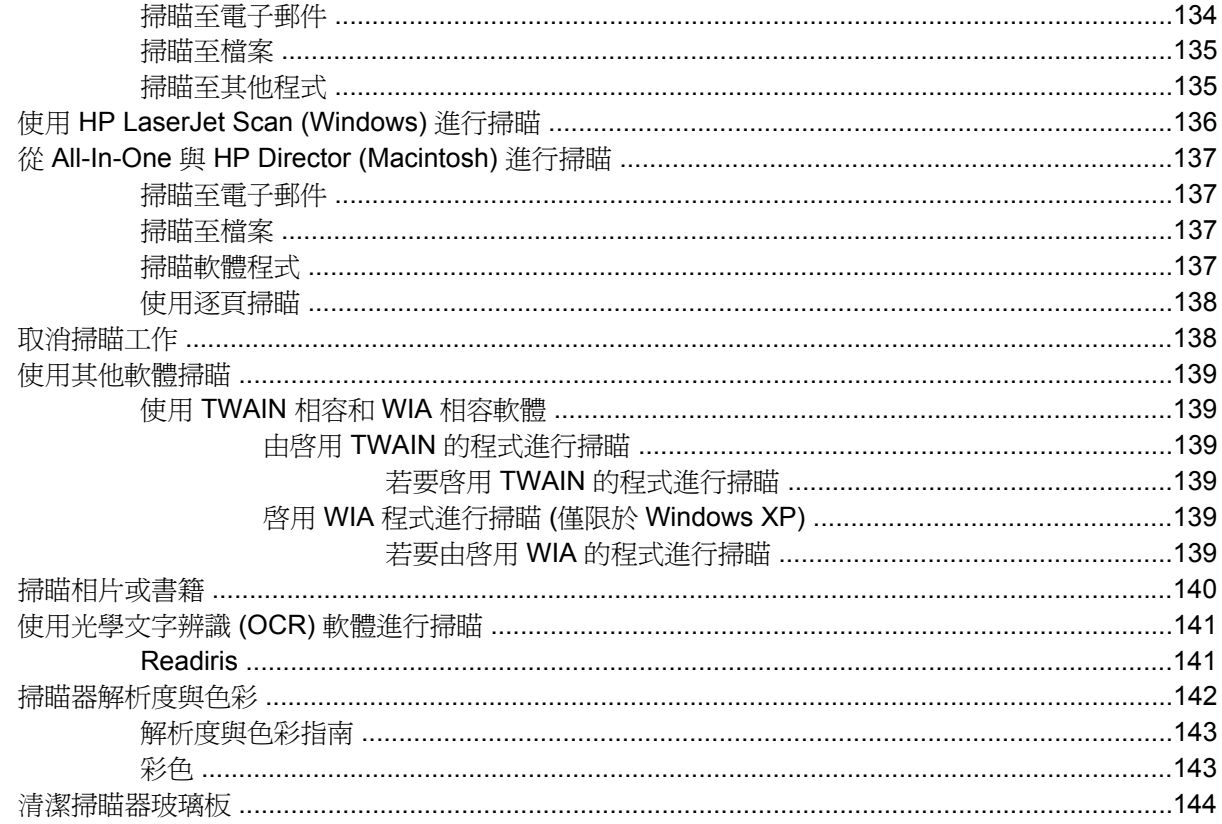

# 9 網路

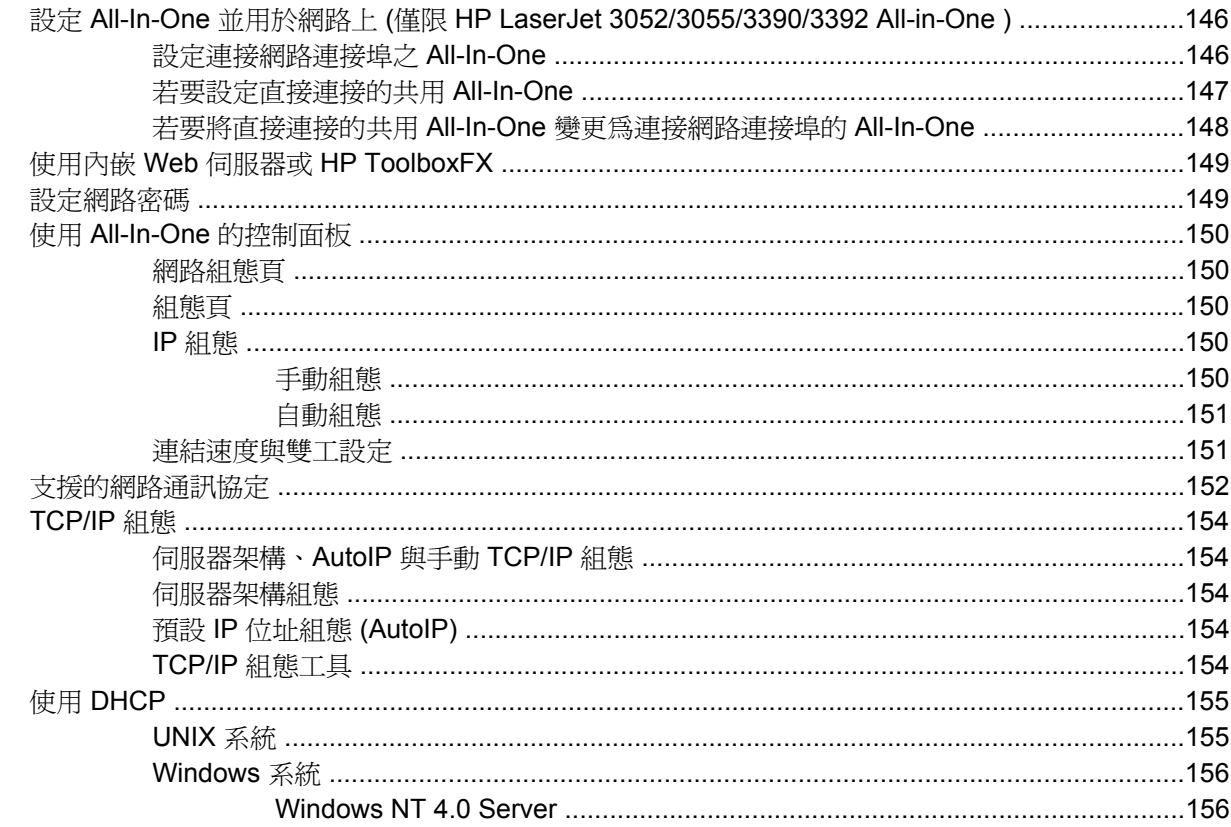

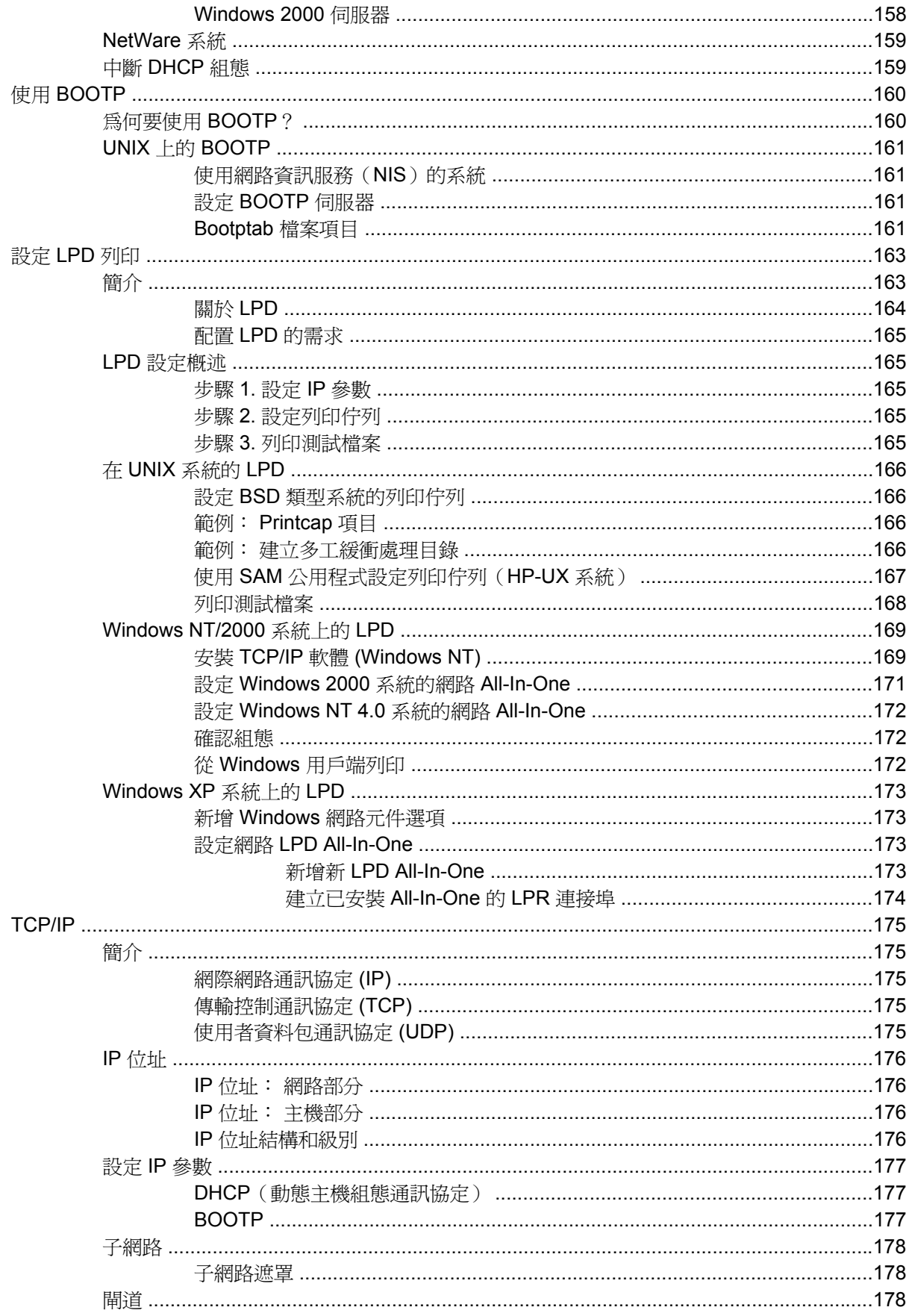

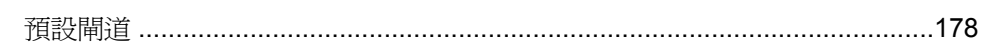

# 10 便捷釘書機 (僅限 HP LaserJet 3392 All-in-One)

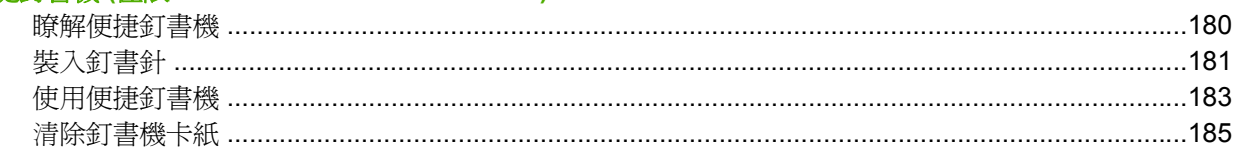

# 11 如何使用?

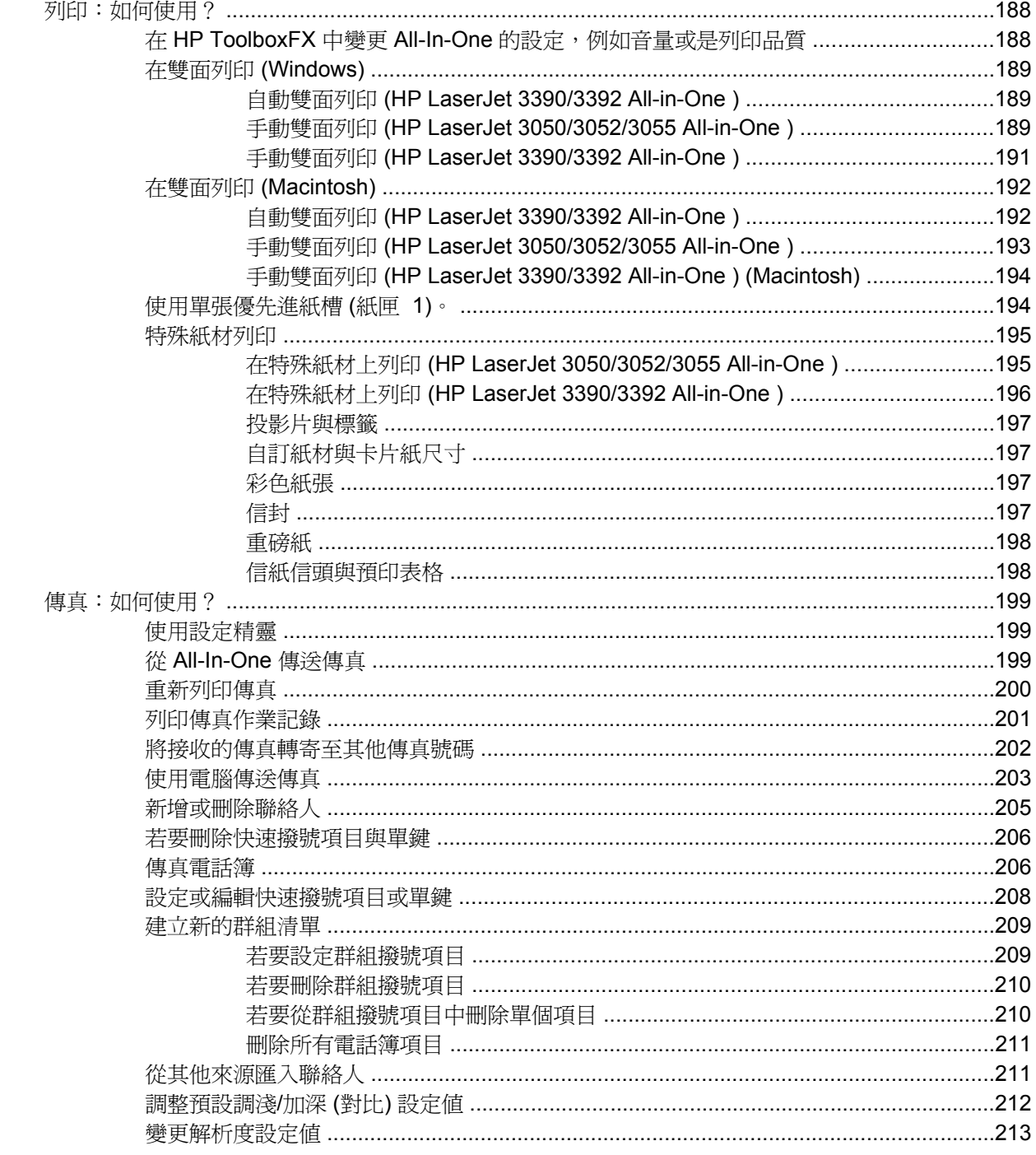

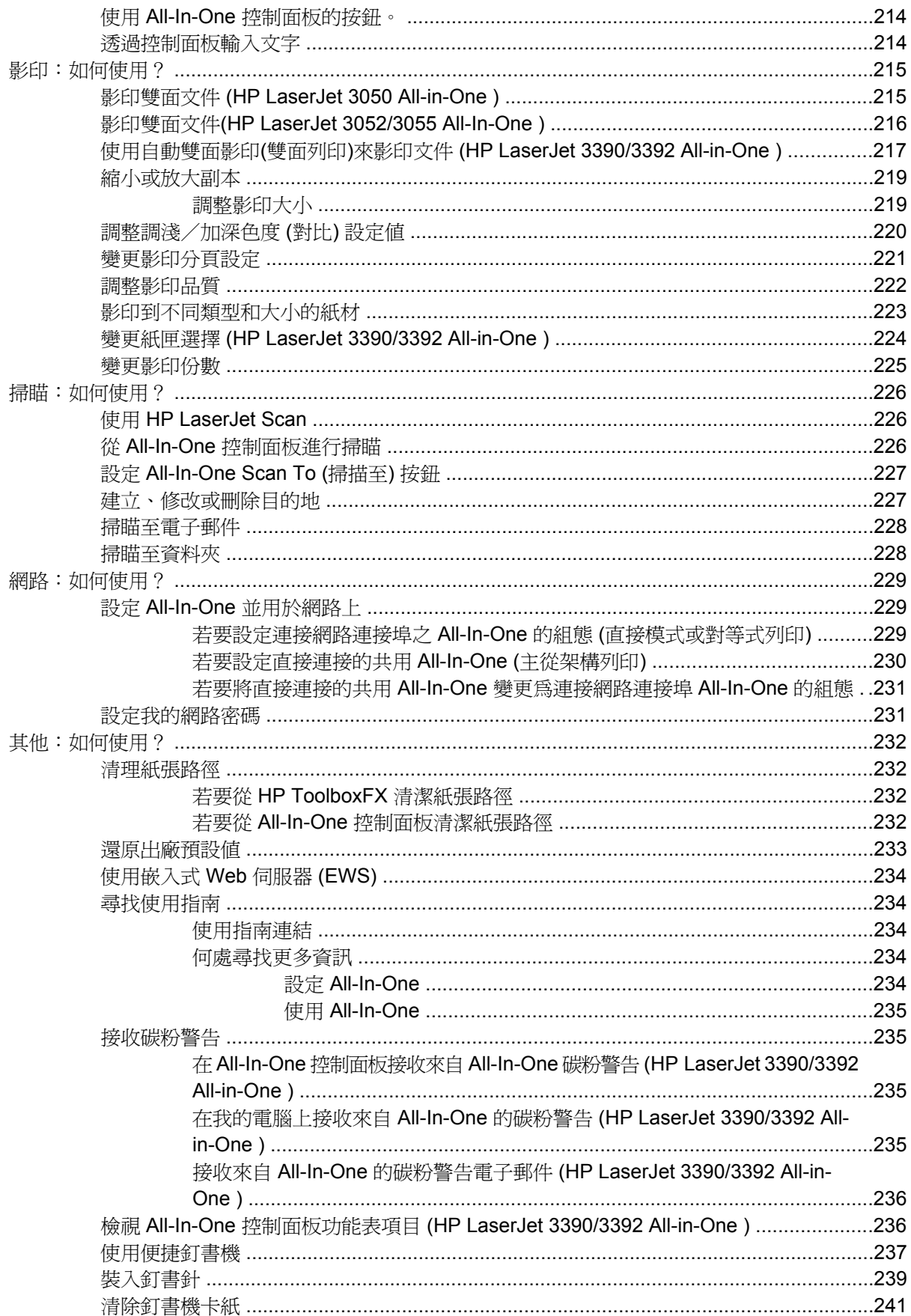

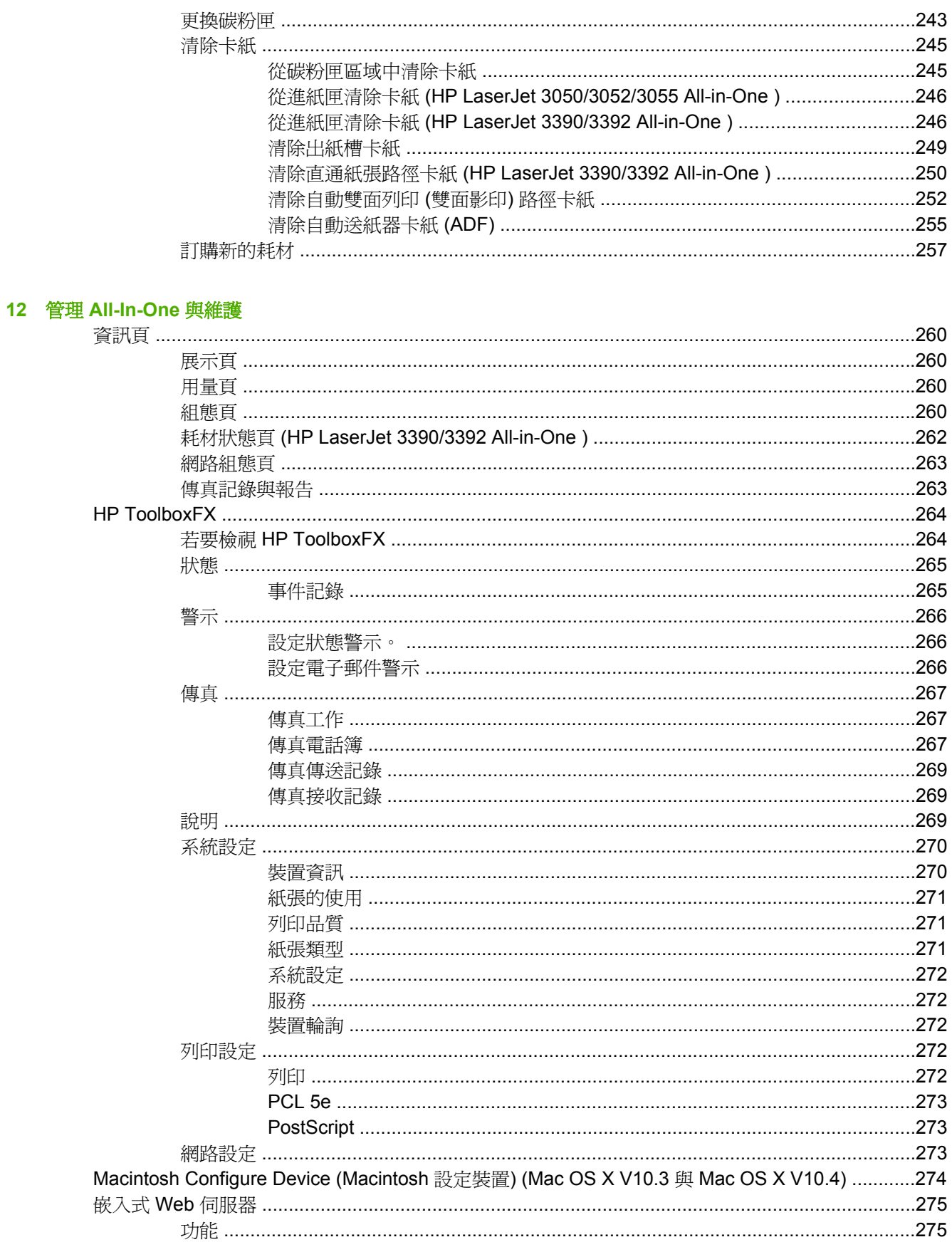

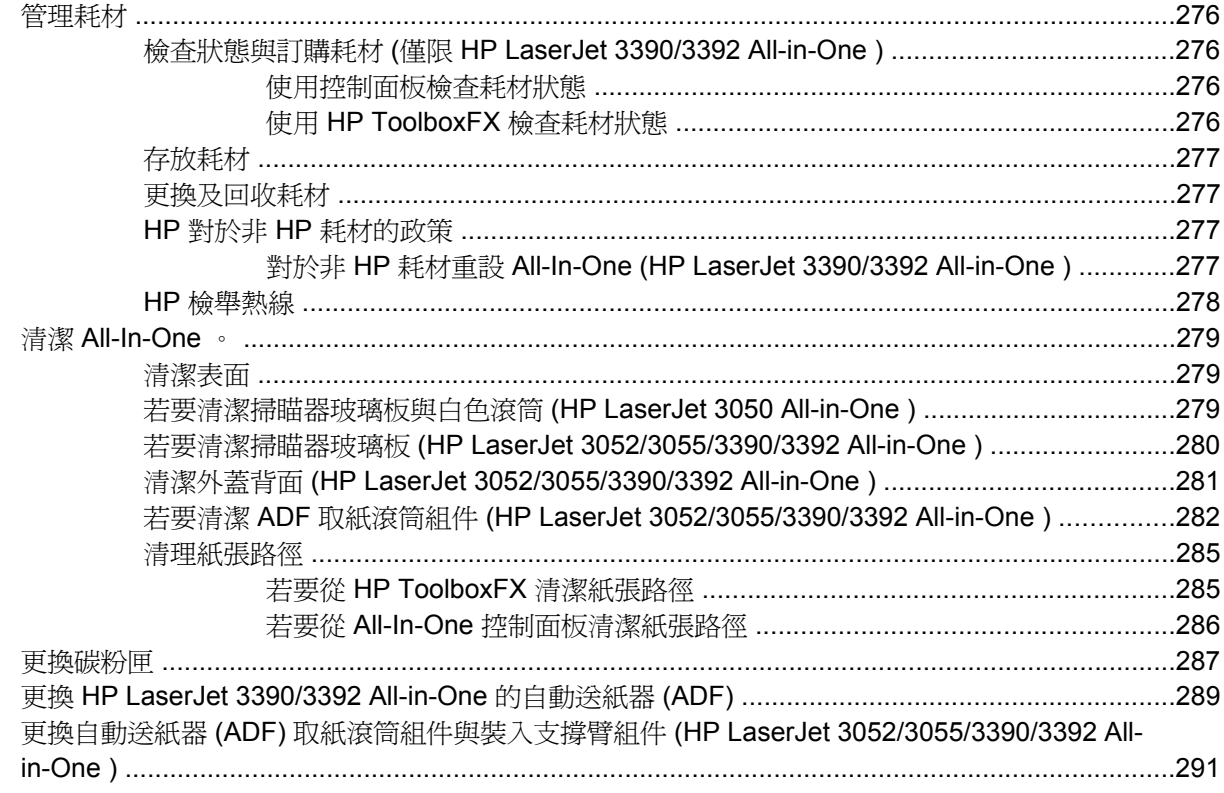

# 13 疑難排解

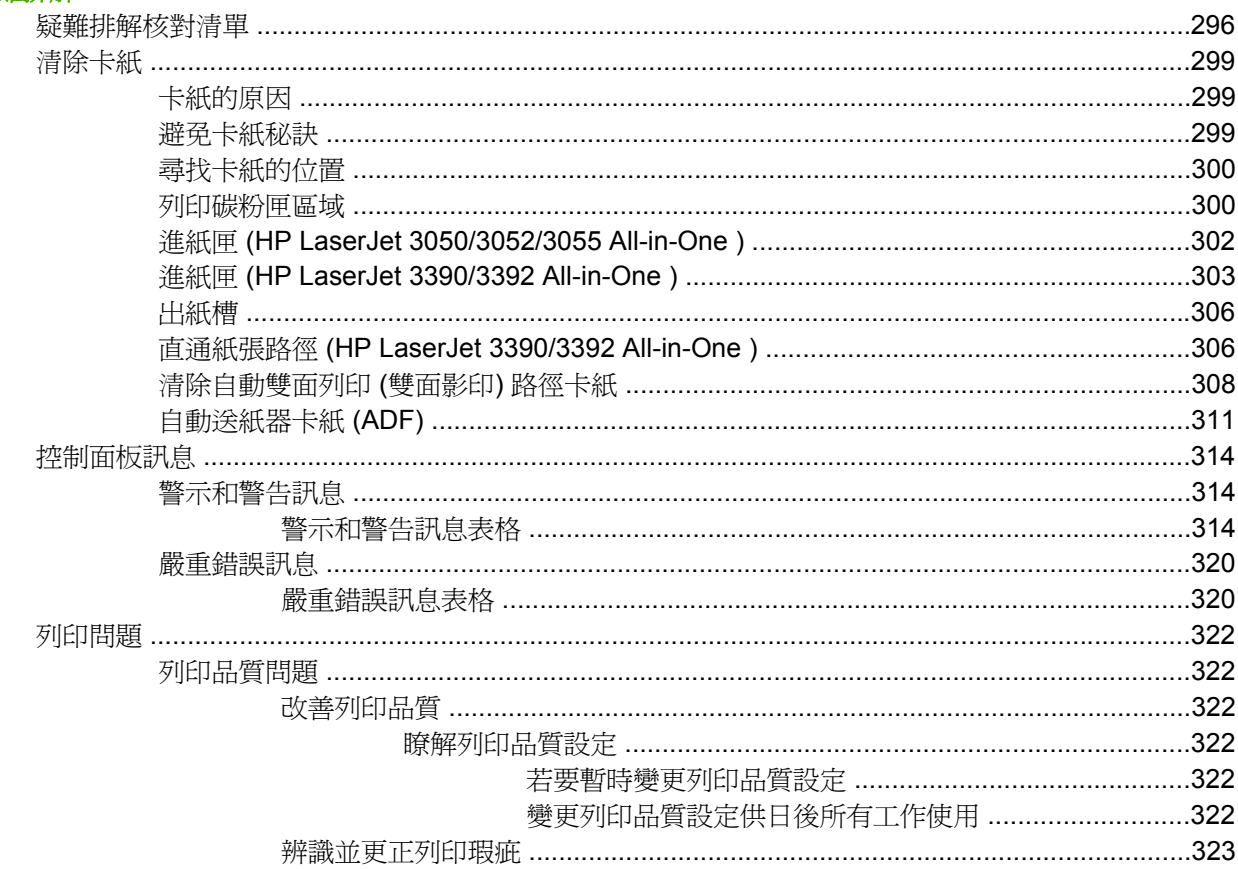

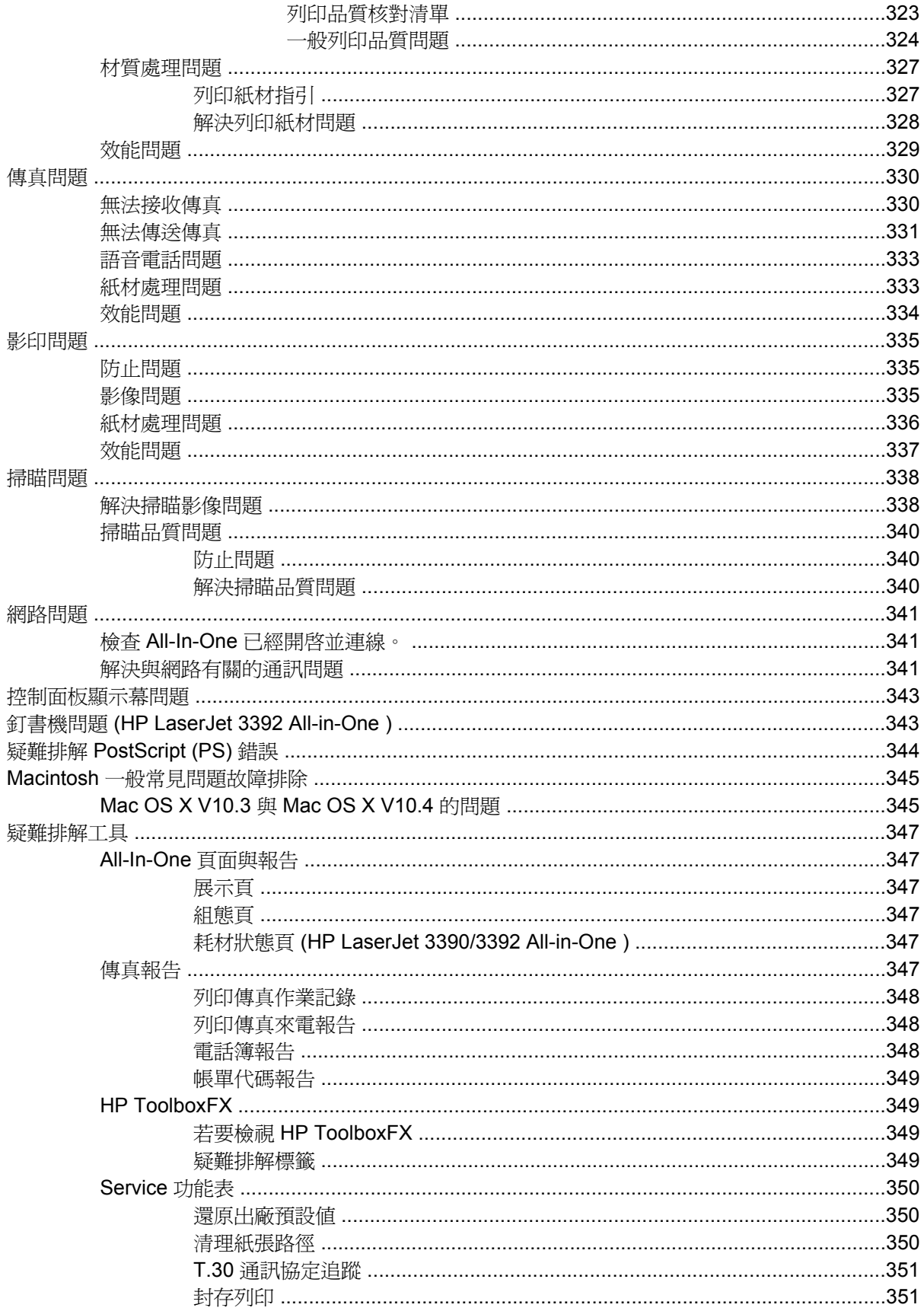

# 附錄 A 附件與訂購資訊

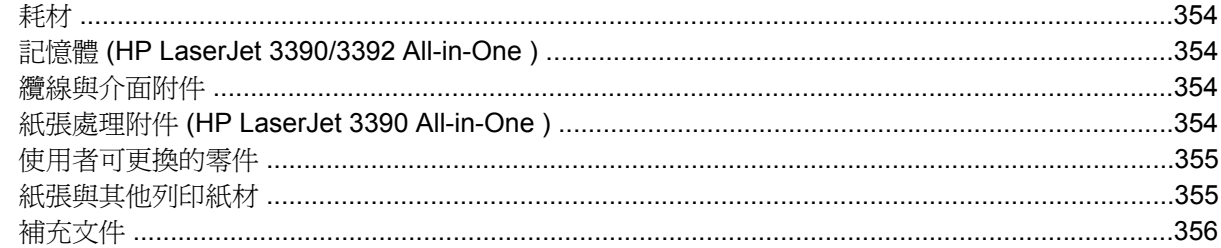

# 附錄 B 服務與支援

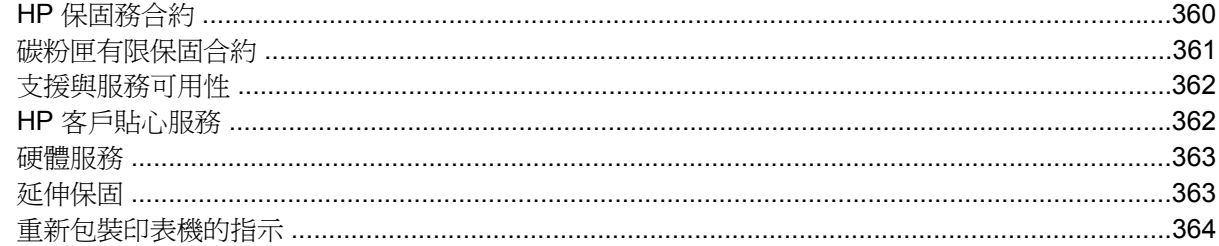

## 附錄 C All-In-One 規格

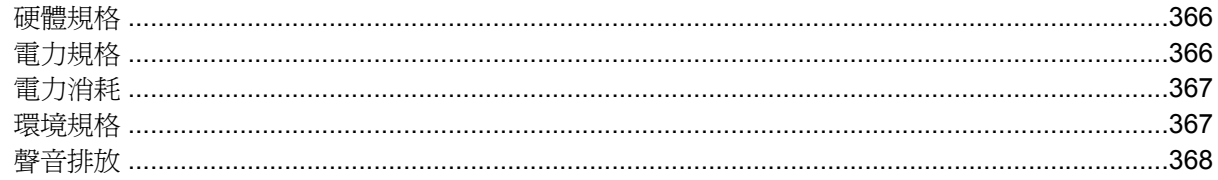

# 附錄 D 法規資訊

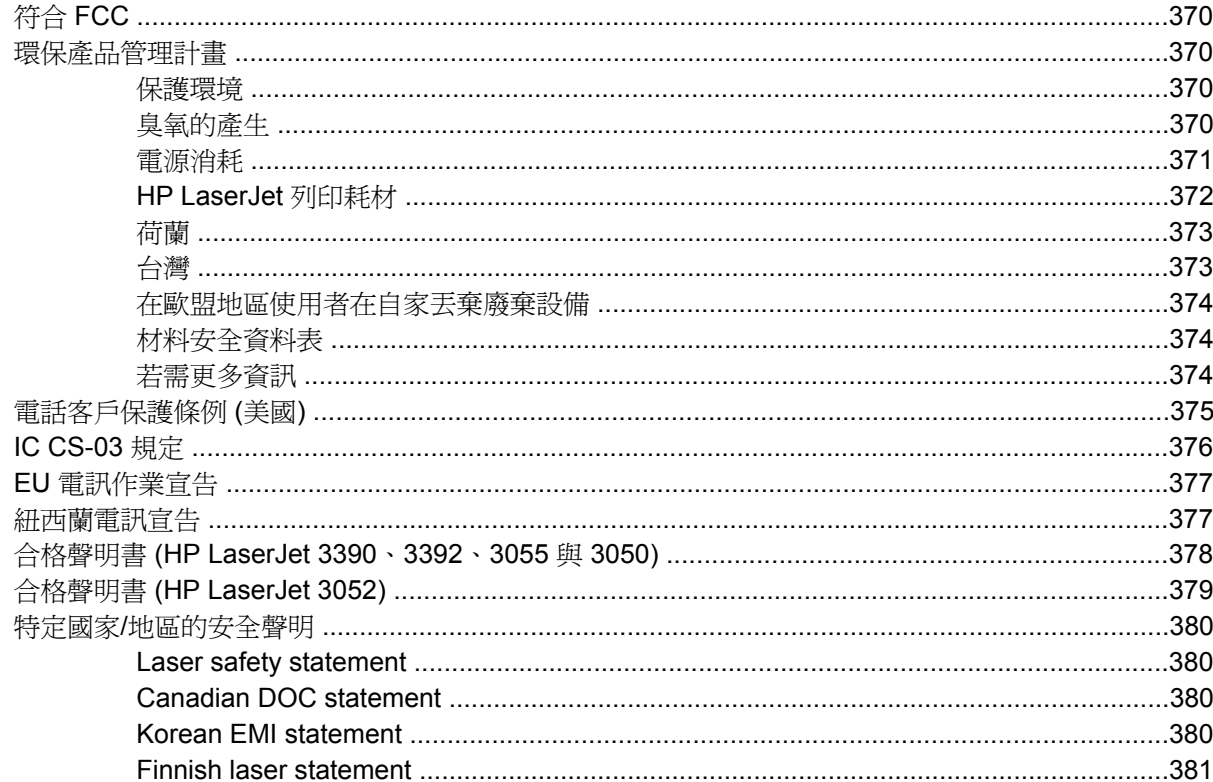

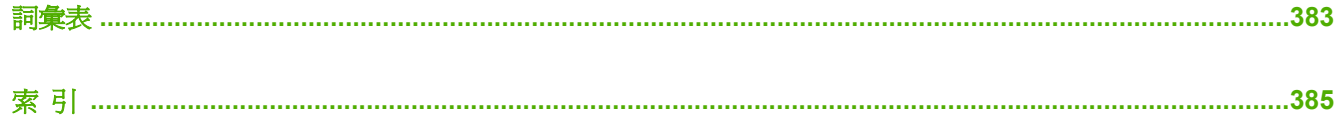

# <span id="page-18-0"></span>**1 All-In-One** 基礎知識

- [All-In-One](#page-19-0) 組態
- [All-In-One](#page-22-0) 功能
- [All-In-One](#page-24-0) 零件

# <span id="page-19-0"></span>**All-In-One** 組態

All-In-One 有下列多種使用組態。

# **HP LaserJet 3050 All-in-One**

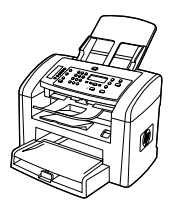

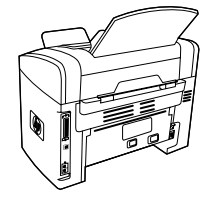

**HP LaserJet 3050 all-in-one printer, fax, copier, scanner (HP LaserJet 3050 All-in-One** 印表機、傳真機、影印機、掃 描機**)**

- ●每分鐘可列印的頁數 (ppm) 為 19 張 letter 尺寸的紙張, 並可每分鐘列印 18 張 A4 尺寸紙張。
- ● PCL 5e 與 PCL 6 印表機驅動程式與 HP postscript level 3 模擬。
- ●優先進紙槽最多可以放 10 張紙。
- ●紙匣 1 最多可載入 250 張紙或其他列印紙材,或載入 10 個信封。
- ●以標準黑白碳粉匣的平均列印量為 2000 張, 符合 ISO/ IEC 19752 規定。實際列印量端視特定使用而定。
- ●高速通用序列匯流排 (USB) 2.0 連接埠。
- ●V.34 傳真數據機及 4 MB 快閃傳真儲存器記憶體。
- ●64-MB 隨機存取記憶體 (RAM)。
- ●30 頁自動送紙器 (ADF)。

# <span id="page-20-0"></span>**HP LaserJet 3052/3055 All-in-One**

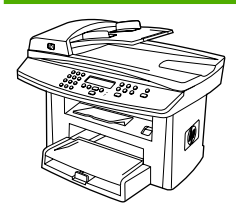

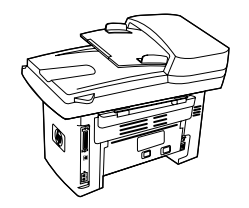

**HP LaserJet 3052 all-in-one printer, scanner, copier (HP LaserJet 3052 All-in-One** 印表機、掃描機、影印機**)**

- ●每分鐘可列印的頁數 (ppm) 為 19 張 letter 尺寸的紙張, 並可每分鐘列印 18 張 A4 尺寸紙張。
- ● PCL 5e 與 PCL 6 印表機驅動程式與 HP postscript level 3 模擬。
- ●優先進紙槽最多可以放 10 張紙。
- ●紙匣 1 最多可載入 250 張紙或其他列印紙材,或載入 10 個信封。
- ●以標準黑白碳粉匣的平均列印量為 2000 張, 符合 ISO/ IEC 19752 規定。實際列印量端視特定使用而定。
- ● 高速通用序列匯流排 (USB) 連接埠,並包含可連接至 10/ 100Base-T 網路的連接埠。
- ●64-MB RAM。
- ●50 頁自動送紙器 (ADF)。

**HP LaserJet 3055 all-in-one printer, fax, copier, scanner (HP LaserJet 3055 All-in-One** 印表機、傳真機、影印機、掃 **描器)** 具有 HP LaserJet 3052 All-in-One 的所有功能,加上:

●V.34 傳真數據機及 4 MB 快閃傳真儲存器記憶體。

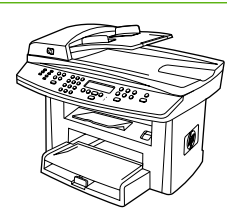

# <span id="page-21-0"></span>**HP LaserJet 3390/3392 All-in-One**

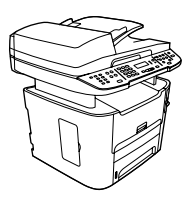

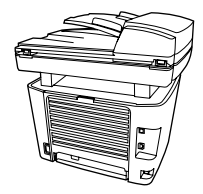

**HP LaserJet 3390 all-in-one printer, fax, copier, scanner (HP LaserJet 3390 All-in-One** 印表機、傳真機、影印機、掃 描器**)**

- 列印信紙大小紙張最高速度 22 ppm, 列印 A4 大小紙張 最高速度 21 ppm。
- PCL 5e 與 PCL 6 印表機驅動程式, 和 HP postscript level 3 模擬。
- 單張優先進紙槽 (紙匣 1) 以進行手動送紙列印。
- 紙匣 2 最多可載入 250 張紙或其他列印紙材,或載入 10 個信封。
- 可使用選購配件 250 張進紙匣 (紙匣 3)。
- 自動雙面列印、接收傳真與影印。
- 以標準黑白碳粉匣的平均列印量為 2500 張, 符合 ISO/ IEC 19752 規定。實際列印量端視特定使用而定。
- 以高容量黑白碳粉匣的平均列印量為 6000 張, 符合 ISO/IEC 19752 規定。實際列印量端視特定使用而定。
- 高速通用序列匯流排 (USB) 連接埠,並包含可連接至 10/ 100Base-T 網路的連接埠。
- V.34 傳真數據機及 4 MB 快閃傳真儲存器記憶體。
- 64 MB 隨機存取記憶體 (RAM)。
- 平台掃瞄器與 50 頁自動送紙器 (ADF)。
- 一個可用的 DIMM 插槽,可用於擴充記憶體及支援額外的 字型 (記憶體最高可擴充至 192 MB)。

**HP LaserJet 3392 all-in-one printer, fax, copier, scanner (HP LaserJet 3392 All-in-One** 印表機、傳真機、影印機、掃 **描器)** 具有 HP LaserJet 3390 All-in-One 的所有功能,加上:

- 包含額外的 250 張進紙匣 (紙匣 3)。
- 64 MB 記憶體 DIMM。
- 便捷釘書機。

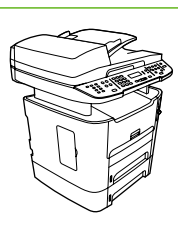

# <span id="page-22-0"></span>**All-In-One** 功能

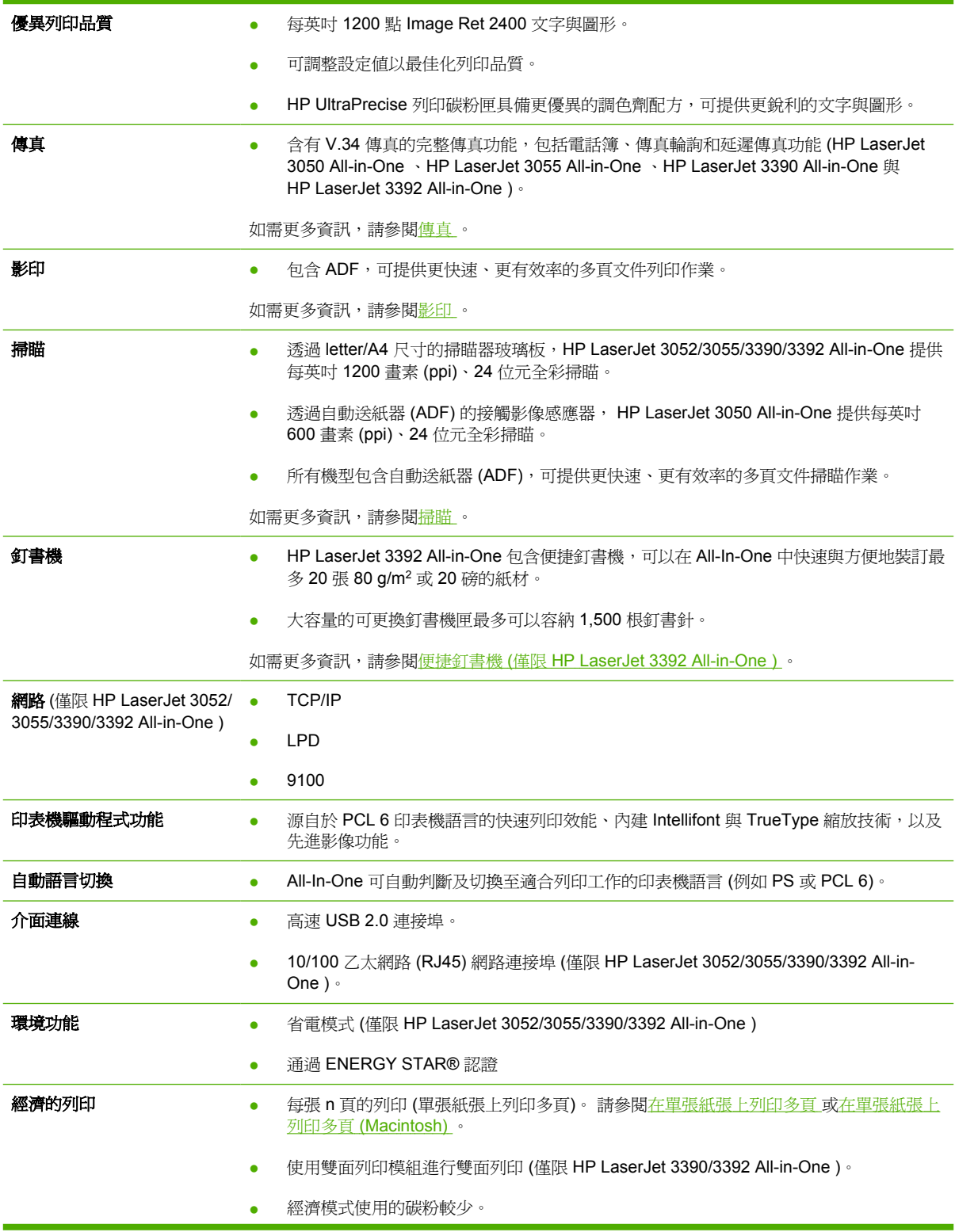

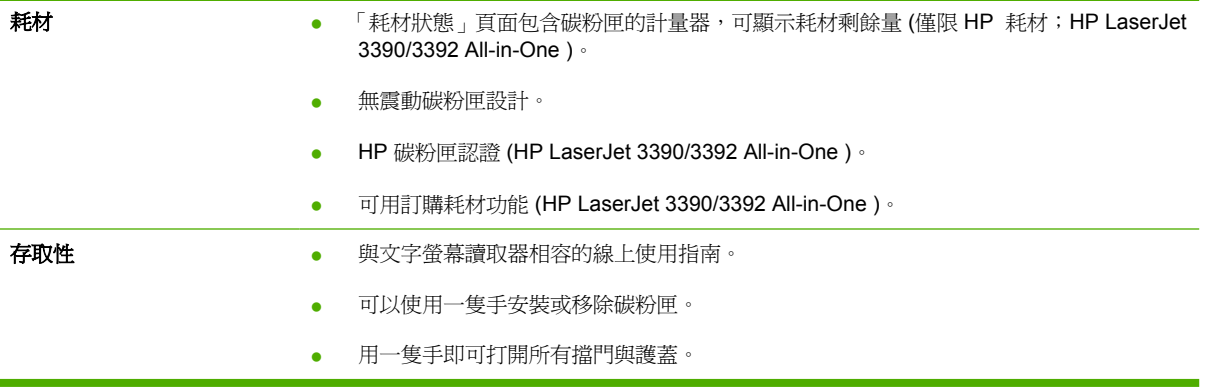

# <span id="page-24-0"></span>**All-In-One** 零件

在使用 All-In-One 之前,請先熟悉 All-In-One 零件

# **HP LaserJet 3050 All-in-One** 零件

# 前視圖

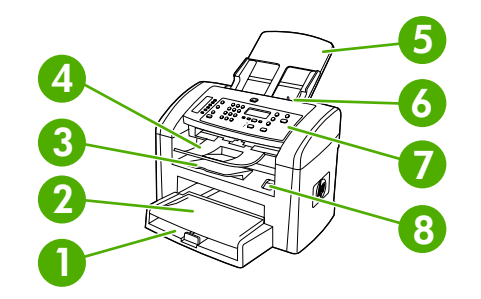

- 紙匣 1
- 優先進紙槽
- 出紙槽
- 自動送紙器 (ADF) 出紙槽
- 5 ADF 進紙匣
- 6 ADF 紙材手柄
- 控制面板
- 碳粉匣擋門

# 後視圖

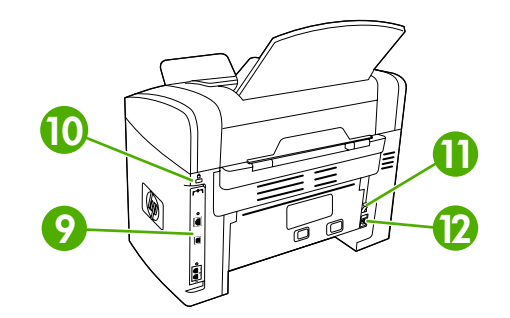

#### 介面連接埠

#### 安全鎖插槽

<span id="page-25-0"></span>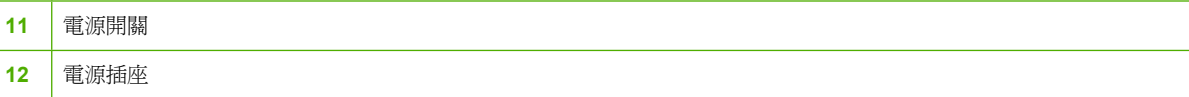

# 介面連接埠

HP LaserJet 3050 All-in-One 包含高速 USB 2.0 連接埠與傳真連接埠。

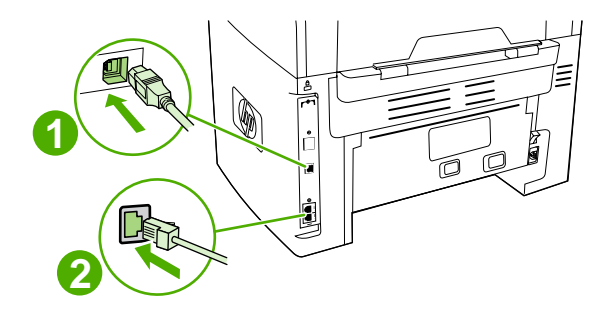

- **1** 高速 USB 2.0 連接埠
- **2** 傳真連接埠

# 控制面板

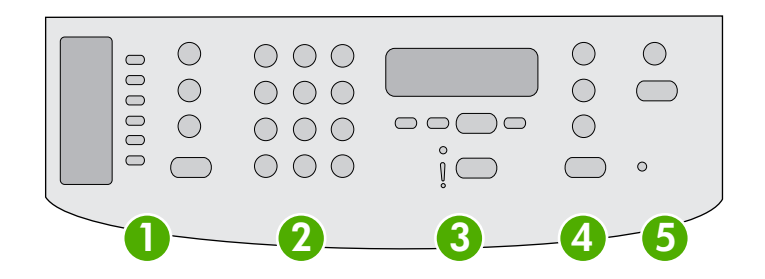

1 | [傳真](#page-82-0)控制· 使用傳真控制以變更常用的傳真設定。如需使用傳真控制的資訊,請參閱<u>傳真</u>。

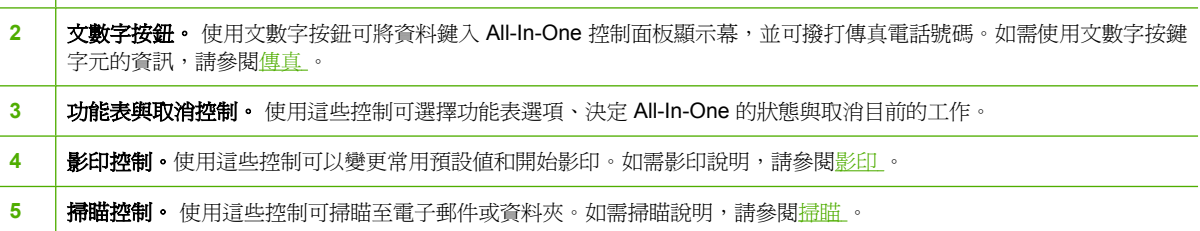

# <span id="page-26-0"></span>**HP LaserJet 3052/3055 All-in-One** 零件

# 前視圖

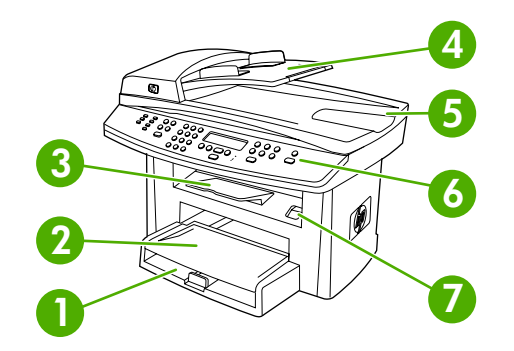

- 紙匣 1
- 優先進紙槽
- 出紙槽
- 自動送紙器 (ADF) 進紙匣
- 5 ADF 出紙槽
- 控制面板

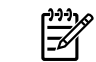

<mark>注意</mark> HP LaserJet 3055 All-in-One 的控制面板以及傳真控制, 如下所示。HP LaserJet 3052 All-in-One 的控制 面板不包含傳真控制。

碳粉匣擋門

## 後視圖

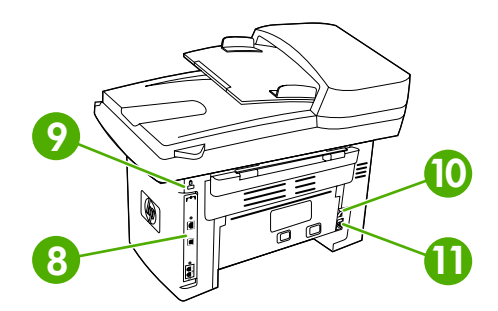

 介面連接埠 安全鎖插槽 電源開關 電源插座

# <span id="page-27-0"></span>介面連接埠

HP LaserJet 3052/3055 All-in-One 有兩個介面連接埠:10/100Base-T (RJ-45) 網路連接埠與高速 USB 2.0 連接埠。 另外 HP LaserJet 3055 All-in-One 有傳真連接埠。

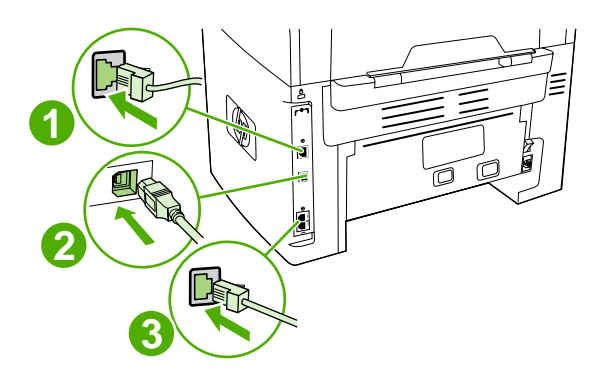

**1** 網路連接埠

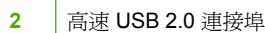

**3** 傳真連接埠 (僅限 HP LaserJet 3055 All-in-One)

# 控制面板

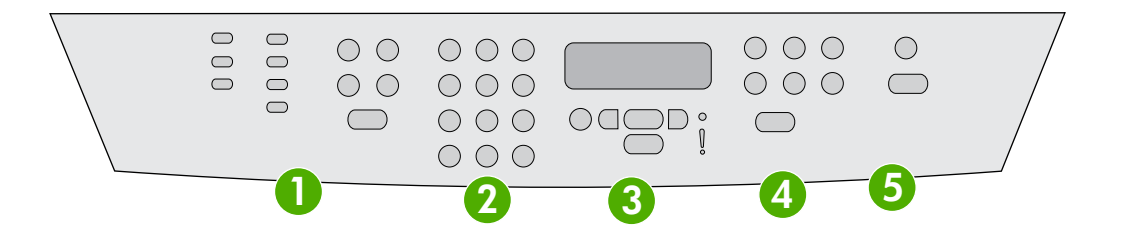

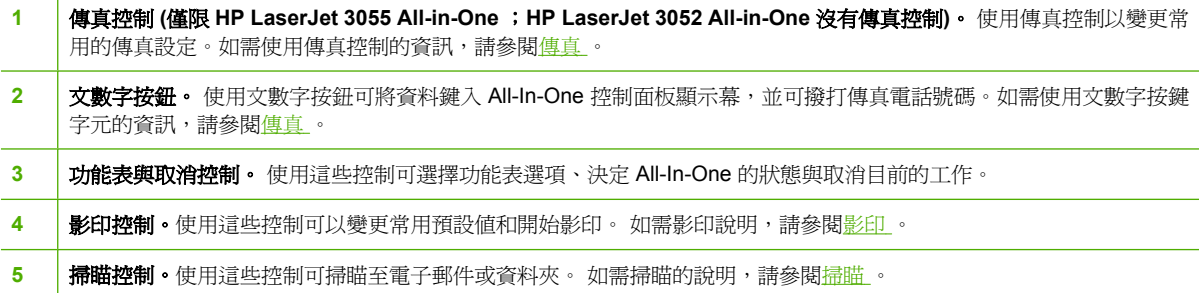

# <span id="page-28-0"></span>**HP LaserJet 3390/3392 All-in-One** 零件

# 前視圖

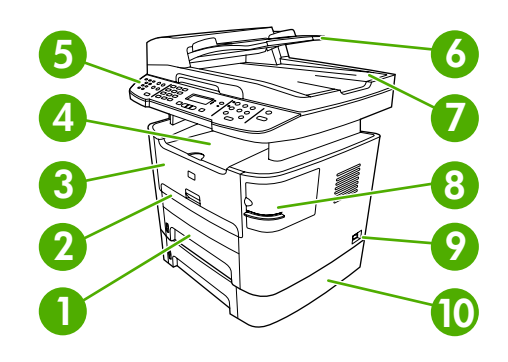

- 紙匣 2
- 單張優先進紙槽 (紙匣 1)
- 碳粉匣檔門
- 上 (頁面向下) 出紙槽
- 控制面板
- 自動送紙器 (ADF) 進紙匣
- 自動送紙器 (ADF) 出紙槽
- 便捷釘書機 (僅限 HP LaserJet 3392 All-in-One )
- 電源開關
- 選購配件紙匣 3 (HP LaserJet 3392 All-in-One 的標準配件;HP LaserJet 3390 All-in-One 的選購配件)。

# 後視圖

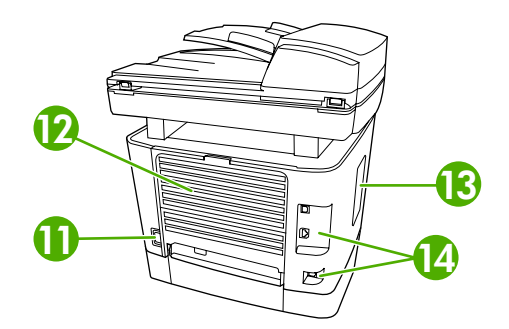

電源接頭

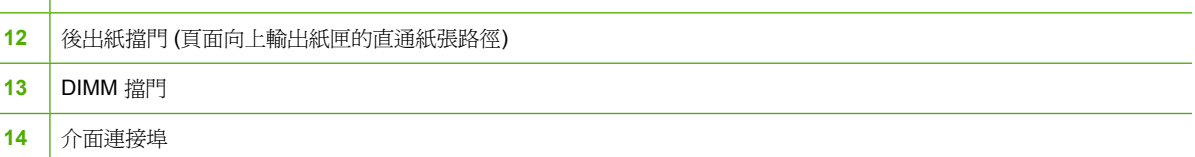

# <span id="page-29-0"></span>介面連接埠

HP LaserJet 3390/3392 All-in-One 有兩個介面連接埠:10/100Base-T (RJ-45) 網路連接埠與高速 USB 2.0 連接埠。 另外 HP LaserJet 3390/3392 All-in-One 有傳真連接埠。

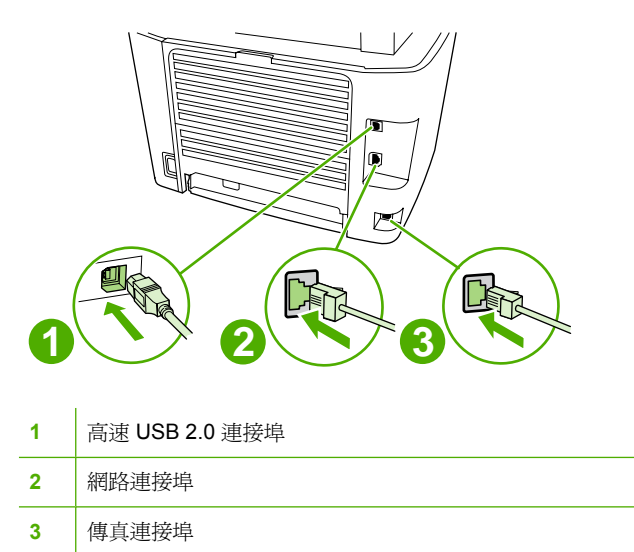

# 控制面板

 $\mathbf{r}$ 

使用下列圖示來辨別 All-In-One 控制面板的元件。

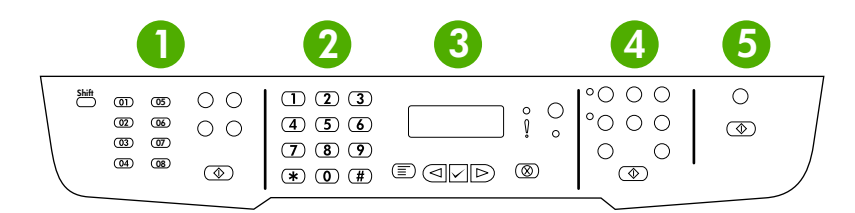

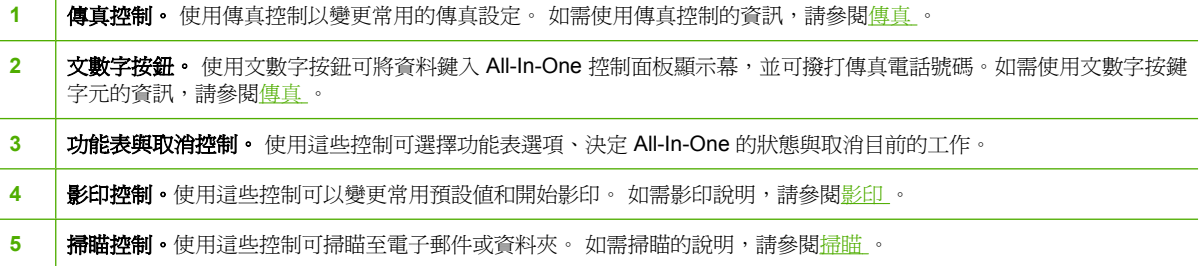

# <span id="page-30-0"></span>**2** 軟體

- [軟體安裝](#page-31-0)
- [印表機驅動程式](#page-32-0)
- [Windows](#page-35-0) 軟體
- [Macintosh](#page-36-0) 軟體

<span id="page-31-0"></span>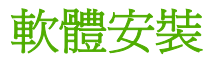

如果您的電腦符合建議的最低需求,當您使用 All-In-One 隨附的光碟安裝軟體時,有兩種選擇。

一般安裝

一般安裝包含下列的軟體:

- HP ToolboxFX
- HP LaserJet Scan 程式與驅動程式
- HP LaserJet Fax
- Readiris OCR (不會與其他軟體一起安裝,需要個別安裝)
- 印表機驅動程式 (PCL 6、PCL 5e、PostScript Level 2 模擬)
- HP Director (Macintosh)
- HP All-In-One Setup Assistant (Macintosh)

# 最小安裝

最小安裝包含下列的軟體:

- PCL 6 印表機驅動程式
- HP LaserJet Scan 程式與驅動程式

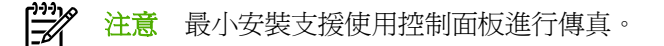

# <span id="page-32-0"></span>印表機驅動程式

本產品隨附可讓電腦與產品通訊的軟體 (透過使用印表機語言),此軟體稱為印表機驅動程式。透過印表 機驅動程式可以存取產品的各種功能,例如:在自訂尺寸紙張上列印、調整文件大小以及插入浮水印。

# 支援的印表機驅動程式

產品提供下列的印表機驅動程式。 如果您需要的印表機驅動程式不在產品光碟中,或是無法從 [www.hp.com](http://www.hp.com) 取得,請聯絡您正在使用程式的製造商或是經銷商,請他們提供產品的驅動程式。

⊯ 注意 最新的驅動程式可從 [www.hp.com](http://www.hp.com) 取得。視 Windows 雷腦的組態而定,產品軟體的安裝 程式會自動檢查電腦是否可存取網際網路以獲取最新的驅動程式。

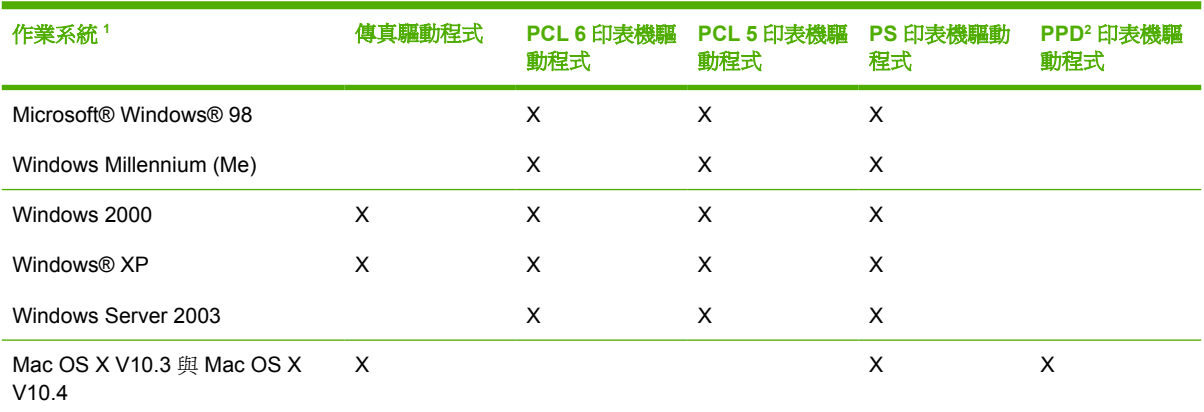

<sup>1</sup> 並非所有產品功能皆可在所有的驅動程式或作業系統中取得。請參閱印表機驅動程式的即時線上說明以取得可用功能的資訊。

<sup>2</sup> Macintosh 印表機驅動程式與必需的 PostScript (PS) Printer Description 檔案 (PPD) 包含在 All-In-One 中。

# 其他驅動程式

下列驅動程式沒有包含在光碟中,但是可從網際網路取得。

- UNIX® 機型檔案。
- Linux 驅動程式。
- Windows XP 64 位元驅動程式

您可以從網際網路下載,或是向 HP 授權服務或支援提供廠商要求 UNIX® 與 Linux 的機型檔案。 若需 要 Linux 支援,請參閱 [www.hp.com/go/linux](http://www.hp.com/go/linux)。 若需要 UNIX 支援,請參閱 [www.hp.com/go/](http://www.hp.com/go/jetdirectunix_software) [jetdirectunix\\_software](http://www.hp.com/go/jetdirectunix_software) 。

## 選擇正確的印表機驅動程式

根據您使用的作業系統以及使用產品的方式來選擇印表機驅動程式。如需有關可用功能的資訊,請參閱 印表機驅動程式說明。如需有關存取印表機驅動程式說明的資訊,請參閱印表機驅動程式說明。

- PCL 6 印表機驅動程式可以發揮印表機的最佳效能,並完整存取您印表機的功能。
- PCL 5 印表機驅動程式建議使用於一般辦公室單色與彩色列印。
- 若您主要使用 PostScript 架構的程式來列印, 例如 Adobe PhotoShop® 與 CorelDRAW®, 或是要 與 PostScript Level 3 相容,或是 PS Flash 字型支援,請使用 PostScript (PS) 驅動程式。

<span id="page-33-0"></span>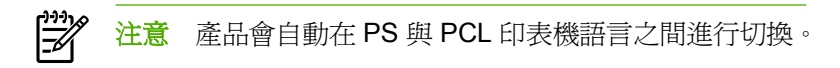

# 印表機驅動程式說明 **(Windows)**

印表機驅動程式說明與程式說明是分開的。印表機驅動程式說明提供有關印表機驅動程式中按鈕、核取 方塊以及下拉式清單的說明,還提供有關執行一般列印工作 (如雙面列印、單張多頁列印、在不同紙張 上列印首頁或封面等) 的說明。

請使用下列方法之一啟動印表機驅動程式說明的畫面:

- 按一下說明按鈕。
- 按下電腦鍵盤上的 F1 鍵。
- 按一下印表機驅動程式右上角的問號。
- 以滑鼠右鍵按一下驅動程式中的任何項目,然後按一下**這是什麼?**。

# <span id="page-34-0"></span>存取印表機驅動程式

請使用下列方法之一,開啓電腦中的印表機驅動程式:

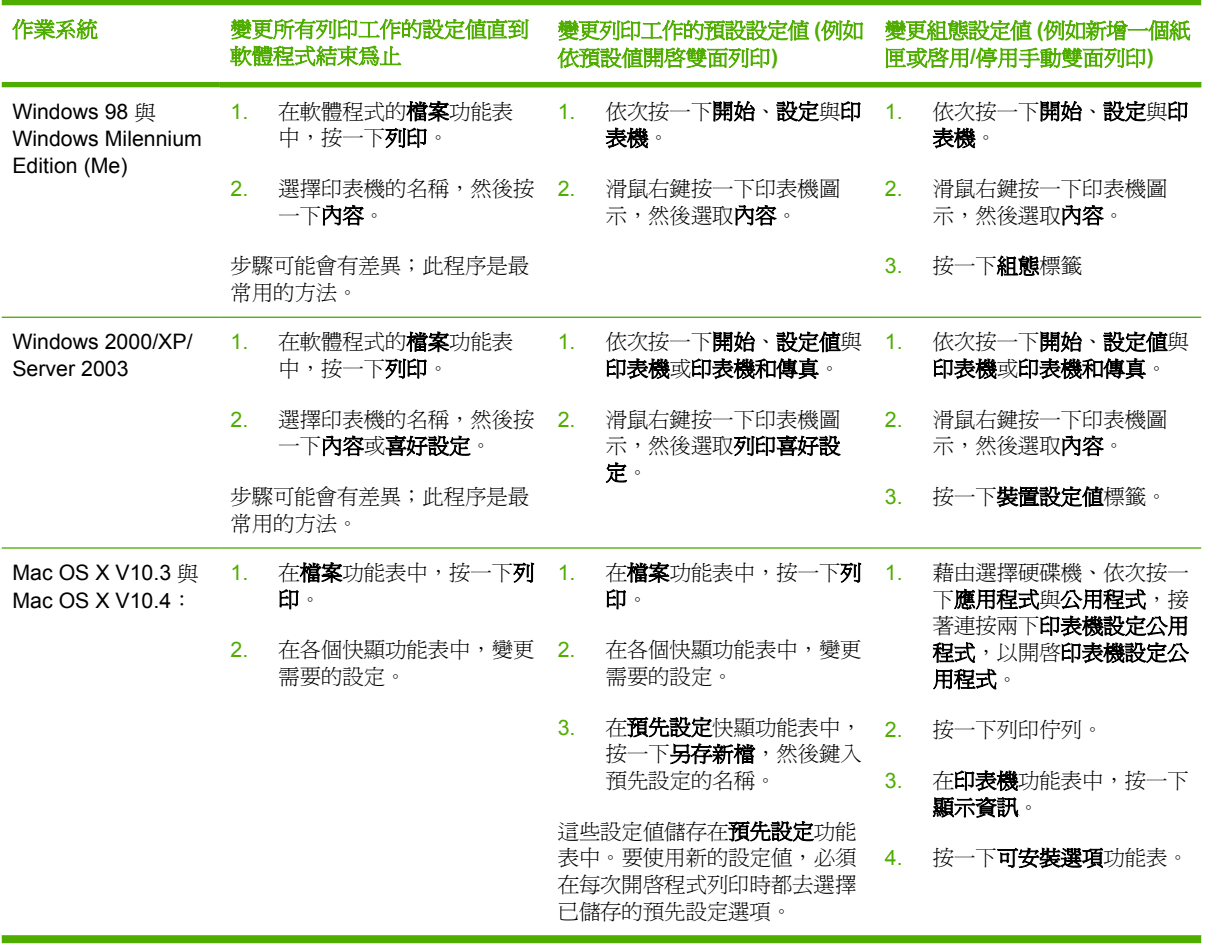

# 還有其他可用的軟體嗎?

All-In-One 光碟內含 HP Scanning 軟體。 請參閱 All-In-One 光碟中的讀我檔案,以獲得有關內含軟體 及支援的語言等詳細資訊。

# <span id="page-35-0"></span>**Windows** 軟體

當您安裝 Windows 軟體時,可利用 USB 纜線直接連接 All-In-One 與電腦,或使用內接式列印伺服器將 All-In-One 連接至網路。請參閱入門指南以獲得安裝說明,並請參閱讀我檔案以獲得最新的軟體資訊。

無論您是利用 USB 纜線直接連接 All-In-One 與電腦,或利用內接式列印伺服器將 All-In-One 連接至網 路,下列軟體均可供 All-In-One 的所有使用者利用。

# **Windows** 軟體元件

## **HP ToolboxFX**

您必須執行一般安裝程序以使用 HP ToolboxFX。

HP ToolboxFX 提供連結至 All-In-One 狀態資訊及說明資訊,例如本使用指南以及用來診斷及解決問題 的工具。 請參閱 HP [ToolboxFX](#page-281-0) 以取得更多資訊。

## 內嵌式 **Web** 伺服器 **(EWS)**

EWS 是以 Web 為基礎的介面,提供您以簡易的方式存取 All-In-One 的狀態與組態, 包括網路組態及智 慧列印耗材 (SPS, Smart Printing Supplies) 功能。

您可以透過與 All-In-One 之間的網路連線存取 EWS。 在 Web 瀏覽器中輸入 All-In-One 的 IP 位址,即 可在瀏覽器內顯示 All-In-One 的 EWS 首頁。 您可以使用首頁的標籤與左側導覽功能表來檢視 All-In-One 的狀態、設定 All-In-One, 或檢查耗材的狀態。

支援的瀏覽器包括:

- Internet Explorer 5.0 或更新版本
- Netscape Navigator 4.75 或更新版本
- Opera 6.05 或更新版本
- Safari 1.2 或更新版本

# 使用「新增**/**移除程式」來解除安裝

使用 Windows 中的**新增/移除程式**方式來移除 All-In-One 軟體。 使用此方式,您*不*需要使用本軟體光 碟。

- 1. 按一下開始、指向設定,然後按一下控制台。
	- 在 Windows XP 中, 按一下開始, 然後按一下控制台
- **2.** 按兩下新增或移除軟體。
- **3.** 捲動軟體程式清單,然後按一下 **HP LaserJet 3390/3392 All-in-One** 。
- **4.** 按一下移除。
# **Macintosh** 軟體

對於 Mac OS X V10.3 與 Mac OS X V10.4, 請使用 Print Center 來進行列印。

All-In-One 包含下列軟體可供 Macintosh 電腦使用。

注意 HP ToolboxFX 不支援 Macintosh 電腦。

# **HP Director**

HP Director 是處理文件時使用的一種軟體應用程式。 將文件裝入自動送紙器 (ADF), 並將電腦直接連 接到 All-In-One 時,電腦畫面會出現 HP Director,此時便可以透過 Macintosh Configure Device (Macintosh 設定裝置) 程式開始傳真、影印、掃瞄或變更 All-In-One 設定。

同時也包括可設定傳真及列印佇列的 HP All-In-One Setup Assistant。

## **Macintosh Configure Device (Macintosh** 設定裝置**) (Mac OS X V10.3** 與 **Mac OS X V10.4)**

Macintosh Configure Device (Macintosh 設定裝置) 是 Web 架構的程式,可以提供存取關於 All-In-One 的資訊 (例如關於耗材狀態與 All-In-One 設定)。 使用 Macintosh Configure Device (Macintosh 設定裝 置) 從電腦中監控與管理 All-In-One。

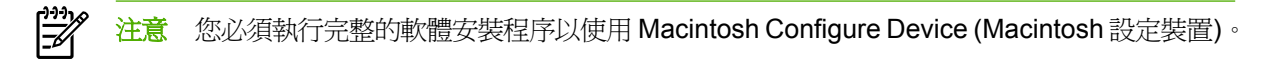

- 檢查 All-In-One 狀態與列印資訊頁面。
- 檢查並變更 All-In-One 系統設定。
- 檢查預設列印設定。
- 檢查並變更傳真設定、包含傳真傳送、傳真接收、傳真電話簿與快速撥號設定,以及傳真報告。
- 檢查並變更網路設定,包括 IP 組態、進階、mDNS、SNMP、網路組態與密碼。

當 All-In-One 直接連接到您的電腦或是連接到網路時, 您可以檢視 Macintosh Configure Device (Macintosh 設定裝置)。

注意 您無需存取網際網路也可以開啟並使用 Macintosh Configure Device (Macintosh 設定裝置)。

若要在 **All-In-One** 直接連接到電腦時檢視 **Macintosh Configure Device (Macintosh** 設定裝置**)**

- **1.** 按一下 Dock 上的 **HP Director** 圖示以開啟 HP Director。
- **2.** 按一下 HP Director 中的設定。
- **3.** 選擇設定裝置以在瀏覽器中開啟 Macintosh Configure Device (Macintosh 設定裝置) 首頁。

#### 若要在 **All-In-One** 直接連接到網路時檢視 **Macintosh Configure Device (Macintosh** 設定裝置**)**

- **1.** 開啟下列其中一個支援的 Web 瀏覽器:
	- Safari 1.2 或更新版本
	- Microsoft Internet Explorer 5.0 或更新版本
	- **Netscape Navigator 4.75 或更新版本**
	- Opera 6.05 或更新版本
- **2.** 在 Web 瀏覽器中輸入 All-In-One 的 IP 位址,以開啓 Macintosh Configure Device (Macintosh 設 定裝置) 首頁。

# **PDE (Mac OS X V10.3** 與 **Mac OS X V10.4)**

PDE 是程式碼外掛程式,可提供您存取 All-In-One 功能,例如有關份數資訊、雙面列印與品質設定等。 在供 Macintosh 使用的 HP LaserJet 3390/3392 All-in-One 光碟中有提供 PDE 安裝程式及其他軟體。

# 安裝 **Macintosh** 軟體

這個小節說明如何安裝 Macintosh 列印系統軟體。

## 安裝用於直接連接 **(USB)** 的 **Macintosh** 列印系統軟體

這個小節說明如何安裝 Mac OS X V10.3 與 Mac OS X V10.4 的列印系統軟體。

必須安裝 Apple PostScript 驅動程式,才能使用 PPD 檔案。請使用 Macintosh 電腦隨附的 Apple PostScript 驅動程式。

#### 安裝列印系統軟體

- 1. 連接印表機和電腦上的 USB 連接埠之間的 USB 纜線。請使用標準的 2 公尺 (6.56 英呎) USB 纜 線。
- 2. 將印表機 CD 插入 CD-ROM 光碟機,然後執行安裝程式。
- 3. 按兩下在桌面上的光碟圖示。
- 4. 按兩下 **Installer** 圖示。
- 5. 按照電腦螢幕上的說明進行操作。
- 6. 當印表機連接到電腦時,會自動建立 USB 佇列。 然而,如果在 USB 纜線連接前沒有執行安裝程 式的話,佇列就會使用一般 PPD。 若要變更佇列 PPD,開啓 Print Center 或 Printer Setup Utility, 選擇正確的印表機佇列,然後按一下**顯示資訊**以開啓**印表機資訊**對話方塊。 在彈出式功能表,選 擇**印表機機型**,然後在已選取**一般**的彈出式功能表,選擇正確的印表機 PPD。
- 7. 列印一張測試頁或是任何軟體程式中的頁面,以確定已經正確安裝 All-In-One 軟體。

如果安裝失敗,請重新安裝 All-In-One 軟體。 如果失敗,請參閱安裝注意事項,或光碟上最新的 讀我檔案,或是箱內隨附的傳單,或是參觀適合的網站取得說明與更多資訊 (請參閱 HP [客戶貼心](#page-379-0) [服務](#page-379-0) )。

## 安裝 **Macintosh** 網路的列印系統軟體

### 安裝 **Mac OS X V10.3** 與 **Mac OS X V10.4** 的印表機驅動程式

- 1. 連接 HP LaserJet 3052/3055/3390/3392 All-in-One 與網路連接埠之間的網路線。
- 2. 將光碟插入光碟機中,然後按兩下桌面上的 CD 圖示。
- 3. 按兩下在 HP LaserJet Installer 資料夾中的 **Installer** 圖示。
- 4. 依照畫面上的 HP All-In-One Setup Assistant 指示進行。

₩ 注意 Setup Assistant 應該提示您重新啟動電腦並提供 All-In-One 的 IP 位址以完成網路安 裝。

# 從 **Macintosh** 作業系統中移除軟體

若要從 Macintosh 電腦中移除列印軟體,開啟 **Finder**,瀏覽至 **Applications/HP LaserJet aio/** HP Uninstaller,然後執行解除安裝程式。

- [一般指南](#page-41-0)
- [選擇紙張與其他紙材](#page-41-0)
- [使用紙材的指南](#page-43-0)
- [支援的紙材重量與尺寸](#page-48-0)
- [列印與儲存環境](#page-51-0)

<span id="page-41-0"></span>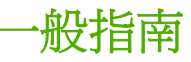

有些紙材或許符合此手冊的所有規定,但列印的結果可能還是不盡完美。 原因可能是使用不當、儲存時 溫度與濕度不理想,或是其他HP 無法控制的因素。

大量購買列印紙材之前,請確保列印紙材符合本使用指南與 《HP LaserJet 印表機系列列印紙材指南》 (您可在 [www.hp.com/support/ljpaperguide](http://www.hp.com/support/ljpaperguide) 網站中瀏覽此指南) 中所述的要求。如需有關訂購的資訊, 請參[閱附件與訂購資訊](#page-370-0) 。

小心 使用不符合 HP 規格的紙材可能會造成 All-In-One 發生問題,因而需要維修。此類維修並 不包括在 HP 保固或服務合約中。

All-In-One 可以在多種紙材上列印,例如單張紙 (包括 100% 再生紙)、信封、標籤、投影片、光面紙、 HPLaserJet Tough 紙及自訂尺寸的紙材。 紙材的磅數、成分、紋理和濕度等因素都會影響 All-In-One 的效能和輸出品質。不符合本手冊規定的紙材可能會造成下列問題:

- 列印品質低劣
- 增加卡紙機率
- 加快 All-In-One 耗損而需要維修

# 選擇紙張與其他紙材

HP LaserJetAll-In-One 輸出的文件具有極佳的列印品質。 您可以在多種紙材上列印,例如單張紙 (包括 100% 再生紙)、信封、標籤、投影片及自訂尺寸的紙材。

紙材的磅數、成分、紋理和濕度等重要因素都會影響效能和品質。 若要達到最佳的品質,請使用專為雷 射印表機設計的高品質紙材。 請參閱[使用紙材的指南](#page-43-0) 取得詳細的紙張與紙材規格。

 $\mathbb{R}^2$ <mark>注意</mark> 在大量購買紙材之前,請先測試一下紙材樣本。 您的紙材供應商必須瞭解 《HP LaserJet 印表機系列列印紙材指南》 (HP 零件編號 5963-7863) 中規定的要求。 請參[閱使用紙材的指南](#page-43-0) 以取得更多資訊。

# **HP** 紙材

HP 建議您在 All-In-One 中使用 HP LaserJet 紙材。

# 避免的紙材

All-In-One 可以處理許多類型的紙材。 使用非 All-In-One 建議規格的紙張,會導致進紙錯誤、卡紙、降 低列印品質並加快機械磨損。

- 不要使用太粗糙的紙材。
- 請不要使用含切口或非標準三孔穿孔的紙材。
- 切勿使用多聯表單。
- 若您要列印實心圖樣,請不要使用含有浮水印的紙張。

# 可能損壞 **All-In-One** 的紙材

在很少數狀況中,紙材可能損壞 All-In-One。 避免使用下列的紙材類型以防止可能的損壞:

- 切勿使用帶有釘書針的紙材。
- 不要使用針對噴墨印表機或是其他低溫印表機設計的投影片。 請僅使用專為 HP LaserJet 印表機 設計的投影片。
- 不要使用專為噴墨印表機設計的相片紙。
- 請不要使用浮雕紙張或是不能適應影像熱凝器溫度的著色紙張。 請選擇可以承受 200°C 溫度超過 0.1 秒以上的紙材。 HP 製造專為 All-In-One 設計的紙材。
- 請勿使用低溫油墨印製的信紙信頭紙張,或某些熱感應列印的紙材。 在預製表格或信紙信頭上列 印時,請確保其所用的油墨能承受 200°C 溫度超過 0.1 秒。
- 請不要使用暴露在 200°C 溫度超過 0.1 秒的環境中會揮發、溶解、偏移或褪色的紙材。

若要訂購 HP LaserJet 列印耗材,請造訪 [www.hp.com/go/ljsupplies](http://www.hp.com/go/ljsupplies/) (美國) 或 [www.hp.com/ghp/](http://www.hp.com/ghp/buyonline.html/) [buyonline.html/](http://www.hp.com/ghp/buyonline.html/) (全球)。

# <span id="page-43-0"></span>使用紙材的指南

下列小節提供投影片、信封或其他特殊紙材列印的指南與指示。 這些指南和說明可幫助您選擇最佳列印 品質的紙材,並避免使用會造成卡紙或損壞 All-In-One 的紙材。

## 紙張

為求最佳的結果,請使用傳統的 80-g/m<sup>2</sup> 或 20 磅紙張。 為得到最好的效果,請確定紙張的品質良好, 並且沒有切縫、刻痕、撕裂、污點、異物、塵埃、皺紋、洞孔、釘書針、紙張邊緣捲曲或彎曲的現象。

若不能確定所添裝的紙張為何種類(例如合約紙或再生紙),請參照紙張包裝上標籤的說明。

某些紙張會造成列印品質問題、卡紙或損壞 All-In-One 。

表 **3-1** 紙張使用

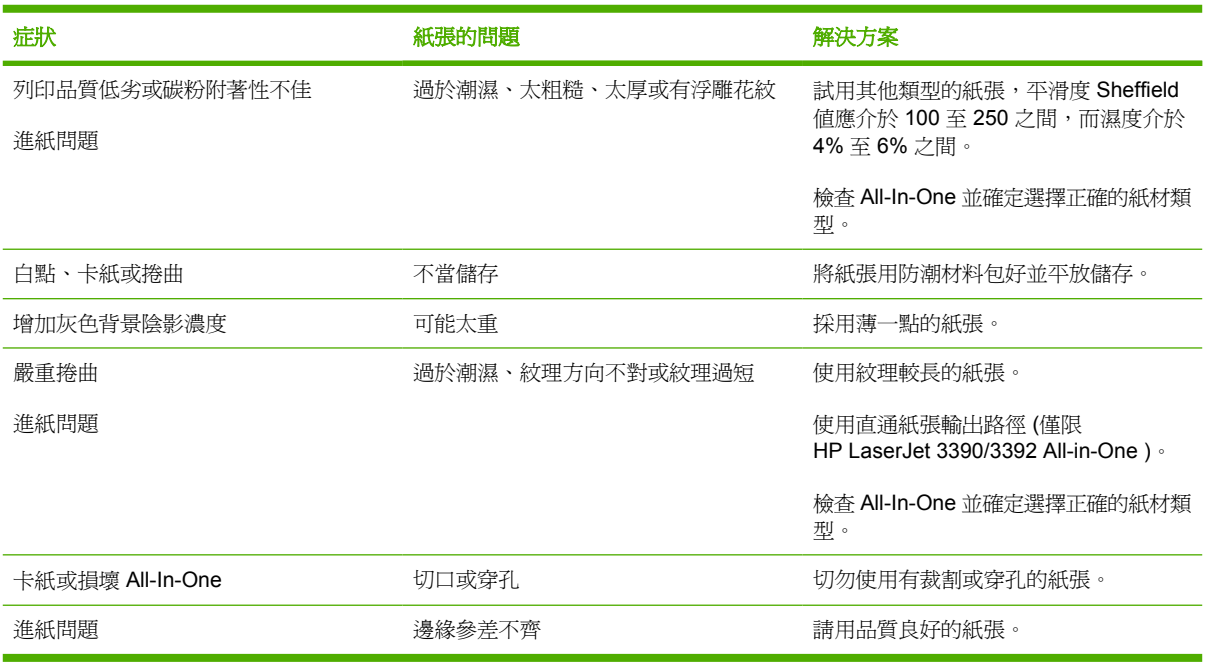

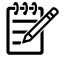

<mark>注意</mark> All-In-One 利用高溫與壓力將碳粉熱凝在紙張上。 在彩色紙張或預製表格上列印時,請確 保其所用的油墨能承受裝置熱凝時產生的高溫 (200℃,時間長達 0.1 秒)。

不要採用以低溫油墨印製的信紙,例如是某些以熱成像法列印的紙材。

切勿使用浮印信紙。

不要使用針對噴墨印表機或是其他低溫印表機設計的投影片。 請僅使用專為 HP LaserJet 印表 機設計的投影片。

## 標籤

對於 HP LaserJet 3050/3052/3055 All-in-One ,HP 建議您從優先進紙槽列印標籤。 對於 HP LaserJet 3390/3392 All-in-One, HP 建議您從單張優先進紙槽 (紙匣 1) 列印標籤, 並使用直通紙張輸出路徑。 請參[閱在進紙匣中裝入紙材](#page-53-0) 以取得更多資訊。

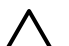

小心 不要一次將多張標籤紙張送入 All-In-One 中。 黏性可能降低品質並損壞 All-In-One 。

## 標籤結構

選擇標籤時,請考慮下列各項的品質:

- 黏性: 黏性物質應該在熱凝器最高溫度 200°C 之下保持穩定。
- 格式:不要採用露出底紙的標籤紙。標籤之間如果有空隙,則標籤可能會脫落,而造成嚴重的卡 紙。
- 接曲: 在列印之前,標籤必須平整放置,並在任何方向不得超過 13 mm 的扭曲。
- 狀況:不要使用有皺摺、氣泡或其他脫落跡象的標籤。

# 投影片

投影片必須可以承受 All-In-One 的熱凝器最高溫度 200°C。

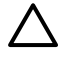

小心 您可以從 250 張紙匣 (HP LaserJet 3050/3052/3055 All-in-One 的紙匣 1;HP LaserJet 3390/3392 All-in-One 的紙匣 2 或選購配件的紙匣 3) 中列印投影片。但是,不要同時裝入超過 75 張投影片。

# 信封

對於 HP LaserJet 3050/3052/3055 All-in-One , HP 建議您從優先進紙槽列印信封。 對於 HP LaserJet 3390/3392 All-in-One ,HP 建議您從單張優先進紙槽 (紙匣 1) 列印信封,並使用直通紙張輸出路徑。 請參[閱在進紙匣中裝入紙材](#page-53-0) 以取得更多資訊。

## 信封結構

信封的結構非常重要。不僅在不同廠牌之間會有不同;即使同廠牌的一盒信封裡,信封的摺線就可能有 很大的不同。若要順利地列印信封,信封的品質是重要因素。選擇信封時,請考慮以下因素:

- 重量: 信封紙張的重量不應超過 90 g/m<sup>2</sup>,否則可能浩成卡紙。
- 絞理: 在列印之前,信封必須平整放置,不得有超過 6 mm 的扭曲,且不得含有空氣。 含有空氣 的信封會造成問題。 不要使用含有扣環、扣子、繩結、透明開口、洞口、穿孔、切口、合成物 質、郵戳或浮雕的信封。 不要使用壓力黏合黏性的信封。
- 狀況:確定信封沒有皺摺、刻痕或其他的損壞。 確定信封沒有任何外露的黏膠。

### 兩邊均有接縫的信封

兩邊均有接縫的信封,在信封的兩邊均有直的接縫,而不是斜向的接縫。這種樣式的信封可能較容易起 皺摺。請確定所有接縫均如下圖所示一樣直接延伸到信封的角落:

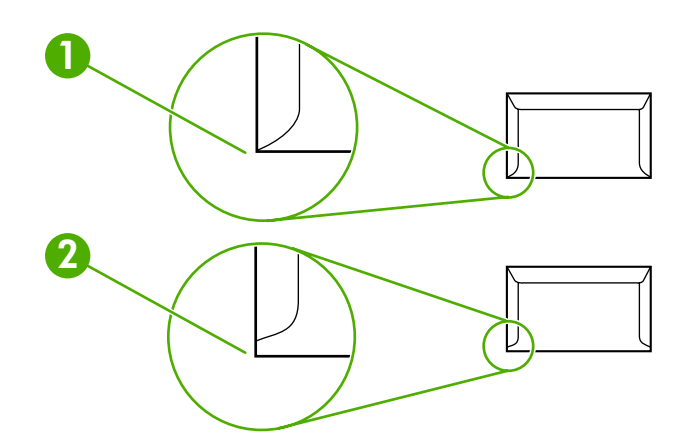

- **1** 可以接受的信封紋理
- **2** 不能接受的信封紋理

## 有自黏膠條或信封口蓋的信封

如使用具有黏貼功能或是多個開口的信封,其黏膠必須能夠承受 All-In-One 熱凝過程中所產生的高溫及 壓力: 200°C。 多加的開口和帶子可能造成縐折、折痕或卡紙。

## 信封儲存

適當地儲存信封,可確保良好的列印品質。信封應平放儲存。如果信封內有空氣而形成氣室,則在列印 時可能會發生皺紋的情形。

# 卡片紙與重磅紙

您可以從進紙匣中列印許多類型的卡片紙,包括索引卡片與明信片。 某些卡片紙的效果會比其他的好, 原因可能是紋裡比較適合雷射印表機。 HP LaserJet 3390/3392 All-in-One 設計為適合使用卡片紙,只 需要開啟後方出紙擋門,然後使用直通紙張輸出路徑。

最求最佳效果,不要使用重量超過 157 g/m<sup>2</sup> 的紙張。 太重的紙張會導致進紙錯誤、阻塞、卡紙、碳粉 著色不順、降低列印品質並加快機械磨損。

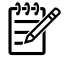

注意 如果您不裝滿進紙匣並且您使用平滑度 100-180 Sheffield 的紙張,您還是可以列印在較 重的紙張上。

## 卡片紙的結構

- 平滑度: 135-157 g/m<sup>2</sup> 卡片紙的平滑度應該為 100-180 Sheffield 。 60-135 g/m<sup>2</sup> 卡片紙的平滑度 應該為 100-250 Sheffield。
- 紋理: 卡片紙平整放置時,不應該有超過 5 mm 的扭曲。
- 狀況:請確定卡片紙沒有皺摺、刻痕或其他的損壞。

## 卡片紙的使用原則

設定邊界距離邊緣應該至少有 2 mm。

# 信紙信頭與預印表格

信紙是高級紙,通常有浮水印,有些使用棉織纖維,有多種色彩及裝飾並搭配有信封。 預製表格可利用 多種類型紙張製成,範圍可從回收紙到高級紙。

目前許多製造商設計這類紙張以達到雷射列印品質最佳化,並以雷射相容或雷射保證紙張做宣傳。 部份 較粗糙的表面裝飾(如皺紋紙、橫條紙或亞麻紙),需要某些印表機型號提供的特殊的熱凝器模式來達 到足夠的碳粉附著。

 $\mathbb{R}^2$ <mark>注意</mark> 在使用雷射印表機列印時,每一頁通常會有些差異。 當列印在普通紙上時,這些差異並不 易察覺。 但是,當列印在預製表格上時,因爲線條和方格是固定在紙張上的,差異便很明顯。

在使用預製表格、浮雕紙張和信紙時,為了要避免發生問題,請注意下列使用原則:

- 避免使用低溫油墨(某些熱成像法所使用的類型)。
- 使用以平版印刷或凹版印刷法印製的預製表格和信紙。
- 使用可以承受 200°C 超過 0.1 秒以上油墨製成的表格,以免造成溶解、蒸發、或釋放有毒物質。 通常,氧化系與油性墨水可以達到這個要求。
- 在預製表格時,請小心不要變更紙張的含水量,且不要使用會變更紙張的用電或處理內容的材料。 請以防溼包裝封住表格以避免儲存期間水分變更。
- 避免使用有裝飾或塗有薄膜的預製表格。
- 避免使用密集浮雕或浮印信紙的紙張。
- 避免有密集紋理表面的紙張。
- 避免使用平版印刷粉或其他材料以避免預製表格黏在一起。

# <span id="page-48-0"></span>支援的紙材重量與尺寸

為獲得最佳列印效果,請使用傳統的 75 至 90 g/m<sup>2</sup> (20 至 24 磅) 影印紙。 檢查並確定紙張品質確實 良好,而且沒有切口、缺口、撕破、污點、隨附雜物、灰塵、摺皺、捲曲及頁邊彎摺等現象。

₿ 注意 All-In-One 支援各種標準與自訂尺寸的列印紙材。 紙匣和紙槽容量可能會因紙材磅數、厚 度及環境因素而異。 請僅使用專為 HP LaserJet 印表機設計的投影片。 All-In-One 不支援噴墨及 單色投影片。

#### 表 3-2 優先進紙槽規格, HP LaserJet 3050/3052/3055 All-in-One

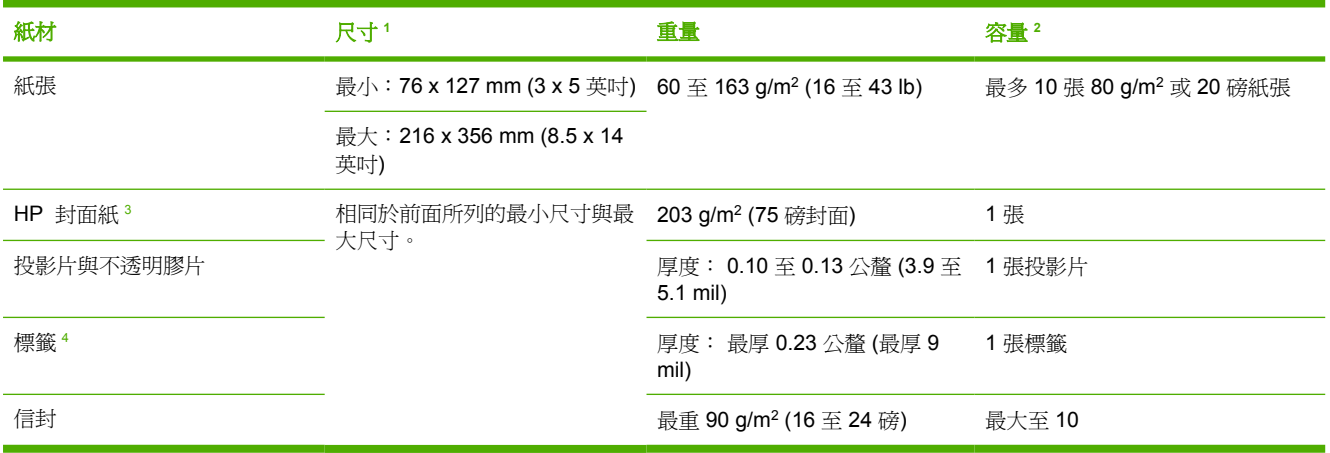

<sup>1</sup> All-In-One 支援各種標準與自訂尺寸的列印紙材。請檢查印表機驅動程式所支援的尺寸。

<sup>2</sup> 容量可能會因紙材磅數、厚度及環境因素而異。

<sup>3</sup> 如使用其他磅數類型的紙張列印,HP 不保證列印結果。

<sup>4</sup> 平滑度: 100 至 250 (Sheffield)。

#### 表 3-3 紙匣 1 規格, HP LaserJet 3050/3052/3055 All-in-One

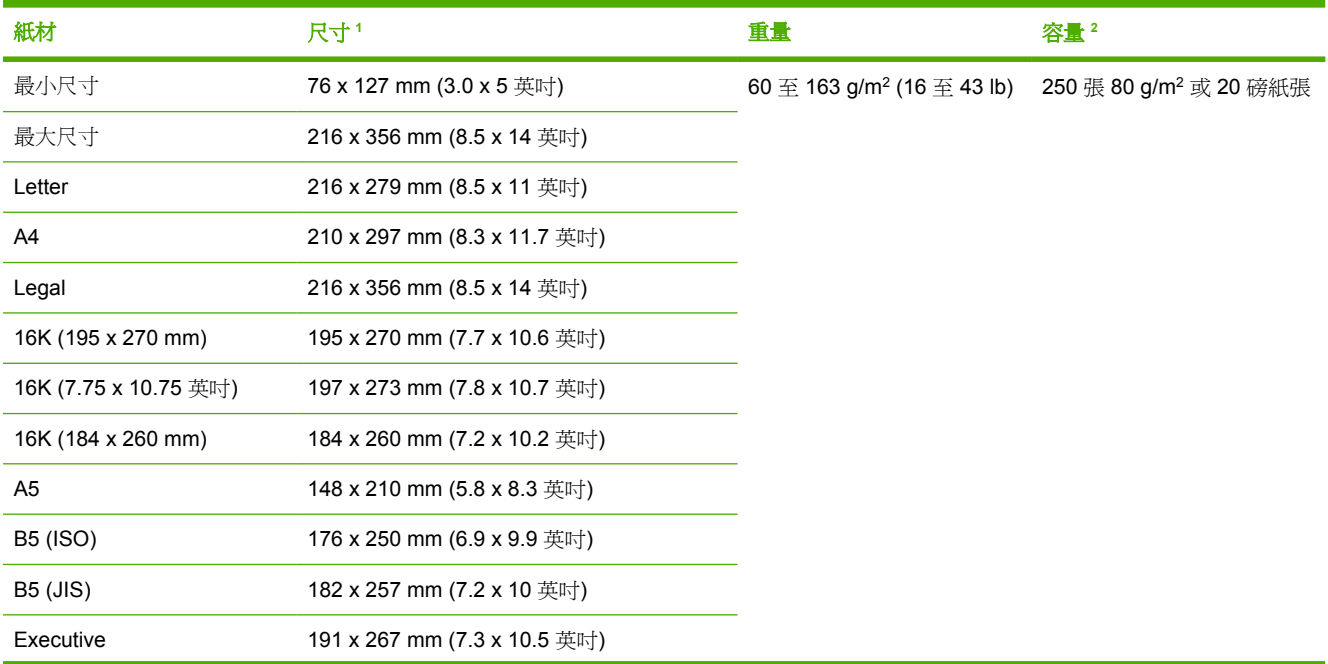

#### <span id="page-49-0"></span>表 3-3 紙匣 1 規格, HP LaserJet 3050/3052/3055 All-in-One (續)

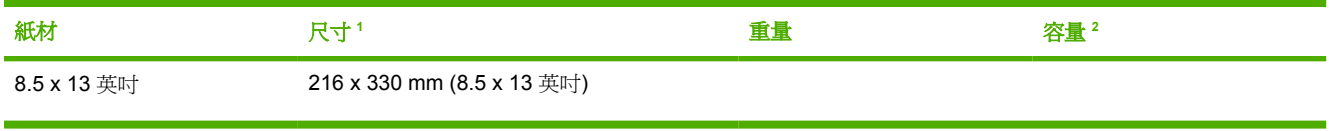

1 All-In-One 支援各種標準與自訂尺寸的列印紙材。請檢查印表機驅動程式所支援的尺寸。

<sup>2</sup> 容量可能會因紙材磅數、厚度及環境因素而異。

#### 表 **3-4** 單張優先進紙槽規格, HP LaserJet 3390/3392 All-in-One

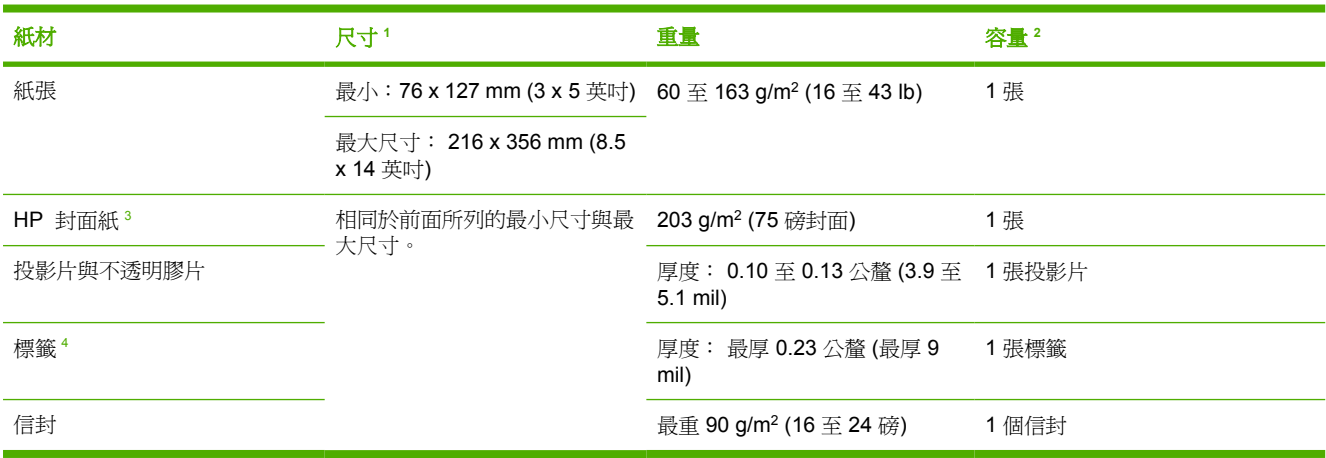

1 All-In-One 支援各種標準與自訂尺寸的列印紙材。請檢查印表機驅動程式所支援的尺寸。

<sup>2</sup> 容量可能會因紙材磅數、厚度及環境因素而異。

<sup>3</sup> 如使用其他磅數類型的紙張列印,HP 不保證列印結果。

<sup>4</sup> 平滑度: 100 至 250 (Sheffield)。

#### 表 3-5 紙匣 2 與選購紙匣 3 規格, HP LaserJet 3390/3392 All-in-One

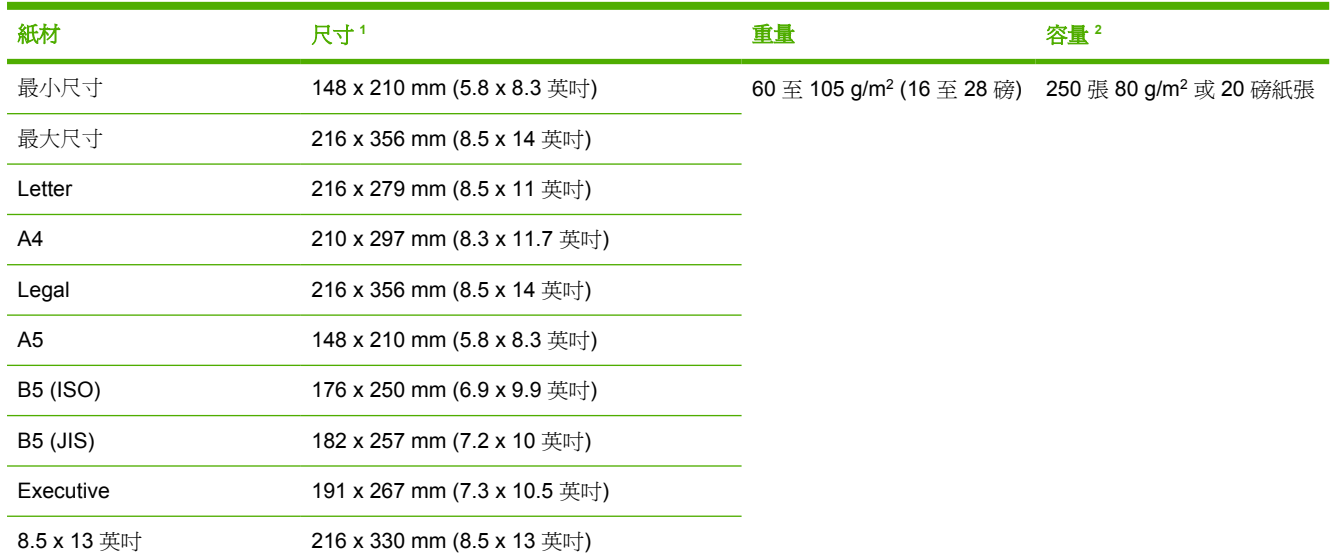

1 All-In-One 支援各種標準尺寸的列印紙材。請檢查印表機驅動程式所支援的尺寸。

<sup>2</sup> 容量可能會因紙材磅數、厚度及環境因素而異。

#### 表 3-6 自動送紙器 (ADF) 規格, HP LaserJet 3050 All-in-One

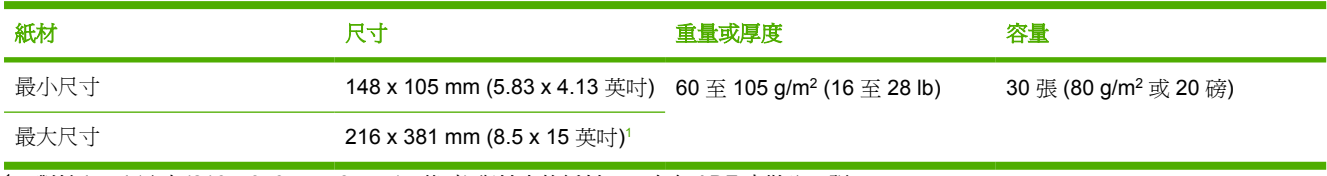

1 對於 legal 尺寸 (216 x 356 mm; 8.5 x 14 英吋) 與較大的紙材,一次在 ADF 中裝入一張。

#### 表 3-7 ADF 規格, HP LaserJet 3052/3055/3390/3392 All-in-One

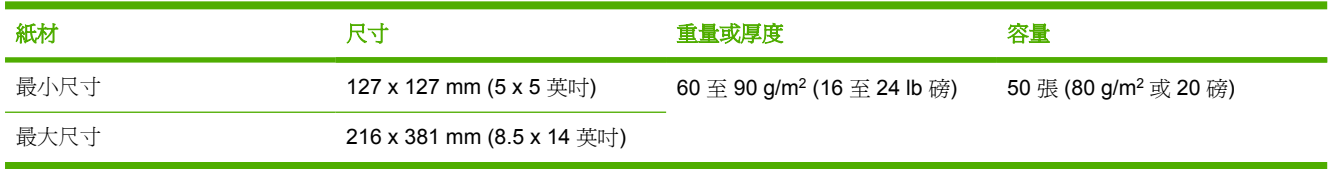

 $\mathbb{R}$ 

<mark>注意</mark> 如果原稿較脆弱、較薄、較厚、對於自動送紙器而言較小、或者是照片,則使用平台式掃 瞄器來傳真 (僅限 HP LaserJet 3052/3055/3390/3392 All-in-One )、影印及掃瞄。 亦可使用平台 式掃瞄器以利用「適合頁面大小」功能來影印。平台式掃瞄器可提供最佳的傳真、影印及掃瞄解 析度。

# <span id="page-51-0"></span>列印與儲存環境

理想的列印與紙材儲存環境應與室溫相同或接近室溫,而且不應過於乾燥或潮濕。請記住,紙張會快速 吸收或流失水分。

高溫加上濕度會使紙張損壞。 高溫會導致紙張中的濕氣蒸發,而低溫則使濕氣在紙張中凝結。 暖氣系 統及空調會消除室內的濕氣。 當紙張已經開封並使用之後,將會喪失水分,因而產生條紋或髒污。 潮 濕的天氣及飲水冷卻器會提高室內的濕氣。 當紙張已經開封並使用之後,將會吸收過多的水分,因而導 致列印過淺或白點。 此外,當紙張流失水分又再度吸收水分之後,將會產生扭曲的情形。 這樣將會導 致卡紙。

因此,紙張的儲存與使用與造紙過程本身同樣重要。 紙張儲存環境條件會直接影響送紙程序與列印品 質。

應注意避免購買過多的紙張而無法在短期內用完 (約三個月)。 長期儲存紙張可能會遇到過度高溫或濕氣 的問題,如此將導致紙張損壞。 妥善的規劃可避免大量紙張的損壞。

在密封包裝中的紙張在使用前可以保持數個月穩定的狀態。 已開封的紙張較容易受到環境的影響,特別 是沒有以防濕器材包裝者。

紙材儲存環境應受到適當的維護以確保最佳的效能。所需要的環境爲 20° 至 24° C (68° 至 75° F),相對 濕度為 45% 至 55%。 下列指南有助於評估紙張儲存環境:

- 列印紙材應儲存於室溫或接近室溫的環境中。
- 空氣不應過於乾燥或潮溼。
- 儲存已開封紙張的最佳方式是以原來的防濕包裝袋重新封緊。 如果 All-In-One 環境較為嚴苛,請 只在操作時取用所需的紙張數量,以避免不必要的濕度變化。
- 避免儲存中的紙張與列印紙材靠近暖氣及空調出口,或靠近經常開啟的門窗。

# **4** 使用 **All-In-One**

- [在進紙匣中裝入紙材](#page-53-0)
- [控制列印工作](#page-57-0)
- 使用 [All-In-One](#page-58-0) 控制面板

# <span id="page-53-0"></span>在進紙匣中裝入紙材

下面章節描述如何在不同進紙匣中添裝紙材。

小心 在起皺、折疊或損壞的紙材上列印會導致卡紙。 請參[閱使用紙材的指南](#page-43-0) 以取得更多資訊。

# 載入文件進行傳真、影印或掃瞄

請按照下列說明將原稿載入 All-In-One 以進行掃瞄。為獲得最佳掃瞄品質,請使用平台掃瞄器。

載入原稿至平台掃瞄器 **(**僅限 **HP LaserJet 3052/3055/3390/3392 All-in-One )**

- **1.** 確定自動送紙器 (ADF) 中沒有紙材。
- **2.** 提起平台掃瞄器外蓋。
- **3.** 將原始文件正面向下放在平台掃瞄器上,並使文件的左上角位於玻璃板的右下角。

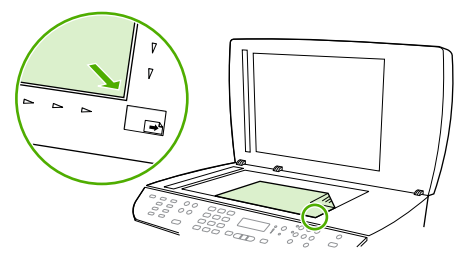

HP LaserJet 3052/3055 HP LaserJet 3390/3392

**4.** 輕輕地合上外蓋。

現在即可傳真/掃瞄/影印文件。

#### 若要將原稿載入自動送紙器 **(ADF)**

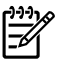

<mark>注意</mark> HP LaserJet 3050 All-in-One 的 ADF 容量爲最多 30 張 80 g/m² 或 20 磅的紙材。 HP LaserJet 3052/3055/3390/3392 All-in-One 的 ADF 容量爲最多 50 張 80 q/m<sup>2</sup> 或 20 磅的紙 材。

小心 爲防止損壞 All-In-One ,請勿使用含有修正帶、修正液、文件夾或釘書針的原稿。此外, 請勿在自動送紙器中載入照片、小型原稿或易損壞的原稿。

1. 在 HP LaserJet 3050 All-in-One,<sup>解整疊原稿的頂端放入 ADF 進紙匣,使整疊紙材正面向下,且</sup> 要影印的第一頁在整疊紙材的最下方。

請確定 ADF 紙材導桿設定在正確的單頁或多頁文件位置。

**-** 或 **-**

在 HP LaserJet 3052/3055/3390/3392 All-in-One ,將整疊原稿的頂端放入 ADF 進紙匣,使整疊 紙材正面向上,且要影印的第一頁在整疊紙材的最上方。

**2.** 將整疊原稿滑入自動送紙器,直至原稿再也無法移動為止。

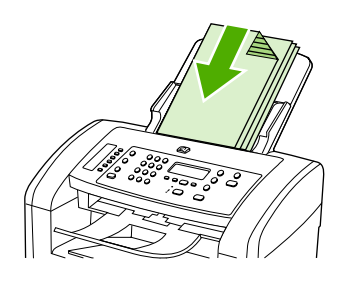

## 控制面板顯示幕會顯示訊息 **Document Loaded**。

**3.** 調整紙材導板,直至其緊貼紙材。

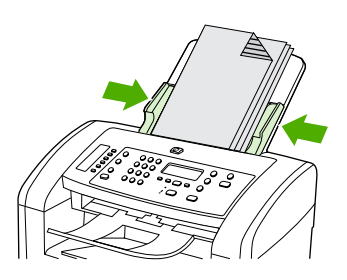

HP LaserJet 3050

**4.** 現在即可傳真/掃瞄/影印文件。

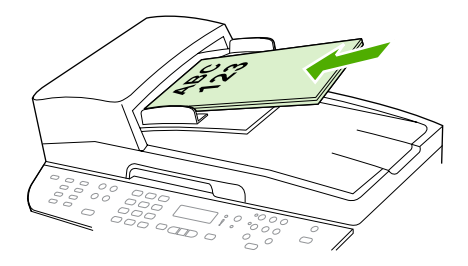

HP LaserJet 3052/3055 HP LaserJet 3050 HP LaserJet 3390/3392

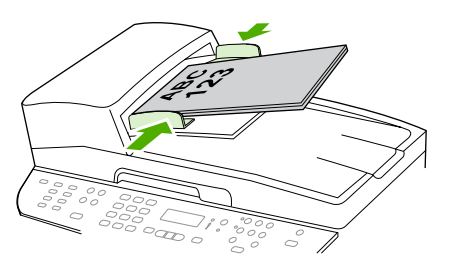

HP LaserJet 3052/3055 HP LaserJet 3390/3392

# 裝入進紙匣,**HP LaserJet 3050/3052/3055 All-in-One**

# 優先進紙槽

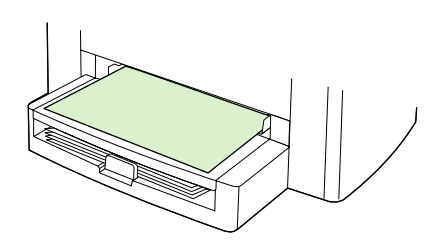

在 HP LaserJet 3050/3052/3055 All-in-One 的優先進紙槽可以裝入重量達 163 g/m2 的單張紙材或一個 信封、投影片或卡片。 裝入紙材時,頂端朝前,而要列印的一面則應向上。 若要避免夾紙與歪斜,請 在每次裝入紙材前,調整側邊紙材導板。

## **250** 張進紙匣 **(**紙匣 **1)**

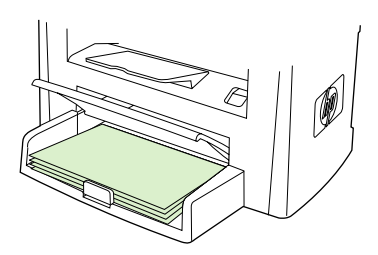

進紙匣最多可以裝入 250 張 80 g/m<sup>2</sup> 或 20 磅的紙張, 或是比較少的較重紙材 (25 mm 或較薄的紙張堆 疊)。 裝入紙材時,頂端朝前,而要列印的一面則應向下。 若要避免夾紙與歪斜,請在每次裝入紙材 前,調整側邊與後方紙材導板。

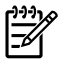

注意 新增紙材時,請取出進紙匣中的所有紙材,加入新的紙材並將整疊紙材弄整齊。 這可以避 免多張紙材進入 All-In-One 而造成卡紙。

# 裝入進紙匣,**HP LaserJet 3390/3392 All-in-One**

單張優先進紙槽 **(**紙匣 **1)**。

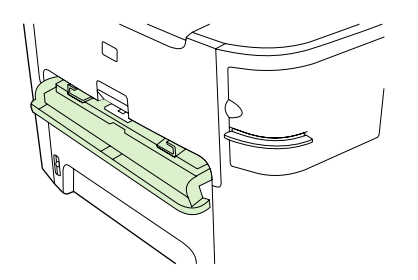

HP LaserJet 3390/3392 All-in-One 的單張優先進紙槽可以裝入重量達 163 g/m2 的單張紙材或一個信 封、投影片或卡片。 裝入紙材時,頂端朝前,而要列印的一面則應向上。 若要避免夾紙與歪斜,請在 每次裝入紙材前,調整側邊紙材導板。

注意 若您在 HP LaserJet 3390/3392 All-in-One 的單張優先進紙匣放入紙材, All-In-One 會抽 取部分紙材進入 All-In-One ,然後暫停。 您必須等待 All-In-One 停止,才能裝入另一張紙材。 您同時只能裝入一張紙材。

## **250** 張進紙匣 **(**紙匣 **2** 或紙匣 **3)**

₩

 $\begin{bmatrix} \frac{1}{2} \\ -\frac{1}{2} \end{bmatrix}$ 

注意 HP LaserJet 3390 All-in-One 的紙匣 3 是選購配備。

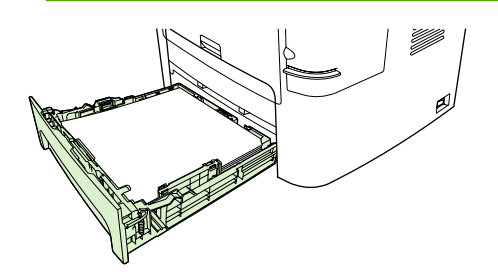

進紙匣最多可以裝入 250 張 80 g/m<sup>2</sup> 或 20 磅的紙張,或是比較少的較重紙材 (25 mm 或較薄的紙張堆 疊)。 裝入紙材時,頂端朝前,而要列印的一面則應向下。 若要避免夾紙與歪斜,請在每次裝入紙材 前,調整側邊與後方紙材導板。

₩

注意 新增紙材時,請取出進紙匣中的所有紙材,加入新的紙材並將整疊紙材弄整齊。 這可以避 免多張紙材進入 All-In-One 而造成卡紙。

# <span id="page-57-0"></span>控制列印工作

這個小節提供基本列印指示。 當要變更列印設定時,請依照變更優先順序的階層。

₩ 注意 指令與對話方塊的名稱可能根據您的軟體程式而有所不同。

# 列印設定優先順序

當要變更列印設定時,請依照變更優先順序的階層。 (請注意,指令與對話方塊的名稱可能根據您的軟 體程式而有所不同。)

- 「版面設定」對話方塊。 按一下軟體程式中的版面設定或檔案功能表上類似的指令時,此對話方塊 即會開啓。 此對話方塊是您所使用的程式的一部分。 **在此處變更的設定值會置換在其他任何地方** 變更的設定值。
- 「列印 」對話方塊。 當您按一下列印、列印設定,或是您軟體程式檔案功能表中的類似指令時,會 出現這個對話方塊。 這也是屬於程式的一部份,但是比**版面設定**對話方塊的優先順序為低。 在**列** 印對話方塊中改變的設定不會覆寫在版面設定對話方塊中變更的設定。 在這裡變更的設定會覆寫 在印表機驅動程式中的設定。
- 印表機驅動程式。 當您按一下列印對話方塊的內容時,會開啓印表機驅動程式。 在這裡變更的設 定*不會*覆寫在其他地方變更的設定。 (對於 Macintosh,印表機驅動程式設定整合到**列印**對話方塊 中。)

## 選擇來源

您可以依據來源 (紙匣) 或類型或尺寸進行列印。 若要依據來源進行列印,請依照下列步驟。 如為 Macintosh 作業系統, 類型與尺寸已群組於紙張來源彈出式功能表內。

- Windows: 在您的軟體程式的列印對話方塊中選擇來源 (紙匣) (如果可以選擇)。 或者,從您的印 表機驅動程式的**紙張**索引標籤的**來源**欄位中選擇紙匣。
- Mac OS X V10.3 與 Mac OS X V10.4: 從列印對話方塊, 在送紙快顯功能表中選擇紙匣或紙材類 型。

# 選擇類型或尺寸

您可以依據來源 (紙匣) 或類型或尺寸進行列印。 如果您要列印於特殊列印紙材上,例如重磅數紙,那 麼依據類型列印是很重要的,這樣可以獲得良好的列印結果。 若要依據類型或尺寸進行列印,請依照下 列步驟。 如為 Macintosh 作業系統,類型與尺寸已群組於紙張來源彈出式功能表內。

- Windows: 在印表機驅動程式中的紙張索引標籤的類型欄位中選擇類型。 或者,從尺寸欄位中選 擇尺寸。 對於有些紙張而言,例如封面,您將必須同時選擇類型與尺寸。
- Mac OS X V10.3 與 Mac OS X V10.4: 在列印對話方塊中,在送紙快顯功能表中選擇紙匣或紙材 類型。

# <span id="page-58-0"></span>使用 **All-In-One** 控制面板

您可以在 All-In-One 控制面板中進行設定。

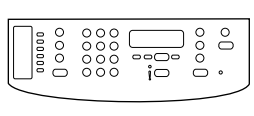

HP LaserJet 3050

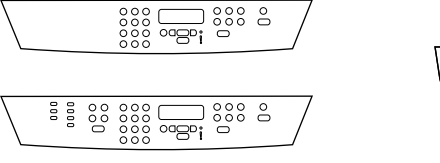

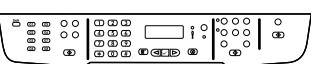

HP LaserJet 3390/3392

HP LaserJet 3052/3055

# 變更 **All-In-One** 控制面板顯示幕語言

使用此程序以使用不是您所在國家/地區預設語言的其他語言列印報告,或在 All-In-One 控制面板顯示幕 上顯示訊息。

## 變更 **All-In-One** 控制面板顯示幕語言

- **1.** 按下 Menu (功能表)。
- **2.** 使用 < 或 > 按鈕來選擇 **System setup (**系統設定**)**,然後按下 。
- **3.** 使用 < 或 > 按鈕來選擇 **Language (**語言**)**,然後按下 。
- **4.** 使用 < 或 > 按鈕選擇所需的語言。
- **5.** 按下 以儲存選擇。

All-In-One 會自動重新啟動。

# 變更預設紙材尺寸

設定您通常在進紙匣中裝入的紙材尺寸與類型。 All-In-One 會使用此設定值來影印、列印報告、列印傳 真,並決定是否要自動縮小接收的傳真。

## 若要變更預設紙材尺寸

- **1.** 按下 Menu (功能表)。
- **2.** 使用 < 或 > 按鈕來選擇 **System setup (**系統設定**)**,然後按下 。
- 3. 使用<或>按鈕來選擇 Paper setup (紙張設定),然後按下 v。
- 4. 使用<或>按鈕來選擇 Def. paper size (預設紙張大小),然後按下 v。
- **5.** 使用 < 或 > 按鈕來選擇尺寸。
- **6.** 按下 以儲存選擇。

### 若要變更預設紙材類型

- **1.** 按下 Menu (功能表)。
- 2. 使用<或>按鈕來選擇 System setup (系統設定),然後按下 v。
- 3. 使用<或>按鈕來選擇 Paper setup (紙張設定),然後按下 v。
- 4. 使用<或>按鈕來選擇 Def. paper type (預設紙張類型),然後按下 v。
- **5.** 使用 < 或 > 按鈕來選擇類型。
- **6.** 按下 以儲存選擇。

### 變更預設紙匣組態

預設紙匣組態 (尺寸及類型) 設爲 Any (任一),表示可從該紙匣列印任何類型及任何尺寸的支援紙材。只 有在您需要定期以特定尺寸及類型的紙材來列印時,才需要使用下列說明為紙匣設定尺寸及類型。

#### 變更紙匣預設紙材尺寸

- **1.** 按下 Menu (功能表)。
- **2.** 使用 < 或 > 按鈕來選擇 **System setup (**系統設定**)**,然後按下 。
- 3. 使用<或>按鈕來選擇 Paper setup (紙張設定),然後按下 v。
- **4.** 使用 < 或 > 按鈕以選擇 **Tray 1 (**紙匣 **1)** (或紙匣 2 選購紙匣 3),然後按下 。
- 5. 使用<或>按鈕來選擇 Paper size (紙張大小),然後按下 v。
- **6.** 使用 < 或 > 按鈕來選擇尺寸。
- **7.** 按下 以儲存選擇。

#### 變更紙匣預設紙材尺寸

- **1.** 按下 Menu (功能表)。
- **2.** 使用 < 或 > 按鈕來選擇 **System setup (**系統設定**)**,然後按下 。
- **3.** 使用 < 或 > 按鈕來選擇 **Paper setup (**紙張設定**)**,然後按下 。
- **4.** 使用 < 或 > 按鈕以選擇 **Tray 1 (**紙匣 **1)** (或紙匣 2 選購紙匣 3),然後按下 。
- 5. 使用<或>按鈕來選擇 Paper type (紙張類型),然後按下 v。
- **6.** 使用 < 或 > 按鈕來選擇類型。
- **7.** 按下 以儲存選擇。

## 使用 **All-In-One** 音量控制

您可以控制下列聲音的音量:

- 需要注意時 (例如: All-In-One 擋門打開), All-In-One 會發出警報聲音。
- 按下 All-In-One 控制面板按鈕時所發出的嗶聲。
- 外送傳真的電話線路聲音。
- 接受傳真時的鈴聲音量。

### 變更警示音量

當 All-In-One 顯示警示或重大錯誤訊息時,便會發出警示聲。 警報持續的時間是一秒。

#### 若要變更警示音量

- **1.** 按下 Menu (功能表)。
- **2.** 使用 < 或 > 按鈕來選擇 **System setup (**系統設定**)**,然後按下 。
- 3. 使用<或>按鈕來選擇 Volume settings (音量設定),然後按下 v。
- **4.** 按下 以選擇 **Alarm volume (**警告音量**)**。
- **5.** 使用 < 或 > 按鈕選擇 **Off (**關**)**、**Soft**、**Medium (**中**)** 或 **Loud (**高**)**。
- **6.** 按下 以儲存選擇。

 $\mathbb{R}$ 注意 警示音量的出廠預設值為 **Soft**。

## 變更傳真的音量

此設定決定 All-In-One 在傳送或接收傳真工作時的各種傳真聲音音量。

#### 若要變更傳真音量

- **1.** 按下 Volume (音量)。
- **2.** 使用 < 或 > 按鈕選擇 **Off (**關**)**、**Soft**、**Medium (**中**)** 或 **Loud (**高**)**。
- **3.** 按下 以儲存選擇。

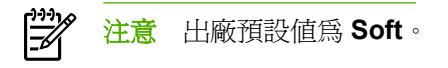

## 變更傳真的音量

All-In-One 在起始傳送或接收來電時,您會聽見鈴聲。鈴聲持續的時間是根據當地電信鈴聲的標準而定。

#### 若要變更傳真的鈴聲音量

- **1.** 按下 Menu (功能表)。
- 2. 使用<或>按鈕來選擇 System setup (系統設定),然後按下 v。
- **3.** 使用 < 或 > 按鈕來選擇 **Volume settings (**音量設定**)**,然後按下 。
- $\frac{4}{6}$ . 按一下<或>按鈕選擇 Ring volume (鈴聲音量),然後按下  $\checkmark$ 。
- **5.** 使用 < 或 > 按鈕選擇 **Off (**關**)**、**Soft**、**Medium (**中**)** 或 **Loud (**高**)**。
- **6.** 按下 以儲存選擇。

₩ 注意 出廠預設值為 **Soft**。

## 變更 **All-In-One** 控制面板按鍵音量

按鍵音量控制按下 All-In-One 控制面板按鈕時所發出的聲音。

#### 變更 **All-In-One** 控制面板按鍵音量

- **1.** 按下 Menu (功能表)。
- **2.** 使用 < 或 > 按鈕來選擇 **System setup (**系統設定**)**,然後按下 。
- 3. 使用<或>按鈕來選擇 Volume settings (音量設定),然後按下 v。
- 4. 使用<或>按鈕來選擇 Key-press volume (按鍵音量),然後按下 v。
- **5.** 使用 < 或 > 按鈕選擇 **Off (**關**)**、**Soft**、**Medium (**中**)** 或 **Loud (**高**)**。
- **6.** 按下 以儲存選擇。

⊯∕

注意 All-In-One 控制面板按鍵音量的出廠預設值為 **Soft**。

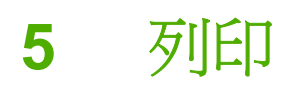

這個小節提供一般列印工作的相關資訊。

- 使用 Windows [印表機驅動程式的功能](#page-63-0)
- 使用 Macintosh [印表機驅動程式功能](#page-70-0)
- [選擇輸出位置](#page-75-0) (HP LaserJet 3390/3392 All-in-One)
- [特殊紙材列印](#page-76-0)
- [取消列印工作](#page-80-0)

關於使用 HP [ToolboxFX](#page-281-0) 管理 All-In-One 與其設定的相關資訊,請參閱 HP ToolboxFX 。

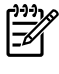

<mark>注意</mark> 本章中描述的許多功能也可以使用 HP ToolboxFX 執行。 關於使用 HP ToolboxFX 的指 示,請參閱 HP ToolboxFX 線上說明。

# <span id="page-63-0"></span>使用 **Windows** 印表機驅動程式的功能

從軟體程式進行列印時,可以從印表機驅動程式中使用多項產品功能。如需有關印表機驅動程式中可用 功能的完整資訊,請參閱印表機驅動程式說明。本章節說明以下功能:

- 建立及使用快速設定
- [建立與使用浮水印](#page-64-0)
- [縮放文件](#page-64-0)
- [從印表機驅動程式中設定自訂紙張尺寸](#page-65-0)
- [使用不同紙張與列印封面](#page-65-0)
- [在第一頁或是最後一頁列印空白頁](#page-65-0)
- [在單張紙張上列印多頁](#page-65-0)
- [雙面列印](#page-66-0)

54

|∌

注意 印表機驅動程式與軟體程式中的設定值通常會取代控制面板設定值。軟體程式設定值通常 會取代印表機驅動程式設定值。

# 建立及使用快速設定

使用快速設定來儲存目前的印表機驅動程式設定值,以供後續使用。 例如,您可以在快速設定中儲存頁 面方向、每張 n 頁的列印或紙張來源。 您可以從大多數印表機驅動程式索引標籤中建立快速設定。 您 最多可以儲存 25 個列印工作快速設定。

<mark>注意</mark> 當顯示的列印工作快捷設定不到 25 個,印表機驅動程式可能會報告已定義了 25 個設定。 這是因為某些預先定義但不適用於該產品的列印工作快捷設定仍然包含且計算在總數之內。

#### 建立快捷設定

- **1.** 開啟印表機驅動程式 (請參[閱存取印表機驅動程式](#page-34-0) )。
- **2.** 選擇要使用的列印設定值。
- 3. 在列印工作快捷設定方塊中,鍵入選定設定値的名稱 (例如「季度報告」或「我的專案狀態」)。
- **4.** 按一下儲存。

#### 使用快捷設定

- **1.** 開啟印表機驅動程式 (請參[閱存取印表機驅動程式](#page-34-0) )。
- **2.** 在列印工作快捷設定下拉式清單中,選擇要使用的快捷設定。
- **3.** 按一下確定。產品即設定為按照快捷設定中儲存的設定值進行列印。

 $\mathbb{E}$ <mark>注意</mark> 要還原為印表機驅動程式的預設值,請在**列印工作快捷設定**下拉式清單中,選擇**預設列印** 設定值。

# <span id="page-64-0"></span>建立與使用浮水印

浮水印是列印在文件每一頁背景上的告示,例如「機密文件」。

#### 使用現有浮水印

- **1.** 開啟印表機驅動程式 (請參[閱存取印表機驅動程式](#page-34-0) )。
- **2.** 在效果標籤中,按一下浮水印下拉式清單,
- **3.** 按一下要使用的浮水印。
- 4. 如果只需要浮水印出現在文件的第一頁上,請按一下**僅限第一頁**。
- **5.** 按一下確定。產品即設定為列印已選定的浮水印。

要移除浮水印,請在浮水印下拉式清單中,按一下 **(**無**)**。

# 縮放文件

使用文件調整大小選項可按原有尺寸的百分比縮放文件。不論是否縮放,也可以選擇在不同尺寸紙張上 列印文件。

### 縮小或放大文件

- 1. 開啓印表機驅動程式 (請參閱<mark>存取印表機驅動程式</mark>)。
- **2.** 在效果標籤,在正常大小的 **%**,輸入您想要放大或縮小文件的百分比比例。 您也可以使用捲軸調整縮放百分比。
- **3.** 按一下確定。產品即設定為將文件縮放至已選定的縮放百分比。

### 在不同尺寸的紙張上列印文件

- 1. 開啓印表機驅動程式 (請參閱<u>存取印表機驅動程式</u>)。
- 2. 在效果標籤上, 按一下列印文件到。
- **3.** 選擇用來列印的目標紙張尺寸。
- **4.** 要用目標紙張尺寸列印文件,而不縮放文件,請確定未選定縮放到此規格。
- **5.** 按一下確定。產品即設定為按指定要求列印文件。

## <span id="page-65-0"></span>從印表機驅動程式中設定自訂紙張尺寸

#### 設定自訂紙張尺寸

- **1.** 開啟印表機驅動程式 (請參[閱存取印表機驅動程式](#page-34-0) )。
- **2.** 在紙張或紙張**/**品質標籤中,按一下自訂。
- **3.** 在自訂紙張尺寸視窗中,鍵入自訂紙張尺寸的名稱。
- **4.** 鍵入紙張尺寸的長度與寬度。如果鍵入的尺寸太小或太大,驅動程式會將尺寸自動調整為允許使用 的最小或最大尺寸。
- **5.** 如有需要,按一下按鈕變更度量單位 (公釐或英吋)。
- **6.** 按一下儲存。
- **7.** 按一下關閉。產品即設定為在已選定的自訂尺寸紙張上列印文件。已儲存的名稱會出現在紙張尺寸 清單中以便將來使用。

## 使用不同紙張與列印封面

請按照以下指示進行,以列印不同於列印工作中其他頁面的第一頁。

- **1.** 開啟印表機驅動程式 (請參[閱存取印表機驅動程式](#page-34-0) )。
- **2.** 在紙張或紙張**/**品質標籤中,選擇列印工作第一頁所用的適當紙張。
- **3.** 按一下使用不同的紙張**/**封面。
- **4.** 在清單方塊中,按一下要用不同紙張列印的頁面或封面。
- 5. 要列印封面和封底,澴心須選擇新增空白或預印封面。

#### **-** 或 **-**

選擇列印工作其他頁面所用的適當紙張類型或來源。產品即設定為在已選定的紙張上列印文件。

⊯∕ 注意 列印工作所有頁面的紙張尺寸必須相同。

## 在第一頁或是最後一頁列印空白頁

#### 在第一頁或是最後一頁列印空白頁

- **1.** 開啟印表機驅動程式 (請參[閱存取印表機驅動程式](#page-34-0) )。
- **2.** 在紙張或紙張**/**品質標籤中,按一下使用不同的紙張**/**封面。
- **3.** 在清單方塊,按一下封面或封底。
- **4.** 按一下新增空白或預印封面。

## 在單張紙張上列印多頁

您可在一張紙上列印多個頁面。可在某些驅動程式中使用此功能,以符合成本效益的方式列印草稿頁 面。

<span id="page-66-0"></span>要在一張紙上列印多個頁面,請尋找驅動程式中的版面或每張頁數選項 (有時稱為 2 頁、4 頁或 n 頁縮 印)。

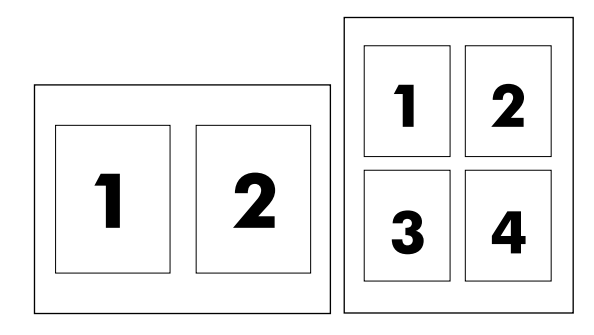

#### 進行單張多頁列印

- **1.** 開啟印表機驅動程式 (請參[閱存取印表機驅動程式](#page-34-0) )。
- **2.** 按一下外觀標籤。
- **3.** 在文件選項中,選擇要在每張紙上列印的頁數 (1、2、4、6、9 或 16)。
- **4.** 如果列印頁數大於 1,請選擇列印頁面框線與頁面順序的正確選項。
	- 如果要在紙張上列印各頁面的框線,請按一下**列印頁面框線**。
	- 按一下**頁面順序**,以選擇各頁面在紙張上的排列順序和位置。
- **5.** 按一下確定。產品即設定為按選定頁數,在單張紙上進行多頁列印。

### 雙面列印

在 HP LaserJet 3390/3392 All-in-One 中可以使用自動雙面列印裝置進行自動雙面列印。 在 HP LaserJet 3050/3052/3055/3390/3392 All-in-One 中可以使用手動雙面列印。 若要手動進行雙面列 印,您必須將紙張裝入 All-In-One 中兩次以在雙面列印。

注意 在印表機驅動程式,只有不能使用雙面列印或是使用的列印紙材類型不支援雙面列印的時 |∌∕ 候,才能使用雙面列印 **(**手動**)**。

### 自動雙面列印 **(HP LaserJet 3390/3392 All-in-One )**

- **1.** 在其中一個紙匣裝入足夠的紙張,以供列印工作使用。若裝入特殊紙張,如信紙信頭,請以下列方 式之一裝入:
	- 對於紙匣 1,裝入信紙信頭,面應該向上,而頁面尾端應朝向 All-In-One 方向裝入。
	- 於所有其他紙匣,請以正面朝下、頂端朝紙匣後方的方式裝入信紙信頭。

小心 不要裝入重量超過 105 g/m2 (28 磅) 的紙張。 太重的話有可能造成 All-In-One 卡紙。

- 2. 開啓印表機驅動程式 (請參[閱存取印表機驅動程式](#page-34-0))。
- 3. 對於 Windows,請在外觀標籤上,按一下雙面列印。
- **4.** 按一下確定。產品現在可進行雙面列印。

## 手動雙面列印 **(HP LaserJet 3050/3052/3055 All-in-One )**

注意 印表機驅動程式也包含手動雙面列印的指示與圖形。

- **1.** 在軟體程式中,開啓 All-In-One 的內容 (印表機驅動程式)。
- **2.** 在外觀標籤中,選擇雙面列印。

注意 如果雙面列印選項呈灰色顯示或無法使用,請開啟 All-In-One 內容 (印表機驅動程 式)。 在裝置設定標籤或設定標籤上,選擇允許手動雙面,然後按一下確定。 重複執行步驟 1 與 2。

**3.** 列印文件。

 $\mathbb{R}$ 

**4.** 列印完一面後,將剩下的紙材從進紙匣中取出放置一旁,直到您完成手動雙面列印工作。

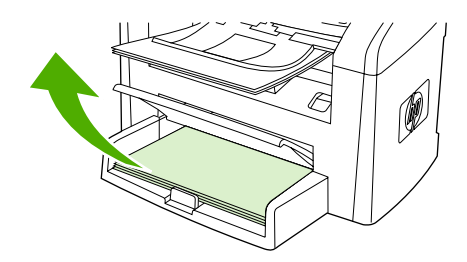

**5.** 收拾列印的頁面,將列印面朝下,整理一下紙張堆疊。

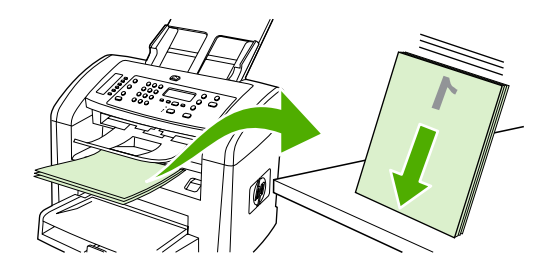

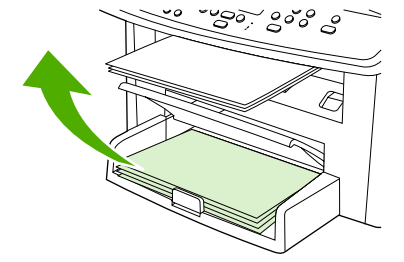

HP LaserJet 3050 HP LaserJet 3052/3055

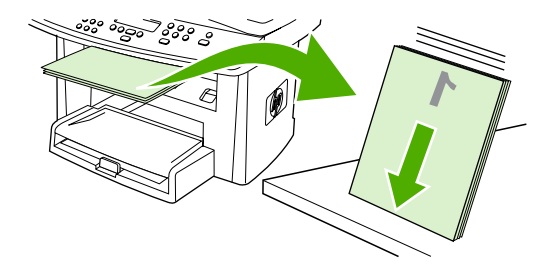

HP LaserJet 3050 HP LaserJet 3052/3055

**6.** 將紙材堆疊再次放入進紙匣。 已經列印的一面應該向下,而頁面頂端應朝向 All-In-One 方向裝入。

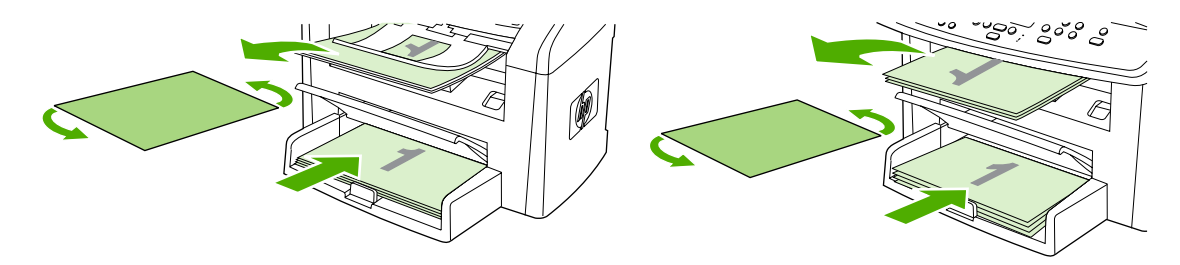

HP LaserJet 3050 HP LaserJet 3052/3055

**7.** 在電腦畫面上,按一下確定然後等待列印第二面。

## 手動雙面列印 **(HP LaserJet 3390/3392 All-in-One )**

- **1.** 在其中一個紙匣裝入足夠的紙張,以供列印工作使用。若裝入特殊紙張,如信紙信頭,請以下列方 式之一裝入:
	- 對於紙匣 1,裝入信紙信頭,面應該向上,而頁面尾端應朝向 All-In-One 方向裝入。
	- 於所有其他紙匣,請以正面朝下、頂端朝紙匣後方的方式裝入信紙信頭。

 $\triangle$ 小心 不要裝入重量超過 105 g/m<sup>2</sup> (28 磅) 的紙張。 可能造成卡紙。

- **2.** 開啟印表機驅動程式 (請參[閱存取印表機驅動程式](#page-34-0) )。
- **3.** 在外觀標籤中,選擇雙面列印 **(**手動**)**。
- **4.** 按一下確定。
- **5.** 將列印工作傳送到產品中。
- **6.** 移至 All-In-One。 移除在紙匣 1 的空白紙。 裝入列印的堆疊到控制面板指定的紙匣中。 已經列印 的一面應該向上,而頁面尾端應朝向 All-In-One 方向裝入。 在裝入要列印的另外一半輸出堆疊 前,依照出現的快顯視窗指示動作。
- **7.** 控制面板顯示幕上可能會出現提示,提醒您按下按鈕繼續。

# <span id="page-70-0"></span>使用 **Macintosh** 印表機驅動程式功能

當您從軟體程式中列印時, 印表機驅動程式提供許多功能。 關於印表機驅動程式可以使用的功能,請參 閱印表機驅動程式說明。 下列的功能在這個小節中說明:

- 在 Mac OS X V10.3 與 Mac OS X V10.4 中建立與使用預先設定
- 列印封面頁 [\(Macintosh\)](#page-71-0)
- [在單張紙張上列印多頁](#page-71-0) (Macintosh)
- 雙面列印 [\(Macintosh\)](#page-72-0)

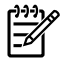

注意 印表機驅動程式與軟體程式中的設定值通常會取代控制面板設定值。軟體程式設定值通常 會取代印表機驅動程式設定值。

# 在 **Mac OS X V10.3** 與 **Mac OS X V10.4** 中建立與使用預先設定

使用預先設定可將目前驅動程式設定值儲存以便重複使用。例如,您可在預先設定中儲存頁面方向、雙 面列印功能以及紙張類型設定值。

#### 建立預先設定

- **1.** 開啟印表機驅動程式 (請參[閱存取印表機驅動程式](#page-34-0) )。
- **2.** 選擇要使用的列印設定值。
- **3.** 在預先設定方塊中,按一下另存新檔**...**,然後鍵入預先設定名稱 (例如:「季度報告」或「我的專 案狀態」)。
- **4.** 按一下確定。

#### 使用預先設定

- 1. 開啓印表機驅動程式 (請參閱<u>存取印表機驅動程式</u>)。
- **2.** 在預先設定功能表中,選擇要用的預先設定。

注意 要還原印表機驅動程式預設值,請在**預先設定**快顯功能表中,選擇**標準**。 M

# <span id="page-71-0"></span>列印封面頁 **(Macintosh)**

如果您需要,您可以為您的文件另外列印內含訊息的一頁 (例如「機密」)。

### 列印封面頁

- 1. 開啓印表機驅動程式 (請參閱<mark>存取印表機驅動程式</mark>)。
- 2. 在封面快顯功能表,選擇列印封面的方式,在文件之前或在文件之後。
- 3. 如果您使用 Mac OS X V10.3 或 Mac OS X V10.4,在**封面類型**快顯功能表,選擇您想要在封面列 印的訊息。

₽ 注意 要列印空白封面頁,請選擇標準作為封面頁類型。

# 在單張紙張上列印多頁 **(Macintosh)**

您可在一張紙上列印多個頁面。此功能可讓您以符合成本效益的方式列印草稿頁面。

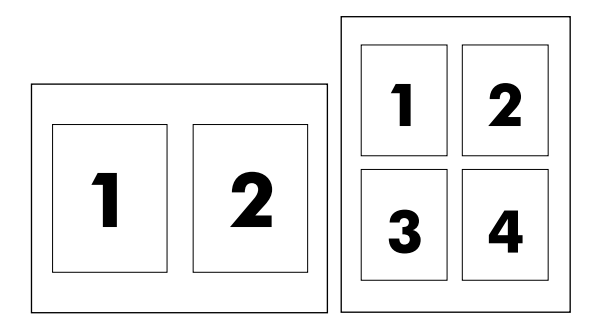

### 進行單張多頁列印

- **1.** 開啟印表機驅動程式 (請參[閱存取印表機驅動程式](#page-34-0) )。
- **2.** 按一下版面快顯功能表。
- 3. 在每張頁數旁,選擇要在每張紙上列印的頁數 (1、2、4、6、9 或 16)。
- 4. 如果頁數大於1,請在版面方向旁,選擇頁面在紙張上的排列順序與位置。
- 5. 在框線旁,選擇要在紙張上每頁周圍列印的框線類型。
## 雙面列印 **(Macintosh)**

在 HP LaserJet 3390/3392 All-in-One 中可以使用自動雙面列印裝置進行自動雙面列印。 在 HP LaserJet 3050/3052/3055/3390/3392 All-in-One 中可以使用手動雙面列印。 若要手動進行雙面列 印,您必須將紙張裝入 All-In-One 中兩次以在雙面列印。

### 自動雙面列印 **(HP LaserJet 3390/3392 All-in-One )**

- **1.** 在其中一個紙匣裝入足夠的紙張,以供列印工作使用。若裝入特殊紙張,如信紙信頭,請以下列方 式之一裝入:
	- 對於紙匣 1,裝入信紙信頭紙張,面應該向上,而頁面尾端應朝向 All-In-One 方向裝入。
	- 於所有其他紙匣,請將信紙信頭正面朝下,頂端朝紙匣後端裝入。

小心 不要裝入重量超過 105 g/m2 (28 磅) 的紙張。 可能造成卡紙。

- **2.** 開啟印表機驅動程式 (請參[閱存取印表機驅動程式](#page-34-0) )。
- **3.** 開啟版面快顯功能表。
- **4.** 在雙面列印旁,選擇沿長邊裝訂或沿短邊裝訂。
- **5.** 按一下列印。

### 手動雙面列印 **(HP LaserJet 3050/3052/3055 All-in-One )**

- **1.** 在列印對話方塊,選擇印表機功能。
- 2. 在功能設定清單,選擇完成,然後選擇手動在第二面列印。
- **3.** 列印文件。
- **4.** 列印完一面後,將剩下的紙材從進紙匣中取出放置一旁,直到您完成手動雙面列印工作。

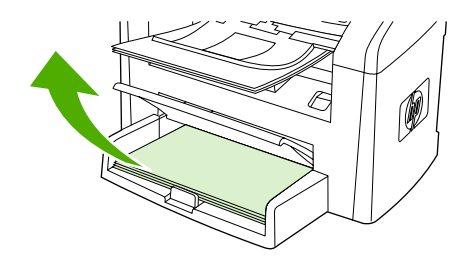

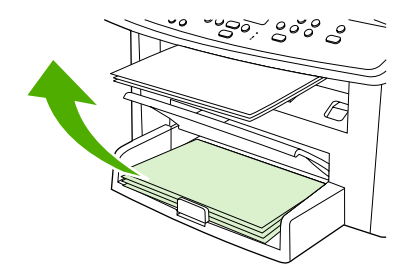

HP LaserJet 3050 HP LaserJet 3052/3055

**5.** 收拾列印的頁面,將列印面朝下,整理一下紙張堆疊。

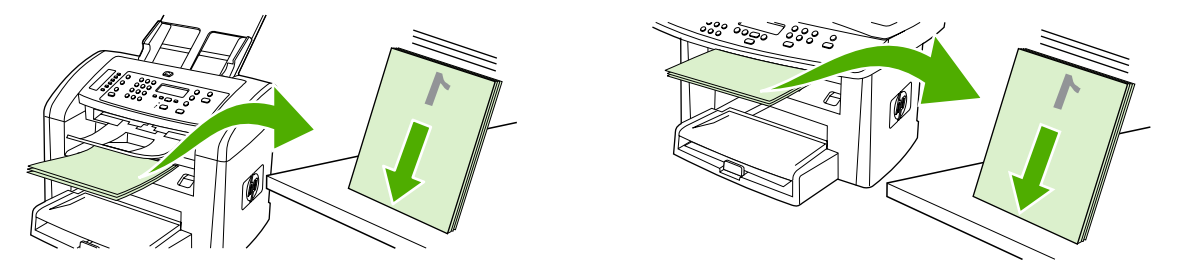

HP LaserJet 3050 HP LaserJet 3052/3055

**6.** 將紙材堆疊再次放入進紙匣。 已經列印的一面應該向下,而頁面頂端應朝向 All-In-One 方向裝入。

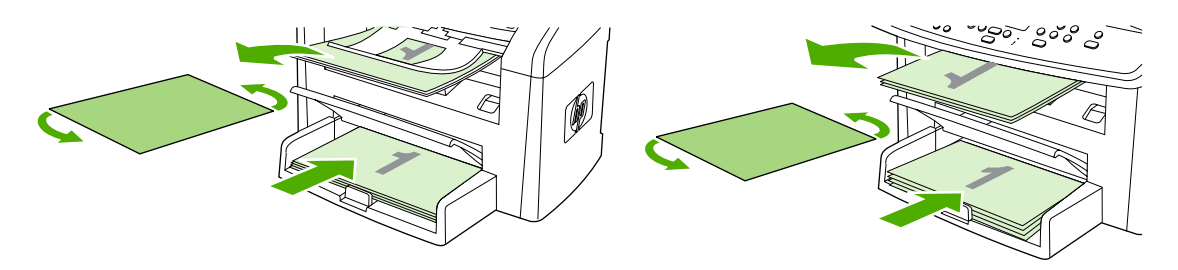

HP LaserJet 3050 HP LaserJet 3052/3055

**7.** 在電腦畫面上,按一下確定然後等待列印第二面。

### 手動雙面列印 **(HP LaserJet 3390/3392 All-in-One ) (Macintosh)**

- **1.** 在其中一個紙匣裝入足夠的紙張,以供列印工作使用。若裝入特殊紙張,如信紙信頭,請以下列方 式之一裝入:
	- 對於紙匣 1,裝入信紙信頭,面應該向上,而頁面尾端應朝向 All-In-One 方向裝入。
	- 於所有其他紙匣,請以正面朝下、頂端朝紙匣後方的方式裝入信紙信頭。

小心 不要裝入重量超過 105 g/m<sup>2</sup> (28 磅) 的紙張。 可能造成卡紙。 ╱ ╲

- **2.** 開啟印表機驅動程式 (請參[閱存取印表機驅動程式](#page-34-0) )。
- **3.** 在外觀標籤中,選擇雙面列印 **(**手動**)**。
- **4.** 按一下確定。
- **5.** 將列印工作傳送到產品中。
- **6.** 移至 All-In-One 。 移除在紙匣 1 的空白紙。 裝入列印的堆疊到控制面板指定的紙匣中。 已經列印 的一面應該向上,而頁面尾端應朝向 All-In-One 方向裝入。 在裝入要列印的另外一半輸出堆疊 前,依照出現的快顯視窗指示動作。
- **7.** 控制面板顯示幕上可能會出現提示,提醒您按下按鈕繼續。

# 選擇輸出位置 **(HP LaserJet 3390/3392 All-in-One )**

HP LaserJet 3390/3392 All-in-One 具有上出紙槽,以及後方的出紙檔門可以用於直通紙張輸出路徑。 當後方出紙檔門關閉的時候,列印工作會從上出紙槽送出。 當後方出紙門開啓的時候,列印工作會從 All-In-One 的後方送出。

- 如果列印至上出紙槽或列印卡片紙、信封、標籤或相紙時發生問題,請使用後出紙槽擋門 (直通紙 張路徑)。 移除在 All-In-One 中的每一張紙。
- 請使用上出紙槽來列印大部分的工作,包括平均重量的紙張、封面與投影片上的工作。上出紙槽可 放入 125 頁紙張。請避免在上出紙槽中累積超過 125 頁紙張,否則會發生卡紙。

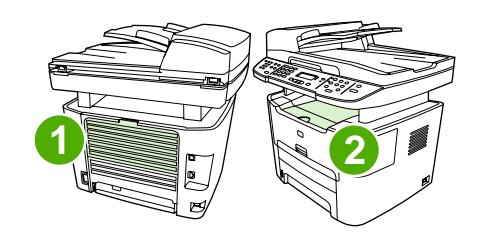

- **1** 後方出紙擋門
- **2** 上出紙槽

# 特殊紙材列印

當您在特殊紙材上列印時,請使用下列指南。

 $\mathbb{R}$ 

注意 並非所有功能對所有印表機驅動程式或作業系統都可用。 請參閱 All-In-One 內容 (驅動程 式)線上說明,以獲得有關驅動程式可用功能的資訊。

## 在特殊紙材上列印 **(HP LaserJet 3050/3052/3055 All-in-One )**

**1.** 打開紙材進紙匣,然後移除紙材。

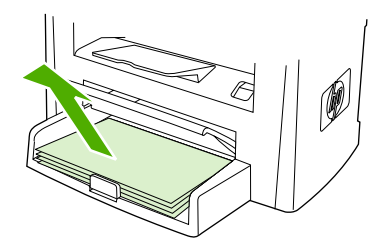

- **2.** 裝入紙材。 確保紙材頂端朝向前方,而且要列印的一面朝上。
- **3.** 根據紙材長寬調整紙材導板。

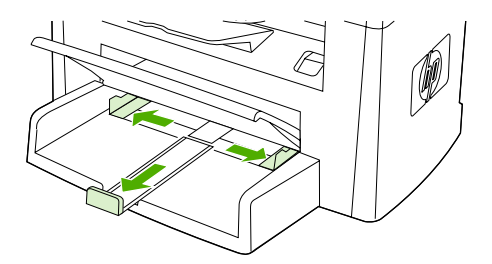

4. 對於 Windows 印表機驅動程式,在紙張標籤或紙張/品質標籤,從紙張類型: 下拉式清單中中選取 您的紙材類型。

對於 Macintosh 印表機驅動程式,在紙張**/**品質標籤或紙張標籤 (某些 Macintosh 的驅動程式是紙張 類型**/**品質標籤),選取您的紙材類型。

**5.** 列印文件。

## 在特殊紙材上列印 **(HP LaserJet 3390/3392 All-in-One )**

**1.** 打開後方出紙擋門。

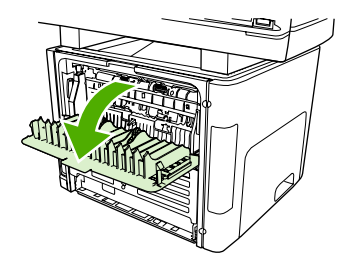

2. 在裝入紙材之前,打開單張優先進紙槽(紙匣 1),然後依照紙材寬度調整紙材導板。

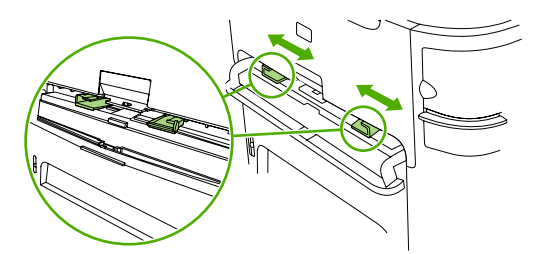

- 3. 裝入一張紙材到單張優先進紙槽 (紙匣 1)。 確保紙材頂端朝向前方,而且要列印的一面 (粗糙面) 朝上。 部分的紙材會抽入多通功能事務機,然後機器暫停。
- 4. 對於 Windows 印表機驅動程式,開啓 All-In-One 內容 (或 Windows 2000 與 XP 的**列印喜好設** 定)。 請參閱[存取印表機驅動程式](#page-34-0) 以取得相關說明。

對於 Macintosh 印表機驅動程式,在紙張**/**品質標籤或紙張標籤 (某些 Macintosh 的驅動程式是紙張 功能標籤),選取正確的紙材類型。

5. 列印文件。 印出紙材後,請從 All-In-One 的後方取出,以免紙材黏在一起,然後將印好的紙材放 在一個平坦的地方。

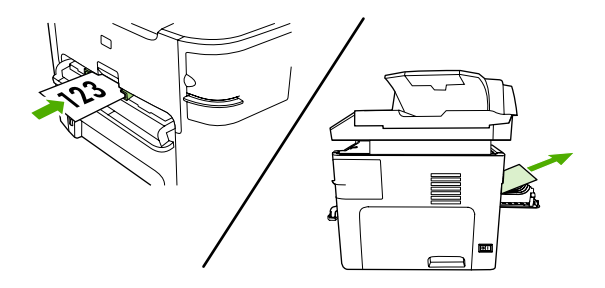

## 投影片與標籤

只有使用專為雷射印表機設計的投影片與標籤,例如 HP 投影片與不透明膠片與 HP LaserJet 標籤。 請 參[閱使用紙材的指南](#page-43-0) 以取得更多資訊。

小心 請確定在 All-In-One 的設定中設定正確的紙材類型。 All-In-One 會根據紙材類型設定調整 熱凝溫度。 當列印特殊紙材,例如投影片或標籤,這個調整可以避免紙材通過 All-In-One 時,熱 凝器損壞紙材。

小心 檢查紙材,確定沒有皺褶或捲曲,也沒有撕開的邊緣或是掉落的標籤。

₩ 注意 您可以將多張投影片裝入主要進紙匣 (紙匣 2)。 但是,不要同時裝入超過 75 張投影片。

## 自訂紙材與卡片紙尺寸

多張紙請使用主要進紙匣。 請參閱[支援的紙材重量與尺寸](#page-48-0) 取得支援紙材尺寸的相關資訊。

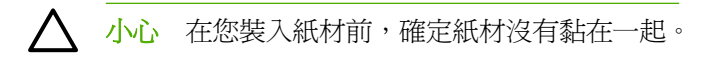

## 彩色紙張

- 彩色紙張應具備與影印紙相同的高品質。
- 所使用的顏料必須能夠承受印表機的熱凝器溫度 200°C (392°F) 達 0.1 秒鐘而不會損毀。
- 請勿使用在紙張製造完成後才進行著色的紙張。

## 信封

請只使用專為雷射印表機設計的信封。 請參閱[使用紙材的指南](#page-43-0) 以取得更多資訊。

⊯ 注意 對於 HP LaserJet 3390/3392 All-in-One, 您必須在單張優先進紙槽 (紙匣 1) 一次裝入一 張信封。

避免列印時信封捲曲,打開後方出紙擋門 (HP LaserJet 3390/3392 All-in-One )。

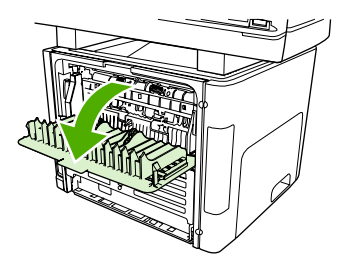

## 重磅紙

- ●所有紙匣均可列印磅數不超過 105 g/m<sup>2</sup> (28 磅) 的大部分重磅數紙材。
- ●使用卡片紙時請務必使用紙匣 1 (135 g/m<sup>2</sup> 至 216 g/m<sup>2</sup>; 50 至 80 磅封面)。
- ●請在軟體程式或印表機驅動程式中,選擇**重磅紙 (106 g/m<sup>2</sup> 到 163 g/m<sup>2</sup>;28 到 43 磅) 或卡片紙** (135 g/m<sup>2</sup> 到 216 g/m<sup>2</sup>;50 到 80 磅) 作為紙材類型,或從已設定為重磅紙的紙匣進行列印。 由於 這個設定會影響所有列印工作,因此在列印工作完成時,請記得回復成原來的設定值。

小心 使用非 All-In-One 建議規格的紙張,會導致進紙錯誤、卡紙、降低列印品質並加快機械磨 損。但是,有些磅數較重的紙材,例如 HP 封面卡紙,則可安全地使用。

## 信紙信頭與預印表格

All-In-One 可以列印能承受 200°C 熱凝溫度的信紙信頭與預印表格。

[₩

注意 若要在信頭紙列印單張封面,然後列印多頁文件,在單張優先進紙槽 (紙匣 1) 面朝上裝入 信頭紙,然後在主要進紙匣 (紙匣 2) 裝入標準紙張。 All-In-One 會自動先從單張優先進紙槽中列 印。

# 取消列印工作

如果列印工作正在執行,您可以按下 All-In-One 控制面板上的 Cancel 以取消工作。

小心 按下 Cancel 清除 All-In-One 中正在進行的工作。 如有多個程序正在執行中 (例如: All-/ \ In-One 正在接收傳真時列印文件),則按下 Cancel 會清除目前在控制面板上的顯示程序。

您也可以從軟體程式或列印佇列取消列印工作。

若要立即停止列印工作,請取出 All-In-One 中剩下的列印紙材。列印停止後,請選擇下列一個選項:

- 裝置控制面板: 若要取消列印工作,按下並放開 All-In-One 控制面板上的 Cancel。
- 軟體程式:一般來說,印表機螢幕上會暫時出現一個對話方塊,用來取消列印工作。
- **Windows** 列印佇列:如果要取消的列印工作還在列印佇列 (電腦的記憶體) 或列印多工緩衝處理程 式中等待列印,請從該處刪除列印工作。
	- **Windows 98**、**Windows Me** 或 **Windows 2000**:移至印表機對話方塊。按一下開始、設 定,然後按一下印表機。 連按兩下 All-In-One 圖示以開啟視窗,選擇列印工作,然後按一下 刪除。
	- **Windows XP**: 按一下**開始**,按一下設定,然後按一下**印表機與傳真**。 按兩下 All-In-One 的 圖示以開啟視窗,以右鍵按一下您想要取消的列印工作,然後按一下 **Cancel**。
- **Macintosh** 列印佇列: 按兩下 Dock 中的 All-In-One 圖示,以開啟列印佇列。 反白列印工作,然 後按一下刪除。

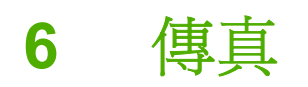

- [基本傳真功能與工作](#page-83-0)
- [進階傳真功能與工作](#page-96-0)
- [傳真記錄與報告](#page-110-0)
- [使用電腦傳送與接收傳真](#page-114-0)
- [其他設定傳真的方式](#page-117-0)
- [連接其他的裝置](#page-124-0)

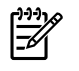

注意 本章中描述的許多功能也可以使用 HP ToolboxFX 執行。 如需有關使用 HP ToolboxFX 的 指示,請參閱 HP ToolboxFX 線上說明。

# <span id="page-83-0"></span>基本傳真功能與工作

## 傳真控制面板按鈕

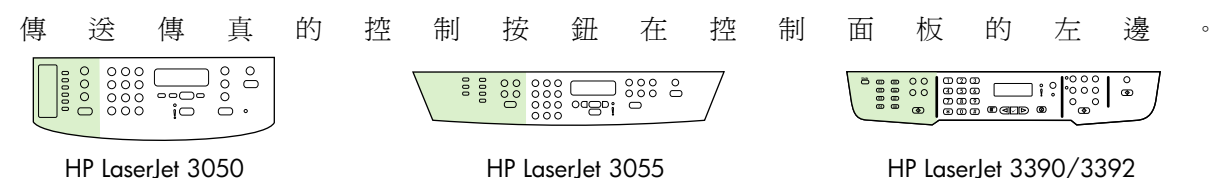

本章節說明如何傳真文件。

## 指定傳真設定

您必須完成下列工作,才能開始使用 All-In-One 的傳真功能:

- 設定時間與日期
- 設定傳真標題

<u>ו<sup>ניני</sup>ח</u> |∌

注意 如果您將 All-In-One 軟體安裝在您的電腦上,您可以跳過本章的其餘說明。軟體安裝程式 會自動協助您設定傳真設定值,除非使用的是 Microsoft Windows® 95 或 Windows NT®。 請參 閱電子使用者指南取得更多資訊。

若您已經完成軟體安裝,您可以開始從您的電腦傳送傳真。 若您在安裝軟體的時候,還沒完成傳 真設定程序,您可以在任何時間使用 All-In-One 程式集裡面的「傳真設定精靈」完成設定(按一 下開始、所有程式、**HP**、您的印表機名稱,然後 **HP** 傳真設定精靈)。

在美國與許多其他國家/地區,設定時間、日期及其他傳真標題資訊是法定要求。

### 設定時間與日期

#### 設定時間與日期

若要設定或變更時間與日期,請使用下列步驟。 如果您需要協助以輸入任何資訊,請參閱<u>透過控制面板</u> [輸入文字](#page-231-0) 。

- **1.** 在控制面板上,按下 Menu。
- 2. 使用<或>按鈕來選擇 System setup,然後按下 v。
- **3.** 按下 Menu 以選擇 **Time/Date**.
- 4. 使用 < 或 > 按鈕選擇 12 小時或 24 小時制,然後按下  $\checkmark$  。
- **5.** 使用文數字按鈕輸入目前的時間。
- **6.** 如果指定 12 小時制,請使用 < 或 > 按鈕將游標移至第四個字元之後。 選擇 **1** (A.M.) 或 **2** (P.M.), 然後按下 。

**-**或**-**

如果指定 24 小時制,請按下 。

#### **7.**

 $\mathbb{R}$ 注意 確定使用兩位數字按照順序指定月份和天數,例如:用「05」表示五月,「01」表示 五月份的第一天。

**8.** 按下 Menu。

#### 設定傳真標題

#### 設定傳真標題

若要設定或變更傳真標題資訊,請完成下列步驟。 如果您需要協助以輸入任何資訊,請參閱<mark>透過控制面</mark> [板輸入文字](#page-231-0) 。

- **1.** 在控制面板上,按下 Menu。
- 2. 使用<或>按鈕來選擇 System setup,然後按下 v。
- 3. 使用<或>按鈕來選擇 Fax Header,然後按下 v。
- **4.** 使用文數字按鈕輸入傳真號碼,然後按下 。
- **5.** 使用文數字按鈕輸入公司名稱,然後按下 v。

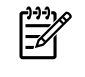

注意 傳真號碼允許使用的最長字元數為 20 個字元,公司名稱允許使用的最長字元數為 40 個字 元。

### 傳送傳真

#### 將傳真傳送至某位收件者

**1.** 使用 All-In-One 控制面板上的文數字按鈕撥打號碼。

如果您要撥打的傳真號碼已指定至一個單鍵,請按下該鍵。

#### **-** 或 **-**

如果您要撥打的傳真號碼有快速撥號項目,請按下 Phone Book (電話簿),使用文數字按鈕輸入快 速撥號項目,然後按下 。

- **2.** 將文件載入自動送紙器 (ADF) 進紙匣或平台式掃瞄器。
- **3.** 按下 Start Fax (開始傳真)。 如果您想傳送的頁面在 ADF 中,傳真會自動開始。
- **4.** 如果 All-In-One 的 ADF 感應器在 ADF 進紙匣中沒有偵測到文件,控制面板顯示幕會顯示 **Send from glass? 1=Yes 2=No (**從掃描面板傳真**? 1=**是 **2=**否**)**。 若要平台式掃瞄器進行傳真,按下 1 以選擇 **YES (**是**)**,然後按下 。

在您按下 時,控制面板顯示幕會出現 **Load page:X Press** 。

**5.** 若您已經在平台式掃瞄器上放置文件,按下 \ (或是在平台式掃瞄器上放置文件,然後按下 \ )。

在掃瞄頁面之後,控制面板顯示幕會出現 **Another page? 1=Yes 2=No (**其他頁面**? 1=**是 **2=**否**)**。

**6.** 如果要掃瞄多頁,請按下 1 選擇 **YES (**是**)**,然後重複步驟 5 以掃瞄傳真工作的每一頁。

**-** 或 **-**

如果已完成,請按下 2 選擇 **NO (**否**)**。

在傳真的最後一頁離開 All-In-One 後,您即可開始傳送其他傳真、進行影印或掃瞄。

若要傳真至您經常使用的號碼,您可以指定一個單鍵或快速撥號項目。 請參[閱設定或編輯快速撥號項目](#page-97-0) [或單鍵](#page-97-0) [與若要設定群組撥號項目](#page-99-0) 。如果您有電子電話簿,您可以使用它們選擇收件者。電子電話簿可 使用協力廠商提供的軟體程式建立。

#### 若要將傳真傳送至多位收件者

您可以將傳真一次傳送至多個傳真號碼。 如果要將傳真傳送至您已指定至群組撥號項目的某組傳真號 碼,請參閱本小節後面有關使用群組撥號項目傳送傳真的資訊。 如果要將傳真傳送至您*尙未*指定至群組 撥號項目的一群傳真號碼 (最多20個號碼),請參閱本小節後面有關使用群組撥號項目傳送傳真的資訊。

▲ 很少出現文件超過記憶體容量的情況,但是如果出現這種情形,請完成下列其中一項操作:

清除傳真記憶體中儲存的傳真。 如需更多資訊,請參閱[從記憶體中刪除傳真](#page-105-0)。

#### **-** 或 **-**

將文件分成較小的部份,然後以多重傳真工作傳送文件。

#### 若要使用群組撥號項目傳送傳真

- **1.** 將文件載入自動送紙器 (ADF) 進紙匣或平台式掃瞄器。
- **2.** 按下群組使用的單鍵。

按下 Phone Book (電話簿),使用文數字按鈕來指定群組撥號項目,然後按下 v 。

- **3.** 按下 Start Fax (開始傳真)。 如果您想傳送的頁面在 ADF 中,傳真會自動開始。
- **4.** 如果 All-In-One 的 ADF 感應器在 ADF 進紙匣中沒有偵測到文件,控制面板顯示幕會顯示 **Send from glass? 1=Yes 2=No (**從掃描面板傳真**? 1=**是 **2=**否**)**。 若要平台式掃瞄器進行傳真,按下 1 以選擇 YES (是),然後按下 ∨。

在您按下 之後,控制面板顯示幕會出現 **Load page:X Press** 。

- 5. 若您已經在平台式掃瞄器上放置文件,按下 \ (或是在平台式掃瞄器上放置文件,然後按下 \ )。 在掃瞄頁面之後,控制面板顯示幕會出現 **Another page? 1=Yes 2=No (**其他頁面**? 1=**是 **2=**否**)**。
- **6.** 如果要掃瞄多頁,請按下 1 選擇 **YES (**是**)**,然後重複步驟 5 以掃瞄傳真工作的每一頁。

#### **-** 或 **-**

如果已完成,請按下 2 選擇 **NO (**否**)**。

All-In-One 會將文件掃瞄至記憶體, 並將傳真傳送至指定的每個號碼。 如果群組內的號碼處於忙碌狀態 或沒有回應,All-In-One 會根據重撥設定稍後再次重撥該號碼。 如果所有重撥嘗試失敗,All-In-One 會 更新含錯誤訊息的傳真活動記錄,然後繼續重撥群組中的下一個號碼。

#### 將傳真手動傳送至群組 **(**臨時傳真**)**

使用下列說明將傳真傳送至未指派群組撥號代碼的一組收件者:

- **1.** 將文件載入自動送紙器 (ADF) 進紙匣或平台式掃瞄器。
- **2.** 使用文數字按鈕。

如果您要撥打的傳真號碼已指派一個單鍵,請按下該鍵。

**-** 或 **-**

如果您要撥打的傳真號碼已有快速撥號項目,請按下 Phone Book (雷話簿),使用文數字按鈕輸入 快速撥號項目,然後按下 。

- **3.** 按下 。
- **4.** 要繼續撥號,請重複步驟 2 與步驟 3。

#### **-** 或 **-**

如果已完成撥號,請移至下一個步驟。

- **5.** 按下 Start Fax (開始傳真)。 如果您想傳送的頁面在 ADF 中,傳真會自動開始。
- **6.** 如果 All-In-One 的 ADF 感應器在 ADF 進紙匣中沒有偵測到文件,控制面板顯示幕會顯示 **Send from glass? 1=Yes 2=No (**從掃描面板傳真**? 1=**是 **2=**否**)**。 若要平台式掃瞄器進行傳真,按下 1 以選擇 YES (是),然後按下 ✓。

在您按下 之後,**Load page: X Press** 會出現在控制面板顯示幕。 。

- 7. 若您已經在平台式掃瞄器上放置文件,按下 \ (或是在平台式掃瞄器上放置文件,然後按下 \ )。 在掃瞄頁面之後,控制面板顯示幕出現 **Another page? 1=Yes 2=No (**其他頁面**? 1=**是 **2=**否**)**。
- **8.** 如果要掃瞄多頁,請按下 1 選擇 **YES (**是**)**,然後重複步驟 7 以掃瞄傳真工作的每一頁。

**-** 或 **-**

如果已完成,請按下 2 選擇 **NO (**否**)**。

All-In-One 會傳送傳真至每個傳真號碼。 如果群組內的號碼處於繁忙狀態或沒有回應, All-In-One 會根 據重撥設定稍後再次重撥該號碼。 如果所有重撥嘗試失敗, All-In-One 會更新含錯誤訊息的傳真活動記 錄,然後繼續重撥群組中的下一個號碼。

 $\mathbb{R}$ 

在意 Microsoft Windows 98 或 Windows NT 軟體不支援傳真活動記錄功能,但是您可以使用控 制面板列印傳真活動記錄。 如需說明,請參閱[列印傳真作業記錄](#page-110-0)。

## <span id="page-88-0"></span>使用手動撥號

通常, All-In-One 會在您按下 Start Fax (開始傳真) 後開始撥號。 但是, 有時按下該鍵時您可能想要 All-In-One 撥打每一個號碼。例如,如果您的傳真通話透過電話卡進行收費,您必須撥打傳真號碼,等 待電話公司的接受訊號,然後撥打電話卡號碼。撥打國際電話時,您可能需要撥打部份號碼,然後在聽 到撥打訊號之後再繼續撥打。

#### 若要使用自動送紙器 **(ADF)** 進行手動撥號

- **1.** 將文件裝入自動送紙器 (ADF) 進紙匣。
- **2.** 在 All-In-One 控制面板上,按下 Start Fax (開始傳真)。
- **3.** 開始撥打。

 $\mathbb{R}$ 

注意 All-In-One 會在您按下每個數字的同時進行撥號。 這允許您在繼續撥號之前等待暫 停、撥打訊號、國際電話存取訊號或接受電話卡訊號。

若要使用平台掃瞄器進行手動撥號 **(HP LaserJet 3050/3052/3055 All-in-One )**

1. 在 All-In-One 控制面板上,按下 Start Fax (開始傳真)。

控制面板顯示幕會顯示下列訊息: **Send from glass? 1=Yes 2=No (**從掃描面板傳真**? 1=**是 **2=** 否**)**。

- **2.** 按下 1 選擇 **YES (**是**)**。控制面板顯示幕會顯示下列訊息: **Load page:X Press** ,其中 X 是頁 碼。
- 3. 將紙張列印面朝下載入平台掃瞄器,然後按下 v,將頁面掃瞄到記憶體中。 掃瞄頁面後, All-In-One 控制面板顯示幕會顯示下列訊息: **Another page? 1=Yes 2=No (**其他頁面**? 1=**是 **2=**否**)**。
- **4.** 如果要掃瞄多頁,請按下 1 選擇 **YES (**是**)**,然後重複步驟 3 以掃瞄傳真工作的每一頁。

**-** 或 **-**

如果已完成,請按下 2 選擇 **NO (**否**)**,然後移至下一步驟。

**5.** 將所有頁面成功掃瞄到記憶體後,開始撥號。 All-In-One 會在您按下每個數字的同時進行撥號。這 允許您在繼續撥號之前等待暫停、撥打訊號、國際電話存取訊號或接受電話卡訊號。

### 手動重新撥號

如果您要傳送另一份文件至最後撥打的傳真號碼,請使用以下程序手動重撥。 如果您要嘗試重新傳送您 第一次傳送的同一份文件,請等到自動重撥停止或自行將其停止。 否則,收件者可能會收到該傳真兩 次: 一次是透過此手動重撥嘗試收到;另一次是透過自動重撥嘗試收到。

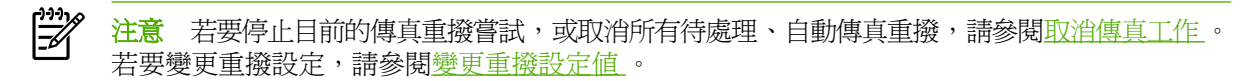

### 手動重撥

- **1.** 將文件載入自動送紙器 (ADF) 進紙匣或平台式掃瞄器。
- **2.** 在 All-In-One 控制面板上,按下 Redial (重撥)。
- **3.** 按下 Start Fax (開始傳真)。 如果您想傳送的頁面在 ADF 中,傳真會自動開始。
- **4.** 如果 All-In-One 的 ADF 感應器在 ADF 進紙匣中沒有偵測到文件,控制面板顯示幕會顯示 **Send from glass? 1=Yes 2=No (**從掃描面板傳真**? 1=**是 **2=**否**)**。 若要平台式掃瞄器進行傳真,按下 1 以選擇 **YES (**是**)**,然後按下 。

在您按下 之後,控制面板顯示幕會出現 **Load page:X Press** 。

- 5. 若您已經在平台式掃瞄器上放置文件,按下 \ (或是在平台式掃瞄器上放置文件,然後按下 \ )。 在掃瞄頁面之後,控制面板顯示幕出現 **Another page? 1=Yes 2=No (**其他頁面**? 1=**是 **2=**否**)**。
- **6.** 如果要掃瞄多頁,請按下 1 選擇 **YES (**是**)**,然後重複步驟 5 以掃瞄傳真工作的每一頁。

#### **-** 或 **-**

如果已完成,請按下 2 選擇 **NO (**否**)**。

All-In-One 會傳送傳真至每個重撥的號碼。 如果號碼處於忙碌狀態或沒有回應,All-In-One 會根據重撥 設定稍後再次重撥該號碼。如果所有重撥嘗試失敗,All-In-One 會更新含錯誤訊息的傳真活動記錄。

## <span id="page-90-0"></span>取消傳真工作

使用這些說明可取消目前正在撥號的單個傳真或正在傳輸/接收的傳真。

### 若要取消目前的傳真工作

按下控制面板上的 Cancel (取消)。 將會取消所有尚未傳送的頁面。 按下 Cancel (取消) 也會停止群組 撥號工作。

### 若要使用「傳真工作狀態」取消傳真工作

在下列狀況下,使用此程序取消傳真工作:

- All-In-One 遇到忙碌訊號、未接電話或通訊錯誤後,正在等待重撥。
- 裝置排定在將來某個時間傳送傳真。

使用下列步驟與「傳真工作狀態」,取消傳真工作:

- 1. 在 All-In-One 控制面板上,接下 Menu (功能表)。
- **2.** 按下 以選擇 **Fax Job status (**傳真工作狀態**)**。
- 3. 使用<或>按鈕捲動尙未傳送的工作,直至找到要清除的工作。
- 4. 按下 v 選擇要取消的工作。
- 5. 按下 Y 確認要取消的工作。

### 調整預設調淺**/**加深 **(**對比**)** 設定值

當傳送傳真時,對比度會影響外送傳真的亮度或暗度。

#### 若要調整預設調淺**/**加深 **(**對比**)** 設定值

預設調淺/加深設定值指進行傳真項目一般使用的對比度。將滑桿設定在中間位置作為預設設定。

- 1. 在 All-In-One 控制面板上,接下 Menu (功能表)。
- **2.** 使用 < 或 > 按鈕來選擇 **Fax setup (**傳真設定**)**,然後按下 。
- 3. 使用<或>按鈕來選擇 Fax Send setup (傳真傳送設定), 然後按下 v。
- **4.** 使用 < 或 > 按鈕來選擇 **Def. Light/dark (**預設較淺**/**較深**)**,然後按下 。
- **5.** 使用 < 按鈕將滑桿移至左側,以使傳真的顏色比原稿淡,或使用 > 按鈕將滑桿移至右側,以使傳 真的顏色比原稿深。
- **6.** 按下 以儲存選擇。

## 變更解析度設定值

₽

注意 增加解析度會增加傳真大小。 較大的傳真會增加傳送的時間並可能超過 All-In-One 可用的 記憶體。

解析度的出廠預設值為 **Fine (**佳**)**。

使用此程序可將所有傳真工作的預設解析度變更為下列其中一個設定:

- **Standard (**標準**)**:此設定值提供的品質最低,傳輸時間最少。
- Fine (佳):此設定値與 Standard (標準) 相比,可提供較高的解析度品質,通常適用於文字文件。
- **Superfine (**極佳**)**:此設定值最適合用於混合文字與影像的文件。 其傳輸時間短於 **Fine (**佳**)**,但長 於 **Photo (**照片**)**。
- **Photo (**照片**)**:此設定值可產生最佳影像品質,但所需的傳輸時間會大大增加。

#### 若要變更預設解析度設定值

- 1. 在 All-In-One 控制面板上,按下 Menu (功能表)。
- **2.** 使用 < 或 > 按鈕來選擇 **Fax setup (**傳真設定**)**,然後按下 。
- 3. 使用<或>按鈕來選擇 Fax Send setup (傳真傳送設定),然後按下 v。
- **4.** 使用 < 或 > 按鈕來選擇 **Def. Resolution (**預設解析度**)**,然後按下 。
- **5.** 使用 < 或 > 按鈕來變更解析度設定值。
- **6.** 按下 以儲存選擇。

#### 若要調整目前傳真工作的解析度

- **1.** 在 All-In-One 裝置控制面板上,按下 Resolution (解析度) 以查看目前的解析度設定。
- **2.** 使用 < 或 > 按鈕來選擇適當的解析度設定值。
- **3.** 按下 以儲存選擇。

 $\begin{bmatrix} \frac{1}{2} & 0 \\ 0 & 0 \\ 0 & 0 \end{bmatrix}$ 注意 此程序僅會變更目前傳真工作的傳真解析度。 如需關於變更預設傳真解析度的說明,請參 閱變更解析度設定值 。

注意 若要變更傳真對比或玻璃掃瞄尺寸,您必須變更預設設定值。 請參閱[調整預設調淺](#page-90-0)/加深 (對比) [設定值](#page-90-0) [或變更預設玻璃板尺寸設定值](#page-92-0) 。

## <span id="page-92-0"></span>變更預設玻璃板尺寸設定值

當您從掃瞄器傳送傳真時,此設定值可決定平台掃瞄器掃瞄的紙張尺寸。 出廠預設值依您購買 All-In-One 所處的地區/國家而定。

#### 若要變更預設玻璃板尺寸設定值

- 1. 在 All-In-One 控制面板上,按下 Menu (功能表)。
- **2.** 使用 < 或 > 按鈕來選擇 **Fax setup (**傳真設定**)**,然後按下 。
- 3. 使用<或>按鈕來選擇 Fax Send setup (傳真傳送設定),然後按下 v。
- **4.** 使用 < 或 > 按鈕來選擇 **Def. Glass size (**預設掃描面板大小**)**,然後按下 。
- **5.** 使用 < 或 > 按鈕選擇適當的紙張尺寸設定值: **A4** 或 **Letter**。
- **6.** 按下 以儲存選擇。

### 選擇訊號撥號放撥盤式撥號模式

使用此程序將 All-In-One 設定為按鍵式撥號或撥盤式撥號模式。 出廠預設值為 **Tone (**複頻**)**。除非您知 道電話線路不能使用按鍵式撥號,否則請勿變更此設定。

#### 若要選擇按鍵式撥號或撥盤式撥號

- 1. 在 All-In-One 控制面板上,按下 Menu (功能表)。
- **2.** 使用 < 或 > 按鈕來選擇 **Fax setup (**傳真設定**)**,然後按下 。
- 3. 使用<或>按鈕來選擇 Fax Send setup (傳真傳送設定),然後按下 v。
- 4. 使用<或>按鈕來選擇 Dialing Mode (撥號模式),然後按下 v。
- **5.** 使用 < 或 > 按鈕以選擇 **Tone (**複頻**)** 或 **Pulse (**撥盤式**)**,然後再次按下 以儲存您的選擇。

注意 撥盤式撥號選項並非在所有國家/地區都適用。

57

### <span id="page-93-0"></span>變更重撥設定值

如果由於接收傳真機無人接聽或處於忙線狀態使得 All-In-One 無法傳送傳真,則 All-In-One 將會根據忙 線時重撥、無人接聽時重撥及發生通訊錯誤時重撥選項嘗試重撥。使用本小節中的程序開啓或關閉這些 選項。

#### 若要變更忙線時重撥選項

如果此選項已開啟,All-In-One 將在收到忙線訊號時自動重撥。 忙線時重撥選項的出廠預設值為 **On (**開**)**。

- 1. 在 All-In-One 控制面板上,接下 Menu (功能表)。
- **2.** 使用 < 或 > 按鈕來選擇 **Fax setup (**傳真設定**)**,然後按下 。
- 3. 使用<或>按鈕來選擇 Fax Send setup (傳真傳送設定),然後按下 v。
- 4. 使用<或>按鈕來選擇 Redial if busy (如忙線則重新撥號),然後按下 v。
- **5.** 使用 < 或 > 按鈕來選擇 **On (**開**)** 或 **Off (**關**)**,然後按下 。

#### 若要變更無人接聽時重撥選項

如果此選項已開啟,All-In-One 將在接收傳真機沒有接聽時自動重撥。 沒有接聽時重撥選項的出廠預設 值為 **Off (**關**)**。

- 1. 在 All-In-One 控制面板上,接下 Menu (功能表)。
- **2.** 使用 < 或 > 按鈕來選擇 **Fax setup (**傳真設定**)**,然後按下 。
- 3. 使用<或>按鈕來選擇 Fax Send setup (傳真傳送設定),然後按下 v。
- **4.** 使用 < 或 > 按鈕來選擇 **Redial-no answer (**重新撥號**-**無人接聽**)**,然後按下 。
- **5.** 使用 < 或 > 按鈕來選擇 **On (**開**)** 或 **Off (**關**)**,然後按下 。

#### 若要變更發生通訊錯誤時重撥的選項

如果此選項已開啟,All-In-One 將在發生某些類型的通訊錯誤時自動重撥。 發生通訊錯誤時重撥選項的 出廠預設值為 **On (**開**)**。

- 1. 在 All-In-One 控制面板上,按下 Menu (功能表)。
- **2.** 使用 < 或 > 按鈕來選擇 **Fax setup (**傳真設定**)**,然後按下 。
- 3. 使用<或>按鈕來選擇 Fax Send setup (傳真傳送設定),然後按下 v。
- 4. 使用<或>按鈕來選擇 Redial Comm Err. (重新撥號一般錯誤), 然後按下 v 。
- **5.** 使用 < 或 > 按鈕來選擇 **On (**開**)** 或 **Off (**關**)**,然後按下 。

## 變更送入傳真的自動縮小設定值

如果適合頁面大小選項已開啟,All-In-One 會以高達 75% 的比例自動縮小長頁面傳真,使資訊適合於預 設紙張尺寸 (例如:將傳真從 legal 尺寸縮小為 letter 尺寸)。

如果適合頁面大小選項已關閉,長頁面傳真將以全尺寸列印在多張紙上。 自動縮小送入傳真的出廠預設 值為 **On (**開**)**。

如果已開啓標記接收傳真選項,您可能還要開啓自動縮小。 這將稍微縮小送入的傳真,以避免頁面標記 強制將傳真分為兩頁。

⊯ 注意 請確保紙材尺寸設定符合載入紙匣的紙材尺寸。

#### 若要變更送入傳真的自動縮小設定

- 1. 在 All-In-One 控制面板上,按下 Menu (功能表)。
- **2.** 使用 < 或 > 按鈕來選擇 **Fax setup (**傳真設定**)**,然後按下 。
- 3. 使用<或>按鈕來選擇 Fax Recv. setup (傳真接收設定),然後按下 v。
- **4.** 使用 < 或 > 按鈕來選擇 **Fit to page (**適合頁面大小**)**,然後按下 。
- **5.** 使用 < 或 > 按鈕以選擇 **On (**開**)** 或 **Off (**關**)**,然後再次按下 以儲存您的選擇。

### 凍結或取消凍結傳真號碼

如果您不想接收特定人或企業的傳真,則可使用控制面板最多封鎖 30 個傳真號碼。在您封鎖了某個傳 真號碼,且有人透過此號碼傳送傳真給您時,控制面板會顯示該號碼已被封鎖的資訊,且系統將不列印 該傳真,亦不儲存在記憶體中。來自封鎖傳真號碼的傳真會以「丟棄」的標誌出現在傳真活動記錄中。 您可以一次取消封鎖單個的或所有的封鎖傳真號碼。

⊯∕ 注意 被封鎖傳真的寄件者不會知道傳真已經失敗。

若要列印封鎖的號碼清單,請參[閱列印封鎖的傳真清單](#page-113-0) 。 若要列印傳真活動記錄,請參[閱列印傳真作](#page-110-0) [業記錄](#page-110-0) 。

#### 若要凍結或取消凍結傳真號碼

請完成下列步驟以使用控制面板凍結或取消凍結傳真號碼:

- 1. 在 All-In-One 控制面板上,接下 Menu (功能表)。
- **2.** 使用 < 或 > 按鈕來選擇 **Fax setup (**傳真設定**)**,然後按下 。
- 3. 使用<或>按鈕來選擇 Fax Recv. setup (傳真接收設定), 然後按下 v。
- **4.** 使用 < 或 > 按鈕來選擇 **Block faxes (**封鎖傳真**)**,然後按下 。
- **5.** 若要封鎖某個傳真號碼,請使用 < 或 > 按鈕以選擇 **Add entry (**新增項目**)**,然後按下 。 輸入在 標題中出現的傳真號碼 (包括空格),然後按下 \ 。 輸入封鎖號碼的名稱,然後按下 \ 。

若要取消封鎖某個傳真號碼,請使用 < 或 > 按鈕以選擇 **Delete entry (**刪除項目**)**,然後按下 。 使用 < 或 > 按鈕以選擇要刪除的傳真號碼,然後按下 以確認刪除。

#### **-** 或 **-**

若要取消封鎖所有傳真號碼,請使用 < 或 > 按鈕以選擇 **Clear all (**全部清除**)**,然後按下 。 再次 按下 ✓ 以確認刪除。

# <span id="page-96-0"></span>進階傳真功能與工作

## 使用快速撥號項目、單鍵及群組撥號項目

您可以將經常撥打的傳真號碼或傳真號碼群組儲存為單鍵、快速撥號項目或群組撥號項目。

在 All-In-One 電話簿中,總共有 120 個項目可用於快速撥號項目與群組撥號項目。例如,如果您將 100 個項目設定爲快速撥號,則剩餘的20個可用於群組撥號。

### 使用撥號字元

使用控制面板在標題中輸入您的名字,或者鍵入單鍵、快速撥號項目或群組撥號項目的名稱時,您可重 複按下適當的文數字按鈕,直至所需的字母出現。 然後,按下 > 按鈕以選擇該字母並移到下一個位置。 表 6-1 文數字按鈕與對應的字元 顯示在預設語言設定為英語時,每個文數字按鈕上出現的字母與數字。

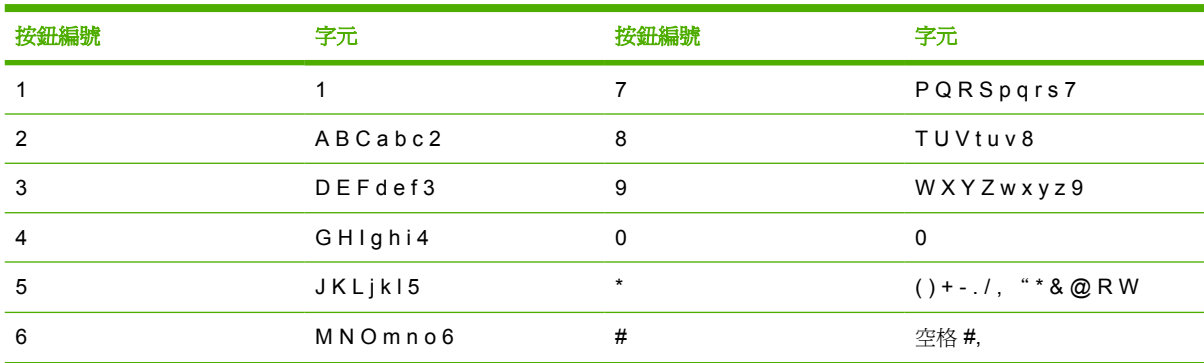

#### 表 **6-1** 文數字按鈕與對應的字元

注意 使用 > 移動控制面板上的游標,並使用<刪除字元。

#### 插入暫停

₽

您可以在要撥打的傳真號碼或設定為單鍵、快速撥號項目或群組撥號項目的傳真號碼中插入暫停。撥打 國際電話或連接至外線時,經常需要暫停。

- 重複按下 # (Pause (暫停)),直到控制面板顯示幕上出現逗號 (**,**),表示撥號順序中在該點將會出現 暫停。
- 重複按下 \* (Symbols (符號)) 直至控制面板顯示幕上出現 W,All-In-One 將在撥打剩下電話號碼之 前等待撥號音。
- 重複按下 \* (Symbols (符號)) 直到控制面板顯示幕上出現 **R**,裝置將執行轉接。

### <span id="page-97-0"></span>設定或編輯快速撥號項目或單鍵

在控制面板上亦可將快速撥號項目 1 到 10 (HP LaserJet 3050 All-in-One ),1 到 12 (HP LaserJet 3055 All-in-One ) 或 1 到 16 (HP LaserJet 3390/3392 All-in-One ) 對應至其相關的單鍵。單鍵可用於快 速撥號或群組撥號項目。單個傳真號碼最多可輸入 50 個字元。

 $\mathbb{R}^2$ <mark>注意</mark> 若要存取全部的快速撥號項目,您必須使用 Shift (轉換) 按鈕。 在控制面板上亦可按下 Shift (轉換), 將快速撥號項目 6 到 10 (HP LaserJet 3050 All-in-One), 7 到 12 (HP LaserJet 3055 All-in-One ) 或 9 到 16 (HP LaserJet 3390/3392 All-in-One ) 對應至其相關的單鍵。

注意 透過軟體可更容易地設定快速撥號項目、單鍵及群組撥號項目。 如需關於使用 HP ToolboxFX 設定快速撥號項目、單鍵及群組撥號項目的說明,請參閱 HP ToolboxFX 線上說 明。

請完成下列步驟以透過 All-In-One 控制面板設定快速撥號項目與單鍵。

- **1.** 在 All-In-One 控制面板上,按下 Menu (功能表)。
- 2. 使用 < 或 > 按鈕來選擇 **Fax setup (傳真設定)**, 然後按下 v 。
- **3.** 按下 以選擇 **Phone Book (**電話簿**)**。
- **4.** 按下 以選擇 **Individual setup (**個人設定**)**。
- **5.** 按下 以選擇 **Add/Edit (**新增**/**編輯**)**。
- **6.** 使用文數字按鈕輸入要與此傳真號碼相關的快速撥號項目號碼,然後按下 。 選擇號碼 1 至 10 、 1 到 12 或 1 到 16 將傳真號碼對應至其相關的單鍵。

注意 鍵入傳真號碼時,如果要在撥號順序中插入暫停,請按下 Pause (暫停) 直到出現逗  $\cancel{\equiv}$ 號 (**,**);如果要讓 All-In-One 等待撥號訊號,請按下 \* 直至出現 **W**。

- **7.** 使用文數字按鈕輸入傳真號碼。 請輸入所有暫停或其他需要的號碼,例如:區碼、PBX 系統以外 號碼的存取碼 (通常為 9 或 0) 或長途電話號碼的首碼。
- **8.** 按下 。
- **9.** 使用文數字按鈕輸入傳真號碼的名稱。若要這樣做,請重複按下標有所需字母的文數字按鈕直至出 現該字母。 (要取得字元清單,請參[閱使用撥號字元](#page-96-0))。

注意 若要插入標點符號,請重複按下星號 (\*) 按鈕直到出現所需的字元,然後按下 > 按鈕 |∌ 以移至下一個空格。

- **10.** 按下 以儲存資訊。
- **11.** 如要設定更多的快速撥號項目或單鍵,請重複步驟 1 至步驟 10。

### 若要刪除快速撥號項目與單鍵

- 1. 在 All-In-One 控制面板上,按下 Menu (功能表)。
- **2.** 使用 < 或 > 按鈕來選擇 **Fax setup (**傳真設定**)**,然後按下 。
- **3.** 按下 以選擇 **Phone Book (**電話簿**)**。
- **4.** 按下 以選擇 **Individual setup (**個人設定**)**。
- **5.** 使用 < 或 > 按鈕來選擇 **Delete (**刪除**)**,然後按下 。
- 6. 使用文數字按鈕輸入要刪除的快速撥號項目之號碼,然後按下 v。
- **7.** 按下 以確認刪除。

#### 快速設定快速撥號項目或單鍵

₽

注意 下列程序無法用於設定群組撥號項目。 如需關於群組撥號項目的說明,請參[閱若要設定群](#page-99-0) [組撥號項目](#page-99-0) 。

1. 按 Phone Book (電話簿),輸入未設定的快速撥號項目,然後按下 v。

**-** 或 **-**

按下未設定的單鍵。

控制面板顯示幕將會告知您該快速撥號項目或單鍵是否設定完成。

- **2.** 按下 以設定快速撥號項目或單鍵。
- 3. 輸入傳真號碼,然後按下 v 。包括暫停或其他所需的號碼,例如:區碼、PBX 系統以外號碼的存 取碼 (通常為 9 或 0) 或長途電話號碼的首碼。 (請參閱[使用撥號字元](#page-96-0) 以取得更多資訊)。

₽ 注意 輸入傳真號碼時,請按下 Pause (暫停) 直至出現逗號 (**,**),以在撥號順序中插入暫 停。 如果您希望 All-In-One 等候撥號音,請按下 \* 直到出現 **W**。

- **4.** 使用文數字按鈕輸入傳真號碼的名稱。若要這樣做,請重複按下標有所需字母的文數字按鈕直至出 現該字母。(要取得字元清單,請參[閱使用撥號字元](#page-96-0))。
- **5.** 按下 以儲存資訊。

### <span id="page-99-0"></span>若要管理群組撥號項目

如果您經常將資訊傳送至同一組人員,則您可以設定一個群組撥號代碼以簡化工作。群組撥號項目由快 速撥號項目組成。 在控制面板上亦可將群組撥號項目 1 到 10 (HP LaserJet 3050 All-in-One ), 1 到 12 (HP LaserJet 3055 All-in-One ) 或 1 到 16 (HP LaserJet 3390/3392 All-in-One ) 對應至其相關的單鍵。

任何單個快速撥號項目均可新增至群組。 在新增至群組撥號項目之前,所有群組成員必須已設定快速撥 號項目或為他們指定了單鍵。

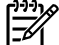

注意 透過軟體可更容易地設定快速撥號項目、單鍵及群組撥號項目。 如需關於使用 HP ToolboxFX 設定快速撥號項目、單鍵及群組撥號項目的說明,請參閱 HP ToolboxFX 線上說 明。

若要設定群組撥號項目

- **1.** 爲群組中您所要的每個傳真號碼指定一個快速撥號項目。 (如需說明,請參[閱設定或編輯快速撥號](#page-97-0) [項目或單鍵](#page-97-0) 。)
- **2.** 在 All-In-One 控制面板上,按下 Menu (功能表)。
- **3.** 使用 < 或 > 按鈕來選擇 **Fax setup (**傳真設定**)**,然後按下 。
- **4.** 按下 以選擇 **Phone Book (**電話簿**)**。
- **5.** 使用 < 或 > 按鈕來選擇 **Group setup (**群組設定**)**,然後按下 。
- **6.** 使用 < 或 > 按鈕來選擇 **Add/Edit group (**新增**/**編輯群組**)**,然後按下 。
- **7.** 使用文數字按鈕輸入要與此群組相關的號碼,然後按下 。 選擇號碼 1 至 10 ,1 到 12 或 1 到 16 亦可將群組對應至其相關的單鍵。
- 8. 使用文數字按鈕輸入群組的名稱,然後按下 <del>∨</del>。
- 9. 按下單鍵,然後再次按下 V 以確認新增。重複此步驟,以新增您所要的每個群組成員。

**-** 或 **-**

選擇 Phone Book (電話簿),然後為要新增的群組成員選擇快速撥號項目。按下 V 以確認新增。 重複此步驟,以新增您所要的每個群組成員。

- **10.** 完成時,按下 。
- 11. 如果要設定更多的群組撥號項目,請按下 v,然後重複步驟 1 至步驟 10。

#### 若要刪除群組撥號項目

- 1. 在 All-In-One 控制面板上,接下 Menu (功能表)。
- **2.** 使用 < 或 > 按鈕來選擇 **Fax setup (**傳真設定**)**,然後按下 。
- **3.** 按下 以選擇 **Phone Book (**電話簿**)**。
- **4.** 使用 < 或 > 按鈕來選擇 **Group setup (**群組設定**)**,然後按下 。
- **5.** 使用 < 或 > 按鈕來選擇 **Delete group (**刪除群組**)**,然後按下 。
- 6. 使用文數字按鈕輸入要刪除的群組撥號之號碼,然後按下 v。
- **7.** 按下 以確認刪除。

#### 若要從群組撥號項目中刪除單個項目

- 1. 在 All-In-One 控制面板上,按下 Menu (功能表)。
- **2.** 使用 < 或 > 按鈕來選擇 **Fax setup (**傳真設定**)**,然後按下 。
- **3.** 按下 以選擇 **Phone Book (**電話簿**)**。
- **4.** 使用 < 或 > 按鈕來選擇 **Group setup (**群組設定**)**,然後按下 。
- **5.** 使用 < 或 > 按鈕來選擇 **Del. # in group (**刪除群組中的 **#)**,然後按下 。
- **6.** 使用 < 或 > 按鈕以選擇您要從群組中刪除的單個項目。
- **7.** 按下 以確認刪除。
- 8. 重複步驟6與7,以刪除群組中的其他個人。

**-** 或 **-**

完成時,按下 Cancel (取消)。

注意 刪除快速撥號項目也將刪除包括該快速撥號項目的所有群組撥號項目中之快速撥號項目。

#### 刪除所有電話簿項目

您可以刪除 All-In-One 中設定的所有快速撥號項目、單鍵與群組撥號項目。

- 小心 刪除快速撥號項目、單鍵與群組撥號項目之後,即無法恢復它們。
- 1. 在 All-In-One 控制面板上,接下 Menu (功能表)。
- **2.** 使用 < 或 > 按鈕來選擇 **Fax setup (**傳真設定**)**,然後按下 。
- **3.** 按下 以選擇 **Phone Book (**電話簿**)**。
- 4. 使用<或>按鈕來選擇 Delete all (全部刪除),然後按下 v。
- **5.** 按下 以確認刪除。

## 插入撥號首碼

撥號首碼是自動新增至每個在控制面板上或透過軟體輸入的傳真號碼開頭的號碼或一組號碼。 撥號首碼 的最多字元數為 50 個。

預設値爲 Off (關)。但是,如果在您要撥打一個數字 (如 9) 以取得您公司電話系統以外的電話線路時, 您可能要開啟此設定值並輸入首碼。此設定啟動後,您可以手動撥打傳真號碼而無需撥號首碼。 如需說 明,請參閱[使用手動撥號](#page-88-0)。

#### 設定撥號首碼

- 1. 在 All-In-One 控制面板上,接下 Menu (功能表)。
- **2.** 使用 < 或 > 按鈕來選擇 **Fax setup (**傳真設定**)**,然後按下 。
- 3. 按一下>按鈕以選擇 Fax Send setup (傳真傳送設定),然後按下 v。
- **4.** 使用 < 或 > 按鈕來選擇 **Dial Prefix (**撥號前碼**)**,然後按下 。
- **5.** 使用 < 或 > 按鈕來選擇 **On (**開**)** 或 **Off (**關**)**,然後按下 。
- **6.** 如果您選擇 **On (**開**)**,請使用文數字按鈕輸入傳真號碼,然後按下 。您可以使用數字、暫停與撥 號符號。

## 傳送延遲的傳真

您可以排定傳真在未來某個時間自動傳送至一個或多個收件者。 當您完成此程序後,All-In-One 即將文 件掃瞄至記憶體並返回就緒狀態,以讓您執行其他工作。

₽ <mark>注意</mark> 如果 All-In-One 在排定的時間無法傳送傳真,傳真呼叫報告上會指出此資訊 (如果該選項 已開啓),或記錄在傳真活動記錄中。由於傳真傳送去電沒有應答或忙線訊號停止重撥嘗試,傳 送可能因此中斷。 (請參[閱設定傳真呼叫報告的列印時機](#page-111-0) 與[列印傳真作業記錄](#page-110-0) 以取得詳細資訊)。

如果您已設定在未來某個時間傳送傳真,但是需要在其中新增某些內容,您可將該附加資訊做為另一個 工作傳送。 排定在同一時間傳送至同一傳真號碼的所有傳真將做為單個傳真傳送。

#### 若要傳送延遲的傳真

- **1.** 將文件載入自動送紙器 (ADF) 進紙匣或平台式掃瞄器。
- **2.** 在 All-In-One 控制面板上,按下 Menu (功能表)。
- 3. 使用<或>按鈕直到出現 Fax functions (傳真功能),然後按下 v。
- 4. 使用<或>按鈕直到出現 Send fax later (稍後傳送傳真),然後按下 v。
- **5.** 使用文數字按鈕輸入時間。
- **6.** 如果 All-In-One 設定為 12 小時制時間模式,請使用 > 按鈕,將游標移動至第四個字元上以設定 A.M. 或 P.M., 選擇 1 為 A.M., 選擇 2 為 P.M., 然後按下  $\checkmark$ 。

#### **-** 或 **-**

如果 All-In-One 設定為 24 小時制時間模式,請按下 ∡。

**7.** 使用文數字按鈕輸入日期,然後按下 。

#### **-** 或 **-**

按下 以接受預設的日期。

**8.** 鍵入傳真號碼,輸入快速撥號項目,或按下單鍵。

 $\mathbb{R}$ 注意 此功能不支援未定義的「臨時」群組。

9. 按下 V 或 Start Fax (開始傳真)。 All-In-One 將文件掃瞄至記憶體中,並在指定的時間傳送它。

## 使用帳單代碼

如果已開啓帳單代碼功能,系統將要求使用者為每個傳真輸入帳單代碼。傳送每個傳真頁後將記錄每個 帳單數目。包括除接收的輪詢、轉寄的傳真或電腦下載的傳真之外的所有類型傳真。對於未定義的群組 或群組撥號傳真,帳單將記錄每次成功傳送至每個目的地的傳真。 若要列印顯示每個帳單代碼總和的報 告,請參閱[列印帳單代碼報告](#page-112-0)。

帳單代碼的原廠預設值為 **Off (**關**)**。 帳單代碼可以是 1 到 250 之間的任一數字。

#### 若要變更帳單代碼設定

- 1. 在 All-In-One 控制面板上,按下 Menu (功能表)。
- **2.** 使用 < 或 > 按鈕來選擇 **Fax setup (**傳真設定**)**,然後按下 。
- 3. 使用<或>按鈕來選擇 Fax Send setup (傳真傳送設定), 然後按下 v。
- 4. 使用<或>按鈕來選擇 Billing codes (帳單代碼),然後按下 v。
- **5.** 使用 < 或 > 按鈕來選擇 **On (**開**)** 或 **Off (**關**)**,然後按下 。

#### 若要使用帳單代碼

- **1.** 在 All-In-One 控制面板上,使用單鍵、快速撥號或群組撥號項目手動輸入電話號碼。
- **2.** 將文件載入自動送紙器 (ADF) 進紙匣或平台式掃瞄器。
- **3.** 按下 Start Fax (開始傳真)。
- 4. 輸入帳單代碼,然後按下 Start Fax (開始傳真)。

將傳送傳真工作並記錄在帳單代碼報告中。 如需關於列印帳單代碼報告的資訊,請參閱<u>列印帳單代碼報</u> [告](#page-112-0) 。

## 重新列印傳真

如果您因為碳粉匣已空要重新列印傳真,或如果列印傳真的紙材類型錯誤,您可以嘗試重新列印。 可用 的記憶體容量決定儲存重新列印傳真的實際數目。 首先列印最近的傳真;最後才會列印儲存時間最久的 傳真。

這些傳真會連續儲存。重新列印這些傳真而不從記憶體中清除。 若要從記憶體中清除這些傳真,請參閱 [從記憶體中刪除傳真](#page-105-0) 。

#### 若要重新列印傳真

使用下列步驟重新列印傳真:

 $\mathbb{R}^2$ **注意** 如果因爲卡紙或因爲紙材已完全用盡而沒有列印傳真,您無需使用此程序。 在這些情況 下,傳真將接收至記憶體。 只要您清除卡紙或補充紙材後,傳真即自動恢復列印。

- 1. 在 All-In-One 控制面板上,按下 Menu (功能表)。
- **2.** 按一下 > 按鈕,**Fax functions (**傳真功能**)** 將會出現。
- **3.** 按下 。
- **4.** 使用 < 或 > 按鈕,直到 **Service (**服務**)** 出現為止。
- **5.** 按下 。 All-In-One 將開始重新列印最近列印的傳真。

注意 若要在任何時候停止列印,請按下 Cancel (取消)。 ౹⋥

小心 若這個設定是 **Off**,錯誤列印的褪色傳真不會再被列印。

#### 若要變更傳真重新列印設定值

預設傳真重新列印設定值為 **On (**開**)**。 若要從 All-In-One 控制面板變更此設定值,請完成下列步驟:

- 1. 在 All-In-One 控制面板上,按下 Menu (功能表)。
- **2.** 使用 < 或 > 按鈕來選擇 **Fax setup (**傳真設定**)**,然後按下 。
- 3. 使用<或>按鈕來選擇 Fax Recv. setup (傳真接收設定), 然後按下 v。
- 4. 使用<或>按鈕來選擇 Reprint faxes (重新列印傳真),然後按下 v。
- **5.** 使用 < 或 > 按鈕來選擇 **On (**開**)** 或 **Off (**關**)**,然後按下 。

### <span id="page-105-0"></span>使用雙面列印模組進行接收傳真的雙面列印 **(**僅限 **HP LaserJet 3390/ 3392 All-in-One )**。

當 Print duplex (列印雙面)是 On,所有接收的傳真會以雙面列印。雙面列印接收傳真的出廠預設值爲 **Off**。

#### 若要變更傳真的雙面列印設定

- 1. 在 All-In-One 控制面板上,接下 Menu (功能表)。
- **2.** 使用 < 或 > 按鈕來選擇 **Fax setup (**傳真設定**)**,然後按下 。
- 3. 使用<或>按鈕來選擇 Fax Recv. setup (傳真接收設定),然後按下 v。
- **4.** 使用 < 或 > 按鈕來選擇 **Print duplex (**列印雙面**)**,然後按下 。
- **5.** 使用 < 或 > 按鈕來選擇 **On (**開**)** 或 **Off (**關**)**,然後按下 。

### 從記憶體中刪除傳真

如果您擔心有人可能會存取您的 All-In-One ,並嘗試從記憶體中重新列印傳真,請使用此程序。

小心 除了清除重新列印記憶體外,此程序將清除目前正在傳送的所有傳真、未傳送且尚未重撥 的傳真、排定在將來某個時間傳送的傳真以及未列印或轉寄的傳真。

#### 若要從記憶體中刪除傳真

- 1. 在 All-In-One 控制面板上,接下 Menu (功能表)。
- **2.** 按一下 > 按鈕以顯示 **Fax functions (**傳真功能**)**,然後按下 。
- **3.** 使用 < 或 > 按鈕以選擇 **Clear saved faxes (**清除已儲存傳真**)**,然後按下 。
- **4.** 按下 以確認刪除。

## 使用傳真轉寄

您可以設定 All-In-One 將接收的傳真轉寄至其他傳真號碼。 當傳真送達您的 All-In-One 時,系統會將其 儲存在記憶體中。 然後,您的 All-In-One 將撥打您已指定的傳真號碼並傳送傳真。 如果 All-In-One 因 為錯誤 (例如,號碼忙線中) 無法轉寄傳真,且嘗試重新撥號失敗,您的 All-In-One 將列印傳真。

如果在接收傳真時 All-In-One 記憶體不足,系統將終止接收傳真而僅轉寄已儲存在記憶體中的頁面與部 份頁面。

使用傳真轉寄功能時,All-In-One (而不是電腦) 必須正在接收傳真,且接聽模式必須設定為 **Automatic (**自動**)** (請參閱[設定接聽模式](#page-117-0) )。

#### 若要使用傳真轉寄

- 1. 在 All-In-One 控制面板上,按下 Menu (功能表)。
- **2.** 使用 < 或 > 按鈕來選擇 **Fax setup (**傳真設定**)**,然後按下 。
- 3. 使用<或>按鈕來選擇 Fax Recv. setup (傳真接收設定),然後按下 v。
- **4.** 使用 < 或 > 按鈕來選擇 **Forward fax (**轉寄傳真**)**,然後按下 。
- **5.** 按下 > 按鈕以選擇 **On (**開**)** 或 **Off (**關**)**,然後按下 。
- **6.** 如果開啟傳真轉寄功能,請使用文數字按鈕指定要傳送傳真的號碼,然後按下 以儲存選擇。

### 使用傳真輪詢

如果有人將傳真設定為輪詢,您可以要求將傳真傳送到您的 All-In-One 。(這稱為輪詢其他傳真機)。

#### 若要輪詢 **(**請求傳真**)** 其他傳真機

- 1. 在 All-In-One 控制面板上,接下 Menu (功能表)。
- **2.** 使用 < 或 > 按鈕來選擇 **Fax functions (**傳真功能**)**,然後按下 。
- 3. 使用<或>按鈕來選擇 Polling receive (輪詢接收),然後按下 v。

您的 All-In-One 即撥打其他傳真機的號碼並請求傳真。

## 變更靜音偵測模式

此設定可控制您是否可從在傳真傳送過程中沒有發出傳真訊號的舊型傳真機接收到傳真。 本產品推出之 際,這些靜音機型的傳真機代表那些已經很少在用的傳真機。 預設值為 **Off (**關**)**。 應該僅在經常接收使 用舊型傳真機傳送的傳真時才變更靜音偵測模式設定。

#### 若要變更靜音偵測模式

- 1. 在 All-In-One 控制面板上, 按下 Menu (功能表)。
- **2.** 使用 < 或 > 按鈕來選擇 **Fax setup (**傳真設定**)**,然後按下 。
- 3. 使用<或>按鈕來選擇 Fax Recv. setup (傳真接收設定), 然後按下 v。
- **4.** 使用 < 或 > 按鈕來選擇 **Silence Detect (**靜音偵測**)**,然後按下 。
- **5.** 使用 < 或 > 按鈕以選擇 **On (**開**)** 或 **Off (**關**)**,然後再次按下 以儲存您的選擇。

### 建立標記接收傳真

All-In-One 將在每個已接收傳真的頂部列印寄件者識別資訊。另外,您也可以選擇將您的標題資訊包括 在其中,以確認傳真接收的日期與時間。 標記接收傳真的出廠預設值為 **Off (**關**)**。

₩ 注意 此選項僅適用於 All-In-One 列印的已接收傳真。

#### 若要使標記接收傳真可用

- 1. 在 All-In-One 控制面板上,接下 Menu (功能表)。
- **2.** 使用 < 或 > 按鈕來選擇 **Fax setup (**傳真設定**)**,然後按下 。
- 3. 使用<或>按鈕來選擇 Fax Recv. setup (傳真接收設定), 然後按下 v。
- **4.** 使用 < 或 > 按鈕來選擇 **Stamp faxes (**標記傳真**)**,然後按下 。
- **5.** 使用 < 或 > 按鈕以選擇 **On (**開**)** 或 **Off (**關**)**,然後再次按下 以儲存您的選擇。
## 設定傳真錯誤更正模式

通常,All-In-One 可在傳送或接收傳真時監控電話線路上的訊號。 如果傳輸和錯誤更正設定為 **On (**開**)**, 當 All-In-One 偵測到錯誤,可以要求重新傳送傳真的某一部份。 錯誤更正的原廠預設值為 **On (**開**)**。

您應該僅在傳送或接收傳真時遇到問題,且不介意在傳輸時接收錯誤的狀況下才關閉錯誤更正。 嘗試傳 送或接收海外傳真,或者使用衛星電話連接時,關閉此設定可能會很有幫助。

### 若要變更錯誤更正設定

- 1. 在 All-In-One 控制面板上,接下 Menu (功能表)。
- **2.** 使用 < 或 > 按鈕來選擇 **Fax setup (**傳真設定**)**,然後按下 。
- **3.** 使用 < 或 > 按鈕來選擇 **All faxes (**所有傳真**)**,然後按下 。
- **4.** 使用 < 或 > 按鈕來選擇 **Error correction (**錯誤更正**)**,然後按下 。
- **5.** 使用 < 或 > 按鈕以選擇 **On (**開**)** 或 **Off (**關**)**,然後再次按下 以儲存您的選擇。

## 變更 **V.34** 設定值

V.34 設定值是 All-In-One 用來傳送傳真的數據機通訊協定。這是透過電話線路以最高每秒 33,600 位元 (bps) 傳送與接收資料的全雙工數據機之世界標準。 V.34 設定值的出廠預設值為 **On (**開**)**。

您應該僅在從特殊裝置傳送或接收傳真時遇到困難時才變更 V.34 設定值。嘗試傳送或接收海外傳真, 或者使用衛星電話連接時,關閉此設定可能會很有幫助。

### 若要變更 **V.34** 設定值

- 1. 在 All-In-One 控制面板上,接下 Menu (功能表)。
- **2.** 使用 < 或 > 按鈕來選擇 **Fax setup (**傳真設定**)**,然後按下 。
- **3.** 使用 < 或 > 按鈕來選擇 **All faxes (**所有傳真**)**,然後按下 。
- **4.** 使用 < 或 > 按鈕來選擇 **V.34**,然後按下 。
- **5.** 使用 < 或 > 按鈕來選擇 **On (**開**)** 或 **Off (**關**)**,然後按下 。

## 使用裝置音量控制

從控制面板控制傳真聲音的音量。 您可以更改下列聲音:

- 接收與送出傳真的相對傳真聲音
- 接受傳真時的鈴聲

傳真聲音音量的出廠預設值為 **Soft**。

### 若要變更傳真聲音 **(**線路監視器**)** 音量 **(HP LaserJet 3050 All-in-One )**

在 HP LaserJet 3050 All-in-One 完成下列步驟以變更傳真聲音音量。

- **1.** 按下 Menu。
- 2. 使用<或>按鈕來選擇 System setup,然後按下 v。
- **3.** 使用 < 或 > 按鈕來選擇 **Volume settings**,然後按下 。
- 4. 使用<或>按鈕來選擇 PhoneLine Volume,然後按下 v。
- **5.** 使用 < 或 > 按鈕來選擇 **Off**、**Soft**、**Medium** 或 **Loud**。
- **6.** 按下 以儲存選擇。

### 若要變更傳真聲音 **(**線路監視器**)** 音量 **(HP LaserJet 3055/3390/3392 All-in-One )**

在 HP LaserJet 3050 All-in-One 完成下列步驟以變更傳真聲音音量。

- **1.** 在控制面板上按下 Volume。
- **2.** 使用 < 或 > 按鈕來選擇 **Off**、**Soft**、**Medium** 或 **Loud**。
- **3.** 按下 以儲存選擇。

### 若要變更鈴聲音量

當 All-In-One 開始接收來電時,會聽到鈴聲警示。 鈴聲持續的時間是根據當地電信鈴聲的標準而定。 傳真聲音音量的出廠預設值為 **Soft**。

- **1.** 按下 Menu。
- **2.** 使用<或>按鈕來選擇 System setup,然後按下 v。
- 3. 使用<或>按鈕來選擇 Volume settings,然後按下 v。
- **4.** 使用 < 或 > 按鈕來選擇 **Ring volume**,然後按下 。
- **5.** 使用 < 或 > 按鈕來選擇 **Off**、**Soft**、**Medium** 或 **Loud**。
- **6.** 按下 以儲存選擇。

# 傳真記錄與報告

使用下列說明列印傳真記錄與報告:

## 列印傳真作業記錄

傳真作業記錄可提供已接收、已傳送或已刪除,以及出現任何錯誤的最後 40 個傳真作業記錄,並按時 間順序進行排列。 傳真作業記錄包含下列資訊:

- 已接收到 All-In-One 的所有傳真
- 所有已從控制面板傳送的傳真
- 已從傳真軟體驅動程式傳送出去的所有傳真

### 若要列印傳真作業記錄

使用下列步驟列印傳真作業記錄:

- 1. 在 All-In-One 控制面板上,按下 Menu (功能表)。
- **2.** 使用 < 或 > 按鈕來選擇 **Reports (**報告**)**,然後按下 。
- 3. 使用<或>按鈕來選擇 Fax Activity log (傳真作業記錄),然後按下 v 。
- **4.** 按下 以選擇 **Print log now (**立即列印記錄**)**。 All-In-One 結束功能表設定並開始列印記錄。

### 將傳真活動記錄設定為自動列印

您可以決定是否要在每 40 個傳真之後自動列印傳真記錄。 出廠預設值為 **On (**開**)**。 使用下列步驟以便 將傳真作業記錄設定為自動列印:

- 1. 在 All-In-One 控制面板上,按下 Menu (功能表)。
- 2. 使用 < 或 > 按鈕來選擇 Reports (報告), 然後按下  $\checkmark$  。
- 3. 使用<或>按鈕來選擇 Fax Activity log (傳真作業記錄),然後按下 v 。
- 4. 按一下 > 按鈕以選擇 Auto Log Print (自動列印記錄), 然後按下  $\times$ 。
- **5.** 使用 < 或 > 按鈕以選擇 **On (**開**)**,然後按下 以確認您的選擇。

## 列印傳真呼叫報告

傳真呼叫報告是一份關於最後傳送或接收傳真的狀態之簡要說明的確認報告。

### 列印傳真呼叫報告

- 1. 在 All-In-One 控制面板上,接下 Menu (功能表)。
- 2. 使用<或>按鈕來選擇 Reports (報告),然後按下 v。
- 3. 使用<或>按鈕來選擇 Fax Call report (傳真呼叫報告),然後按下 v。
- **4.** 按下 以選擇 **Print report now (**立即列印報告**)**。 All-In-One 結束功能表設定並開始列印報告。

⊯∕ 注意 若要將傳真來電報告設定為自動列印,請參閱設定傳真呼叫報告的列印時機 。

## 設定傳真呼叫報告的列印時機

您可以將 All-In-One 設定為在下列事件後列印傳真來電報告:

- 每次傳真錯誤 (出廠預設值)
- 傳送傳真錯誤
- 接收傳真錯誤
- 每次傳真時
- 僅傳送傳真
- 永不

#### 若要設定傳真呼叫報告的列印時機

使用下列步驟設定何時列印傳真呼叫報告:

- 1. 在 All-In-One 控制面板上,按下 Menu (功能表)。
- 2. 使用<或>按鈕來選擇 Reports (報告),然後按下 v。
- 3. 使用<或>按鈕來選擇 Fax Call report (傳真呼叫報告),然後按下 v。
- 4. 按一下 > 按鈕以選擇 Print report (列印報告), 然後按下 v。
- **5.** 使用 < 或 > 按鈕以選擇何時要列印傳真呼叫報告的選項。
- **6.** 按下 以儲存選擇。

可用的列印時機選項包括:

 $\mathbb{R}$ 注意 如果您選擇 **Never (**永不**)**,傳真在傳送過程中失敗時系統將不會給予提示,除非您列印傳 真作業記錄。

## 傳真呼叫報告包含每張傳真的第一頁

如果此選項開啟後且頁面影像仍存在於 All-In-One 記憶體中,傳真來電報告將包含最近傳送或接收的傳 真第一頁之縮圖 (縮小 50%)。 此選項的出廠預設值為 **On (**開**)**。

### 若要傳真呼叫報告包含每張傳真的第一頁

使用下列步驟以便讓傳真呼叫報告包含每張傳真的第一頁:

- 1. 在 All-In-One 控制面板上,接下 Menu (功能表)。
- **2.** 使用 < 或 > 按鈕來選擇 **Reports (**報告**)**,然後按下 。
- 3. 使用<或>按鈕來選擇 Fax Call report (傳真呼叫報告),然後按下 v。
- **4.** 使用 < 或 > 按鈕來選擇 **Include 1st page (**包含第 **1** 頁**)**,然後按下 。
- **5.** 使用 < 或 > 按鈕以選擇 **On (**開**)** 或 **Off (**關**)**,然後再次按下 以儲存您的選擇。

### 列印電話簿報告

電話簿報告列出了指定至單鍵按鈕、快速撥號以及群組撥號代碼的傳真號碼。

### 若要列印電話簿報告

使用下列步驟列印單鍵、快速撥號以及群組撥號報告:

- 1. 在 All-In-One 控制面板上,按下 Menu (功能表)。
- 2. 使用<或>按鈕來選擇 Reports (報告),然後按下 v。
- **3.** 使用 < 或 > 按鈕來選擇 **PhoneBook report (**電話簿報告**)**,然後按下 。 All-In-One 結束功能表 設定並開始列印報告。

### 列印帳單代碼報告

帳單代碼報告是所有傳真帳單代碼與傳送給每個代碼的傳真總數之列印清單。

⊯ 注意 列印此報告後,所有帳單資料將被刪除。

### 若要列印帳單代碼報告

- 1. 在 All-In-One 控制面板上,按下 Menu (功能表)。
- 2. 使用<或>按鈕來選擇 Reports (報告),然後按下 v。
- **3.** 使用 < 或 > 按鈕來選擇 **Billing report (**帳單報告**)**,然後按下 。 All-In-One 結束功能表設定並開 始列印報告。

## 列印封鎖的傳真清單

使用此程序以列印封鎖傳真號碼的會期,請參閱<mark>凍結或取消凍結傳真號</mark> [碼](#page-95-0) 。

### 若要列印封鎖傳真清單

- 1. 在 All-In-One 控制面板上,按下 Menu (功能表)。
- 2. 使用<或>按鈕來選擇 Reports (報告),然後按下 v。
- **3.** 使用 < 或 > 按鈕來選擇 **Block Fax list (**封鎖傳真清單**)**,然後按下 。 All-In-One 結束功能表設定 並開始列印清單。

## 列印所有傳真報告

使用此程序一次列印下列所有報告:

- 傳真作業記錄
- 單鍵、快速撥號以及群組撥號報告
- 組態報告
- 封鎖傳真清單
- 帳單報告 (如果此選項已開啟)

### 列印所有傳真報告

使用下列步驟列印所有傳真報告:

- 1. 在 All-In-One 控制面板上,按下 Menu (功能表)。
- 2. 使用<或>按鈕來選擇 Reports (報告),然後按下 v。
- **3.** 使用 < 或 > 按鈕來選擇 **All fax reports (**所有傳真報告**)**,然後按下 。 All-In-One 結束功能表設 定並開始列印報告。

## <span id="page-114-0"></span>使用電腦傳送與接收傳真

本章節包含使用 All-In-One 隨附軟體傳送傳真的基本說明。所有與軟體有關的其他主題已在軟體說明中 提供,您可透過軟體程式的**說明**功能表開啓相關說明。

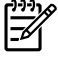

<mark>注意</mark> Windows 98 或 Windows ME 不支援 HP 傳真軟體與 HP ToolboxFX 。Macintosh 不支援 HP ToolboxFX。

注意 Macintosh 不支援使用電腦接收傳真。

如果具備以下條件,您可以透過您的電腦傳真電子文件:

- All-In-One 直接連接至您的電腦,或使用透過 TCP/IP 網路連接至您的電腦。
- All-In-One 軟體已安裝於您的電腦中。
- 您使用的是 Microsoft Windows 2000 或 XP,或 Mac OS X V10.3 或 10.4。

若要從軟體傳送傳真 **(Windows 2000** 或 **XP)**

傳送傳真的程序會因規格不同而有所差異。 最常見的步驟如下所示。

- 1. 按一下**開始、程式集** (或 Windows XP 中的 所有程式),然後按一下 HP。
- 2. 按一下 HP LaserJet All-in-One,再按一下 傳送傳真,傳真軟體就會出現。
- **3.** 輸入一個或多個收件者的傳真號碼。
- **4.** 將文件裝入自動送紙器 (ADF) 進紙匣。
- **5.** 包括封面頁。 (此為選用的步驟)。
- **6.** 按一下 立即傳送。

#### 若要從軟體傳送傳真 **(Mac OS X V10.3** 與 **V10.4)**

- **1.** 將文件載入自動送紙器 (ADF) 進紙匣或平台式掃瞄器。
- **2.** 開啟 HP Director 然後按一下傳真。傳真軟體將會出現。
- **3.** 從列印對話方塊選取傳真。
- **4.** 輸入一個或多個收件者的傳真號碼。
- **5.** 包括封面頁 (此為選用步驟)。
- **6.** 按一下傳真。

#### 若要從軟體傳送傳真 **(Mac OS X V10.3** 與 **V10.4)**

使用 Mac OS X V10.4, 您可以在 All-In-One 軟體中,從兩個傳送傳真的方法中選取一個。

 $\mathbb{R}$ <mark>注意</mark> 您也可以從 HP ToolboxFX 傳送傳真,先瀏覽至**傳真工作**部分,然後按一下**傳送傳真**按 鈕。

若要使用 HP Director 來傳送傳真,請完成下列步驟:

- **1.** 將文件載入自動送紙器 (ADF) 進紙匣或平台式掃瞄器。
- **2.** 按一下 Dock 中的圖示開啟 HP Director,然後按一下傳真。 Apple 列印對話方塊出現。
- **3.** 從 **PDF** 彈出式功能表選擇傳真 **PDF**。
- **4.** 在收件者下方輸入一個或多個收件者的傳真號碼。
- **5.** 在數據機下方選擇 All-In-One 。
- **6.** 按一下傳真。

若要藉由列印到傳真驅動程式來傳送傳真,請完成下列步驟:

- **1.** 開啟您想要傳真的文件。
- **2.** 按一下檔案然後按一下列印。
- **3.** 從 **PDF** 彈出式功能表選擇傳真 **PDF**。
- **4.** 在收件者下方輸入一個或多個收件者的傳真號碼。
- **5.** 在數據機下方選擇 All-In-One 。
- **6.** 按一下傳真。

### 若要從協力廠商程式傳送傳真,例如使用 **Microsoft Word (**所有作業系統**)**

- **1.** 在協力廠商應用程式中開啟文件。
- **2.** 依次按一下檔案功能表、列印。
- **3.** 在印表機下拉式清單中選擇傳真列印驅動程式。 傳真軟體將會出現。
- **4. Windows** 使用者:完成[使用電腦傳送與接收傳真](#page-114-0) Windows 小節中的步驟 2 到步驟 5。

**-** 或 **-**

**Mac** 使用者:完成[使用電腦傳送與接收傳真](#page-114-0) Mac OS X V10.3 或 Mac OS X V10.4 小節中的步驟 2 到步驟 6。

### 將傳真接收至電腦

若要將傳真接收至電腦,您必須在軟體中開啟接收至個人電腦設定 (請參閱 All-In-One 的軟體「說 明」)。接收至個人電腦設定僅可透過一台電腦來啓動。 如果由於某種原因無法使用該電腦,您可使用 以下程序透過 All-In-One 的控制面板來關閉接收至個人電腦設定。

- 1. 開啓 HP ToolboxFX。
- **2.** 選擇 HP LaserJet 3050/3055/3390/3392 All-in-One 。
- **3.** 按一下傳真。
- **4.** 按一下傳真工作。
- **5.** 在「傳真接收模式」,選擇在這部電腦上接收傳真。

### 若要檢視在您電腦接收的傳真

- 1. 開啓 HP ToolboxFX。
- **2.** 選擇 HP LaserJet 3050/3055/3390/3392 All-in-One 。
- **3.** 按一下傳真。
- **4.** 按一下傳真接收記錄。
- **5.** 在「傳真影像」欄位,按一下您想要檢視傳真的「檢視」連結。

# <span id="page-117-0"></span>其他設定傳真的方式

您可以將傳真接收至 All-In-One 或您的電腦。 一般而言,送入 All-In-One 的傳真將會自動接聽。 但 是,如果您將連接至相同電話線路的裝置變更為 All-In-One,則必須變更 All-In-One 如何接聽接收的傳 真。 請參閱設定接聽模式 以取得相關說明。

請按照本小節中的程序進行,以管理傳送至 All-In-One 的傳真。

## 聽到傳真訊號時接收傳真

如果您具有可接收傳真與接聽電話線路,並且在您接聽電話時聽到傳真訊號,您可用下列其中一 種方法開始接收:

- 如果您離 All-In-One 很近,請按下控制面板上的 Start Fax (開始傳真)。
- 當您接聽任何連接至線路的電話 (分機) 並聽到傳真訊號時, All-In-One 應會自動開始接聽該呼 叫。否則,請在電話鍵盤上 (僅限於按鍵式撥號模式) 依序按下 1-2-3,聽到傳真傳送聲音後即掛斷 電話。

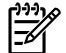

注意 要使用第二種方法,分機設定必須設定為 **YES (**是**)**。 請參[閱讓電話分機接收傳真](#page-121-0) 以檢查 或變更該設定。

### 設定接聽模式

視您的情況而定,您可以將 All-In-One 的接聽模式設定為 **Automatic (**自動**)** 或 **Manual (**手動**)**。 出廠預 設值為 **Automatic (**自動**)**。

- 自動:在此接聽模式下,All-In-One 將在指定的鈴聲次數後或在識別特殊傳真訊號時接聽來電。 若 要指定鈴聲次數,請參[閱變更接聽鈴聲設定值](#page-119-0) 。
- 手動: 在此接聽模式下,All-In-One 將不會接聽任何來電。 您必須按下控制面板上的 Start Fax (開始傳真),或拿起連接至該線路的電話並依序撥 1-2-3 (僅限於按鍵式撥號模式),以啓動傳真接收 程序。

₩ 注意 雖然大多數使用者已將接聽模式設定為 **Automatic (**自動**)**,但如果電話無人接聽或在指定 的接聽鈴聲次數後沒有掛斷,則撥打該傳真機號碼的語音呼叫者將聽到傳真訊號。 如果您不想語 音呼叫者聽到傳真訊號,請使用 **Manual (**手動**)** 設定值。 但請記住,在接聽模式設定為 **Manual (**手動**)** 時,將不會自動接收傳真呼叫。

### 若要設定接聽模式

若要設定或變更接聽模式,請完成下列步驟:

- 1. 在 All-In-One 控制面板上,按下 Menu (功能表)。
- **2.** 使用 < 或 > 按鈕來選擇 **Fax setup (**傳真設定**)**,然後按下 。
- 3. 使用<或>按鈕來選擇 Fax Recv. setup (傳真接收設定),然後按下 v。
- **4.** 按下 以選擇 **Answer mode (**接聽模式**)**。

控制面板顯示幕將會顯示您指定的接聽模式設定。

## <span id="page-118-0"></span>變更鈴聲模式 **(**特殊鈴聲**)**

您可從某些當地的電話公司取得鈴聲模式或特殊鈴聲服務。此服務允許您在單一線路上擁有多個電話號 碼。每個電話號碼均具有獨特的鈴聲模式,以便您能夠接聽語音來電,All-In-One 能夠接聽傳真來電。

如果您向電話公司訂購了鈴聲模式服務,您必須將 All-In-One 設定為接聽正確的鈴聲模式。並非所有地 區/國家都支援獨特的鈴聲模式。請與電話公司聯絡以確定您所在國家/地區是否提供此服務。

₿ 注意 如果您沒有鈴聲模式服務,但將鈴聲模式設定變更為預設值 (**All Rings (**所有鈴聲**)**) 以外 的設定值, All-In-One 將無法接收傳真。

這些設定如下:

- All Rings (所有鈴聲): All-In-One 將接聽電話線路上的所有來電。
- **Single (**一聲**)**:All-In-One 將接聽發出一聲鈴聲的所有來電。
- **Double (**二聲**)**:All-In-One 將接聽發出兩聲鈴聲的所有來電。
- **Triple (**三聲**)**:All-In-One 將接聽發出三聲鈴聲的所有來電。
- **Double&Triple (**二聲與三聲**)**:All-In-One 將接聽發出兩聲鈴聲或三聲鈴聲的所有來電。

#### 若要變更接聽呼叫的鈴聲模式

若要變更接聽呼叫的鈴聲模式,請完成下列步驟:

- 1. 在 All-In-One 控制面板上,按下 Menu (功能表)。
- **2.** 使用 < 或 > 按鈕來選擇 **Fax setup (**傳真設定**)**,然後按下 。
- 3. 使用<或>按鈕來選擇 Fax Recv. setup (傳真接收設定),然後按下 v。
- **4.** 使用 < 或 > 按鈕來選擇 **Answer Ring Type (**接聽鈴聲類型**)**,然後按下 。
- 5. 使用<或>按鈕以選擇所需的鈴聲模式,然後按下∨。
- **6.** All-In-One 安裝完畢後,請他人傳送一份傳真以確認鈴聲模式服務是否正常運作。

## <span id="page-119-0"></span>變更接聽鈴聲設定值

當接聽模式設定為 **Automatic (**自動**)**,All-In-One 的接聽鈴聲設定值將決定在 All-In-One 接聽來電之 前,電話響鈴的次數。

如果 All-In-One 連接至接收傳真與語音來電的線路 (共用線路), 且該線路同時還使用電話答錄機, 則您 可能需要調整接聽鈴聲設定。 All-In-One 的接聽鈴聲次數必須大於電話答錄機的接聽鈴聲次數。這樣, 如果來電是語音來電,電話答錄機就可以接聽來電並記錄訊息。 當電話答錄機接聽來電時,裝置會監聽 來電,並在偵測到傳真訊號時自動接聽。

在美國與加拿大,接聽鈴聲的預設值為五;在其他國家/地區,接聽鈴聲的預設值為二。

### 使用接聽鈴聲設定

請使用下表確定要使用的接聽鈴聲次數。

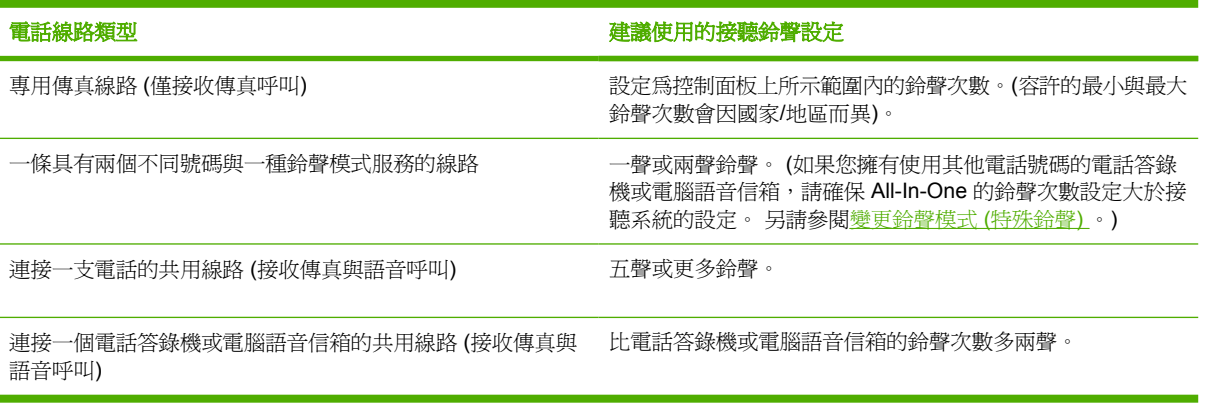

### 若要設定接聽鈴聲次數

若要設定或變更接聽鈴聲次數,請執行下列步驟:

- 1. 在 All-In-One 控制面板上,接下 Menu (功能表)。
- **2.** 使用 < 或 > 按鈕來選擇 **Fax setup (**傳真設定**)**,然後按下 。
- 3. 使用<或>按鈕來選擇 Fax Recv. setup (傳真接收設定),然後按下 v。
- 4. 使用<或>按鈕來選擇 Rings to answer (接聽鈴聲),然後按下 v。
- 5. 使用文數字按鈕輸入接聽鈴聲次數,然後按下∨。

## 從電話分機傳送傳真

有時,您可能想要透過與 All-In-One 連接至同一條線路上的電話撥打傳真號碼。例如,如果您要將傳真 傳送至其裝置處於手動接收模式的收件者時,您可以先致電通知該收件人傳真即將送達。

### 若要透過電話分機撥號傳送傳真

注意 電話必須連接至「電話」連接埠 (標有電話圖示的連接埠)。 M

**1.** 將文件裝入自動送紙器 (ADF) 進紙匣。

 $\mathbb{R}^2$ 

注意 透過電話分機撥號傳送傳真時,您無法使用平台式掃瞄器 (HP LaserJet 3055/3390/ 3392 All-in-One )。

- **2.** 拿起與 All-In-One 連接至同一線路上的電話聽筒。使用電話鍵盤撥打傳真號碼。
- **3.** 當收件者接聽時,請人開啟傳真機。
- **4.** 當您聽到傳真訊號時,按下 Start Fax (開始傳真),等待控制面板顯示幕上出現 **Connecting (**連 線**)**,然後掛斷電話。

### 變更偵測撥號音設定值

通常,All-In-One 會立即開始撥打傳真號碼。 如果您在與電話相同的線路上使用 All-In-One ,請開啓偵 測撥號音設定。 這可避免 All-In-One 在有人使用電話時傳送傳真。

對於法國和匈牙利,原廠設定的偵測撥號音預設值為 **On (**開**)**,對於其他國家/地區則為 **Off (**關**)**。

### 若要變更偵測撥號音設定

- 1. 在 All-In-One 控制面板上,接下 Menu (功能表)。
- **2.** 使用 < 或 > 按鈕來選擇 **Fax setup (**傳真設定**)**,然後按下 。
- **3.** 按一下 > 按鈕以選擇 **Fax Send setup (**傳真傳送設定**)**,然後按下 。
- 4. 使用<或>按鈕來選擇 Detect dial tone (偵測撥號聲), 然後按下 v。
- **5.** 使用 < 或 > 按鈕來選擇 **On (**開**)** 或 **Off (**關**)**,然後按下 。

## <span id="page-121-0"></span>在共用電話線路上接收傳真

您可以將傳真接收至 All-In-One 或您的電腦。 一般而言,送入 All-In-One 的傳真將會自動接聽。 但 是,如果您將連接至相同電話線路的裝置變更為 All-In-One,則必須變更 All-In-One 如何接聽接收的傳 真。 請參閱[設定接聽模式](#page-117-0) 以取得相關說明。

請按照本小節中的程序進行,以管理傳送至 All-In-One 的傳真。

### 聽到傳真訊號時接收傳真

如果您具有可接收傳真與接聽電話線路,並且在您接聽電話時聽到傳真訊號,您可用下列其中一 種方法開始接收:

- 如果您離 All-In-One 很沂,請按下控制面板上的 Start Fax (開始傳真)。
- 當您接聽任何連接至線路的電話 (分機) 並聽到傳真訊號時,All-In-One 應會自動開始接聽該呼叫。 否則,請在電話鍵盤上 (僅限於按鍵式撥號模式) 依序按下 1-2-3,聽到傳真傳送聲音後即掛斷電 話。

注意 要使用第二種方法,分機設定必須設定為 **YES (**是**)**。 請參閱讓電話分機接收傳真 以檢查 或變更該設定。

## 讓電話分機接收傳真

此設定處於開啓狀態時,依序按下電話鍵盤上的 1-2-3,您可警示 All-In-One 接聽接收的傳真來電 (僅限 於按鍵撥號模式)。 預設值為 **On (**開**)**。僅在使用撥盤式撥號或電話公司提供的服務也使用 1-2-3 順序 時,關閉此設定。 如果與 All-In-One 衝突,將無法使用電話公司服務。

### 讓分機可以接收傳真

- 1. 在 All-In-One 控制面板上,接下 Menu (功能表)。
- **2.** 使用 < 或 > 按鈕來選擇 **Fax setup (**傳真設定**)**,然後按下 。
- 3. 使用<或>按鈕來選擇 Fax Recv. setup (傳真接收設定), 然後按下 v。
- **4.** 使用 < 或 > 按鈕來選擇 **Extension Phone (**分機**)**,然後按下 。
- **5.** 使用 < 或 > 按鈕以選擇 **On (**開**)** 或 **Off (**關**)**,然後再次按下 以儲存您的選擇。

<sup>₩</sup> 

## <span id="page-122-0"></span>將 **All-In-One** 連接到電話線上 **(HP LaserJet 3050/3055 All-in-One )**。

### 連接 **All-In-One** 到控制兩個電話線路的插座

如果您有專用的傳真線路與語音線路,使用這些步驟將 All-In-One 連接到單一或分離的電話插座。

- **1.** 如果已有電話線插入電話插孔,請拔下電話線並放在一側。
- **2.** 如果電話插孔沒有內建分離器,請將外接式「線路 1/線路 2」分離器 (未隨附 HP LaserJet All-In-One) 插入電話插孔。
	- $\mathbb{Z}$ 注意 有兩種不同類型的分離器可供使用: 平行分離器 (也稱為「T」型分離器) 為控制單一 電話號碼的插孔提供了兩個電話線路插座;「線路 1/線路 2」分離器為控制兩個唯一電話號 碼的插孔提供了兩個電話線路插座。

在意 並非所有的分離器都與 All-In-One 相容,且並非所有國家/地區都支援使用分離器。

**3.** 找到 All-In-One 背後的傳真介面連接埠。

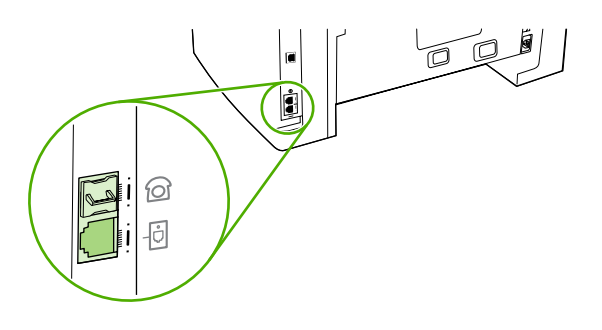

4. 將 All-In-One 隨附的傳真線一端插入 All-In-One 的「line<sub>」</sub>連接埠 (標示爲 回 圖示的連接埠)。

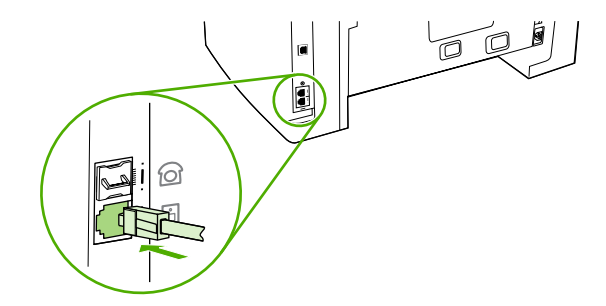

- 注意 您必須使用 All-In-One 隨附的傳真線才能確保 All-In-One 正常運作。
- **5.** 將傳真線的另一端插入分離器傳真端上的插孔。

╞

在意 如果不知道分離器的哪一端用於傳真號碼,請將電話連接至一個分離器插孔並撥打傳真號 17 碼。如果聽到忙線訊號,表示電話連接至分離器的傳真端。如果聽到鈴聲訊號,表示電話連接至 分離器的電話端。

如果要將其他裝置 (如電話、電話答錄機或來電顯示盒) 連接至電話線路,請參閱[連接其他的裝置](#page-124-0) 。 如果您不想要連線其他更多的裝置,請參閱[指定傳真設定](#page-83-0) 。

zHTW しかしては、この方式をお願います。 この方式をお願います。 この方式は、 1050年10月11日には、 1050年10月11日には、 1050年10月11日には、 1050年10月11日には

## <span id="page-123-0"></span>連線 **All-In-One** 到電話線 **(HP LaserJet 3390/3392 All-in-One )**

### 若要連接 **All-In-One** 到控制兩個電話線路的插座

如果您有專用的傳真線路與語音線路,使用這些步驟將 All-In-One 連接到單一或分離的電話插座。

- 1. 如果已有電話線插入電話插孔,請拔下電話線並放在一旁。
- **2.** 如果電話插孔沒有內建分離器,請將外接式「線路 1/線路 2」分離器 (未隨附 HP LaserJet All-In-One) 插入電話插孔。

注意 並非所有的分離器都與 All-In-One 相容,且並非所有國家/地區都支援使用分離器。

**3.** 找到 All-In-One 背後的傳真介面連接埠。

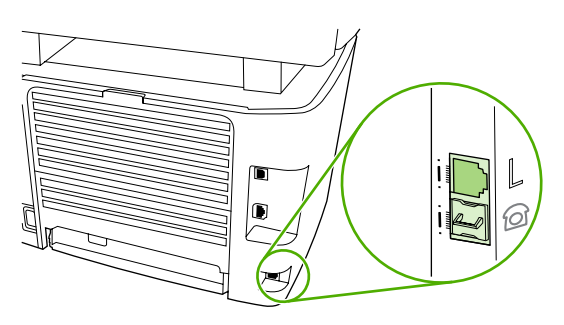

**4.** 將 All-In-One 隨附的傳真線一端插入 All-In-One 的「line」連接埠 (標示為 L 的連接埠)。

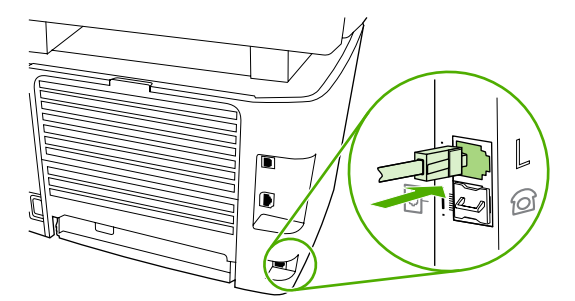

Ë

 $\mathbb{R}^2$ 

注意 您必須使用 All-In-One 隨附的傳真線才能確保 All-In-One 正常運作。

**5.** 將傳真線的另一端插入分離器傳真端上的插孔。

₩ <mark>注意</mark> 如果不知道分離器的哪一端用於傳真號碼,請將電話連接至一個分離器插孔並撥打傳真號 碼。如果聽到忙線訊號,表示電話連接至分離器的傳真端。如果聽到鈴聲訊號,表示電話連接至 分離器的電話端。

如果要將其他裝置 (如電話、電話答錄機或來電顯示盒) 連接至電話線路,請參閱<u>連接其他的裝置</u> 。

如果您不想要連線其他更多的裝置,請參[閱指定傳真設定](#page-83-0) 。

注意 有兩種不同類型的分離器可供使用:平行分離器 (也稱為「T」分離器) 為控制單一電 話號碼的插孔提供了兩個電話線路插座;「線路 1/線路 2」 分離器為控制兩個唯一電話號碼 的插孔提供了兩個電話線路插座。

<span id="page-124-0"></span>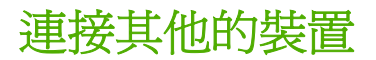

視電話線路的設定而定,您可以將其他裝置與 HP LaserJet All-In-One 一起連接至電話線路。

通常,一條電話線路連接的裝置不應超過三個。如果一條電話線路連接了太多裝置,一個或多個裝置可 能無法偵測來電。如果發生此情況,請中斷一個或多個裝置的連接。

⊯

<mark>注意</mark> HP LaserJet All-In-One 不能取代電腦數據機。 它不能作為傳送與接收電子郵件、連線到 網際網路或是與其他電腦通訊的資料數據機。

## 使用專用傳真線路

如果您連接 HP LaserJet All-In-One 到傳真專用的電話線路,您可能想要連接下列其他的裝置:

- 來電顯示盒
- 數據機: 如果要使用傳真線路傳送電子郵件或存取網際網路, 您可以將電腦數據機 (外接或內建) 連接至傳真線路,但您無法在將該線路用於上述用途時傳送或接收傳真。
- 額外的電話: 如果要透過傳真線路撥打外送呼叫, 您可以連接額外的電話。

請勿連接下列裝置:

電話答錄機或電腦語音信箱: 如果使用電腦語音信箱,您必須將數據機 (外接或內建) 連接至專用 語音線路。然後,使用專用語音線路連接至網際網路及接收語音郵件。

### 使用共用電話線路

如果您連接 All-In-One 到傳真與語音共用的線路,或是您有一個具有兩個雷話號碼與鈴聲模式服務的單 一電話線路,您可能想要連接下列裝置:

- 來電顯示盒
- 數據機: 如果要使用共用線路傳送電子郵件或存取網際網路, 您可以將電腦數據機 (外接或內建) 連接至共用線路,但您無法在將該線路用於上述用途時傳送或接收傳真。
- **額外的電話:** 如果要透過共用線路撥打或接聽語音呼叫,您可以將電話連接至共用線路。
- 答錄機或是電腦語音郵件: 您應該連接這些裝置到與 All-In-One 相同的電話插座中, 以確定這些 不同的裝置不會互相干擾。

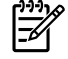

注意 您可以將裝置連接至相同電話線路的其他電話插孔 (例如,在另一間房間)。但是,裝置可 能會干擾傳真或互相干擾。

## 若要連接其他的裝置到 **HP LaserJet 3050/3055 All-in-One**

請按照下列步驟中所述的順序連接其他裝置。每個裝置的輸出埠連接至下一個的輸入埠,形成「鏈」。 如果不想連接某特定裝置,請跳過它的說明步驟,然後繼續連接下一個裝置。

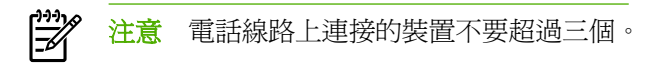

- **1.** 拔下所有您想連接裝置的電源線。
- **2.** 如果您尚未連接您的 All-In-One 到電話線,在繼續之前請參閱將 All-In-One [連接到電話線上](#page-122-0) (HP LaserJet [3050/3055](#page-122-0) All-in-One )。 。 All-In-One 應該已經連接到電話插座。
- **3.** 找到 All-In-One 背後的傳真介面連接埠。

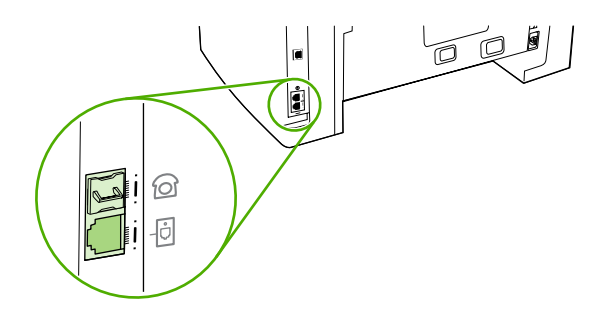

**4.** 去除「電話」連接埠 (標有電話圖示的連接埠) 的塑膠墊。

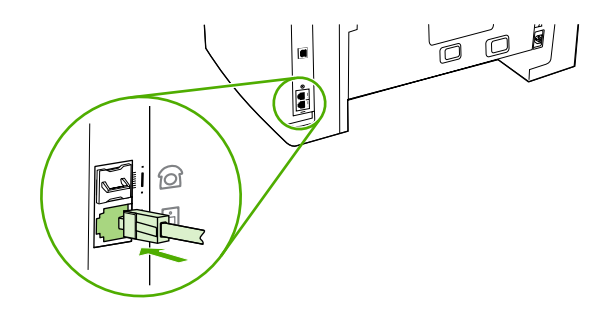

**5.** 若要在電腦中安裝外部或內部數據機,將電話線的一端插入 All-In-One 的「電話」連接埠 (標示電 話圖示的連接埠)。 將電話線的另外一端插入數據機的 「Line」連接埠。

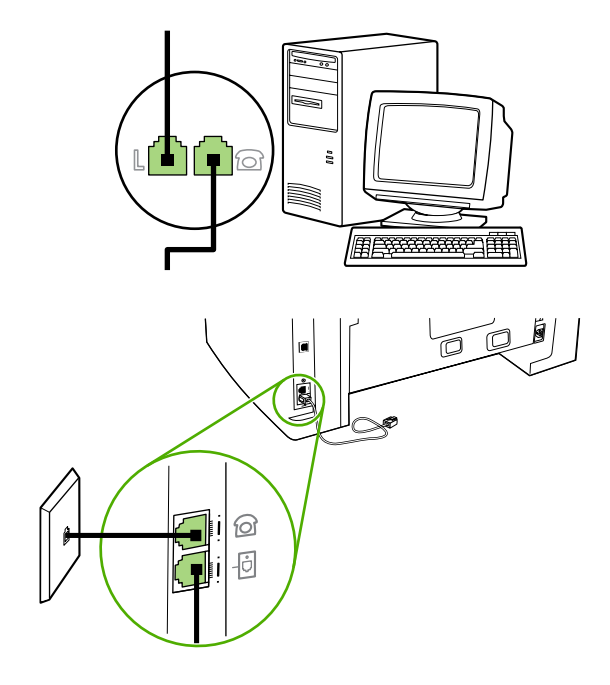

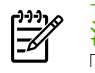

<mark>注意</mark> 部分數據機具有連接至專用語音線路的第二個「Line」連接埠。如果擁有兩個 「Line」連接埠,請參閱數據機說明文件以確定連接至正確的「Line」連接埠。

**6.** 若要連接來電顯示器,插入電話線到裝置的「電話」連接埠。 將電話線的另外一端插入來電顯示 器的 「Line」連接埠。

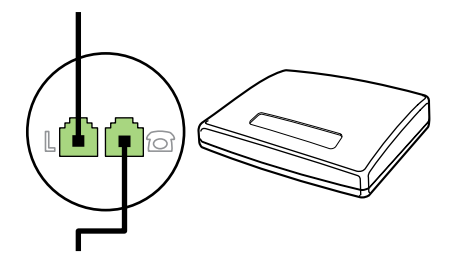

**7.** 若要連接答錄機,插入電話線到裝置的「電話」連接埠。 將電話線的另外一端插入答錄機的 「Line」連接埠。

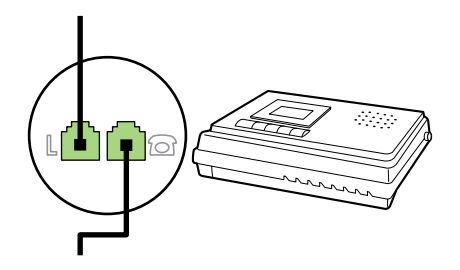

**8.** 若要連接電話,插入電話線到裝置的「電話」連接埠。 將電話線的另外一端插入電話的 「Line」 連接埠。

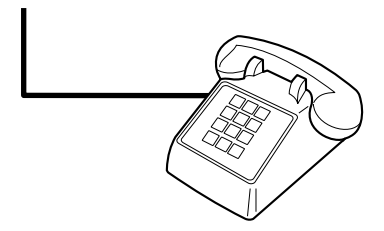

**9.** 完成其他裝置的連接後,將所有裝置的電源插頭插入電源插座。

## 若要連接其他的裝置到 **HP LaserJet 3390/3392 All-in-One**

請按照下列步驟中所述的順序連接其他裝置。每個裝置的輸出埠連接至下一個的輸入埠,形成一個 「鏈」。如果不想連接某特定裝置,請跳過它的說明步驟,然後繼續連接下一個裝置。

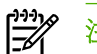

注意 電話線路上連接的裝置不要超過三個。

- **1.** 拔下所有您想連接裝置的電源線。
- **2.** 如果您尚未連接您的 All-In-One 到電話線,在繼續之前請參閱連線 [All-In-One](#page-123-0) 到電話線 (HP LaserJet [3390/3392](#page-123-0) All-in-One ) 。 All-In-One 應該已經連接到電話插座。
- **3.** 去除「電話」連接埠 (標有電話圖示的連接埠) 的塑膠墊。

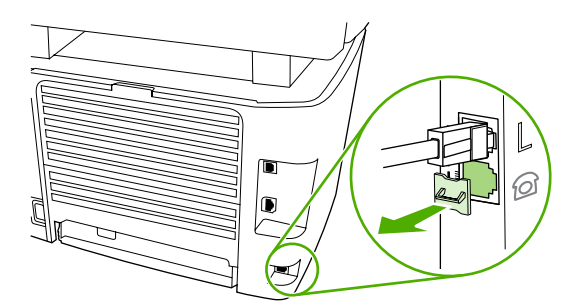

**4.** 若要在電腦中安裝外部或內部數據機,將電話線的一端插入 All-In-One 的「電話」連接埠。 將電 話線的另外一端插入數據機的 「Line」連接埠。

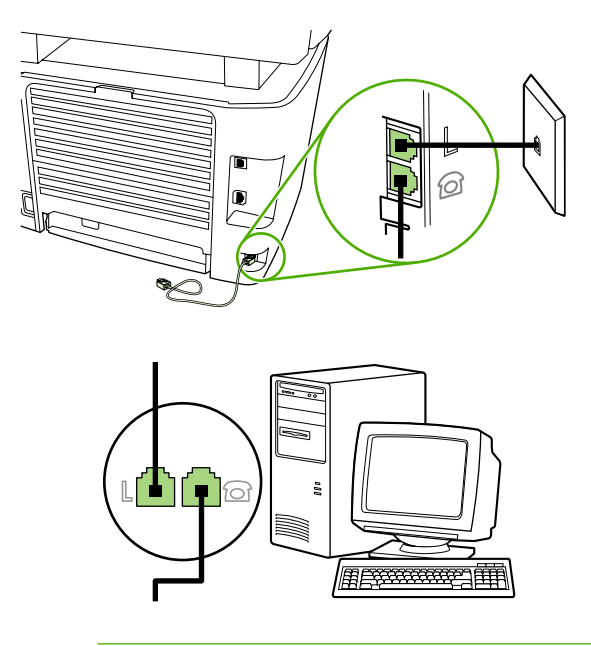

 $\mathbb{E}$ 注意 某些數據機具有連接至專用語音線路的第二個「Line」連接埠。如果具有兩個 「Line」連接埠,請參閱數據機說明文件以確定連接至正確的「Line」連接埠。

**5.** 若要連接來電顯示器,插入電話線到裝置的「電話」連接埠。 將電話線的另外一端插入來電顯示 器的 「Line」連接埠。

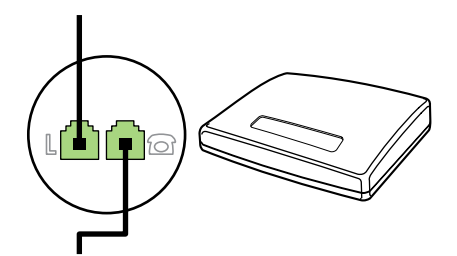

**6.** 若要連接答錄機,插入電話線到裝置的「電話」連接埠。 將電話線的另外一端插入答錄機的 「Line」連接埠。

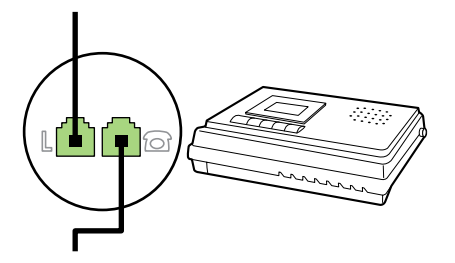

**7.** 若要連接電話,插入電話線到裝置的「電話」連接埠。 將電話線的另外一端插入電話的 「Line」 連接埠。

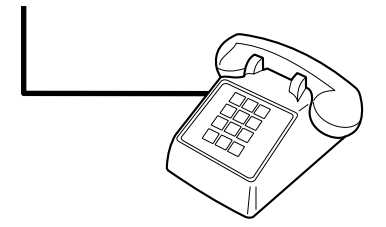

- **8.** 完成其他裝置的連接之後,將所有裝置的電源插頭插入電源。
- 9. 依次合上左側面板與碳粉匣擋門。合上左側面板時,請確定傳真線已由面板上方的凹槽穿出。

# **7** 影印

- [開始影印工作](#page-131-0)
- [取消影印工作](#page-132-0)
- [調整影印品質](#page-132-0)
- [調整調淺/加深色度](#page-133-0) (對比) 設定值
- [縮小或放大副本](#page-134-0)
- [變更影印份數](#page-136-0)
- [變更影印分頁設定](#page-137-0)
- [影印到不同類型和大小的紙材](#page-138-0)
- [影印雙面文件](#page-140-0) (HP LaserJet 3050 All-in-One)
- [影印雙面文件](#page-141-0) (HP LaserJet 3052/3055 All-In-One)
- [使用自動雙面影印](#page-142-0) (雙面列印) 來影印文件 (HP LaserJet 3390/3392 All-in-One)
- [變更紙匣選擇](#page-144-0) (HP LaserJet 3390/3392 All-in-One)
- 影印照片與書本 (僅限 HP LaserJet [3052/3055/3390/3392](#page-145-0) All-in-One)
- [檢視影印設定](#page-147-0) (僅限 HP LaserJet 3390/3392 All-in-One)

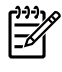

注意 使用平台掃瞄器玻璃板的指示不適用在 HP LaserJet 3050 All-in-One 。 對於 HP LaserJet 3050 All-in-One, 請使用自動送紙器 (ADF)。

# <span id="page-131-0"></span>開始影印工作

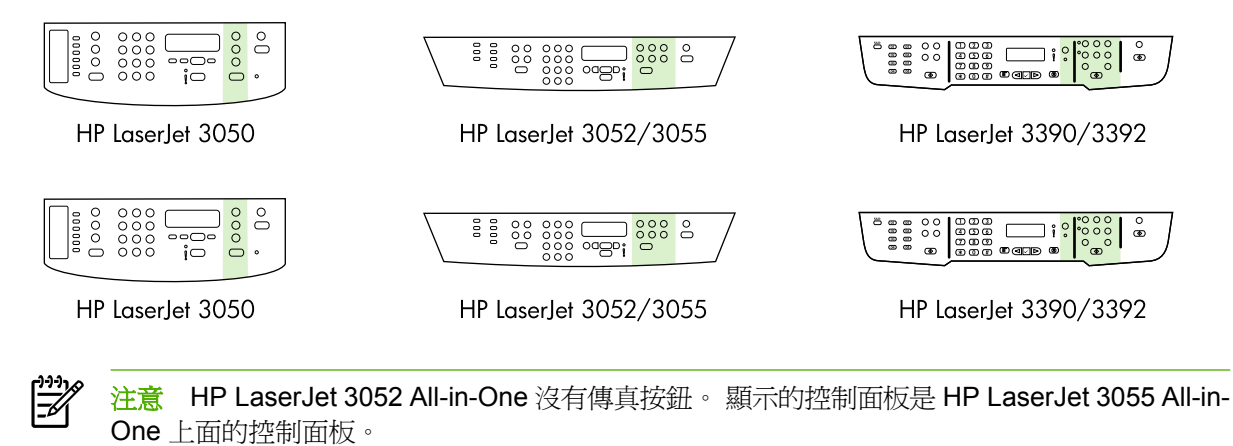

若要使用 All-In-One 進行影印,請按照下列說明進行。

**1.** 將您的文件裝入自動送紙器 (ADF) 進紙匣。 將原始文件正面朝下裝入 HP LaserJet 3050 All-in-One ADF 進紙匣, 或正面朝上裝入 HP LaserJet 3052/3055/3390/3392 All-in-One ADF 進紙匣。 建議使用自動送紙器影印多頁文件。

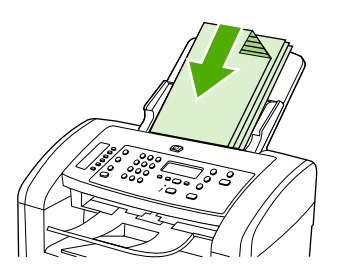

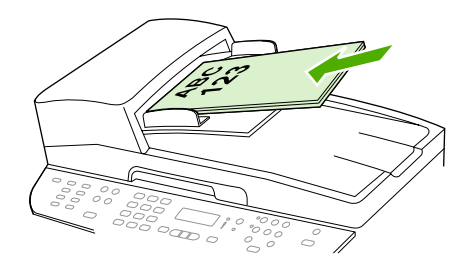

HP LaserJet 3052/3055 HP LaserJet 3050 HP LaserJet 3390/3392

### **-**或**-**

裝入您的文件到平台掃瞄器 (僅限 HP LaserJet 3052/3055/3390/3392 All-in-One )。 將文件的正面 朝下 (一次一頁),文件的左上角對準玻璃板的右下角。

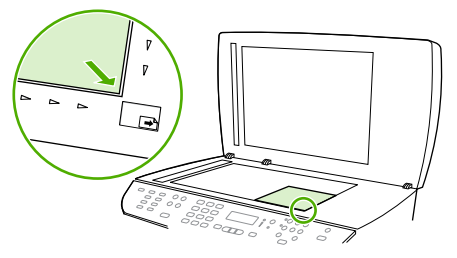

HP LaserJet 3052/3055 HP LaserJet 3390/3392

- **2.** 在 All-In-One 面板上按下 Start Copy (開始影印) 以開始影印。
- **3.** 每次影印都請重複此程序。

<span id="page-132-0"></span>如需將文件放入平台掃瞄器或自動送紙器進紙匣的詳細資訊,請參[閱載入文件進行傳真、影印或掃瞄](#page-53-0) 。

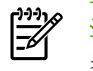

注意 如果在自動送紙器進紙匣和平台掃瞄器上都有放置文件,則 All-In-One 會自動從自動送紙 器掃瞄。

# 取消影印工作

如需取消影印工作,請按下 All-In-One 控制面板上的 Cancel (取消)。 如果執行中的處理工作不止一 項,則按下 Cancel (取消) 會清除目前位於 All-In-One 控制面板顯示幕上的處理工作。

₩ 注意 如果您取消了影印工作,請將文件從平台掃瞄器或自動送紙器中取出。

## 調整影印品質

總共有五種影印設定: **Draft (**草稿**)**、**Text (**文字**)**、**Mixed (**混合**)**、**Film photo (**底片相片**)** 與 **Picture (**圖片**)**。

影印品質的原廠預設值為 **Text (**文字**)**。 此設定適用於內容主要是文字的項目。

當影印照片或圖片時,您可以對照片選取 **Film photo (**底片相片**)** 設定或對其他圖片選取 **Picture (**圖 片**)** 設定來提高影印品質。 如要影印包含文字與圖片的文件,請選擇 **Mixed (**混合**)** 設定。

如果您要節省碳粉而且影印品質不是非常重要時,可選取 **Draft (**草稿**)**。

### 若要調整目前工作的影印品質

- **1.** 在 All-In-One 控制面板上,按下 Quality (品質) 以查看目前的影印品質設定。
- **2.** 使用 < 或 > 按鈕以捲動品質設定選項。
- 3. 選擇設定値,然後按下 Start Copy (開始影印) 以儲存選擇並立即開始影印工作,或按下 v 以儲存 選擇而不開始工作。

 $\begin{bmatrix} \frac{1}{2} & \frac{1}{2} \\ \frac{1}{2} & \frac{1}{2} \end{bmatrix}$ 

注意 此設定的變更在影印工作完成後兩分鐘內仍然有效。 在此時間內, **Settings=Custom (**設定值**=**自訂**)** 會出現在 All-In-One 的控制面板顯示幕上。

### 若要調整預設的影印品質

- 1. 在 All-In-One 控制面板上,接下 Menu (功能表)。
- **2.** 使用 < 或 > 按鈕來選擇 **Copy setup (**影印設定**)**,然後按下 。
- **3.** 按下 以選擇 **Default Quality (**預設品質**)**。
- **4.** 使用 < 或 > 按鈕以捲動尋找選項。
- **5.** 按下 以儲存選擇。

# <span id="page-133-0"></span>調整調淺/加深色度 **(**對比**)** 設定值

調淺/加深色度設定會影響影印的亮度或暗度 (對比)。 使用以下程序將只會變更目前影印工作的對比度。

### 調整目前工作的調淺**/**加深色度設定

- **1.** 在 All-In-One 裝置控制面板上,按下 Lighter/Darker (調淺/加深) 以查看目前的對比設定。
- **2.** 使用 < 或 > 按鈕來調整設定。 將滑桿往左移可使副本顏色比原稿淺,或將滑桿往右移,則可使副 本顏色比原稿深。
- 3. 按下 Start Copy (開始影印) 以儲存選項並立即開始影印工作,或按下 v 以儲存選項而不開始工作。

注意 此設定的變更在影印工作完成後兩分鐘內仍然有效。 在此時間內, **Settings=Custom (**設定值**=**自訂**)** 會出現在 All-In-One 的控制面板顯示幕上。

### 若要調整預設的調淺**/**加深色度設定

₿

₩ 注意 預設調淺/加深色度設定會影響所有影印工作。

- 1. 在 All-In-One 控制面板上,按下 Menu (功能表)。
- **2.** 使用 < 或 > 按鈕來選擇 **Copy setup (**影印設定**)**,然後按下 。
- **3.** 使用 < 或 > 按鈕來選擇 **Def. Light/dark (**預設較淺**/**較深**)**,然後按下 。
- **4.** 使用 < 或 > 按鈕來調整設定。 將滑桿往左移,可使所有副本顏色比原稿淺;或將滑桿往右移,則 可使所有副本顏色比原稿深。
- **5.** 按下 以儲存選擇。

# <span id="page-134-0"></span>縮小或放大副本

本 All-In-One 可將副本縮小至正本文件的 25%,或放大至正本文件的 400%。

縮小**/**放大設定

- **Original=100% (**原稿**=100%)**
- **Lgl > Ltr=78%**
- **Lgl > A4=83%**
- **A4 > Ltr=94%**
- **Ltr > A4=97%**
- **Full Page=91% (**整頁**=91%)**
- **Fit to page (**適合頁面大小**)** (僅限 HP LaserJet 3052/3055/3390/3392 All-in-One )
- **2 pages/sheet (2** 頁**/**張**)**
- **4 pages/sheet (4** 頁**/**張**)**
- **Custom: 25-400% (**自訂**: 25-400%)**

⊯ 注意 使用 **Fit to page (**適合頁面大小**)** 設定時,只能從平台掃瞄器影印。

使用 **2 pages/sheet (2** 頁**/**張**)** 或 **4 pages/sheet (4** 頁**/**張**)** 設定時,只能從自動送紙器影印。 選 擇 **2 pages/sheet (2** 頁**/**張**)** 或 **4 pages/sheet (4** 頁**/**張**)** 選項後,您必須選擇頁面方向 (直印或橫 印)。

## 調整影印大小

⊯

### 若要縮小或放大目前工作的副本

- **1.** 在 All-In-One 控制面板上,按下 Reduce/Enlarge (縮小/放大)。
- **2.** 選擇您要縮小或放大此工作中副本的大小。

注意 如果您選擇 **Custom: 25-400% (**自訂**: 25-400%)**,請使用文數字按鈕鍵入百分比。

如果選擇 **2 pages/sheet (2** 頁**/**張**)** 或 **4 pages/sheet (4** 頁**/**張**)**,請選擇方向 (直印或橫印)。

3. 按下 Start Copy (開始影印) 以儲存選項並立即開始影印工作, 或按下 v 以儲存選項而不開始工作。

注意 此設定的變更在影印工作完成後兩分鐘內仍然有效。 在此時間內,**Settings=Custom (**設 定值**=**自訂**)** 會出現在 All-In-One 的控制面板顯示幕上。

您必須改變紙材進紙匣中的預設紙材大小以符合輸出大小,否則副本的一部分可能會被切除。

調整影印大小預設值

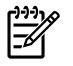

注意 影印大小預設值是副本通常使用的縮小或放大大小。 如果您保留 **Original=100% (**原稿 **=100%)** 的出廠預設尺寸設定, 所有副本將與原始文件的大小相同。

- **1.** 按下 Menu (功能表)。
- **2.** 使用 < 或 > 按鈕來選擇 **Copy setup (**影印設定**)**,然後按下 。
- 3. 使用<或>按鈕來選擇 Def. Redu/Enlrg (預設縮小放大),然後按下 v。
- 4. 使用< 或 > 按鈕,選擇您通常要縮小或放大副本的方式之選項。

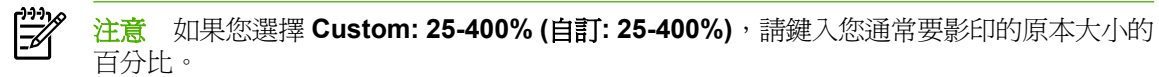

如果選擇 **2 pages/sheet (2** 頁**/**張**)** 或 **4 pages/sheet (4** 頁**/**張**)**,請選擇方向 (直印或橫印)。

**5.** 按下 以儲存選擇。

<span id="page-136-0"></span>變更影印份數

您可以選擇 1 到 99 的任何數字做為預設份數。

### 若要變更目前工作的影印份數 **(HP LaserJet 3050 All-in-One )**

- 1. 在 All-In-One 的控制面板,使用文數字按鈕來鍵入您目前工作想要的影印份數 (介於 1 到 99)。
- **2.** 按下 Start Copy (開始影印) 以開始影印工作。

注意 此設定的變更在影印工作完成後兩分鐘內仍然有效。 在此時間內, **Settings=Custom (**設定值**=**自訂**)** 會出現在 All-In-One 的控制面板顯示幕上。

### 若要變更目前工作的影印份數 **(HP LaserJet 3052/3055/3390/3392 All-in-One )**

- 1. 在 All-In-One 控制面板上,按下 # of Copies (# 份)。
- **2.** 使用字母與數字按鈕來鍵入您目前工作想要的影印份數 (介於 1 到 99)。
- **3.** 按下 Start Copy (開始影印) 以開始影印工作。

€

注意 此設定的變更在影印工作完成後兩分鐘內仍然有效。 在此時間內, **Settings=Custom (**設定值**=**自訂**)** 會出現在 All-In-One 的控制面板顯示幕上。

### 若要變更影印份數預設值

- 1. 在 All-In-One 控制面板上,按下 Menu (功能表)。
- **2.** 使用 < 或 > 按鈕來選擇 **Copy setup (**影印設定**)**,然後按下 。
- 3. 使用<或>按鈕來選擇 Def. # of copies (預設影印份數),然後按下 v。
- **4.** 使用字母與數字按鈕以鍵入您要做為預設的影印份數 (介於 1 到 99)。
- **5.** 按下 以儲存選擇。

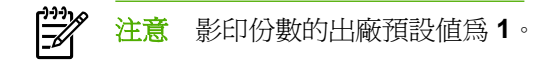

 $\mathbb{R}^2$ 

# <span id="page-137-0"></span>變更影印分頁設定

您可將 All-In-One 裝置設定為以成組方式進行分頁多份影印。例如,如果您要複印兩份三頁的文件且已 開啓自動分頁功能,頁面將依照以下順序列印: 1,2,3,1.2.3. 如果自動分頁功能已關閉,則頁面將依照以 下順序列印: 1,1,2,2,3,3.

若要使用自動分頁,原稿大小必須儲存在記憶體中。 否則, All-In-One 將僅影印一份且會出現一則通知 您有關變更的訊息。如果發生此狀況,請使用下列其中一種方法來結束工作:

- 將工作分為包含頁數較少的數個小工作。
- 一次僅影印一份文件。
- 關閉自動分頁功能。

您所選擇的分頁設定將對所有副本有效,直至您變更該設定。

若要變更目前工作的影印分頁設定 **(**僅限 **HP LaserJet 3052/3055/3390/3392 All-in-One )**

₽ 注意 對於 HP LaserJet 3050 All-In-One, 變更預設的影印分頁設定以使用影印分頁。

- 1. 在 All-In-One 控制面板上,按下 Collate (校對)。
- **2.** 使用 < 或 > 按鈕選擇 **On (**開**)** 或 **Off (**關**)**。
- 3. 按下 Start Copy (開始影印) 以儲存選項並立即開始影印工作, 或按下 v 以儲存選項而不開始工作。

### 若要變更預設的影印分頁設定

- 1. 在 All-In-One 控制面板上,按下 Menu (功能表)。
- 2. 使用<或>按鈕來選擇 Copy setup (影印設定),然後按下 v。
- **3.** 按下 以選擇 **Def. Collation (**預設分頁**)**。
- **4.** 使用 < 或 > 按鈕選擇 **On (**開**)** 或 **Off (**關**)**。
- **5.** 按下 以儲存選擇。

54

注意 自動影印分頁的出廠預設值為 **On (**開**)**。

當分頁開啓的時候,控制面板的 Collate (校對) LED 會亮起。

# <span id="page-138-0"></span>影印到不同類型和大小的紙材

All-In-One 設定為影印 letter 或 A4 大小的紙張,端視購買地國家/地區而定。 您可以為目前的影印工作 或是所有的影印工作設定您需要影印的紙材尺寸與類型。

### 紙材尺寸設定

- **Letter**
- **Legal**
- **A4**

### 紙材類型設定

- **Plain (**純文字**)**
- **Preprinted (**列印過**)**
- **Letterhead (**信紙信頭**)**
- **Transparency (**投影片**)**
- **Prepunched (**打洞過**)**
- **Labels (**標籤**)**
- **Bond (**證券紙**)**
- **Recycled (**回收**)**
- **Color (**色彩**)**
- **Light (**淺**)**
- **Heavy (**重磅**)**
- **Cardstock (**厚紙**)**
- **Envelope (**信封**)**
- **Vellum (**羊皮紙**)**
- **Rough Paper (**粗糙紙**)**

### 若要變更目前工作的紙材尺寸與類型 **(HP LaserJet 3052/3055/3390/3392 All-in-One )**

 $\mathbb{R}^2$ 注意 對於 HP LaserJet 3050 All-In-One, 變更預設的紙材尺寸與類型設定以變更紙材尺寸與類 型。

- 1. 在 All-In-One 控制面板上,按下 Paper (紙張)。
- 2. 使用<或>按鈕來選擇 紙材尺寸,然後按下 v。
- 3. 使用<或>按鈕來選擇 紙材類型,然後按下 v。
- **4.** 按下 Start Copy (開始影印)。

### 若要變更預設紙材尺寸設定

- 1. 在 All-In-One 控制面板上,按下 功能表。
- **2.** 使用 < 或 > 按鈕來選擇 **System setup (**系統設定**)**,然後按下 。
- 3. 使用<或>按鈕來選擇 Paper setup (紙張設定),然後按下 v。
- 4. 使用<或>按鈕來選擇 Def. paper size (預設紙張大小),然後按下 v。
- 5. 使用<或>按鈕來選擇 紙材尺寸,然後按下 v。
- **6.** 按下 以儲存選擇。

### 若要變更預設紙材類型設定

- 1. 在 All-In-One 控制面板上,按下 功能表。
- **2.** 使用 < 或 > 按鈕來選擇 **System setup (**系統設定**)**,然後按下 。
- 3. 使用<或>按鈕來選擇 Paper setup (紙張設定),然後按下 v。
- 4. 使用<或>按鈕來選擇 Def. paper type (預設紙張類型),然後按下 v。
- 5. 使用 < 或 > 按鈕來選擇 紙材類型, 然後按下 v 。
- **6.** 按下 以儲存選擇。

# <span id="page-140-0"></span>影印雙面文件 **(HP LaserJet 3050 All-in-One )**

### 影印多頁堆疊的雙面文件 **(HP LaserJet 3050 All-in-One )**

用這個方法影印的文件只有一邊,必須手動分頁。

**1.** 將要影印的文件裝入自動送紙器進紙匣 (ADF) 中,第一頁朝下,頁面頂端朝向 ADF。

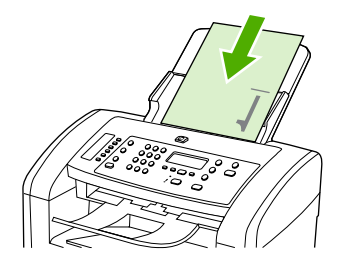

- **2.** 按下 Start Copy (開始影印)。奇數頁面會先影印並印出。
- **3.** 從 ADF 出紙槽中取出這疊文件,然後使其最後一頁朝下,頁面頂端朝向 ADF 重新裝入文件。

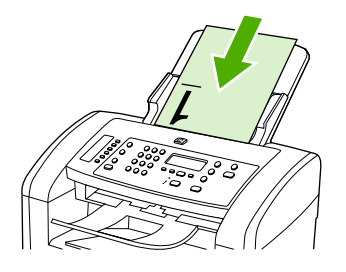

- **4.** 按下 Start Copy (開始影印)。偶數頁面會先影印並印出。
- **5.** 將印出來的奇數及偶數頁影本分頁整理。

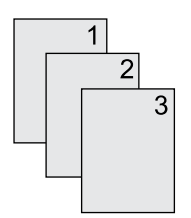

# <span id="page-141-0"></span>影印雙面文件 **(HP LaserJet 3052/3055 All-In-One )**

### 影印多頁堆疊的雙面文件 **(3052/3055 All-In-One )**

用這個方法影印的文件只有一邊,必須手動分頁。

**1.** 將要影印的文件裝入自動送紙器進紙匣 (ADF) 中,第一頁朝上,頁面頂端朝向 ADF。

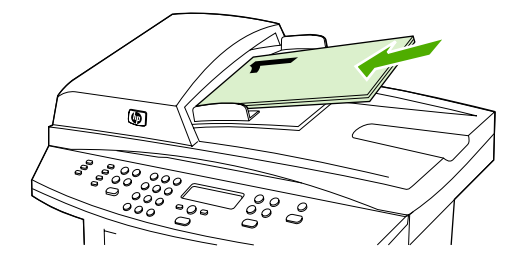

- **2.** 按下 Start Copy (開始影印)。奇數頁面會先影印並印出。
- **3.** 從 ADF 出紙槽中取出這疊文件,然後使其最後一頁朝上,頂部朝向 ADF 重新裝入文件。

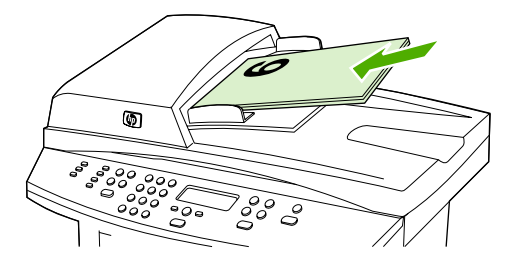

- **4.** 按下 Start Copy (開始影印)。偶數頁面會先影印並印出。
- **5.** 將印出來的奇數及偶數頁影本分頁整理。

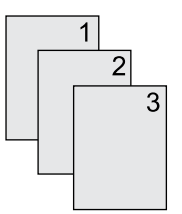

## <span id="page-142-0"></span>使用自動雙面影印 **(**雙面列印**)** 來影印文件 **(HP LaserJet 3390/ 3392 All-in-One )**

使用控制面板顯示幕上的 2-Sided (2 面) 按鈕來使用雙面列印以達到不同的效果。

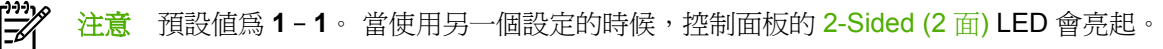

### 表 **7-1** 2-Sided (2 面) 設定

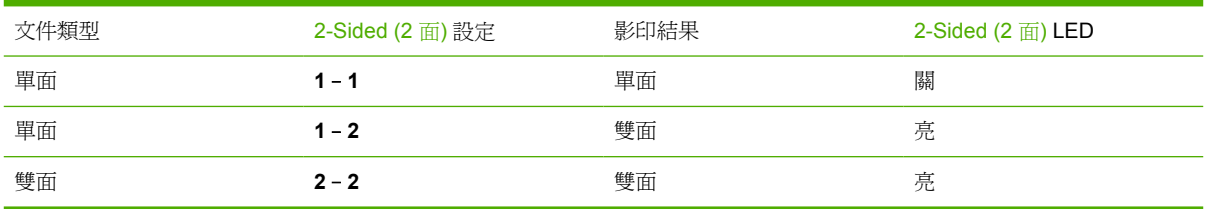

### 若要從單面文件影印雙面文件

**1.** 將要影印的文件裝入自動送紙器進紙匣 (ADF) 中,第一頁朝上,頁面頂端朝向 ADF。

- **2.** 在 All-In-One 控制面板上,按下 2-Sided (2 面)。
- **3.** 使用 < 或 > 按鈕來選擇 **Copy to 1 to 2 sided (**影印 **1** 至 **2** 面**)**,然後按下 。
- **4.** 按下 Start Copy (開始影印)。

### 若要從雙面文件影印雙面文件

**1.** 將要影印的文件裝入自動送紙器進紙匣 (ADF) 中,第一頁朝上,頁面頂端朝向 ADF。

⊯ 注意 不支援從平台掃瞄器玻璃板進行雙面影印。

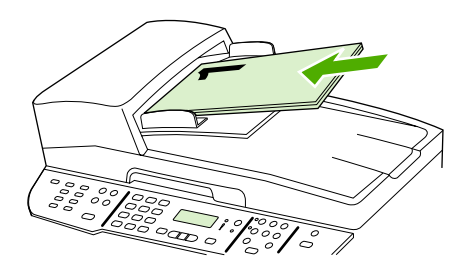

HP LaserJet 3390/3392

- **2.** 在 All-In-One 控制面板上,按下 2-Sided (2 面)。
- **3.** 使用 < 或 > 按鈕來選擇 **Copy to 2 to 2 sided (**影印 **2** 至 **2** 面**)**,然後按下 。
- **4.** 按下 Start Copy (開始影印)。

### 若要變更預設 **2-Sided (2** 面**)** 設定

- 1. 在 All-In-One 控制面板上,按下 Menu (功能表)。
- **2.** 使用 < 或 > 按鈕來選擇 **Copy setup (**影印設定**)**,然後按下 。
- **3.** 使用 < 或 > 按鈕來選擇 **Default 2-sided (**預設 **2** 面**)**,然後按下 。
- 4. 使用< 或 > 按鈕,選擇當您影印文件時使用自動雙面列印裝置的方式。
- **5.** 按下 以儲存選擇。
## 變更紙匣選擇 **(HP LaserJet 3390/3392 All-in-One )**

All-In-One 設定為自動從含有紙材的紙匣抽取紙材。若您在優先進紙匣 (紙匣 1) 放入紙材, All-In-One 會從紙匣 1 抽取紙材。若在紙匣 1 沒有紙材, All-In-One 會嘗試從紙匣 3 抽取紙材 (若有安裝),然後從 紙匣 2。

您可以變更紙匣選擇來指定您要使用的紙匣。 **Auto select (**自動選擇**)**, **Tray 1 (**紙匣 **1)**, 可以使用 **Tray 2 (2** 號紙匣**)** 與 **Tray 3 (3** 號紙匣**)** 設定。

₿ 注意 **Tray 3 (3** 號紙匣**)** 只有在紙匣 3 安裝的時候可以使用。

#### 若要變更目前工作的紙匣選擇

- 1. 在 All-In-One 控制面板上,按下 Tray Select (紙匣選擇)。
- **2.** 使用 < 或 > 按鈕來選取您想要使用的紙匣。
- 3. 按下 Start Copy (開始影印) 以儲存選項並立即開始影印工作, 或按下 v 以儲存選項而不開始工作。

#### 若要變更預設紙匣選擇

- 1. 在 All-In-One 控制面板上,接下 Menu (功能表)。
- **2.** 使用 < 或 > 按鈕來選擇 **Copy setup (**影印設定**)**,然後按下 。
- 3. 使用<或>按鈕來選擇 Def. Tray Select (預設紙匣選擇),然後按下 v。
- 4. 使用<或>按鈕來選擇紙匣設定,然後按下 v.

## 影印照片與書本 **(**僅限 **HP LaserJet 3052/3055/3390/3392 Allin-One )**

#### 若要影印照片

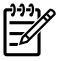

注意 影印照片應使用 HP LaserJet 3052/3055/3390/3392 All-in-One 的平台掃瞄器,而不要使 用自動送紙器 (ADF)。

1. 打開外蓋,將照片正面朝下放在平台掃瞄器上,照片的左上角對齊玻璃板右下角。

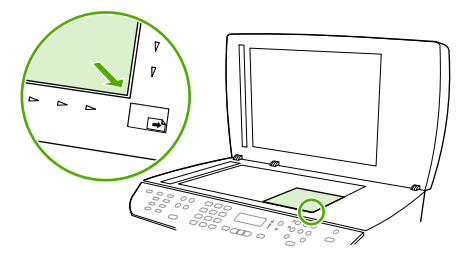

HP LaserJet 3052/3055 HP LaserJet 3390/3392

- **2.** 輕輕地合上外蓋。
- **3.** 按下 Start Copy (開始影印)。

### 影印書籍

**1.** 掀起外蓋並將書本放在平台掃瞄器上,將要影印的書頁對齊玻璃右下角。

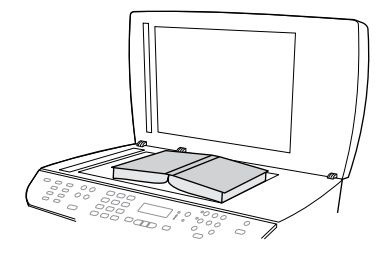

HP LaserJet 3052/3055 HP LaserJet 3390/3392 **2.** 輕輕地合上外蓋。

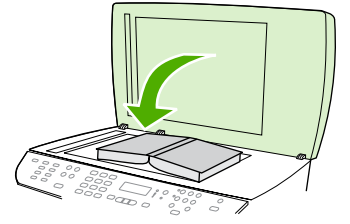

HP LaserJet HP LaserJet 3390/3392 3052/3055

3. 輕輕向下按壓外蓋,讓書籍緊貼平台掃瞄器的表面。

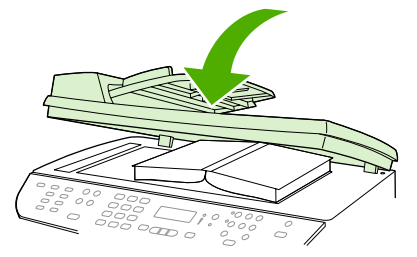

HP LaserJet 3052/3055 HP LaserJet 3390/3392

**4.** 按下 Start Copy (開始影印)。

## 檢視影印設定 **(**僅限 **HP LaserJet 3390/3392 All-in-One )**

使用 Current Settings (目前設定) 按鈕來檢視目前影印工作的影印設定。

### 若要檢視影印設定

- **1.** 按下 Current Settings (目前設定) 來檢視目前雙面影印的設定。
- **2.** 繼續按下 Current Settings (目前設定) 來捲動目前影印工作的其他影印設定。 設定會以下列的順序 出現: 雙面影印、縮小/放大、影印品質、影印份樹、紙匣來源、紙材尺寸、分頁以及淺/深 (對 比)。

### **-** 或 **-**

使用<或>按鈕來變更設定,然後按下 >。

**3.** 重複步驟 2 來檢視其餘的影印設定並變更您想要變更的任何影印設定。

# **8** 掃瞄

- [瞭解掃瞄方式](#page-149-0)
- 從 All-In-One [控制面板進行掃瞄](#page-150-0) (Windows)
- 使用 HP LaserJet Scan [\(Windows\)](#page-153-0) 進行掃瞄
- 從 All-In-One 與 HP Director [\(Macintosh\)](#page-154-0) 進行掃瞄
- [取消掃瞄工作](#page-155-0)
- [使用其他軟體掃瞄](#page-156-0)
- [掃瞄相片或書籍](#page-157-0)
- [使用光學文字辨識](#page-158-0) (OCR) 軟體進行掃瞄
- [掃瞄器解析度與色彩](#page-159-0)
- [清潔掃瞄器玻璃板](#page-161-0)

<span id="page-149-0"></span>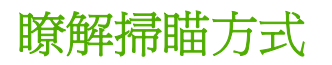

您可以按照下列方法掃瞄項目。

● 從 **All-In-One** 進行掃瞄: 直接透過 All-In-One 控制面板上的掃瞄按鈕開始掃瞄。 您可設定 Scan To (掃描至) 按鈕掃瞄至資料夾 (僅限於 Windows) 或掃瞄至電子郵件。

如需更多資訊,請參閱從 All-In-One [控制面板進行掃瞄](#page-150-0) (Windows) 或從 [All-In-One](#page-154-0) 與 HP Director [\(Macintosh\)](#page-154-0) 進行掃瞄 。

● 使用 HP LaserJet Scan 從電腦中掃瞄 (Windows): 在 Hewlett-Packard 程式集,選擇掃瞄以開啓 HP LaserJet Scan。 請參閱使用 HP LaserJet Scan [\(Windows\)](#page-153-0) 進行掃瞄 。

若 All-In-One 直接連接到電腦, 您可以按下 All-In-One 控制面板的 Start Scan (開始掃描) 來開啓 HP LaserJet Scan。

- **使用 HP Director 進行掃瞄 (Macintosh):** 按一下 Dock 上的 HP Director 圖示。 請參閱<mark>從 All-</mark> In-One 與 HP Director [\(Macintosh\)](#page-154-0) 進行掃瞄 。
- **透過 TWAIN 相容軟體進行掃瞄:All-In-One** 與 TWAIN 相容,而且能搭配支援 TWAIN 掃瞄的相容 裝置的 Windows 及 Macintosh 程式使用。 如需更多資訊, 請參[閱使用其他軟體掃瞄](#page-156-0)。
- 透過 Windows Imaging Application (WIA) 相容軟體進行掃瞄: All-In-One 與 WIA 相容, 而且能 搭配支援 WIA 相容裝置掃瞄的 Windows 及 Macintosh 程式使用。 如需更多資訊,請參閱<mark>[使用其](#page-156-0)</mark> [他軟體掃瞄](#page-156-0) 。

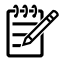

注意 要瞭解與使用字元辨識軟體,請從軟體光碟安裝 Readiris 程式。 文字辨識軟體又稱為光 學字元辨識 (OCR) 軟體。

## <span id="page-150-0"></span>從 **All-In-One** 控制面板進行掃瞄 **(Windows)**

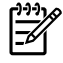

注意 從 All-In-One 控制面板進行掃瞄只有在完整軟體安裝時才支援。HP ToolboxFX 必須執 行,才能使用 Scan To (掃描至) 按鈕或是 Start Scan (開始掃描) 按鈕進行掃瞄。

<mark>注意</mark> 對於直接連接電腦的 All-In-One,某些掃瞄目的地是預設的。對於透過網路連接的 All-In-One, 從 All-In-One 控制面板進行掃瞄的功能會關閉。

<mark>注意</mark> 為獲得最佳掃瞄品質,請將原稿放在平台掃瞄器上 (在 HP LaserJet 3052/3055/3390/ 3392 All-in-One ),而不是將其放入自動送紙器 (ADF) 進紙匣中。

連接到 All-In-One 的電腦必須開啟。

## 設定 **All-In-One Scan To (**掃描至**)** 按鈕

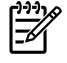

注意 Scan To (掃描至) 按鈕必須先設定才可以使用。 然而,對於直接連接電腦的 All-In-One , 某些掃瞄指定是預設的。

#### 設定 **Scan To (**掃描至**)** 按鈕

1. 在 HP 程式集,選取掃瞄以開啓 HP LaserJet Scan。

 $\mathbb{R}$ 

注意 當 All-In-One 直接連接到電腦時,接下 All-In-One 控制面板的 Start Scan (開始掃 描) 也會啟動 HP LaserJet Scan。

- **2.** 按一下設定以開啟 Scan To (掃描至) 設定精靈。
- **3.** 選擇 當按下 **Scan To (**掃描至**)** 按鈕時,變更 **All-In-One** 控制面板上顯示的目的地, 然後按一下 下一步。
- **4.** 核選允許我按下 **All-In-One** 上的 **Scan To (**掃描至**)** 按鈕**...** 核取方塊。
- **5.** 從 **PC** 視窗 (左邊視窗) 移動它們到 **All-In-One** 視窗 (右邊視窗) 以選擇目的地。

 $\mathbb{R}$ 注意 **All-In-One** 視窗可能包含其他連接到 All-In-One 的電腦所設定的項目。 您不能變更 這些項目。

注意 按一下新增以建立新的目的地。

**6.** 按一下更新。

## 建立、修改或刪除指定

- 1. 在 HP 程式集,選取**掃瞄**以開啓 HP LaserJet Scan。
	- ₩ 注意 當 All-In-One 直接連接到電腦時,接下 All-In-One 控制面板的 Start Scan (開始掃 描) 也會啟動 HP LaserJet Scan。
- **2.** 按一下安裝然後依照畫面上的指示。
	- 建立新目的地。 使用設定精靈建立新目的地。
	- **修改現有目的地**。 選擇現有目的地然後使用設定精靈來變更目的地。
	- 刪除目的地。 選擇現有目的地,在確認之後,刪除這個目的地。

### 掃瞄至電子郵件

掃瞄到郵件支援任何支援訊息應用程式發展介面 (MAPI) 通訊協定的郵件程式。 許多受歡迎的電子郵件 程式都支援 MAPI。 請參閱您電子郵件程式的支援資訊以確認是否為 MAPI 相容。

יין<br>ו∕≒ן <mark>注意</mark> 若要在 Windows 中使用這個功能,在掃瞄設定中,必須指定電子郵件目的地才能使用掃 瞄到郵件功能。 請參閱設定 [All-In-One](#page-150-0) Scan To (掃描至) 按鈕 。對於 Macintosh,請在 **Monitor Device** 索引標籤中設定此功能。請參閱 HP Director 線上說明。

**1.** 將要掃瞄的原稿正面朝上裝入自動送紙器 (ADF) 進紙匣。 調整紙材導板將原稿固定到位。

#### **-** 或 **-**

掀起平台掃瞄器外蓋,將要掃瞄的原稿正面朝下放在平台掃瞄器上,並將文件左上角置於玻璃的右 下角。 輕輕地合上外蓋。

- **2.** 在 All-In-One 控制面板上,按下 Scan To (掃描至)。
- **3.** 使用 < 或 > 按鈕選擇電子郵件目的地。
- 4. 按下 Start Scan (開始掃描) 或 v 以附加掃瞄的項目到新的電子郵件訊息中。

## 掃瞄至檔案

若要使用 All-In-One 控制面板上的 Scan To (掃描至) 按<del>卸</del>來掃瞄至檔案,請使用下列說明。

⊯ <mark>注意</mark> 若要在 Windows 中使用這個功能,在掃瞄設定中,必須指定檔案目的地才能使用掃瞄到 檔案功能。 請參閱設定 [All-In-One](#page-150-0) Scan To (掃描至) 按鈕 。

**1.** 將要掃瞄的原稿正面朝上放入自動送紙器 (ADF) 進紙匣,文件的頂端朝前,並調整紙材導板。

#### **-** 或 **-**

掀起平台掃瞄器外蓋,將要掃瞄的原稿正面朝下放在平台掃瞄器上,並將文件左上角置於玻璃的右 下角。 輕輕地合上外蓋。

- **2.** 在 All-In-One 控制面板上,按下 Scan To (掃描至)。
- **3.** 使用 < 或 > 按鈕選擇檔案目的地。
- 4. 按下 Start Scan (開始掃描) 或 v 以掃瞄文件到檔案。

## 掃瞄至其他程式

若要使用 All-In-One 控制面板上的 Scan To (掃描至) 按鈕來掃瞄至其他程式,請使用下列說明。

**1.** 將要掃瞄的原稿正面朝上放入自動送紙器 (ADF) 進紙匣,文件的頂端朝前,並調整紙材導板。

#### **-** 或 **-**

掀起平台掃瞄器外蓋,將要掃瞄的原稿正面朝下放在平台掃瞄器上,並將文件左上角置於玻璃的右 下角。 輕輕地合上外蓋。

- **2.** 在 All-In-One 控制面板上,按下 Scan To (掃描至)。
- **3.** 使用 < 或 > 按鈕來選擇程式目的地。
- 4. 按下 Start Scan (開始掃描) 或 v 以在選擇的程式中開啓掃瞄的項目。

## <span id="page-153-0"></span>使用 **HP LaserJet Scan (Windows)** 進行掃瞄

1. 在 HP 程式集,選取掃瞄以開啓 HP LaserJet Scan。

 $\mathbb{E}$ 注意 按下 All-In-One 控制面板上的 Start Scan (開始掃描) 以啓動 HP LaserJet Scan。

- **2.** 選擇您想要完成的動作。
	- 選擇目的地以立刻開始掃瞄。
	- 在您掃瞄之前,選取提示我設定之後掃瞄以指定其他的設定。
	- 選擇設定裝置來設定 Scan To (掃描至) 按鈕。
- **3.** 按一下確定。

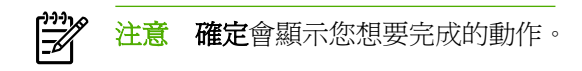

## <span id="page-154-0"></span>從 **All-In-One** 與 **HP Director (Macintosh)** 進行掃瞄

如需有關本章節說明的工作與設定的詳細資訊,請參閱 HP Director 線上說明。

有關將原稿放入平台掃瞄器或自動送紙器 (ADF) 進紙匣的詳細資訊,請參[閱載入文件進行傳真、影印或](#page-53-0) [掃瞄](#page-53-0) 。

### 掃瞄至電子郵件

**1.** 將要掃瞄的原稿正面朝上裝入自動送紙器 (ADF) 進紙匣。 調整紙材導板將原稿固定到位。

#### **-** 或 **-**

掀起平台掃瞄器外蓋,將要掃瞄的原稿正面朝下放在平台掃瞄器上,並將文件左上角置於玻璃的右 下角。 輕輕地合上外蓋。

- **2.** 在 All-In-One 控制面板上,按下 Scan To (掃描至)。
- **3.** 使用 < 或 > 按鈕選擇如「Apple 電子郵件」的電子郵件程式。
- **4.** 按下 Start Scan (開始掃描)。 即開始掃瞄原稿。 您在步驟 3 中選擇的電子郵件程式會在電腦中開 啟。 一個空白電子郵件訊息將會開啟,將已掃瞄文件作為其附件。
- **5.** 輸入電子郵件收件者,新增文字或其他附件,然後傳送訊息。

### 掃瞄至檔案

**1.** 將要掃瞄的原稿正面朝上裝入自動送紙器 (ADF) 進紙匣。 調整紙材導板將原稿固定到位。

#### **-** 或 **-**

掀起平台掃瞄器外蓋,將要掃瞄的原稿正面朝下放在平台掃瞄器上,並將文件左上角置於玻璃的右 下角。 輕輕地合上外蓋。

2. 如果 All-In-One 直接連接至您的電腦,則在將原稿放入 ADF 進紙匣之後會開啓 HP Director。

#### **-** 或 **-**

如果您是從平台式掃瞄器進行掃瞄 (或 HP Director 沒有自動開啓),按一下 Dock 中的 HP Director 圖示。

- 3. 在 HP Director,接一下掃瞄。
- **4.** 按一下 選擇目的地。
- **5.** 按一下彈出式功能表中的儲存至檔案然後輸入檔案的名稱。
- **6.** 按一下儲存。
- **7.** 按一下關閉以關閉 HP LaserJet Scan。

### 掃瞄軟體程式

若要掃瞄軟體程式,請使用程式本身掃瞄項目。 任何 TWAIN 相容程式均可掃瞄影像。 如果使用的程式 與 TWAIN 不相容,您可將掃瞄的影像儲存到檔案中,然後將該檔案放置、開啓或匯入到軟體程式中。 如需更多資訊,請參[閱使用其他軟體掃瞄](#page-156-0) 。

## <span id="page-155-0"></span>使用逐頁掃瞄

 $\mathbb{R}^2$ 

注意 要獲得最佳效果,請將原稿放入自動送紙器 (ADF) 進紙匣,而不是平台掃瞄器 (在 HP LaserJet 3052/3055/3390/3392 All-in-One )。

- **1.** 將要掃瞄的原稿正面朝上裝入 ADF 進紙匣。 調整紙材導板將原稿固定到位。
- 2. 如果 All-In-One 直接連接至您的電腦,則在將原稿放入 ADF 進紙匣之後會開啓 HP Director。 如 果 HP Director 並未自動開啓, 按一下 Dock 上的 HP Director 圖示。
- 3. 若要開啓 HP LaserJet Scan 對話方塊,請按一下 HP Director 中的 掃瞄 按鈕。
- **4.** 指定影像類型。
- **5.** 按一下首先掃瞄。
- **6.** 掃瞄程序完成後,按一下掃瞄下一頁。
- **7.** 重複步驟 6 來掃瞄原稿的每一頁。
- **8.** 掃瞄所有頁面後,按一下傳送**...**。

#### **-** 或 **-**

按一下另存新檔圖示以將頁面儲存到檔案中。

## 取消掃瞄工作

若要取消掃瞄工作,請使用下列其中一個程序。

- 在 All-In-One 控制面板上,按下 Cancel (取消)。
- 按一下螢幕對話方塊上的**取消**按鈕。

如果您取消了掃瞄工作,請將原稿從平台掃瞄器或自動送紙器 (ADF) 中取出。

₽ 注意 這些程序在 Macintosh 作業系統中不同。

## <span id="page-156-0"></span>使用其他軟體掃瞄

All-In-One 與 TWAIN 相容,並與 Windows 影像應用程式 (WIA) 相容。 All-In-One 可與支援 TWAIN 相 容或 WIA 相容掃瞄裝置的 Windows 及 Macintosh 程式配合使用。

## 使用 **TWAIN** 相容和 **WIA** 相容軟體

啓用 TWAIN 或 WIA 的程式中,您可以存取掃瞄功能,並將影像直接掃瞄至開啓的程式中。 如需詳細 資訊,請參閱說明檔案,或 TWAIN 相容及 WIA 相容軟體程式隨附的文件。

### 由啟用 **TWAIN** 的程式進行掃瞄

一般來說,具有如 **Acquire**、**File Acquire**、**Scan**、**Import New Object**、**Insert from** 或 **Scanner** 指 令的軟體程式均可啟用 TWAIN。 如果您不確定程式是否相容或不清楚要使用何種指令,請參閱軟體程 式說明或文件。

啓用 TWAIN 程式進行掃瞄時, HP LaserJet Scan 軟體程式可能會自動啓動。 如果 HP LaserJet Scan 程式已啓動,則可在預覽影像時作出變更。 如果程式沒有自動啓動,影像會立即傳送到啓用 TWAIN 的 程式中。

#### 若要啟用 **TWAIN** 的程式進行掃瞄

啟用 TWAIN 程式內部開始掃瞄。 請參閱軟體程式說明或文件,以取得關於使用指令和步驟的資訊。

### 啟用 **WIA** 程式進行掃瞄 **(**僅限於 **Windows XP)**

WIA 是將影像直接掃瞄到軟體程式 (例如, Microsoft Word) 中的另一種方式。 WIA 使用 Microsoft 軟體 而不是 HP LaserJet Scan 軟體進行掃瞄。

一般來說,軟體程式如果在「插入<sub>」</sub>或「檔案<sub>」</sub>功能表中具有如 **Picture/From Scanner or Camera** 的 指令,則可啓用 WIA。 如果不確定程式是否可用 WIA,請參閱軟體程式說明或文件。

#### 若要由啟用 **WIA** 的程式進行掃瞄

由啟用 WIA 的程式內部開始掃瞄。 請參閱軟體程式說明或文件,以取得關於使用指令和步驟的資訊。

#### **-**或**-**

在「掃瞄器與數位相機」資料夾中,按兩下 All-In-One 圖示。 此操作會開啟標準 Microsoft WIA 精靈, 可讓您掃瞄至檔案。

## <span id="page-157-0"></span>掃瞄相片或書籍

使用下列程序掃瞄相片或書籍。

#### 掃瞄相片 **(HP LaserJet 3052/3055/3390/3392 All-in-One )**

**1.** 將照片正面朝下放在平台掃瞄器上,照片的左上角對齊玻璃右下角。

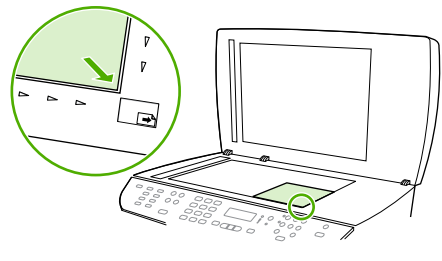

HP LaserJet 3052/3055 HP LaserJet 3390/3392

- **2.** 輕輕地合上外蓋。
- 3. 您現在即可使用其中一種方法來掃瞄相片。 請參閱<u>[瞭解掃瞄方式](#page-149-0)</u> 以取得更多資訊。

#### 掃瞄書本 **(HP LaserJet 3052/3055/3390/3392 All-in-One )**

**1.** 掀起外蓋並將書本放在平台掃瞄器上,將要影印的書頁對齊玻璃板的右下角。

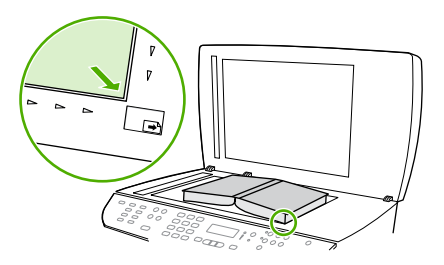

HP LaserJet 3052/3055 HP LaserJet 3390/3392

**2.** 輕輕地合上外蓋。

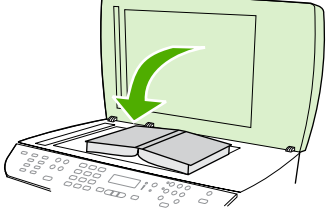

HP LaserJet 3052/3055 HP LaserJet 3390/3392

<span id="page-158-0"></span>3. 輕輕向下按壓外蓋,讓書籍緊貼平台掃瞄器的表面。

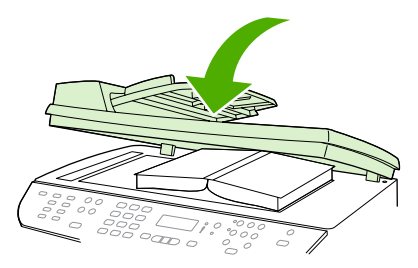

HP LaserJet 3052/3055 HP LaserJet 3390/3392

**4.** 您現在即可使用其中一種方法來掃瞄書籍。 請參閱[瞭解掃瞄方式](#page-149-0) 以取得更多資訊。

## 使用光學文字辨識 **(OCR)** 軟體進行掃瞄

您可以使用 OCR 軟體將掃瞄文字匯入您慣用的文書處理程式加以編輯。

## **Readiris**

All-In-One 軟體光碟包含 Readiris OCR 程式。如果您要使用 Readiris 程式,請使用軟體光碟進行安 裝,然後按照線上「說明」中的說明操作。

## <span id="page-159-0"></span>掃瞄器解析度與色彩

如果列印掃瞄影像的品質不理想,可能是因為您在掃瞄器軟體中選擇的解析度或色彩設定無法滿足實際 需要。 解析度與色彩會影響掃瞄影像的下列功能:

- 影像清晰度
- 漸層的紋理 (平滑或粗糙)
- 掃瞄時間
- 檔案大小

掃瞄掃瞄解析度是以每英吋的畫素 (ppi) 計算的。

₽ 注意 掃瞄 ppi 層級與列印 dpi (每英吋點數) 層級不同。

色彩、灰階與黑白則定義可用的顏色多寡。 您可以調整掃瞄器硬體解析度最大達到 1200 ppi (HP LaserJet 3052/3055/3390/3392 All-in-One ) 或是最大達到 600 ppi (HP LaserJet 3050 All-in-One )。 本軟體可執行最高達 19,200ppi 的增強解析度。 您可以設定彩色與灰階為 1 位元 (黑白) 或 8 位元 (256 灰階或色彩) 到 24 位元 (全彩)。

解析度與色彩指南表列出簡單的提示可以讓您遵循,以滿足您的掃瞄需求。

 $\mathbb{R}^2$ 

注意 將解析度與色彩設定為較高值,可產生佔用較多磁碟空間的較大檔案,並延長掃瞄過程。 設定解析度與色彩之前,請決定要使用掃瞄影像的方式。

注意 彩色與灰階影像在平台掃瞄器中掃瞄才能達到最佳解析度,而非使用自動送紙器 (ADF)。

## 解析度與色彩指南

下表說明不同類型掃瞄工作的建議解析度與色彩設定值。

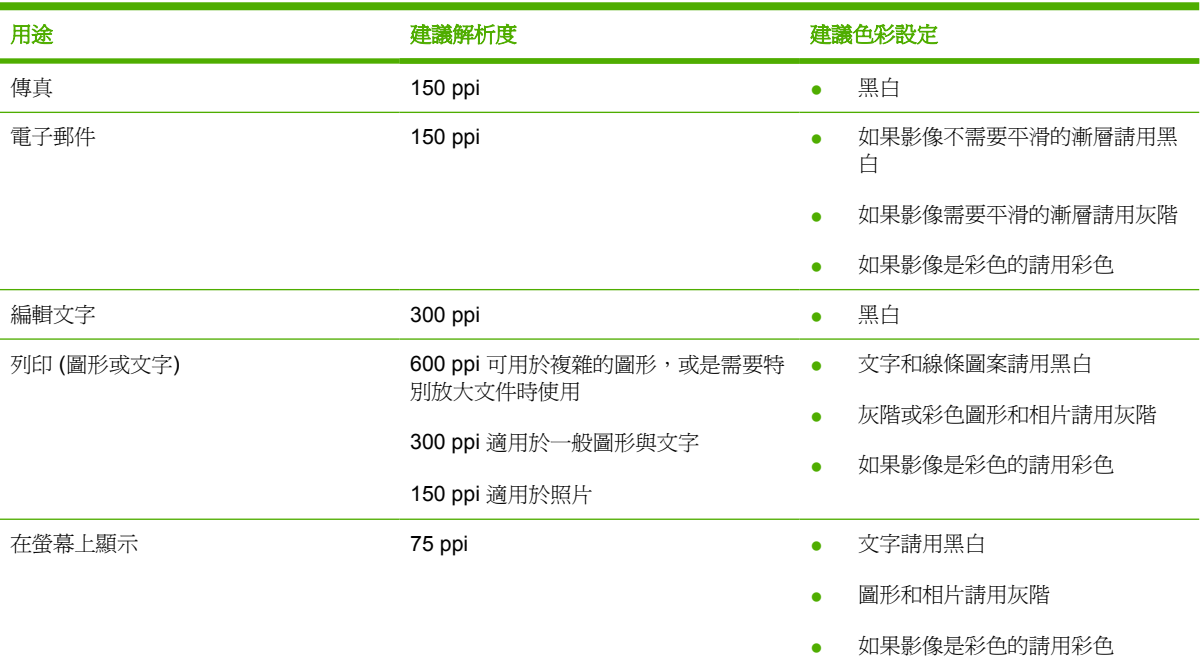

## 彩色

掃瞄時可將色彩設定為下列設定。

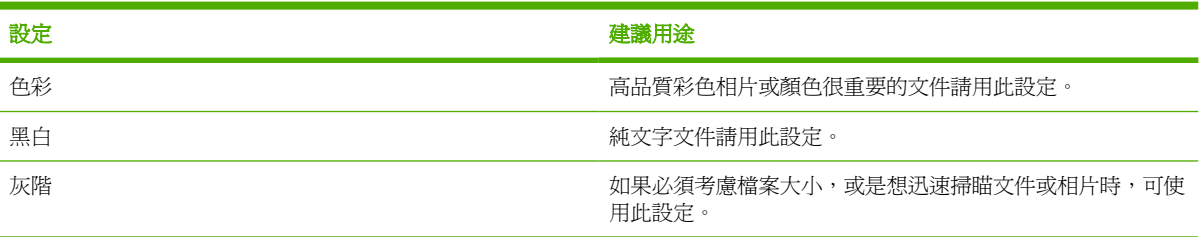

## <span id="page-161-0"></span>清潔掃瞄器玻璃板

髒污的玻璃 (如指印、污跡、毛髮等) 會降低效能,並影響特殊功能的正確性,如進紙和影印。

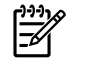

注意 如果僅在使用自動送紙器 (ADF) 影印時出現條紋或瑕疵,請清潔掃瞄器帶 (步驟 3)。 不必 清潔掃瞄器玻璃板。

- 1. 關閉 All-In-One 電源,從插座拔下電源線,然後打開外蓋。
- **2.** 將軟布或海綿輕沾不具磨損性的玻璃清潔液來清潔玻璃。

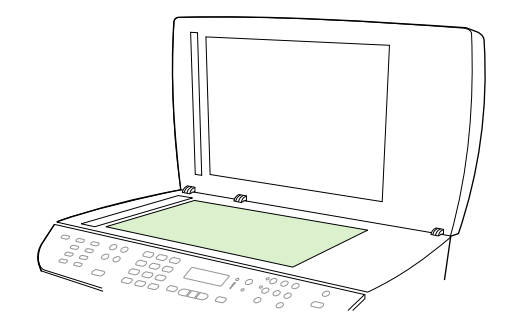

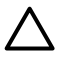

小心 請勿在 All-In-One 的任何部分上使用磨料、丙酮、苯、氨水、乙二醇或四氯化碳;這 些物質可能傷害 All-In-One 。請勿直接在玻璃上傾倒液體。 它們可能會滲透到機器內部而 損壞 All-In-One 。

**3.** 將軟布或海綿輕沾不具磨蝕性的玻璃清潔液來清潔掃瞄器帶。

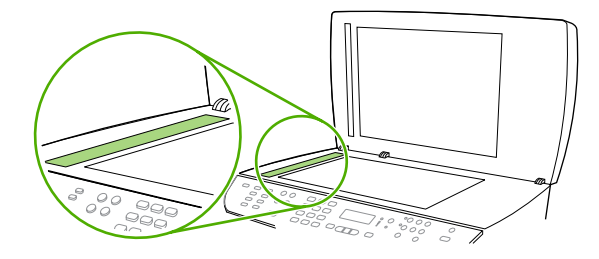

**4.** 為防止污跡,請使用織物或纖維海綿擦乾玻璃。

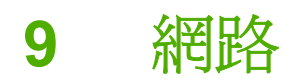

- 設定 All-In-One 並用於網路上 (僅限 HP LaserJet [3052/3055/3390/3392](#page-163-0) All-in-One)
- 使用內嵌 Web 伺服器或 HP [ToolboxFX](#page-166-0)
- [設定網路密碼](#page-166-0)
- 使用 All-In-One [的控制面板](#page-167-0)
- [支援的網路通訊協定](#page-169-0)
- [TCP/IP](#page-171-0) 組態
- 使用 [DHCP](#page-172-0)
- 使用 [BOOTP](#page-177-0)
- [設定](#page-180-0) LPD 列印
- [TCP/IP](#page-192-0)

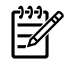

注意 TCP/IP 的設定十分複雜,請僅讓有經驗的網路管理員執行。 BOOTP 需要 (PC、Unix、 Linux 等) 伺服器以設定此產品特定的 TCP/IP 設定。 DHCP 亦需要伺服器,但 All-In-One 的 TCP/IP 設定將不會固定。 最後,若要手動設定特定 TCP/IP 設定値,可以從控制面板、內嵌 Web 伺服器或 HP ToolboxFX 完成。如需另外說明或網路組態,請聯絡您的網路提供者。

## <span id="page-163-0"></span>設定 **All-In-One** 並用於網路上 **(**僅限 **HP LaserJet 3052/3055/ 3390/3392 All-in-One )**

HP 建議您使用 All-In-One 隨附 CD 上的 HP 軟體安裝程式, 為下列的網路安裝程式設定印表機驅動程 式。

ਵਿੱ

注意 HP LaserJet 3050 All-in-One 機型不適用網路功能。

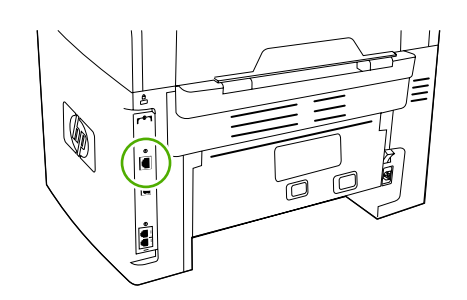

IO. HP LaserJet 3052/3055 HP LaserJet 3390/3392

圖 **9-1** 網路連接埠位置

### 設定連接網路連接埠之 **All-In-One**

#### 若要設定連接網路連接埠之 **All-In-One** 的組態 **(**直接模式或對等式列印**)**

在這個組態中, All-In-One 是直接連接至網路,而網路上的所有電腦會直接列印到該 All-In-One 。

 $\mathbb{R}^2$ 注意 此模式為 All-In-One 的建議網路組態。

- **1.** 將網路電纜線直接插入 All-In-One 的網路連接埠,以將 All-In-One 直接連接到網路。
- **2.** 使用 All-In-One 的控制面板列印組態頁。
- 3. 將 All-In-One CD 放入您的電腦中。 如果您已經設定好 All-In-One, 請按一下**安裝軟體**以啓動軟體 安裝程式。 如果軟體安裝程式沒有啟動,請瀏覽至 CD 上的 hpsetup.exe 檔案,然後連按兩下檔 案。
- **4.** 按一下安裝 **HP LaserJet 3052/3055/3390/3392 All-in-One** 軟體。
- **5.** 在歡迎使用畫面上,按一下下一步。
- **6.** 在安裝程式更新畫面上,按一下是以搜尋 Web 上的安裝程式更新。
- 7. 在 Windows 2000/XP 上,請到安裝選項畫面上,選擇安裝選項。若您系統支援的話,Hewlett-Packard 建議進行一般安裝。
- 8. 請詳細閱讀使用授權書畫面上的使用授權書,表示您接受條款,然後按一下**下一步**。
- 9. 在 Windows 2000/XP 上,請到 HP 延伸功能畫面,選擇您要延伸的功能,再按一下**下一步**。
- 10. 在目的地資料夾畫面上,選擇目的地資料夾,然後按一下下一步。
- 11. 在準備安裝畫面上, 按一下下一步以開始安裝。

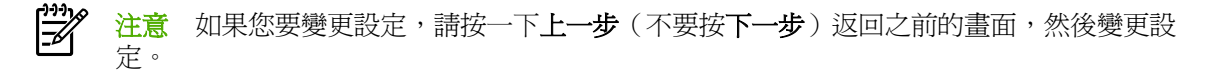

- **12.** 在連線類型畫面上,選取透過網路,然後按一下下一步。
- **13.** 在識別印表機畫面上,您可以利用稍早所列印組態頁上的資料,以搜尋或指定硬體或 IP 位址的方 式來識別 All-In-One 。在大部分情況下,IP 位址都已經指定,但如果有需要的話,您仍然可以進 行變更。如需變更,請按一下**識別印表機**畫面上的**根據位址指定印表機**。按一下**下一步**。
- **14.** 讓系統完成安裝程序。

### 若要設定直接連接的共用 **All-In-One**

#### 若要設定直接連接的共用 **All-In-One (**主從架構列印**)**

在這個組態中, All-In-One 透過 USB 電纜線連接至電腦,而電腦連接至網路,因此網路上的其他電腦 能共用 All-In-One 。

- **1.** 將 All-In-One CD 放入您的電腦中。 如果您已經設定好 All-In-One ,請按一下安裝軟體以啟動軟體 安裝程式。如果軟體安裝程式沒有啓動,請瀏覽至 CD 上的 hpsetup.exe 檔案,然後連按兩下檔 案。
- **2.** 按一下安裝 **HP LaserJet 3052/3055/3390/3392 All-in-One** 軟體。
- **3.** 在歡迎使用畫面上,按一下下一步。
- 4. 在安裝程式更新畫面上,按一下是以搜尋 Web 上的安裝程式更新。
- 5. 如果您使用 Windows 2000,請在**安裝選項**畫面上選擇安裝選項。如果系統支援的話,HP 建議您 使用一般安裝。
- **6.** 請詳細閱讀使用授權書畫面上的使用授權書,表示您接受條款,然後按一下下一步。
- **7.** 如果您使用 Windows 2000,請在 **HP** 擴充功能畫面上,選擇是否要擴充功能,然後按一下下一 頁。
- 8. 在目的地資料來書面上,選擇目的地資料來,然後按一下下一步。
- 9. 在準備安裝畫面上,按一下下一步以開始安裝。

注意 如果您要變更設定,請按一下上一步(不要按下一步)返回之前的畫面,然後變更設 E 定。

- 10. 在連線類型畫面上,選取直接連接本電腦,然後按一下下一步。
- **11.** 連接 USB 電纜線。
- **12.** 讓系統完成安裝程序。
- 13. 在 Windows 工作列上,按一下**開始**,按一下設定,然後按一下印表機。
	- 在 Windows XP 中,按一下開始,按一下控制台,然後連按兩下印表機和傳真。
- **14.** 在對話方塊中,連按兩下 All-In-One ,然後按一下共用。
- 15. 選取共用這個印表機,輸入 All-In-One 名稱(如有需要),然後按一下確定。

## 若要將直接連接的共用 **All-In-One** 變更為連接網路連接埠的 **All-In-One**

若要將直接連接的共用 **All-In-One** 變更為連接網路連接埠 **All-In-One** 的組態

- **1.** 解除安裝直接連接 All-In-One 的印表機驅動程式。
- 2. 使[用設定連接網路連接埠之](#page-163-0) All-In-One 中的步驟,將驅動程式安裝為網路配置。

## <span id="page-166-0"></span>使用內嵌 **Web** 伺服器或 **HP ToolboxFX**

您可使用內嵌 Web 伺服器(EWS)或 HP ToolboxFX 檢視或變更 IP 組態設定。若要存取嵌入式 Web 伺服器,請在瀏覽器的網址列鍵入 All-In-One 的 IP 位址。

當 All-In-One 直接連接到您的電腦或是連接到網路時,您可以檢視 HP ToolboxFX。您必須執行完整的 軟體安裝程序以使用 HP ToolboxFX。

以下列其中一種方式開啟 HP ToolboxFX:

- 在 Windows 系統列上,按兩下 HP ToolboxFX 裝置狀態與警示圖示。
- 在 Windows 開始功能表,按一下**程式集** (或 Windowx XP 的 所有程式),按一下 HP,按一下 **HP LaserJet 3052/3055/3390/3392 All-in-One**,<sup>,</sup>然後按一下 **HP ToolboxFX**。

在 HP ToolboxFX 中, 按一下「裝置設定」, 再按一下「網路設定」索引標籤。

從「網路」索引標籤(EWS)或「網路設定」索引標籤(HP ToolboxFX)中,您可以變更下列配置:

- 主機名稱
- 手動 IP 位址
- 手動子網路遮罩
- 手動預設閘道

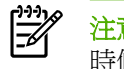

<mark>注意</mark> 變更網路組熊可能需要您變更瀏覽器 URL,才能再次與 All-In-One 通訊。網路重新設定的 時候, All-In-One 可能有幾秒鐘不能使用。

## 設定網路密碼

#### 設定我的網路密碼

使用 HP ToolboxFX 來設定網路密碼。

- **1.** 開啟 HP ToolboxFX 然後按一下裝置設定。
- **2.** 按一下網路設定標籤。

 $\frac{1}{2}$ <mark>注意</mark> 如果 All-In-One 之前已經設定過密碼,系統將會提示您輸入密碼。輸入密碼,然後按 一下 **Apply (**套用**)**。

- **3.** 按一下密碼。
- **4.** 在密碼方塊中,輸入您要設定的密碼,然後在確認密碼方塊中,再次輸入相同的密碼以確認您的選 擇。
- **5.** 按一下 **Apply (**套用**)**儲存密碼。

## <span id="page-167-0"></span>使用 **All-In-One** 的控制面板

All-In-One 可讓您設定使用 BOOTP 或 DHCP 自動設定 IP 位址。如需詳細說明,請參閱預設 IP [位址組](#page-171-0) 態 [\(AutoIP\)](#page-171-0) 。

### 網路組態頁

「網路」組態頁列出 All-In-One 的目前設定與內容。 若要從 All-In-One 列印「網路」組態頁,請完成下 列步驟。

- **1.** 在控制面板上,按下 Menu (功能表)。
- 2. 使用<或>按鈕來選擇 Reports (報告),然後按下 v。
- **3.** 使用 < 或 > 按鈕來選擇 **Network report (**網路報告**)**,然後按下 。

### 組態頁

「組熊」頁列出 All-In-One 的目前設定與內容。 您可以從 All-In-One 或 HP ToolboxFX 列印組熊頁。 若 要從 All-In-One 列印「組態」頁,請完成下列步驟。

- **1.** 在控制面板上,按下 Menu (功能表)。
- 2. 使用<或>按鈕來選擇 Reports (報告),然後按下 v。
- **3.** 使用 < 或 > 按鈕來選擇 **Config report (**組態報告**)**,然後按下 。

也會列印第二頁。 該頁上的傳真設定和影像設定部分提供 All-In-One 傳真設定。

### **IP** 組態

您可手動或自動配置 IP 位址。

#### 手動組態

#### 手動設定 **IP**

- **1.** 在控制面板上,按下 Menu (功能表)。
- **2.** 使用 < 或 > 按鈕來選擇 **Network config. (**網路組態**)**,然後按下 。
- **3.** 使用 < 或 > 按鈕來選擇 **TCP/IP config (TCP/IP** 組態**)**,然後按下 。
- $\frac{4.}{2}$  使用 < 或 > 按鈕來選擇 Manual (手動), 然後按下  $\checkmark$ 。
- 5. 使用文數按鈕輸入 IP 位址,然後按下 ∨。
- **6.** 若 IP 位址不正確,請使用 < 或 > 按鈕選擇 **NO (**否**)**,然後按下 。以正確的 IP 位址重複步驟 5 , 再重複步驟 5 輸入子網路遮罩和預設閘道設定。

### 自動組態

若要執行自動組態

- 1. 在控制面板上,按下 Menu (功能表)。
- **2.** 使用 < 或 > 按鈕來選擇 **Network config. (**網路組態**)**,然後按下 。
- **3.** 使用 < 或 > 按鈕來選擇 **TCP/IP config (TCP/IP** 組態**)**,然後按下 。
- **4.** 使用 < 或 > 按鈕來選擇 **Automatic (**自動**)**,然後按下 。

可能還需要幾分鐘才能使用自動 IP 位址。

 $\begin{bmatrix} \frac{1}{2} \\ -\frac{1}{2} \end{bmatrix}$ <mark>注意</mark> 若您希望停用或啓用特定 IP 模式(如 BOOTP、DHCP 或 AutoIP),則可以使用內嵌 Web 伺服器或只用 HP ToolboxFX 變更設定。

### 連結速度與雙工設定

若要設定連結速度與雙工設定

- $\mathbb{R}$ 注意 連結速度與雙工設定的變更錯誤,可能會妨礙 All-In-One 與其他網路裝置的通訊。 若要獲 得最佳狀態,應讓 All-In-One 使用自動模式。 變更後 All-In-One 的電源會先關閉再重新開啟。 只有當 All-In-One 閒置時,才能變更設定。
- 1. 在控制面板上,按下 Menu (功能表)。
- **2.** 使用 < 或 > 按鈕來選擇 **Network config. (**網路組態**)**,然後按下 。
- **3.** 使用 < 或 > 按鈕來選擇 **Link Speed (**連結速度**)**,然後按下 。
- **4.** 使用 < 或 > 按鈕選擇下列設定之一。
	- 自動
	- 10T Full
	- 10T Half
	- 100TX Full
	- 100TX Half

 $\mathbb{R}$ 注意 設定必須符合您所連接的網路裝置(網路集線器、交換器、閘道、路由器,或電 腦)。

**5.** 按下 。 All-In-One 的電源會先關閉再重新開啟。

## <span id="page-169-0"></span>支援的網路通訊協定

HP LaserJet 3052/3055/3390/3392 All-in-One 支援 TCP/IP 網路通訊協定。這是最廣為接受與使用的 網路通訊協定。許多網路服務都利用此通訊協定。 下列表格列出 HP LaserJet 3052/3055/3390/3392 Allin-One 所支援的網路服務/通訊協定。

下列作業系統可支援網路列印:

- Windows 98 SE
- Windows Me
- Windows 2000
- Windows XP

表 **9-1** 列印

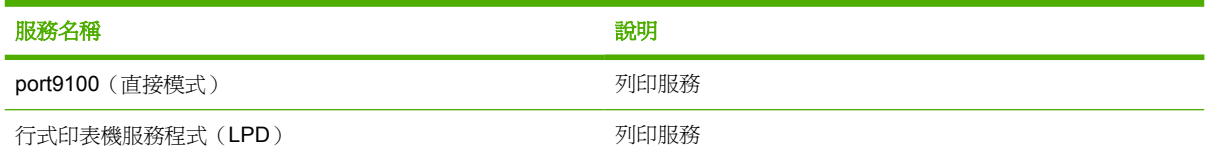

#### 表 **9-2** 網路 All-In-One 探索

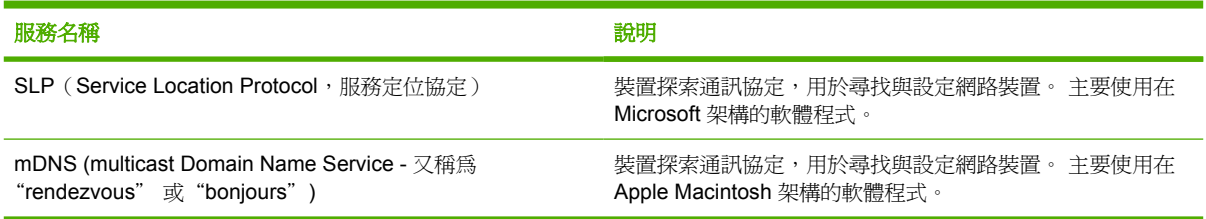

#### 表 **9-3** 訊息與管理

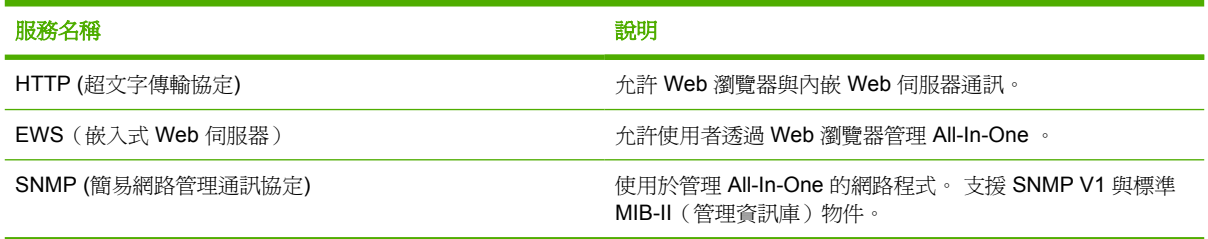

#### 表 **9-4** IP 位址

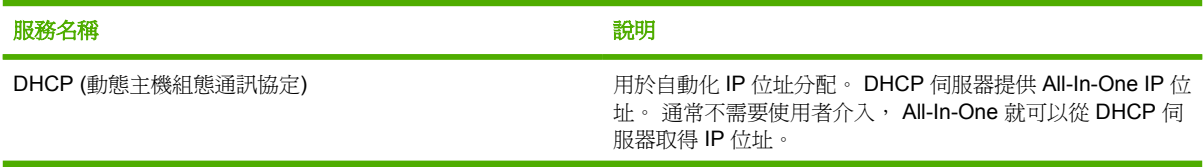

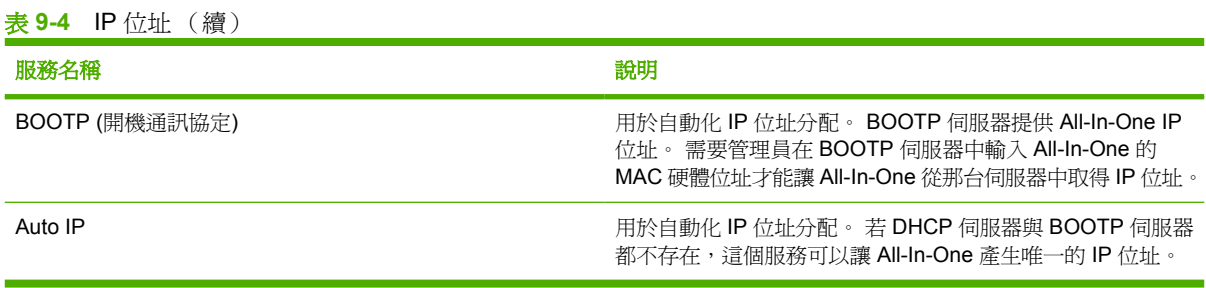

## <span id="page-171-0"></span>**TCP/IP** 組態

若要在 TCP/IP 網路正常運作, All-In-One 必須以有效的 TCP/IP 網路組熊參數設定,例如可以在您網 路中使用的 IP 位址。

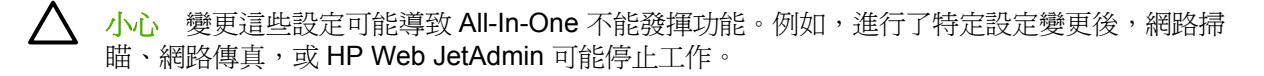

## 伺服器架構、**AutoIP** 與手動 **TCP/IP** 組態

在原廠預設狀態下開啓電源後, All-In-One 會使用 BOOTP 或 DHCP 等伺服器架構方法,先嘗試取得 其 TCP/IP 組熊。 若伺服器架構方法失敗, All-In-One 則會使用 AutoIP 通訊協定進行配置。 All-In-One 也可以手動組態。 手動方法包括 Web 伺服器、 All-In-One 控制面板、或 HP ToolboxFX 公用程 式。 手動指定的 TCP/IP 組態值在電源關閉/開啟後仍會保留。 All-In-One 還可以隨時使用下列方法重新 組態 -- 僅使用伺服器架構方法 (BOOTP 和/或 DHCP) 、和/或僅使用 AutoIP、或是任何時候手動設定 TCP/IP 設定。

### 伺服器架構組態

在原廠預設狀態, All-In-One 會先嘗試 BOOTP。若失敗,就會嘗試 DHCP。若這樣也失敗,則會透過 AutoIP 取得 IP 位址。 除此之外,在網路電纜未連接到 All-In-One 的情況下,也不會指定預設 IP 位址。

## 預設 **IP** 位址組態 **(AutoIP)**

若伺服器架構方法失敗,AutoIP 通訊協定會自動指定預設 IP 位址。 當 DHCP 或 BOOTP 無法取得 IP 位址時, All-In-One 使用鍊結本端定址技術 (link-local addressing) 來指定唯一的 IP 位址。 鍊結本端定 址又稱為 AutoIP。 指定的 IP 位址將在 169.254.1.0 到 169.254.254.255 ( 通常表示為 169.254/16)的 範圍內,且應該爲有效位址。 但在必要時,您也可以使用支援的 TCP/IP 設定工具來修改網路。 使用鏈 結本端位址時不會用到子網路。 子網路遮罩將會是 255.255.0.0,且不能夠變更。 鏈結本端位址將不會 路由非本端連結的位址範圍,因此無法存取網際網路的上傳與下載。 預設的閘道位址將與鏈結本端位址 相同。若偵測到雙重的位址, All-In-One 會自動重新指定其本身的位址, 以符合標準鍊結本端定址方 法。 可以檢視 All-In-One 的網路組態頁面以決定您 All-In-One 設定的 IP 位址。 既然需要一些時間才能 讓伺服器架構的通訊協定逾期,可以關閉 All-In-One 中的 BOOTP 與 DHCP 服務以加速 AutoIP 處理。 可以透過 Web 瀏覽器完成這個動作。

## **TCP/IP** 組態工具

根據您的 All-In-One 與作業系統而定,您有下列幾種方法使用有效的 TCP/IP 參數來設定 All-In-One :

- 使用軟體—您可以使用 HP ToolboxFX 軟體,或是您可以在您的 Web 瀏覽器中輸入 IP 位址來使用 All-In-One 的內嵌 Web 伺服器。
- BOOTP—每次 All-In-One 開機的時候,您可以使用 BOOTP (開機通訊協定) 從網路架構伺服器下 載資料。 BOOTP 服務程式 (bootpd), 必須在 All-In-One 可以存取的 BOOTP 伺服器上執行。
- DHCP—您可以使用動態主機組態通訊協定 (DHCP)。 這個產品支援 HP-UX、Solaris、Red Hat Linux、SuSE Linux、Windows NT/2000/XP、NetWare 與 Mac 系統。 (請參閱您的網路作業系 統手冊,確認您的伺服器作業系統是否有支援 DHCP)。

<span id="page-172-0"></span>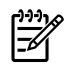

<mark>注意</mark> Linux 和 UNIX 系統:如需詳細說明,請參閱 BOOTPD 操作說明頁。 在 HP-UX 系統的 / etc 目錄中,可能會有一個 DHCP 組態檔案 (dhcptab) 的範例。 因為目前 HP-UX 在 DHCP 應用 方面並未提供 DDNS (動態網域名稱服務),因此 HP 建議您將所有印表機的租用期間設定成無 **限期**。 如此便可確保在提供「動態網域名稱服務」功能之前, IP 位址會維持不變。

## 使用 **DHCP**

動態主機組態通訊協定 (DHCP、RFC 2131/2132) 是幾種 All-In-One 所使用自動組態工具其中之一。 若 您的網路上有 DHCP 伺服器, All-In-One 會從伺服器上自動取得其 IP 位址。

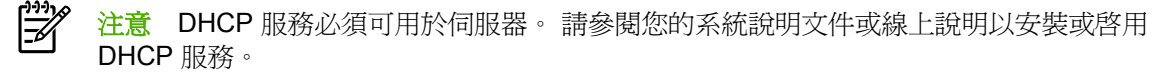

注意 若 All-In-One 與 BOOTP/DHCP 伺服器不是位在相同的子網路中,除非路由裝置允許 DHCP 要求可以在子網路之間傳送,否則 IP 組態會失敗。

## **UNIX** 系統

如需在 UNIX 系統上設定 DHCP 的詳細說明,請參閱 BOOTPD 的操作說明頁。 在 HP-UX 系統的 /etc 目錄中,可能會有一個 DHCP 組態檔案 (dhcptab) 的範例。因為目前 HP-UX 在 DHCP 應用方面並未提 供 DDNS(動態網域名稱服務),因此 HP 建議您將所有列印伺服器的租用期間設定成**無限期**。如此可 以確保在提供「動態網域名稱服務」的功能之前,列印伺服器的 IP 位址維持不變。

## **Windows** 系統

All-In-One 支援來自 Windows NT/2000/XP DHCP 伺服器的 IP 組態。 本節說明如何設定 IP 位址群或 「領域」,讓 Windows 伺服器能夠將 IP 位址指定、或提供租用給任何要求者。 當設定為 BOOTP 或 DHCP 操作並開啓電源, All-In-One 自動傳送 IP 組態的 BOOTP 或 DHCP 要求。 若正確建立, Windows DHCP 伺服器會回應列印伺服器的 IP 組態資料。

<mark>注意</mark> 此資訊爲概觀。 如需詳細資訊或進一步支援,請參閱您 DHCP 伺服器軟體隨附的資訊。

<mark>注意</mark> 為了避免因 IP 位址變更而造成問題,HP 建議所有 All-In-One 裝置均應指定為無限期租 用、或保留的 IP 位址。

### **Windows NT 4.0 Server**

#### 在 **Windows NT 4.0** 伺服器上使用 **DHCP**

若要在 Windows NT 4.0 伺服器上設定 DHCP 領域,請執行下面的步驟:

- 1. 在 Windows NT 伺服器,開啓程式管理員視窗,並按兩下網路管理員圖示。
- **2.** 按兩下 **DHCP Manager**(**DHCP** 管理員)圖示以開啟視窗。
- **3.** 選擇伺服器然後選擇 **Server Add**(新增伺服器)。
- 4. 輸入伺服器 IP 位址,然後按一下確定返回 DHCP Manager (DHCP 管理員)視窗。
- **5.** 在 DHCP 伺服器清單下,按一下您剛才新增的伺服器,然後選擇 **Scope**(範圍)然後選擇建立。
- 6. 選擇設定 IP 位址集區。 在「IP 位址集區」區段中,在「開始位址」方塊中輸入開始 IP 位址,及 在「結束位址」方塊中輸入結束 IP 位址,來設定 IP 位址的範圍。 也請輸入 IP 位址套用之子網路 的子網路遮罩。 開始與結束 IP 位址會定義指定此範圍之位址集區的端點。

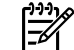

注意 若您想要的話,也可以在範圍中排除 IP 位址的範圍。

- **7.** 在「租用期間」區段,選擇無限制,然後選擇確定。 為了避免因 IP 位址變更而造成問題,HP 建 議所有 All-In-One 裝置均應指定爲無限期租用、或保留的 IP 位址。 注意到,對領域選擇無限期的 租用期間會讓領域中所有的用戶端具有無限期的租用。 如果您想讓您網路中的用戶端有限期的租 用,您可以設定租用時間的期間,但是您應該設定所有 All-In-One 為領域中的保留用戶端。
- 8. 如果您在上個步驟中指定無限期的租用,請省略這個步驟。 否則,選擇**領域**然後選擇**新增保留**以 設定您的印表機為保留用戶端。 針對每一台印表機,在**新增保留用戶端**視窗執行下列步驟,以對 All-In-One 建立保留:
	- **a.** 輸入選擇的 IP 位址。
	- **b.** 從組態頁取得 MAC 位址或硬體位址,然後在「唯一識別碼」方塊中輸入此位址。
	- **c.** 輸入用戶端名稱(任何名稱均可)。
	- d. 選擇新增來新增保留的用戶端。若要刪除保留,請在 DHCP Manager (DHCP 管理員)視窗 中選擇 Scope (範圍)然後選擇 Active Leases (啓用租用)。 在 Active Leases (啓用租 用)視窗中,按一下您要刪除的保留,並選擇**刪除**。
- **9. 選擇關閉來返回 DHCP Manager (DHCP 管理員)視窗。**
- **10.** 若您不想要使用 WINS (Windows Internet Naming Service), 請略過此步驟。 否則當組態您的 DHCP 伺服器時,請執行下列步驟:
	- **a.** 從 DHCP Manager (DHCP 管理員)視窗中,選擇 DHCP Options (DHCP 選項) 並選擇下 列其中之一:
		- 領域—如果您希望「名稱服務」只針對選取的領域。
		- 全域—如果您希望「名稱服務」針對所有的領域。
	- **b.** 新增伺服器到「使用中選項」清單。 在「DHCP 選項」視窗,從「不使用的選項」清單中選 擇 **WINS/NBNS** 伺服器 **(044)**。 選擇新增,然後選擇確定。 會出現一個警告,要求您設定節 點類型。 您在步驟 10d 中執行這個動作。
	- **c.** 您現在必須進行下列步驟以提供 WINS 伺服器的 IP 位址:
		- 選擇 Value (數值)然後 Edit Array (編輯陣列)。
		- 從 IP Address Array Editor (IP 位址陣列編輯器)中選擇移除來刪除任何之前設定、不 想要的位址。 然後輸入 WINS 伺服器的 IP 位址,並選擇新增。
		- 一旦 IP 位址清單中顯示位址時,請選擇確定。 這會使您返回 DHCP Options (DHCP 選 項)視窗。 若您剛才新增的位址顯示在 IP 位址清單中(接近視窗下方),請進行步驟 10d。 否則,請重複步驟 10c。
	- **d.** 在「DHCP 選項」視窗,從不使用的選項清單中選擇 **WINS/NBT** 節點類型 **(046)**。 選擇新增 以新增節點類型到使用中選項清單。 在「位元組」方塊,輸入「0x4」以指定混合的節點,然 後選擇確定。
- **11.** 按一下關閉離開「程式管理員」。

### **Windows 2000** 伺服器

#### 在 **Windows 2000** 伺服器設定 **DHCP**

若要在 Windows 2000 伺服器上設定 DHCP 領域,請執行下面的步驟:

- **1.** 執行 Windows 2000 DHCP 管理員公用程式。 按一下開始,然後選擇設定和控制台。 開啟系統管 理工具資料夾,然後執行 DHCP 公用程式。
- **2.** 在 DHCP 視窗中的 DHCP 樹狀目錄中,找出並選擇您的 Windows 伺服器。 如果您的伺服器未列 在樹狀目錄中,請選擇 **DHCP**,然後按一下動作功能表來新增該伺服器。
- **3.** 在於 DHCP 樹狀目錄中選擇您的伺服器後,按一下 **Action**(動作)功能表並選擇 **New Scope** (新增範圍)。這會執行 Add New Scope Wizard (新增範圍精靈)。
- 4. 在 Add New Scope Wizard(新增範圍精靈)中按一下下一步。
- **5.** 輸入範圍的名稱及描述,然後按一下下一步。
- **6.** 輸入該範圍的 IP 位址範圍(開始 IP 位址與結束 IP 位址)。 同時輸入子網路遮罩。然後按一下下 一步。

न्धि

注意 如果使用子網路分割 (Subnetting),子網路遮罩定義 IP 位址中哪些部分指定給子網路 以及哪些部分指定給用戶端 All-In-One 。

- 7. 若可以的話,請在範圍內輸入要讓伺服器排除的IP 位址範圍。然後按一下**下一步**。
- **8.** 設定 DHCP 用戶端的 IP 位址租用期間。 然後按一下下一步。 HP 建議為所有的 All-In-One 裝置指 定保留的 IP 位址。 這個動作可以在您建立領域之後完成 (參閱步驟 11)。
- 9. 若要稍後組態此範圍的 DHCP 選項,請選擇否並按一下下一步。若要現在組熊 DHCP 選項,請選 擇是並按一下下一步。
	- a. 若想要的話,請指定用戶端使用的路由器(或預設閘道)IP 位址。然後按一下**下一步**。
	- **b.** 若想要的話,請指定用戶端的網域名稱及 DNS(網域名稱系統)。按一下下一步。
	- **c.** 若想要的話,請指定用戶端的網域名稱及 DNS(網域名稱系統)。按一下下一步。
	- **d.** 現在選擇是來啟動 DHCP 選項然後按一下下一步。
- **10.** 您已成功設定此伺服器的 DHCP 範圍。 按一下完成來關閉精靈。
- **11.** 為 All-In-One 在 DHCP 領域中設定保留的 IP 位址:
	- **a.** 在 DHCP 樹狀目錄中,開啟範圍的資料夾並選擇 **Reservations**(保留)。
	- **b.** 按一下 **Action**(動作)功能表並選擇 **New Reservation**(新增保留)。
	- **c.** 在各欄位輸入適當的資訊,包括 All-In-One 的保留 IP 位址。

注意 組態頁可提供 All-In-One 的 MAC 位址。  $\overline{\mathscr{L}}$ 

**d.** 在 Supported(支援的)類型下,選擇 **DHCP only**(僅 **DHCP**)然後按新增。

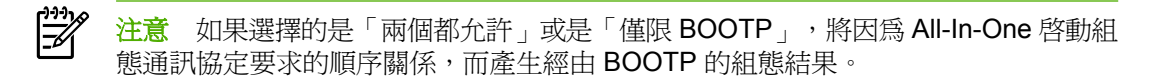

- **e.** 指定其它保留的用戶端,或按一下關閉。 新增的保留用戶端會顯示於此範圍的 Reservations (保留)資料夾。
- **12.** 關閉 DHCP 管理員公用程式。

## **NetWare** 系統

NetWare 5.x 伺服器可為網路用戶端提供 DHCP 組態服務,包括您的 HP All-In-One 。 若要在 NetWare 伺服器上設定 DHCP 服務,請參閱 Novell 的說明文件和支援服務。

## 中斷 **DHCP** 組態

小心 當 All-In-One 上的 IP 位址變更時,系統可能會要求爲用戶端或伺服器更新 All-In-One 、 或是系統列印組熊。 如果您不希望 All-In-One 透過 DHCP 方式進行組熊,您就必須將 All-In-One 重新設定成使用不同的組態方式。 您可以透過支援的 Web 瀏覽器,使用內嵌 Web 伺服 器、控制面板或 HP ToolboxFX,手動修改 TCP/IP 參數。 在變更成 BOOTP 組態時,會釋放 DHCP 所設定的參數,並起始 TCP/IP 通訊協定。在變更成手動組態時,會釋放 DHCP 所設定的 IP 位址, 並使用使用者指定的 IP 參數。因此,如果您手動提供了 IP 位址, 您也應該要用手動方 式來設定所有的組態參數,例如,子網路遮罩和預設閘道。

## <span id="page-177-0"></span>使用 **BOOTP**

BOOTP (開機通訊協定) 很方便就可以自動設定 All-In-One 供 TCP/IPv4 網路作業使用。 All-In-One 會 在電源開啟時,向網路發出要求 BOOTP 訊息。 此時網路中已適當設定的一部 BOOTP 伺服器,將會回 應一份包含該 All-In-One 之基本網路組態資料的訊息。 BOOTP 伺服器的回應中,亦可能會指出包含列 印伺服器詳細組態資料的檔案。 需要 TFTP 通訊協定 (這部 All-In-One 不支援這個功能) 才能下載這 個。這份 TFTP 組態檔案可以位在 BOOTP 伺服器,而會忽略另外一部 TFTP 伺服器。 BOOTP 伺服 器通常是 UNIX 或 Linux 系統。 Windows NT/2000/XP 和 NetWare 等伺服器可以回應 BOOTP 要求。 Windows NT/2000/XP 等伺服器可以透過 Microsoft DHCP 服務來進行設定。 如需設定 NetWare BOOTP 伺服器的詳細說明,請參閱 NetWare 的說明文件。

 $\begin{bmatrix} \frac{1}{2} & \frac{1}{2} \\ \frac{1}{2} & \frac{1}{2} \end{bmatrix}$ 注意 如果 All-In-One 和 BOOTP/DHCP 伺服器處於不同的子網路,此時除非路由裝置支援 「BOOTP 轉送」(允許在子網路之間傳輸 BOOTP 要求),否則 IP 組態可能會失敗。

## 為何要使用 **BOOTP**?

使用 BOOTP 來下載組態資料有以下優點:

- 增強的 All-In-One 組熊控制。 其他設定方式 (例如, All-In-One 控制面板) 被限制只能選取某些參 數。
- 組態管理簡易。 整個網路的網路組態參數可位於同一個位置。
- 簡單的組態。 每次開啓 All-In-One 時,均可自動下載完整的網路組態。

₿ <mark>注意</mark> BOOTP 的運作方式類似於 DHCP,但是它在電源關閉並再開啓前後,會得到相同的 IP 參 數。 使用 DHCP 時,IP 組態參數屬於租用性質,因此以後可能會有變化。 在原廠預設狀態下開 啟電源時, All-In-One 會嘗試透過幾種動態方式 (其中包含 BOOTP) 自動進行自我設定。

## **UNIX** 上的 **BOOTP**

本節說明如何將列印伺服器設定成使用 UNIX 伺服器上的 BOOTP (開機通訊協定) 服務。 BOOTP 可以 透過網路,將某部伺服器的網路組態資料下載到 All-In-One 。

### 使用網路資訊服務(**NIS**)的系統

若您的系統使用 NIS,您可能需要在執行 BOOTP 組熊步驟前,先使用 BOOTP 服務重新建立 NIS 地 圖。 請參閱您的系統說明文件。

### 設定 **BOOTP** 伺服器

若要讓 All-In-One 器從網路上取得其組態資料,BOOTP/TFTP 伺服器必須先以適當的組態檔案完成設 定。 All-In-One 用 BOOTP 從 BOOTP 伺服器取得 /etc/bootptab 檔案中的組態資料。 當 All-In-One 的 電源開啟時,它會廣播一個包含其 MAC (硬體) 位址的 BOOTP 要求。 BOOTP 伺服器服務程式會搜尋 / etc/bootptab 檔案中的相符 MAC 位址; 並在搜尋成功時,向 All-In-One 傳送相關的組態資料,作為 BOOTP 回應。 /etc/bootptab 檔案內的組態資料必須正確輸入。BOOTP 回應可能會包含選擇性增強組 態參數之組態檔案的檔名。 再次,這個檔案會被 All-In-One 忽略。

```
注意 HP 建議將 BOOTP 伺服器與其服務的 All-In-One 配置於相同子網路中。
```
注意 可能不會經由路由器轉送 BOOTP 廣播封包,除非適當組態路由器。

### **Bootptab** 檔案項目

下面提供一個供網路連線 All-In-One 使用的 /etc/bootptab 檔案項目範例。 請注意, 組態資料會包含可 識別各種 All-In-One 參數及其設定值的「標籤」。

支援的項目與標籤均列示於 表 9-5 BOOTP/DHCP 開機檔案的支援標籤 表中。

picasso:\

:ht=ether:\

:vm=rfc1048:\

:ha=0001E6123456:\

:ip=192.168.40.39:\

:sm=255.255.255.0:\

:gw=192.168.40.1:\

:lg=192.168.40.3:\

:T144="hpnp/picasso.cfg":

表 **9-5** BOOTP/DHCP 開機檔案的支援標籤

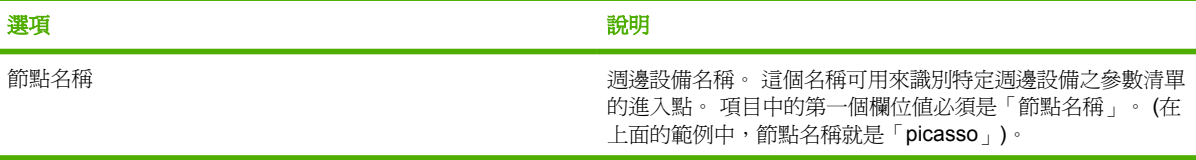

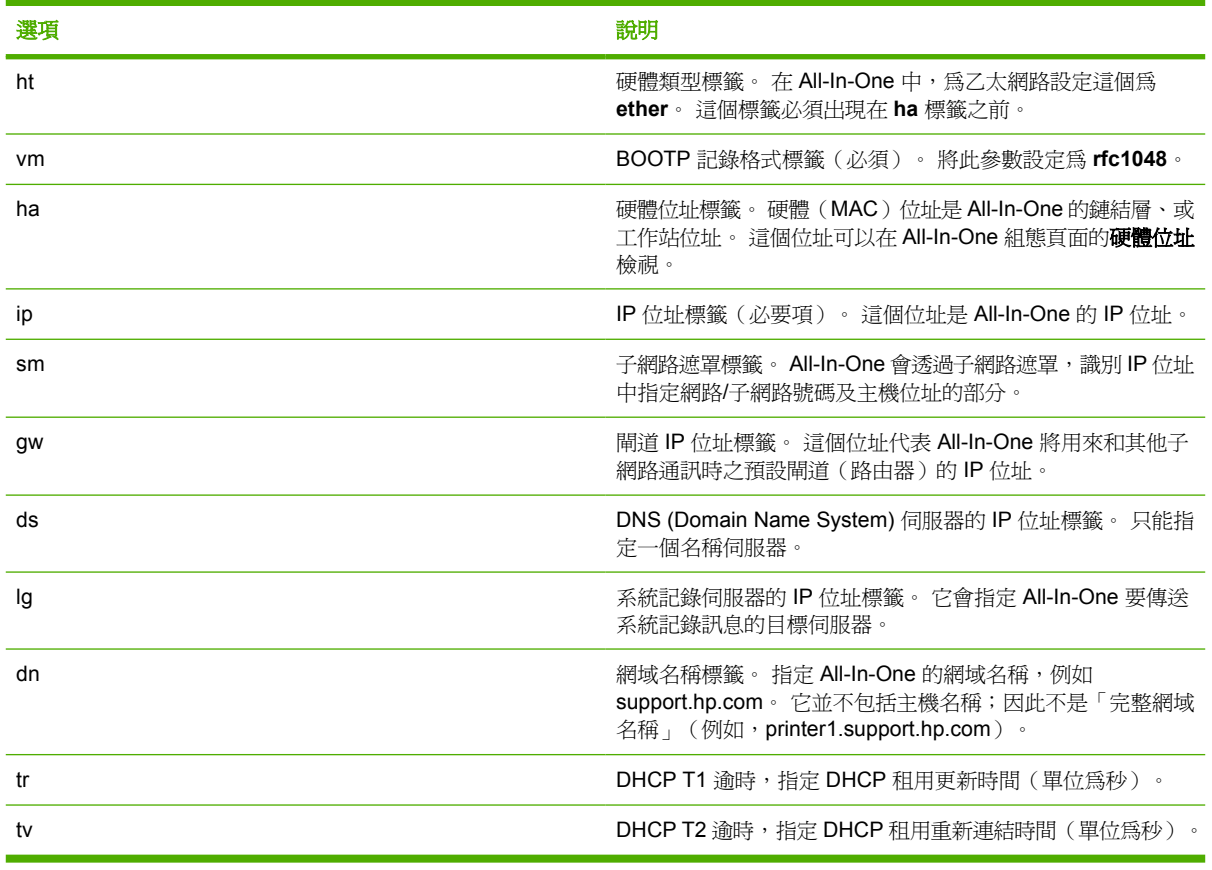

#### 表 **9-5** BOOTP/DHCP 開機檔案的支援標籤 (續)

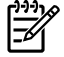

注意 冒號(:)表示一個欄位的結束,而反斜線(\)表示項目換行繼續。 不允許在每句的字元 間使用空格。 名稱(例如主機名稱)必須以字母開頭,其後僅可包含字母、數字、逗號(僅適用 於網域名稱)或連字號。 不允許底線字元(\_)。 請參閱您的系統說明文件或線上說明以取得詳 細資訊。
# 設定 **LPD** 列印

# 簡介

All-In-One 包含一個 LPD (行式印表機服務程式) 伺服器模組, 可以支援 LPD 列印。本附錄說明如何設 定 All-In-One, 以在多種支援 LPD 列印的系統上使用。這些說明包括:

- UNIX 系統上的 LPD
	- 設定使用 LPD 的 BSD 類 UNIX 系統
	- 設定使用 SAM 公用程式的列印佇列(HP-UX 系統)
- Windows NT/2000 系統上的 LPD

 $\mathbb{R}^2$ 注意 如需取得其他未列出的系統說明,請參閱作業系統說明文件及線上說明。

新版的 Novell NetWare(具 NDPS 2.1 或更新版本的 NetWare 5.x)支援 LPD 列印。如需設定 說明及支援,請參閱 NetWare 隨附的說明文件。此外,也請參閱 Novell 支援網站上的「技術資 訊文件」(TID)。

# 關於 **LPD**

LPD(行式印表機服務程式)指的是可安裝在多種 TCP/IP 系統上、與行式印表機多工緩衝處理服務有 關的通訊協定和程式。

您 All-In-One 支援 LPD 列印的常用系統包括:

- Berkeley 類 (BSD) UNIX 系統
- HP-UX
- Solaris
- IBM AIX
- Linux
- Windows NT/2000/XP

本節的 UNIX 組態範例,顯示的是 BSD 類 UNIX 系統的語法。 您的系統語法可能有所不同。 如需正確 語法的詳細說明,請參閱您的系統說明文件。

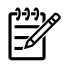

注意 LPD 功能可搭配使用於任何符合 RFC 1179 文件要求之 LPD 的主機實作。但是設定印表 機多工緩衝處理器的過程,可能根據系統而有所不同。 如需設定這些系統的詳細說明,請參閱您 的系統說明文件。

#### LPD 程式及通訊協定包括下列項目:

#### 表 **9-6** LPD 程式與通訊協定

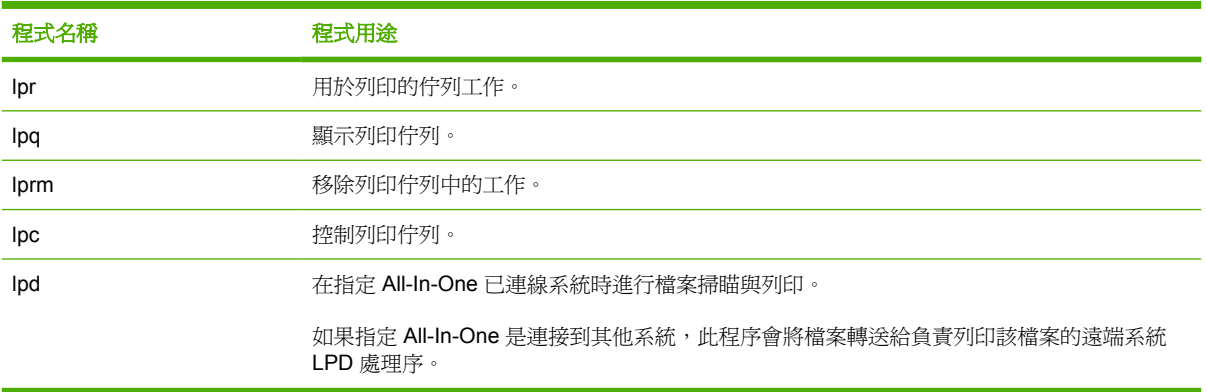

# 配置 **LPD** 的需求

在能夠使用 LPD 列印之前,您的 All-In-One 必須正確地與網路連接,而且具有有效的 IP 位址。 這個資 訊在 All-In-One 的網路組態頁面列示。您也必須擁有下列項目:

- 支援 LPD 列印的作業系統。
- 系統的 Superuser(root)或管理員存取權限。
- 列印伺服器的 LAN 硬體位址(或工作站位址)。 這個資訊在 All-In-One 的網路組態頁面以下列方 式列示:

#### HARDWARE ADDRESS: xxxxxxxxxxx

其中的 x 是一個十六淮位數字 ( 例如,0001E6123ABC ) 。

# **LPD** 設定概述

若要設定 All-In-One 服器執行 LPD 列印,請執行下列步驟:

- **1.** 設定 IP 參數。
- **2.** 設定列印佇列。
- **3.** 列印測試檔案。

下面數節將提供各個步驟的詳細說明。

## 步驟 **1.** 設定 **IP** 參數

您可以用多種方式,在 All-In-One 上設定 TCP/IP 組態參數 (例如,IP 位址、子遮罩、預設閘道)。 這些 數值可以手動設定,也可以在每次開啓 All-In-One 時,使用 DHCP 或 BOOTP 自動下載。 如需詳細說 明,請參閱[設定](#page-194-0) IP 參數 。

#### 步驟 **2.** 設定列印佇列

您必須為系統上所使用的各個 All-In-One 、或印表機語言 (例如,PCL 或 PostScript) 設定列印佇列。 All-In-One 只支援一種佇列類型 (原始)。 所以,佇列名稱爲何並不重要,因爲 All-In-One 對每一個都相 同處理。 All-In-One 對所有的來源資料都相同處理,且不會加入換行、標記二進位 Postscript 資料、特 殊 PJL 程序、使用者定義字串等,到工作串流資料中。 這部 All-In-One 也支援自動 PostScript 二進位 模式串流偵測,所以不需要 (或允許) 這個服務的特別佇列類型。

#### 步驟 **3.** 列印測試檔案

使用 LPD 指令或您作業系統提供的其他方式列印測試檔。 如需詳細說明,請參閱系統所提供的資訊。

# 在 **UNIX** 系統的 **LPD**

# 設定 **BSD** 類型系統的列印佇列

編輯 /etc/printcap 檔案, 以包含下列項目:

printer\_name|short\_printer\_name:\

: $\vert p = : \rangle$ 

:rm=node\_name:\

:rp=remote\_printer\_name\_argument:\(可以是使用者希望的任何佇列名稱)

:lf=/usr/spool/lpd/error\_log\_filename:\

:sd=/usr/spool/lpd/printer\_name:

其中 printer\_name 表示使用者看到的 All-In-One 名稱,node\_name 表示 All-In-One 在網路上的名稱, 以及 remote\_printer\_name\_argument 是列印佇列的指定。

如需有關 printcap 的詳細說明,請參閱 printcap 的操作說明頁。

# 範例: **Printcap** 項目

lj1\_raw|raw1:\

: $\vert p = : \rangle$ 

:rm=laserjet1:\

:rp=raw:\

:lf=/usr/spool/lpd/lj1\_raw.log:\

:sd=/usr/spool/lpd/lj1\_raw:

由於使用者必須在指令行鍵入 All-In-One 名稱才能列印,因此請確定使用者知道 All-In-One 的名稱。

輸入下列項目來建立多工緩衝處理目錄。 在根目錄中,鍵入:

mkdir /usr/spool/lpd

cd /usr/spool/lpd

mkdir printer\_name\_1 printer\_name\_2

chown daemon printer\_name\_1 printer\_name\_2

chgrp daemon printer\_name\_1 printer\_name\_2

chmod g+w printer\_name\_1 printer\_name\_2

其中 printer\_name\_1 與 printer\_name\_2 表示要多工緩衝處理的 All-In-One 裝置。 您可以多工緩衝處理 多台 All-In-One 裝置。 下面範例說明要為 All-In-One 建立多工緩衝處理目錄以進行列印時所用的指令。

## 範例: 建立多工緩衝處理目錄

mkdir /usr/spool/lpd

cd /usr/spool/lpd

mkdir lj1\_raw lj1\_raw

chown daemon lj1\_raw lj1\_raw

chgrp daemon lj1\_raw lj1\_raw

chmod g+w lj1\_raw lj1\_raw

# 使用 **SAM** 公用程式設定列印佇列(**HP-UX** 系統)

#### 使用 **SAM** 設定列印佇列 **(HP-UX** 系統**)**

在 HP-UX 系統上,您可使用 SAM 公用程式配置遠端列印佇列。

在您執行 SAM 程式之前,請為 All-In-One 選擇一個 IP 位址,並在 HP-UX 系統的 /etc/hosts 檔案中設 定一個項目。

- 1. 以 Superuser 的身分,啓動 SAM 公用程式。
- **2.** 選擇「**Main**」功能表中的「**Peripheral Devices**」。
- **3.** 選擇「**Peripheral Devices**」功能表中的「**Printers/Plotters**」。
- **4.** 選擇「**Printers/Plotters**」 功能表中的「**Printers/Plotters**」。
- **5.** 選擇動作清單中的新增遠端印表機,然後選擇一個 All-In-One 名稱。

#### 範例: **my\_printer** 或 **printer1**

**6.** 選擇一個遠端系統的名稱。

範例: **hplj1** ( All-In-One 的節點名稱)

- 7. 請選擇遠端 All-In-One 名稱,再輸入佇列名稱。(您可任意命名,例如 raw。)
- **8.** 核取位在 BSD 系統上的遠端 All-In-One 。您必須鍵入 Y。
- **9.** 按一下功能表底部的「**OK**」。 如果設定成功,程式就會列印出下面訊息:

#### 印表機已經新增,且可接受列印要求。

- **10.** 按一下「**OK**」,再選擇「**List**」功能表中的「**Exit**」。
- **11.** 選擇「**Exit Sam**」。

注意 根據預設,lpsched 並沒有在執行。 當您設定列印佇列時,請記得啓動排程器。

# 列印測試檔案

#### 若要列印測試檔案

若要確定 All-In-One 和列印伺服器的連線正確,請列印一個測試檔案。

**1.** 在 UNIX 系統提示下,鍵入:

lpr -Pprinter\_name file\_name

其中的 printer\_name 是所指定的 All-In-One,而 file\_name 為所要列印的檔案。

範例(適用於 BSD 類系統):

PostScript 檔: lpr -Praw1 psfile.ps

在 HP-UX 系統上, lp -d 要改成 lpr -P。

**2.** 若要取得列印狀態,請在 UNIX 提示下鍵入下面指令:

lpq -Pprinter\_name

其中 printer\_name 是所指定的 All-In-One 。

範例(適用於 BSD 類系統):

lpq -Praw1

在 HP-UX 系統上, lpstat 要改成 lpq -P 以取得列印狀態。

以上即是設定 All-In-One 使用 LPD 的步驟。

# **Windows NT/2000** 系統上的 **LPD**

本節說明如何設定 WindowsNT/2000 網路來使用 All-In-One LPD (行式印表機服務程式)服務。 步驟分為兩個部分:

- 安裝 TCP/IP 軟體(如果尙未安裝)。
- 設定網路 LPD All-In-One 。

#### 安裝 **TCP/IP** 軟體 **(Windows NT)**

#### 安裝 **TCP/IP** 軟體 **(Windows NT)**

這個程序可讓您檢查 Windows NT 系統是否安裝了 TCP/IP,並在必要時安裝此軟體。

⊯ 注意 您可能需要使用 Windows 系統發行檔案、或光碟片來安裝 TCP/IP 元件。

- **1.** 若要檢查您是否安裝了 Microsoft TCP/IP 列印通訊協定和 TCP/IP 的列印支援:
	- Windows 2000 按一下開始, 指向設定、「控制台」。再連按兩下網路和撥號連線資料 夾。連按兩下網路上的**區域連線**,然後按一下**內容**。

若「Internet Protocol(TCP/IP)」已列在此連線所用元件的清單中並且已開啟,則表示已經 安裝好所需的軟體 (請參閱設定 Windows 2000 [系統的網路](#page-188-0) All-In-One 。) 否則,請到步驟 2。

NT 4.0 — 按一下**開始**,指向設定、控制台。然後再按兩下網路選項,以顯示「網路」對話方 塊。

如果「TCP/IP 通訊協定」已列在「**通訊協定」**標籤內,而「Microsoft TCP/IP 列印」已列在 「服務」標籤內,即表示您已安裝了所需的軟體 (請參閱設定 Windows NT 4.0 [系統的網路](#page-189-0) All-[In-One](#page-189-0) 。) 否則,請到步驟 2。

- **2.** 如果您先前並未安裝軟體,則請按照下列說明︰
	- Windows 2000 在「區域連線內容,視窗,按一下安裝。在「選擇網路元件類型,視窗,選 擇通訊協定,然後按一下新增來新增 **Internet Protocol (TCP/IP)**。

按照螢幕上的說明繼續執行。

● NT 4.0 - 按一下每個索引標籤的新增按鈕以安裝 **TCP/IP** 通訊協定及 **Microsoft TCP/IP** 列印 服務。

按照螢幕上的說明繼續執行。

當提示出現時,鍵入 Windows NT 發行檔案的完整路徑(您可能需要 Windows NT 工作站或 伺服器光碟片)。

- **3.** 為電腦輸入 TCP/IP 組態值:
	- Windows 2000 在「區域連線內容」視窗的一般索引標籤上,選擇 **Internet Protocol (TCP/** IP),然後按一下內容。
	- NT 4.0 可能會自動地提示您輸入 TCP/IP 組態値。如果沒有的話,請選取「網路」視窗的 通 訊協定標籤,再選擇 **TCP/IP** 通訊協定。接著再按一下 內容。

如果您正在設定 Windows 伺服器,請在適當的地方鍵入 IP 位址、預設閘道位址及子網路遮罩。

如果您正在設定用戶端,請連絡網路管理員以瞭解是否應該啓用自動 TCP/IP 設定的功能,或是是 否應在適當的地方,鍵入靜態 IP 位址、預設閘道位址以及子網路遮罩。

- **4.** 按一下「確定」結束。
- 5. 如果出現提示,請結束 Windows 並重新啓動您的電腦,以便讓這些變更生效。

#### <span id="page-188-0"></span>設定 **Windows 2000** 系統的網路 **All-In-One**

#### 設定 **Windows2000** 系統的網路 **All-In-One**

請執行下面步驟,設定 All-In-One 為預設印表機。

- **1.** 確定已安裝 Unix 的列印服務(需要有此項目才能用 LPR 連接埠):
	- a. 按一下「**開始」,**指向「設定」、「控制台」。 連按兩下「網路和撥號連線」資料夾。
	- **b.** 按一下「進階」功能表,然後選擇「網路元件選項」。
	- **c.** 選擇並開啟「**Other Network File and Print Services**」。
	- d. 按一下「**詳細資料**」,確認有開啓「Print Services for Unix」。 如果沒有開啓的話,請現在 開啓此功能。
	- **e.** 按一下「確定」,然後按「下一步」。
- **2.** 開啟「印表機」資料夾(從桌面上按「開始」、「設定」,然後按「印表機」)。
- 3. 連按兩下「**新增印表機**」。在「新增印表機精靈」的歡迎螢幕上,按「下一**步」**。
- 4. 選擇本機印表機,然後關閉自動偵測並安裝我的隨插即用印表機。按一下下一步。
- 5. 選擇「建立新的連接埠」,選擇「LPR 連接埠」。 按一下「下一步」。
- **6.** 在新增 **LPR** 相容印表機視窗上:
	- **a.** 輸入 All-In-One 的 DNS 名稱或 IP 位址。
	- **b.** All-In-One 名稱或 All-In-One 上列印佇列的名稱,請以小寫輸入喜歡的名稱。(佇列名稱不會 影響輸出。)
	- **c.** 然後按一下「確定」。
- 7. 選取製造商與 All-In-One 機型。(如有需要,請按一下**從磁片安裝**,然後按照出現的指示來安裝印 表機驅動程式)。按一下下一步。
- **8.** 選擇保留現有的驅動程式(如果出現提示的話)。 按一下「下一步」。
- 9. 輸入 All-In-One 名稱,然後選擇此 All-In-One 是否應為預設的印表機。按一下**下一步**。
- **10.** 選擇此 All-In-One 是否提供給其他電腦使用。 如果要共用的話,請輸入其他使用者可用來識別的 All-In-One 共用名稱。按一下下一步。
- 11. 如有需要,輸入 All-In-One 的位置和其他資訊。按一下**下一步**。
- 12. 選擇是否要印出測試頁,然後按「下一**步」**。
- **13.** 按一下「完成」,關閉這個精靈。

#### <span id="page-189-0"></span>設定 **Windows NT 4.0** 系統的網路 **All-In-One**

#### 設定 **Windows NT 4.0** 系統的網路 **All-In-One**

請按照下列步驟,設定 All-In-One 為 Windows NT 4.0 系統預設的印表機。

- **1.** 按一下開始,選擇設定,再按一下印表機。 印表機 視窗開啟。
- **2.** 連按兩下「新增印表機」。
- **3.** 選擇「我的電腦」,然後按「下一步」。
- **4.** 按一下「新增連接埠」。
- 5. 選擇「LPR 連接埠」,然後按「新增連接埠」。
- **6.** 在「提供 lpd 的伺服器名稱或位址」對話方塊裡,鍵入 All-In-One 的 IP 位址或 DNS 名稱。

₩ 注意 NT 用戶端可以輸入已設定進行 LPD 列印之 NT 伺服器 IP 位址或名稱。

- **7.** 在伺服器方塊中的印表機或列印佇列「名稱」裡,請以小寫輸入喜歡的列印佇列名稱。 然後按一 下「確定」。
- 8. 確認該連接埠已經在可用連接埠的「**新增印表機**」清單中被選定,然後按「下一**步」**。
- **9.** 按照螢幕上的其餘指示進行,以完成設定。

#### 確認組態

在 Windows NT 中,任選一個軟體程式來列印檔案。若該檔案列印正確,則表示設定成功。

如果該列印工作失敗,試著用下面的語法從 DOS 直接列印:

#### lpr -S<ipaddress> -P<queuename> filename

其中 ipaddress 是列印伺服器的 IP 位址, queuename 是特別的名稱(如「raw」), 而 filename 則是 您要列印的檔案名稱。若該檔案列印正確,則表示設定成功。如果檔案無法列印,或列印不正確,請參 [閱網路問題](#page-358-0) 。

#### 從 **Windows** 用戶端列印

如果在 NT/2000 伺服器上的 LPD All-In-One 是共用的,Windows 的用戶端便可以使用在「印表機」資 料夾裡的 Windows「新增印表機」公用程式與 NT/2000 伺服器上的印表機連線。

# **Windows XP** 系統上的 **LPD**

本節說明如何設定 Windows XP 網路來使用 All-In-One LPD(行式印表機服務程式)服務。 步驟分為兩個部分:

- 新增 Windows 網路元件選項
- 設定網路 LPD All-In-One 。

#### 新增 **Windows** 網路元件選項

#### 新增 **Windows** 選擇性網路元件

- **1.** 按一下「開始」。
- **2.** 按一下「控制台」。
- **3.** 按一下「網路和網際網路連線」。
- **4.** 按一下「網路連線」圖示。
- 5. 選擇頂端功能表列的「**進階」**。在下拉式清單中,選擇「網路元件選項」。
- 6. 選擇其他網路檔案和列印服務,並按一下下一步。(如果您在選擇下一步之前,先選擇詳細資料, 就會看到作為「其他網路檔案和列印服務」元件的「Print Services for UNIX (R)」。)此時會顯示 正在載入的檔案。
- **7.** 請關閉網路連線視窗。 現在連接埠、新增連接埠之下的 All-In-One 內容中,就會出現 LPR 連接埠 選項。

#### 設定網路 **LPD All-In-One**

#### 新增新 **LPD All-In-One**

- **1.** 開啟「印表機」資料夾(從桌面上按「開始」、「印表機和傳真」)。
- 2. 按一下「新增印表機」。在「新增印表機精靈」的歡迎使用螢幕上,按「**下一步」**。
- 3. 選擇本機印表機,然後取消核取自動偵測隨插即用印表機的安裝。按一下下一步。
- 4. 選擇「**建立新的連接埠」**,然後從下拉式清單選擇「LPR 連接埠 」。 按一下「下一步 」。
- **5.** 在「新增 LPR 相容印表機」視窗執行下列動作:
	- **a.** 鍵入網域名稱系統 (DNS) 或 All-In-One 的網際網路通訊協定 (IP) 位址。
	- **b.** 以小寫輸入列印佇列的名稱。 (您使用的名稱並不重要。)
	- **c.** 按一下「確定」。
- 6. 選取製造商與 All-In-One 機型。(如有需要,請按一下**從磁片安裝**,然後按照出現的指示來安裝印 表機驅動程式)。按一下下一步。
- **7.** 按一下「是」,保留現有的驅動程式(如果出現提示的話)。 按一下「下一步」。
- **8.** 鍵入印表機名稱(如有需要),並按一下此 All-In-One 作為預設(如有需要)。按一下下一步。
- 9. 選擇是否要與其他網路電腦共用此 All-In-One (例如,假設系統爲印表機伺服器)。 如果要共用 的話,請輸入其他使用者可用來識別的 All-In-One 共用名稱。按一下下一步。
- 10. 如有需要,輸入 All-In-One 的位置和其他資訊。按一下**下一步**。
- 11. 按一下「是」列印一份測試頁,然後按一下「下一**步」**。
- **12.** 按一下「完成」,關閉這個精靈。

#### 建立已安裝 **All-In-One** 的 **LPR** 連接埠

- **1.** 按一下「開始」、「印表機和傳真」。
- **2.** 用滑鼠右鍵按一下「印表機」圖示,然後選擇「內容」。
- **3.** 選擇「連接埠」標籤與「新增連接埠」。
- **4.** 從「印表機連接埠」對話方塊選擇「**LPR** 連接埠」,然後選擇「新增連接埠」。
- **5.** 在標示為提供 **lpd** 的伺服器名稱或位址欄位裡,輸入 All-In-One 的 DNS 名稱或 IP 位址。
- **6.** 在標示為「該伺服器上 All-In-One 名稱或列印佇列」對話方塊中,以小寫輸入 All-In-One 的列印佇 列名稱 (例如:raw、anything 等)。
- **7.** 按一下「確定」。
- **8.** 選擇「關閉」和「確定」以關閉「內容」方塊。

# **TCP/IP**

# 簡介

本節特別提供資訊,協助您取得對 TCP/IP 的基本認識。

TCP/IP(傳輸控制通訊協定/網際網路通訊協定)與一般人平常彼此用來溝通的語言相似,它是一套通 訊協定,其設計目的是為了定義電腦、及其他裝置彼此透過網路進行通訊的方式。

TCP/IP 正迅速成為最常使用的通訊協定設定。 主要原因在於網際網路就是架構在 TCP/IP 之上。 如果 您擁有希望能與網際網路連線的網路,那您一定要用 TCP/IP 進行通訊。

#### 網際網路通訊協定 **(IP)**

當資訊透過網路傳送時,資料會分割成好幾個小封包。 每個封包會彼此獨立傳送,互不相干。 每個封 包都是以 IP 資訊(例如,傳送人和接收人的 IP 位址)進行編碼。 IP 封包的傳送會經過連接到其他網 路的路由器、閘道與裝置。

IP 通訊屬無連接通訊。 傳送 IP 封包時,不保證封包會以正確順序送達目的地。 透過較高層級通訊協定 和應用程式來執行正確順序的封包傳送,可以提升 IP 通訊的效能。

要直接和網路通訊的每個節點或裝置都需要一個 IP 位址。

#### 傳輸控制通訊協定 **(TCP)**

TCP 向網路中的另一個節點提供連結導向、可靠、有保證的傳送服務,以便將資料分割成封包,並在接 收端重新將封包連結回復原狀。 當目的地接收到資料封包時,TCP 會計算每個封包的加總檢查碼,確 認該資料是否損毀。 若封包中的資料已在傳送過程中損毀,TCP 會捨棄封包,要求重新傳送該封包。

## 使用者資料包通訊協定 **(UDP)**

UDP 提供與 TCP 類似的服務。但是,UDP 不確認資料接收,而且支援沒有其他可靠性或傳送保證的要 求/回應異動。不需要確認與可靠性時便可使用 UDP,例如在「探測廣播」時。

# **IP** 位址

IP 網路上的每部主機(工作站或節點)都會要求每個網路介面須設定唯一的 IP 位址。這個位址是軟體 位址,用來識別網路和位於該網路上的特定主機。每個 IP 位址都可以分成兩個不同部份:網路部份和 主機部份。主機可以在每次 All-In-One 開機時,查詢伺服器的動態 IP 位址 (例如,使用 DHCP 和 **BOOTP**)。

 $\frac{1}{2}$ <mark>注意</mark> 指定 IP 位址時,請務必洽詢 IP 位址管理員。 設定錯誤位址時可能會導致網路其他運作中 的設備關閉,或是干擾通訊。

#### **IP** 位址: 網路部分

網路位址是由位於 Norfolk, Virginia 的一個組織來管理,一般稱為 InterNIC。InterNIC 是受國家科學基 金會 (National Science Foundation) 委託,負責管理網際網路位址和網域。網路位址分送給其他組織之 後,這些組織就接著負責確保網路上所連接的所有裝置、或主機有正確編號。 如需有關 IP 位址網路部 份的詳細資訊,請參閱這個小節中的 IP 位址結構和級別 和 [子網路](#page-195-0) 。

## **IP** 位址: 主機部分

主機位址是以號碼識別 IP 網路上的特定網路介面。 通常主機只有一個網路介面;因此只有一個 IP 位 址。 因為沒有任何兩個裝置可以同時共用相同的號碼,所以通常管理員要維護位址表,以確保主機網路 中的位址已正確指定。

## **IP** 位址結構和級別

IP 位址是由 32 位元資訊組成,分成 4 區,每一區包含 1 個位元組,或是總共 4 個位元組:

#### xxx.xxx.xxx.xxx

為了有效傳送,網路分成三種級別,傳送可以先從識別 IP 位址的前置位元組資訊開始。 InterNIC 指派 的三種 IP 位址分別是 A、B 和 C 級。網路級別決定四個 IP 位址分區中每一區的身份,如下所示:

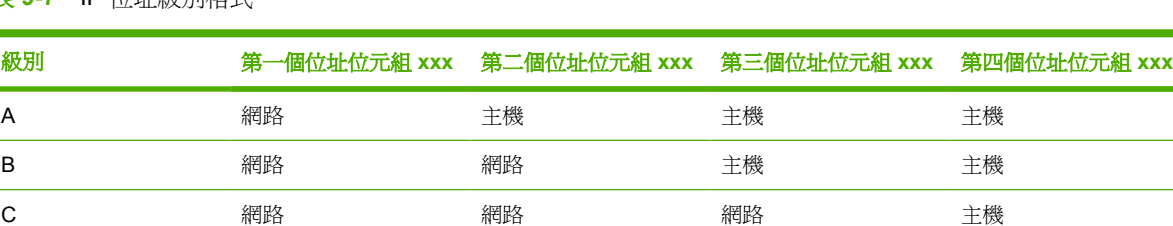

表 **9-7** IP 位址級別格式

如<mark>表 9-8 網路級別特性 所示,每個網路級別的區別在於前置位元識別碼、位址範圍、每種類型的可用數</mark> 目,以及每個級別所允許的最多主機數目。

#### 表 **9-8** 網路級別特性

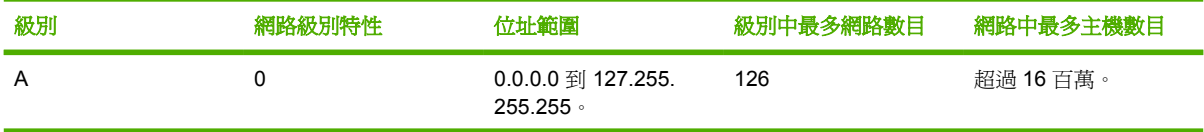

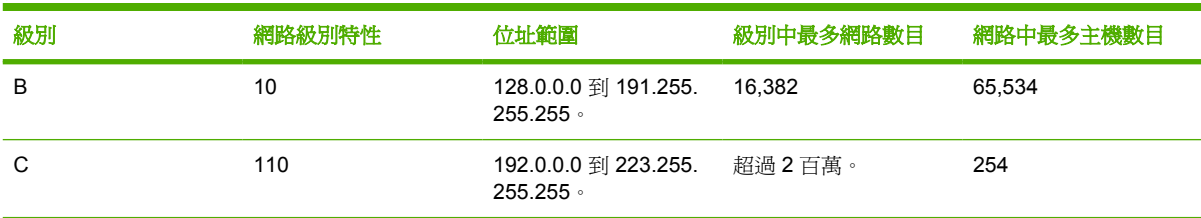

# 設定 **IP** 參數

<span id="page-194-0"></span>表 **9-8** 網路級別特性 (續)

您可以用多種方式,在 All-In-One 上設定 TCP/IP 組態參數 (例如,IP 位址、子遮罩、預設閘道)。 這些 數值可以手動設定(例如,透過 Telnet、內嵌 Web 伺服器、arp 和 ping 指令及 HP 管理軟體),也可 以在每次開啓 All-In-One 時,使用 DHCP 或 BOOTP 自動下載。

開啓電源時,新的 All-In-One 如果無法從網路擷取有效的 IP 位址,便會自動爲自己指定預設的 IP 位 址。 預設 IP 位址將由連接至 All-In-One 的網路類型來決定。小型私用網路會使用稱為鏈結本端(Linklocal)的定址技術,指定範圍介於 169.254.1.0 到 169.254.254.255 的唯一且有效的 IP 位址。大型或企 業網路則會在網路尙未正確設定之前,先指定暫時位址 192.0.0.192。 可以檢視 All-In-One 的組態頁面 以決定您 All-In-One 設定的 IP 位址。

#### **DHCP**(動態主機組態通訊協定)

DHCP 可以讓裝置群組使用由 DHCP 伺服器維護的一組 IP 位址。 裝置或主機可向伺服器發出要求, 伺 服器會在可提供 IP 位址情況下,將 IP 指定給該裝置。

#### **BOOTP**

BOOTP 是啟動通訊協定,用來從網路伺服器下載組態參數和主機資訊。 BOOTP 使用 UDP 來進行傳 輸。 爲了讓裝置開機,並將組態資訊載入 RAM 之中,裝置必須透過啓動通訊協定 BOOTP 作爲用戶端 與伺服器通訊。

若要設定 All-In-One ,用戶端廣播開機要求封包,其中至少包含裝置的硬體位址( All-In-One 硬體位 址)。 伺服器以開機回覆封包來回應,其中包含 All-In-One 設定時所需資訊。

# <span id="page-195-0"></span>子網路

當組織指定了特定網路級別的 IP 網路位址時,該位置上就只能出現一個網路。 區域網路管理員使用子 網路,將網路劃分成幾個不同的子網路,將網路分割成子網路可以取得更高效能,並大幅提升有限網路 位址空間的利用。

#### 子網路遮罩

子網路遮罩是用來將單一 IP 網路分割成幾個不同子網路的機制。 在特定網路級別中,一般用來識別節 點的 IP 位址部份可以改用來識別子網路。 子網路遮罩套用於每個 IP 位址來指定用於識別子網路的部 份,以及用來識別節點的部份。 如需範例,請參閱<u>表 9-9 範例: 子網路遮罩 255.255.0.0 套用到 A 級</u> 網路 。

表 **9-9** 範例: 子網路遮罩 255.255.0.0 套用到 A 級網路

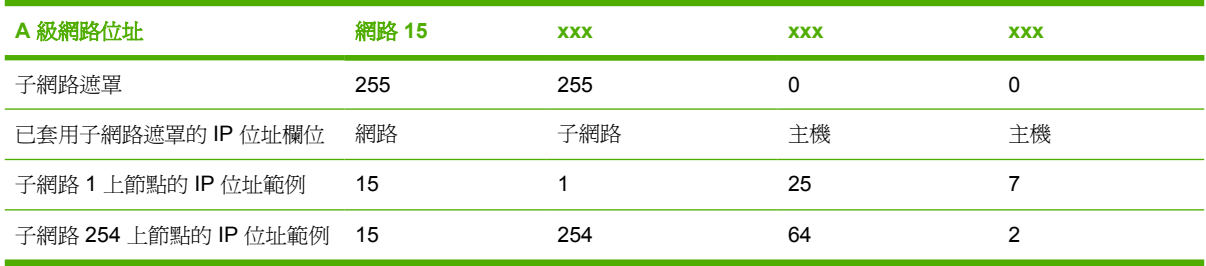

如 <u>表 9-9 範例: 子網路遮罩 255.255.0.0 套用到 A 級網路</u> 中所示,ABC 公司已指定 A 級 IP 網路位址 「15」。若要允許在 ABC 公司站台存在其他網路,就使用子網路遮罩 255.255.0.0。此子網路遮罩指定 IP 位址的第二個位元組,將可用來識別最多可達 254 個子網路。使用這項指定,每個裝置在自己的子網 路都會具有唯一識別身份,而 ABC 公司也可以在不違反已指定的位址空間情況下,容納最多達到 254 個子網路。

## 閘道

閘道(路由器)是用來連結網路。 閘道裝置的功用,就是在未使用相同的通訊協定、資料格式、結構、 語言或架構的系統之間,擔任翻譯人員的角色。 閘道會重新包裝資料封包,並變更語法來符合目的地系 統。 當網路分割成子網路時, 就一定要使用閘道來連結各個子網路。

#### 預設閘道

預設閘道若未指定,就是用來在網路間移動封包的閘道或路由器。 它會用 IP 位址指定。

若有多個閘道或路由器,通常預設閘道是第一個、或最靠近位址的閘道或路由器。 若沒有閘道或路由 器,則預設閘道通常會假定為網路節點(例如,工作站或 All-In-One )的 IP 位址。

# **10** 便捷釘書機 **(**僅限 **HP LaserJet 3392 Allin-One )**

- [瞭解便捷釘書機](#page-197-0)
- [裝入釘書針](#page-198-0)
- [使用便捷釘書機](#page-200-0)
- [清除釘書機卡紙](#page-202-0)

# <span id="page-197-0"></span>瞭解便捷釘書機

便捷釘書機位在 HP LaserJet 3392 All-in-One 前方的右側。 裝入最多 20 張紙材 (80 g/m2 或 20 磅) 到 釘書機擋門的紙槽,以觸發釘書機裝置,並強迫一支釘書針裝訂紙材。

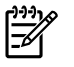

注意 便捷釘書機從控制面板與 All-In-One 的軟體獨立運作,並且不會自動裝訂列印工作。 釘書 機不需要設定也不會產生錯誤訊息或狀態訊息。

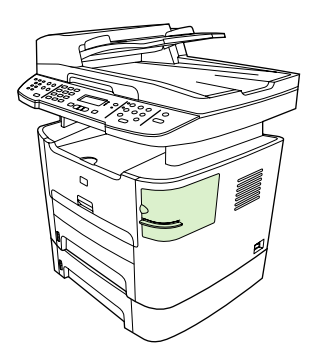

圖 **10-1** 便捷釘書機的位置

<span id="page-198-0"></span>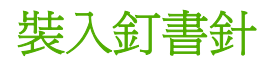

每個釘書針卡匣最多可以容納 1,500 根釘書針。 若要裝入釘書針到 All-In-One 中,先插入釘書針卡匣。

#### 裝入釘書針

**1.** 打開釘書機擋門。

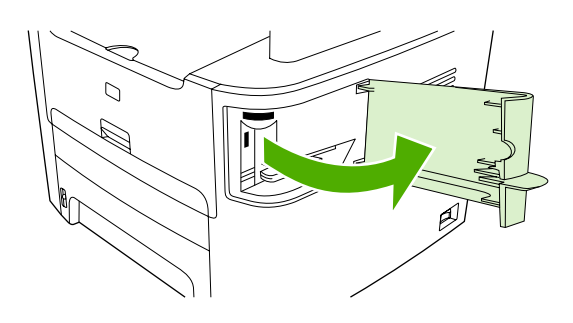

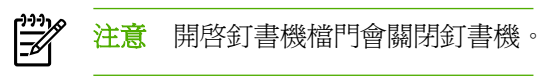

**2.** 若您要更換釘書針卡匣 (例如,您的釘書針卡匣已經用完釘書針),從 All-In-One 中移除釘書針卡 匣。

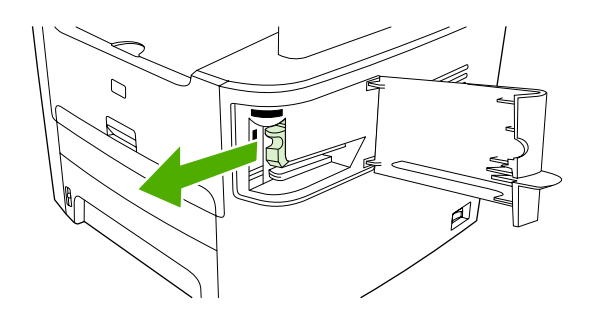

**3.** 插入一個 1,500 根釘書針的釘書針卡匣到開啟的釘書機檔門中。

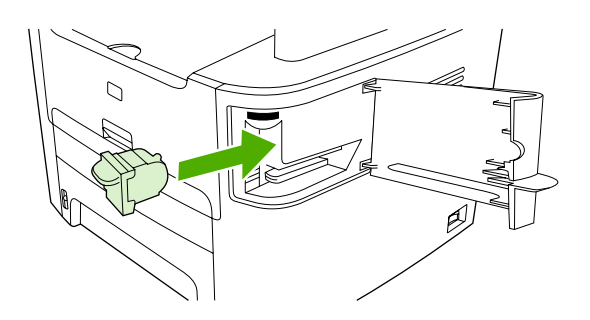

**4.** 關閉釘書機擋門。

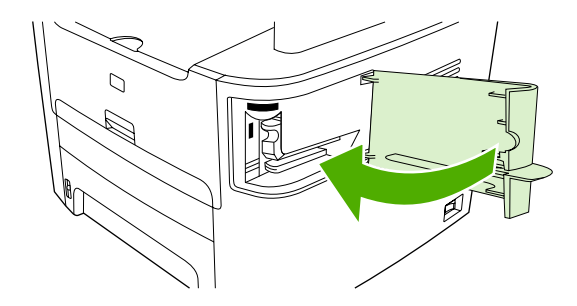

<span id="page-200-0"></span>使用便捷釘書機

裝入紙材到釘書機中以啟用釘書機功能。

#### 使用釘書機裝訂紙材

**1.** 裝入最多 20 張紙材 (80 g/m2 或 20 磅) 到釘書機擋門的紙槽。 若紙材重量超過 80 g/m2 或 20 磅, 裝入較少的紙張到釘書機中。

小心 不要使用釘書機裝訂塑膠、厚紙板或木材。 裝訂這些材質會造成釘書機損壞。  $\bigwedge$ 

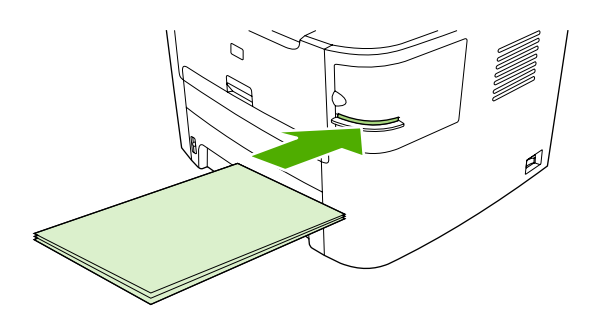

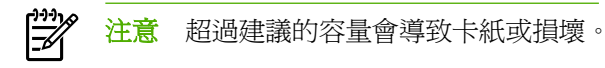

**2.** 請等候釘書機裝訂紙張。 當裝入紙材到釘書機紙槽後,紙材會啟動釘書機功能。

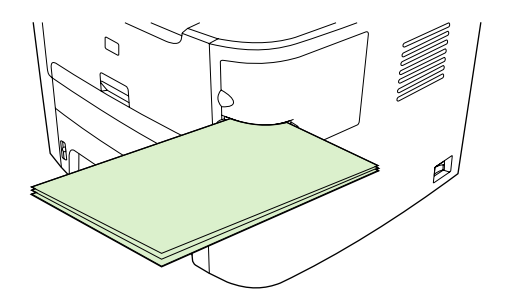

**3.** 從紙槽中取出裝訂好的紙材。

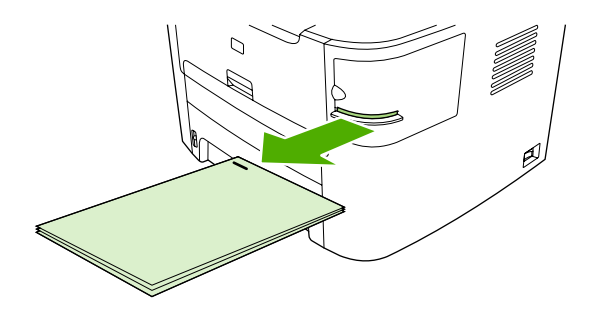

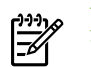

注意 若您在裝訂之後無法取出紙材,小心的開啓釘書機擋門,然後滑出您的文件。

# <span id="page-202-0"></span>清除釘書機卡紙

為要降低釘書針卡紙風險,確定您同時間裝訂的紙材小於 20 張 (80 g/m<sup>2</sup>或 20 磅)。

#### 若要從釘書機中清除釘書機卡紙

1. 關閉 HP LaserJet 3392 All-in-One,然後打開釘書機擋門。

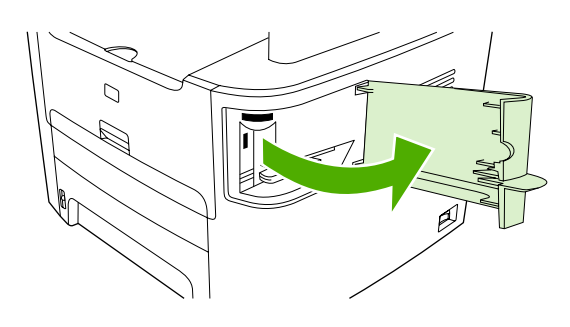

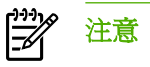

注意 開啓釘書機檔門會關閉釘書機。

**2.** 從 All-In-One 中移除釘書針卡匣。

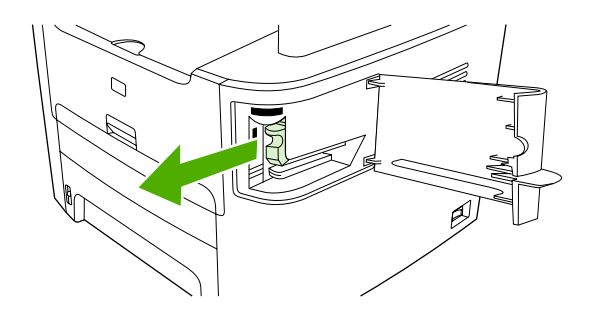

**3.** 清除釘書機中鬆掉的釘書針,並整理一下釘書機卡匣。

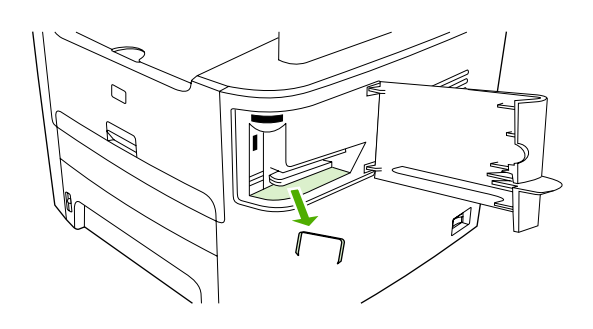

**4.** 更換釘書機卡匣。

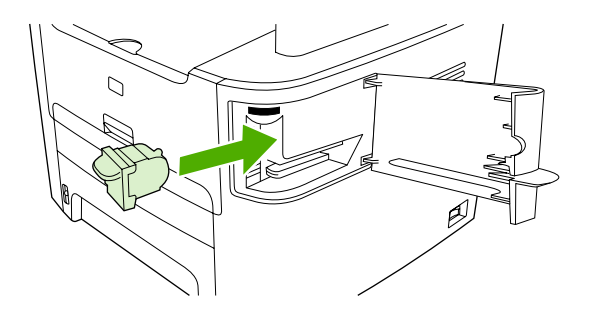

**5.** 關閉釘書機擋門,然後開啓 HP LaserJet 3390/3392 All-in-One 。

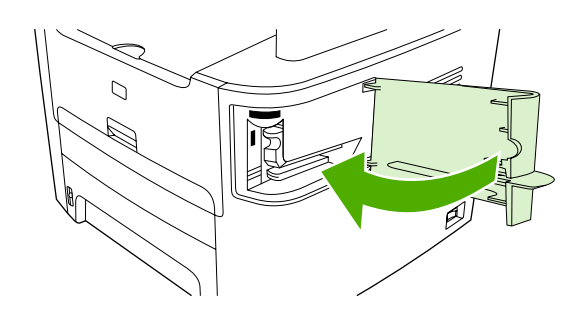

**6.** 裝入紙材以測試釘書機。 若需要,重複步驟 1 到 6。

# **11** 如何使用?

- [列印:如何使用?](#page-205-0)
- [傳真:如何使用?](#page-216-0)
- [影印:如何使用?](#page-232-0)
- [掃瞄:如何使用?](#page-243-0)
- [網路:如何使用?](#page-246-0)
- [其他:如何使用?](#page-249-0)

# <span id="page-205-0"></span>列印:如何使用?

使用此章節解決列印問題。

# 在 **HP ToolboxFX** 中變更 **All-In-One** 的設定,例如音量或是列印品質

若要在 HP ToolboxFX 中變更預設的列印設定,請完成下列步驟。

 $\frac{1}{2}$ 注意 在 HP ToolboxFX 中對列印設定所做的變更會套用到未來所有的列印工作中。

- **1.** 開啟 HP ToolboxFX 然後按一下裝置設定。
- **2.** 按一下系統設定標籤。
- **3.** 在系統設定標籤中,您可以修改下列頁面中的設定。每一頁均提供更多資訊說明。
	- 裝置資訊
	- 紙張處理
	- 列印品質
	- 列印濃度
	- 列印模式
	- 系統設定
	- 日期**/**時間
	- 服務
	- 裝置輪詢
	- 儲存**/**還原
- **4.** 按一下 **Apply (**套用**)**以儲存您在這些頁面上所做的變更。

⊯ 注意 如果印表機驅動程式中有相似的設定,這些設定值優先於 HP ToolboxFX 中所做的設定。

# 在雙面列印 **(Windows)**

在 HP LaserJet 3390/3392 All-in-One 中可以使用自動雙面列印裝置進行自動雙面列印。 在 HP LaserJet 3050/3052/3055/3390/3392 All-in-One 中可以使用手動雙面列印。 若要手動進行雙面列 印,您必須將紙張裝入 All-In-One 中兩次以在雙面列印。

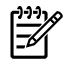

注意 在印表機驅動程式,只有當不能使用雙面列印或是使用的列印紙材類型不支援雙面列印的 時候,才能使用 在雙面列印 **(**手動**)**。

#### 自動雙面列印 **(HP LaserJet 3390/3392 All-in-One )**

- 1. 在其中一個紙匣裝入足夠的紙張,以供列印工作使用。若裝入特殊紙張,如信紙信頭,請以下列方 式之一裝入:
	- 於 1 號紙匣,請以正面朝上、底端先送入的方式裝入信紙信頭。
	- 於所有其他紙匣,請以正面朝下、頂端朝紙匣後方的方式裝入信紙信頭。

小心 不要裝入重量超過 105 g/m2 (28 磅) 的紙張。 太重的話有可能造成 All-In-One 卡紙。

- **2.** 開啟印表機驅動程式 (請參[閱存取印表機驅動程式](#page-34-0) )。
- 3. 對於 Windows,請在外觀標籤上,按一下雙面列印。
- **4.** 按一下確定。產品現在可進行雙面列印。

#### 手動雙面列印 **(HP LaserJet 3050/3052/3055 All-in-One )**

₽ 注意 印表機驅動程式也包含手動雙面列印的指示與圖形。

- 1. 在軟體程式中,開啓 All-In-One 的內容 (印表機驅動程式)。
- **2.** 在外觀標籤中,選擇雙面列印。

 $\mathbb{R}$ <mark>注意</mark> 如果**雙面列印**選項呈灰色顯示或無法使用,請開啓 All-In-One 內容 (印表機驅動程 式)。 在裝置設定標籤或設定標籤上,選擇允許手動雙面,然後按一下確定。 重複執行步驟 1 與 2。

- **3.** 列印文件。
- **4.** 列印完一面後,將剩下的紙材從進紙匣中取出放置一旁,直到您完成手動雙面列印工作。

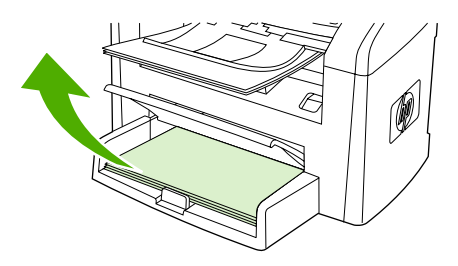

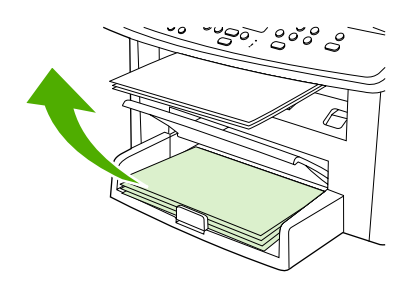

HP LaserJet 3050 HP LaserJet 3052/3055

**5.** 收拾列印的頁面,將列印面朝下,整理一下紙張堆疊。

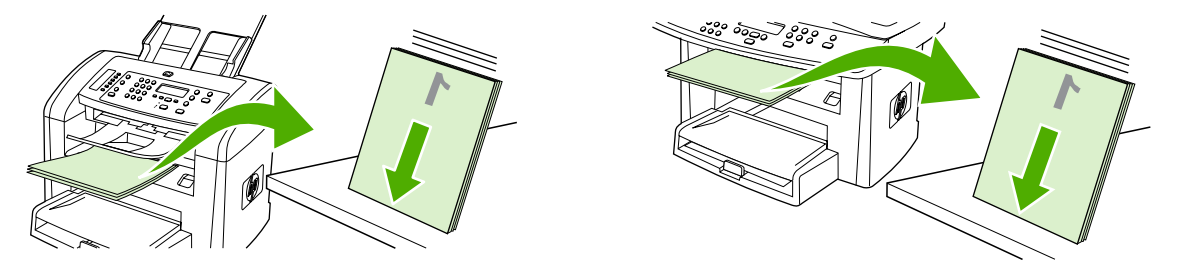

HP LaserJet 3050 HP LaserJet 3052/3055

**6.** 將紙材堆疊再次放入進紙匣。 已經列印的一面應該向下,而頁面頂端應朝向 All-In-One 方向裝入。

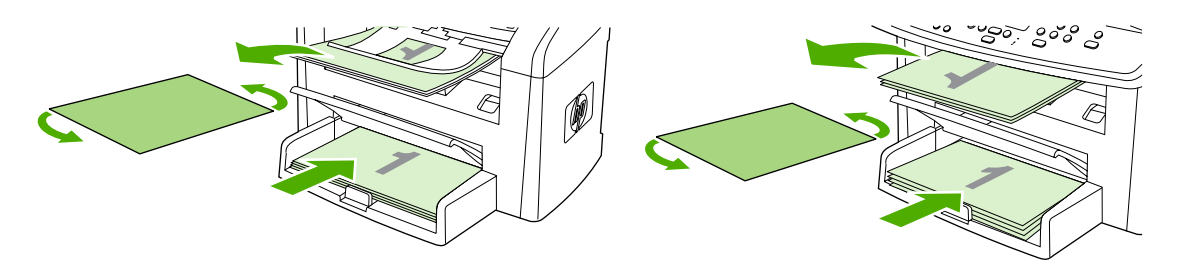

HP LaserJet 3050 HP LaserJet 3052/3055

**7.** 在電腦畫面上,按一下確定然後等待列印第二面。

# 手動雙面列印 **(HP LaserJet 3390/3392 All-in-One )**

- **1.** 在其中一個紙匣裝入足夠的紙張,以供列印工作使用。若裝入特殊紙張,如信紙信頭,請以下列方 式之一裝入:
	- 於 1 號紙匣,請以正面朝上、底端先送入的方式裝入信紙信頭。
	- 於所有其他紙匣,請以正面朝下、頂端朝紙匣後方的方式裝入信紙信頭。

 $\sqrt{}$ 小心 裝入的紙張磅數不能超過 105 g/m<sup>2</sup> (28 磅合約紙),否則會造成卡紙。

- **2.** 開啟印表機驅動程式 (請參[閱存取印表機驅動程式](#page-34-0) )。
- **3.** 在外觀標籤中,選擇雙面列印 **(**手動**)**。
- **4.** 按一下確定。
- **5.** 將列印工作傳送到產品中。
- **6.** 移至 All-In-One 。 移除在紙匣 1 的空白紙。 裝入列印的堆疊到控制面板指定的紙匣中。 已經列印 的一面應該向上,而頁面尾端應朝向 All-In-One 方向裝入。 在裝入要列印的另外一半輸出堆疊 前,依照出現的彈出式視窗指示動作。
- **7.** 控制面板顯示幕上可能會出現提示,提醒您按下按鈕繼續。

# 在雙面列印 **(Macintosh)**

在 HP LaserJet 3390/3392 All-in-One 中可以使用自動雙面列印裝置進行自動雙面列印。 在 HP LaserJet 3050/3052/3055/3390/3392 All-in-One 中可以使用手動雙面列印。 若要手動進行雙面列 印,您必須將紙張裝入 All-In-One 中兩次以在雙面列印。

# 自動雙面列印 **(HP LaserJet 3390/3392 All-in-One )**

- **1.** 在其中一個紙匣裝入足夠的紙張,以供列印工作使用。若裝入特殊紙張,如信紙信頭,請以下列方 式之一裝入:
	- 對於紙匣1,裝入信紙信頭紙張,面應該向上,而頁面尾端應朝向 All-In-One 方向裝入。
	- 於所有其他紙匣,請將信紙信頭正面朝下,頂端朝紙匣後端裝入。

 $\bigwedge$ 小心 裝入的紙張磅數不能超過 105 g/m<sup>2</sup> (28 磅合約紙), 否則可能會造成卡紙。

- **2.** 開啟印表機驅動程式 (請參[閱存取印表機驅動程式](#page-34-0) )。
- **3.** 開啟版面快顯功能表。
- **4.** 在雙面列印旁,選擇沿長邊裝訂或沿短邊裝訂。
- **5.** 按一下列印。

# 手動雙面列印 **(HP LaserJet 3050/3052/3055 All-in-One )**

- 1. 在軟體程式中,開啓 All-In-One 的內容 (印表機驅動程式)。
- **2.** 在外觀標籤,選取手動列印第 **2** 面。
- **3.** 列印文件。
- **4.** 列印完一面後,將剩下的紙材從進紙匣中取出放置一旁,直到您完成手動雙面列印工作。

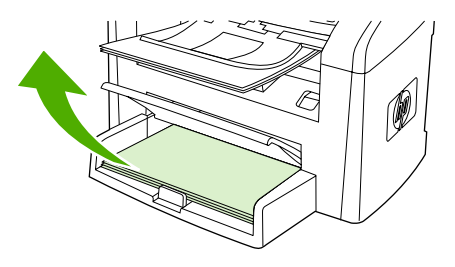

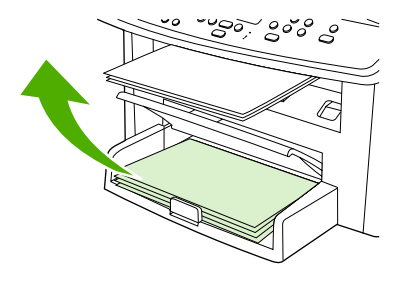

HP LaserJet 3050 HP LaserJet 3052/3055

**5.** 收拾列印的頁面,將列印面朝下,整理一下紙張堆疊。

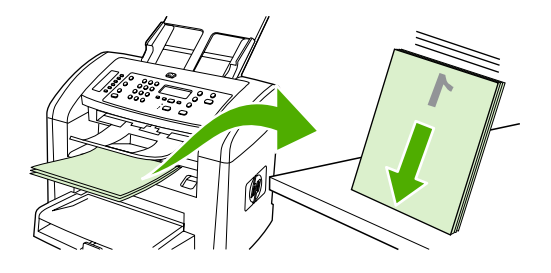

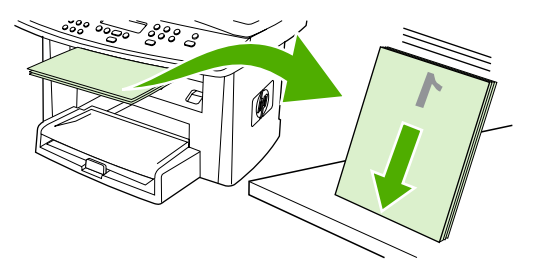

HP LaserJet 3050 HP LaserJet 3052/3055

**6.** 將紙材堆疊再次放入進紙匣。 已經列印的一面應該向下,而頁面頂端應朝向 All-In-One 方向裝入。

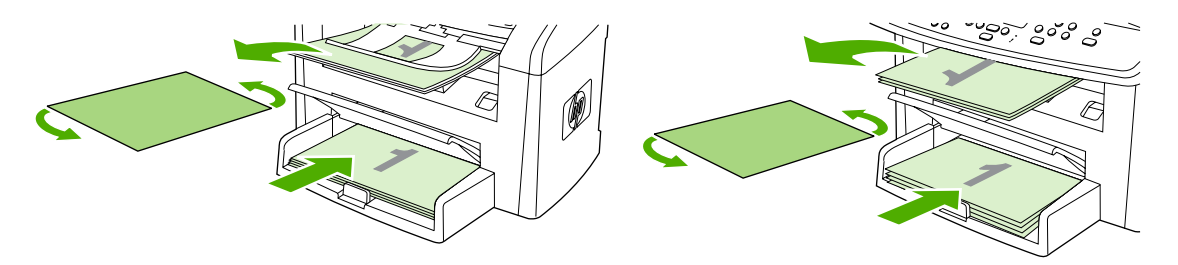

HP LaserJet 3050 HP LaserJet 3052/3055

**7.** 在電腦畫面上,按一下確定然後等待列印第二面。

## 手動雙面列印 **(HP LaserJet 3390/3392 All-in-One ) (Macintosh)**

- **1.** 在其中一個紙匣裝入足夠的紙張,以供列印工作使用。若裝入特殊紙張,如信紙信頭,請以下列方 式之一裝入:
	- 於 1 號紙匣,請以正面朝上、底端先送入的方式裝入信紙信頭。
	- 於所有其他紙匣,請以正面朝下、頂端朝紙匣後方的方式裝入信紙信頭。

小心 裝入的紙張磅數不能超過 105 g/m<sup>2</sup> (28 磅合約紙), 否則會造成卡紙。

- **2.** 開啟印表機驅動程式 (請參[閱存取印表機驅動程式](#page-34-0) )。
- **3.** 在外觀標籤中,選擇雙面列印 **(**手動**)**。
- **4.** 按一下確定。
- **5.** 將列印工作傳送到產品中。
- **6.** 移至 All-In-One 。 移除在紙匣 1 的空白紙。 裝入列印的堆疊到控制面板指定的紙匣中。 已經列印 的一面應該向上,而頁面尾端應朝向 All-In-One 方向裝入。 在裝入要列印的另外一半輸出堆疊 前,依照出現的彈出式視窗指示動作。
- **7.** 控制面板顯示幕上可能會出現提示,提醒您按下按鈕繼續。

# 使用單張優先進紙槽 **(**紙匣 **1)**。

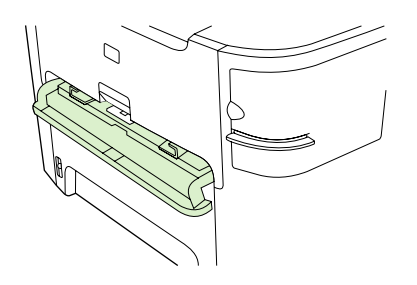

單張優先進紙槽可以裝入重量達到 163 g/m<sup>2</sup> 的單張紙材或一個信封、投影片或卡片。 裝入紙材時,頂 端朝前,而要列印的一面則應向上。 要避免夾紙與歪斜,在裝入紙材前,每次調整側邊紙材導板。

EÀ

注意 若您在單張優先進紙匣放入紙材, All-In-One 會抽取部分紙材進入 All-In-One 。 您必須等 待 All-In-One 停紙材能裝入另一張紙材。 您同時只能裝入一張紙材。

# 特殊紙材列印

當您在特殊紙材上列印時,請使用下列指南。

₿ 注意 並非所有功能對所有印表機驅動程式或作業系統都可用。 請參閱 All-In-One 內容 (驅動程 式)線上說明,以獲得有關驅動程式可用功能的資訊。

#### 在特殊紙材上列印 **(HP LaserJet 3050/3052/3055 All-in-One )**

**1.** 打開紙材進紙匣,然後移除紙材。

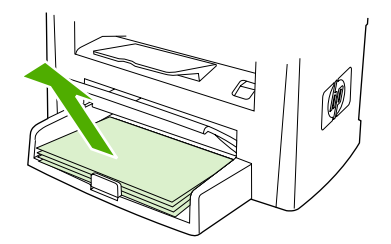

- **2.** 裝入紙材。 確保紙材頂端朝向前方,而且要列印的一面朝上。
- **3.** 根據紙材長寬調整紙材導板。

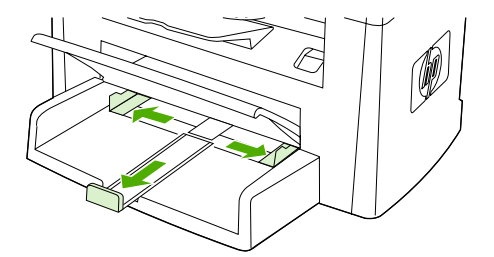

4. 對於 Windows 印表機驅動程式,在紙張標籤或紙張/品質標籤,從紙張類型: 下拉式清單中中選取 您的紙材類型。

對於 Macintosh 印表機驅動程式,在紙張**/**品質標籤或紙張標籤 (某些 Macintosh 的驅動程式是紙張 類型**/**品質標籤),選取您的紙材類型。

**5.** 列印文件。

# 在特殊紙材上列印 **(HP LaserJet 3390/3392 All-in-One )**

**1.** 打開後方出紙擋門。

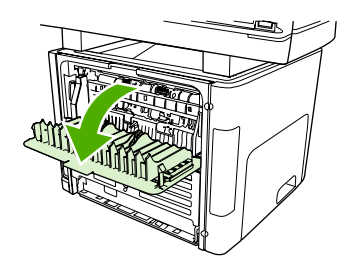

2. 在裝入紙材之前,打開單張優先進紙槽 (紙匣 1),然後依照紙材寬度調整紙材導板。

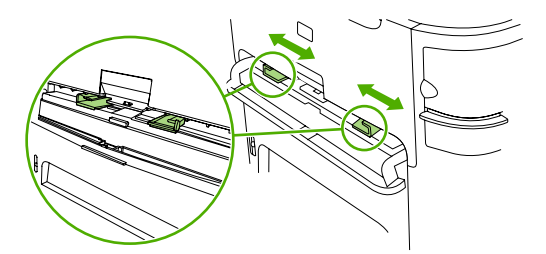

- 3. 裝入一張紙材到單張優先進紙槽 (紙匣 1)。 確保紙材頂端朝向前方, 而且要列印的一面 (粗糙面) 朝上。 部分的紙材會抽入多工能事務機,然後機器暫停。
- 4. 對於 Windows 印表機驅動程式,開啓 All-In-One 內容 (或 Windows 2000 與 XP 的**列印喜好設** 定)。 請參閱[存取印表機驅動程式](#page-34-0) 以取得相關說明。

對於 Macintosh 印表機驅動程式,在紙張**/**品質標籤或紙張標籤 (某些 Macintosh 的驅動程式是紙張 功能標籤),選取正確的紙材類型。

5. 列印文件。 印出紙材後,請從 All-In-One 的後方取出,以免紙材黏在一起,然後將印好的紙材放 在一個平坦的地方。

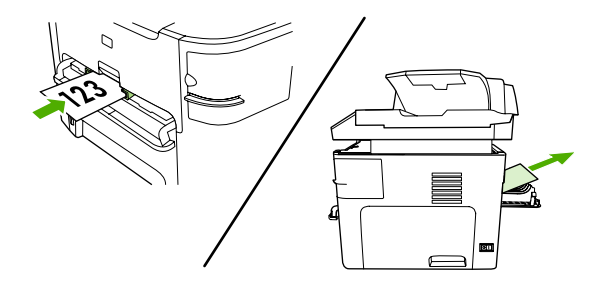

# 投影片與標籤

只有使用專為雷射印表機設計的投影片與標籤,例如 HP 投影片與不透明膠片與 HP LaserJet 標籤。 請 參[閱使用紙材的指南](#page-43-0) 以取得更多資訊。

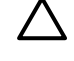

 $\,$ 小心 $\,$  請確定在 All-In-One 的設定中設定正確的紙材類型。 All-In-One 會根據紙材類型設定調整 熱凝溫度。 當列印特殊紙材,例如投影片或標籤,這個調整可以避免紙材通過 All-In-One 時,熱 凝器損壞紙材。

小心 檢查紙材,確定沒有皺褶或捲曲,也沒有撕開的邊緣或是掉落的標籤。

₽ 注意 您可以裝入多張投影片到主要進紙匣 (紙匣 2)。 但是,不要同時裝入超過 75 張投影片。

## 自訂紙材與卡片紙尺寸

多張紙請使用主要進紙匣。 請參閱[支援的紙材重量與尺寸](#page-48-0) 取得支援紙材尺寸的相關資訊。

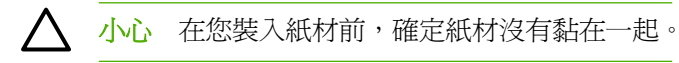

# 彩色紙張

- 彩色紙張應具備與影印紙相同的高品質。
- 所使用的顏料必須能夠承受印表機的熔合溫度 200°C (392°F) 達 0.1 秒鐘而不會損毀。
- 請勿使用在紙張製造完成後才進行著色的紙張。

## 信封

只有使用專為雷射印表機設計的信封。 請參閱[使用紙材的指南](#page-43-0) 以取得更多資訊。

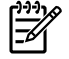

<mark>注意</mark> 對於 HP LaserJet 3390/3392 All-in-One ,您必須在單張優先進紙槽 (紙匣 1) 一次裝入一 張信封。

避免列印時信封捲曲,打開後方出紙擋門 (HP LaserJet 3390/3392 All-in-One )。

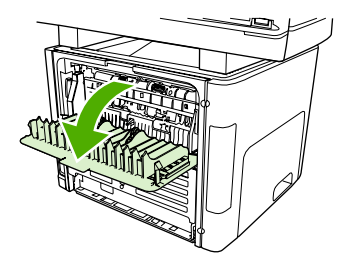

# 重磅紙

- 所有紙匣均可列印磅數不超過 105 g/m<sup>2</sup> (28 磅) 的大部分重磅數紙材。
- 使用卡片紙時請務必使用紙匣 1 (135 g/m<sup>2</sup> 至 216 g/m<sup>2</sup>; 50 至 80 磅封面)。
- 請在軟體程式或印表機驅動程式中,選擇 重磅紙 (106 g/m<sup>2</sup> 到 163 g/m<sup>2</sup>; 28 到 43 磅) 或卡片紙 (135 g/m<sup>2</sup> 到 216 g/m<sup>2</sup>;50 到 80 磅) 作為紙材類型,或從已設定為重磅紙的紙匣進行列印。 由於 這個設定會影響所有列印工作,因此在列印工作完成時,請記得回復成原來的設定值。

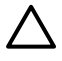

<mark>小心</mark> 使用非 All-In-One 建議規格的紙張,會導致進紙錯誤、卡紙、降低列印品質並加快機械磨 損。 但是,有些磅數較重的紙材,例如 HP 封面卡紙,則可安全地使用。

## 信紙信頭與預印表格

All-In-One 可以列印能承受 200°C 熱凝溫度的信紙信頭與預印表格。

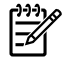

注意 若要在信頭紙列印單張封面,然後列印多頁文件,在單張優先進紙槽 (紙匣 1) 面朝上裝入 信頭紙,然後在主要進紙匣 (紙匣 2) 裝入標準紙張。 All-In-One 會自動先從單張優先進紙槽中列 印。
# 傳真:如何使用?

使用此章節解決傳真問題。

# 使用設定精靈

您必須完成下列工作,才能開始使用 All-In-One 的傳真功能:

- 設定時間與日期
- 設定傳真標題

₽

<mark>注意</mark> 如果您將 All-In-One 軟體安裝在您的電腦上,您可以跳過本章的其餘說明。軟體安裝程式 會自動協助您設定傳真設定值,除非使用的是 Microsoft Windows® 95 或 Windows NT®。 請參 閱電子使用者指南取得更多資訊。

若您已經完成軟體安裝,您可以開始從您的電腦傳送傳真。 若您在安裝軟體的時候,還沒完成傳 真設定程序,您可以在任何時間使用 All-In-One 程式集裡面的「傳真設定精靈」完成設定 (按一 下開始,所有程式,**HP**,您的印表機名稱,然後 **HP** 傳真設定精靈)。

在美國與許多其他國家/地區,設定時間、日期及其他傳真標題資訊是法定要求。

## 從 **All-In-One** 傳送傳真

**1.** 使用 All-In-One 控制面板上的文數字按鈕撥打號碼。

如果您要撥打的傳真號碼已指定至一個單鍵,請按下該鍵。

**-** 或 **-**

如果您要撥打的傳真號碼有快速撥號項目,請按下 Phone Book (電話簿),使用文數字按鈕輸入快 速撥號項目,然後按下 。

**2.** 將文件載入自動送紙器 (ADF) 進紙匣或平台式掃瞄器。

如果您是從平台式掃瞄器進行掃瞄,當 **Send from glass? 1=Yes 2=No (**從掃描面板傳真**? 1=**是 **2=**否**)** 顯示出來時,請選擇 **YES (**是**)**,然後按下 。

**3.** 按下 Start Fax (開始傳真)。

在傳真的最後一頁離開 All-In-One 後,您即可開始傳送其他傳真、進行影印或掃瞄。

若要傳真至您經常使用的號碼,您可以指定一個單鍵或快速撥號項目。 請參閱<u>設定或編輯快速撥號項目</u> [或單鍵](#page-97-0) [與快速設定快速撥號項目或單鍵](#page-98-0) 。如果您有電子電話簿,您可以使用它們選擇收件者。電子電 話簿可使用協力廠商提供的軟體程式建立。

### 重新列印傳真

如果您因為碳粉匣已空要重新列印傳真,或如果列印傳真的紙材類型錯誤,您可以嘗試重新列印。 可用 的記憶體容量決定儲存重新列印傳真的實際數目。 首先列印最近的傳真;最後才會列印儲存時間最久的 傳真。

這些傳真會連續儲存。重新列印這些傳真而不從記憶體中清除。 若要從記憶體中清除這些傳真,請參閱 [從記憶體中刪除傳真](#page-105-0) 。

#### 若要重新列印傳真

使用下列步驟重新列印傳真:

 $\mathbb{R}^2$ **注意** 如果因爲卡紙或因爲紙材已完全用盡而沒有列印傳真,您無需使用此程序。 在這些情況 下,傳真將接收至記憶體。 只要您清除卡紙或補充紙材後,傳真即自動恢復列印。

- 1. 在 All-In-One 控制面板上,按下 Menu (功能表)。
- **2.** 按一下 > 按鈕,**Fax functions (**傳真功能**)** 將會出現。
- **3.** 按下 。
- **4.** 使用 < 或 > 按鈕,直到 **Service (**服務**)** 出現為止。
- **5.** 按下 。 All-In-One 將開始重新列印最近列印的傳真。

注意 若要在任何時候停止列印,請按下 Cancel (取消)。 17

小心 若這個設定是 **Off**,錯誤列印的褪色傳真不會再被列印。

#### 若要變更傳真重新列印設定值

預設傳真重新列印設定值為 **On (**開**)**。 若要從 All-In-One 控制面板變更此設定值,請完成下列步驟:

- 1. 在 All-In-One 控制面板上,按下 Menu (功能表)。
- **2.** 使用 < 或 > 按鈕來選擇 **Fax setup (**傳真設定**)**,然後按下 。
- 3. 使用<或>按鈕來選擇 Fax Recv. setup (傳真接收設定), 然後按下 v。
- 4. 使用<或>按鈕來選擇 Reprint faxes (重新列印傳真),然後按下 v。
- **5.** 使用 < 或 > 按鈕來選擇 **On (**開**)** 或 **Off (**關**)**,然後按下 。

# 列印傳真作業記錄

傳真作業記錄可提供已接收、已傳送或已刪除,以及出現任何錯誤的最後 40 個傳真作業記錄,並按時 間順序進行排列。 傳真作業記錄包含下列資訊:

- 已接收到 All-In-One 的所有傳真
- 所有已從控制面板傳送的傳真
- 已從傳真軟體驅動程式傳送出去的所有傳真

#### 若要列印傳真作業記錄

使用下列步驟列印傳真作業記錄:

- 1. 在 All-In-One 控制面板上,接下 Menu (功能表)。
- 2. 使用<或>按鈕來選擇 Reports (報告),然後按下 v。
- 3. 使用<或>按鈕來選擇 Fax Activity log (傳真作業記錄),然後按下 v。
- **4.** 按下 以選擇 **Print log now (**立即列印記錄**)**。 All-In-One 結束功能表設定並開始列印記錄。

#### 將傳真活動記錄設定為自動列印

您可以決定是否要在每 40 個傳真之後自動列印傳真記錄。 出廠預設值為 **On (**開**)**。 使用下列步驟以便 將傳真作業記錄設定為自動列印:

- 1. 在 All-In-One 控制面板上,接下 Menu (功能表)。
- 2. 使用<或>按鈕來選擇 Reports (報告),然後按下 v。
- 3. 使用<或>按鈕來選擇 Fax Activity log (傳真作業記錄),然後按下 v。
- 4. 按一下 > 按鈕以選擇 Auto Log Print (自動列印記錄), 然後按下  $\times$ 。
- **5.** 使用 < 或 > 按鈕以選擇 **On (**開**)**,然後按下 以確認您的選擇。

### 將接收的傳真轉寄至其他傳真號碼

您可以設定 All-In-One 將接收的傳真轉寄至其他傳真號碼。 當傳真送達您的 All-In-One 時,系統會將其 儲存在記憶體中。 然後,您的 All-In-One 將撥打您已指定的傳真號碼並傳送傳真。 如果 All-In-One 因 為錯誤 (例如,號碼忙線中) 無法轉寄傳真,且嘗試重新撥號失敗,您的 All-In-One 將列印傳真。

如果在接收傳真時 All-In-One 記憶體不足,系統將終止接收傳真而僅轉寄已儲存在記憶體中的頁面與部 份頁面。

使用傳真轉寄功能時, All-In-One (而不是電腦) 必須正在接收傳真,且接聽模式必須設定為 **Automatic (**自動**)** (請參閱[設定接聽模式](#page-117-0) )。

#### 若要使用傳真轉寄

- 1. 在 All-In-One 控制面板上,接下 Menu (功能表)。
- **2.** 使用 < 或 > 按鈕來選擇 **Fax setup (**傳真設定**)**,然後按下 。
- 3. 使用<或>按鈕來選擇 Fax Recv. setup (傳真接收設定),然後按下 v。
- **4.** 使用 < 或 > 按鈕來選擇 **Forward fax (**轉寄傳真**)**,然後按下 。
- **5.** 按下 > 按鈕以選擇 **On (**開**)** 或 **Off (**關**)**,然後按下 。
- **6.** 如果開啓傳真轉寄功能,請使用文數字按鈕指定要傳送傳真的號碼,然後按下 V 以儲存選擇。

# 使用電腦傳送傳真

|ૐ

本章節包含使用 All-In-One 隨附軟體傳送傳真的基本說明。所有與軟體有關的其他主題已在軟體說明中 提供, 您可透過軟體程式的**說明**功能表開啓相關說明。

注意 Windows 98 或 Windows ME 不支援 HP 傳真軟體與 HP ToolboxFX。Macintosh 不支援 HP ToolboxFX。

注意 Macintosh 不支援使用電腦接收傳真。

如果具備以下條件,您可以透過您的電腦傳真電子文件:

- All-In-One 直接連接至您的電腦,或使用透過 TCP/IP 網路連接至您的電腦。
- All-In-One 軟體已安裝於您的電腦中。
- 您使用的是 Microsoft Windows 2000 或 XP, 或 Mac OS X V10.3 或 10.4。

#### 若要從軟體傳送傳真 **(Windows 2000** 或 **XP)**

傳送傳真的程序會因規格不同而有所差異。 最常見的步驟如下所示。

- 1. 按一下**開始、程式集** (或 Windows XP 中的 所有程式),然後按一下 HP。
- **2.** 按一下 **HP LaserJet All-In-One** ,然後按一下傳送傳真。傳真軟體將會出現。
- **3.** 輸入一個或多個收件者的傳真號碼。
- **4.** 將文件裝入自動送紙器 (ADF) 進紙匣。
- **5.** 包括封面頁。 (此為選用的步驟)。
- **6.** 按一下立即傳送或稍後傳送,然後選擇日期與時間。

ووم<br>مسيح 注意 您也可以從 HP ToolboxFX 傳送傳真,先瀏覽至傳真工作部分,然後按一下傳送傳真按 鈕。

#### 若要從軟體傳送傳真 **(Mac OS X V10.3** 與 **V10.4)**

- **1.** 將文件載入自動送紙器 (ADF) 進紙匣或平台式掃瞄器。
- **2.** 開啟 HP Director 然後按一下傳真。傳真軟體將會出現。
- **3.** 從列印對話方塊選取傳真。
- **4.** 輸入一個或多個收件者的傳真號碼。
- **5.** 包括封面頁 (此為選用步驟)。
- **6.** 按一下傳真。

#### 若要從協力廠商程式傳送傳真,例如使用 **Microsoft Word (**所有作業系統**)**

- **1.** 在協力廠商應用程式中開啟文件。
- **2.** 依次按一下 檔案功能表、列印。
- **3.** 在印表機下拉式清單中選擇傳真列印驅動程式。 傳真軟體將會出現。
- **4. Windows** 使用者:完成 [使用電腦傳送與接收傳真](#page-114-0) Windows 小節中的步驟 2 到步驟 5。

**-** 或 **-**

**Mac** 使用者:完成 [使用電腦傳送與接收傳真](#page-114-0) Mac OS X V10.3 或 Mac OS X V10.4 小節中的步驟 2 到步驟 6。

### 將傳真接收至電腦

若要將傳真接收至電腦,您必須在軟體中開啟接收至個人電腦設定 (請參閱 All-In-One 的軟體「說 明」)。接收至個人電腦設定僅可透過一台電腦來啓動。 如果由於某種原因無法使用該電腦,您可使用 以下程序透過 All-In-One 的控制面板來關閉接收至個人電腦設定。

- **1.** 在 All-In-One 控制面板上,按下 功能表。
- 2. 使用<或>按鈕來選擇傳真功能,然後按下 v。
- 3. 在您選擇 停止接收到 PC 設定後,保留在 All-In-One 記憶體中的所有傳真均會被列印。

在控制面板上亦可將快速撥號項目 1 到 10 (HP LaserJet 3050 All-in-One ),1 到 12 (HP LaserJet 3055 All-in-One ) 或 1 到 16 (HP LaserJet 3390/3392 All-in-One ) 對應至其相關的單鍵。單鍵可用於快 速撥號或群組撥號項目。單個傳真號碼最多可輸入 50 個字元。

注意 若要存取全部的快速撥號項目,您必須使用 Shift (轉換) 按鈕。 在控制面板上亦可按下 54 Shift (轉換),將快速撥號項目 6 到 10 (HP LaserJet 3050 All-in-One), 7 到 12 (HP LaserJet 3055 All-in-One ) 或 9 到 16 (HP LaserJet 3390/3392 All-in-One ) 對應至其相關的單鍵。

注意 透過軟體可更容易地設定快速撥號項目、單鍵及群組撥號項目。 如需關於使用 HP ToolboxFX 設定快速撥號項目、單鍵及群組撥號項目的說明,請參閱 HP ToolboxFX 線上說 明。

請完成下列步驟以透過 All-In-One 控制面板設定快速撥號項目與單鍵。

- 1. 在 All-In-One 控制面板上,按下 Menu (功能表)。
- **2.** 使用 < 或 > 按鈕來選擇 **Fax setup (**傳真設定**)**,然後按下 。
- **3.** 按下 以選擇 **Phone Book (**電話簿**)**。
- **4.** 按下 以選擇 **Individual setup (**個人設定**)**。
- **5.** 按下 以選擇 **Add/Edit (**新增**/**編輯**)**。
- **6.** 使用文數字按鈕輸入要與此傳真號碼相關的快速撥號項目號碼,然後按下 。 選擇號碼 1 至 10 、 1 到 12 或 1 到 16 將傳真號碼對應至其相關的單鍵。

₽ 注意 鍵入傳真號碼時,如果要在撥號順序中插入暫停,請按下 Pause (暫停) 直到出現逗 號 (,);如果要讓 All-In-One 等待撥號訊號,請按下 \* 直至出現 W。

- **7.** 使用文數字按鈕輸入傳真號碼。 請輸入所有暫停或其他需要的號碼,例如:區碼、PBX 系統以外 號碼的存取碼 (通常為 9 或 0) 或長途電話號碼的首碼。
- **8.** 按下 。
- **9.** 使用文數字按鈕輸入傳真號碼的名稱。若要這樣做,請重複按下標有所需字母的文數字按鈕直至出 現該字母。 (要取得字元清單,請參[閱使用撥號字元](#page-96-0) )。

₽ 注意 若要插入標點符號,請重複按下星號 (\*) 按鈕直到出現所需的字元,然後按下 > 按鈕 以移至下一個空格。

- **10.** 按下 以儲存資訊。
- **11.** 如要設定更多的快速撥號項目或單鍵,請重複步驟 1 至步驟 10。

### <span id="page-223-0"></span>若要刪除快速撥號項目與單鍵

- 1. 在 All-In-One 控制面板上,接下 Menu (功能表)。
- **2.** 使用 < 或 > 按鈕來選擇 **Fax setup (**傳真設定**)**,然後按下 。
- **3.** 按下 以選擇 **Phone Book (**電話簿**)**。
- **4.** 按下 以選擇 **Individual setup (**個人設定**)**。
- **5.** 使用 < 或 > 按鈕來選擇 **Delete (**刪除**)**,然後按下 。
- 6. 使用文數字按<del>鈕</del>輸入要刪除的快速撥號項目之號碼,然後按下 v。
- **7.** 按下 以確認刪除。

## 傳真電話簿

使用傳真電話簿來新增或刪除在您快速撥號清單中的個人或群組,從不同來源匯入電話簿,或更新並維 護您的聯絡人清單。

- 若要新增個人聯絡人至您的快速撥號清單中,選取您要指定快速撥號號碼旁的核取方塊。 在**聯絡** 人姓名視窗中輸入聯絡人姓名。 在傳真號碼視窗中輸入傳真號碼。 按一下新增**/**編輯。
- 若要新增群組聯絡人至您的快速撥號清單中,選取您要指定快速撥號號碼旁的核取方塊。 按一下 新增**/**編輯群組。 從左邊的清單中按兩下聯絡人姓名將其移至右邊的群組清單中,或是從左邊選取 姓名然後按一下適當的方向鍵將其移至右邊的群組清單中。 您同時也可使用那兩個方法將姓名從 右邊移到左邊。 當您完成建立群組,在 **群組名稱**視窗中輸入名稱,然後按一下**確定**。
- 若要編輯現有的個人快速撥號項目,在包含聯絡人姓名的列中按一下以選取之,在適當的視窗中輸 入變更,然後按一下 新增**/**編輯。 您也可以按一下項目然後輸入您的變更,就可以直接在電話簿清 單上進行變更。 確定在選擇欄中沒有核取記號。
- 若要編輯現有的群組快速撥號項目,在包含群組名稱的列中按一下以選取之,在適當的視窗中輸入 變更,然後按一下 新增**/**編輯群組。 進行任何需要的變更,然後按一下確定。 您也可以按一下項目 然後輸入您的變更,就可以直接在電話簿清單上進行群組名稱的變更。 確定在**選擇**欄中沒有核取 記號。
- 若要從快速撥號清單中刪除項目,選取項目,然後按一下**刪除**。
- 若要移動快速撥號項目,您可以選取項目,然後按一下**移動**,或是您可以在對話方塊中選取**移動**然 後指定項目。 選擇下一個空白列或是指定您想要移動項目列的編號。

⊯

注意 若您指定的列已經有內容,新的項目會覆蓋現有的項目。

- 若要匯入來自 Lotus Notes、Outlook 或 Outlook Express 電話簿中的聯絡人,按一下**匯入電話簿**。 選取適合的軟體程式,瀏覽至適合的檔案,然後按一下 **確定**。 您也可以選擇電話簿中個別的項目 而無不用匯入整本電話簿。
- 若要選擇您快速撥號清單中的全部項目,按一下**選擇**欄名。

除了數字,下列也是傳真號碼的有效字元:

- (
- )

● + ● - ● \* ● # ● R ● W ● .  $\bullet$  , ● <空格>  $\frac{1}{2}$ 注意 您必須按一下套用才能生效。

如需關於傳真的更多資訊,請參閱<mark>傳真</mark>。

### 設定或編輯快速撥號項目或單鍵

在控制面板上亦可將快速撥號項目 1 到 10 (HP LaserJet 3050 All-in-One ),1 到 12 (HP LaserJet 3055 All-in-One ) 或 1 到 16 (HP LaserJet 3390/3392 All-in-One ) 對應至其相關的單鍵。單鍵可用於快 速撥號或群組撥號項目。單個傳真號碼最多可輸入 50 個字元。

<mark>注意</mark> 若要存取全部的快速撥號項目,您必須使用 Shift (轉換) 按鈕。 在控制面板上亦可按下 |∌ Shift (轉換),將快速撥號項目 6 到 10 (HP LaserJet 3050 All-in-One), 7 到 12 (HP LaserJet 3055 All-in-One ) 或 9 到 16 (HP LaserJet 3390/3392 All-in-One ) 對應至其相關的單鍵。

注意 透過軟體可更容易地設定快速撥號項目、單鍵及群組撥號項目。 如需關於使用 HP ToolboxFX 設定快速撥號項目、單鍵及群組撥號項目的說明,請參閱 HP ToolboxFX 線上說 明。

請完成下列步驟以透過 All-In-One 控制面板設定快速撥號項目與單鍵。

- 1. 在 All-In-One 控制面板上,按下 Menu (功能表)。
- **2.** 使用 < 或 > 按鈕來選擇 **Fax setup (**傳真設定**)**,然後按下 。
- **3.** 按下 以選擇 **Phone Book (**電話簿**)**。
- **4.** 按下 以選擇 **Individual setup (**個人設定**)**。
- **5.** 按下 以選擇 **Add/Edit (**新增**/**編輯**)**。
- **6.** 使用文數字按鈕輸入要與此傳真號碼相關的快速撥號項目號碼,然後按下 。 選擇號碼 1 至 10 、 1 到 12 或 1 到 16 將傳真號碼對應至其相關的單鍵。

न्धि 注意 鍵入傳真號碼時,如果要在撥號順序中插入暫停,請按下 Pause (暫停) 直到出現逗 號 (,);如果要讓 All-In-One 等待撥號訊號,請按下 \* 直至出現 W。

- **7.** 使用文數字按鈕輸入傳真號碼。 請輸入所有暫停或其他需要的號碼,例如:區碼、PBX 系統以外 號碼的存取碼 (通常為 9 或 0) 或長途電話號碼的首碼。
- **8.** 按下 。
- **9.** 使用文數字按鈕輸入傳真號碼的名稱。若要這樣做,請重複按下標有所需字母的文數字按鈕直至出 現該字母。 (要取得字元清單,請參[閱使用撥號字元](#page-96-0) )。

注意 若要插入標點符號,請重複按下星號 (\*) 按鈕直到出現所需的字元,然後按下 > 按鈕  $\boldsymbol{\not\equiv}$ 以移至下一個空格。

- **10.** 按下 以儲存資訊。
- **11.** 如要設定更多的快速撥號項目或單鍵,請重複步驟 1 至步驟 10。

# 建立新的群組清單

如果您經常將資訊傳送至同一組人員,則您可以設定一個群組撥號代碼以簡化工作。群組撥號項目由快 速撥號項目組成。 在控制面板上亦可將群組撥號項目 1 到 10 (HP LaserJet 3050 All-in-One ), 1 到 12 (HP LaserJet 3055 All-in-One ) 或 1 到 16 (HP LaserJet 3390/3392 All-in-One ) 對應至其相關的單鍵。

任何單個快速撥號項目均可新增至群組。 在新增至群組撥號項目之前,所有群組成員必須已設定快速撥 號項目或為他們指定了單鍵。

Ø

注意 透過軟體可更容易地設定快速撥號項目、單鍵及群組撥號項目。 如需關於使用 HP ToolboxFX 設定快速撥號項目、單鍵及群組撥號項目的說明,請參閱 HP ToolboxFX 線上說 明。

### 若要設定群組撥號項目

- 1. 為群組中您所要的每個傳真號碼指定一個快速撥號項目。 (如需說明,請參[閱設定或編輯快速撥號](#page-97-0) [項目或單鍵](#page-97-0) 。)
- 2. 在 All-In-One 控制面板上,按下 Menu (功能表)。
- **3.** 使用 < 或 > 按鈕來選擇 **Fax setup (**傳真設定**)**,然後按下 。
- **4.** 按下 以選擇 **Phone Book (**電話簿**)**。
- 5. 使用<或>按鈕來選擇 Group setup (群組設定),然後按下 v。
- **6.** 使用 < 或 > 按鈕來選擇 **Add/Edit group (**新增**/**編輯群組**)**,然後按下 。
- 7. 使用文數字按鈕輸入要與此群組相關的號碼,然後按下 v 。選擇號碼 1 至 10 ,1 到 12 或 1 到 16 亦可將群組對應至其相關的單鍵。
- 8. 使用文數字按鈕輸入群組的名稱,然後按下 v。
- **9.** 按下單鍵,然後再次按下 V 以確認新增。重複此步驟,以新增您所要的每個群組成員。

### **-** 或 **-**

選擇 Phone Book (電話簿),然後爲要新增的群組成員選擇快速撥號項目。按下 V 以確認新增。 重複此步驟,以新增您所要的每個群組成員。

- **10.** 完成時,按下 。
- 11. 如果要設定更多的群組撥號項目,請按下 v,然後重複步驟 1 至步驟 10。

### 若要刪除群組撥號項目

- 1. 在 All-In-One 控制面板上,按下 Menu (功能表)。
- **2.** 使用 < 或 > 按鈕來選擇 **Fax setup (**傳真設定**)**,然後按下 。
- **3.** 按下 以選擇 **Phone Book (**電話簿**)**。
- **4.** 使用 < 或 > 按鈕來選擇 **Group setup (**群組設定**)**,然後按下 。
- **5.** 使用 < 或 > 按鈕來選擇 **Delete group (**刪除群組**)**,然後按下 。
- 6. 使用文數字按鈕輸入要刪除的群組撥號之號碼,然後按下 v。
- **7.** 按下 以確認刪除。

### 若要從群組撥號項目中刪除單個項目

- 1. 在 All-In-One 控制面板上,按下 Menu (功能表)。
- **2.** 使用 < 或 > 按鈕來選擇 **Fax setup (**傳真設定**)**,然後按下 。
- **3.** 按下 以選擇 **Phone Book (**電話簿**)**。
- **4.** 使用 < 或 > 按鈕來選擇 **Group setup (**群組設定**)**,然後按下 。
- **5.** 使用 < 或 > 按鈕來選擇 **Del. # in group (**刪除群組中的 **#)**,然後按下 。
- **6.** 使用 < 或 > 按鈕以選擇您要從群組中刪除的單個項目。
- **7.** 按下 以確認刪除。
- **8.** 重複步驟 6 與 7,以刪除群組中的其他個人。

#### **-** 或 **-**

完成時,按下 Cancel (取消)。

₩

<mark>注意</mark> 刪除快速撥號項目也將刪除包括該快速撥號項目的所有群組撥號項目中之快速撥號項目。

### 刪除所有電話簿項目

您可以刪除 All-In-One 中設定的所有快速撥號項目、單鍵與群組撥號項目。

小心 刪除快速撥號項目、單鍵與群組撥號項目之後,即無法恢復它們。

- **1.** 在 All-In-One 控制面板上,按下 Menu (功能表)。
- **2.** 使用 < 或 > 按鈕來選擇 **Fax setup (**傳真設定**)**,然後按下 。
- **3.** 按下 以選擇 **Phone Book (**電話簿**)**。
- 4. 使用<或>按鈕來選擇 Delete all (全部刪除),然後按下 v。
- **5.** 按下 以確認刪除。

若要使用 HP ToolboxFX 來建立新的群組清單,請參閱[傳真電話簿](#page-223-0)。

### 從其他來源匯入聯絡人

使用傳真電話簿來新增或刪除在您快速撥號清單中的個人或群組,從不同來源匯入電話簿,或更新並維 護您的聯絡人清單。

- 若要新增個人聯絡人至您的快速撥號清單中,選取您要指定快速撥號號碼旁的核取方塊。 在**聯絡** 人姓名視窗中輸入聯絡人姓名。 在傳真號碼視窗中輸入傳真號碼。 按一下新增**/**編輯。
- 若要新增群組聯絡人至您的快速撥號清單中,選取您要指定快速撥號號碼旁的核取方塊。 按一下 新增**/**編輯群組。 從左邊的清單中按兩下聯絡人姓名將其移至右邊的群組清單中,或是從左邊選取 姓名然後按一下適當的方向鍵將其移至右邊的群組清單中。 您同時也可使用那兩個方法將姓名從 右邊移到左邊。 當您完成建立群組,在 **群組名稱**視窗中輸入名稱,然後按一下**確定**。
- 若要編輯現有的個人快速撥號項目,在包含聯絡人姓名的列中按一下以選取之,在適當的視窗中輸 入變更,然後按一下 新增**/**編輯。 您也可以按一下項目然後輸入您的變更,就可以直接在電話簿清 單上進行變更。 確定在選擇欄中沒有核取記號。
- 若要編輯現有的群組快速撥號項目,在包含群組名稱的列中按一下以選取之,在適當的視窗中輸入 變更,然後按一下 新增**/**編輯群組。 進行任何需要的變更,然後按一下確定。 您也可以按一下項目 然後輸入您的變更,就可以直接在電話簿清單上進行群組名稱的變更。 確定在**選擇**欄中沒有核取 記號。
- 若要從快速撥號清單中刪除項目,選取項目,然後按一下**刪除**。
- 若要移動快速撥號項目,您可以選取項目,然後按一下**移動**,或是您可以在對話方塊中選取**移動**然 後指定項目。 選擇下一個空白列或是指定您想要移動項目列的編號。

₩

注意 若您指定的列已經有內容,新的項目會覆蓋現有的項目。

- 若要匯入來自 Lotus Notes、Outlook 或 Outlook Express 電話簿中的聯絡人,按一下**匯入電話簿**。 選取適合的軟體程式,瀏覽至適合的檔案,然後按一下 確定。 您也可以選擇電話簿中個別的項目 而無不用匯入整本電話簿。
- 若要選擇您快速撥號清單中的全部項目,按一下**選擇**欄名。

除了數字,下列也是傳真號碼的有效字元:

● (  $\lambda$  $\ddot{}$ ● - ● \* ● #  $\mathsf{R}$ ● W ● .  $\bullet$  , <空格> ₽ 注意 您必須按一下**套用**才能生效。

如需關於傳真的更多資訊,請參[閱傳真](#page-82-0)。

### 調整預設調淺**/**加深 **(**對比**)** 設定值

當傳送傳真時,對比度會影響外送傳真的亮度或暗度。

### 若要調整預設調淺**/**加深 **(**對比**)** 設定值

預設調淺/加深設定值指進行傳真項目一般使用的對比度。將滑桿設定在中間位置作為預設設定。

- 1. 在 All-In-One 控制面板上,按下 Menu (功能表)。
- **2.** 使用 < 或 > 按鈕來選擇 **Fax setup (**傳真設定**)**,然後按下 。
- 3. 使用<或>按鈕來選擇 Fax Send setup (傳真傳送設定),然後按下 v。
- **4.** 使用 < 或 > 按鈕來選擇 **Def. Light/dark (**預設較淺**/**較深**)**,然後按下 。
- 5. 使用<按鈕將滑桿移至左側,以使傳真的顏色比原稿淡,或使用>按鈕將滑桿移至右側,以使傳 真的顏色比原稿深。
- **6.** 按下 以儲存選擇。

## 變更解析度設定值

B

注意 增加解析度會增加傳真大小。 較大的傳真會增加傳送的時間並可能超過 All-In-One 可用的 記憶體。

### 解析度的出廠預設值為 **Fine (**佳**)**。

使用此程序可將所有傳真工作的預設解析度變更為下列其中一個設定:

- **Standard (**標準**)**:此設定值提供的品質最低,傳輸時間最少。
- **Fine (**佳**)**:此設定值與 **Standard (**標準**)** 相比,可提供較高的解析度品質,通常適用於文字文件。
- **Superfine (**極佳**)**:此設定值最適合用於混合文字與影像的文件。 其傳輸時間短於 **Fine (**佳**)**,但長 於 **Photo (**照片**)**。
- **Photo (**照片**)**:此設定值可產生最佳影像品質,但所需的傳輸時間會大大增加。

#### 若要變更預設解析度設定值

- 1. 在 All-In-One 控制面板上,按下 Menu (功能表)。
- **2.** 使用 < 或 > 按鈕來選擇 **Fax setup (**傳真設定**)**,然後按下 。
- 3. 使用<或>按鈕來選擇 Fax Send setup (傳真傳送設定),然後按下 v 。
- **4.** 使用 < 或 > 按鈕來選擇 **Def. Resolution (**預設解析度**)**,然後按下 。
- **5.** 使用 < 或 > 按鈕來變更解析度設定值。
- **6.** 按下 以儲存選擇。

#### 若要調整目前傳真工作的解析度

- **1.** 在 All-In-One 裝置控制面板上,按下 Resolution (解析度) 以查看目前的解析度設定。
- **2.** 使用 < 或 > 按鈕來選擇適當的解析度設定值。
- **3.** 按下 以儲存選擇。

注意 此程序僅會變更目前傳真工作的傳真解析度。 如需關於變更預設傳真解析度的說明,請參 M [閱變更解析度設定值](#page-91-0) 。

注意 若要變更傳真對比或玻璃掃瞄尺寸,您必須變更預設設定值。 請參閱[調整預設調淺](#page-90-0)/加深 (對比) [設定值](#page-90-0) [或變更預設玻璃板尺寸設定值](#page-92-0) 。

# 使用 **All-In-One** 控制面板的按鈕。

傳送傳真的控制按鈕在控制面板的左邊。

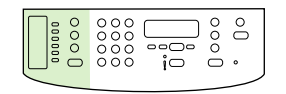

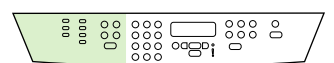

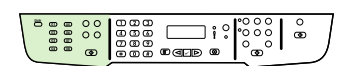

HP LaserJet 3050 HP LaserJet 3055 HP LaserJet 3390/3392

透過控制面板輸入文字

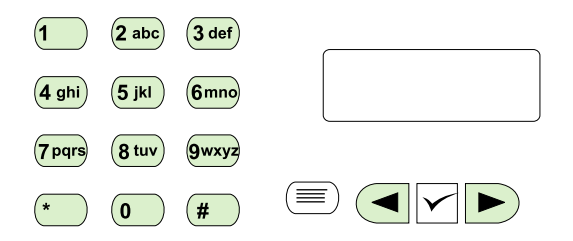

使用下列說明由 All-In-One 控制面板使用文數字按鈕與 < 與 > 按鈕來輸入資訊。

- **數字:**若要輸入數字,請按下所需數字的文數字按鈕。
- 字母:若要輸入字母,重複按下所需字母的文數字按鈕,直到該字母出現。 (例如,如果您需要的 第一個字母是「C」,請重複按下 2,直到控制面板顯示幕上出現 C)。
- 標點符號:若要輸入標點符號,請重複按下 \* 直到所需字元在控制面板顯示幕上出現。
- 空格:在輸入任何字元後,連按兩下 > 按鈕可在該字元後面加上空格,並將游標移至空格後的插入 點。
- 錯誤:如果輸入錯誤的字元,請使用<按鈕清除錯誤的字元,然後輸入正確的字元。

注意 如需關於控制面板字元的更多資訊,請參[閱使用手動撥號](#page-88-0)。 |∌∕

# 影印:如何使用?

使用此章節解決影印問題。

# 影印雙面文件 **(HP LaserJet 3050 All-in-One )**

### 影印多頁堆疊的雙面文件 **(HP LaserJet 3050 All-in-One )**

用這個方法影印的文件只有一邊,必須手動分頁。

**1.** 將要影印的文件裝入自動送紙器進紙匣 (ADF) 中,第一頁朝下,頁面頂端朝向 ADF。

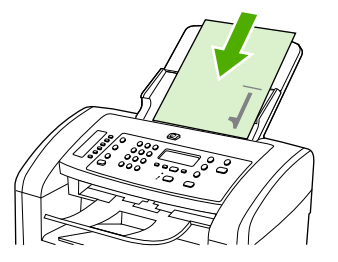

- **2.** 按下 Start Copy (開始影印)。奇數頁面會先影印並印出。
- **3.** 從 ADF 出紙槽中取出這疊文件,然後使其最後一頁朝下,頁面頂端朝向 ADF 重新裝入文件。

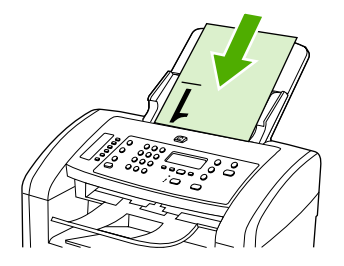

- **4.** 按下 Start Copy (開始影印)。偶數頁面會先影印並印出。
- **5.** 將印出來的奇數及偶數頁影本分頁整理。

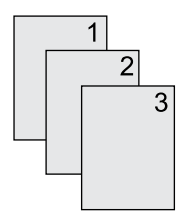

# 影印雙面文件**(HP LaserJet 3052/3055 All-In-One )**

### 影印多頁堆疊的雙面文件 **(3052/3055 All-In-One )**

用這個方法影印的文件只有一邊,必須手動分頁。

**1.** 將要影印的文件裝入自動送紙器進紙匣 (ADF) 中,第一頁朝上,頁面頂端朝向 ADF。

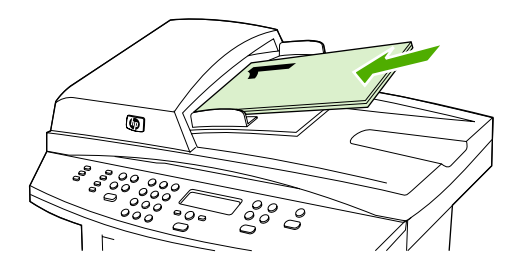

- **2.** 按下 Start Copy (開始影印)。奇數頁面會先影印並印出。
- **3.** 從 ADF 出紙槽中取出這疊文件,然後使其最後一頁朝上,頂部朝向 ADF 重新裝入文件。

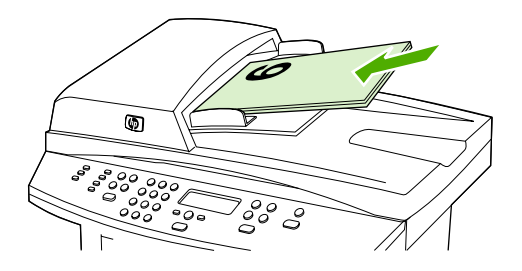

- **4.** 按下 Start Copy (開始影印)。偶數頁面會先影印並印出。
- **5.** 將印出來的奇數及偶數頁影本分頁整理。

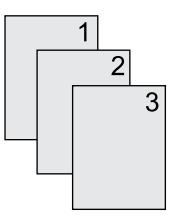

### 使用自動雙面影印**(**雙面列印**)**來影印文件 **(HP LaserJet 3390/3392 All-in-One )**

使用控制面板顯示幕上的 2-Sided (2 面) 按鈕來使用雙面列印以達到不同的效果。

注意 預設值為 **1**–**1**。 當使用另一個設定的時候,控制面板的 2-Sided (2 面) LED 會亮起。

### 表 **11-1** 2-Sided (2 面) 設定

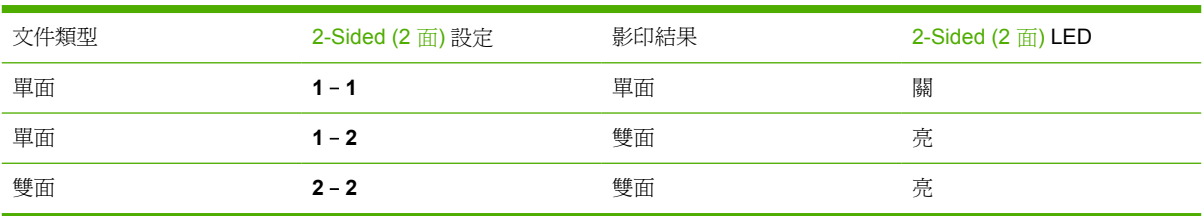

### 若要從單面文件影印雙面文件

**1.** 將要影印的文件裝入自動送紙器進紙匣 (ADF) 中,第一頁朝上,頁面頂端朝向 ADF。

- 2. 在 All-In-One 控制面板上,按下 2-Sided (2 面)。
- **3.** 使用 < 或 > 按鈕來選擇 **Copy to 1 to 2 sided (**影印 **1** 至 **2** 面**)**,然後按下 。
- **4.** 按下 Start Copy (開始影印)。

#### 若要從雙面文件影印雙面文件

**1.** 將要影印的文件裝入自動送紙器進紙匣 (ADF) 中,第一頁朝上,頁面頂端朝向 ADF。

 $\mathbb{R}^2$ 注意 不支援從平台掃瞄器玻璃板進行雙面影印。

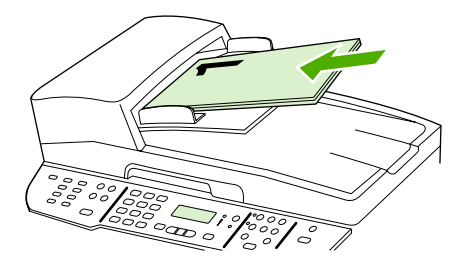

HP LaserJet 3390/3392

- **2.** 在 All-In-One 控制面板上,按下 2-Sided (2 面)。
- **3.** 使用 < 或 > 按鈕來選擇 **Copy to 2 to 2 sided (**影印 **2** 至 **2** 面**)**,然後按下 。
- **4.** 按下 Start Copy (開始影印)。

#### 若要變更預設 **2-Sided (2** 面**)** 設定

- 1. 在 All-In-One 控制面板上,按下 Menu (功能表)。
- **2.** 使用 < 或 > 按鈕來選擇 **Copy setup (**影印設定**)**,然後按下 。
- **3.** 使用 < 或 > 按鈕來選擇 **Default 2-sided (**預設 **2** 面**)**,然後按下 。
- 4. 使用< 或 > 按鈕,選擇當您影印文件時使用自動雙面列印裝置的方式。
- **5.** 按下 以儲存選擇。

# 縮小或放大副本

本 All-In-One 可將副本縮小至正本文件的 25%,或放大至正本文件的 400%。

### 調整影印大小

 $\mathbb{R}^2$ 

### 若要縮小或放大目前工作的副本

- **1.** 在 All-In-One 控制面板上,按下 Reduce/Enlarge (縮小/放大)。
- **2.** 選擇您要縮小或放大此工作中副本的大小 (請參[閱縮小或放大副本](#page-134-0) 下列出的設定值)。

注意 如果您選擇 **Custom: 25-400% (**自訂**: 25-400%)**,請使用文數字按鈕鍵入百分比。

如果選擇 **2 pages/sheet (2** 頁**/**張**)** 或 **4 pages/sheet (4** 頁**/**張**)**,請選擇方向 (直印或橫印)。

3. 按下 Start Copy (開始影印) 以儲存選項並立即開始影印工作, 或按下 v 以儲存選項而不開始工作。

注意 此設定的變更在影印工作完成後兩分鐘內仍然有效。 在此時間內,**Settings=Custom (**設 定值**=**自訂**)** 會出現在 All-In-One 的控制面板顯示幕上。

您必須改變紙材進紙匣中的預設紙材大小以符合輸出大小,否則副本的一部分可能會被切除。

#### 調整影印大小預設值

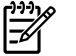

|ૐ

注意 影印大小預設值是副本通常使用的縮小或放大大小。 如果您保留 **Original=100% (**原稿 **=100%)** 的出廠預設尺寸設定,所有副本將與原始文件的大小相同。

- **1.** 按下 Menu (功能表)。
- **2.** 使用 < 或 > 按鈕來選擇 **Copy setup (**影印設定**)**,然後按下 。
- 3. 使用<或>按鈕來選擇 Def. Redu/Enlrg (預設縮小放大),然後按下 v。
- <mark>4.</mark> 使用 < 或 > 按鈕,選擇您通常要縮小或放大副本的方式之選項 (請參閱<u>縮小或放大副本</u> 列出的縮 小/放大設定值)。

₽ 注意 如果您選擇 **Custom: 25-400% (**自訂**: 25-400%)**,請鍵入您通常要影印的原本大小的 百分比。

如果選擇 **2 pages/sheet (2** 頁**/**張**)** 或 **4 pages/sheet (4** 頁**/**張**)**,請選擇方向 (直印或橫印)。

**5.** 按下 以儲存選擇。

# 調整調淺/加深色度 **(**對比**)** 設定值

調淺/加深色度設定會影響影印的亮度或暗度 (對比)。 使用以下程序將只會變更目前影印工作的對比度。

### 調整目前工作的調淺**/**加深色度設定

- **1.** 在 All-In-One 裝置控制面板上,按下 Lighter/Darker (調淺/加深) 以查看目前的對比設定。
- **2.** 使用 < 或 > 按鈕來調整設定。 將滑桿往左移可使副本顏色比原稿淺,或將滑桿往右移,則可使副 本顏色比原稿深。
- **3.** 按下 Start Copy (開始影印) 以儲存選項並立即開始影印工作,或按下 以儲存選項而不開始工作。

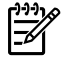

注意 此設定的變更在影印工作完成後兩分鐘內仍然有效。 在此時間內, **Settings=Custom (**設定值**=**自訂**)** 會出現在 All-In-One 的控制面板顯示幕上。

#### 若要調整預設的調淺**/**加深色度設定

 $\mathbb{R}^2$ 注意 預設調淺/加深色度設定會影響所有影印工作。

- 1. 在 All-In-One 控制面板上,按下 Menu (功能表)。
- **2.** 使用 < 或 > 按鈕來選擇 **Copy setup (**影印設定**)**,然後按下 。
- **3.** 使用 < 或 > 按鈕來選擇 **Def. Light/dark (**預設較淺**/**較深**)**,然後按下 。
- **4.** 使用 < 或 > 按鈕來調整設定。 將滑桿往左移,可使所有副本顏色比原稿淺;或將滑桿往右移,則 可使所有副本顏色比原稿深。
- **5.** 按下 以儲存選擇。

### 變更影印分頁設定

您可將 All-In-One 裝置設定為以成組方式進行分頁多份影印。例如,如果您要複印兩份三頁的文件且已 開啓自動分頁功能,頁面將依照以下順序列印: 1,2,3,1,2,3. 如果自動分頁功能已關閉,則頁面將依照以 下順序列印: 1,1,2,2,3,3.

若要使用自動分頁,原稿大小必須儲存在記憶體中。 否則, All-In-One 將僅影印一份且會出現一則通知 您有關變更的訊息。如果發生此狀況,請使用下列其中一種方法來結束工作:

- 將工作分爲包含頁數較少的數個小工作。
- 一次僅影印一份文件。
- 關閉自動分頁功能。

您所選擇的分頁設定將對所有副本有效,直至您變更該設定。

若要變更目前工作的影印分頁設定 **(**僅限 **HP LaserJet 3052/3055/3390/3392 All-in-One )**

 $\begin{bmatrix} \frac{1}{2} & 0 \\ 0 & 0 \\ 0 & 0 \end{bmatrix}$ 注意 對於 HP LaserJet 3050 All-In-One, 變更預設的影印分頁設定以使用影印分頁。

- **1.** 在 All-In-One 控制面板上,按下 Collate (校對)。
- **2.** 使用 < 或 > 按鈕選擇 **On (**開**)** 或 **Off (**關**)**。
- 3. 按下 Start Copy (開始影印) 以儲存選項並立即開始影印工作, 或按下 v 以儲存選項而不開始工作。

#### 若要變更預設的影印分頁設定

- **1.** 在 All-In-One 控制面板上,按下 Menu (功能表)。
- **2.** 使用 < 或 > 按鈕來選擇 **Copy setup (**影印設定**)**,然後按下 。
- **3.** 按下 以選擇 **Def. Collation (**預設分頁**)**。
- **4.** 使用 < 或 > 按鈕選擇 **On (**開**)** 或 **Off (**關**)**。
- **5.** 按下 以儲存選擇。

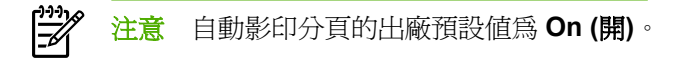

### 調整影印品質

總共有五種影印設定: **Draft (**草稿**)**、**Text (**文字**)**、**Mixed (**混合**)**、**Film photo (**底片相片**)** 與 **Picture (**圖片**)**。

影印品質的原廠預設值為 **Text (**文字**)**。 此設定適用於內容主要是文字的項目。

當影印照片或圖片時,您可以對照片選取 **Film photo (**底片相片**)** 設定或對其他圖片選取 **Picture (**圖 片**)** 設定來提高影印品質。 如要影印包含文字與圖片的文件,請選擇 **Mixed (**混合**)** 設定。

如果您要節省碳粉而且影印品質不是非常重要時,可選取 **Draft (**草稿**)**。

#### 若要調整目前工作的影印品質

- **1.** 在 All-In-One 控制面板上,按下 Quality (品質) 以查看目前的影印品質設定。
- **2.** 使用 < 或 > 按鈕以捲動品質設定選項。
- 3. 選擇設定値,然後按下 Start Copy (開始影印) 以儲存選擇並立即開始影印工作,或按下 v 以儲存 選擇而不開始工作。

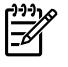

注意 此設定的變更在影印工作完成後兩分鐘內仍然有效。 在此時間內, **Settings=Custom (**設定值**=**自訂**)** 會出現在 All-In-One 的控制面板顯示幕上。

#### 若要調整預設的影印品質

- 1. 在 All-In-One 控制面板上,按下 Menu (功能表)。
- **2.** 使用 < 或 > 按鈕來選擇 **Copy setup (**影印設定**)**,然後按下 。
- **3.** 按下 以選擇 **Default Quality (**預設品質**)**。
- **4.** 使用 < 或 > 按鈕以捲動尋找選項。
- **5.** 按下 以儲存選擇。

# 影印到不同類型和大小的紙材

All-In-One 設定為影印 letter 或 A4 大小的紙張,端視購買地國家/地區而定。 您可以為目前的影印工作 或是所有的影印工作設定您需要影印的紙材尺寸與類型。

### 紙材尺寸設定

- **Letter**
- **Legal**
- **A4**

### 紙材類型設定

- **Plain (**純文字**)**
- **Preprinted (**列印過**)**
- **Letterhead (**信紙信頭**)**
- **Transparency (**投影片**)**
- **Prepunched (**打洞過**)**
- **Labels (**標籤**)**
- **Bond (**證券紙**)**
- **Recycled (**回收**)**
- **Color (**色彩**)**
- **Light (**淺**)**
- **Heavy (**重磅**)**
- **Cardstock (**厚紙**)**
- **Envelope (**信封**)**
- **Vellum (**羊皮紙**)**
- **Rough Paper (**粗糙紙**)**

### 若要變更目前工作的紙材尺寸與類型 **(HP LaserJet 3052/3055/3390/3392 All-in-One )**

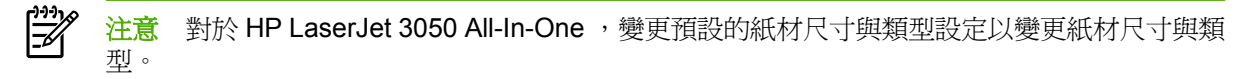

- 1. 在 All-In-One 控制面板上,按下 Paper (紙張)。
- 2. 使用<或>按鈕來選擇 紙材尺寸,然後按下 v。
- 3. 使用<或>按鈕來選擇 紙材類型,然後按下 v。
- **4.** 按下 Start Copy (開始影印)。

#### 若要變更預設紙材尺寸設定

- 1. 在 All-In-One 控制面板上,接下 功能表。
- 2. 使用<或>按鈕來選擇 Paper setup (紙張設定),然後按下 v。
- 3. 使用<或>按鈕來選擇 Def. paper size (預設紙張大小),然後按下 v。
- 4. 使用<或>按鈕來選擇 紙材尺寸, 然後按下∨。
- **5.** 按下 以儲存選擇。

#### 若要變更預設紙材類型設定

- 1. 在 All-In-One 控制面板上, 按下 功能表。
- **2.** 使用 < 或 > 按鈕來選擇 **Paper setup (**紙張設定**)**,然後按下 。
- 3. 使用<或>按鈕來選擇 Def. paper type (預設紙張類型),然後按下 v。
- 4. 使用<或>按鈕來選擇 紙材類型,然後按下 v。
- **5.** 按下 以儲存選擇。

### 變更紙匣選擇 **(HP LaserJet 3390/3392 All-in-One )**

All-In-One 設定為自動從含有紙材的紙匣抽取紙材。若您在優先進紙匣 (紙匣 1) 放入紙材, All-In-One 會從紙匣 1 抽取紙材。若在紙匣 1 沒有紙材, All-In-One 會嘗試從紙匣 3 抽取紙材 (若有安裝),然後從 紙匣 2。

您可以變更紙匣選擇來指定您要使用的紙匣。 **Auto select (**自動選擇**)**, **Tray 1 (**紙匣 **1)**, 可以使用 **Tray 2 (2** 號紙匣**)** 與 **Tray 3 (3** 號紙匣**)** 設定。

₽ 注意 **Tray 3 (3** 號紙匣**)** 只有在紙匣 3 安裝的時候可以使用。

#### 若要變更目前工作的紙匣選擇

- **1.** 在 All-In-One 控制面板上,按下 Tray Select (紙匣選擇)。
- **2.** 使用 < 或 > 按鈕來選取您想要使用的紙匣。
- 3. 按下 Start Copy (開始影印) 以儲存選項並立即開始影印工作, 或按下 v 以儲存選項而不開始工作。

#### 若要變更預設紙匣選擇

- 1. 在 All-In-One 控制面板上,接下 Menu (功能表)。
- **2.** 使用 < 或 > 按鈕來選擇 **Copy setup (**影印設定**)**,然後按下 。
- 3. 使用<或>按鈕來選擇 Def. Tray Select (預設紙匣選擇),然後按下 v。
- 4. 使用<或>按鈕來選擇紙匣設定,然後按下 v.

### 變更影印份數

您可以選擇 1 到 99 的任何數字做為預設份數。

### 若要變更目前工作的影印份數 **(HP LaserJet 3050 All-in-One )**

- 1. 在 All-In-One 的控制面板,使用文數字按鈕來鍵入您目前工作想要的影印份數 (介於 1 到 99)。
- **2.** 按下 Start Copy (開始影印) 以開始影印工作。

注意 此設定的變更在影印工作完成後兩分鐘內仍然有效。 在此時間內, **Settings=Custom (**設定值**=**自訂**)** 會出現在 All-In-One 的控制面板顯示幕上。

若要變更目前工作的影印份數 **(HP LaserJet 3052/3055/3390/3392 All-in-One )**

- **1.** 在 All-In-One 控制面板上,按下 # of Copies (# 份)。
- **2.** 使用字母與數字按鈕來鍵入您目前工作想要的影印份數 (介於 1 到 99)。
- **3.** 按下 Start Copy (開始影印) 以開始影印工作。

 $\frac{1}{2}$ 

注意 此設定的變更在影印工作完成後兩分鐘內仍然有效。 在此時間內, **Settings=Custom (**設定值**=**自訂**)** 會出現在 All-In-One 的控制面板顯示幕上。

#### 若要變更影印份數預設值

- 1. 在 All-In-One 控制面板上,接下 Menu (功能表)。
- **2.** 使用 < 或 > 按鈕來選擇 **Copy setup (**影印設定**)**,然後按下 。
- 3. 使用<或>按鈕來選擇 Def. # of copies (預設影印份數),然後按下 v。
- **4.** 使用字母與數字按鈕以鍵入您要做為預設的影印份數 (介於 1 到 99)。
- **5.** 按下 以儲存選擇。

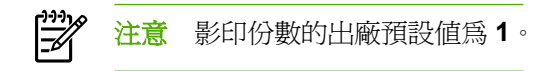

<sup>₩</sup> 

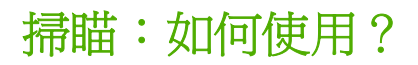

使用此章節解決掃瞄問題。

### 使用 **HP LaserJet Scan**

1. 在 HP 程式集,選取掃瞄以開啓 HP LaserJet Scan。

 $\mathbb{R}^2$ 注意 按下 All-In-One 控制面板上的 Start Scan (開始掃描) 以啓動 HP LaserJet Scan。

- **2.** 選擇您想要完成的動作。
	- 選擇目的地以立刻開始掃瞄。
	- 在您掃瞄之前,選取**提示我設定之後掃瞄**以指定其他的設定。
	- 選擇設定裝置來設定 Scan To (掃描至) 按鈕。
- **3.** 按一下確定。

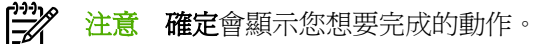

### 從 **All-In-One** 控制面板進行掃瞄

**1.** 將要掃瞄的原稿裝入自動送紙器 (ADF) 並調整紙材導板。

或

打開平台掃瞄器上蓋,將原稿正面向下放在平台掃瞄器上,並使文件的左上角位於玻璃板的右下 角。輕輕地合上外蓋。

**2.** 按下控制面板上的 Start Scan (開始掃描) 或 Scan To (掃描至)。

# 設定 **All-In-One Scan To (**掃描至**)** 按鈕

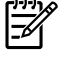

注意 Scan To (掃描至) 按鈕必須先設定才可以使用。 然而,對於直接連接電腦的 All-In-One, 某些掃瞄指定是預設的。

### 設定 **Scan To (**掃描至**)** 按鈕

1. 在 HP 程式集, 選取掃瞄以開啓 HP LaserJet Scan。

- **2.** 按一下設定以開啟 Scan To (掃描至) 設定精靈。
- **3.** 選擇 當按下 **Scan To (**掃描至**)** 按鈕時,變更 **All-In-One** 控制面板上顯示的目的地, 然後按一下 下一步。
- **4.** 核選允許我按下 **All-In-One** 上的 **Scan To (**掃描至**)** 按鈕**...** 核取方塊。
- **5.** 從 **PC** 視窗 (左邊視窗) 移動它們到 **All-In-One** 視窗 (右邊視窗) 以選擇目的地。

 $\mathbb{E}$ 注意 **All-In-One** 視窗可能包含其他連接到 All-In-One 的電腦所設定的項目。 您不能變更 這些項目。

注意 按一下新增以建立新的目的地。

**6.** 按一下更新。

### 建立、修改或刪除目的地

1. 在 HP 程式集, 選取掃瞄以開啓 HP LaserJet Scan。

 $\mathbb{R}^2$ 注意 按下 All-In-One 控制面板上的 Start Scan (開始掃描) 以啓動 HP LaserJet Scan。

- **2.** 在下拉式功能表,選擇您想要完成的動作然後依照畫面上的指示。
	- **建立新目的地**。 使用設定精靈建立新目的地。
	- 修改現有目的地。 選擇現有目的地然後使用設定精靈來變更目的地。
	- 刪除目的地。 選擇現有目的地, 在確認之後, 刪除這個目的地。

鬯 注意 當 All-In-One 直接連接到電腦時,接下 All-In-One 控制面板的 Start Scan (開始掃 描) 也會啟動 HP LaserJet Scan。

### 掃瞄至電子郵件

掃瞄至電子郵件支援 Microsoft Outlook、Outlook Express 與 Lotus Notes。

- ⊯ 注意 如要在 Windows 中使用此功能,必須在掃瞄至索引標籤中設定電子郵件收件者。 請參閱 設定 [All-In-One](#page-150-0) Scan To (掃描至) 按鈕 。 對於 Macintosh, 請在 Monitor Device 索引標籤中設 定此功能。 請參閱 HP Director 線上說明。
- **1.** 將要掃瞄的原稿正面朝上裝入自動送紙器 (ADF) 進紙匣。 調整紙材導板將原稿固定到位。

#### 或

掀起平台掃瞄器外蓋,將要掃瞄的原稿正面朝下放在平台掃瞄器上,並將文件左上角置於玻璃的右 下角。 輕輕地合上外蓋。

- **2.** 在 All-In-One 控制面板上,按下 Scan To (掃描至)。
- **3.** 使用 < 或 > 按鈕選擇電子郵件收件者。
- **4.** 按下 Start Scan (開始掃描) 或 v 。已掃瞄的項目會新增為電子郵件訊息的附件,隨後會自動傳送 給您選定的電子郵件收件者。

### 掃瞄至資料夾

若要使用 All-In-One 控制面板上的 Scan To (掃描至) 按鈕來掃瞄至資料夾,請使用下列說明。

 $\mathbb{R}$ <mark>注意</mark> 若要在 Windows 中使用此功能,在使用之前必須先在**掃瞄至**索引標籤中設定資料夾。 請 參閱設定 [All-In-One](#page-150-0) Scan To (掃描至) ##

**1.** 將要掃瞄的原稿正面朝上放入自動送紙器 (ADF) 進紙匣,文件的頂端朝前,並調整紙材導板。

### 或

掀起平台掃瞄器外蓋,將要掃瞄的原稿正面朝下放在平台掃瞄器上,並將文件左上角置於玻璃的右 下角。 輕輕地合上外蓋。

- **2.** 在 All-In-One 控制面板上,按下 Scan To (掃描至)。
- **3.** 使用 < 或 > 按鈕選擇資料夾。
- 4. 按下 Start Scan (開始掃描) 或 v 。 文件即會掃瞄到檔案中,隨後會儲存到您在步驟 3 選定的資料 夾中。

<span id="page-246-0"></span>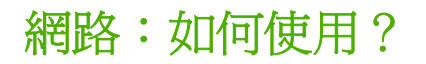

使用此章節解決網路問題。

### 設定 **All-In-One** 並用於網路上

HP 建議您使用 All-In-One 隨附 CD 上的 HP 軟體安裝程式,,為下列的網路安裝程式設定印表機驅動程 式。

### 若要設定連接網路連接埠之 **All-In-One** 的組態 **(**直接模式或對等式列印**)**

在這個組態中, All-In-One 是直接連接至網路,而網路上的所有電腦會直接列印到該 All-In-One 。

- $\frac{1}{2}$ 注意 此模式為 All-In-One 的建議網路組態。
- **1.** 將網路電纜線直接插入 All-In-One 的網路連接埠,以將 All-In-One 直接連接到網路。
- **2.** 在 All-In-One 上,使用控制面板列印組態頁。 請參[閱組態頁](#page-277-0) 。
- **3.** 將 All-In-One CD 放入您的電腦中。 如果您已經設定好 All-In-One ,請按一下安裝軟體以啟動軟體 安裝程式。 如果軟體安裝程式沒有啟動,請瀏覽至 CD 上的 hpsetup.exe 檔案,然後連按兩下檔 案。
- **4.** 按一下安裝 **HP LaserJet 3390/3392 All-in-One** 軟體。
- **5.** 在歡迎使用畫面上,按一下下一頁。
- **6.** 在安裝程式更新畫面上,按一下是以搜尋 Web 上的安裝程式更新。
- 7. 如果您使用 Windows 2000,請在**安裝選項**畫面上選擇安裝選項。如果系統支援的話,HP 建議您 使用一般安裝。
- **8.** 請詳細閱讀使用授權書畫面上的使用授權書,表示您接受條款,然後按一下下一頁。
- 9. 如果您使用 Windows 2000,請在 HP 擴充功能畫面上,選擇是否要擴充功能,然後按一下下一 頁。
- 10. 在目的地資料來畫面上,選擇目的地資料夾,然後按一下**下一頁**。
- 11. 在**準備安裝**書面上,按一下**下一頁**以開始安裝。

⊯ 注意 如果您要變更設定,請按一下上一頁(不要按下一頁)返回之前的畫面,然後變更設 定。

- **12.** 在連線類型畫面上,選取透過網路,然後按一下下一頁。
- **13.** 在識別印表機畫面上,您可以利用稍早所列印組態頁上的資料,以搜尋或指定硬體或 IP 位址的方 式來識別 All-In-One 。在大部分情況下,IP 位址都已經指定,但如果有需要的話,您仍然可以進 行變更。如需變更,請按一下**識別印表機**畫面上的**根據位址指定印表機**。按一下**下一步**。
- **14.** 讓系統完成安裝程序。

### 若要設定直接連接的共用 **All-In-One (**主從架構列印**)**

在這個組熊中, All-In-One 透過 USB 電纜線連接至電腦,而電腦連接至網路,因此網路上的其他電腦 能共用 All-In-One 。

- 1. 將 All-In-One CD 放入您的電腦中。 如果您已經設定好 All-In-One ,請按一下**安裝軟體**以啓動軟體 安裝程式。如果軟體安裝程式沒有啓動,請瀏覽至 CD 上的 hpsetup.exe 檔案,然後連按兩下檔 案。
- **2.** 按一下安裝 **HP LaserJet 3390/3392 All-in-One** 軟體。
- **3.** 在歡迎使用畫面上,按一下下一頁。
- **4.** 在安裝程式更新畫面上,按一下是以搜尋 Web 上的安裝程式更新。
- 5. 如果您使用 Windows 2000,請在安裝選項畫面上選擇安裝選項。如果系統支援的話,HP 建議您 使用一般安裝。
- **6.** 請詳細閱讀使用授權書畫面上的使用授權書,表示您接受條款,然後按一下下一頁。
- 7. 如果您使用 Windows 2000,請在 HP 擴充功能畫面上,選擇是否要擴充功能,然後按一下**下一** 頁。
- 8. 在目的地資料夾畫面上,選擇目的地資料夾,然後按一下下一頁。
- 9. 在準備安裝畫面上,按一下下一頁以開始安裝。

₩

<mark>注意</mark> 如果您要變更設定,請按一下**上一頁**(不要按**下一頁**)返回之前的畫面,然後變更設 定。

- **10.** 在連線類型畫面上,選取直接連接本電腦,然後按一下下一頁。
- **11.** 連接 USB 電纜線。
- **12.** 讓系統完成安裝程序。
- 13. 在 Windows 工作列上,按一下**開始**,按一下設定,然後按一下印表機。
	- 在 Windows XP 中,按一下**開始**,按一下**控制台**,然後連按兩下**印表機和傳真**。
- **14.** 在對話方塊中,連按兩下 All-In-One ,然後按一下共用。
- **15.** 選取共用這個印表機,輸入 All-In-One 名稱(如有需要),然後按一下確定。

### 若要將直接連接的共用 **All-In-One** 變更為連接網路連接埠 **All-In-One** 的組態

若要從直接連接變更為網路組態,請完成下列步驟。

- **1.** 解除安裝直接連接 All-In-One 的印表機驅動程式。
- **2.** 使[用若要設定連接網路連接埠之](#page-246-0) All-In-One 的組態 (直接模式或對等式列印) 中的步驟,將驅動程 式安裝成網路組態。

### 設定我的網路密碼

使用 HP ToolboxFX 來設定網路密碼。

- **1.** 開啟 HP ToolboxFX 然後按一下裝置設定。
- **2.** 按一下網路設定標籤。

 $\frac{1}{2}$ 注意 如果 All-In-One 之前已經設定過密碼,系統將會提示您輸入密碼。輸入密碼,然後按 一下 **Apply (**套用**)**。

- **3.** 按一下密碼。
- **4.** 在密碼方塊中,輸入您要設定的密碼,然後在確認密碼方塊中,再次輸入相同的密碼以確認您的選 擇。
- **5.** 按一下 **Apply (**套用**)**儲存密碼。

# 其他:如何使用?

這個小節解決有關 All-In-One 的其他問題。

### 清理紙張路徑

在列印過程中,紙屑、碳粉顆粒及塵埃均可能堆積在 All-In-One 內部。一段時間後,這些污垢可能會造 成列印品質問題,例如:碳粉污點或污跡。 All-In-One 具備清理模式可修正及避免上述類型的問題。

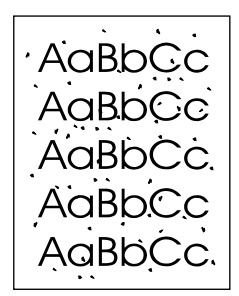

AaBbCc AaBb<sub>Cc</sub> AaBbCc AaBbCc AaBbCc

### 若要從 **HP ToolboxFX** 清潔紙張路徑

使用 HP ToolboxFX 清潔紙張路徑。這是建議使用的清潔方法。如果您無法存取 HP ToolboxFX,請使 用下個段落若要從 All-In-One [控制面板清潔紙張路徑](#page-303-0) 的方法。

- **1.** 確定 All-In-One 已開啟且處於 Ready 狀態。
- **2.** 開啟 HP ToolboxFX。
- 3. 在疑難排解標籤上,依序按一下維護、清潔頁和列印。 All-In-One 會列印一張有圖樣的頁面。
- **4.** 將可能存在於紙匣 1 中的列印紙材從 All-In-One 中取出。
- **5.** 取出印好的頁面並將正面朝下放入進紙匣 1。
- **6.** 在電腦按一下清潔。

### 若要從 **All-In-One** 控制面板清潔紙張路徑

如果您無法存取 HP ToolboxFX, 則可以從 All-In-One 控制面板列印並使用清潔頁。

- **1.** 按下 Menu (功能表)。
- **2.** 使用 < 或 > 按鈕來尋找 **Service (**服務**)** 功能表。
- **3.** 按下 。
- **4.** 使用 < 或 > 按鈕來尋找 **Service (**服務**)**。
- **5.** 按下 。
- **6.** 當系統提示時,請裝入一般 letter 或 A4 紙張。
- **7.** 再次按下 以確認並開始清潔程序。

All-In-One 進紙時會非常慢。當程序完成後,請將紙張丟棄。

### 還原出廠預設值

還原出廠預設值會將所有設定還原為出廠預設值,同時並會清除傳真標題名稱與電話號碼。

△ 小心 此程序將清除所有關聯到單鍵和快速撥號項目的傳真號碼與名稱,並刪除所有儲存在記憶 體中的頁面。 接著會自動重新啟動 All-In-One 。

### 還原出廠預設值

- 1. 在 All-In-One 控制面板上,按下 Menu (功能表)。
- 2. 使用<或>按鈕來選擇 Service (服務),然後按下 v。
- 3. 使用<或>按鈕來選擇 Restore defaults (恢復預設),然後按下 v。

All-In-One 自動重新啟動。

# 使用嵌入式 **Web** 伺服器 **(EWS)**

EWS 是以 Web 為基礎的介面,提供您以簡易的方式存取 All-In-One 的狀態與組態, 包括網路組態及智 慧列印耗材 (SPS, Smart Printing Supplies) 功能。

您可以透過與 All-In-One 之間的網路連線存取 EWS。 在 Web 瀏覽器中輸入 All-In-One 的 IP 位址,即 可在瀏覽器內顯示 All-In-One 的 EWS 首頁。 您可以使用首頁的標籤與左側導覽功能表來檢視 All-In-One 的狀態、設定 All-In-One , 或檢查耗材的狀態。

支援的瀏覽器包括:

- Internet Explorer 5.0 或更新版本
- Netscape Navigator 4.75 或更新版本
- Opera 6.05 或更新版本
- Safari 1.2 或更新版本

### 尋找使用指南

### 使用指南連結

- [All-In-One](#page-24-0) 零件
- [控制面板](#page-29-0)
- [疑難排解](#page-312-0)

### 何處尋找更多資訊

使用這台 All-In-One 時有許多參考。

### 設定 **All-In-One**

入門指南 **(**印刷本**)** — 提供安裝與設定 All-In-One 的逐步操作指示。 這份指南與您的 All-In-One 一起放 在箱子中。

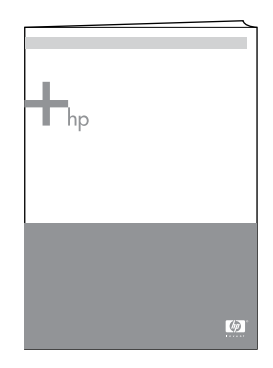

**附件與耗材安裝指南**一此指南提供有關安裝裝置附件及耗材的逐步操作指示,並與附件或耗材一起包 裝。
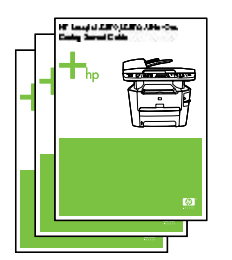

### 使用 **All-In-One**

使用指南—包含有關 All-In-One 及疑難排解的詳細資訊。 本指南位於 All-In-One 隨附的 CD 光碟中。 在 HP ToolboxFX 軟體中也有提供。

另外也有 Web 架構 (HTML) 使用指南。 造訪適合的 Web 網站:

- www.hp.com/support/li3050
- www.hp.com/support/li3052
- [www.hp.com/support/lj3055](http://www.hp.com/support/lj3055)
- [www.hp.com/support/lj3390](http://www.hp.com/support/lj3390)
- [www.hp.com/support/lj3392](http://www.hp.com/support/lj3392)

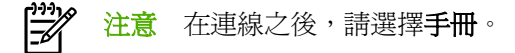

說明—每個軟體元件都包含在每個軟體元件之內可以使用 All-In-One 選項的相關資訊。 若要檢視說明檔 案,透過軟體元件開啟說明。

# 接收碳粉警告

設定 All-In-One 在列印碳粉匣存量過低的時候給您警示。

### 在 **All-In-One** 控制面板接收來自 **All-In-One** 碳粉警告 **(HP LaserJet 3390/3392 Allin-One )**

當列印碳粉匣存量太低,在控制面板的 Toner Low (碳粉不足) 燈會亮起。

### 在我的電腦上接收來自 **All-In-One** 的碳粉警告 **(HP LaserJet 3390/3392 All-in-One )**

使用 HP ToolboxFX 設定 All-In-One, 使 All-In-One 在碳粉不足時發出彈出式警示至您的電腦。

- 1. 開啓 HP ToolboxFX,然後按一下**警示**標籤。
- **2.** 按一下設定狀態警示頁。
- **3.** 選擇開啟警示,選擇當 **HP** 碳粉匣不足或安裝了非 **HP** 碳粉匣時,然後選擇做為快顯式訊息。
- **4.** 按一下 **Apply (**套用**)**。

## 接收來自 **All-In-One** 的碳粉警告電子郵件 **(HP LaserJet 3390/3392 All-in-One )**

使用 HP ToolboxFX 設定 All-In-One, 使 All-In-One 在碳粉不足時發出電子郵件警示至您的電腦。

- 1. 開啓 HP ToolboxFX,然後按一下警示標籤。
- **2.** 按一下設定電子郵件警示頁。
- 3. 在地址1欄位中,鍵入您希望傳送郵件的電子郵件地址。
- **4.** 在選擇警示事件部分的地址 **1** 欄位中,選擇碳粉不足。

₿ 注意 如果您要接收清單中其他事件的電子郵件,請選擇該事件的核取方塊。

**5.** 按一下 **Apply (**套用**)**。

₽ 注意 您必須設定簡易郵件傳輸通訊協定 (SMTP) 伺服器以傳送電子郵件警示。

## 檢視 **All-In-One** 控制面板功能表項目 **(HP LaserJet 3390/3392 All-in-One )**

使用 All-In-One 控制面板列印「功能表選擇圖」,顯示您可以瀏覽的所有控制面板功能表。

- 1. 在 All-In-One 控制面板上,按下 Menu (功能表)。
- 2. 使用<或>按鈕來選擇 Reports (報告),然後按下 v。
- 3. 使用<或>按鈕來選擇 Menu structure (功能表結構),然後按下 v。

All-In-One 列印功能表選擇圖。

# 使用便捷釘書機

裝入紙材到釘書機中以啟用釘書機功能。

### 使用釘書機裝訂紙材

**1.** 裝入最多 20 張紙材 (80 g/m2 或 20 磅) 到釘書機擋門的紙槽。 若紙材重量超過 80 g/m2 或 20 磅, 裝入較少的紙張到釘書機中。

小心 不要使用釘書機裝訂塑膠、厚紙板或木材。 裝訂這些材質會造成釘書機損壞。

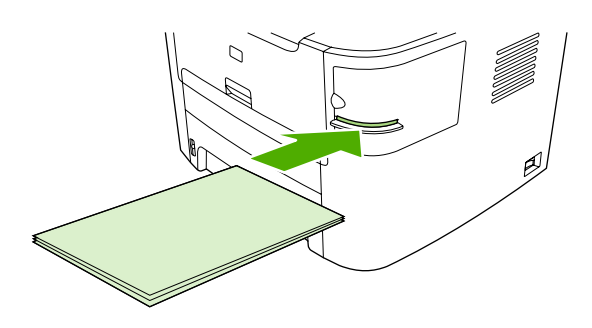

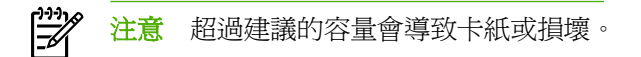

**2.** 請等候釘書機裝訂紙張。 當裝入紙材到釘書機紙槽後,紙材會啟動釘書機功能。

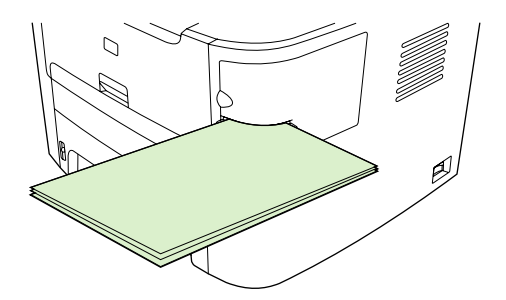

**3.** 從紙槽中取出裝訂好的紙材。

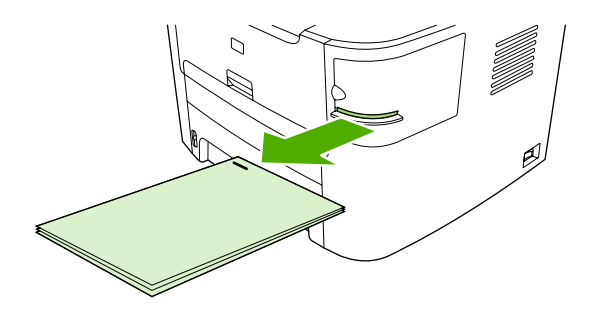

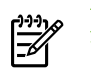

注意 若您在裝訂之後無法取出紙材,小心的開啓釘書機擋門,然後滑出您的文件。

# 裝入釘書針

每個釘書針卡匣最多可以容納 1,500 根釘書針。 若要裝入釘書針到 All-In-One 中,先插入釘書針卡匣。

### 裝入釘書針

**1.** 打開釘書機擋門。

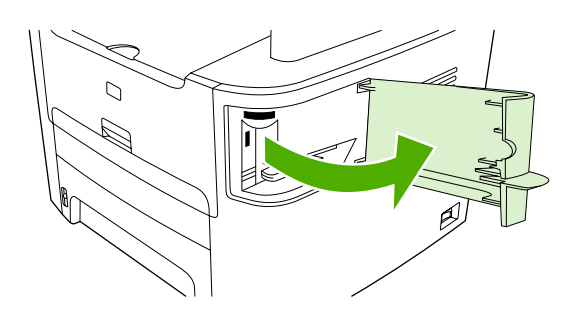

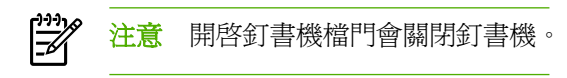

**2.** 若您要更換釘書針卡匣 (例如,您的釘書針卡匣已經用玩釘書針),從 All-In-One 中移除釘書針卡 匣。

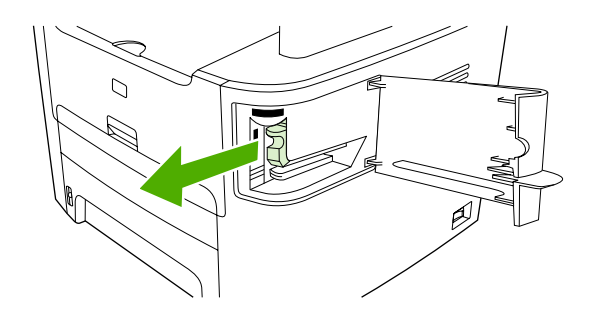

**3.** 插入一個 1,500 根釘書針的釘書針卡匣到開啟的釘書機檔門中。

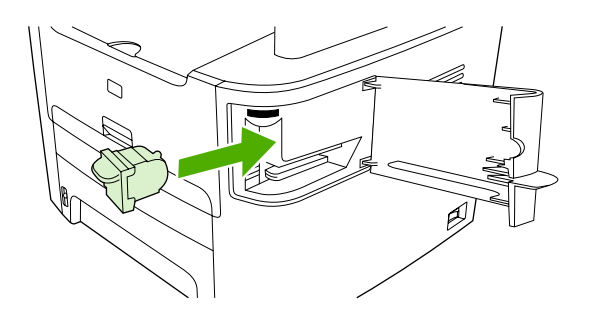

**4.** 關閉釘書機擋門。

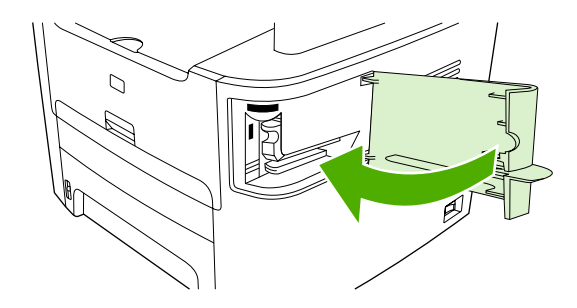

# 清除釘書機卡紙

為要降低釘書針卡紙風險,確定您同時間裝訂的紙材小於 20 張 (80 g/m<sup>2</sup> 或 20 磅)。

### 若要從釘書機中清除釘書機卡紙

1. 關閉 HP LaserJet 3392 All-in-One,然後打開釘書機擋門。

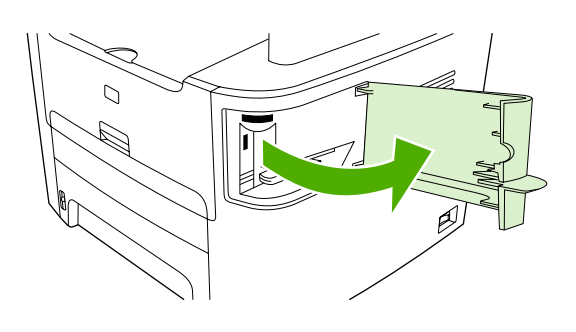

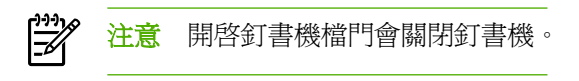

**2.** 從 All-In-One 中移除釘書針卡匣。

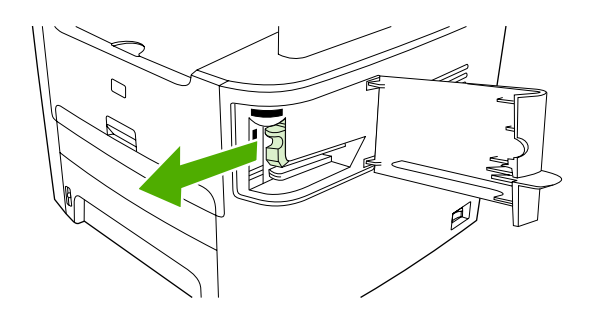

**3.** 清除釘書機中鬆掉的釘書針,並整理一下釘書機卡匣。

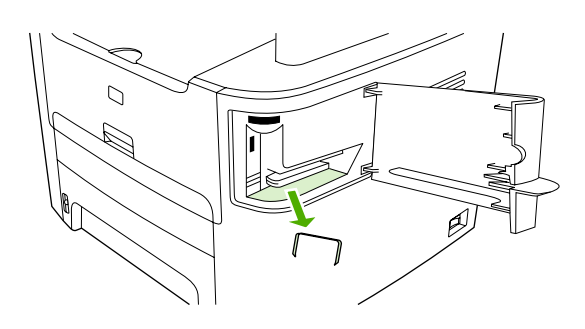

**4.** 更換釘書機卡匣。

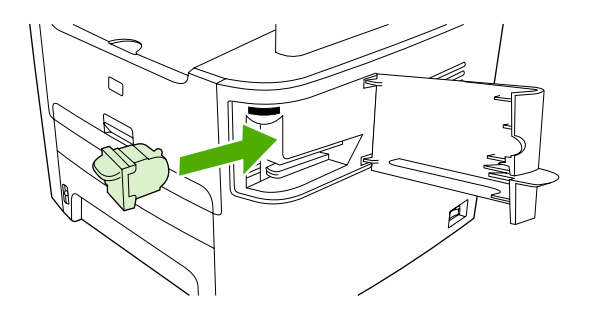

**5.** 關閉釘書機擋門,然後開啓 HP LaserJet 3390/3392 All-in-One 。

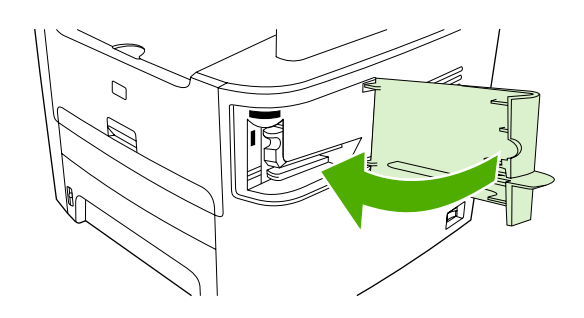

**6.** 裝入紙材以測試釘書機。 若需要,重複步驟 1 到 6。

# 更換碳粉匣

### 若要更換碳粉匣

**1.** 打開碳粉匣擋門。

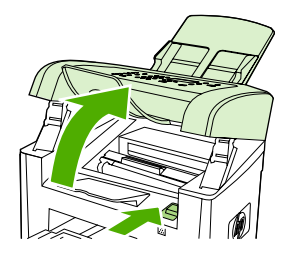

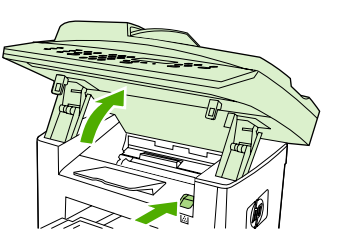

HP LaserJet 3050 HP LaserJet 3052/3055 HP LaserJet 3390/3392

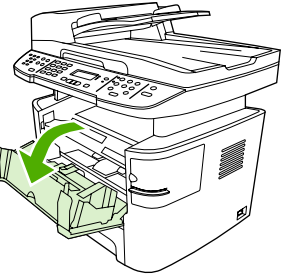

**2.** 抓住碳粉匣的把手,然後直向抽出碳粉匣。 參閱碳粉匣包裝內的回收資訊。

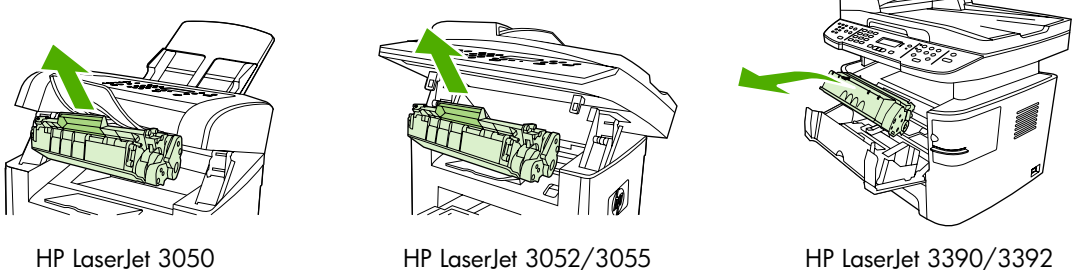

3. 從包裝盒中取出新的碳粉匣,拆下碳粉匣上的橙色外蓋,然後向外拉出橙色拉片以取下密封膠帶。

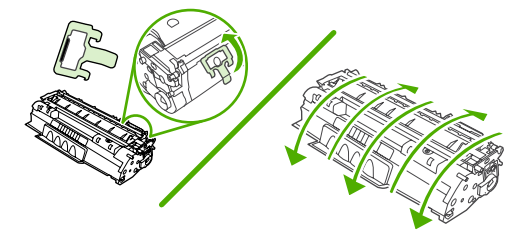

**4.** 插入碳粉匣到 All-In-One 中,直到確實定位。

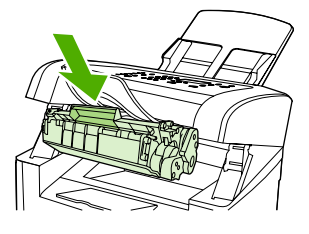

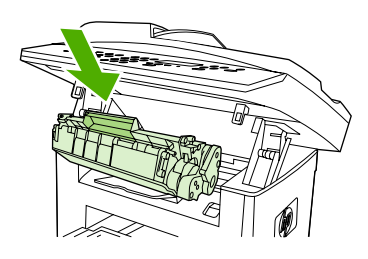

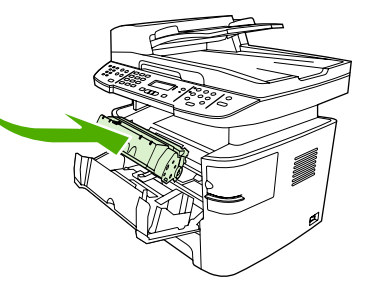

HP LaserJet 3050 HP LaserJet 3052/3055 HP LaserJet 3390/3392

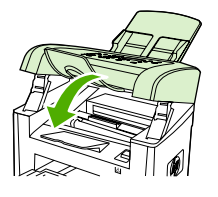

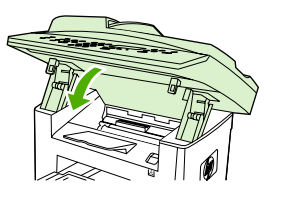

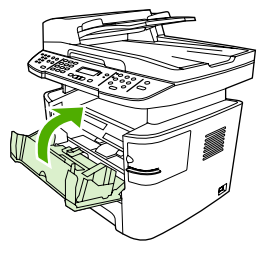

HP LaserJet 3050 HP LaserJet 3052/3055 HP LaserJet 3390/3392

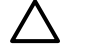

△ 小心 如果碳粉沾到您的衣服,用乾布擦掉,然後用冷水清洗。 熱水*會將碳粉滲透到纖維中*。

# 清除卡紙

本節包含清除 All-In-One 卡紙的說明。

## 從碳粉匣區域中清除卡紙

若要清除碳粉匣區域的卡紙,請執行下列步驟:

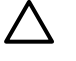

小心 不要使用尖銳物件,例如鑷子或圖針來清除卡紙。 使用尖銳物件造成的受損不在產品保證 範圍之內。

**1.** 打開碳粉匣擋門,然後移除碳粉匣。

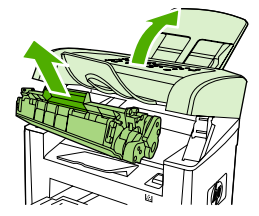

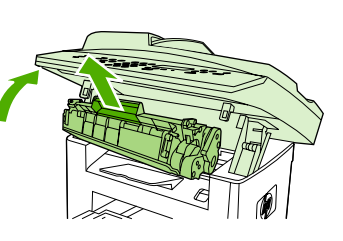

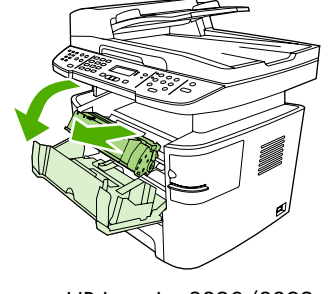

HP LaserJet 3050 HP LaserJet 3052/3055 HP LaserJet 3390/3392

小心 為防止對碳粉匣造成損害,盡量不要將其曝露在直射光線下。

2. 在 HP LaserJet 3390/3392 All-in-One, 打開後方出紙擋門, 然後朝下旋轉綠色壓力釋放桿。

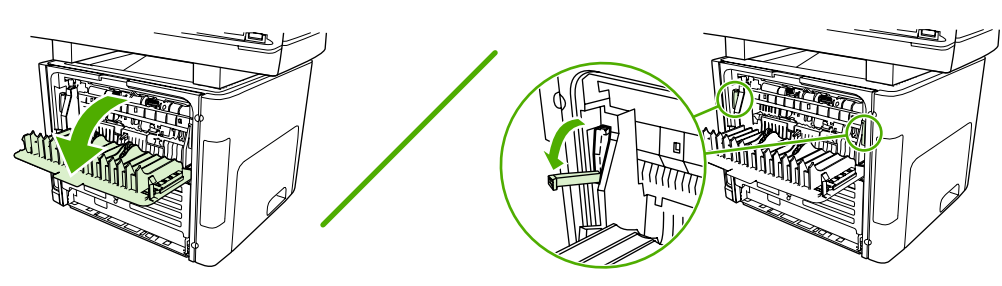

3. 用雙手握住紙材最明顯部分 (包括中段) 的兩邊,然後小心地將紙材從 All-In-One 中拉出。

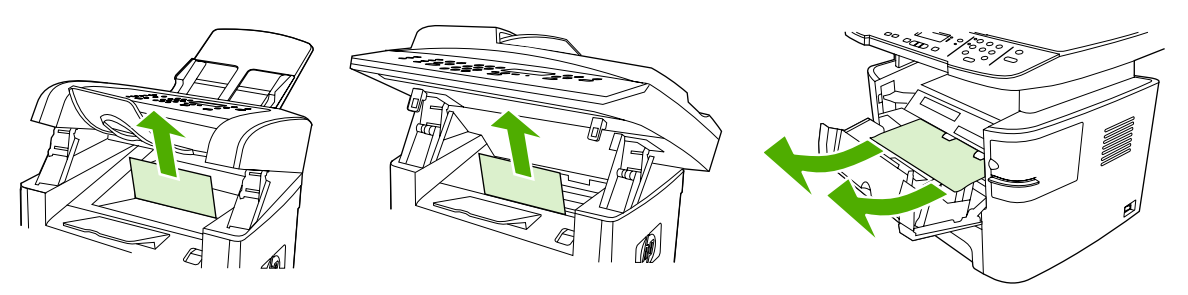

HP LaserJet 3050 HP LaserJet 3052/3055 HP LaserJet 3390/3392

**4.** 更換碳粉匣,然後關閉碳粉匣擋門。

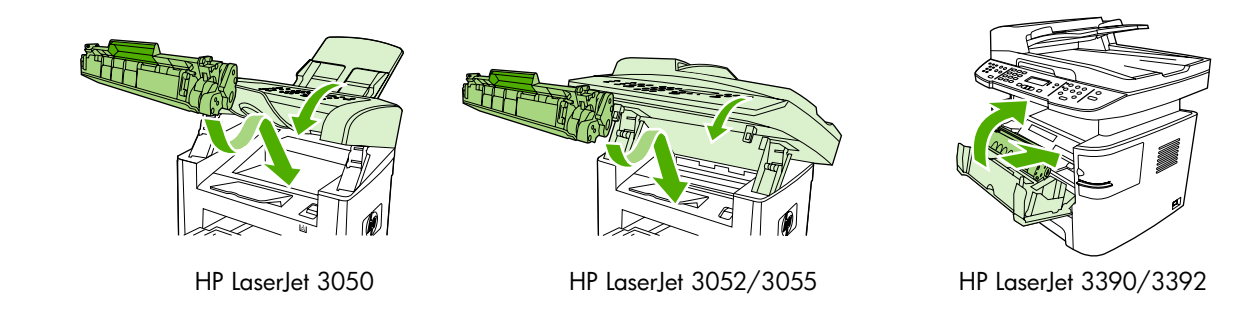

**5.** 在 HP LaserJet 3390/3392 All-in-One ,關閉後方出紙擋門。

### 從進紙匣清除卡紙 **(HP LaserJet 3050/3052/3055 All-in-One )**

若要清除進紙匣中的卡紙,請執行下列步驟:

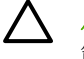

小心 不要使用尖銳物件,例如鑷子或圖針來清除卡紙。 使用尖銳物件造成的受損不在產品保證 範圍之內。

**1.** 打開紙匣 1 然後從 All-In-One 中抽出任何明顯的卡紙。

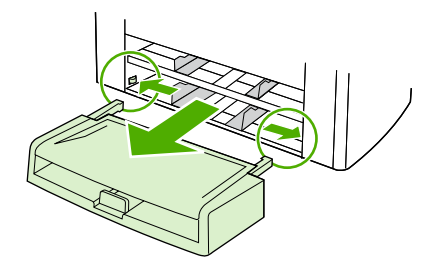

2. 若沒有看到紙材,打開碳粉匣擋門,移除碳粉匣,然後旋轉上方紙材導板。 小心地抽出紙材。

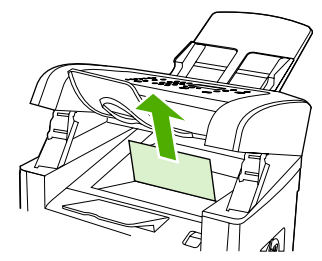

HP LaserJet 3050

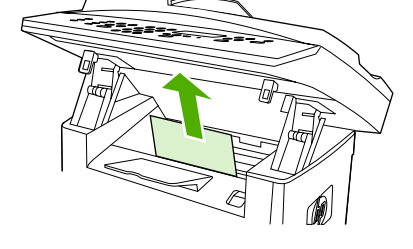

HP LaserJet 3052/3055

**3.** 關閉紙匣 1。

## 從進紙匣清除卡紙 **(HP LaserJet 3390/3392 All-in-One )**

若要清除進紙匣中的卡紙,請執行下列步驟:

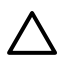

小心 不要使用尖銳物件,例如鑷子或圖針來清除卡紙。 使用尖銳物件造成的受損不在產品保證 範圍之內。

**1.** 打開後方出紙擋門。

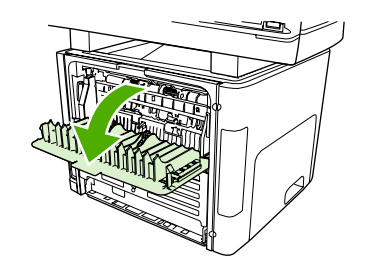

**2.** 將綠色的壓力釋放桿撥到下方。

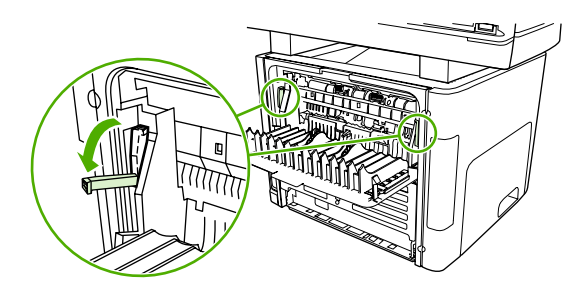

**3.** 開啟單張優先進紙槽 (紙匣 1) 擋門。

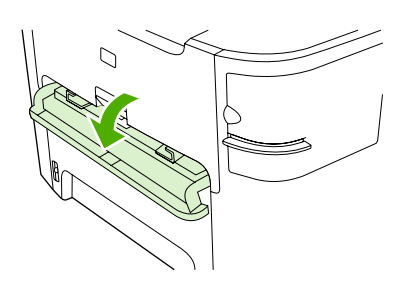

HP LaserJet 3390/3392

4. 用雙手握住紙材最明顯部分 (包括中段) 的兩邊,然後小心地將紙材從 All-In-One 中拉出。

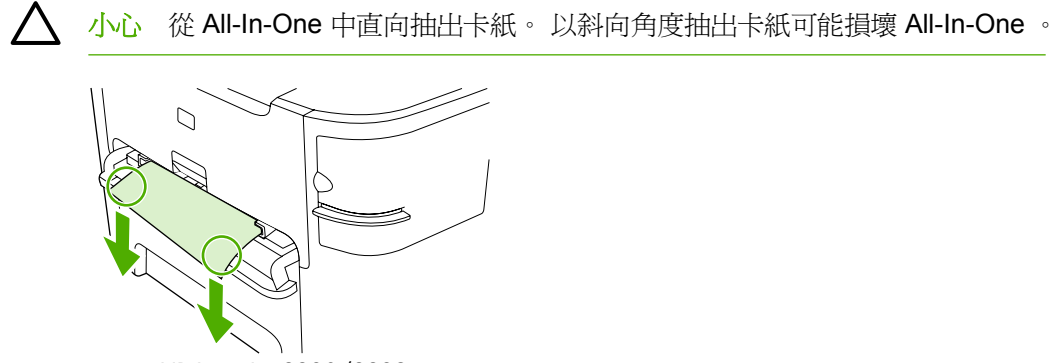

HP LaserJet 3390/3392

**5.** 關閉單張優先進紙槽 (紙匣 1) 擋門。

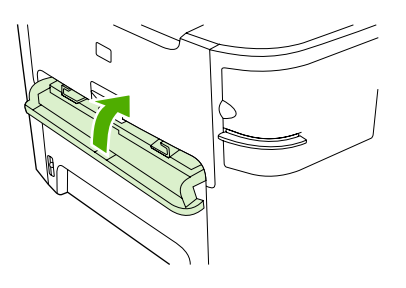

HP LaserJet 3390/3392

**6.** 開啟紙匣 2 與紙匣 3。

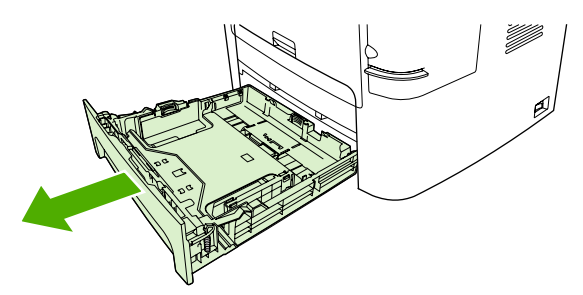

7. 用雙手握住紙材最明顯部分 (包括中段) 的兩邊,然後小心地將紙材從 All-In-One 中拉出。

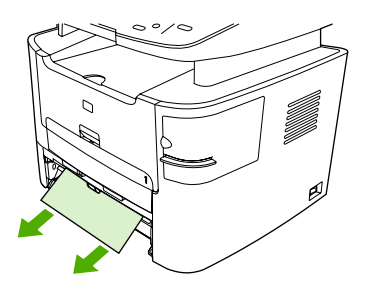

8. 若沒有看到紙材,打開碳粉匣擋門,移除碳粉匣,然後旋轉上方紙材導板。 小心地抽出紙材。

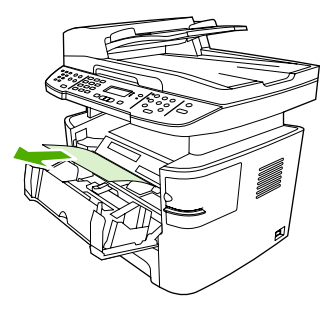

- **9.** 關閉主要進紙匣 (紙匣 2)。
- **10.** 關閉後方出紙擋門。

# 清除出紙槽卡紙

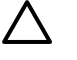

小心 不要使用尖銳物件,例如鑷子或圖針來清除卡紙。 使用尖銳物件造成的受損不在產品保證 範圍之內。

用雙手握住紙材最明顯部分 (包括中段) 的兩邊,然後小心地將紙材從 All-In-One 中拉出。

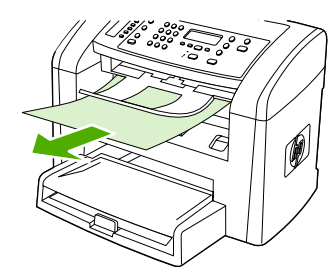

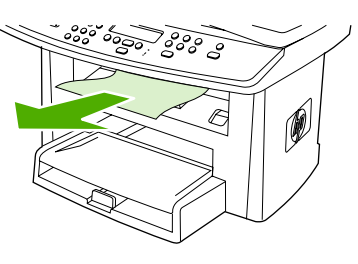

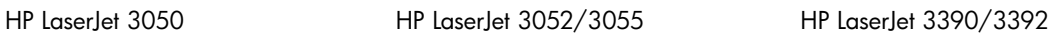

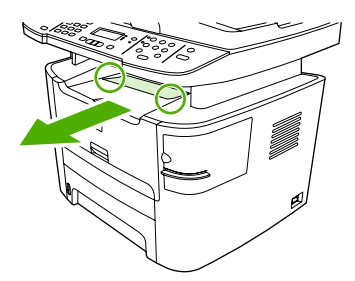

## 清除直通紙張路徑卡紙 **(HP LaserJet 3390/3392 All-in-One )**

若要清除直通式輸出路徑中的卡紙,請執行下列步驟:

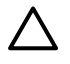

小心 不要使用尖銳物件,例如鑷子或圖針來清除卡紙。 使用尖銳物件造成的受損不在產品保證 範圍之內。

**1.** 打開後方出紙擋門。

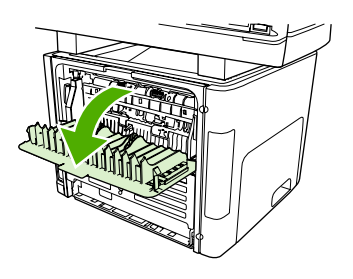

**2.** 將綠色的壓力釋放桿撥到下方。

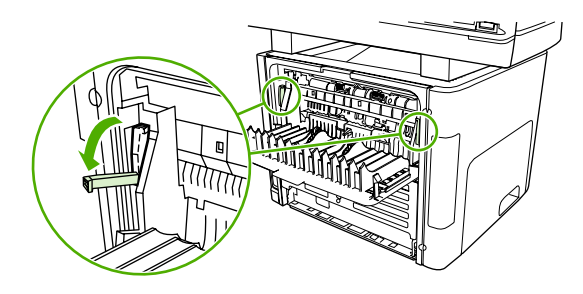

3. 用雙手握住紙材最明顯部分 (包括中段) 的兩邊,然後小心地將紙材從 All-In-One 中拉出。

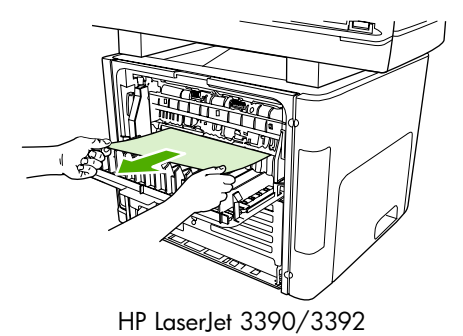

注意 如果無法用手抓住紙材,請執行[列印碳粉匣區域](#page-317-0) 中的步驟。

Ø

**4.** 關閉後方出紙擋門。

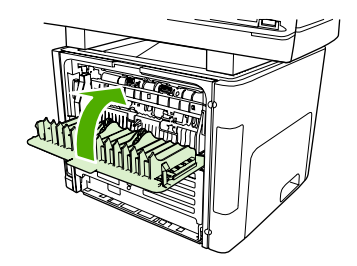

HP LaserJet 3390/3392

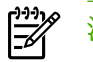

注意 當您關閉後方出紙擋門的時候,壓力釋放桿會自動關閉。

## 清除自動雙面列印 **(**雙面影印**)** 路徑卡紙

若要清除自動兩面列印路徑中的卡紙,請執行下列步驟:

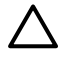

小心 不要使用尖銳物件,例如鑷子或圖針來清除卡紙。 使用尖銳物件造成的受損不在產品保證 範圍之內。

**1.** 打開後方出紙擋門。

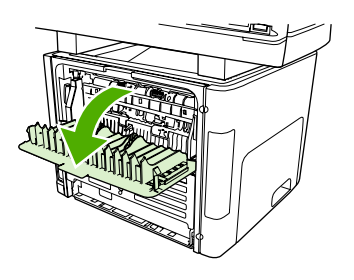

**2.** 將綠色的壓力釋放桿撥到下方。

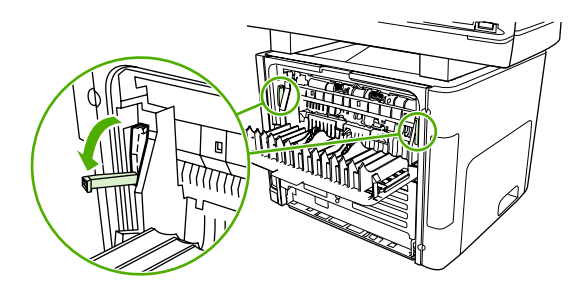

**3.** 移除紙匣 2。

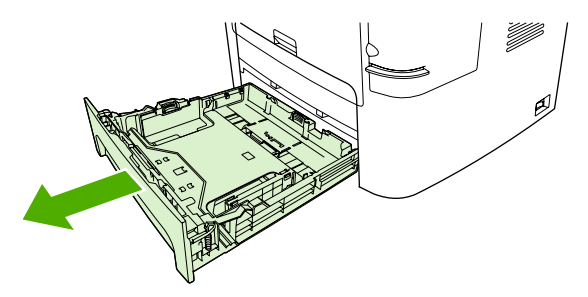

**4.** 在 All-In-One 的前方,壓下自動雙面路徑擋門的綠色釋放桿。

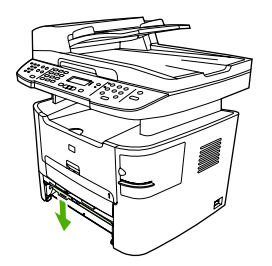

5. 用雙手握住紙材最明顯部分 (包括中段) 的兩邊,然後小心地將紙材從 All-In-One 中拉出。

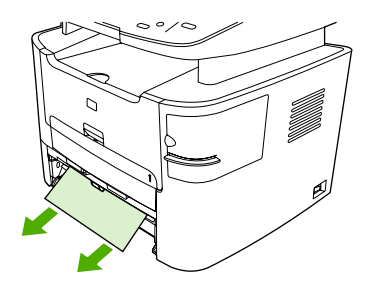

**6.** 合上自動兩面列印路徑機門。

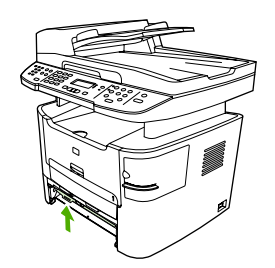

**7.** 重新安裝主要進紙匣 (紙匣 2)。

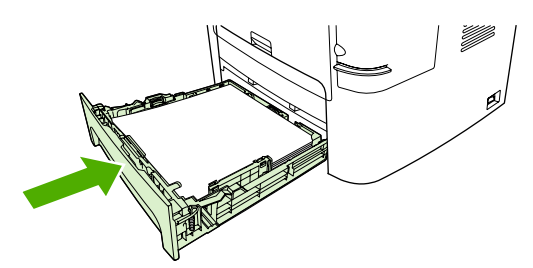

**8.** 開啟 All-In-One 後方的自動雙面路徑擋門。

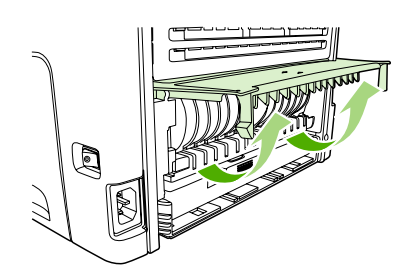

9. 用雙手握住紙材最明顯部分 (包括中段) 的兩邊,然後小心地將紙材從 All-In-One 中拉出。

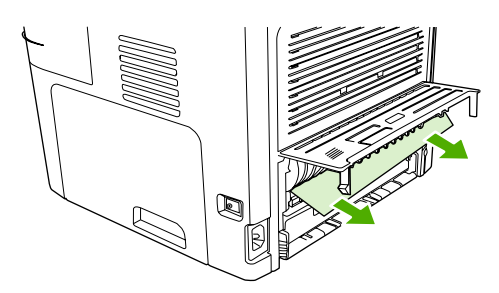

**10.** 合上自動兩面列印路徑機門。

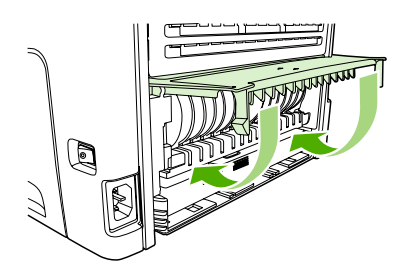

## 清除自動送紙器卡紙 **(ADF)**

進行影印、掃瞄或傳真等工作時,偶爾會出現卡紙。

All-In-One 控制面板顯示幕上出現的 **Doc feeder jam Clear, Reload (**送紙器卡紙。請清除並重新裝入**)** 訊息會通知您發生卡紙。

- ADF 進紙匣的紙張裝填不當或太滿。 請參閱<u>[載入文件進行傳真、影印或掃瞄](#page-53-0)</u> 以取得更多資訊。
- 紙材不符合 HP 規格(如大小或類型)。 請參閱<u>媒體規格</u> 以取得更多資訊。

#### 若要清除 **ADF** 卡紙 **HP LaserJet 3052/3055/3390/3392 All-in-One**

**1.** 開啟 ADF 外蓋。

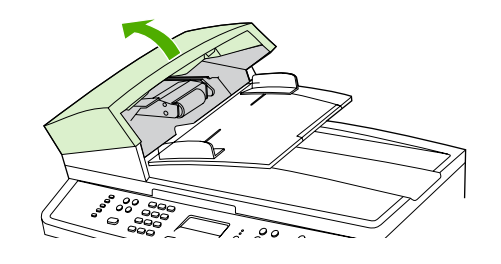

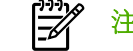

注意 檢查 ADF 內部的所有膠帶是否均已移除。

2. 取出卡紙清除組件。 用雙手向上舉起兩個手柄,直到組件鬆脫爲止。 轉動清除組件,拿起它並置 於一旁。

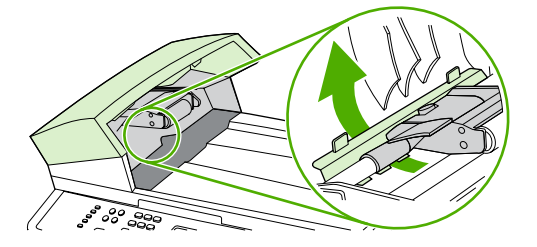

3. 舉起綠色手柄,轉動機組件,直到它開啓。

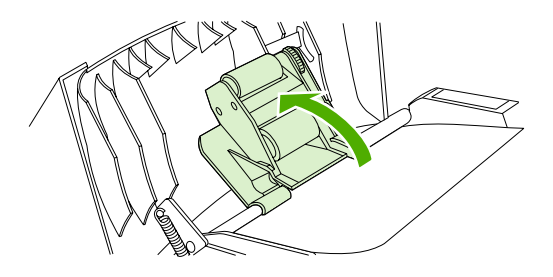

**4.** 嘗試將紙張輕輕取出,不要撕毀。 如果覺得不易取出,請移至下一個步驟。

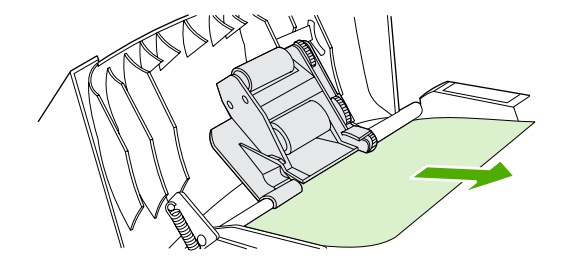

**5.** 打開 ADF 蓋子,並用雙手輕輕鬆脫紙材。

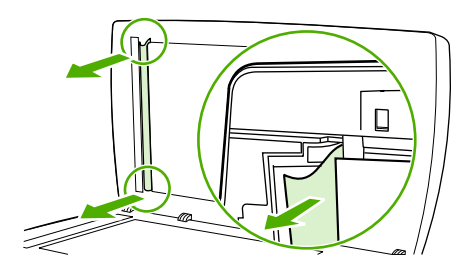

**6.** 在紙材鬆脫後,按下圖所示方向輕輕將它抽出。

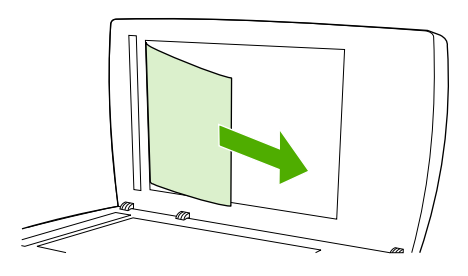

**7.** 合上平台掃瞄器外蓋。

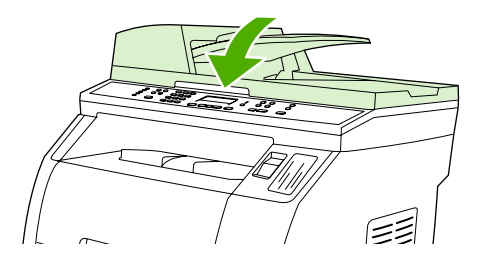

**8.** 放低綠色手柄。

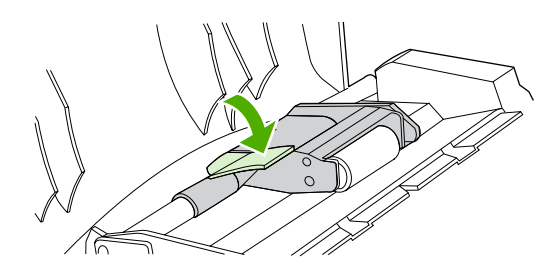

**9.** 按下圖所示插入清除組件以重新安裝。 向下推兩個手柄,直到組件卡入定位。 請正確安裝清除組 件,如果安裝不當,將來可能會發生卡紙。

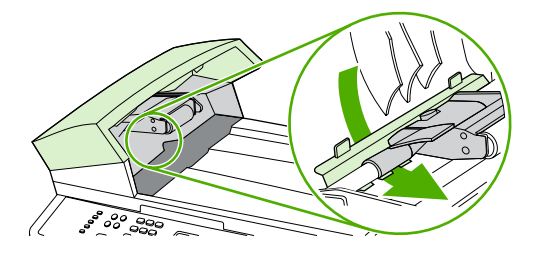

**10.** 關閉 ADF 蓋子。

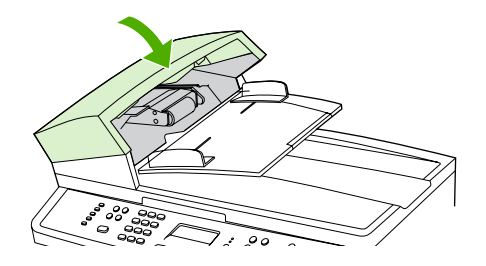

# 訂購新的耗材

您可以使用 HP ToolboxFX 訂購耗材。若要訂購耗材,請完成下列步驟。

- 1. 開啓 HP ToolboxFX,然後在其他連結部分中按一下訂購耗材。 此時將會出現新的瀏覽器視窗。
- **2.** 按一下繼續。

瀏覽器會顯示 HP 訂購網站。

**3.** 請依照網站的指示完成訂購程序。

# **12** 管理 **All-In-One** 與維護

- [資訊頁](#page-277-0)
- HP [ToolboxFX](#page-281-0)
- Macintosh Configure Device [\(Macintosh](#page-291-0) 設定裝置) (Mac OS X V10.3 與 Mac OS X V10.4)
- [嵌入式](#page-292-0) Web 伺服器
- [管理耗材](#page-293-0)
- 清潔 [All-In-One](#page-296-0) 。
- [更換碳粉匣](#page-304-0)
- 更換 HP LaserJet 3390/3392 All-in-One [的自動送紙器](#page-306-0) (ADF)
- 更換自動送紙器 (ADF) [取紙滾筒組件與裝入支撐臂組件](#page-308-0) (HP LaserJet 3052/3055/3390/3392 All-in-[One](#page-308-0) )

<span id="page-277-0"></span>資訊頁

All-In-One 記憶體內的資訊頁面。 這些頁面幫助您診斷與解決 All-In-One 的問題。

₽

<mark>注意</mark> 如果在安裝過程中未正確設定 All-In-One 語言,您可以手動設定語言,即可以支援的語言 之一列印這些頁面。 使用 HP ToolboxFX 變更語言。 請參閱 HP [ToolboxFX](#page-281-0) 。

# 展示頁

若要列印示範頁,請完成下列步驟:

- 1. 在 All-In-One 控制面板上,按下 Menu (功能表)。
- 2. 使用<或>按鈕來選擇 Reports (報告),然後按下 v。
- **3.** 使用 < 或 > 按鈕來選擇 **Demo page**,然後按下 。

您也可以從 HP ToolboxFX 檢視此頁面。

# 用量頁

「用量頁」顯示用量統計資料,例如平台掃瞄器或自動送紙器的影印份數、傳送或接收的傳真數、列印 的頁數,或卡在自動送紙器的頁數。

您可以從 All-In-One 或 HP ToolboxFX 列印用量頁。 若要從 All-In-One 列印用量頁,請進行下列步驟:

- **1.** 在 All-In-One 控制面板上,按下 Menu (功能表)。
- 2. 使用<或>按鈕來選擇 Reports (報告),然後按下 v。
- **3.** 使用 < 或 > 按鈕來選擇 **Usage page (**用量頁**)**,然後按下 。

## 組態頁

「組態」頁列出 All-In-One 的目前設定與內容。 您可以從 All-In-One 或 HP ToolboxFX 列印組態頁。 若 要從 All-In-One 列印「組態」頁,請完成下列步驟。

- 1. 在 All-In-One 控制面板上,接下 Menu (功能表)。
- 2. 使用 < 或 > 按鈕來選擇 Reports (報告), 然後按下  $\checkmark$  。
- **3.** 使用 < 或 > 按鈕來選擇 **Config report (**組態報告**)**,然後按下 。

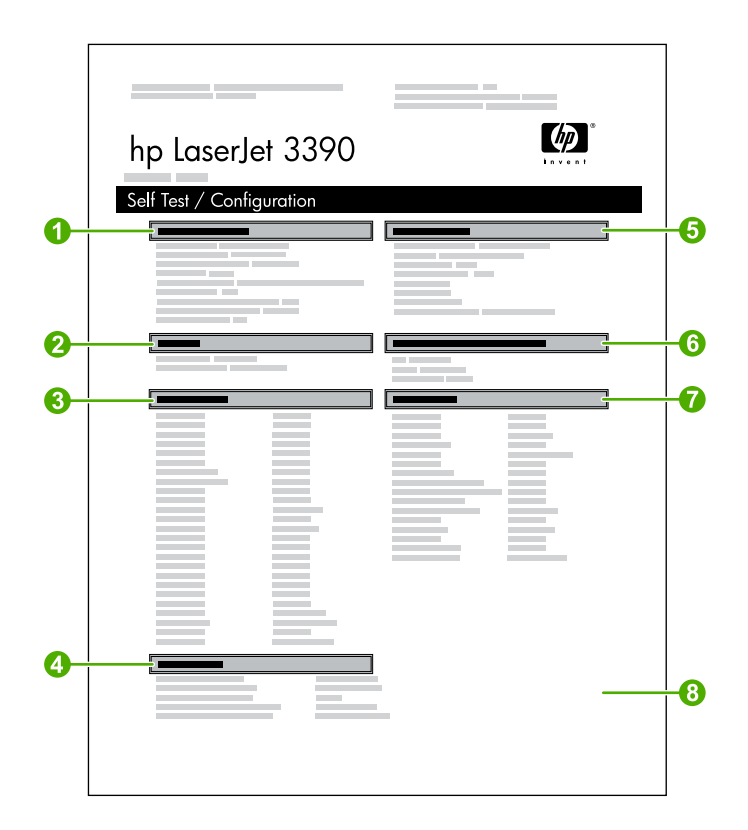

- 1. 產品資訊。這個小節包含有關 All-In-One 的基本資訊,例如產品名稱與序號。
- 2. 記憶體。此部分將列出記憶體相關資訊,例如已安裝的記憶體總量。
- 3. 紙張設定。 此部分將列出有關各紙匣的紙材類型的資訊,以及 All-In-One 所支援的所有紙材的類 型設定。
- 4. 影印設定. 這個小節列出 All-In-One 的預設影印設定。
- 5. 產品設定值。 此部分列出了軟體安裝期間收集的資訊,包括語言與公司名稱。
- 6. 安裝的印表機語言和選項。此部分包含有關已安裝的選購配件,例如 DIMM。
- 7. 列印設定。此部分包含有關 All-In-One 設定值的資訊,這些設定值均設定於印表機驅動程式或 HP ToolboxFX 中。
- 8. 狀態記錄。 這個小節包含關於 All-In-One 錯誤的資訊。

也會列印第二頁。 該頁上的傳真設定部分提供 All-In-One 傳真設定。

# 耗材狀態頁 **(HP LaserJet 3390/3392 All-in-One )**

Supplies Status (耗材狀態)頁列出 HP 碳粉匣的剩餘使用壽命。 同時也會列出估計剩餘的紙張數量、已 列印的紙張數量及其他耗材資訊。 您可以從 All-In-One 或 HP ToolboxFX 列印 Supplies Status (耗材狀 態)頁。若要從 All-In-One 列印,請完成下列步驟。

- **1.** 在控制面板功能表上,按下 Menu (功能表)。
- 2. 使用<或>按鈕來選擇 Reports (報告),然後按下 v。
- **3.** 使用 < 或 > 按鈕來選擇 **Supplies Status (**耗材狀態**)**,然後按下 。

ਵਿੱਖ 注意 在 HP ToolboxFX 軟體中也有提供耗材資訊。

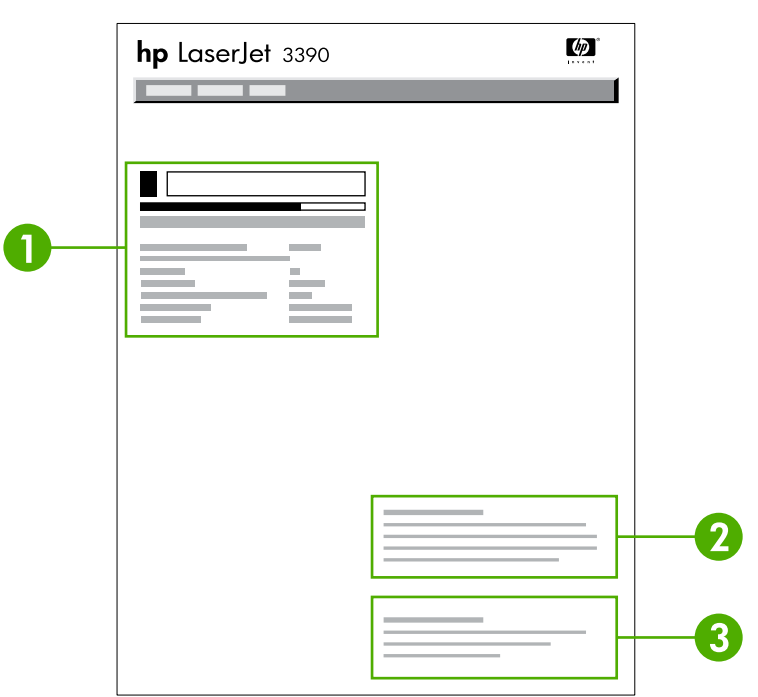

- 1. 碳粉匣區。本區包含各個碳粉匣的相關資訊,並提供有關 HP 碳粉匣的資訊。 此資訊包括各碳粉 匣的零件編號、各碳粉匣容量是否過低、以圖形表示各碳粉匣的剩餘量是否低於某個百分比,以及 估計剩餘紙張的數量。 如非 HP 耗材,可能不會提供上述資訊。 在有些情況下,如果安裝了非 HP 耗材,將會出現警示訊息。
- 2. 訂購資訊。這個小節包含有關如何訂購新 HP 耗材的基本資訊。 請參[閱檢查狀態與訂購耗材](#page-293-0) (僅限 HP LaserJet [3390/3392](#page-293-0) All-in-One ) 。
- 3. 資源回收資訊。這個小節包含提供資源回收資訊的網站連結。 請參閱[更換及回收耗材](#page-294-0) 。

# 網路組態頁

網路組態頁列出 All-In-One 的網路設定。

您可以從 All-In-One 控制面板或 HP ToolboxFX 列印組態頁。 若要從 All-In-One 列印,請完成下列步 驟:

- 1. 在 All-In-One 控制面板上, 按下 v。
- **2.** 使用 < 或 > 按鈕來選擇 **Reports (**報告**)**,然後按下 。
- **3.** 使用 < 或 > 按鈕來選擇 **Network config. (**網路組態**)**,然後按下 。

# 傳真記錄與報告

若需要傳真記錄與報告的資訊,請參[閱傳真記錄與報告](#page-110-0)。

# <span id="page-281-0"></span>**HP ToolboxFX**

HP ToolboxFX 是一個 Web 架構的程式,您可以使用於完成下列工作:

- 檢查 All-In-One 狀態。
- 設定 All-In-One 。
- 檢視故障排除資訊。
- 檢視線上文件。

當 All-In-One 直接連接到您的電腦或是連接到網路時,您可以檢視 HP ToolboxFX。 您必須執行一般軟 體安裝程序以使用 HP ToolboxFX。

注意 HP ToolboxFX 不支援 Windows 98 SE 或麥金塔 (Macintosh) 作業系統。若要使用 |∌ HP ToolboxFX,您的電腦上必須已安裝 TCP/IP。

注意 您無需存取網際網路也可以開啓並使用 HP ToolboxFX。

# 若要檢視 **HP ToolboxFX**

以下列其中一種方式開啟 HP ToolboxFX:

- 在 Windows 系統匣或是您的桌面,按兩下 HP ToolboxFX 圖示。
- 在 Windows 開始功能表,按一下**程式集** (或 Windowx XP 的 所有程式),按一下 HP,按一下 **HP LaserJet 3050/3052/3055/3390/3392 All-in-One , 然後按一下 HP ToolboxFX 。**

HP ToolboxFX 軟體包括下列部分:

- [狀態](#page-282-0)
- [警示](#page-283-0)
- [傳真](#page-284-0)
- [說明](#page-286-0)
- [系統設定](#page-287-0)
- [列印設定](#page-289-0)
- [網路設定](#page-290-0)

# <span id="page-282-0"></span>狀態

HP ToolboxFX **Status (**狀態**)**標籤包含下列主頁的連結:

- Device Status (裝置狀態)。檢視 All-In-One 狀態資訊。 此頁面顯示 All-In-One 狀態, 例如卡紙或 進紙匣是空的。 在您修正 All-In-One 問題之後,按一下 **Refresh Status (**重新整理狀態**)** 以更新 All-In-One 狀態。
- Supplies Status (耗材狀態) (HP LaserJet 3390/3392 All-in-One)。檢視詳細的耗材狀態,例如碳 粉匣內剩餘的碳粉百分比以及目前的碳粉匣已列印的張數。此頁面亦包含訂購耗材及尋找資源再生 資源的相關連結。
- Device Configuration (裝置組態)。檢視目前 All-In-One 組態的詳細說明, 包括已安裝的記憶體容 量及是否已安裝選購的紙匣。
- **Network Configuration (**網路組態**)**。檢視目前網路組態的詳細說明,包括 IP 位址與網路狀態。
- Print Info Pages (列印資訊頁)。列印 All-In-One 可用的組態頁與其他資訊頁,例如耗材狀態頁及 示範頁。

 $\begin{bmatrix} \frac{\partial}{\partial t} & \frac{\partial}{\partial x} \\ \frac{\partial}{\partial y} & \frac{\partial}{\partial z} \end{bmatrix}$ <mark>注意</mark> HP LaserJet 3050/3052/3055 All-in-One 的 HP ToolboxFX *不會*列印耗材狀態頁。

● **Event Log (**事件紀錄**)**。檢視 All-In-One 錯誤的歷程記錄。最近的錯誤會列在清單最上方。

### 事件記錄

事件記錄是一個四個欄位的表格,其中記錄 All-In-One 發生的事件並提供您參考。 記錄包含錯誤代碼, 對應到 All-In-One 控制面板顯示幕的錯誤訊息。 在「列印頁數總計」欄中的數字代表當錯誤發生的時 候, All-In-One 已經列印的頁數。 事件記錄也會包含錯誤的簡短敘述。 如需關於錯誤訊息的更多資 訊,請參閱[控制面板訊息](#page-331-0)。

<span id="page-283-0"></span>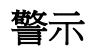

HP ToolboxFX **Alerts (**通知**)**標籤包含下列主頁的連結:

- **Set up Status Alerts (**設定狀態通知**)** (HP LaserJet 3390/3392 All-in-One )。設定 All-In-One 傳送 某些事件的彈出式警示,例如碳粉量不足。
- **Set up E-mail Alerts (**設定電子郵件通知**)** (HP LaserJet 3390/3392 All-in-One )。設定 All-In-One 利用電子郵件傳送某些事件的彈出式警示,例如碳粉量不足。

### 設定狀態警示。

使用 HP ToolboxFX 設定 All-In-One, 讓 All-In-One 在特定事件發生時發出彈出式警示至您的電腦。 會 觸發警示的事件包括卡紙、HP 碳粉匣的存量不足、不是使用 HP 碳粉匣、進紙匣是空的以及特定錯誤 訊息。

選擇警示的彈出式格式以及系統匣圖示格式。 只有當 All-In-One 從您設定警示的電腦中列印時,彈出式 警示才會出現。

₽ 注意 您必須按一下 **Apply (**套用**)**才能生效。

## 設定電子郵件警示

使用 HP ToolboxFX 設定最多兩個電子郵件位址在特定事件發生時以接收警示。 您可以針對每個電子郵 件位址指定不同的事件。 輸入將會傳送 All-In-One 電子郵件警示訊息的電子郵件伺服器資訊。

|₩ 注意 您必須按一下 **Apply (**套用**)**才能生效。

# <span id="page-284-0"></span>傳真

使用 HP ToolboxFX **Fax (**傳真**)** 標籤從您的電腦執行傳真工作。 **Fax (**傳真**)**標籤包含下列主頁的連結:

- **Fax Tasks (**傳真工作**)**。執行傳送傳真、清除傳真記憶體或設定傳真接收模式之類的工作。
- **Fax Phone Book (**傳真電話簿**)**。新增、編輯或刪除 All-In-One 電話簿中的項目。
- **Fax Send Log (**傳真傳送紀錄**)**。檢視最近由 All-In-One 傳送出去的所有傳真。
- **Fax Receive Log (**傳真接收紀錄**)**。顯示最近由 All-In-One 接收的所有傳真。
- **Fax Data Properties (**傳真資料屬性**)**。管理您電腦上用來儲存傳真的空間。只有當您選擇透過電 腦從遠端傳送或接收傳真時,才會套用這些設定。

## 傳真工作

當接收傳真時可以使用下列三個選項:

- 列印傳真。 您也可以選擇在列印傳真時,在您的電腦上出現訊息以通知您的選項。
- 在您的電腦上接收傳真。 您也可以選擇當收到傳真時,在您的電腦上出現訊息以通知您的選項。 如果傳真機連接到多台電腦,只有一台電腦可以被指定接收傳真。
- 轉送傳真到其他傳真機。

如需關於傳真工作的更多資訊,請參[閱傳真](#page-82-0) 。

注意 您必須按一下 **Apply (**套用**)**才能生效。

### 傳真電話簿

使用 HP ToolboxFX 傳真電話簿來新增或刪除在您快速撥號清單中的個人或群組,從不同來源匯入電話 簿,或更新並維護您的聯絡人清單。

- 若要新增個人聯絡人至您的快速撥號清單中,選取您要指定快速撥號號碼旁的核取方塊。 在 **Contact name (**聯絡人名稱**)** 視窗中輸入聯絡人的姓名。 在 **Fax number (**傳真號碼**)** 視窗中輸入 傳真號碼。 按一下 **Add/Edit (**新增**/**編輯**)**。
- 若要新增群組聯絡人至您的快速撥號清單中,選取您要指定快速撥號號碼旁的核取方塊。 按一下 **New/Edit Group (**新增**/**編輯群組**)**。 從左邊的清單中按兩下聯絡人姓名將其移至右邊的群組清單 中,或是從左邊選取姓名然後按一下適當的方向鍵將其移至右邊的群組清單中。 您同時也可使用 那兩個方法將姓名從右邊移到左邊。 當您完成建立群組,在 **Group name (**群組名稱**)**視窗中輸入 名稱,然後按一下 **OK (**確定**)**。
- 若要編輯現有的個人快速撥號項目,在包含聯絡人姓名的列中按一下以選取之,在適當的視窗中輸 入變更,然後按一下 **Add/Edit (**新增**/**編輯**)**。 您也可以按一下項目然後輸入您的變更,就可以直接 在電話簿清單上進行變更。 確定在 **Select (**選擇**)**欄中沒有核取記號。
- 若要編輯現有的群組快速撥號項目,在包含群組名稱的列中按一下以選取之,在適當的視窗中輸入 變更,然後按一下 **New/Edit Group (**新增**/**編輯群組**)**。 進行任何需要的變更,然後按一下 **OK (**確 定**)**。 您也可以按一下項目然後輸入您的變更,就可以直接在電話簿清單上進行群組名稱的變更。 確定在 **Select (**選擇**)**欄中沒有核取記號。
- 若要從快速撥號清單中刪除項目,選取項目,然後按一下 **Delete (**刪除**)**。

● 若要移動快速撥號項目,您可以選取項目,然後按一下 Move (移動),或是您可以在對話方塊中選 取 **Move (**移動**)**然後指定項目。 選擇 **Next empty row (**下一空白列**)**或是指定您想要移動項目列的 編號。

 $\mathbb{R}^2$ 注意 若您指定的列已經有內容,新的項目會覆蓋現有的項目。

- 若要匯入來自 Lotus Notes、Outlook 或 Outlook Express 電話簿中的聯絡人, 按一下 Import **Phone Book (**匯入電話簿**)**。 選取適合的軟體程式,瀏覽至適合的檔案,然後按一下 **OK (**確定**)**。 您也可以選擇電話簿中個別的項目而無不用匯入整本電話簿。
- 若要選擇您快速撥號清單中的全部項目,按一下 **Select (**選擇**)**欄標題。

除了數字,下列也是傳真號碼的有效字元:

● ( ● ) ● + ● - ● \* ● # ● R ● W  $\bullet$  .  $\bullet$ <空格> [₩ 注意 您必須按一下 **Apply (**套用**)**才能生效。

如需關於傳真的更多資訊,請參[閱傳真](#page-82-0)。

### <span id="page-286-0"></span>傳真傳送記錄

HP ToolboxFX 傳真傳送記錄列出所有最近傳送傳真以及相關的資訊,包含傳送的日期與時間、工作編 號、傳真號碼、頁數與結果。

當您從連接到 All-In-One 的電腦中傳送時,傳真包含 **View (**檢視**)**連結。 按一下這個連結會開啟新的頁 面顯示關於傳真的資訊。

按一下傳真傳送記錄的欄標題就可以遞增或遞減排序那一欄的資訊。

結果欄顯示傳真的狀態。 若傳真嘗試失敗,這一欄會說明傳真無法傳送的原因說明。

注意 您必須按一下 **Apply (**套用**)**才能生效。 |∌

如需關於傳真的更多資訊,請參[閱傳真](#page-82-0)。

### 傳真接收記錄

HP ToolboxFX 傳真接收記錄列出所有最近接收傳真以及相關的資訊,包含接收的日期與時間、工作編 號、傳真號碼、頁數、結果與傳真影像縮圖。

當您從連接到 All-In-One 的電腦中接收時,傳真包含 **View (**檢視**)**連結。 按一下這個連結會開啟新的頁 面顯示關於傳真的資訊。

按一下傳真接收記錄的欄標題就可以遞增或遞減排序那一欄的資訊。

結果欄顯示傳真的狀態。 若傳真嘗試失敗,這一欄會說明傳真無法接收的原因說明。

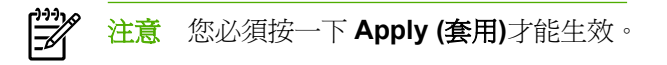

如需關於傳真的更多資訊,請參[閱傳真](#page-82-0)。

## 說明

HP ToolboxFX **Documentation (**文件說明**)**標籤包含下列主頁的連結:

- **Troubleshooting (**疑難排解**)**
- **How Do I? (**我該如何?**)**檢視如何使用...? 特定工作的說明。
- **Animated demonstrations (**動畫示範**)**
- **User Guide (**使用者指南**)**。檢視有關 All-In-One 用量、保固、規格及支援的資訊。使用指南具有 HTML 與 PDF 兩種格式。
- **Install Notes (**安裝附註**)**。檢視使用指南中沒有提供的有關 All-In-One 的重要資訊。 最新的安裝注 意事項包含關於 All-In-One 的最新資訊 (僅有英文)。

# <span id="page-287-0"></span>系統設定

HP ToolboxFX **System Settings (**系統設定**)**標籤包含下列主頁的連結:

- Device information (裝置資訊)。檢視有關 All-In-One 的資訊,例如 All-In-One 說明與聯絡人。
- Paper handling (紙張處理)。變更 All-In-One 的紙張處理設定,例如預設紙張大小及預設紙張類 型。
- **Print quality (**列印品質**)**。變更 All-In-One 列印品質設定。
- Paper types (紙張類型)。變更各種紙材類型的 All-In-One 模式設定,例如信紙信頭、穿孔紙或光 面紙。
- **System setup (**系統設定**)**。變更 All-In-One 系統設定,例如 All-In-One 語言及卡紙復原。
- **Service (**服務**)**。取得維護 All-In-One 所需各種程序的存取權限。
- Device polling (裝置輪詢)。變更 All-In-One 的輪詢設定,可決定 HP ToolboxFX 從 All-In-One 收 集資訊的頻率。
- **Save/restore settings (**儲存**/**復原設定**)**。將 All-In-One 的所有設定儲存至電腦的檔案中。 可使用 此檔案將相同的設定載入至其他 All-In-One , 或以後還原這些設定到這一台 All-In-One 。

## 裝置資訊

HP ToolboxFX 裝置資訊頁儲存關於您 All-In-One 的資料, 供您以後參考。 您在這些欄位輸入的資訊會 顯示在組態頁中。 您可以在每一個欄位中輸入任何字元。

⊯ 注意 您必須按一下 **Apply (**套用**)**才能生效。
#### 紙張的使用

使用 HP ToolboxFX 紙張處理選項來設定您的預設設定。 這些選項與控制面板的 **Paper Handling** 以及 Printing 功能表相同。 如需更多資訊,請參閱使用 [All-In-One](#page-58-0) 控制面板。

您必須設定資產號碼。 資產號碼不是在工廠中設定。 這個號碼儲存在 All-In-One 中作為辨認之用。

當紙材用盡的時候,可以使用三個處理列印工作的選項:

- 選擇 **Wait for paper to be loaded (**等待紙張載入**)**。
- 從 **Paper out action (**出紙動作**)** 下拉式清單選擇 **Cancel (**取消**)** 以取消列印工作。
- 從 **Paper out time (**出紙時間**)** 下拉式清單選擇 **Override (**覆寫**)** 以傳送列印工作到其他紙匣。

**Paper out time (**出紙時間**)** 欄位指定 All-In-One 在執行您的選擇動作之前要等待多久。 您可以指定 0 至 3600 秒。

 $\overline{\overline{z}}$ 注意 您必須按一下 **Apply (**套用**)**才能生效。

#### 列印品質

使用 HP ToolboxFX 列印品質選項來加強列印工作的表現。 這些選項與控制面板的 **Print Quality** 功能 表相同。 如需更多資訊,請參閱使用 [All-In-One](#page-58-0) 控制面板 。

四個控制列印品質的選項個別是解析度、REt (解析度加強技術)、列印濃度與經濟模式。

- **Resolution (**解析度**)**。對於一般列印工作選擇 600 解析度,對於高品質列印工作請選擇 Fast Res 1200。對於最高品質的列印工作請選擇 ProRes 1200, 但是需要較長的列印時間。
- REt。您可以開啓 REt,這是 HP 提供加強列印品質的功能。
- Print density (列印密度)。若要增加列印濃度,請選擇較高的數字。 若要降低列印濃度,選擇較 低的數字。
- **Economode (**經濟模式**)**。在列印一般列印工作時,您可以開啟經濟模式。 經濟模式會降低列印品 質,但是可以延長碳粉匣的壽命。 若要增加列印品質,開啟經濟模式。 HP 不建議全部使用經濟模 式。

注意 您必須按一下 **Apply (**套用**)**才能生效。

#### 紙張類型

使用 HP ToolboxFX **Paper types (**紙張類型**)** 選項來設定列印模式以符合不同的紙材類型。 當您選擇 Restore Modes (復原模式),所有的模式會重設為原廠設定。

注意 您必須按一下 **Apply (**套用**)**才能生效。

#### 系統設定

使用 HP ToolboxFX 系統設定選項來設定影印、傳真、掃瞄與列印的設定。 這些選項與控制面板的 **System Settings** 功能表相同。 如需更多資訊,請參閱使用 [All-In-One](#page-58-0) 控制面板 。

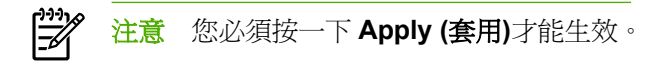

#### 服務

在列印過程中,紙屑、碳粉顆粒及塵埃均可能堆積在 All-In-One 內部。 一段時間後,這些污垢可能會造 成列印品質問題,例如:碳粉污點或污跡。HP ToolboxFX 提供簡單的方法來清潔紙張路徑。 如需更多 資訊,請參閱若要從 HP ToolboxFX [清潔紙張路徑](#page-302-0) 。

#### 裝置輪詢

您可以關閉 HP ToolboxFX 裝置輪詢以降低網路流量,但是您同時也關閉某些 HP ToolboxFX 功能: 彈 出式警示、傳真記錄更新、接收傳真到這台電腦以及使用 Scan To (掃描至) 按鈕進行掃瞄。

若要開啟裝置輪詢,同時執行下列動作:

- 在 HP ToolboxFX 清除 **Turn off device polling (**關閉裝置輪詢**)**。
- 開啓 HP ToolboxFX 其中任何一個關閉裝置輪詢的功能。

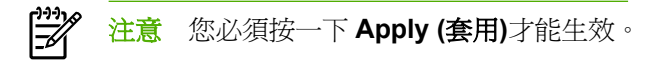

### 列印設定

HP ToolboxFX **Print Settings (**列印設定**)**標籤包含下列主頁的連結:

- Printing (列印中)。變更 All-In-One 的預設列印設定,例如列印份數及紙張方向。
- **PCL5e**。檢視及變更 PCL5e 設定。
- **PostScript**。檢視及變更 PS 設定。

#### 列印

使用 HP ToolboxFX 列印設定選項來設定所有列印功能的設定。 這些選項與控制面板的 **Print Settings** 功能表相同。 如需更多資訊,請參閱使用 [All-In-One](#page-58-0) 控制面板 。

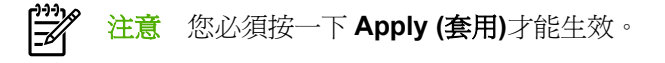

#### **PCL 5e**

當您使用 PCL5e 列印語言時,請使用 PCL5e 選項來設定。 這些選項與控制面板的 **PCL5e** 功能表相 同。

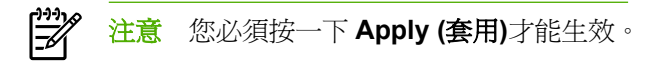

#### **PostScript**

當您使用 PostScript 列印語言時,請使用 PostScript 選項。 當 **Print PostScript error (**列印 PostScript 錯誤) 選項已經開啓的時候, 在發生 PostScript 錯誤時會自動列印 PostScript 錯誤頁面。

注意 您必須按一下 **Apply (**套用**)**才能生效。 ∣≂

### 網路設定

當 All-In-One 與 IP 網路連接時,網路管理員可使用 HP ToolboxFX Network Settings (網路設定)標籤 來控制 All-In-One 的網路相關設定。

## **Macintosh Configure Device (Macintosh** 設定裝置**) (Mac OS X V10.3** 與 **Mac OS X V10.4)**

Macintosh Configure Device (Macintosh 設定裝置) 是 Web 架構的程式,可以提供存取關於 All-In-One 的資訊 (例如關於耗材狀態與 All-In-One 設定)。 使用 Macintosh Configure Device (Macintosh 設定裝 置) 從電腦中監視與管理 All-In-One

注意 您必須執行完整的軟體安裝程序以使用 Macintosh Configure Device (Macintosh 設定裝置)。 E

- 檢查 All-In-One 狀態與列印資訊頁面。
- 檢查並變更 All-In-One 系統設定。
- 檢查預設列印設定。
- 檢查並變更傳真設定、包含傳真傳送、傳真接收、傳真電話簿與快速撥號設定,以及傳真報告。
- 檢查並變更網路設定,包括 IP 組態、進階、mDNS、SNMP、網路組態與密碼。

當 All-In-One 直接連接到您的電腦或是連接到網路時,您可以檢視 Macintosh Configure Device (Macintosh 設定裝置)。

<mark>注意</mark> 您無需存取網際網路也可以開啓並使用 Macintosh Configure Device (Macintosh 設定裝置)。

#### 當 **All-In-One** 直接連接到電腦時,若要檢視 **Macintosh Configure Device (Macintosh** 設定裝置**)**

- **1.** 按一下 Dock 上的 **HP Director** 圖示以開啟 HP Director。
- **2.** 按一下 HP Director 中的設定。
- **3.** 選擇 設定裝置 以在瀏覽器中開啟 Macintosh Configure Device (Macintosh 設定裝置) 首頁。

當 **All-In-One** 直接連接到網路時,若要檢視 **Macintosh Configure Device (Macintosh** 設定裝置**)**

- **1.** 開啟下列其中一個支援的 Web 瀏覽器:
	- Safari 1.2 或更新版本
	- Microsoft Internet Explorer 5.0 或更新版本
	- Netscape Navigator 4.75 或更新版本
	- Opera 6.05 或更新版本
- **2.** 在 Web 瀏覽器中輸入 All-In-One 的 IP 位址, 以開啓 Macintosh Configure Device (Macintosh 設 定裝置) 首頁。

# 嵌入式 **Web** 伺服器

All-In-One 配備有嵌入式 Web 伺服器,可供存取有關 All-In-One 與網路活動的資訊。Web 伺服器提供 web 程式執行的環境,在許多方面與作業系統很類似,例如 Windows,提供環境讓程式在您的電腦中執 行。這些程式的輸出結果可顯示在 Web 瀏覽器中,例如 Microsoft Internet Explorer、Safari 或 Netscape Navigator。

「嵌入式」Web 伺服器常駐在硬體裝置 (例如 All-In-One ) 或韌體中,而不是像軟體一樣載入至網路伺服 器。

嵌入式 Web 伺服器的優點是它可以為 All-In-One 提供一個介面,讓任何人皆可透過與網路連線的 All-In-One 與電腦來存取。您不需要安裝或設定特別的軟體,但您的電腦內必須有支援的 Web 瀏覽器。 若 要存取 EWS,請在瀏覽器的網址列鍵入 All-In-One 的 IP 位址。(若需杳詢 IP 位址,請列印組熊頁。如 需關於列印組態頁的更多資訊,請參[閱組態頁](#page-277-0) 。)

 $\mathbb{R}$ <mark>注意</mark> 對於 Macintosh 作業系統,您可以在安裝 All-In-One 隨附的 Macintosh 軟體之後,透過 USB 連線使用 EWS。

### 功能

EWS 可讓您檢視 All-In-One 與網路卡的狀態,並可從您的電腦管理列印功能。 使用 EWS,您可以完成 下列工作:

- 檢視 All-In-One 狀態資訊。
- 了解所有耗材的剩餘量並訂購新的耗材
- 檢視與變更部分的 All-In-One 組態
- 檢視及列印部分內部頁面
- 選擇用來顯示 EWS 頁面的語言
- 檢視及變更網路組態

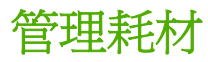

#### 檢查狀態與訂購耗材 **(**僅限 **HP LaserJet 3390/3392 All-in-One )**

您可以使用 All-In-One 控制面板檢查耗材狀態、列印 Supplies Status (耗材狀態) 頁,或檢視 HP ToolboxFX。HP 建議您在第一次接收到碳粉匣不足的訊息時,就立刻訂購更換備用的列印碳粉匣。 當您使用新的、真正的 HP 列印碳粉匣或感光鼓時,您可以取得下列耗材資訊的類型:

- 碳粉匣剩餘壽命
- 估計剩餘的紙張頁數
- 已列印的紙張頁數
- 其他耗材資訊

#### 使用控制面板檢查耗材狀態

請執行下列其中一項操作:

- 檢杳 All-In-One 控制面板,其中顯示碳粉匣存量低或是已經耗盡。 當第一次裝非 HP 碳粉匣時, 控制面板也會顯示相關訊息。 請參閱[疑難排解工具](#page-364-0) 以取得更多資訊。
- 列印 Supplies Status (耗材狀熊) 頁,然後檢杳頁面中的耗材剩餘量。 請參閱[耗材狀態頁](#page-279-0) (HP LaserJet [3390/3392](#page-279-0) All-in-One ) 取得更多資訊。

如果耗材剩餘量不足時,您可以電話或線上方式,透過 HP 經銷商訂購耗材。請參[閱附件與訂購資訊](#page-370-0) 以 獲得零件編號。 請參閱 [www.hp.com/go/ljsupplies](http://www.hp.com/go/ljsupplies) 進行線上訂購。

#### 使用 **HP ToolboxFX** 檢查耗材狀態

您可以設定 HP ToolboxFX 在耗材剩餘量不足時通知您。您可以選擇透過電子郵件、彈出式訊息或工作 列圖示來接收警示。

<sup>₩</sup> 注意 如果 All-In-One 連接到網路,您可以設定當碳粉匣存量低的時候 HP ToolboxFX 利用電子 郵件通知您。 如果 All-In-One 直接連接至電腦,您可以設定 HP ToolboxFX 在耗材不足時通知 您。

### 存放耗材

依照這些指示存放碳粉匣:

在您準備使用之前,請勿從包裝中取出碳粉匣。

小心 為防止損壞,請勿將碳粉匣暴露在光線下超過數分鐘。

- 請參[閱環境規格](#page-384-0) 以取得操作與存放溫度範圍。
- 請將耗材存放在水平位置。
- 請將耗材存放在黑暗、乾燥、遠離高溫及磁性物體的位置。

### 更換及回收耗材

若要安裝新的 HP 碳粉匣,請依照新耗材包裝盒中的指示操作,或參閱入門指南。

若要回收耗材,請將用過的耗材放入原本包裝新耗材的包裝盒中。 使用隨附的回寄標籤,將用過的耗材 寄回 HP 進行回收。 如需完整的資訊,請參閱新的 HP 耗材中隨附的資源回收指南。 請參閱 HP LaserJet [列印耗材](#page-389-0) 以獲得有關 HP 資源回收計畫型的更多資訊。

### **HP** 對於非 **HP** 耗材的政策

HP 公司建議不要使用非 HP 的耗材,無論是全新或再製的都不宜。由於這些產品不是 HP 產品,因此 HP 無法介入其設計或控制其品質。 使用非 HP 耗材所導致的服務或維修不包含在印表機的保固範圍之 內。

當您將耗材插入 All-In-One 內時, All-In-One 將會通知您該耗材是否爲真正的 HP 耗材。 如果您插入真 正的 HP 耗材,但是該耗材已經在其他 HP 裝置中達到用量不足的狀態,則 All-In-One 會將它辨識為非 HP 耗材。 您只要將該耗材裝回原來的裝置即可重新啓動 HP 功能。

#### 對於非 **HP** 耗材重設 **All-In-One (HP LaserJet 3390/3392 All-in-One )**

當您第一次安裝非 HP 碳粉匣,控制面板會顯示 **Unauthorized** 訊息。 為了使用此耗材進行列印,您必 須在第一次安裝非 HP 耗材時按下 √。

小心 All-In-One 在此類耗材用盡時將不會停止列印。 若 All-In-One 使用空的非 HP 碳粉匣進行 列印, All-In-One 可能損壞。請參閱 HP [保固務合約](#page-377-0) 與[碳粉匣有限保固合約](#page-378-0) 。

### **HP** 檢舉熱線

如果 All-In-One 或 HP ToolboxFX 顯示碳粉匣不是 HP 碳粉匣,而您認為它是真品,請撥打 HP 檢舉熱 線。HP 將協助您判斷該產品是否為真品,並採取各項步驟以解決問題。

如果您發現下列問題,您的碳粉匣可能不是真正的 HP 產品:

- 您在使用碳粉匣時遇到很多問題。
- 碳粉匣和平常的外觀不太一樣 (例如拉片或包裝盒不一樣)。

在美國,請撥打免付費電話: 1-877-219-3183.

在美國以外,請撥打對方付費電話。請告訴接線員以對方付費方式撥打此電話號碼: 1-770-263-4745. 如果您不是說英語,將會由能夠說您語言的 HP 檢舉專線代表人員協助您。或者,如果沒有能夠說您語 言的人員,在您接通電話之後約一分鐘之後,將有電話翻譯人員會與您通話。電話翻譯人員是一種服 務,負責為您與 HP 檢舉專線代表人員進行翻譯。

# 清潔 **All-In-One** 。

### 清潔表面

使用軟、濕、沒有絨毛纖維的布來清除灰塵、污跡,及擦去 All-In-One 表面的污跡。

### 若要清潔掃瞄器玻璃板與白色滾筒 **(HP LaserJet 3050 All-in-One )**

隨著時間,掃瞄器玻璃板與白色滾筒可能殘留污漬而影響效能。 使用下列的步驟來清潔掃瞄器玻璃板與 白色滾筒。

- **1.** 利用電源開關關閉 All-In-One 電源,從插頭拔下電源線。
- **2.** 向前傾斜控制面板。
- **3.** 將軟布或海綿輕沾不具磨損性的玻璃清潔液來清潔玻璃板與白色滾筒。

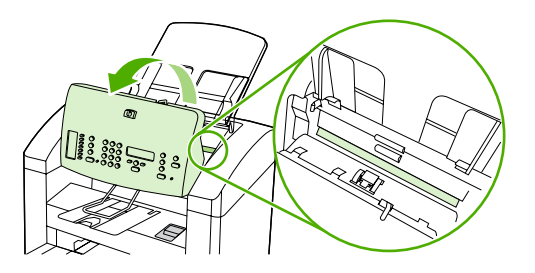

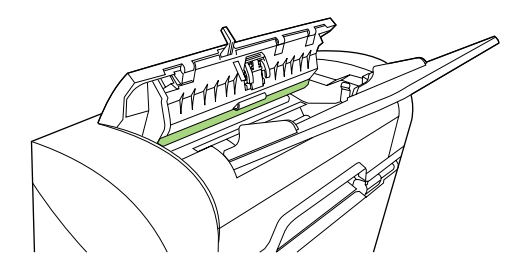

小心 請勿在 All-In-One 的任何部分上使用磨料、丙酮、苯、氨水、乙二醇或四氯化碳;這 些物質可能傷害 All-In-One 。 請勿直接在玻璃或滾筒上傾倒液體。 它們可能會滲透到機器 內部而損壞 All-In-One 。

- **4.** 為防止污跡,請使用織物或纖維海綿擦乾玻璃。
- 5. 插入 All-In-One 電源插頭,然後將電源開關轉至開啓位置。

### <span id="page-297-0"></span>若要清潔掃瞄器玻璃板 **(HP LaserJet 3052/3055/3390/3392 All-in-One )**

髒污的玻璃 (如指印、污跡、毛髮等) 會降低效能,並影響特殊功能的正確性,如進紙和影印。

 $\frac{1}{2}$ 注意 如果僅在使用自動送紙器 (ADF) 影印時出現條紋或瑕疵,請清潔掃瞄器帶 (步驟 3)。 不必 清潔掃瞄器玻璃板。

- 1. 關閉 All-In-One 電源,從插座拔下電源線,然後打開外蓋。
- **2.** 將軟布或海綿輕沾不具磨損性的玻璃清潔液來清潔玻璃。

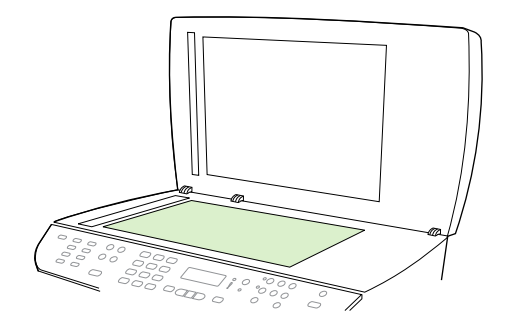

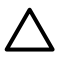

小心 請勿在 All-In-One 的任何部分上使用磨料、丙酮、苯、氨水、乙二醇或四氯化碳;這 些物質可能傷害 All-In-One 。請勿直接在玻璃上傾倒液體。 它們可能會滲透到機器內部而 損壞 All-In-One 。

**3.** 將軟布或海綿輕沾不具磨蝕性的玻璃清潔液來清潔掃瞄器帶。

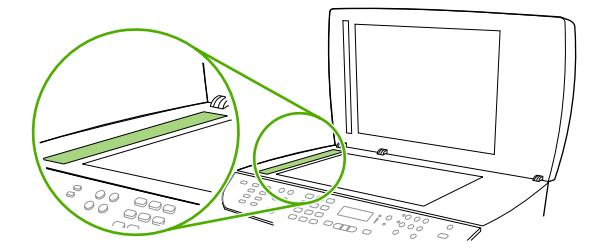

**4.** 為防止污跡,請使用織物或纖維海綿擦乾玻璃。

### 清潔外蓋背面 **(HP LaserJet 3052/3055/3390/3392 All-in-One )**

All-In-One 蓋子底下的白色文件外蓋背面可能累積小髒污。

- 1. 關閉 All-In-One 電源,從插座拔下電源線,然後打開外蓋。
- 2. 使用沾上溫和泡沫和溫水的軟布或海綿,清潔白色文件外蓋背面。 此外,請先清潔掃瞄器帶,然 後清潔 ADF 掃瞄器玻璃板。

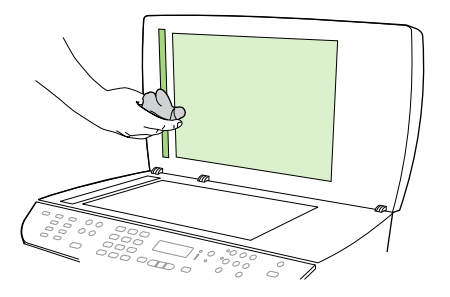

- **3.** 輕輕洗滌背面來去除髒污;請勿用力擦拭背面。
- **4.** 以織物或軟布來擦乾背面。

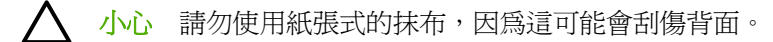

5. 如果無法完全地清潔背面,請重複先前的步驟並使用異丙醇蘸濕布或海綿,然後用濕布充分擦拭背 面,以便除去殘留的酒精。

### <span id="page-299-0"></span>若要清潔 **ADF** 取紙滾筒組件 **(HP LaserJet 3052/3055/3390/3392 All-in-One )**

如果自動送紙器 (ADF) 在送紙時發生故障,您可以清潔 ADF 取紙滾筒組件。

**1.** 關閉 All-In-One 電源並拔除電源線。

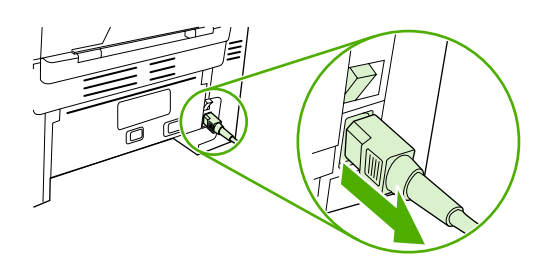

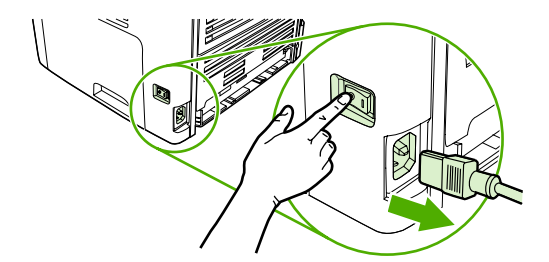

HP LaserJet 3052/3055 HP LaserJet 3390/3392

**2.** 開啟 ADF 外蓋 。

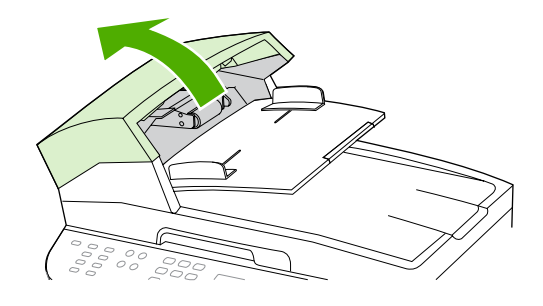

**3.** 在提起綠色手柄時按下綠色圓形按鈕。旋轉綠色手柄直至它停止在打開位置。取紙滾筒組件應留在 表面上。

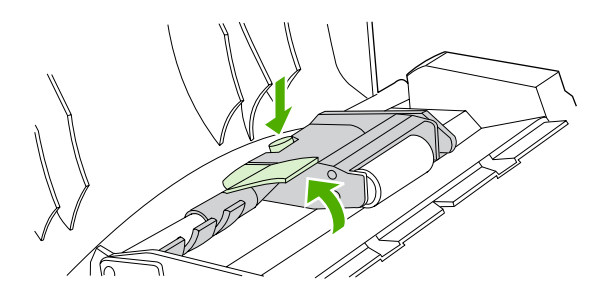

**4.** 卸下組件,然後用一塊軟的乾布擦拭組件。

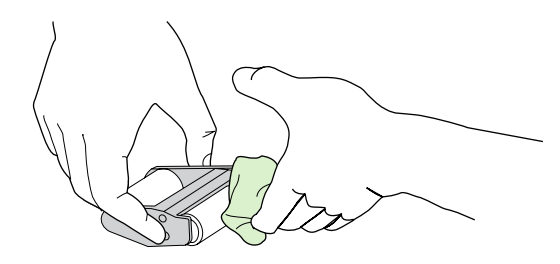

5. 將組件裝回 ADF 中的相同位置。最大的滾筒會移至背面,且齒輪的一側將向外。

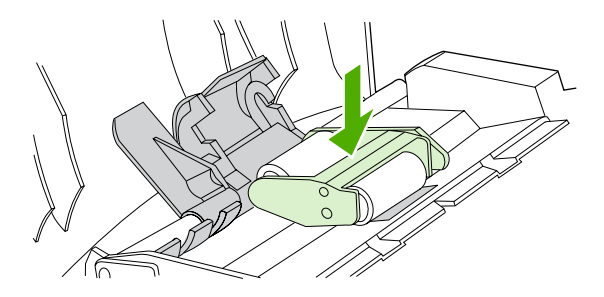

**6.** 將扁平的綠色零件裝在滾筒之間,以放下綠色手柄。按下綠色手柄,直到您聽到喀嗒聲。

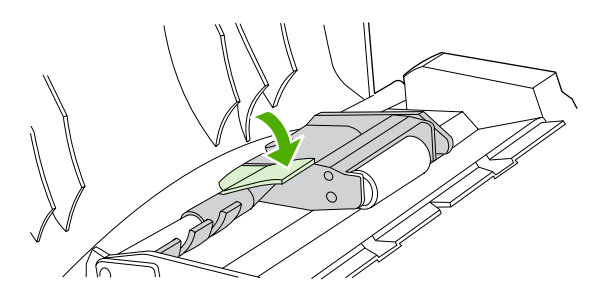

**7.** 要檢查是否已正確安裝,請提起綠色手柄直至其保持打開狀態。取紙滾筒組件必須固定在手柄組件 上,且不會掉下。

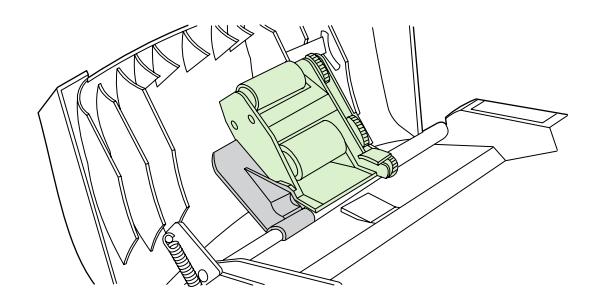

**8.** 請確定以綠色鉤固定組件的兩側。

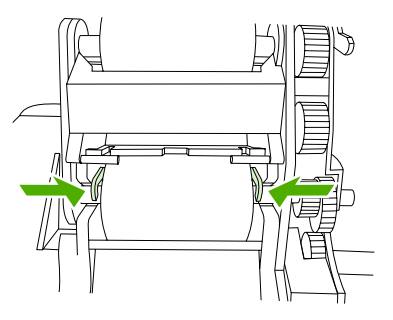

**9.** 放下綠色手柄組件,然後合上 ADF 蓋子。

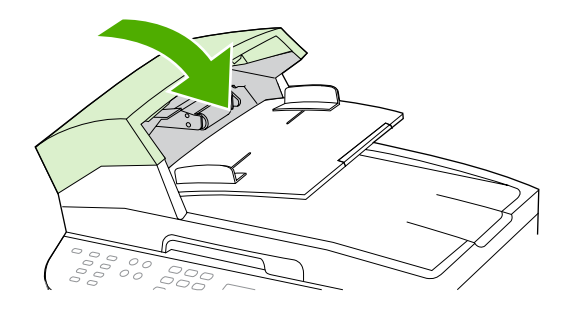

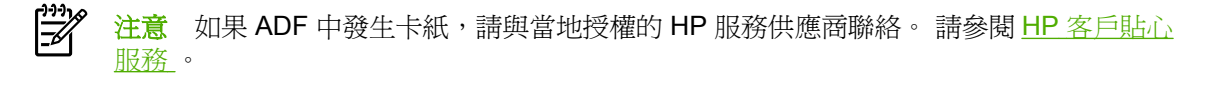

10. 插入 All-In-One 電源插頭,然後將電源開關轉至開啓位置。

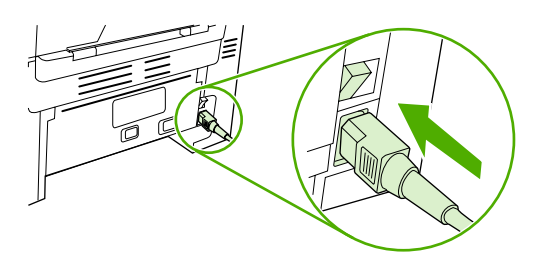

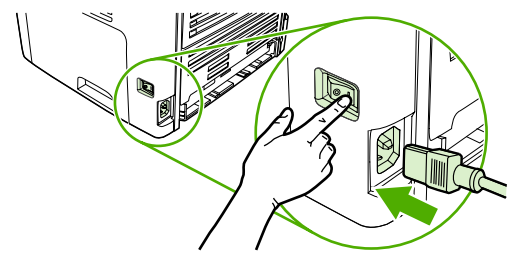

HP LaserJet 3052/3055 HP LaserJet 3390/3392

#### <span id="page-302-0"></span>清理紙張路徑

在列印過程中,紙屑、碳粉顆粒及塵埃均可能堆積在 All-In-One 內部。一段時間後,這些污垢可能會造 成列印品質問題,例如:碳粉污點或污跡。 All-In-One 具備清理模式可修正及避免上述類型的問題。

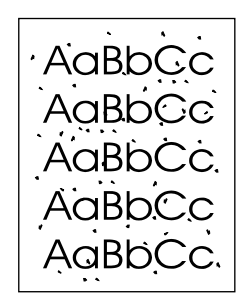

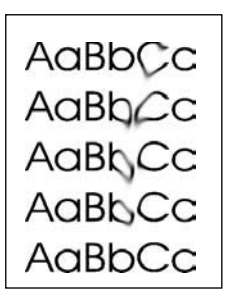

#### 若要從 **HP ToolboxFX** 清潔紙張路徑

使用 HP ToolboxFX 清潔紙張路徑。這是建議使用的清潔方法。如果您無法存取 HP ToolboxFX,請使 用下個段落若要從 All-In-One [控制面板清潔紙張路徑](#page-303-0) 的方法。

- **1.** 確定 All-In-One 已開啟且處於 Ready 狀態。
- **2.** 開啟 HP ToolboxFX。
- 3. 在疑難排解標籤上,依序按一下維護、清潔頁和 列印。 All-In-One 會列印一張有圖樣的頁面。
- **4.** 將可能存在於紙匣 1 中的列印紙材從 All-In-One 中取出。
- **5.** 取出印好的頁面並將正面朝下放入進紙匣 1。
- **6.** 在電腦按一下清潔。

#### <span id="page-303-0"></span>若要從 **All-In-One** 控制面板清潔紙張路徑

如果您無法存取 HP ToolboxFX, 則可以從 All-In-One 控制面板列印並使用清潔頁。

- **1.** 按下 Menu (功能表)。
- **2.** 使用 < 或 > 按鈕來尋找 **Service (**服務**)** 功能表。
- **3.** 按下 。
- **4.** 使用 < 或 > 按鈕來尋找 **Service (**服務**)**。
- **5.** 按下 。
- **6.** 當系統提示時,請裝入一般 letter 或 A4 紙張。
- **7.** 再次按下 以確認並開始清潔程序。 All-In-One 進紙時會非常慢。當程序完成後,請將紙張丟棄。

更換碳粉匣

#### 若要更換碳粉匣

**1.** 打開碳粉匣擋門。

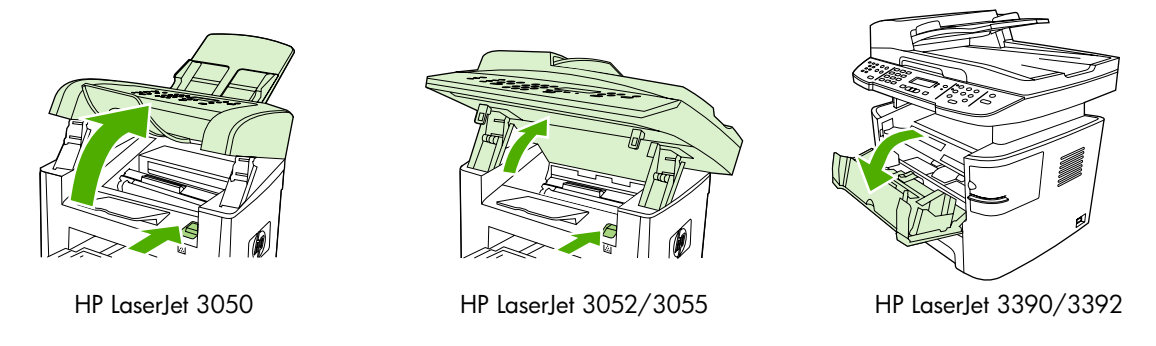

**2.** 抓住碳粉匣的把手,然後直向抽出碳粉匣。 參閱碳粉匣包裝內的回收資訊。

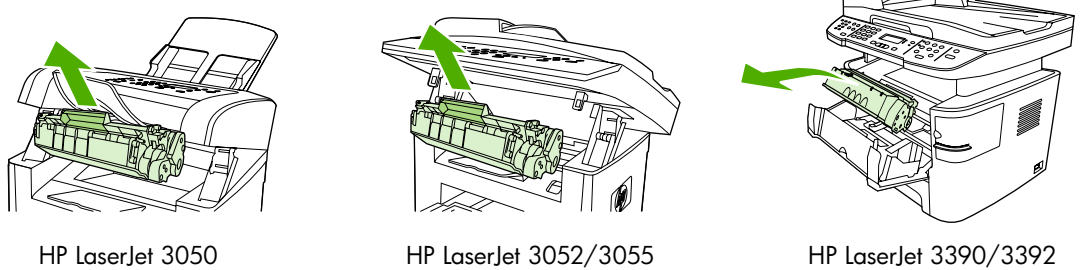

3. 從包裝盒中取出新的碳粉匣,拆下碳粉匣上的橙色外蓋,然後向外拉出橙色拉片以取下密封膠帶。

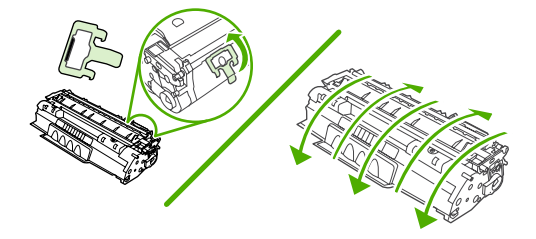

**4.** 插入碳粉匣到 All-In-One 中,直到確實定位。

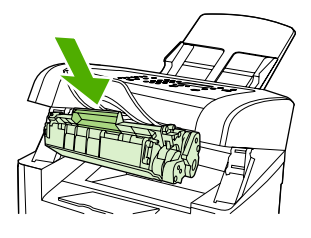

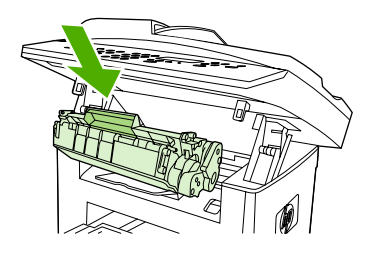

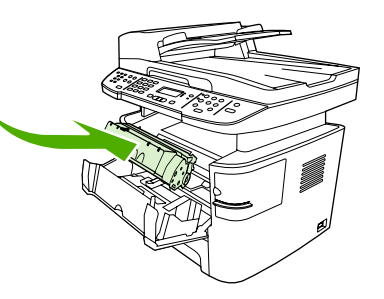

HP LaserJet 3050 HP LaserJet 3052/3055 HP LaserJet 3390/3392

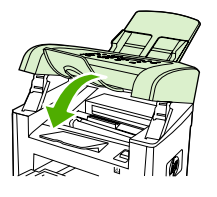

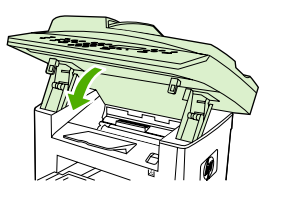

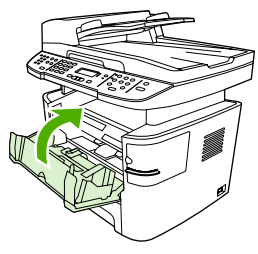

HP LaserJet 3050 HP LaserJet 3052/3055 HP LaserJet 3390/3392

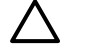

小心 如果碳粉沾到您的衣服,用乾布擦掉,然後用冷水清洗。 *熱水會將碳粉滲透到纖維中*。

# <span id="page-306-0"></span>更換 **HP LaserJet 3390/3392 All-in-One** 的自動送紙器 **(ADF)**

如果 HP LaserJet 3390/3392 All-in-One 的 ADF 已受損或未能正常運作,您可以更換它。如需有關訂 購耗材的資訊,請參[閱附件與訂購資訊](#page-370-0)。

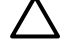

₿

小心 除非客戶貼心服務指示您更換 ADF,否則不要更換。

注意 HP LaserJet 3050/3052/3055 All-in-One 的 ADF 是不能更換的。

#### 若要更換 **ADF**

**1.** 打開 All-In-One 的外蓋。

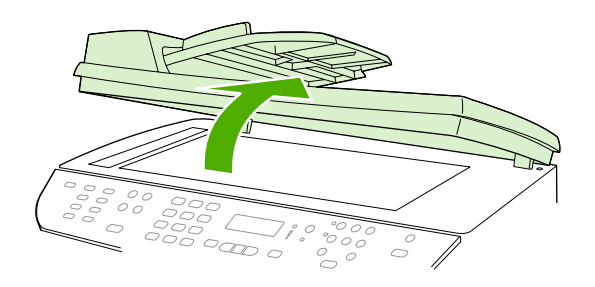

**2.** 同時按下閂鈕並向上提起使其接頭分離。

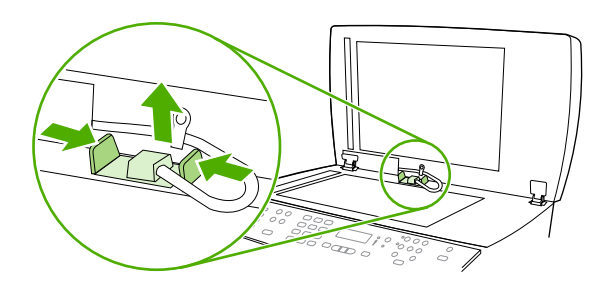

**3.** 將 ADF 向上提並且在鉸練即將脫離 All-In-One 時使其向前傾斜以取下 ADF。

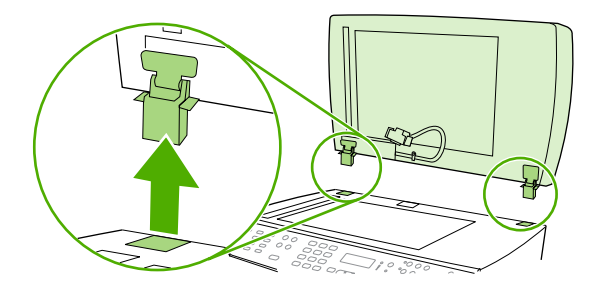

**4.** 將新的 ADF 的鉸練展開。

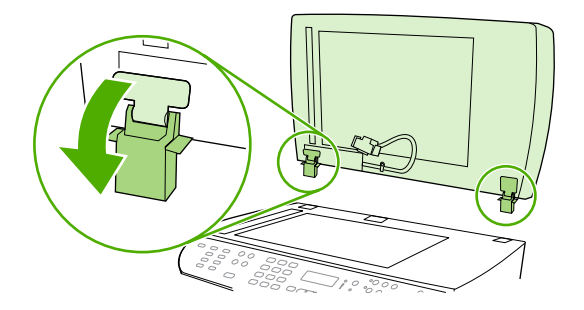

**5.** 將新的 ADF 的鉸練插入,使其稍微向前傾斜,然後直接向下壓入 All-In-One 內。

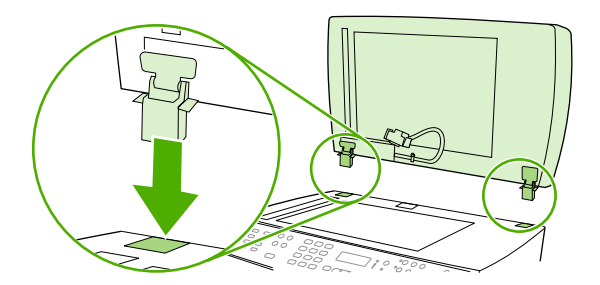

**6.** 按下接頭,直到您聽到其卡入定位。

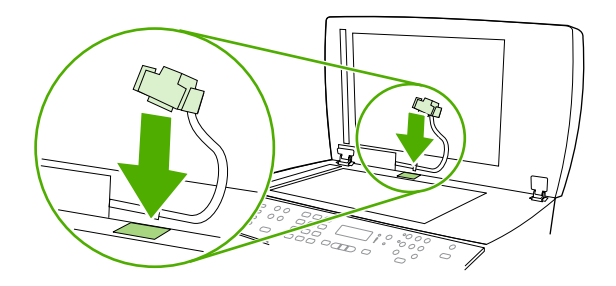

### <span id="page-308-0"></span>更換自動送紙器 **(ADF)** 取紙滾筒組件與裝入支撐臂組件 **(HP LaserJet 3052/3055/3390/3392 All-in-One )**

#### 若要更換 **ADF** 取紙滾筒組件與裝入支撐臂組件

如果自動送紙器 (ADF) 在送紙時發生故障,您可以清潔 ADF 取紙滾筒組件與裝入支撐臂組件。 請參閱 [附件與訂購資訊](#page-370-0) 以訂購組件。

**1.** 關閉 All-In-One 電源並拔除電源線。

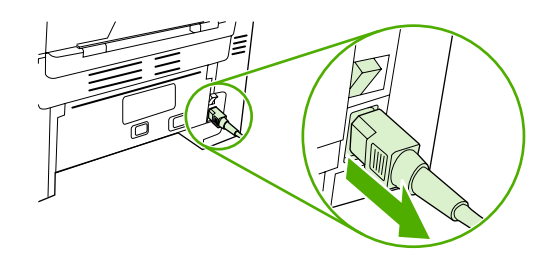

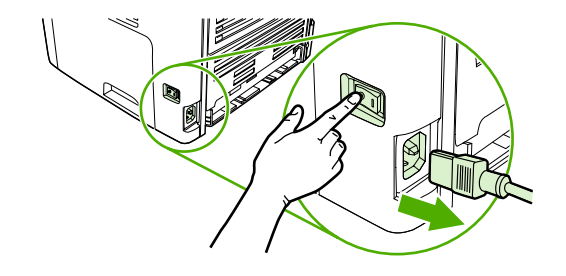

HP LaserJet 3052/3055 HP LaserJet 3390/3392

**2.** 開啟 ADF 外蓋 。

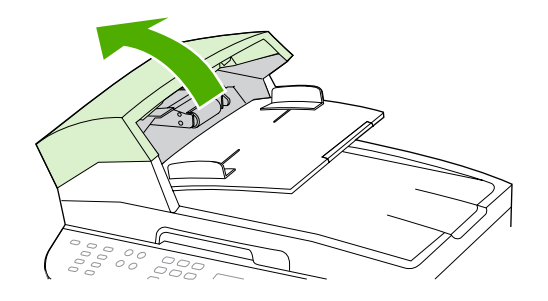

- **3.** 將裝入支撐臂的裝入彈簧拉開原來位置。
	-

小心 爲確保您不會丟掉裝入彈簧,抓住彈簧一直到完成最後程序。

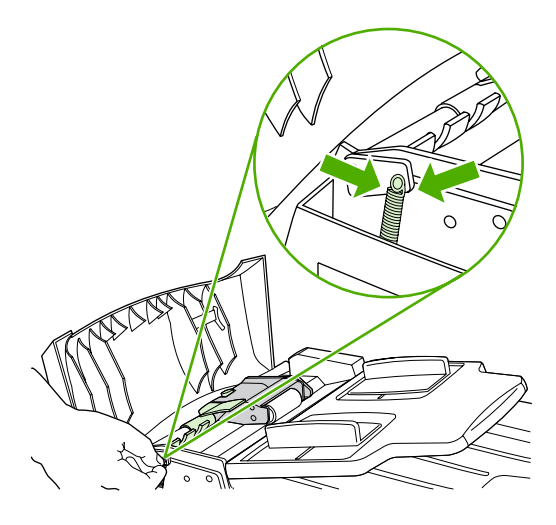

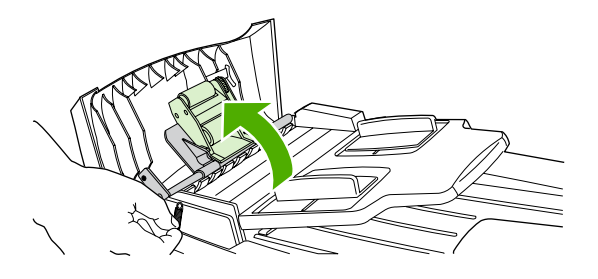

5. 拉起裝入支撐臂,滑動組件移向 All-In-One 的前端,脫離組建的齒輪端,然後拉開組件離開 All-In-One 。

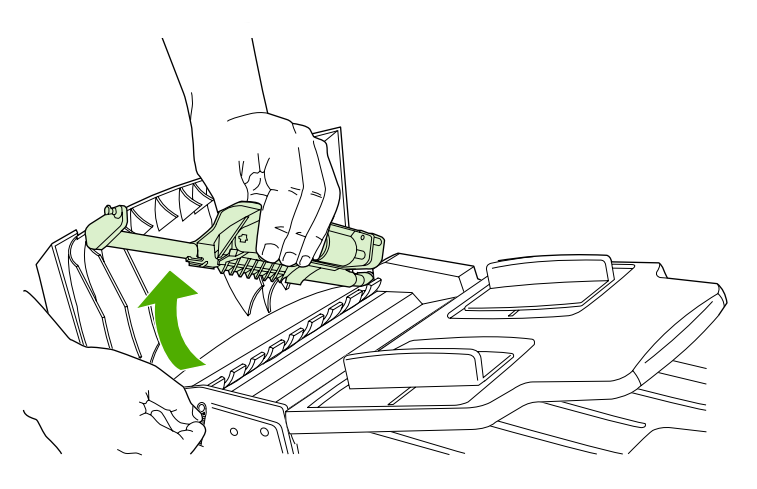

**6.** 插入新裝入支撐臂的齒輪端到 All-In-One 中,然後壓低組件到定位。

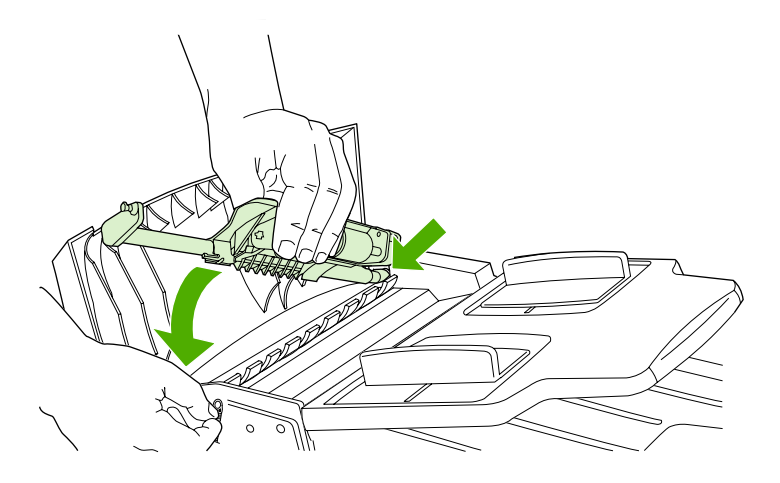

**7.** 重新裝上裝入彈簧。

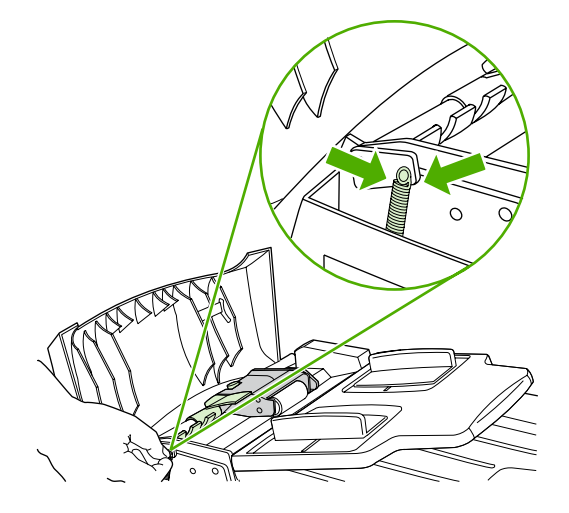

**8.** 關閉 ADF 蓋子。

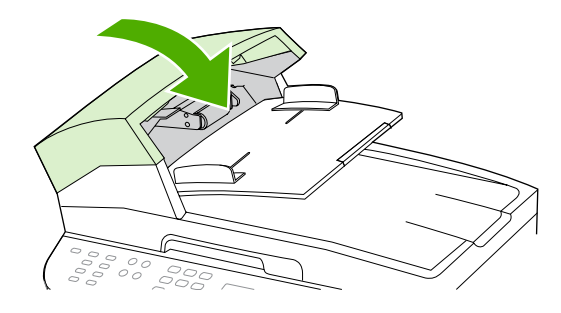

9. 插入 All-In-One 電源插頭,然後將電源開關轉至開啓位置。

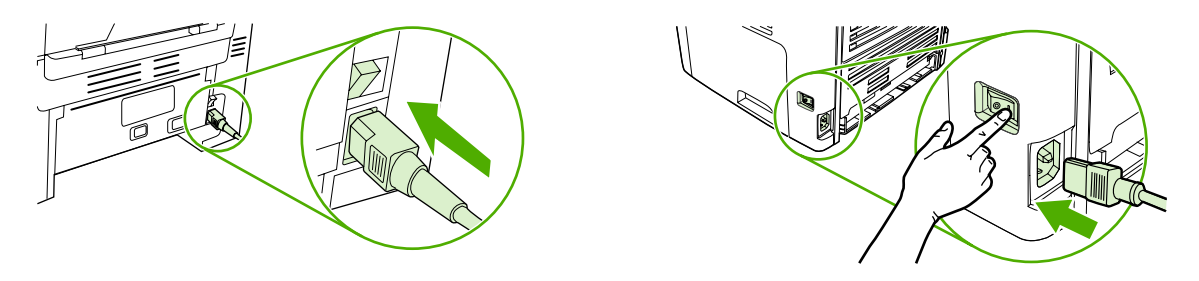

HP LaserJet 3052/3055 HP LaserJet 3390/3392

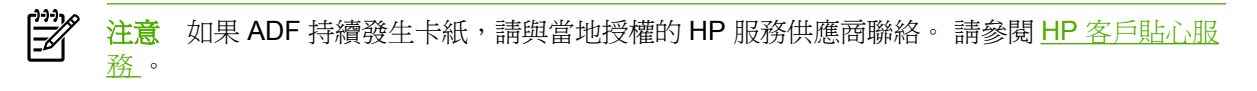

# **13** 疑難排解

- [疑難排解核對清單](#page-313-0)
- [清除卡紙](#page-316-0)
- [控制面板訊息](#page-331-0)
- [列印問題](#page-339-0)
- [傳真問題](#page-347-0)
- [影印問題](#page-352-0)
- [掃瞄問題](#page-355-0)
- [網路問題](#page-358-0)
- [控制面板顯示幕問題](#page-360-0)
- [釘書機問題](#page-360-0) (HP LaserJet 3392 All-in-One)
- 疑難排解 [PostScript](#page-361-0) (PS) 錯誤
- Macintosh [一般常見問題故障排除](#page-362-0)
- [疑難排解工具](#page-364-0)

# <span id="page-313-0"></span>疑難排解核對清單

請根據下列步驟來嘗試解決 All-In-One 的問題。

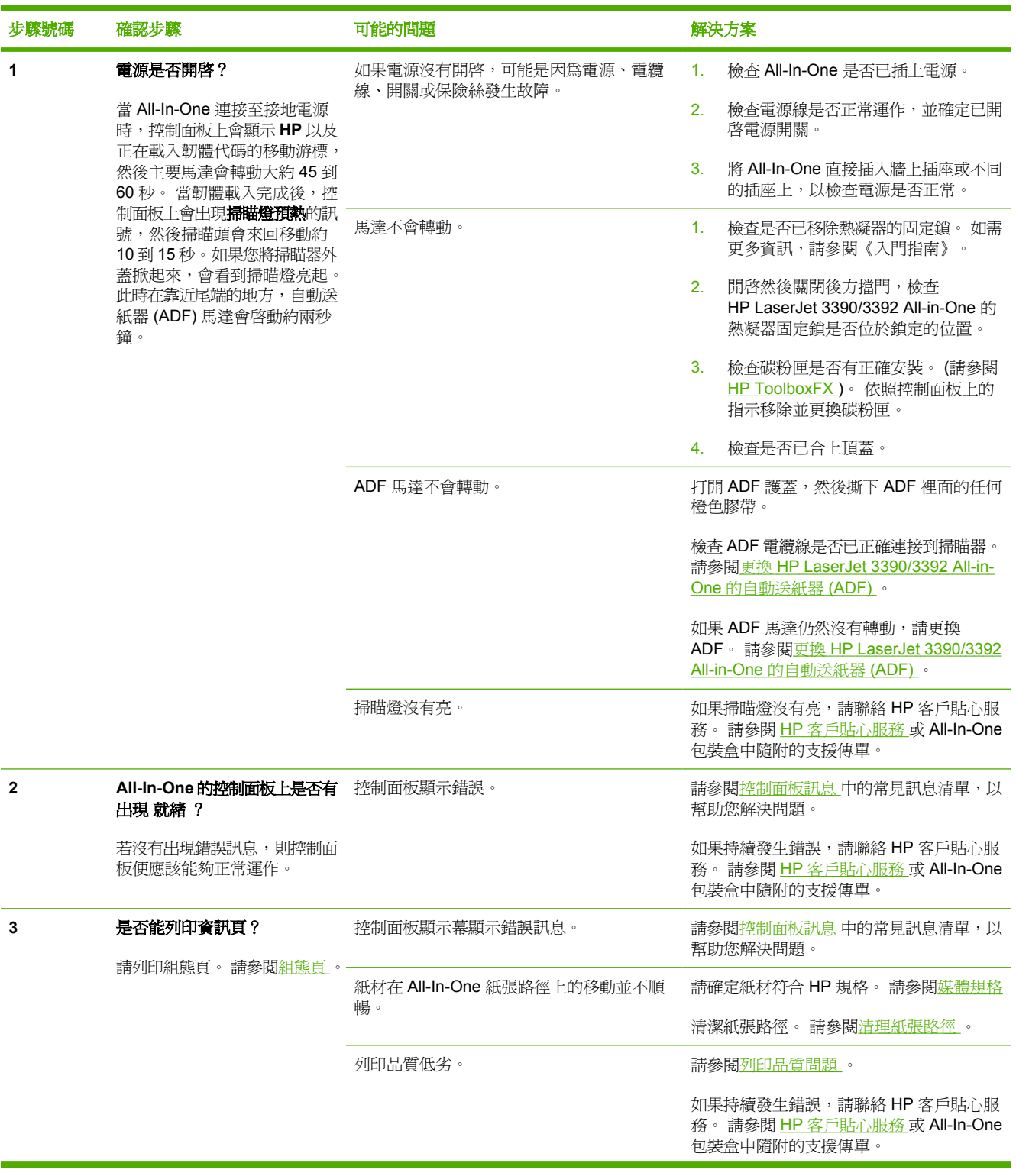

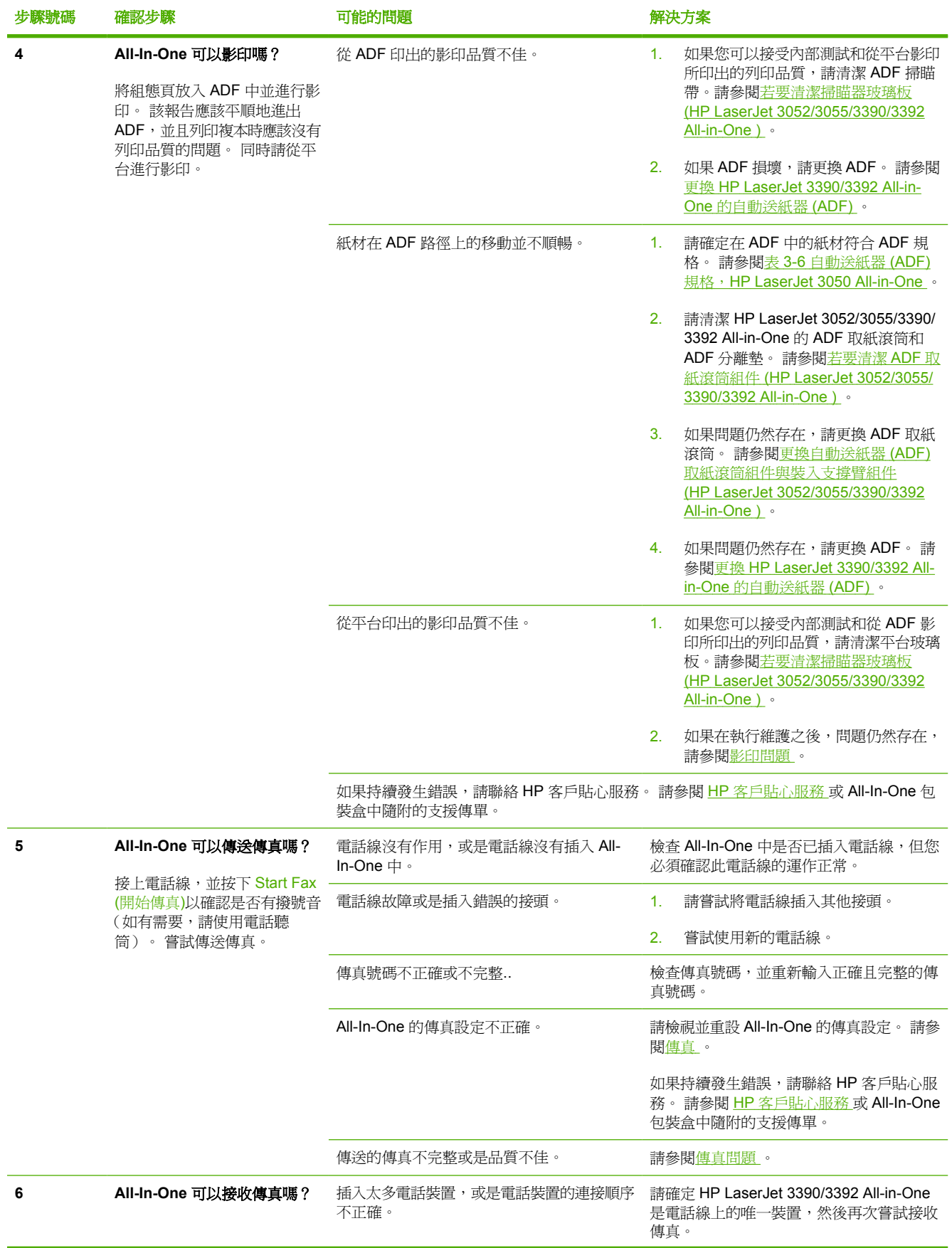

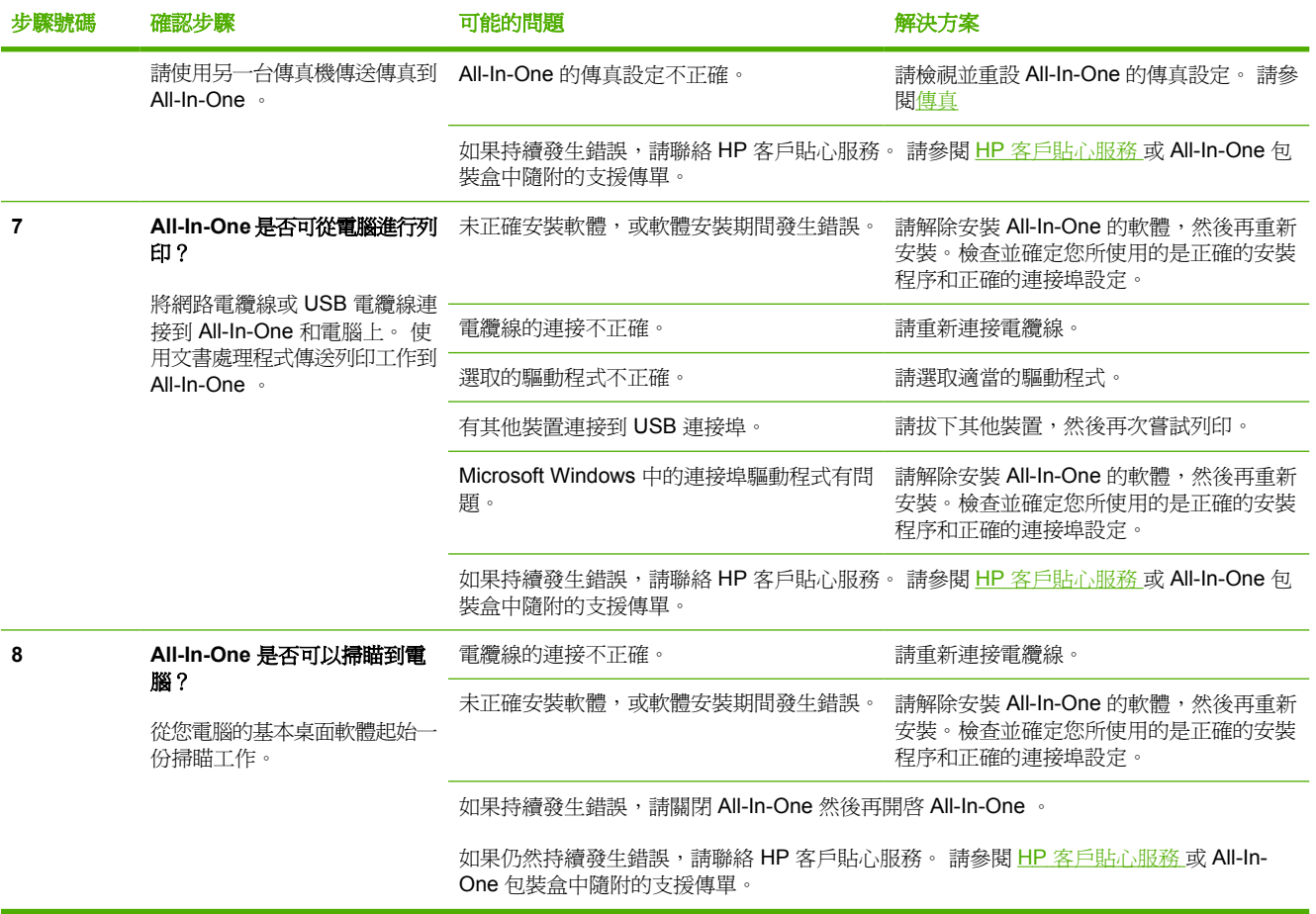

<span id="page-316-0"></span>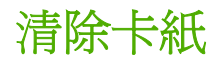

本節包含清除 All-In-One 卡紙的說明。

### 卡紙的原因

列印工作進行時,紙張或其他列印紙材偶爾會發生卡紙現象。 可能的原因包括以下事件:

- 進紙匣中的紙張裝填不當或太滿,或是沒有正確設定紙材導板。
- 當列印工作時,在進紙匣裝入紙材或是拿出紙材,或是從 All-In-One 取下進紙匣。
- 在進行列印工作期間打開碳粉匣擋門。
- 輸出區域中累積太多紙張,或是紙張堵住了輸出區域。
- 所使用的列印紙材不符合 HP 規格。 請參[閱媒體規格](#page-40-0) 。
- 紙材損壞或是上面附有外來的物件(如釘書針或文件夾)。
- 存放列印紙材的環境過於潮濕或乾燥。 請參閱[列印與儲存環境](#page-51-0) 。

#### 避免卡紙秘訣

- 確定進紙匣中的紙張不會太滿。 進紙匣容量因使用的列印紙材類型而異。
- 檢查紙材導板是否有正確調整好。
- 檢查進紙匣是否妥善安裝。
- All-In-One 正在列印時,不要裝入紙材到進紙匣。
- 僅使用 HP 建議使用的紙材類型和大小。 請參閱<u>媒體規格</u> 以獲得有關列印紙材類型的更多資訊。
- 請勿在出紙槽中堆滿列印紙材。 列印紙材類型和使用的碳粉量會影響輸出紙槽的容量。
- 檢查電源的連接。 請確定電源線已穩固地連接至 All-In-One 與電源供應器。 將電源線插入接地的 電源插座。

### 尋找卡紙的位置

以下是可能發生卡紙的位置:

- 在 All-In-One 之內
- 在輸出區域
- 在自動送紙器 (ADF) 中
- 在自動雙面列印模組 (HP LaserJet 3390/3392 All-in-One )

請使用下列頁面中的說明來尋找及移除卡紙。 如果不是很清楚卡紙的位置,請先查看 All-In-One 內部。 卡紙之後,散落的碳粉可能會留在 All-In-One 內。通常這個問題在多印幾頁之後便能自行解決。

#### 列印碳粉匣區域

若要清除碳粉匣區域的卡紙,請執行下列步驟:

小心 不要使用尖銳物件,例如鑷子或圖針來清除卡紙。 使用尖銳物件造成的受損不在產品保證 範圍之內。

要取出卡紙時,請從 All-In-One 中直向抽出卡紙。 以斜向角度抽出卡紙可能損壞 All-In-One 。

**1.** 打開碳粉匣擋門,然後移除碳粉匣。

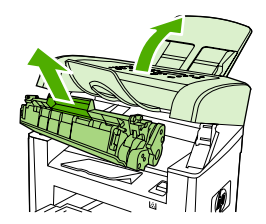

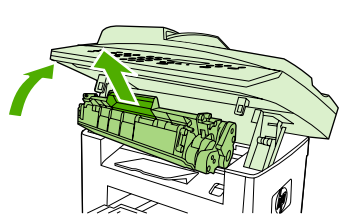

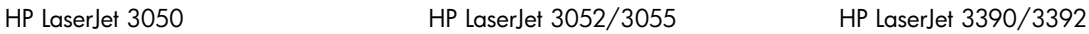

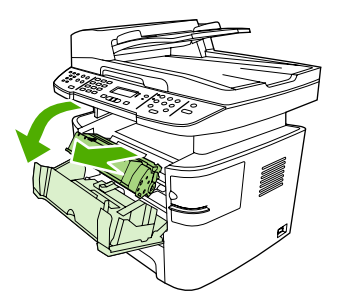

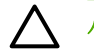

小心 為防止對碳粉匣造成損害,盡量不要將其曝露在直射光線下。

2. 在 HP LaserJet 3390/3392 All-in-One, 打開後方出紙擋門,然後朝下旋轉綠色壓力釋放桿。

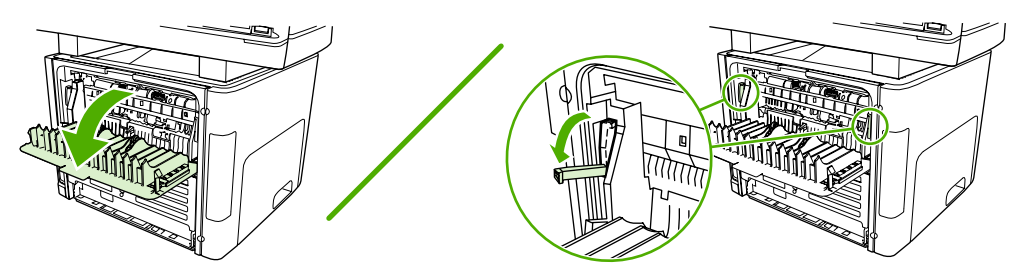

3. 用雙手握住紙材最明顯部分 (包括中段) 的兩邊,然後小心地將紙材從 All-In-One 中拉出。

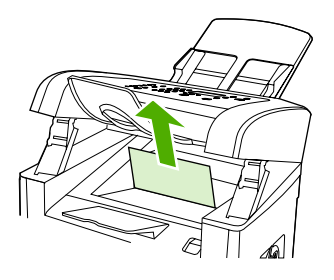

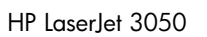

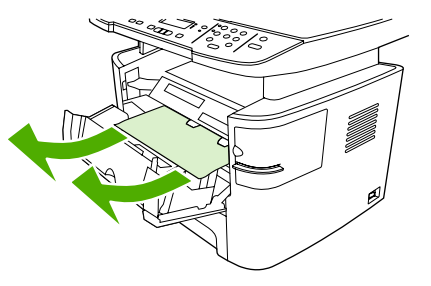

HP LaserJet 3050 HP LaserJet 3052/3055 HP LaserJet 3390/3392

**4.** 更換碳粉匣,然後關閉碳粉匣擋門。

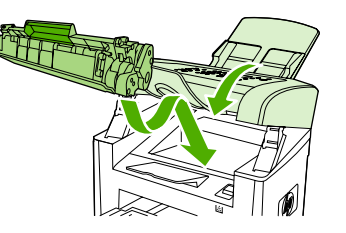

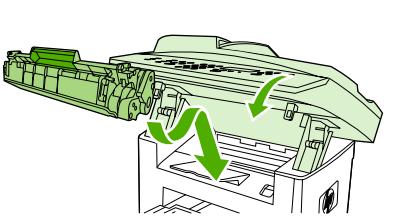

HP LaserJet 3050 HP LaserJet 3052/3055 HP LaserJet 3390/3392

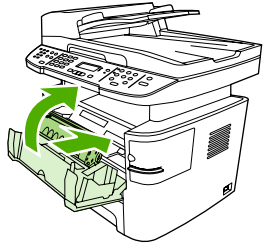

**5.** 在 HP LaserJet 3390/3392 All-in-One, 關閉後方出紙擋門。

### 進紙匣 **(HP LaserJet 3050/3052/3055 All-in-One )**

若要清除進紙匣中的卡紙,請執行下列步驟:

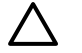

小心 不要使用尖銳物件,例如鑷子或圖針來清除卡紙。 使用尖銳物件造成的受損不在產品保證 範圍之內。

要取出卡紙時,請從 All-In-One 中直向抽出卡紙。 以斜向角度抽出卡紙可能損壞 All-In-One 。

**1.** 打開紙匣 1 然後從 All-In-One 中抽出任何明顯的卡紙。

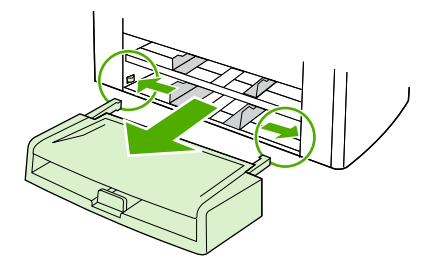

2. 若沒有看到紙材,打開碳粉匣擋門,移除碳粉匣,然後旋轉上方紙材導板。 小心地抽出紙材。

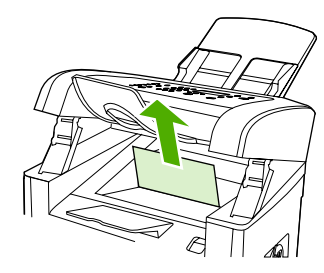

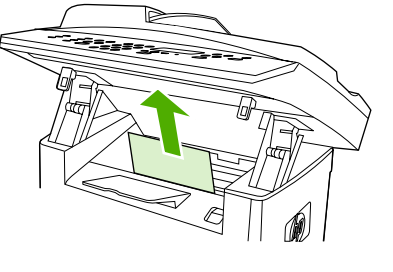

HP LaserJet 3050

HP LaserJet 3052/3055

**3.** 關閉紙匣 1。

### 進紙匣 **(HP LaserJet 3390/3392 All-in-One )**

若要清除進紙匣中的卡紙,請執行下列步驟:

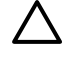

小心 不要使用尖銳物件,例如鑷子或圖針來清除卡紙。 使用尖銳物件造成的受損不在產品保證 範圍之內。

要取出卡紙時,請從 All-In-One 中直向抽出卡紙。 以斜向角度抽出卡紙可能損壞 All-In-One 。

**1.** 打開後方出紙擋門。

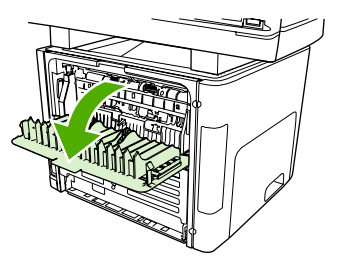

**2.** 將綠色的壓力釋放桿撥到下方。

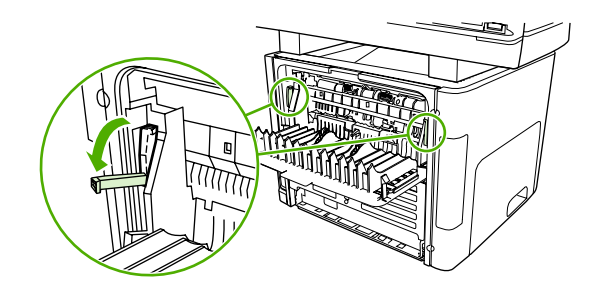

**3.** 開啟單張優先進紙槽 (紙匣 1) 擋門。

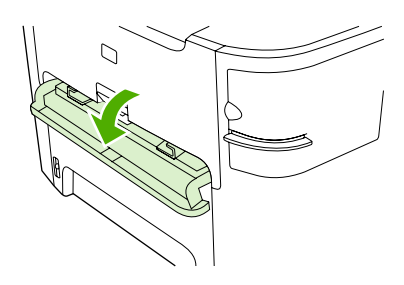

HP LaserJet 3390/3392

4. 用雙手握住紙材最明顯部分 (包括中段) 的兩邊,然後小心地將紙材從 All-In-One 中拉出。

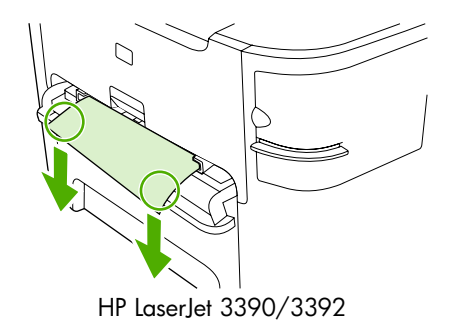

**5.** 關閉單張優先進紙槽 (紙匣 1) 擋門。

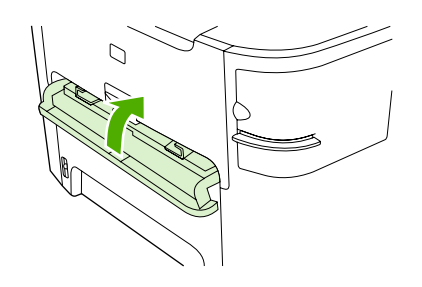

HP LaserJet 3390/3392

**6.** 開啟紙匣 2 與紙匣 3。

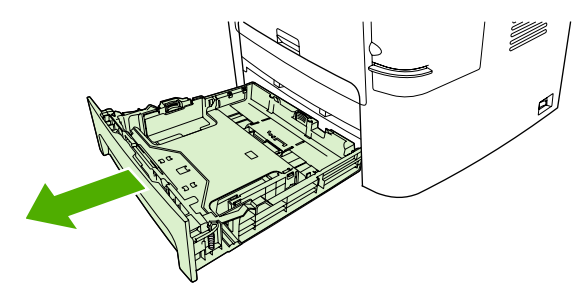

7. 用雙手握住紙材最明顯部分 (包括中段) 的兩邊,然後小心地將紙材從 All-In-One 中拉出。

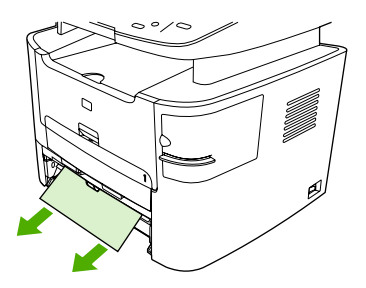

8. 若沒有看到紙材,打開碳粉匣擋門,移除碳粉匣,然後旋轉上方紙材導板。 小心地抽出紙材。

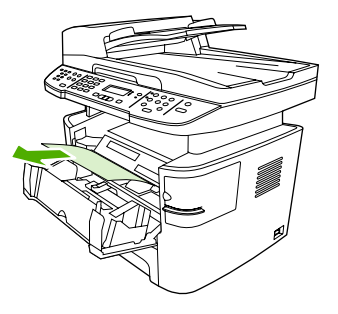

- **9.** 關閉主要進紙匣 (紙匣 2)。
- **10.** 關閉後方出紙擋門。

### 出紙槽

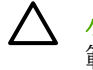

小心 不要使用尖銳物件,例如鑷子或圖針來清除卡紙。 使用尖銳物件造成的受損不在產品保證 範圍之內。

用雙手握住紙材最明顯部分 (包括中段) 的兩邊,然後小心地將紙材從 All-In-One 中拉出。

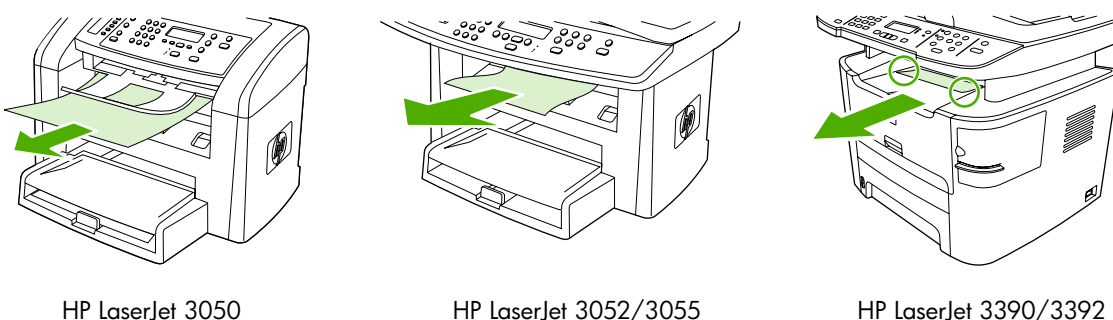

### 直通紙張路徑 **(HP LaserJet 3390/3392 All-in-One )**

若要清除直通式輸出路徑中的卡紙,請執行下列步驟:

小心 不要使用尖銳物件,例如鑷子或圖針來清除卡紙。 使用尖銳物件造成的受損不在產品保證 範圍之內。

要取出卡紙時,請從 All-In-One 中直向抽出卡紙。 以斜向角度抽出卡紙可能損壞 All-In-One 。

**1.** 打開後方出紙擋門。

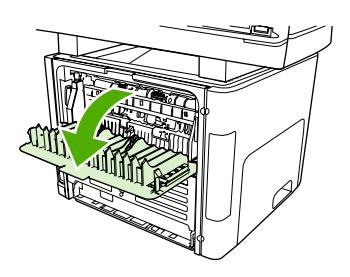

**2.** 將綠色的壓力釋放桿撥到下方。

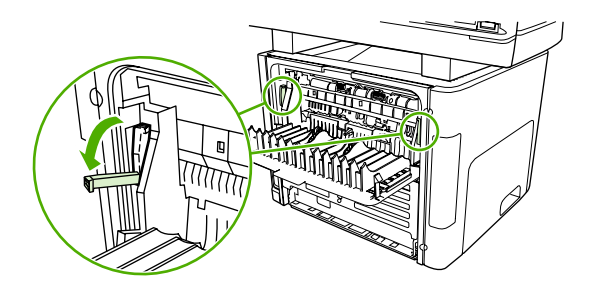
3. 用雙手握住紙材最明顯部分 (包括中段) 的兩邊,然後小心地將紙材從 All-In-One 中拉出。

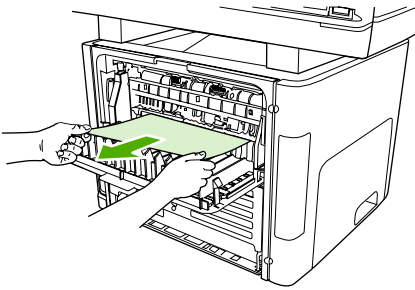

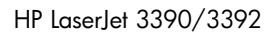

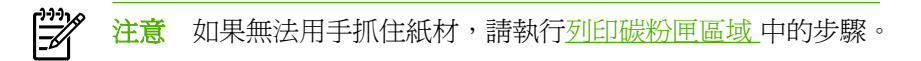

**4.** 關閉後方出紙擋門。

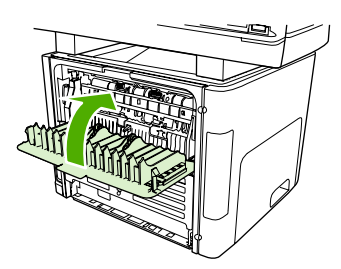

HP LaserJet 3390/3392

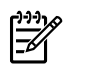

注意 當您關閉後方出紙擋門的時候,壓力釋放桿會自動關閉。

## 清除自動雙面列印 **(**雙面影印**)** 路徑卡紙

若要清除自動兩面列印路徑中的卡紙,請執行下列步驟:

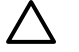

△ 小心 不要使用尖銳物件,例如鑷子或圖針來清除卡紙。 使用尖銳物件造成的受損不在產品保證 範圍之內。

要取出卡紙時,請從 All-In-One 中直向抽出卡紙。 以斜向角度抽出卡紙可能損壞 All-In-One 。

**1.** 打開後方出紙擋門。

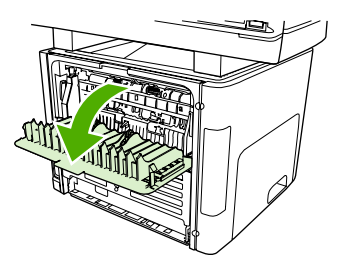

**2.** 將綠色的壓力釋放桿撥到下方。

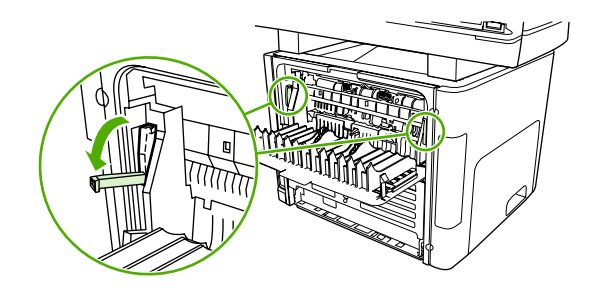

**3.** 移除紙匣 2。

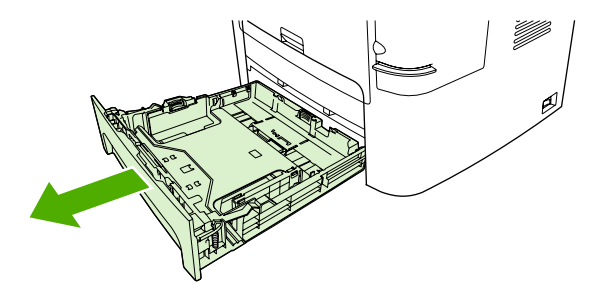

**4.** 在 All-In-One 的前方,壓下自動雙面路徑擋門的綠色釋放桿。

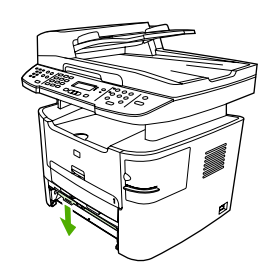

5. 用雙手握住紙材最明顯部分 (包括中段) 的兩邊,然後小心地將紙材從 All-In-One 中拉出。

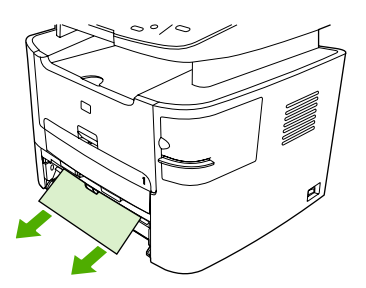

**6.** 合上自動兩面列印路徑機門。

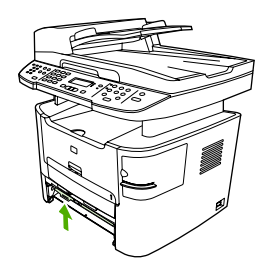

**7.** 重新安裝主要進紙匣 (紙匣 2)。

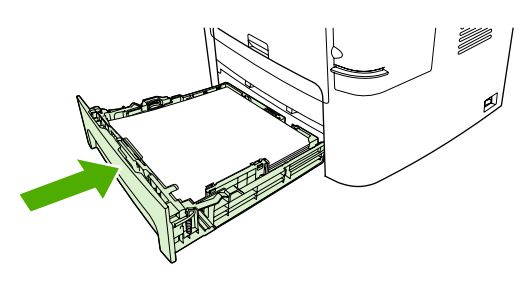

8. 關閉後方出紙槽,開啓 All-In-One 後方的自動雙面路徑擋門。

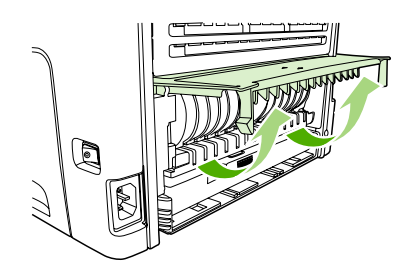

9. 用雙手握住紙材最明顯部分 (包括中段) 的兩邊,然後小心地將紙材從 All-In-One 中拉出。

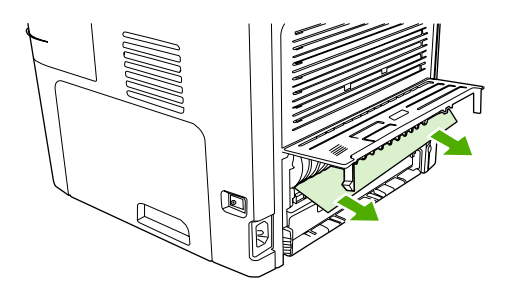

**10.** 合上自動兩面列印路徑機門。

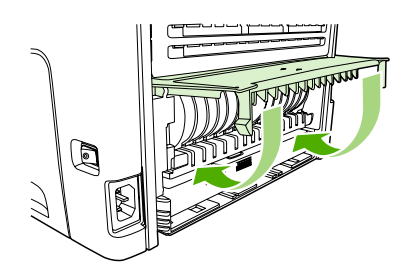

## <span id="page-328-0"></span>自動送紙器卡紙 **(ADF)**

進行影印、掃瞄或傳真等工作時,偶爾會出現卡紙。

All-In-One 控制面板顯示幕上出現的 **Doc feeder jam Clear, Reload (**送紙器卡紙。請清除並重新裝入**)** 訊息會通知您發生卡紙。

- ADF 進紙匣的紙張裝填不當或太滿。 請參閱[載入文件進行傳真、影印或掃瞄](#page-53-0) 以取得更多資訊。
- 紙材不符合 HP 規格(如大小或類型)。 請參[閱媒體規格](#page-40-0) 以取得更多資訊。

若要清除 **ADF** 卡紙 **HP LaserJet 3052/3055/3390/3392 All-in-One**

**1.** 開啟 ADF 外蓋 。

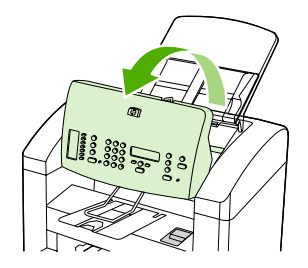

**2.** 小心移除卡紙。嘗試將紙張輕輕取出,不要撕裂。

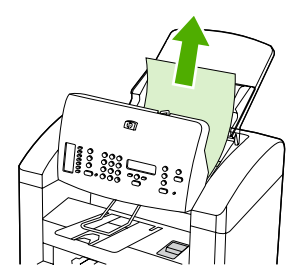

**3.** 關閉 ADF 蓋子。

#### 若要清除 **ADF** 卡紙 **(HP LaserJet 3052/3055/3390/3392 All-in-One )**

**1.** 開啟 ADF 外蓋。

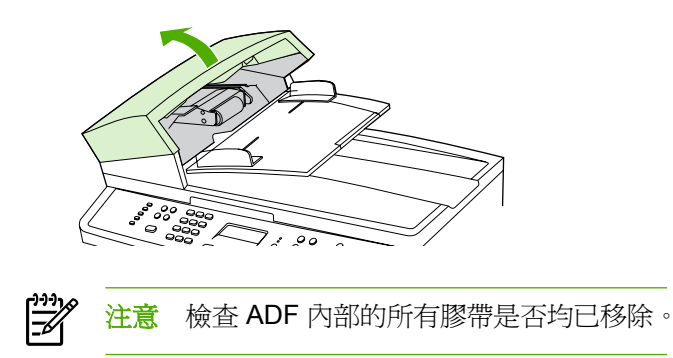

2. 取出卡紙清除組件。 用雙手向上舉起兩個手柄,直到組件鬆脫爲止。 轉動清除組件,拿起它並置 於一旁。

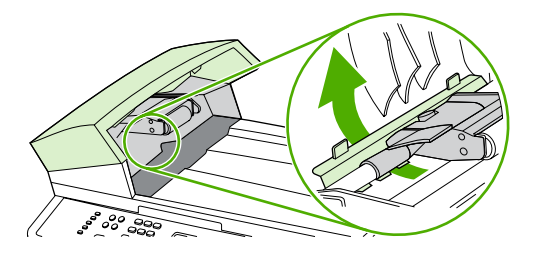

3. 舉起綠色手柄,轉動機組件,直到它開啓。

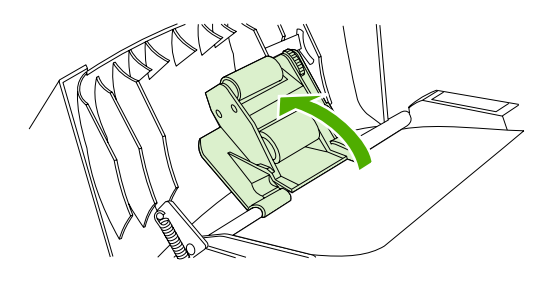

**4.** 嘗試將紙張輕輕取出,不要撕毀。 如果覺得不易取出,請移至下一個步驟。

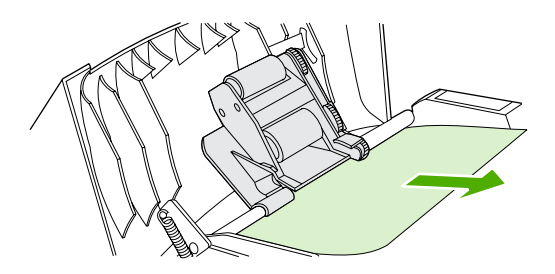

**5.** 打開 ADF 蓋子,並用雙手輕輕鬆脫紙材。

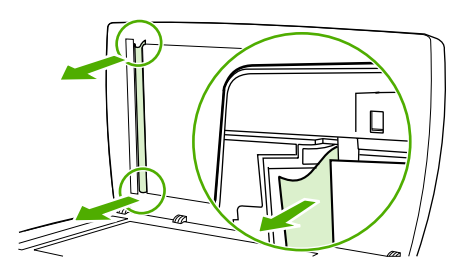

**6.** 在紙材鬆脫後,按下圖所示方向輕輕將它抽出。

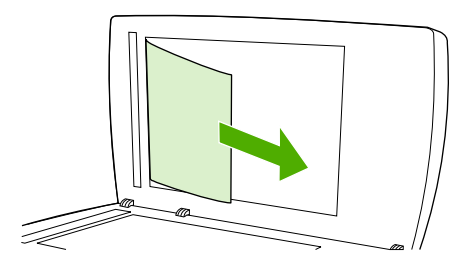

**7.** 合上平台掃瞄器外蓋。

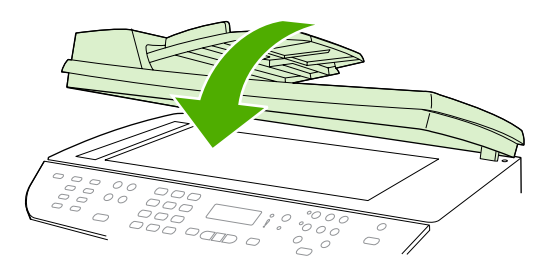

HP LaserJet 3052/3055 HP LaserJet 3390/3392

**8.** 放低綠色手柄。

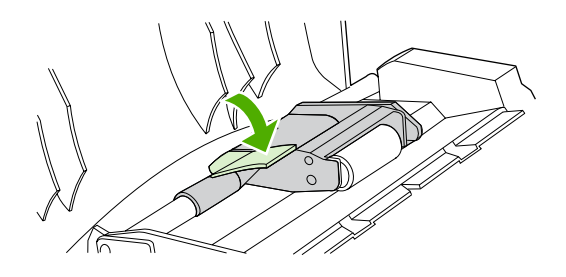

**9.** 按下圖所示插入清除組件以重新安裝。 向下推兩個手柄,直到組件卡入定位。 請正確安裝清除組 件,如果安裝不當,將來可能會發生卡紙。

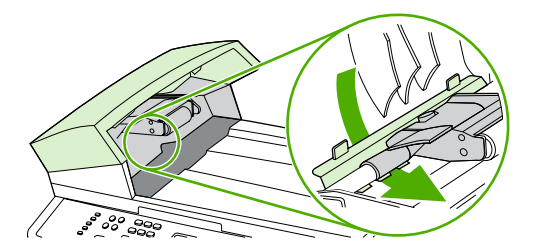

**10.** 關閉 ADF 蓋子。

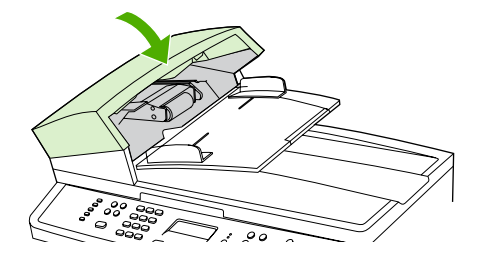

# 控制面板訊息

控制面板上的大部分訊息都是用於指導使用者完成一般操作。控制面板訊息中會表示目前操作的狀態, 並在顯示的第二行表示頁數(適當情況下)。 當 All-In-One 在接收傳真資料、列印資料或掃瞄指令時, 控制面板訊息便會表示此狀態。此外,還會顯示警示訊息、警告訊息和嚴重錯誤訊息,以表示需要採取 某些動作的情況。

### 警示和警告訊息

警示和警告訊息會短暫出現,並可能會要求使用者按下 > 以繼續,或按下 Cancel (取消) 取消工作,以 讓使用者確認訊息。當出現某些警告時,工作可能會無法完成,或是列印品質會受到影響。 如果警示或 警告訊息是與列印有關,並且有開啓自動繼續功能,則 All-In-One 會在警示出現 10 秒鐘而沒被使用者 確認之後,嘗試繼續列印工作。

### 警示和警告訊息表格

#### 表 **13-1** 警示和警告訊息

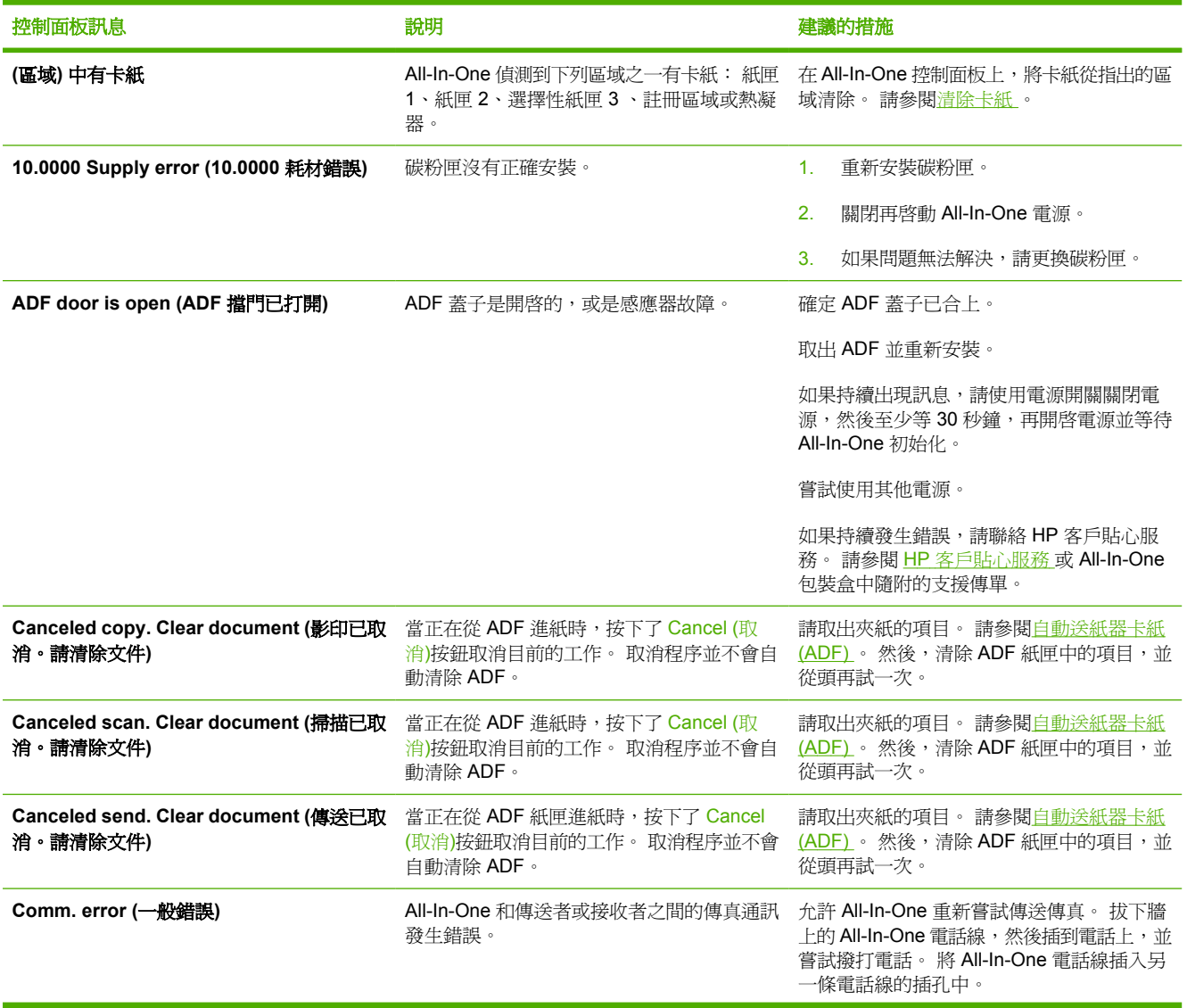

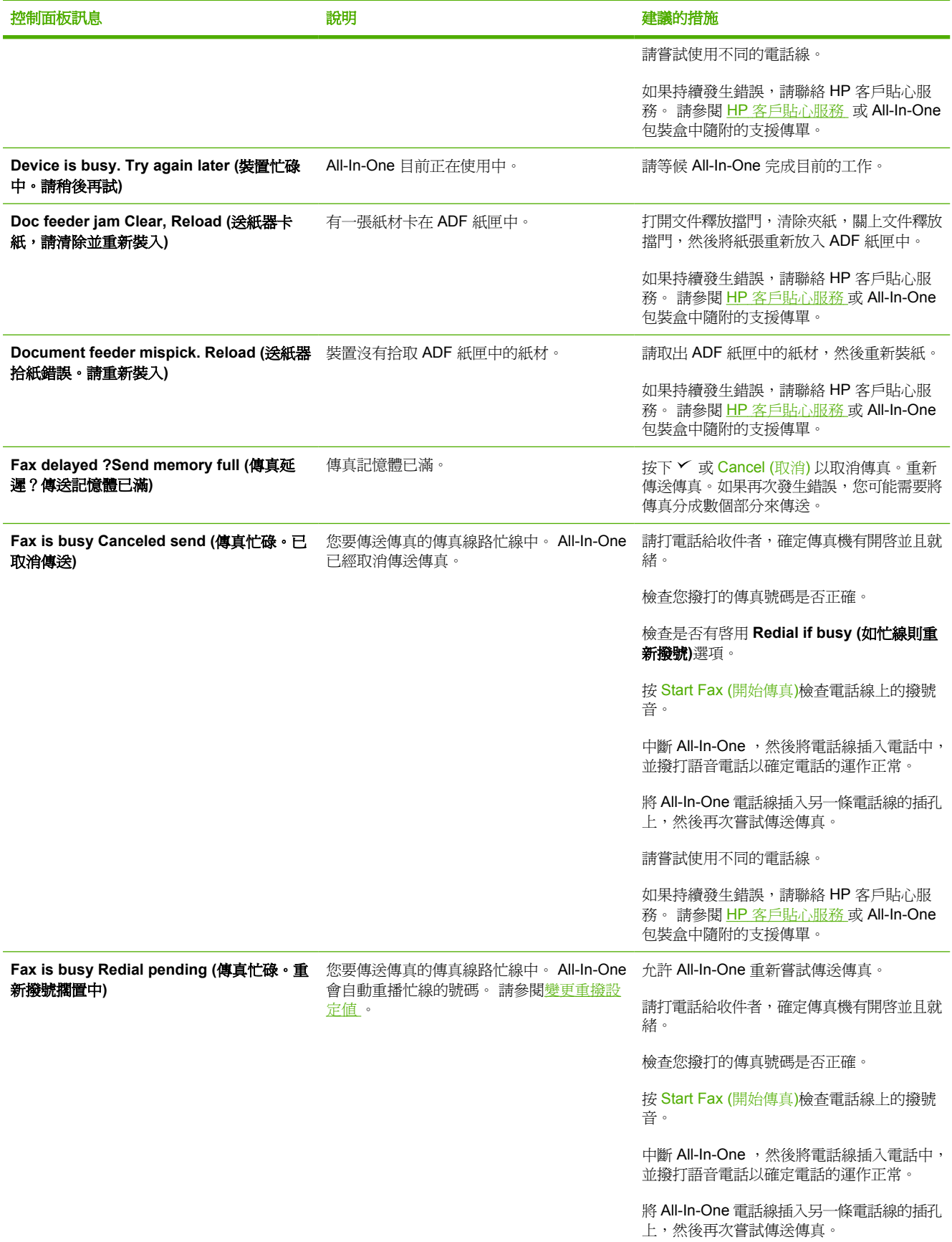

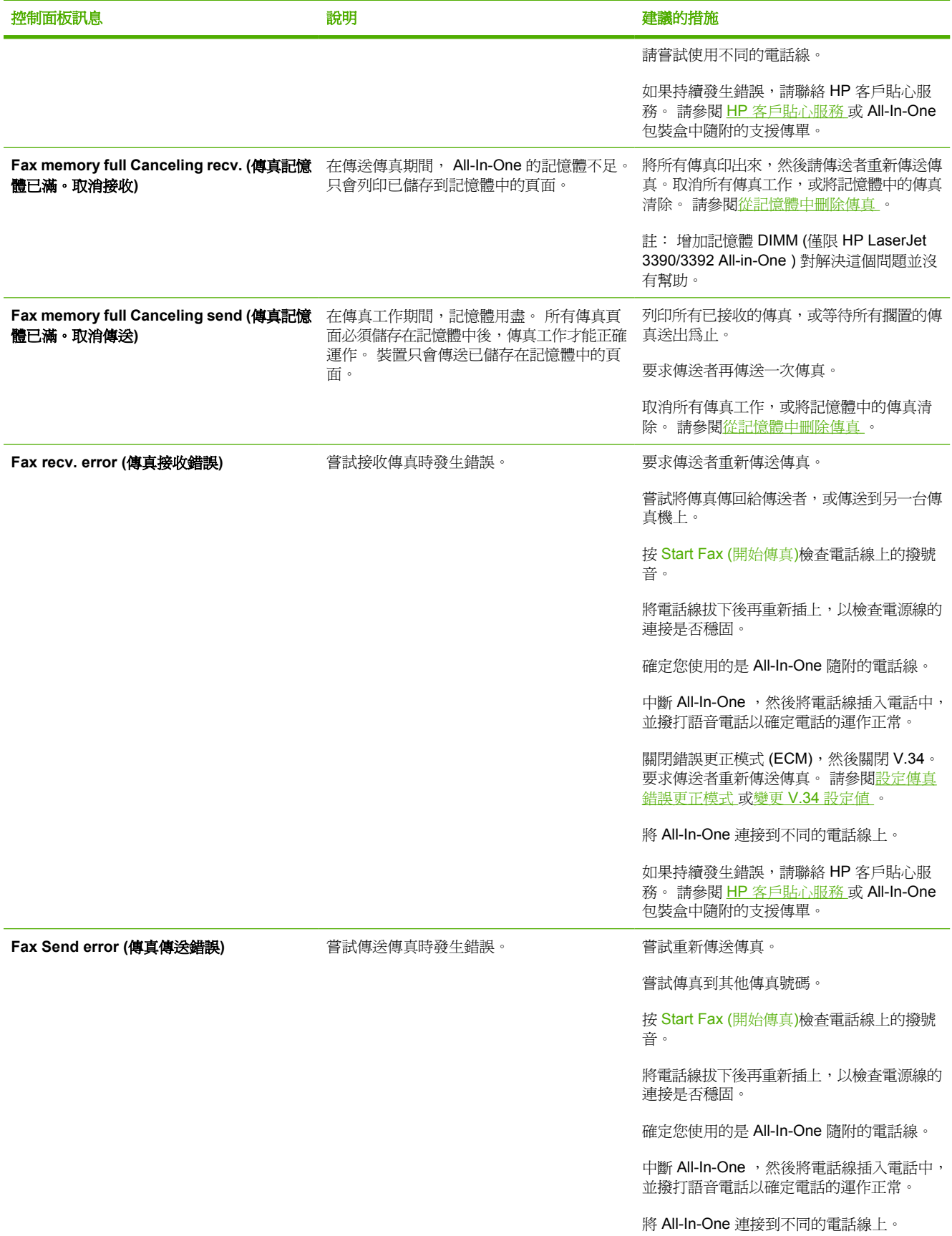

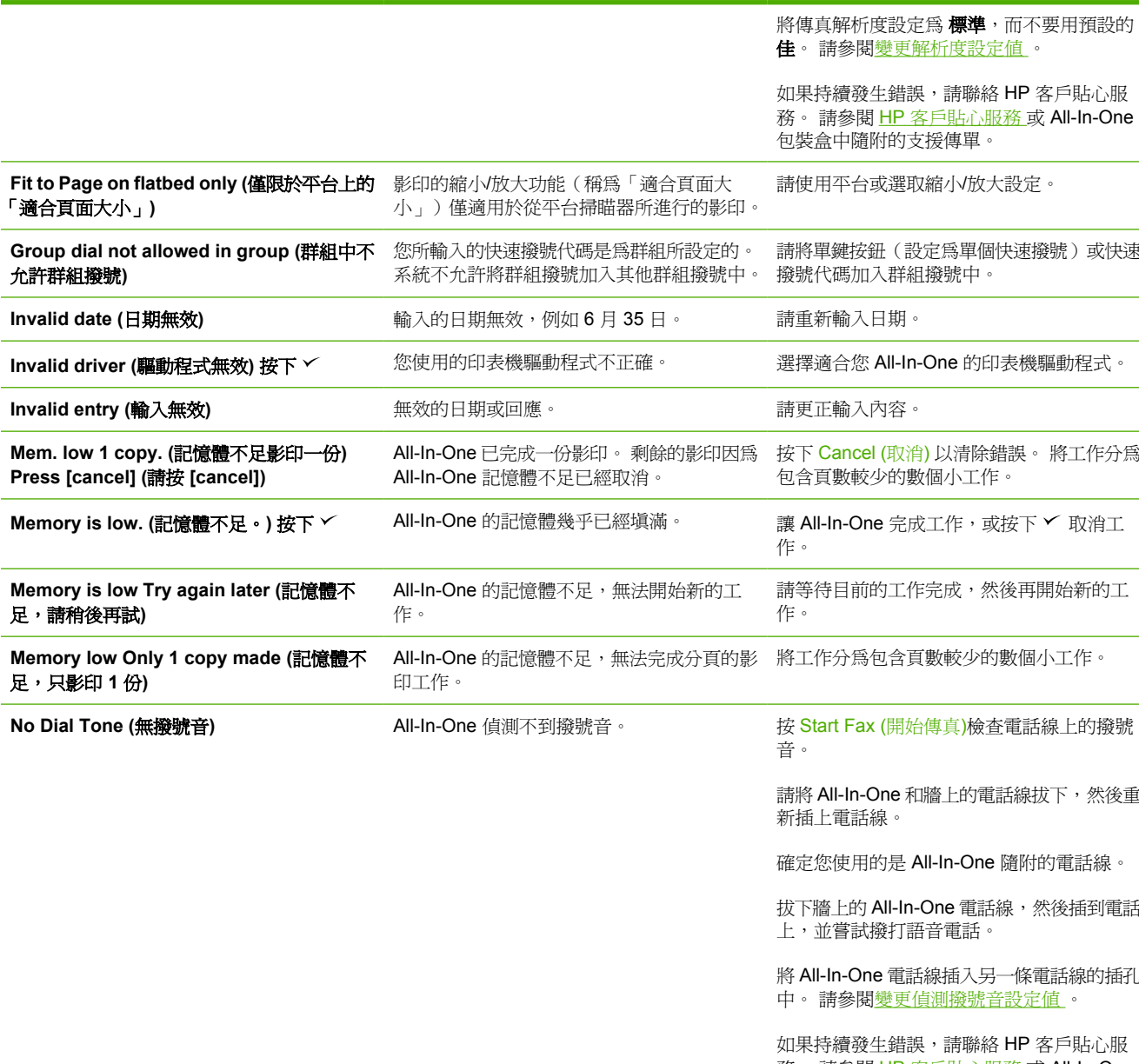

控制面板訊息 說明 建議的措施

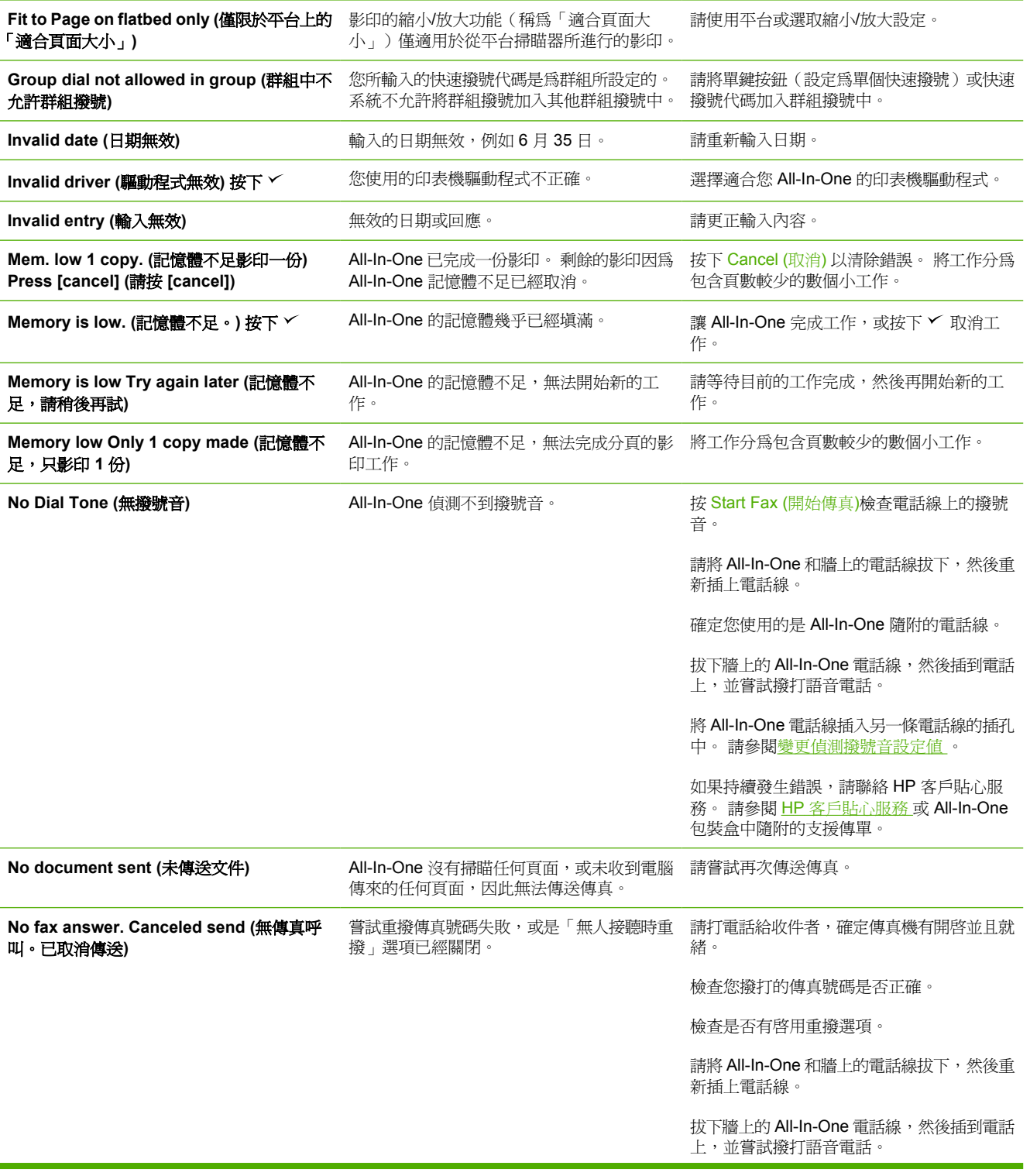

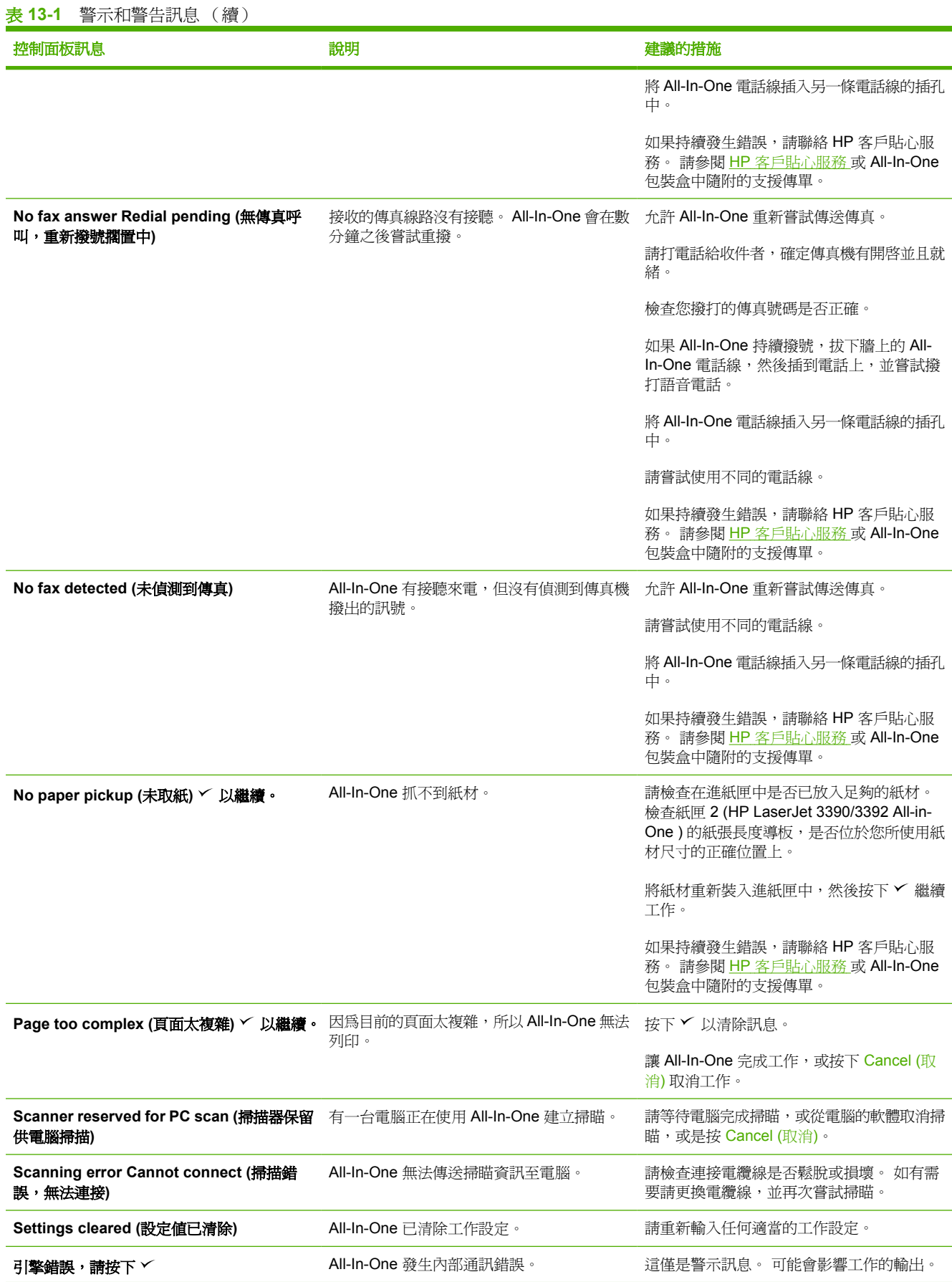

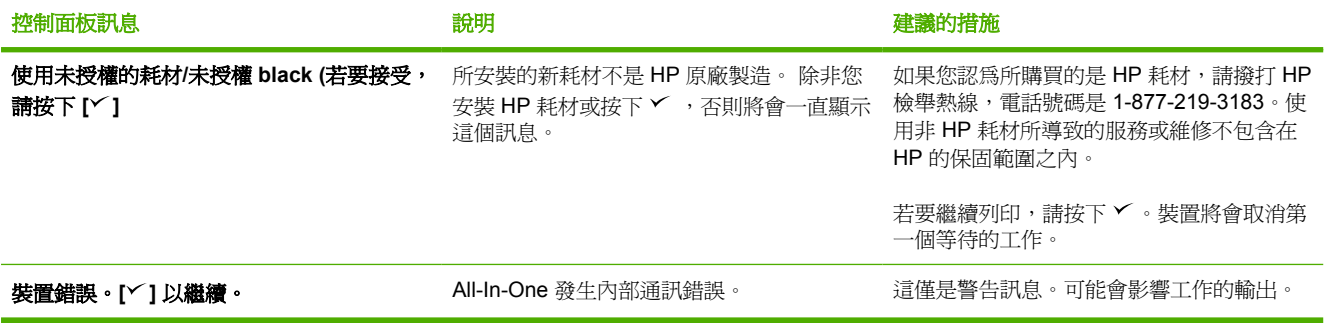

### 嚴重錯誤訊息

嚴重錯誤訊息可表示某些故障類型。重新開啓電源或許可以解決問題。 如果持續發生嚴重錯誤,則 All-In-One 可能需要送修。

### 嚴重錯誤訊息表格

#### 表 **13-2** 嚴重錯誤訊息

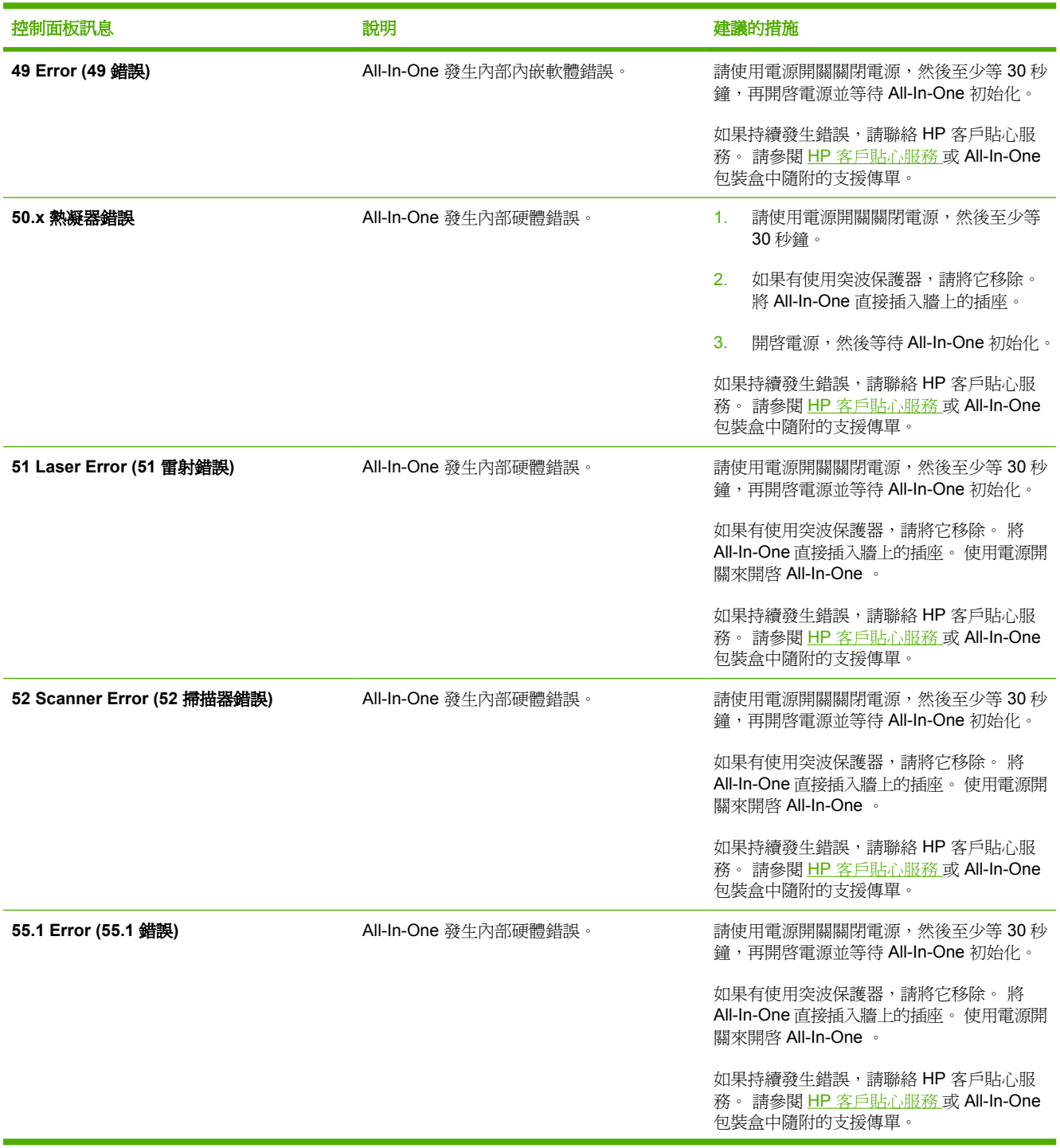

### 表 **13-2** 嚴重錯誤訊息 (續)

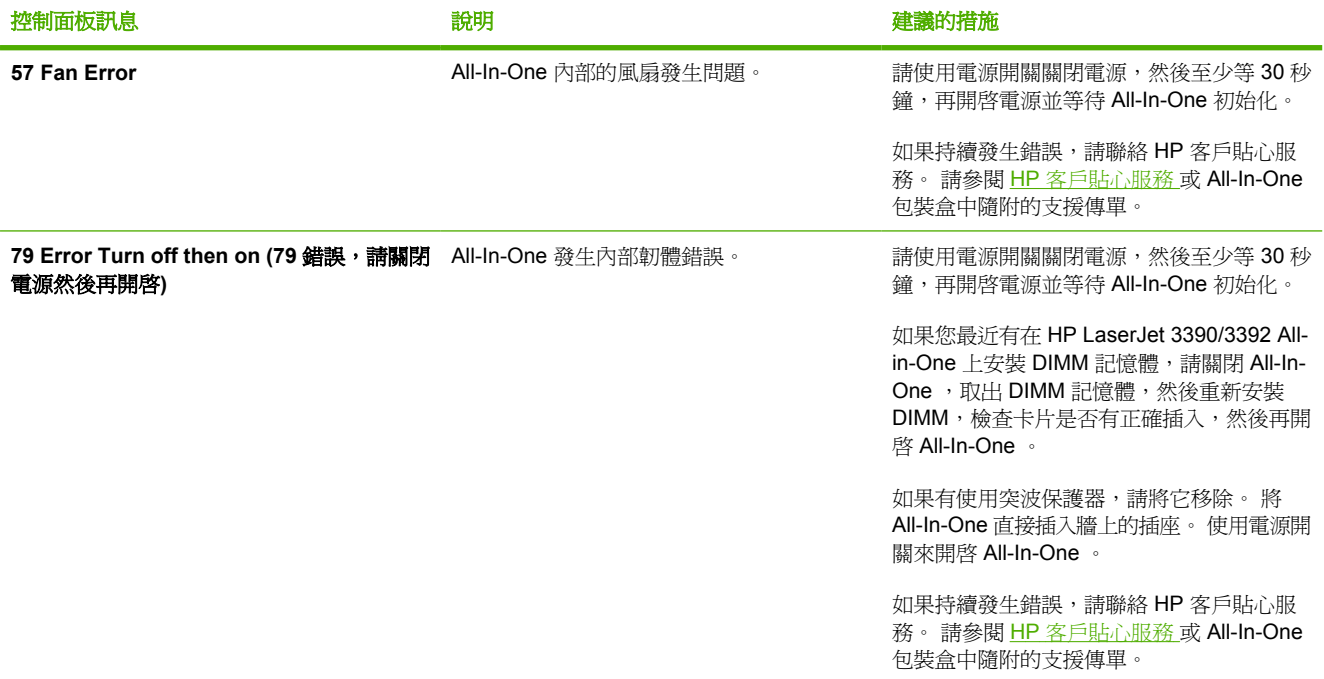

# 列印問題

### 列印品質問題

有時,您可能會遇到列印品質發生問題。 下列章節中的資訊可幫助您確認及解決這些問題。

⊯ 注意 如果您有影印的問題,請參[閱影印問題](#page-352-0)。

#### 改善列印品質

請使用列印品質設定以避免列印品質的問題。

#### 瞭解列印品質設定

列印品質設定會影響列印頁面的深淺和列印圖形的樣式。 列印品質設定也可以用來為特定類型的紙材設 定最佳化的列印品質。

All-In-One 內容中的設定,可依據列印工作的類型做適當的調整。下列設定的適用性視您所使用的印表 機驅動程式而定。

● **600 dpi**

● 自訂:此設定可產生與預設值設定相同的解析度,但您可以變更縮放模式。

₩ 注意 變更解析度會變更文字的格式。

#### 若要暫時變更列印品質設定

若只要為目前的軟體應用程式變更列印品質設定,請在要用來列印程式的列印設定功能表中開啟其內 容。

#### 變更列印品質設定供日後所有工作使用

 $\mathbb{R}$ 注意 要獲得更多關於 Macintosh 的說明,請參[閱存取印表機驅動程式](#page-34-0)。

對於 Windows 98、Windows 2000 及 Windows Me:

- 1. 在 Windows 系統列上,按一下**開始**,選擇設定,然後按一下印表機。
- **2.** 在 All-In-One 圖示上按一下滑鼠右鍵。
- 3. 按一下內容 (在 Windows 2000 中,也可以按一下列印喜好設定)。
- **4.** 變更設定,然後按一下確定。

對於 Windows XP:

- 1. 在 Windows 系統列上,按一下**開始**,再按一下**控制台**,然後按一下**印表機和傳真**。
- **2.** 在 All-In-One 圖示上按一下滑鼠右鍵。
- **3.** 按一下內容或列印喜好設定。
- **4.** 變更設定,然後按一下確定。

#### 辨識並更正列印瑕疵

請使用核對清單和本節中的列印品質問題表,來解決列印品質的問題。

#### 列印品質核對清單

一般的列印品質問題,可以利用下列的核對清單來解決:

- 1. 確定您所使用的紙張或列印紙材符合規格。 請參閱<u>媒體規格</u> 。 一般而言,比較平滑的紙張列印出 來的效果比較好。
- 2. 如果您使用特殊的列印紙材,如標籤、投影片、光面紙或信紙信頭,請確定您有根據類型進行列 印。 請參閱[控制列印工作](#page-57-0) 。
- 3. 請列印 All-In-One 上的組態頁和耗材狀態頁。請參閱[資訊頁](#page-277-0)。 (HP LaserJet 3390/3392 All-in-One )
	- 檢查耗材狀態頁,以查看是否有任何耗材不足或用盡。 如果不是 HP 碳粉匣,可能不會提供 上述資訊。 (HP LaserJet 3390/3392 All-in-One )
	- 如果頁面列印不正確,可能是硬體發生問題。 請聯絡 HP 客戶貼心服務。 請參閱 HP [客戶貼](#page-379-0) [心服務](#page-379-0) 或 All-In-One 包裝盒中隨附的支援傳單。
- 4. 請從 HP ToolboxFX 列印展示頁。如果有列印頁面,則問題可能是出在印表機驅動程式。 請嘗試 使用其他印表機驅動程式來列印。例如,若您使用 PCL 6 印表機驅動程式,請改用 PS 印表機驅動 程式來進行列印。
	- 請使用印表機(或 Windows XP 中的印表機和傳真)對話方塊中的「新增印表機精靈」來安 裝 PS 驅動程式。
- 5. 請嘗試從其他程式列印。 如果頁面列印正確,則可能是您用來列印的程式發生問題。
- 6. 請重新啓動電腦和 All-In-One,然後嘗試再次列印。 如果問題無法解決,請參[閱一般列印品質問](#page-341-0) [題](#page-341-0) 。

<span id="page-341-0"></span>下列範例描述先通過 All-In-One 短邊的 Letter 大小紙張。 這些範例說明會影響所有列印頁面的問題。下 列的主題將列出這些範例的一般原因和解決方案。

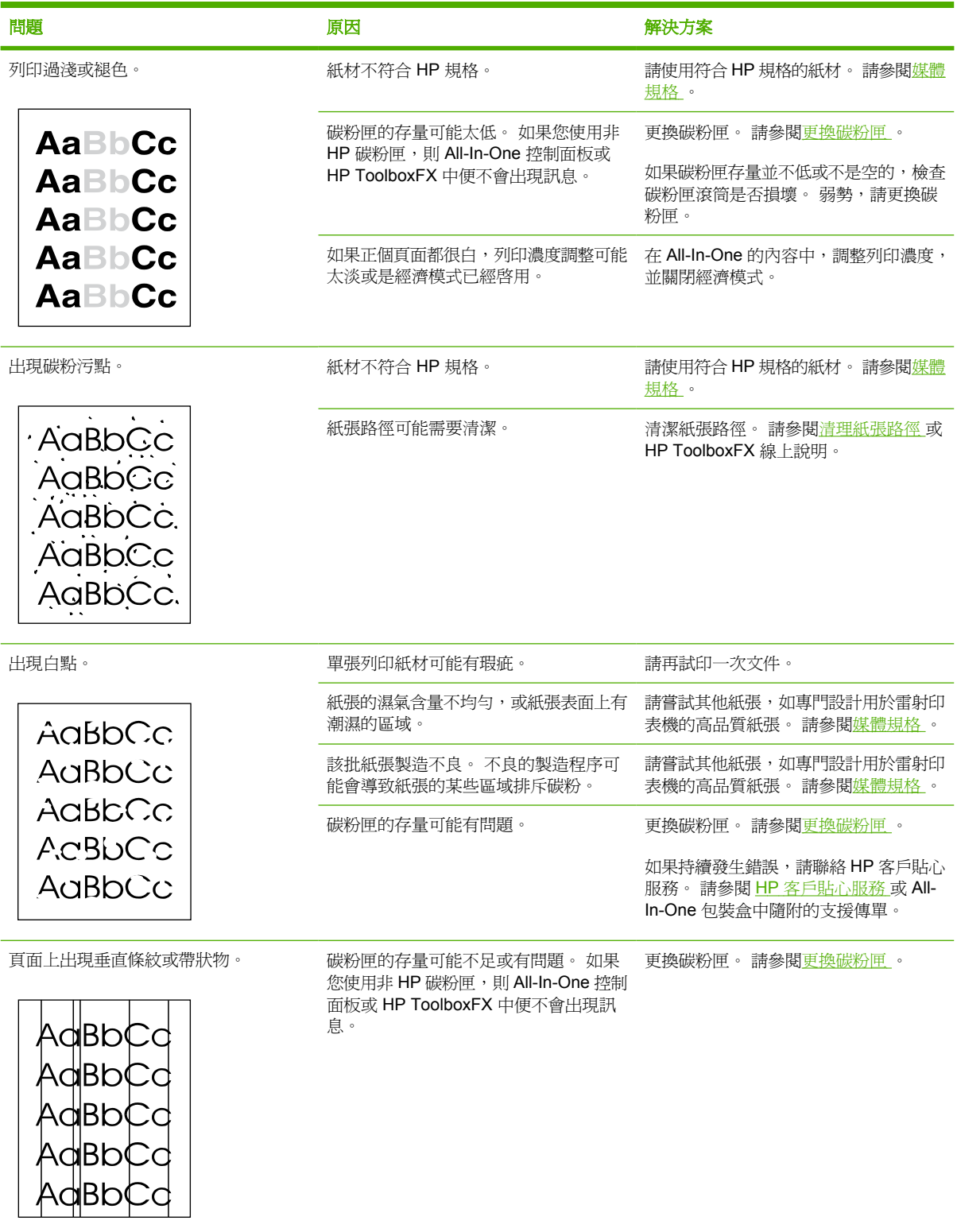

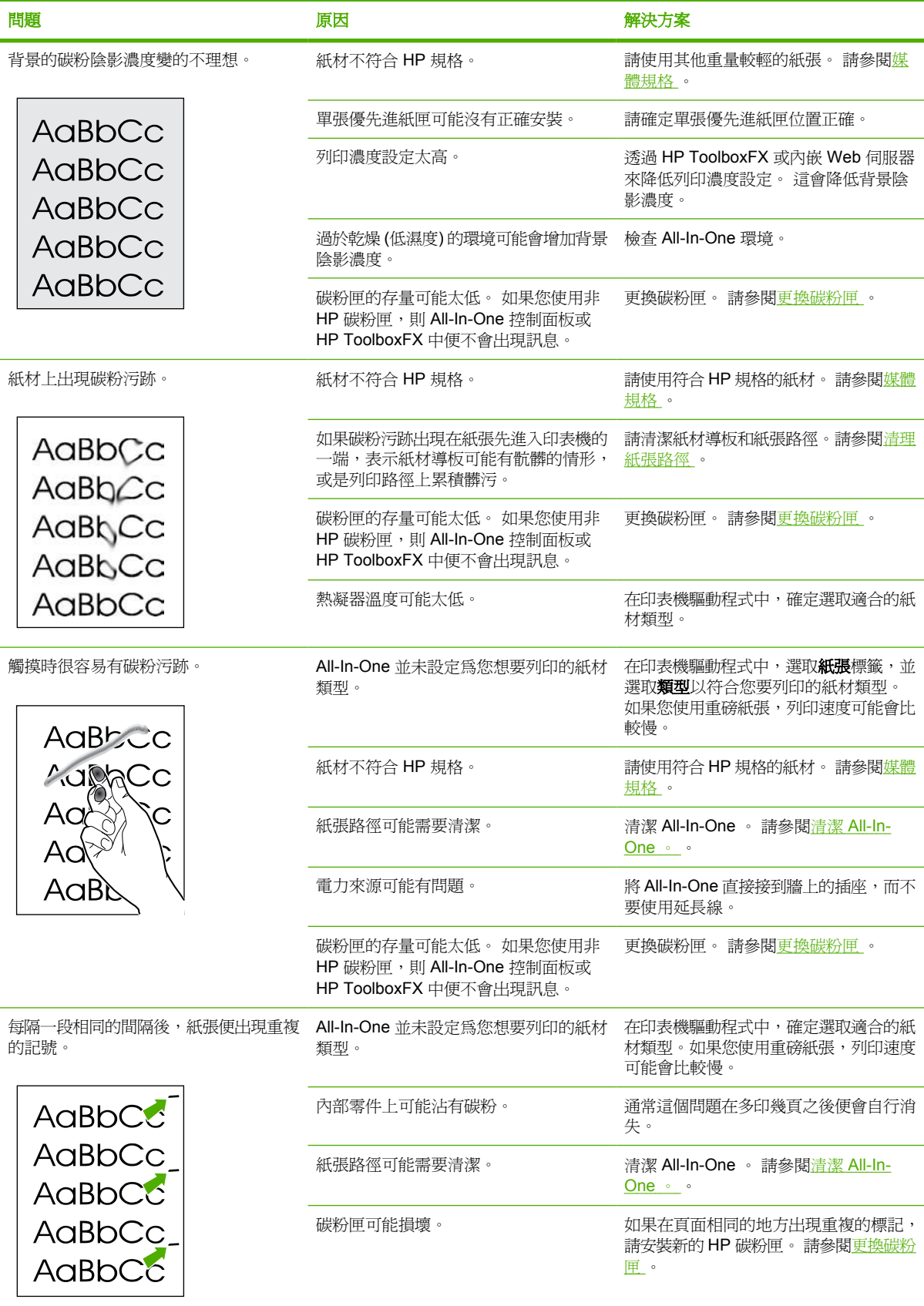

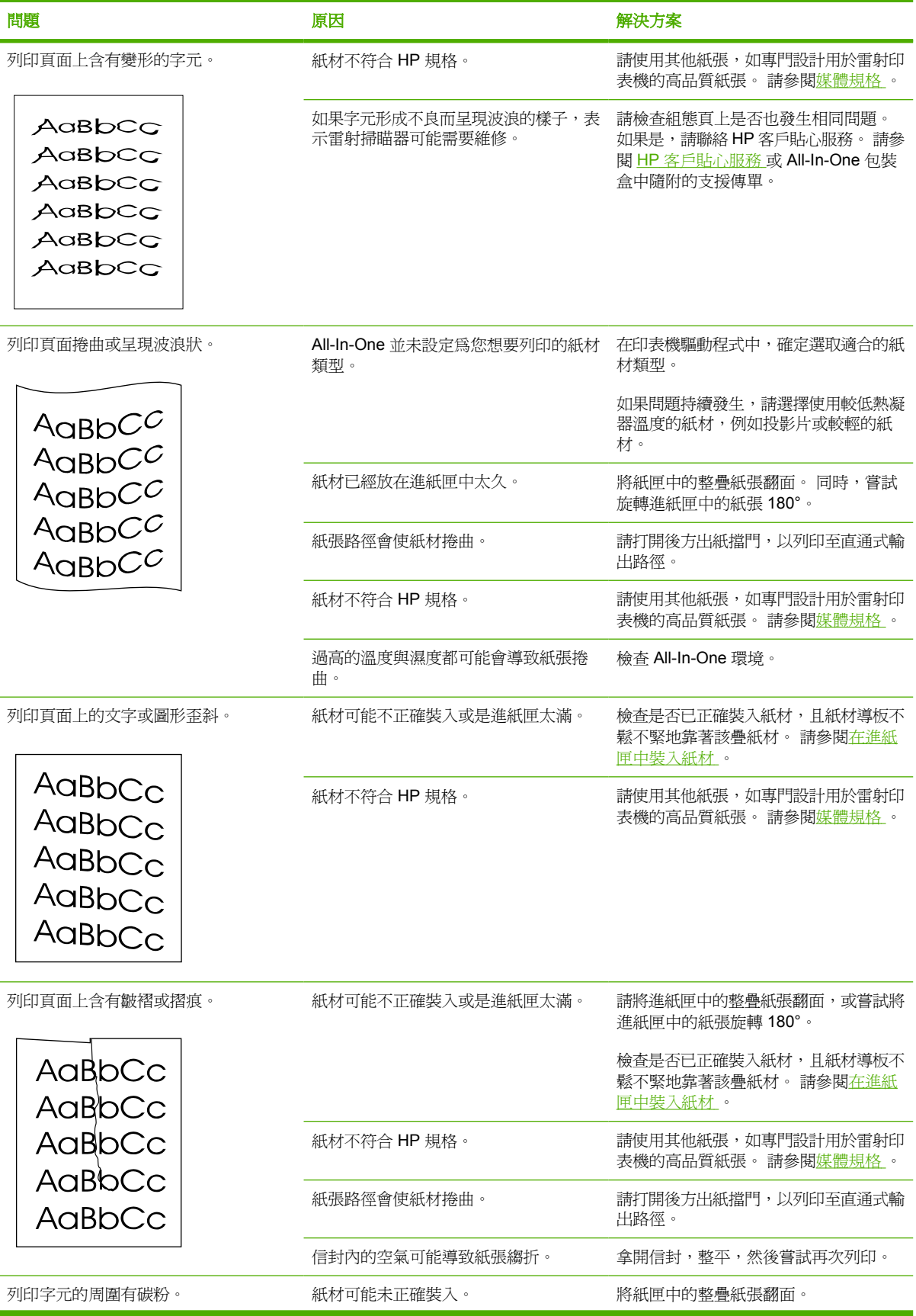

<span id="page-344-0"></span>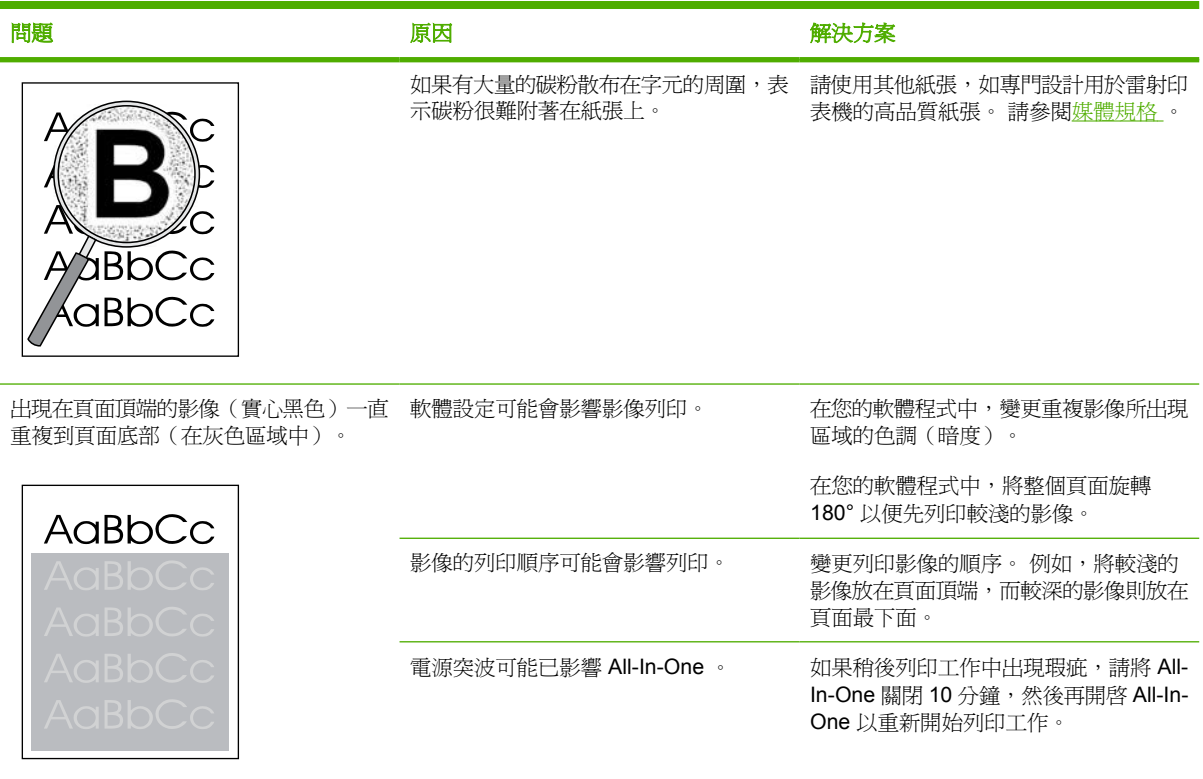

### 材質處理問題

當 All-In-One 遇到紙材處理問題時,請使用本小節中的資訊。

### 列印紙材指引

- 為得到最好的效果,請確定紙張的品質良好,並且沒有切縫、刻痕、撕裂、污點、異物、塵埃、皺 紋、洞孔、釘書針或紙張邊緣捲曲或彎曲的現象。
- 為得到最佳品質的列印,請使用平滑的紙張類型。一般而言,比較平滑的紙材列印出來的效果比較 好。 如需更多資訊,請參閱[媒體規格](#page-40-0) 。
- 如果您無法確定所裝入的紙張類型(例如證券紙或再生紙),請檢查包裝上的標籤。
- 請勿使用專為噴墨印表機設計的紙材。 使用專門設計用於雷射印表機的紙材。
- 請勿使用低溫油墨印製的信紙信頭紙張,例如某些熱感應列印的紙材。
- 請勿使用浮雕的信紙信頭。
- All-In-One 利用高溫與壓力將碳粉熱凝在紙張上。在彩色紙張或預製表格上列印時,請確保其所用 的油墨能承受裝置熱凝時產生的高溫(200℃ 或 392°F, 時間長達 0.1 秒)。

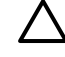

小心 若未依照這些指引進行,可能會導致卡紙或損壞 All-In-One 。

### 解決列印紙材問題

下列的紙張問題會導致列印品質偏差、卡紙或甚至損壞 All-In-One 。

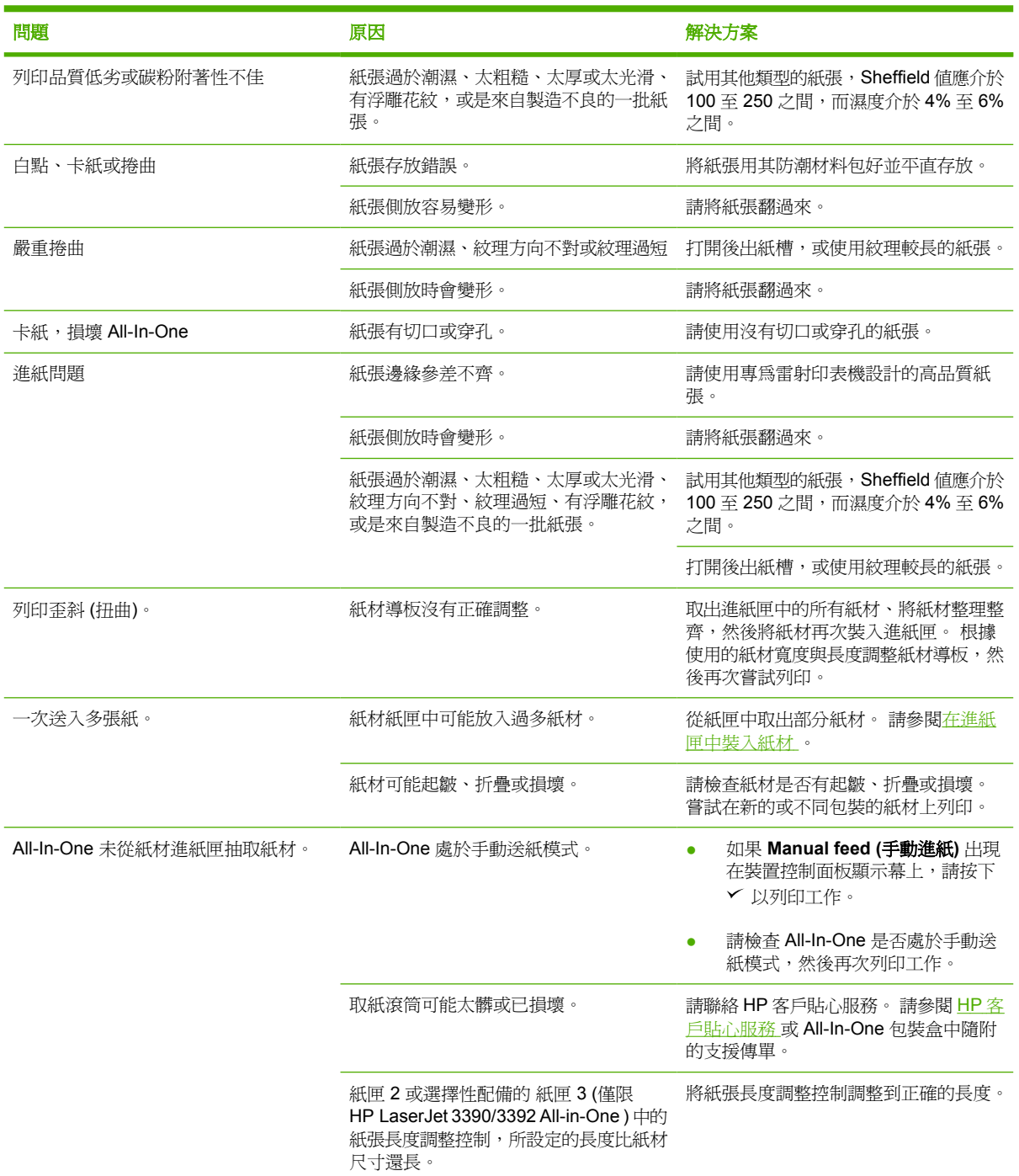

## 效能問題

如果 All-In-One 會輸出紙張,但上面沒有列印任何內容,或在 All-In-One 沒有列印任何紙張時,嘗試本 小節中的提示。

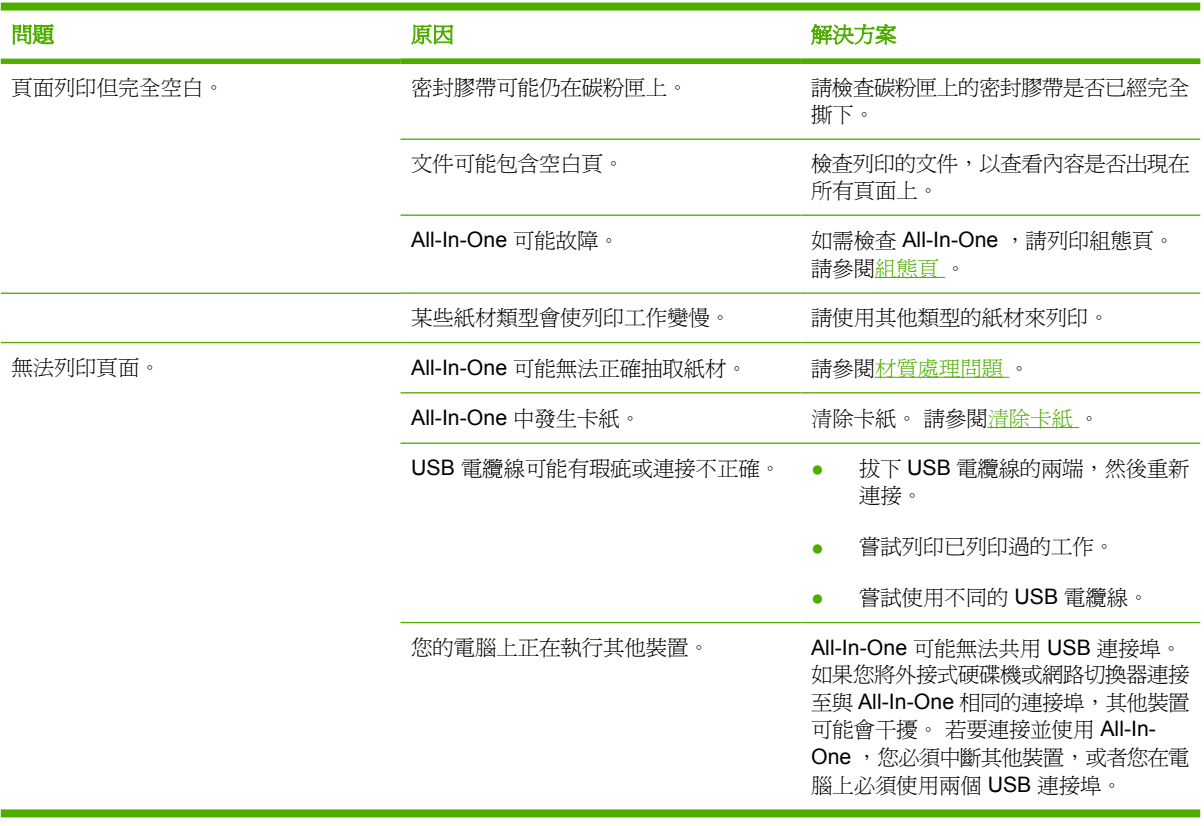

# 傳真問題

## 無法接收傳真

請使用本章節中的下列表格來解決接收傳真時可能出現的問題。

 $\frac{1}{2}$ 

注意 您必須使用 All-In-One 隨附的傳真線才能確保 All-In-One 正常運作。

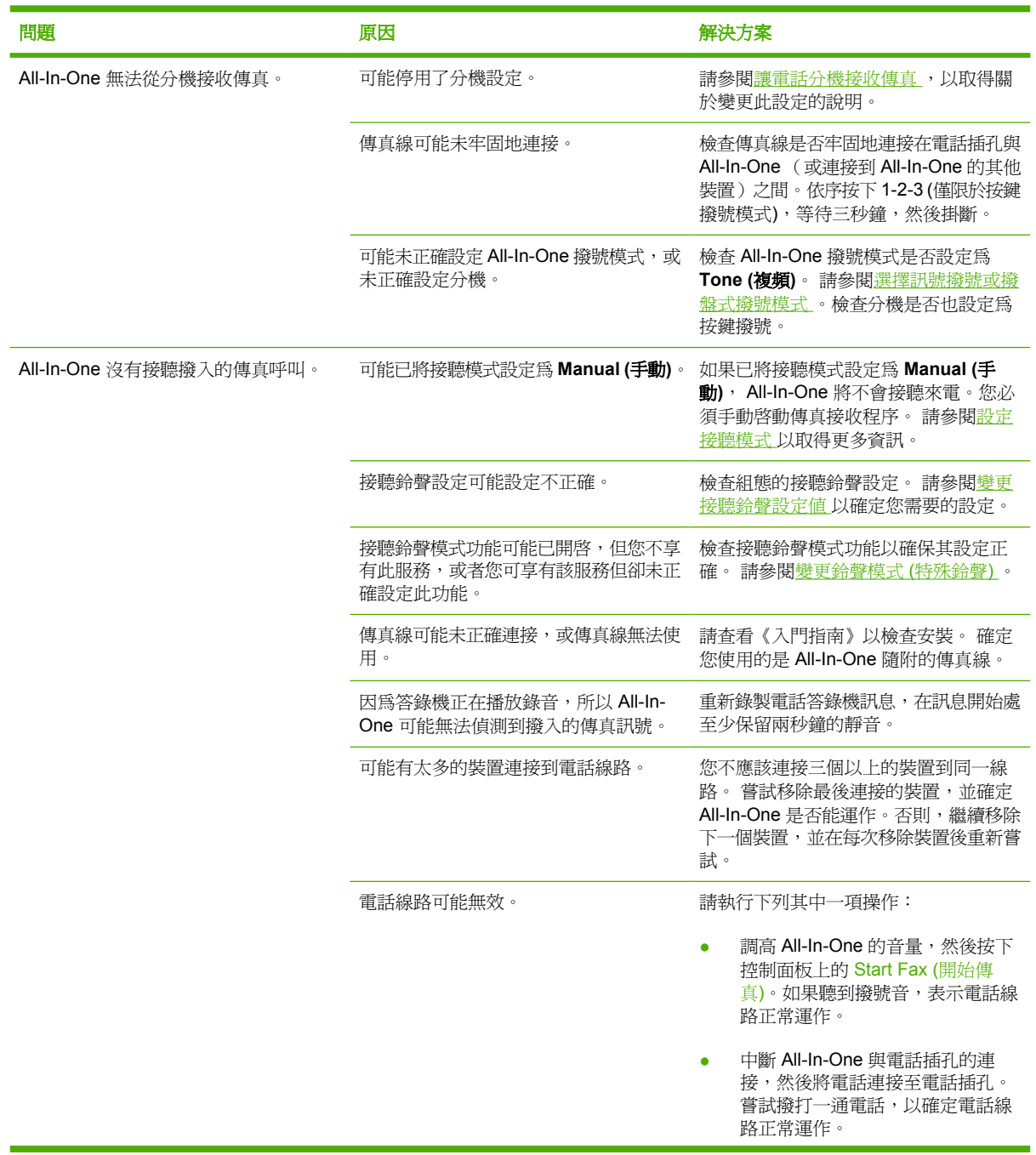

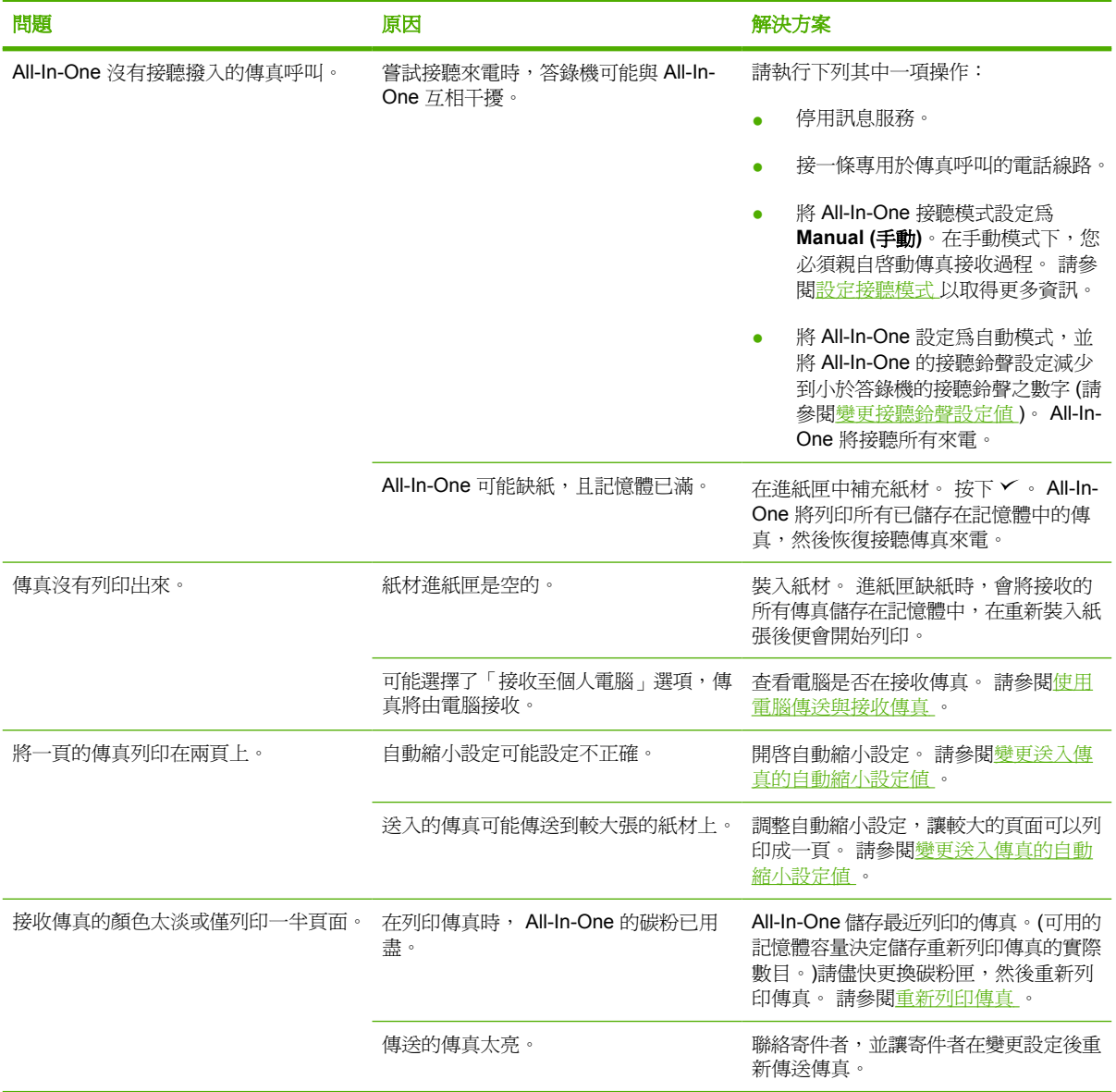

## 無法傳送傳真

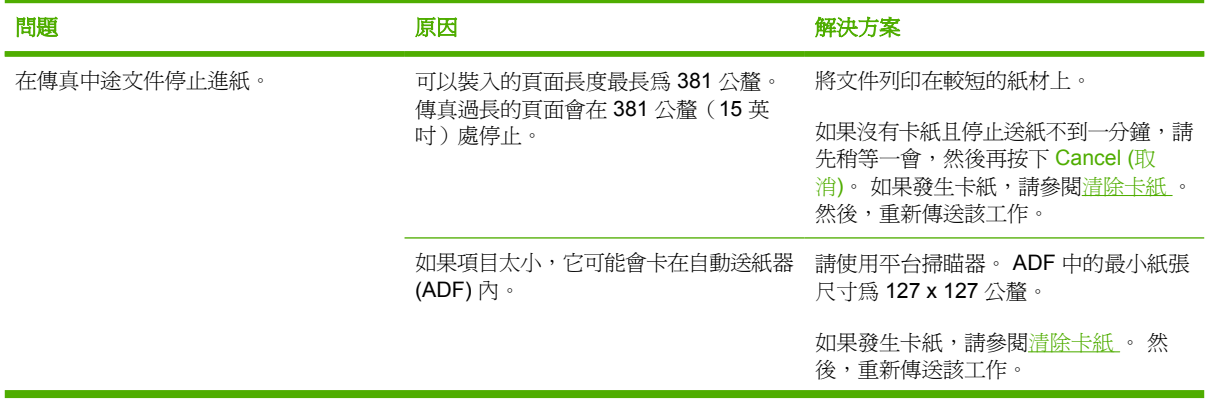

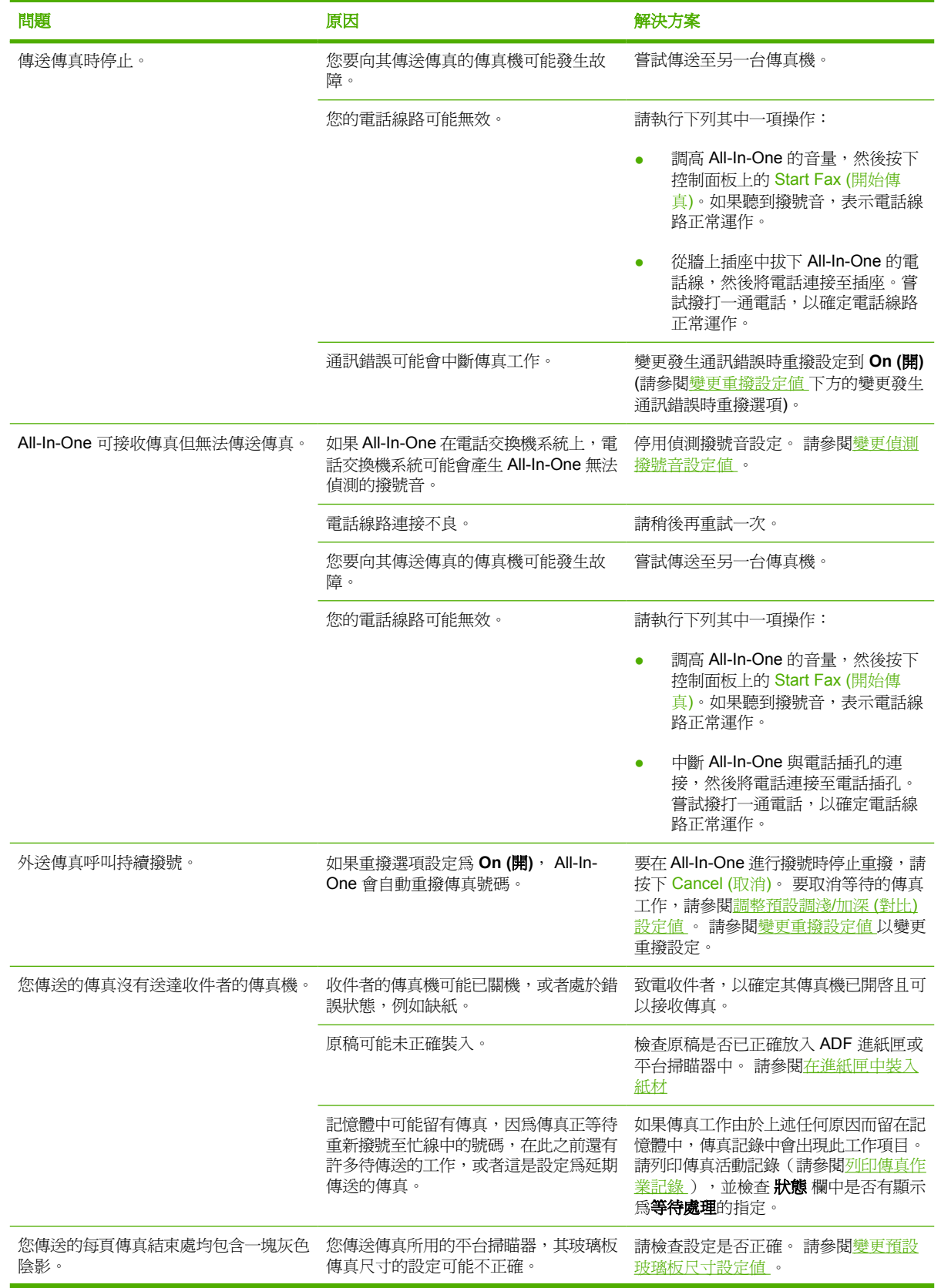

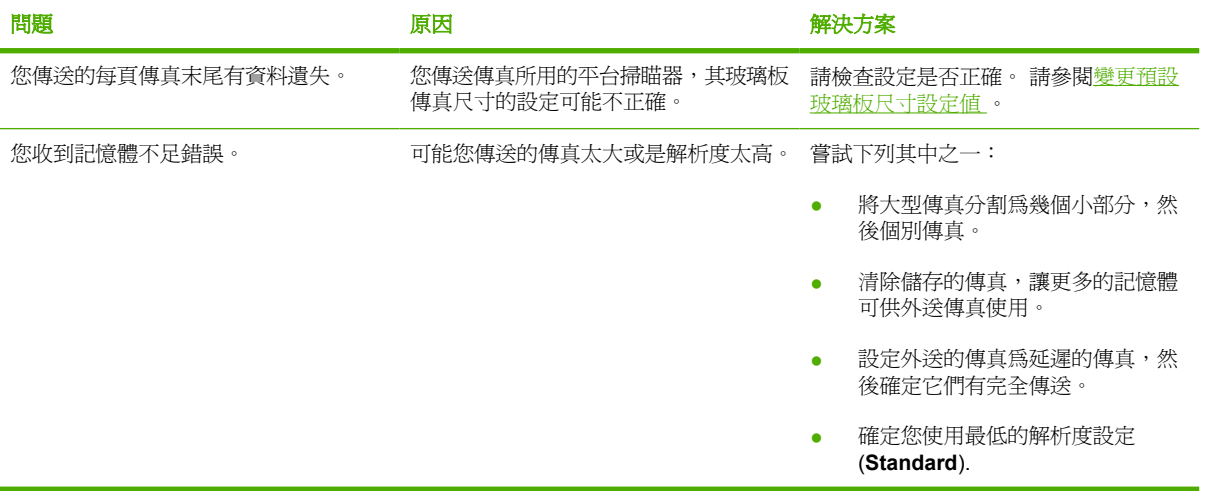

## 語音電話問題

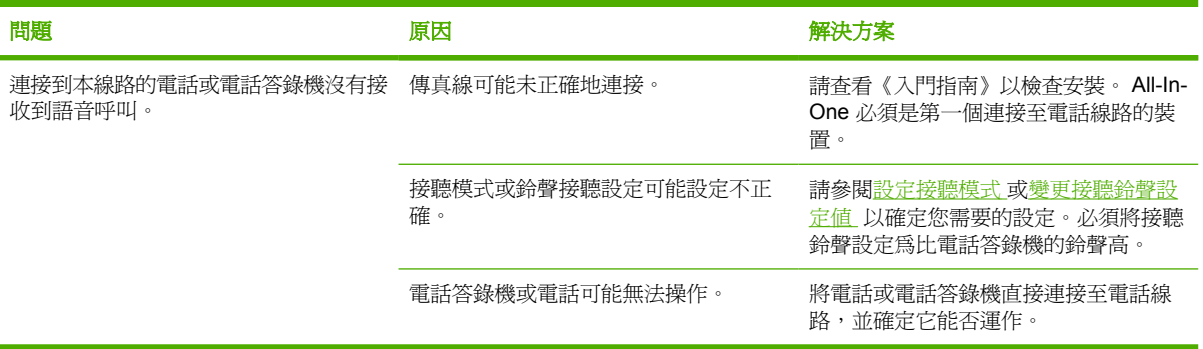

## 紙材處理問題

39900 年末 如需有關取出卡紙的資訊,請參閱<u>清除卡紙</u>。

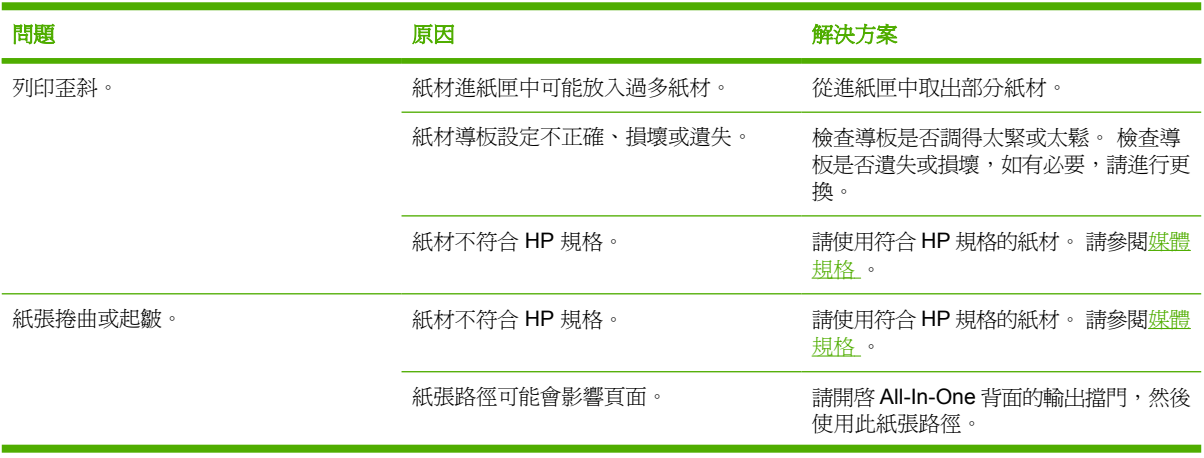

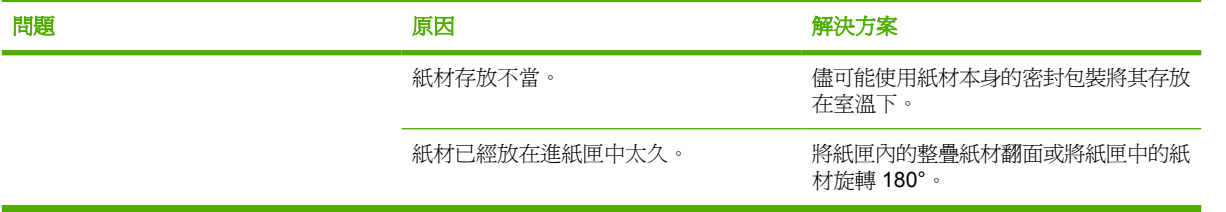

## 效能問題

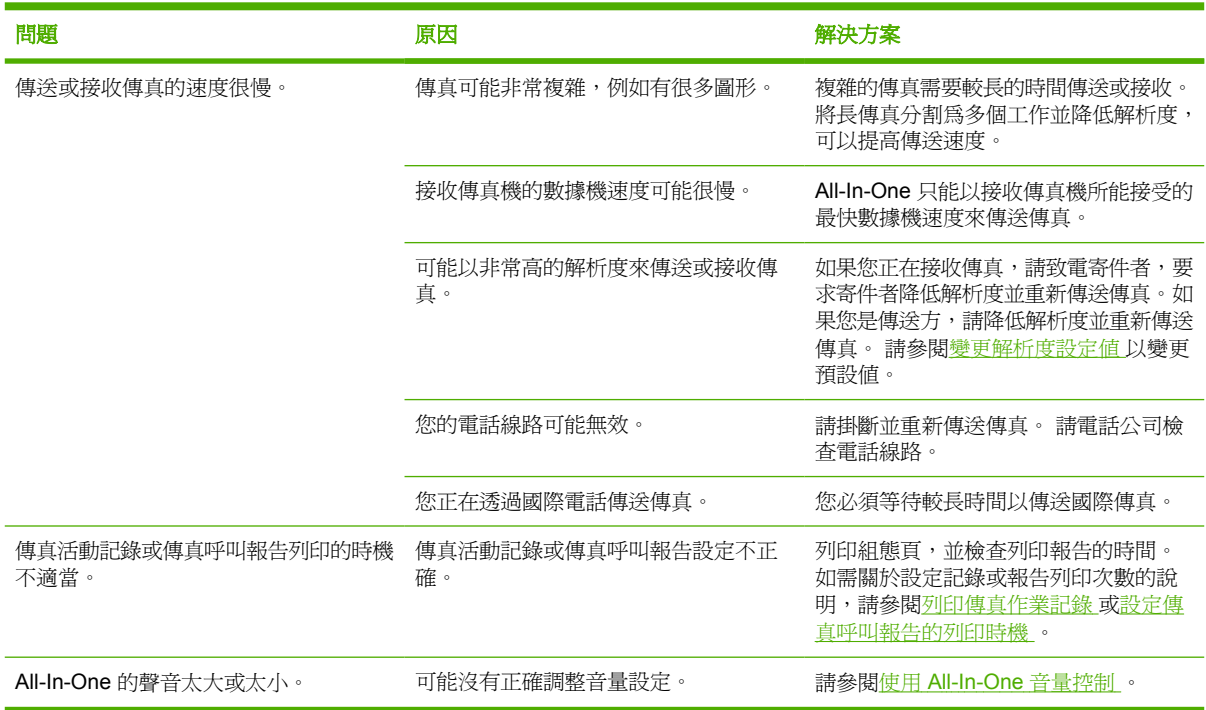

<span id="page-352-0"></span>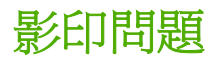

### 防止問題

以下是可用來提高影印品質的數個簡易步驟:

- 從平台掃瞄器進行影印。 此方式的影印品質優於從自動送紙器 (ADF) 進行影印的方式。
- 使用品質良好的原稿。
- 正確裝入紙材。如果紙材未正確裝入,紙材可能會歪斜,進而造成影像不清楚或 OCR 程式發生問 題。 請參閱[載入文件進行傳真、影印或掃瞄](#page-53-0) 以取得相關說明。
- 使用或製作底紙來保護原稿。

 $\mathbb{R}$ 注意 檢查紙材是否符合 HP 規格。 如果紙材符合 HP 規格,經常發生進紙問題表示取紙滾筒/分 離墊已磨損。 請聯絡 HP 客戶貼心服務。 請參閱 HP [客戶貼心服務](#page-379-0) 或 All-In-One 包裝盒中隨附 的支援傳單。

## 影像問題

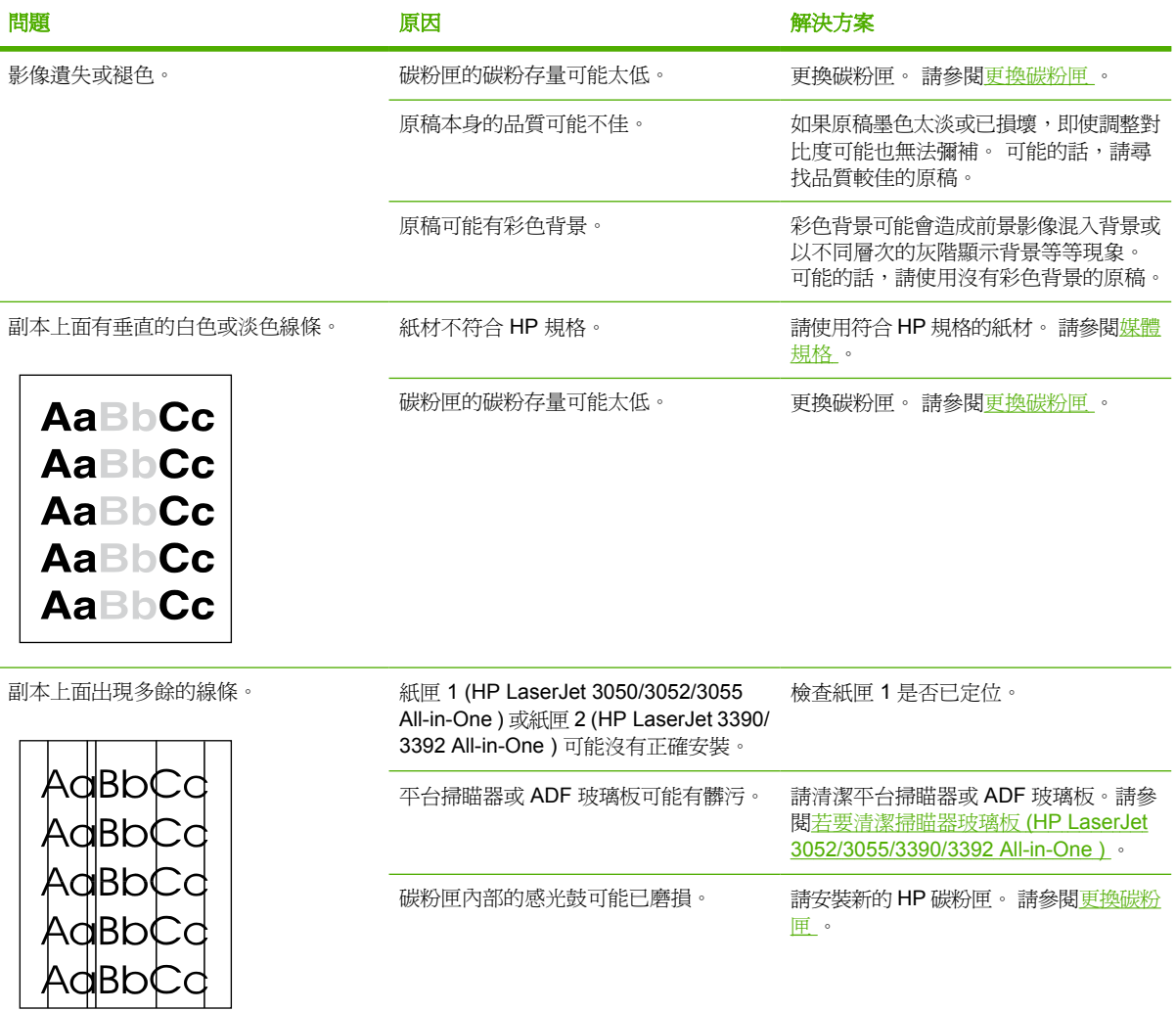

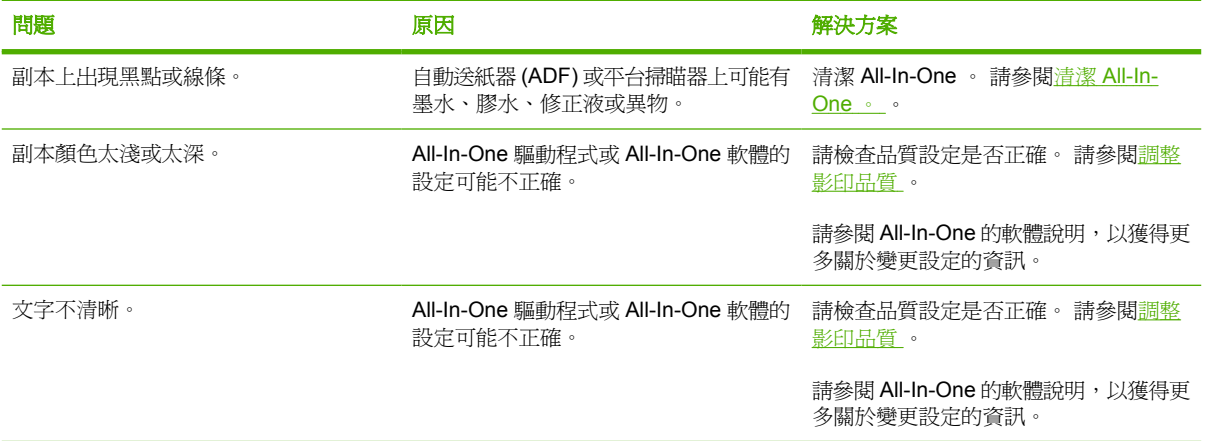

## 紙材處理問題

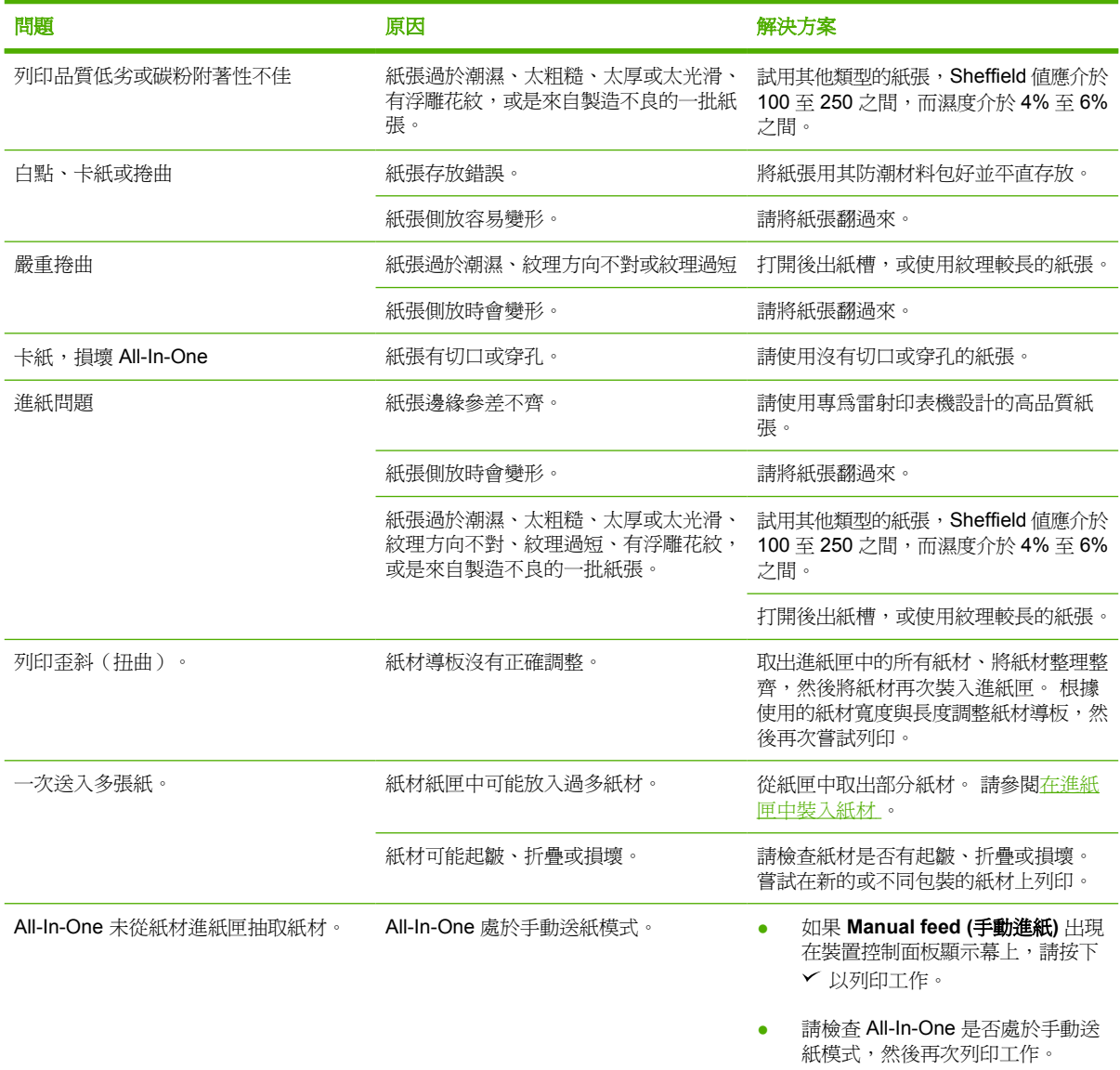

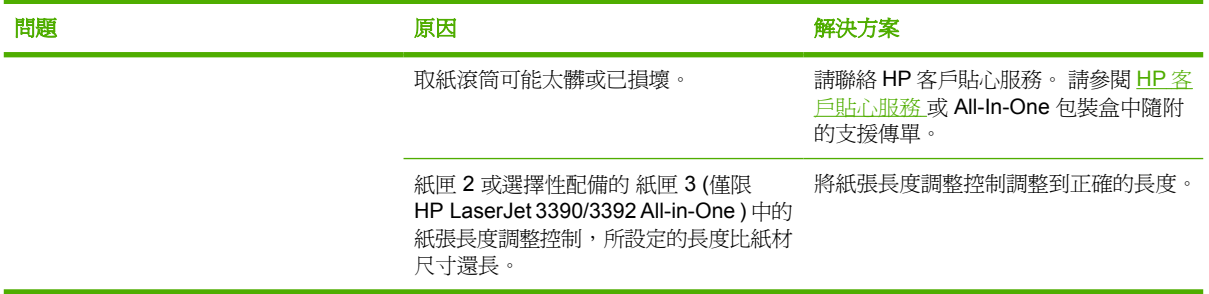

## 效能問題

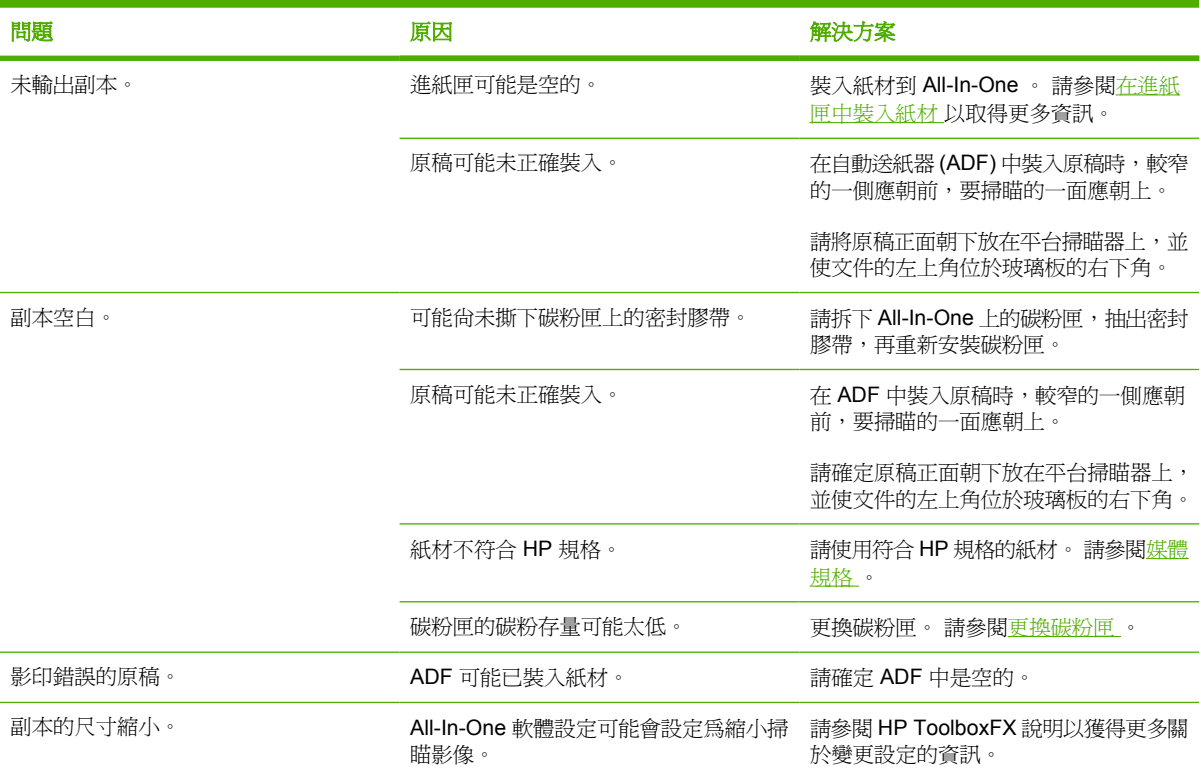

# 掃瞄問題

## 解決掃瞄影像問題

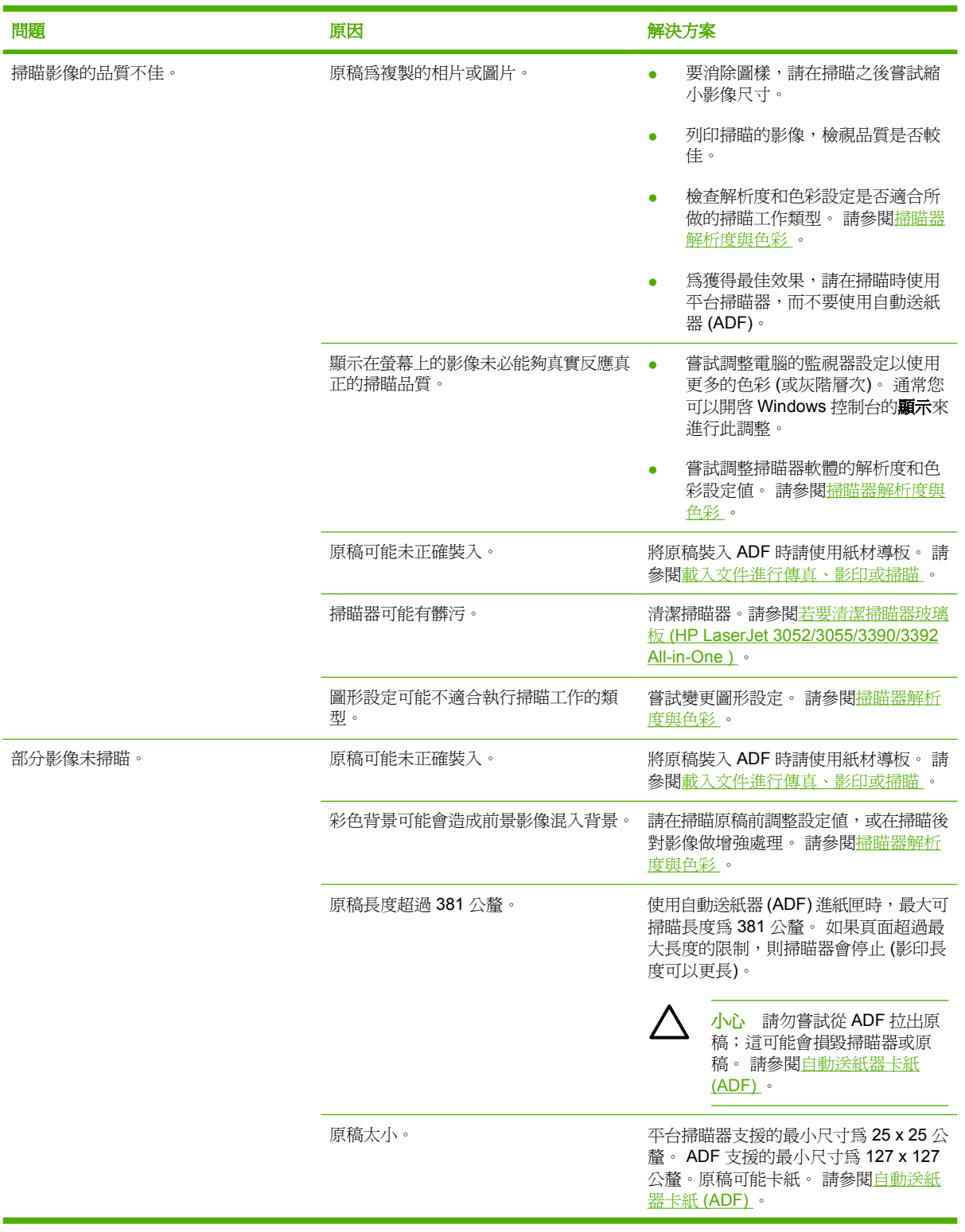

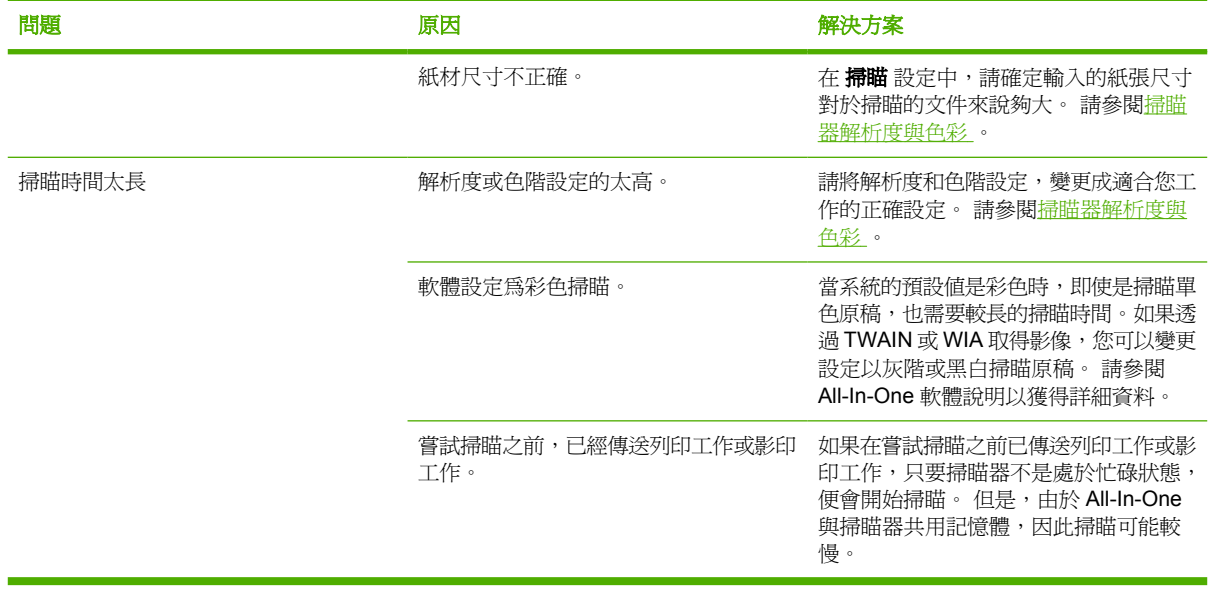

### 掃瞄品質問題

#### 防止問題

下面是用來改善影印與掃瞄品質的部分簡單步驟。

- 使用平台掃瞄器進行掃瞄,而不要使用自動送紙器 (ADF) 進紙匣。
- 使用品質良好的原稿。
- 正確裝入紙材。如果紙材未正確裝入,紙材可能會歪斜,進而造成影像不清楚。 請參[閱在進紙匣](#page-53-0) [中裝入紙材](#page-53-0) 以取得相關說明。
- 根據使用掃瞄頁面的方式來調整軟體設定。 請參閱<u>[掃瞄器解析度與色彩](#page-159-0)</u> 以取得更多資訊。
- 如果 All-In-One 經常一次抽進去多張紙,則可能需要更換分離墊。 請聯絡 HP 客戶貼心服務。 請 參閱 HP [客戶貼心服務](#page-379-0) 或 All-In-One 包裝盒中隨附的支援傳單。
- 使用或製作底紙來保護原稿。

#### 解決掃瞄品質問題

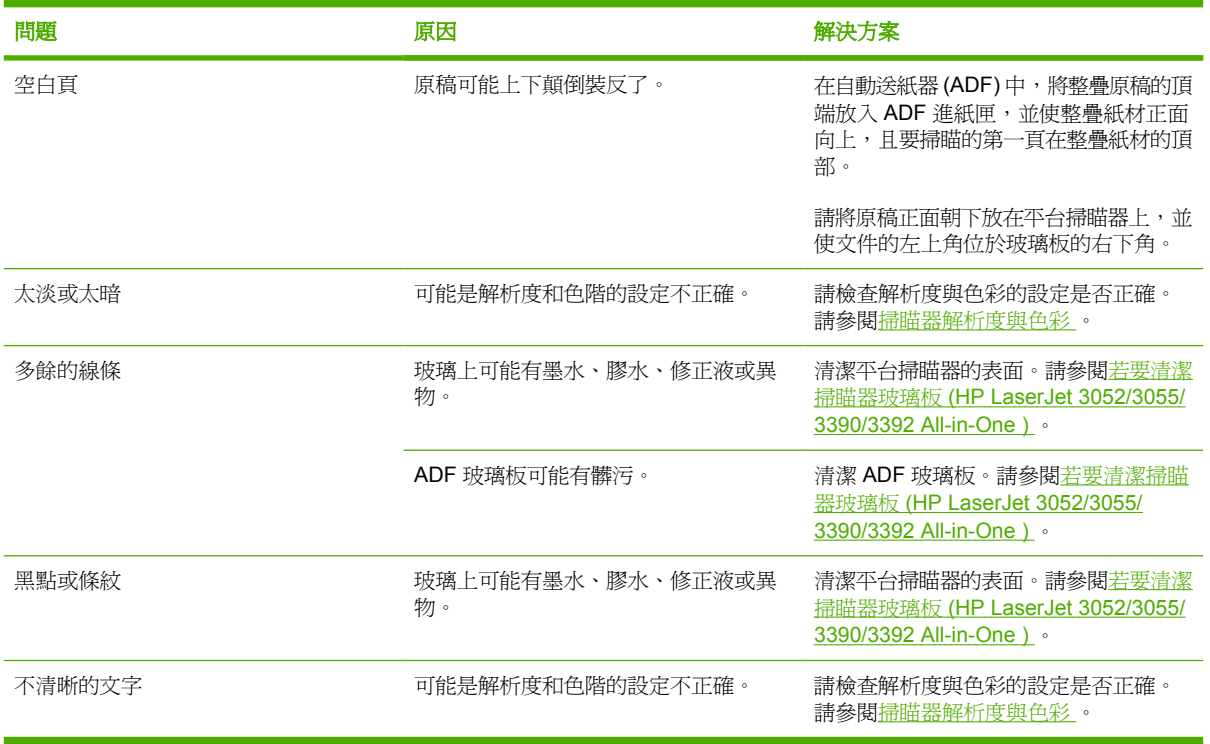

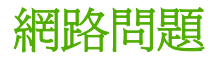

### 檢查 **All-In-One** 已經開啟並連線。

#### 檢查 **All-In-One** 已經開啟並連線。

請檢查下列各項目,以確定 All-In-One 已可列印。

**1.** All-In-One 是否已插上電源並開啟?

請確定 All-In-One 已插上電源並開啓。 如果問題仍存在,您的電纜、電源或 All-In-One 可能已故 障。

**2.** All-In-One 的就緒燈是否亮起?

若燈在閃爍,您可能必須等待目前工作完成。

- **3.** All-In-One 控制面板顯示幕是否空白?
	- 請確定 All-In-One 已開啟。
	- 請確定 All-In-One 正確安裝。
- **4.** 是否有不是 **Ready (**就緒**)** 的訊息出現在 All-In-One 控制面板的顯示幕中?
	- 請參閱您的 All-In-One 說明文件,取得控制面板訊息完整清單及其更正方法。

### 解決與網路有關的通訊問題

#### 解決與網路有關的通訊問題

請檢查下列各項,確定 All-In-One 與網路的通訊正常。以下資訊假設您已列印出網路[組](#page-277-0)態頁(請參閱<u>組</u> [態頁](#page-277-0) )。

**1.** 工作站或檔案伺服器和 All-In-One 之間是否有實際的連線問題?

檢查網路電纜、連線狀態和路由器組態是否正確。 檢查網路電纜長度是否符合網路規格。

**2.** 您的網路電纜是否連接正確?

請確定使用適當的 All-In-One 連接埠和電纜將 All-In-One 連接至網路。請檢查每一條電纜的連線情 形,以確定連線穩固且位置正確。如果問題仍然出現,請在集線器或網路轉接器上試用不同的電纜 或連接埠。 All-In-One 背面連接埠旁的橘色活動燈號與綠色連線狀態燈號會亮起。

**3.** 連線速度與雙工設定正確嗎?

Hewlett-Packard 建議您讓這些設定使用自動模式(預設設定)。 請參閱<u>[連結速度與雙工設定](#page-168-0)</u> 。

**4.** 您可以「ping」到 All-In-One 嗎?

使用指令提示從您電腦 ping All-In-One 。例如:

ping 192.168.45.39

確認 ping 顯示了 RTT(來回時間)。

若您可以 ping 到 All-In-One, 請確認 All-In-One 在電腦上的 IP 位址配置是否正確。 正確的話, 請刪除並再次新增 All-In-One 。

若 ping 指令失敗,請確認網路集線器已開啓,再確認網路設定、 All-In-One 、電腦均設定為相同 網路。

**5.** 是否有軟體程式新增至網路?

請確定這些應用程式與網路相容,且正確地安裝了印表機驅動程式。

**6.** 其他使用者是否可以列印?

這可能是與特定工作站相關的問題。 請檢查工作站的網路驅動程式、印表機驅動程式及重導功能 (在 Novell NetWare 中稱為 Capture)。

**7.** 如果其他使用者可以列印,他們是否使用同樣的網路作業系統?

檢查您的系統,確定網路作業系統已設定正確。

**8.** 您的通訊協定是否啟用?

檢查網路[組態頁](#page-277-0)上通訊協定的狀態。 請參閱<u>組態頁</u> 。 您亦可使用內嵌 Web 伺服器或 HP ToolboxFX 檢查其他通訊協定的狀態。 請參閱使用內嵌 Web 伺服器或 HP [ToolboxFX](#page-166-0) 。

- **9.** All-In-One 是否出現在 HP Web Jetadmin 或其他管理應用程式中?
	- 確認網路組態頁上的網路連線設定。
	- 使用 All-In-One 控制面板來確認 All-In-One 的網路設定。
# 控制面板顯示幕問題

△ 小心 靜電可能造成 All-In-One 控制面板顯示幕有意外的黑線或是黑點。 若您的身上有可能有靜 電,不要接觸 All-In-One 的控制面板顯示幕 (例如,在低濕度的環境中,走在地毯上)。

若 All-In-One 暴露在靜電或是磁性力場中, All-In-One 控制面板顯示幕可能出現黑線或黑點,甚至是空 白一片。 若要解決這個問題,請執行下列程序:

- 1. 關閉 All-In-One 。
- **2.** 搬離 All-In-One 離開靜電或磁性力場。
- **3.** 再次開啟 All-In-One 。

## 釘書機問題 **(HP LaserJet 3392 All-in-One )**

便捷釘書機設計目的在避免釘書針卡紙。 為要降低釘書針卡紙風險,確定您同時間裝訂的紙材小於 20 張 (80 g/m<sup>2</sup> 或 20 磅)。

#### 便捷釘書機不能裝訂頁面。

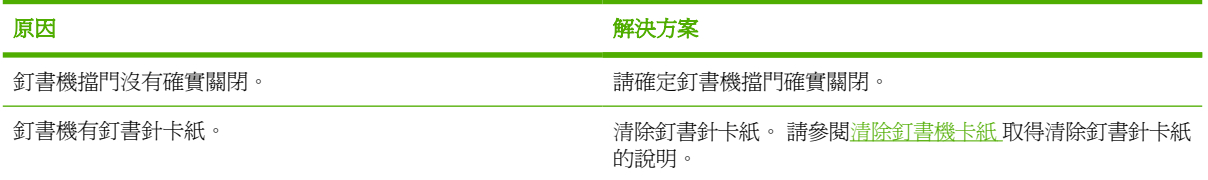

# 疑難排解 **PostScript (PS)** 錯誤

下列是 PS 語言特定的狀況,可能發生在使用多個 All-In-One 語言時。

 $\mathbb{E}$ <mark>注意</mark> 當 PS 錯誤發生時,要接收列印或螢幕顯示訊息,請開啓**列印選項**對話方塊,並按一下 「PS 錯誤」旁邊的選擇。 您同時可以使用內嵌 Web 伺服器。

#### 表 **13-3** PS 錯誤

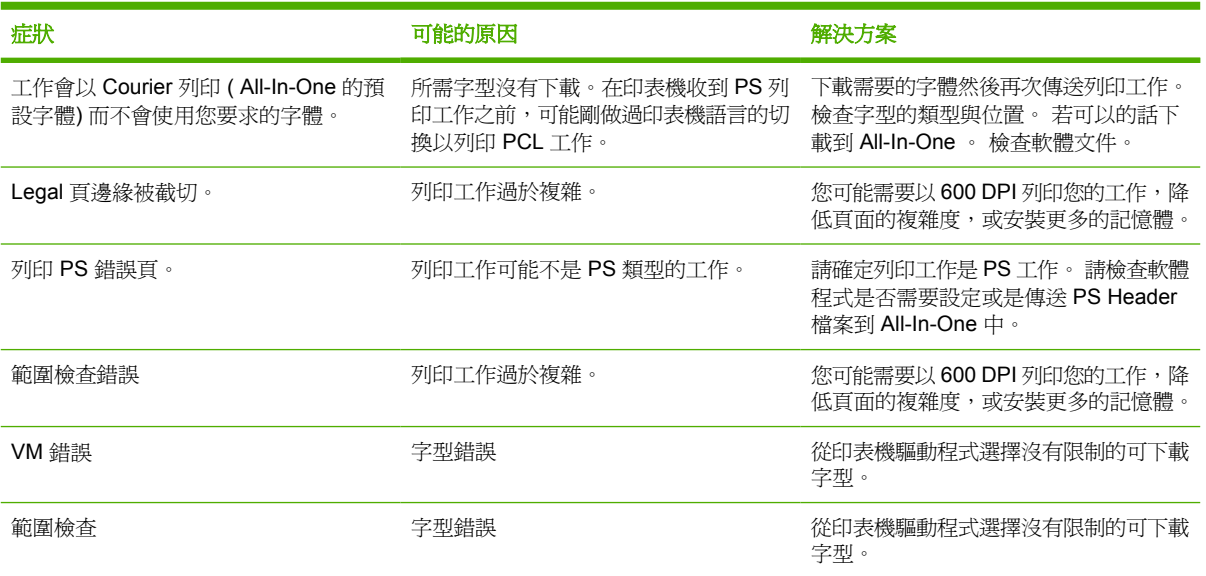

# **Macintosh** 一般常見問題故障排除

## **Mac OS X V10.3** 與 **Mac OS X V10.4** 的問題

表 **13-4** Mac OS X V10.3 與 Mac OS X V10.4 的問題

#### 列印中心沒有列示印表機驅動程式。

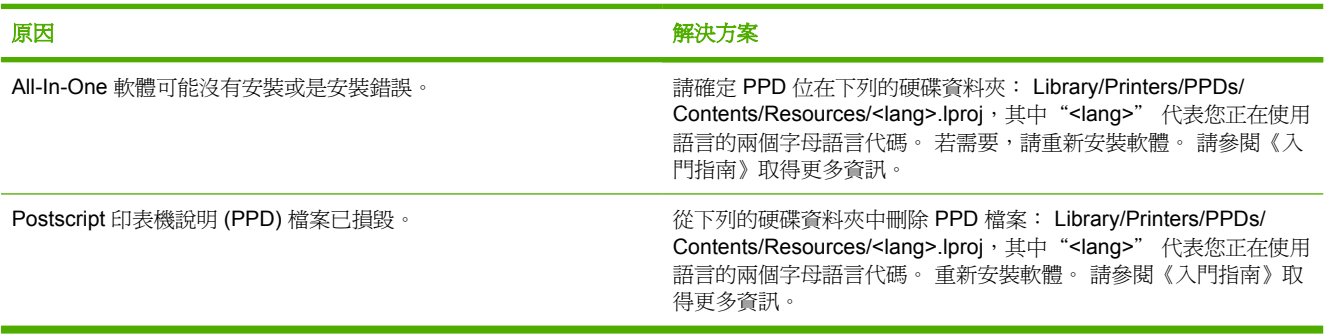

#### **All-In-One** 名稱、**IP** 位址或"**rendezvous**"或"**bonjours**" 主機名稱沒有在列印中心的印表機清單方塊中顯示。

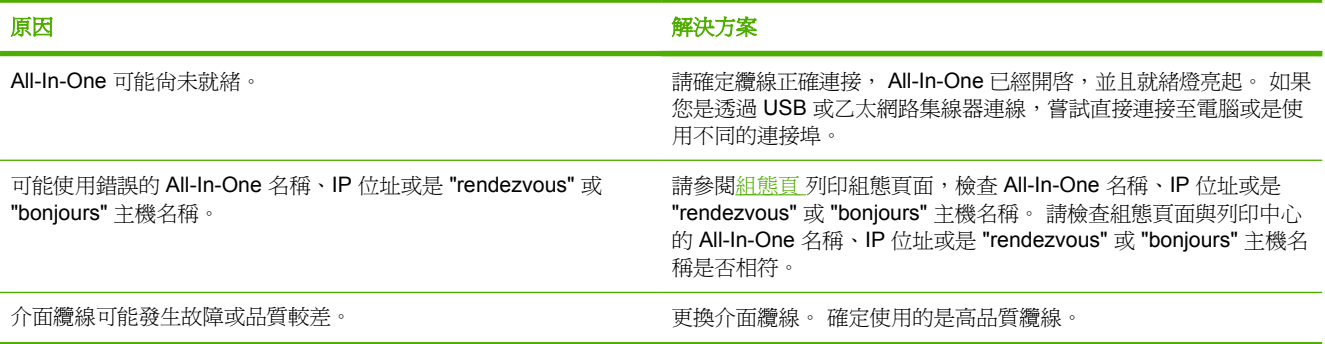

#### 列印工作未傳送到所要的印表機。

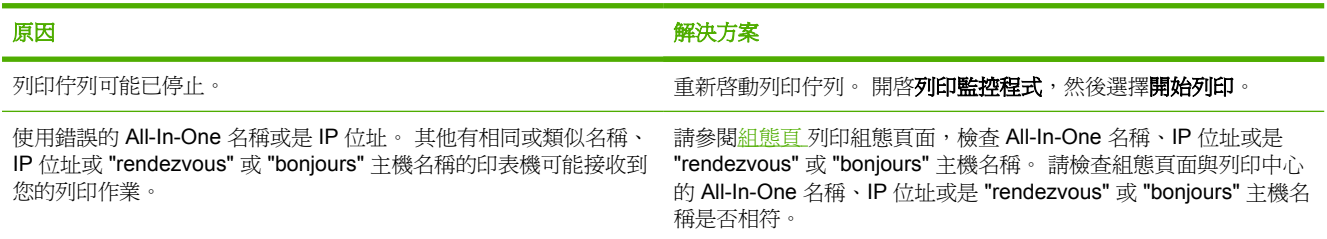

#### 列印的 **encapsulated PostScript (EPS)** 檔案之字型不正確。

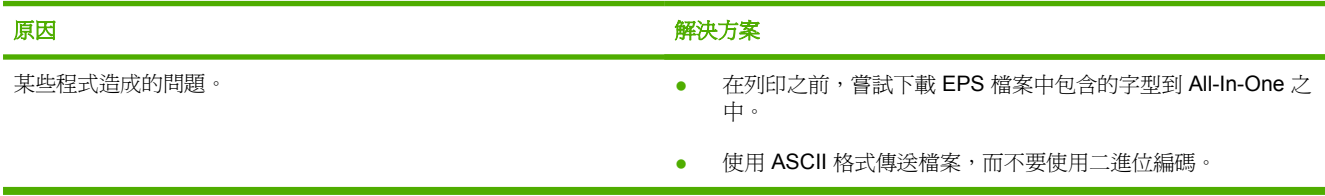

#### 表 **13-4** Mac OS X V10.3 與 Mac OS X V10.4 的問題 (續)

您無法從協力廠商的 **USB** 卡列印。

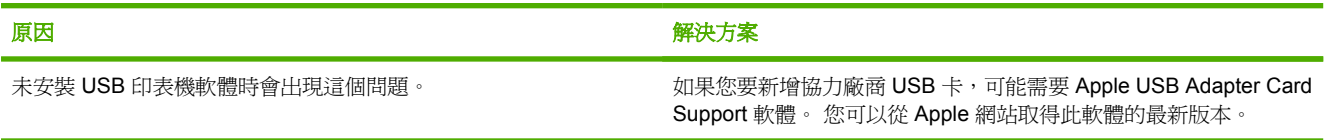

#### 當使用 **USB** 纜線連接時,在選擇驅動程式之後, **All-In-One** 沒有在 **Macintosh Print Center** 中出現。

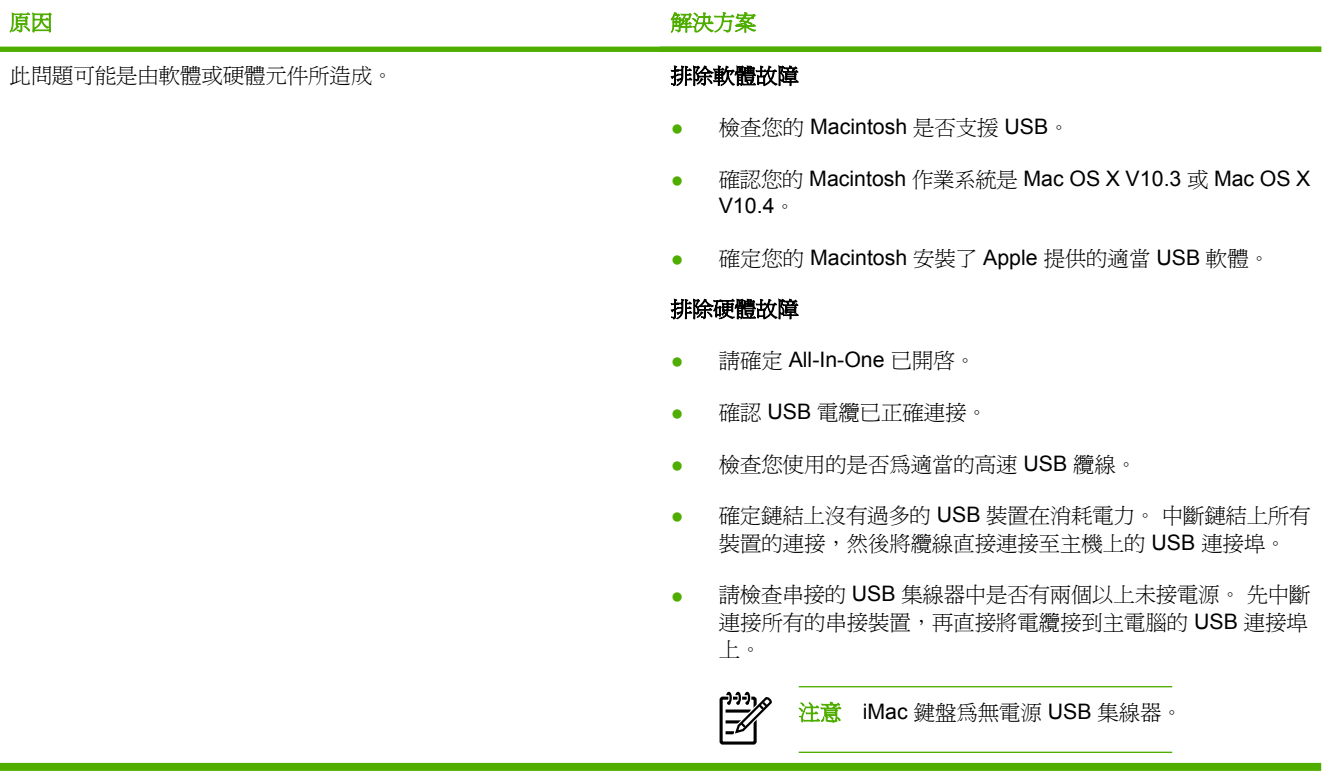

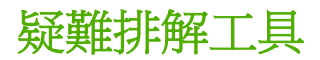

本小節說明能幫助您解決 All-In-One 問題的工具。

### **All-In-One** 頁面與報告

本小節說明能幫助您診斷和解決 All-In-One 問題的頁面和報告。

#### 展示頁

若要列印示範頁,請完成下列步驟:

- <mark>1.</mark> 在 All-In-One 控制面板上,按下 Menu (功能表) 直到 **Reports (報告)** 功能表出現,然後按下 v 。
- **2.** 使用 < 或 > 按鈕直到出現 **Demo page (**示範頁面**)**,然後按下 。

#### 組態頁

「組態」頁列出 All-In-One 的目前設定與內容。 您可以從 All-In-One 或 HP ToolboxFX 列印組態頁。 若 要從 All-In-One 列印「組態」頁,請完成下列步驟。

- 1. 在 All-In-One 控制面板上,按下 Menu (功能表)。
- **2.** 使用 < 或 > 按鈕來選擇 **Reports (**報告**)**,然後按下 。
- **3.** 使用 < 或 > 按鈕來選擇 **Config report (**組態報告**)**,然後按下 。

如需關於組態頁的更多資訊,請參[閱組態頁](#page-277-0)。

#### 耗材狀態頁 **(HP LaserJet 3390/3392 All-in-One )**

耗材狀態頁列出 HP 碳粉匣的剩餘使用壽命。同時也會列出估計剩餘的紙張數量、已列印的紙張數量及 其他耗材資訊。 您可以從 All-In-One 或 HP ToolboxFX 列印組態頁。 若要從 All-In-One 列印,請完成 下列步驟。

- **1.** 在控制面板功能表上,按下 Menu (功能表)。
- 2. 使用<或>按鈕來選擇 Reports (報告),然後按下 v。
- **3.** 使用 < 或 > 按鈕來選擇 **Supplies Status (**耗材狀態**)**,然後按下 。

如需關於耗材狀態頁的更多資訊,請參閱<u>耗材狀態頁 (HP LaserJet 3390/3392 All-in-One)</u>。

### 傳真報告

本小節說明能幫助您診斷和解決 All-In-One 問題的傳真報告。

注意 如需關於傳真報告的更多資訊,請參[閱傳真記錄與報告](#page-110-0)。

### 列印傳真作業記錄

傳真作業記錄可提供已接收、已傳送或已刪除,以及出現任何錯誤的最後 40 個傳真作業記錄,並按時 間順序進行排列。

#### 若要列印傳真作業記錄

- 1. 在 All-In-One 控制面板上,接下 Menu (功能表)。
- 2. 使用<或>按鈕來選擇 Reports (報告),然後按下 v。
- 3. 使用<或>按鈕來選擇 Fax Activity log (傳真作業記錄),然後按下 v。
- **4.** 按下 以選擇 **Print log now (**立即列印記錄**)**。 All-In-One 結束功能表設定並開始列印記錄。

#### 列印傳真來電報告

傳真呼叫報告是一份關於最後傳送或接收傳真的狀態之簡要說明的確認報告。

#### 列印傳真呼叫報告

- 1. 在 All-In-One 控制面板上,按下 Menu (功能表)。
- 2. 使用<或>按鈕來選擇 Reports (報告),然後按下 v。
- 3. 使用<或>按鈕來選擇 Fax Call report (傳真呼叫報告), 然後按下 v。
- **4.** 按下 以選擇 **Print report now (**立即列印報告**)**。 All-In-One 結束功能表設定並開始列印報告。

#### 電話簿報告

電話簿報告列出了指定至單鍵按鈕、快速撥號以及群組撥號代碼的傳真號碼。

#### 若要列印電話簿報告

- 1. 在 All-In-One 控制面板上,接下 Menu (功能表)。
- 2. 使用 < 或 > 按鈕來選擇 Reports (報告), 然後按下 ∨ 。
- **3.** 使用 < 或 > 按鈕來選擇 **PhoneBook report (**電話簿報告**)**,然後按下 。 All-In-One 結束功能表 設定並開始列印報告。

### 帳單代碼報告

帳單代碼報告是所有傳真帳單代碼與傳送給每個代碼的傳真總數之列印清單。

₽ 注意 列印此報告後,所有帳單資料將被刪除。

#### 若要列印帳單代碼報告

- 1. 在 All-In-One 控制面板上,按下 Menu (功能表)。
- 2. 使用<或>按鈕來選擇 Reports (報告),然後按下 v。
- **3.** 使用 < 或 > 按鈕來選擇 **Billing report (**帳單報告**)**,然後按下 。 All-In-One 結束功能表設定並開 始列印報告。

### **HP ToolboxFX**

HP ToolboxFX 工具箱是可以用於解決下列工作問題的 Web 架構程式。

#### 若要檢視 **HP ToolboxFX**

以下列其中一種方式開啟 HP ToolboxFX:

- 在 Windows 桌面上,連按兩下 HP ToolboxFX 圖示。
- 在 Windows 開始功能表上,按一下程式集(Windows XP 中則是所有程式),然後按一下 HP ToolboxFX。

#### 疑難排解標籤

HP ToolboxFX 包括疑難排解標籤,此標籤可連結至下列主頁:

- 控制面板訊息。 檢視 All-In-One 控制面板訊息的說明。
- 清除卡紙。 檢視有關發現與清除卡紙的資訊。
- 列印問題。 檢視可協助您解決列印問題的說明主題。
- **掃瞄問題**。檢視可協助您解決掃瞄問題的說明主題。
- 影印問題。 檢視可協助您解決影印問題的說明主題。
- 傳真問題。 檢視可協助您解決傳真問題的說明主題。
- 連線問題。 檢視可協助您解決網路問題的說明主題。
- 疑難排解工具。 利用這個疑難排解工具作為清潔頁面以維護 All-In-One 。
- 動畫展示。 檢視 All-In-One 的動畫說明展示。

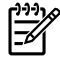

<mark>注意</mark> HP ToolboxFX 上的其他標籤對解決 All-In-One 問題很有幫助。如需有關 HP ToolboxFX 上其他標籤的資訊,請參閱 HP [ToolboxFX](#page-281-0) 。

## **Service** 功能表

使用控制面板 **Service** 功能表來解決 All-In-One 的問題。

### 還原出廠預設值

還原出廠預設值會將所有設定還原為出廠預設值,同時並會清除傳真標題名稱與電話號碼。

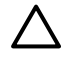

小心 此程序將清除所有關聯到單鍵和快速撥號項目的傳真號碼與名稱,並刪除所有儲存在記憶 體中的頁面。 接著會自動重新啟動 All-In-One 。

#### 還原出廠預設值

- 1. 在 All-In-One 控制面板上,按下 Menu (功能表)。
- 2. 使用 < 或 > 按鈕來選擇 Service (服務), 然後按下  $\checkmark$  。
- **3.** 使用 < 或 > 按鈕來選擇 **Restore defaults (**恢復預設**)**,然後按下 。

All-In-One 自動重新啟動。

#### 清理紙張路徑

All-In-One 會使用特殊的清潔模式來清潔紙張路徑。

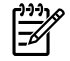

注意 如果您已存取 HP ToolboxFX,則 HP 會使用 HP ToolboxFX 建議清潔紙張路徑。 請參閱 [清理紙張路徑](#page-302-0) 。

#### 若要清潔紙張路徑

- 1. 在 All-In-One 控制面板上,按下 Menu (功能表)。
- 2. 使用<或>按鈕來選擇 Service (服務),然後按下 v。
- 3. 使用<或>按鈕來選擇 Cleaning Mode (清除模式),然後按下 v。 All-In-One 進紙時會非常慢。當程序完成後,請將紙張丟棄。
- **4.** 當系統提示時,請裝入一般 letter 或 A4 紙張。
- **5.** 再次按下 以確認並開始清潔程序。 All-In-One 進紙時會非常慢。當程序完成後,請將紙張丟棄。

### **T.30** 通訊協定追蹤

使用 T.30 通訊協定追蹤報告來解決傳真傳輸問題。

#### 若要列印 **T.30** 通訊協定追蹤報告

從 All-In-One 傳送傳真、或接收其他傳真機的傳真到 All-In-One 中,然後在印出傳真後列印 T.30 追蹤 報告。

- 1. 在 All-In-One 控制面板上,按下 Menu (功能表)。
- 2. 使用<或>按鈕來選擇 Service (服務),然後按下 v。
- 3. 使用<或>按鈕來選擇 Print T.30 (列印 T.30),然後按下 v。

All-In-One 結束功能表設定並開始列印報告。

#### 封存列印

封存列印的輸出比較不受碳粉污跡與灰塵的影響。 使用封存列印來建立您想保存或封存的文件。

#### 開啟封存列印

- 1. 在 All-In-One 控制面板上,按下 Menu (功能表)。
- **2.** 使用 < 或 > 按鈕來選擇 **Service (**服務**)**,然後按下 。
- 3. 使用<或>按鈕來選擇 Archive print,選擇 On 或 Off,,然後按下 v。

**A** 附件與訂購資訊

#### ● [耗材](#page-371-0)

- 記憶體 (HP LaserJet [3390/3392](#page-371-0) All-in-One)
- [纜線與介面附件](#page-371-0)
- [紙張處理附件](#page-371-0) (HP LaserJet 3390 All-in-One)
- [使用者可更換的零件](#page-372-0)
- [紙張與其他列印紙材](#page-372-0)
- [補充文件](#page-373-0)

下列附件清單為本文件付印時最新的資料。 在 All-In-One 的使用壽命期間, 附件的訂購資訊及供貨情形 可能會有改變。 如需最新的訂購資訊,請訪問下列最適合的網站:

- 北美洲: <http://www.hp.com/go/ordersupplies-na>
- 歐洲與中東: <http://www.hp.com/go/ordersupplies-emea>
- 亞太國家/地區: <http://www.hp.com/go/ordersupplies-ap>
- 拉丁美洲: <http://www.hp.com/go/ordersupplies-la>

<span id="page-371-0"></span>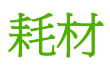

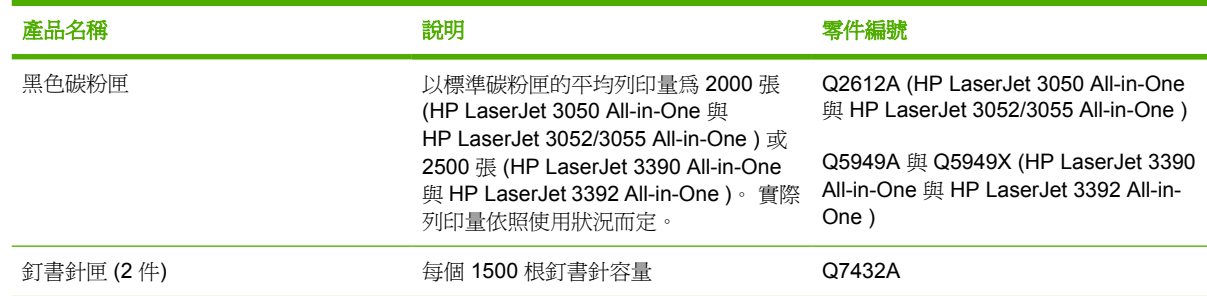

# 記憶體 **(HP LaserJet 3390/3392 All-in-One )**

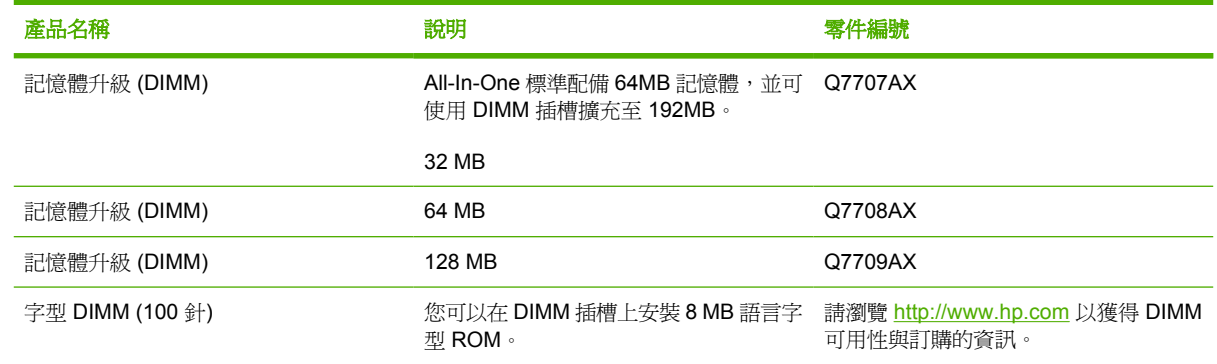

# 纜線與介面附件

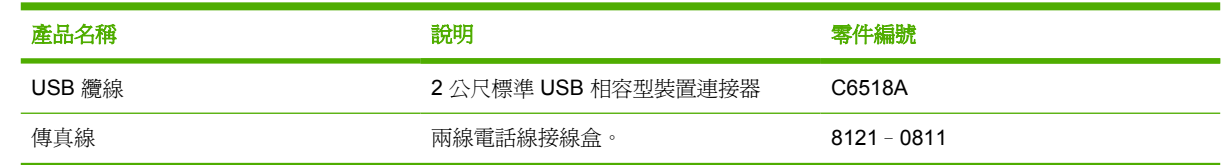

# 紙張處理附件 **(HP LaserJet 3390 All-in-One )**

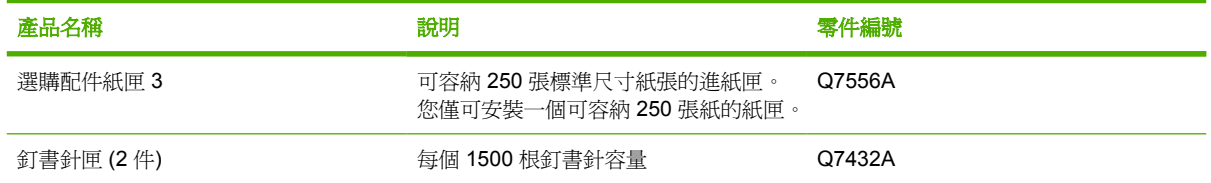

# <span id="page-372-0"></span>使用者可更換的零件

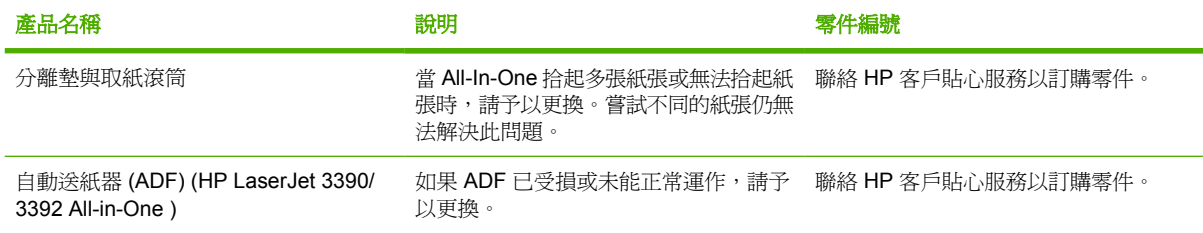

# 紙張與其他列印紙材

**控制 在意**不建議在 All-In-One 上使用噴墨用紙。

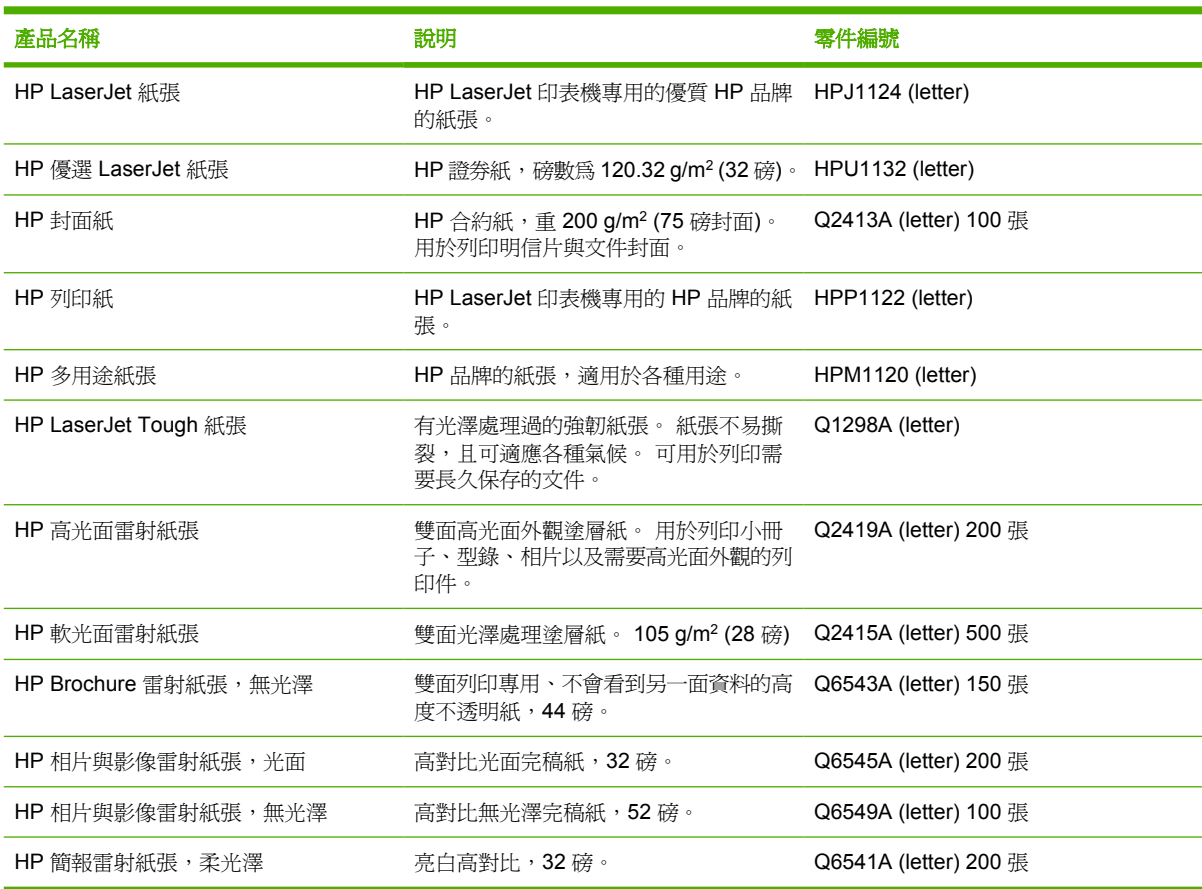

<span id="page-373-0"></span>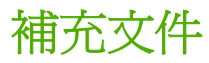

本使用指南的印刷副本具有下列語言版本。

表 **A-1** 使用者指南

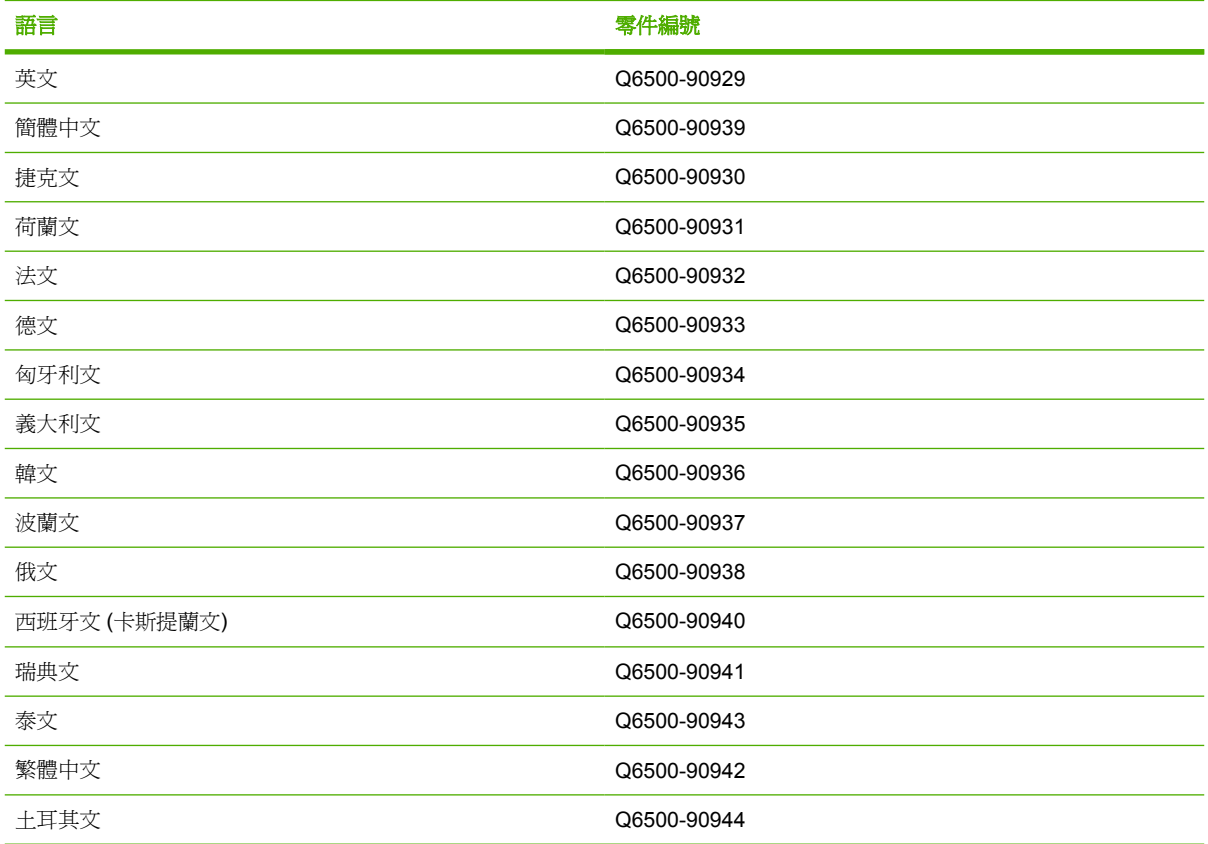

印刷版的入門指南有下列幾個語言。

表 **A-2** 入門指南

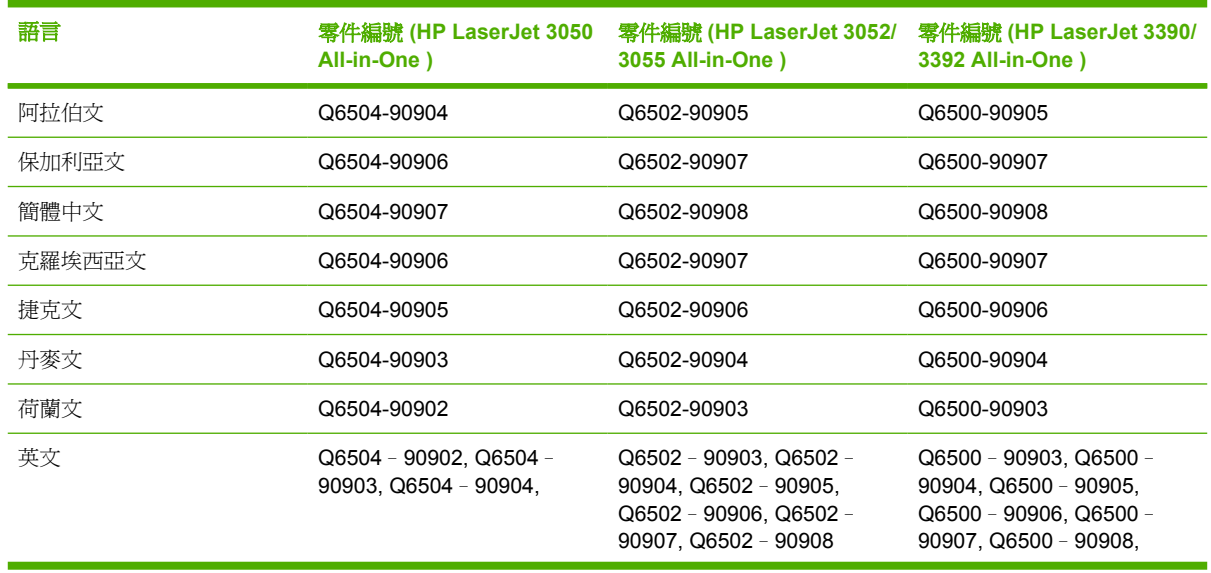

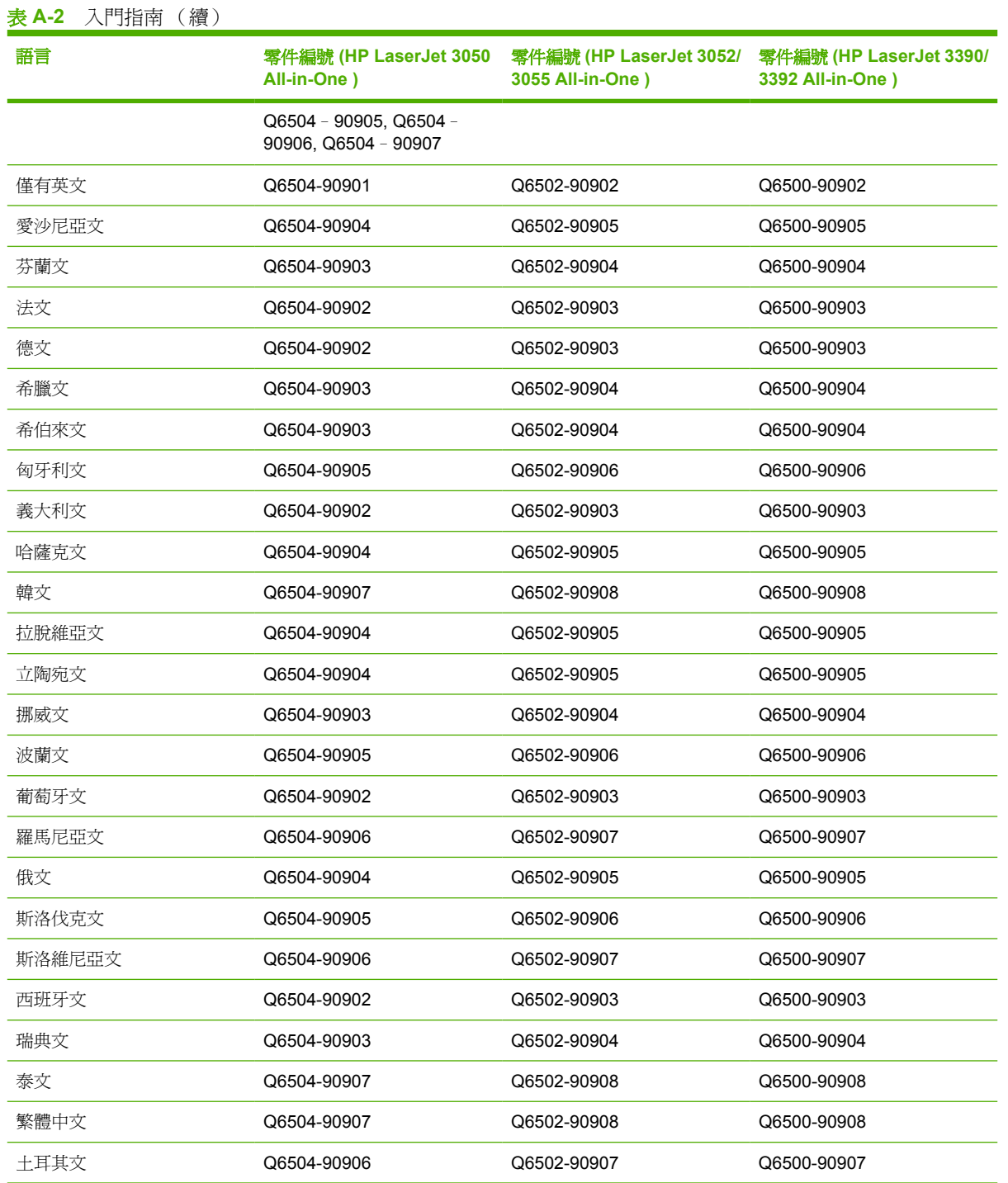

B 
$$
R
$$

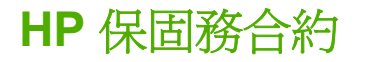

#### HP 產品 インタン インタン インタン しょうしょう しょうしょう 有限保固期限

HP LaserJet 3390/3392 All-in-One http://www.fashibit.com/discrease/entrine/and/an

自購買日起,HP 即向使用者客戶保證,在保固期限 (期限如上所示),HP 硬體和附件無任何材質和製造上的瑕 疵。在產品保固期間,如果 HP 接獲產品瑕疵的通知,即根據狀況將瑕疵品予以維修或更換。更換的產品可能是新 品或效能與新品相當的產品。

在保固期限 (期限如上所示),HP 保證 HP 軟體不會在您購買日期之後因為材質和製造上的瑕疵而在正常安裝與使 用的狀況下無法正常執行程式指令。在產品保固期間,如果 HP 獲悉此類瑕疵,HP 將更換由於這類瑕疵而無法執 行程式指令的軟體。

HP 不保證 HP 產品在執行期間不會發生中斷或錯誤。如果 HP 無法在合理的時間內依照保固聲明將產品予以維修 或更換,使用者可以立即退還產品,並按照購買價格取回退款。

HP 產品可能包含效能與新品相當的重製部分,也可能包含偶然使用多次的部分。

本保固不適用於由以下原因所引起的缺陷: (a) 不正確或不適當的維護或調校;(b) 使用非 HP 提供的軟體、介 面、零件或耗材;(c) 未經授權的修改或不當使用;(d) 在不符合產品操作規格的情況下作業;(e) 場地準備或維護 不當。

在當地法令允許的範圍內,以上保固聲明是唯一專有的。不論是書面或口頭承諾,HP 不作其他明示或暗示性的保 固,並特別否認有關適銷性、品質滿意度以及適合特定用途之暗示性保固或件。某些國家/地區、州或省並不允許 暗示保固有效時間的限制,因此以上限制或排除情況可能不適用於您。 本保固賦予您特定的法律權利,您亦可能 擁有其他權利,這些權利可能會因國家/地區、州或省而異。 HP 有限保固在 HP 有提供本產品的支援服務,以及 有從事銷售本產品的國家/地區皆有效。您享有的保固服務等級可能因當地標準而異。若有某種產品基於法律或法 規原因而不適合在某個國家/地區使用,HP 將不會改動其產品外形、結構或功能以使其可在該國家/地區使用。

在地方法令允許的範圍內,本保固聲明中的補償為您唯一專有的補償。除上述任何情況下,HP 或其供應商對由於 本資料的使用而引起的直接、特殊、偶發或因果關系的損害概不負責 ( 包括營利或資料損失);不論這是基於合 同、民法上的或其他法律理論。某些國家/地區、州或省並不允許排除或限制偶發或引發的損害,因此以上限制或 排除情況可能不適用您。

除法律允許之限度內,本聲明中包含的保固條款並未排除、限制或修改與將此產品銷售予您之相關適用的法定權 利,並應附加於其上。

# 碳粉匣有限保固合約

HP 產品保證沒有材質或製造上的瑕疵。

保固不適用於下列產品: (a) 曾經以任何方式重新裝塡、改造、重製或修改, (b) 曾經因爲誤用、儲存不 當或在規定的環境規格之外使用印表機產品,或 (c) 因日常使用造成的損耗。

如要獲得保固服務,請將產品送回購買地點 (並附上所發生問題的書面說明及列印樣本) 或聯絡 HP 客戶 服務中心。HP 將在證明產品有瑕疵之後,更換產品或退回購買款項。

在地方法令允許的範圍內,以上保固聲明是唯一專有的。不論是書面或口頭承諾,HP 不作其他明示或 暗示性的保固,並特別否認有關銷售合適性、品質滿意度以及適合特定用途之暗示性保固或條件。

在當地法律允許的範圍內,HP 或其供應商對於所引起的直接、特殊、偶發或引發的損害概不負責(包 括營利或資料損失);不論這是基於合同、侵權或其他法律理論。

除了法律允許的範圍之外,本聲明中包含的保固條款不得拒絕、限制或修改,並且只要您購買 HP 產 品,就賦予了這些法定權利。

## <span id="page-379-0"></span>支援與服務可用性

在全球各地,HP 提供多樣的服務與購買支援選項。 根據您所在位置會有不同的服務組合。 請參閱 All-In-One 包裝盒中隨附的支援傳單。

## **HP** 客戶貼心服務

#### 線上服務

若要 *24* 小時利用網際網路存取最新的 *HP All-In-One* 特定軟體、產品資訊以及支援資訊,請造訪適合的 網站。

- HP LaserJet 3050 all-in-one printer, fax, copier, scanner (HP LaserJet 3050 All-in-One 印表機、 傳真機、影印機、掃描機): [www.hp.com/support/lj3050](http://www.hp.com/support/lj3050)
- HP LaserJet 3052 all-in-one printer, scanner, copier (HP LaserJet 3052 All-in-One 印表機、掃描 機、影印機): [www.hp.com/support/lj3052](http://www.hp.com/support/lj3052)
- HP LaserJet 3055 all-in-one printer, fax, copier, scanner (HP LaserJet 3055 All-in-One 印表機、 傳真機、影印機、掃描器): [www.hp.com/support/lj3055](http://www.hp.com/support/lj3055)
- HP LaserJet 3390 all-in-one printer, fax, copier, scanner (HP LaserJet 3390 All-in-One 印表機、 傳真機、影印機、掃描器): [www.hp.com/support/lj3390](http://www.hp.com/support/lj3390)
- HP LaserJet 3392 all-in-one printer, fax, copier, scanner (HP LaserJet 3392 All-in-One 印表機、 傳真機、影印機、掃描器): [www.hp.com/support/lj3392](http://www.hp.com/support/lj3392)

請造訪 [www.hp.com/support/net\\_printing](http://www.hp.com/support/net_printing) 取得關於 HP Jetdirect 外部列印伺服器的資訊。

HP Instant Support Professional Edition (ISPE) 是一套適用於桌上型電腦及列印產品的 Web 架構疑難 排解工具。 造訪 <http://instantsupport.hp.com>。

#### 電話支援

HP 在產品保固期間提供免費電話支援。 您國家/地區的電話號碼,請參閱 All-In-One 內的宣傳傳單,或 是造訪 [www.hp.com](http://www.hp.com) 並按一下 **聯絡 HP**。 在聯絡 HP 之前,備妥下列資訊: 產品的名稱與序號、購買 日期以及問題的敘述。

#### **HP** 直接訂購附件或耗材

- 美國: [www.hp.com/sbso/product/supplies.](http://www.hp.com/sbso/product/supplies)
- 加拿大: [www.hp.ca/catalog/supplies](http://www.hp.ca/catalog/supplies)
- 歐洲: [www.hp.com/supplies](http://www.hp.com/supplies)
- 亞洲-太平洋: [www.hp.com/paper/](http://www.hp.com/paper/)

若要訂購真品 HP 零件或附件,請到 HP 零件商店,網址是 [www.hp.com/buy/parts](http://www.hp.com/buy/parts) (僅限美國與加拿 大),或來電 1-800-538-8787 (美國) 或 1-800-387-3154 (加拿大)。

#### **HP** 維修資訊

若要查尋 HP 授權的經銷商,請電洽 1-800-243-9816(美國)或 1-800-387-3867(加拿大)。

在美國/加拿大以外,請撥打您國家/地區客戶支援電話。 請參閱 All-In-One 包裝盒中隨附的傳單。

#### **HP** 服務合約

撥打 1-800-835-4747 (美國) 或 1-800-268-1221 (加拿大)。

#### **HP** 維修資訊

HP 的客戶自我維修方案依據保固或合約內容,提供北美客戶最快速的維修服務。 此方案可由 HP 直接 將零件寄送給您 (使用者),讓您自行更換零件。 使用此方案,您可以依自己的方便更換零件。

#### 客戶自我維修

#### **HP ToolboxFX**

若要檢查 All-In-One 狀態與設定值,以及檢視疑難排解資訊及線上文件,請使用 HP ToolboxFX。 您必 須已經執行完整的軟體安裝程序才能使用 HP ToolboxFX。 請參閱[軟體安裝](#page-31-0) 。

#### **HP** 對於 **Macintosh** 電腦的支援與資訊

請造訪 [www.hp.com/go/macosx](http://www.hp.com/go/macosx) 取得 Macintosh OS X 支援資訊與 HP 驅動程式更新訂閱服務。

請造訪 [www.hp.com/go/mac-connect](http://www.hp.com/go/mac-connect) 取得特別針對 Macintosh 使用者開發的產品資訊。

## 硬體服務

如果硬體在保固期內發生故障,HP 提供下列的支援選擇:

- HP 維修服務: 根據您的區域, HP 會安排取件、進行維修並交回給您在 5 到 10 天之內。
- **HP** 授權維修服務商:客戶可將產品送到當地的授權維修服務商修理。

## 延伸保固

HP Care Pack 的範圍包括 HP 產品與 HP 供應的內部元件。 硬體維護的範圍在 HP 產品購買日之後可 以從一年到三年。 客戶可以從購買 HP 產品之日起,購買一年的 HP Care Pack。 若需更多資訊,請聯 絡 HP [客戶貼心服務](#page-379-0)與支援團隊。 請參閱 HP 客戶貼心服務 。

在保固期間到期之後可以購買 HP Care Pack 選項。 請造訪 [http://www.hpexpress-services.com/](http://www.hpexpress-services.com/10467a/) [10467a/](http://www.hpexpress-services.com/10467a/) 並輸入產品編號以確認您的產品有哪些可以購買的 HP Care Pack 選項。

## 重新包裝印表機的指示

需要重新包裝印表機時,請使用以下指引:

- 若可以的話,請包含5到10張的列印範本或是其他沒有正確列印的紙材。
- 移除並保留任何安裝在印表機之內的 DIMM (記憶體)。

△ 小心 靜電可能會損壞 DIMM。 在接觸 DIMM (記憶體)時,請穿戴有接地的防靜電腕帶。

- 拆掉並保留印表機上安裝的所有電纜、紙匣、以及選用配件。
- 取出並保留碳粉匣。

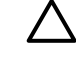

小心 為避免損壞碳粉匣,請將它儲存在原包裝材料中,或將它儲存在盒子內,以免曝露在 光線下。

- 如有可能,請用原來的包裝盒和包裝材料進行包裝。*如果因包裝不良而造成損壞,客戶必須自行負* 責。 如果已經丟棄印表機原來的包裝材料,請向當地郵寄服務公司洽詢有關重新包裝印表機的資 訊。
- HP 建議在郵寄設備時,購買適當的保險。

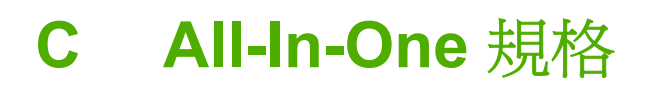

這個小節包含下列關於 All-In-One 的資訊:

- [硬體規格](#page-383-0)
- [電力規格](#page-383-0)
- [電力消耗](#page-384-0)
- [環境規格](#page-384-0)
- [聲音排放](#page-385-0)

<span id="page-383-0"></span>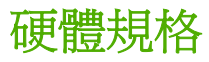

表 **C-1** 硬體規格

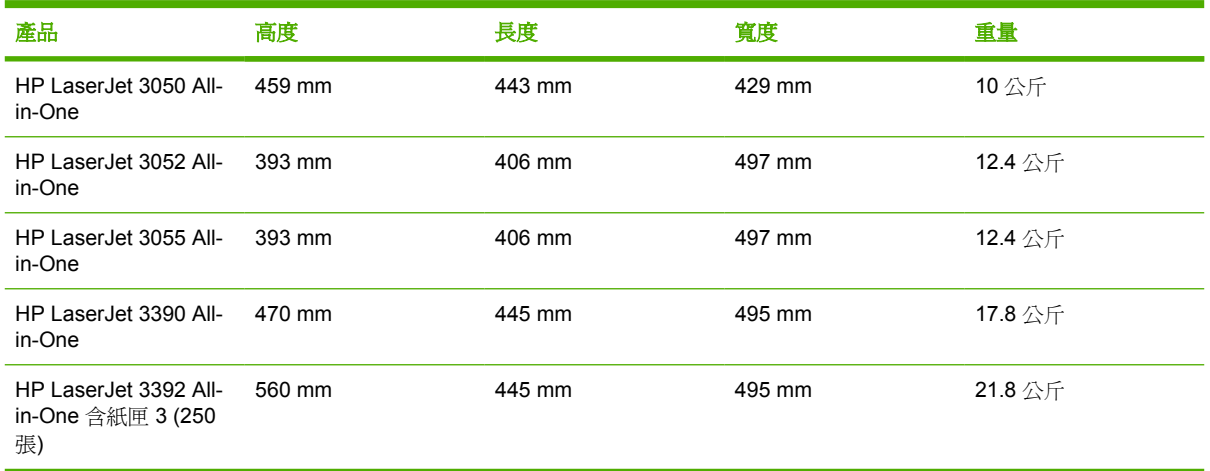

# 電力規格

 $\Delta$  小心 電力要求依據 All-In-One 所銷售之國家/地區而定。請勿改變作業電壓。 如此會使 All-In-One 受損並使產品保證失效。

#### 表 **C-2** 電力規格

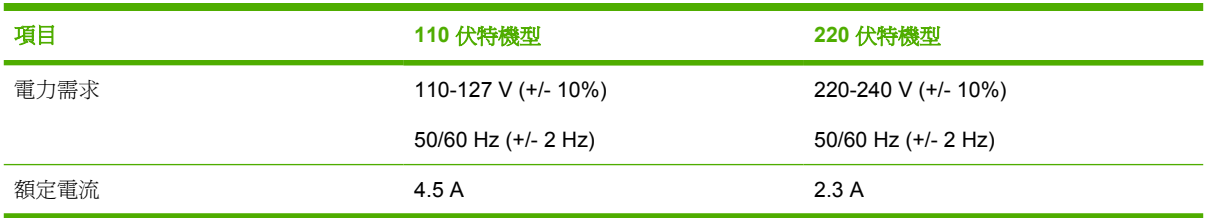

<span id="page-384-0"></span>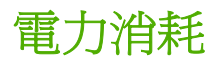

表 **C-3** 電力消耗 (平均瓦特數) 1

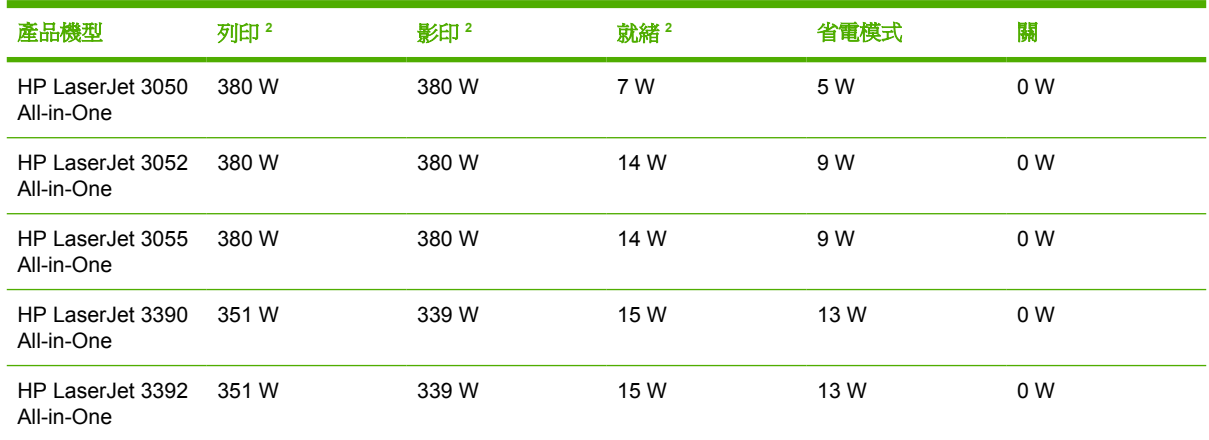

|<br>1 上述數值可能會變更。 請參閱 HP [客戶貼心服務](#page-379-0) 列示的適合網站。

<sup>2</sup> 電力數值是使用所有標準電壓測量出單色列印/影印的最高值。

<sup>3</sup> 從就緒模式到省電模式的預設時間 = 15 分鐘。

<sup>4</sup> 從省電模式到啟動列印的恢復時間 = 少於 5 秒。

<sup>5</sup> 就緒模式的散熱率 = 51.2 BTU/小時。

<sup>6</sup> HP LaserJet 3050/3052/3055 All-in-One 的速度為:信紙大小 19 ppm、A4 大小 18 ppm。HP LaserJet 3390/3392 All-in-One 的速度為:信紙大小 22 ppm、A4 大小 21 ppm。

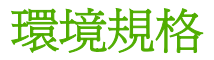

表 **C-4** 環境規格

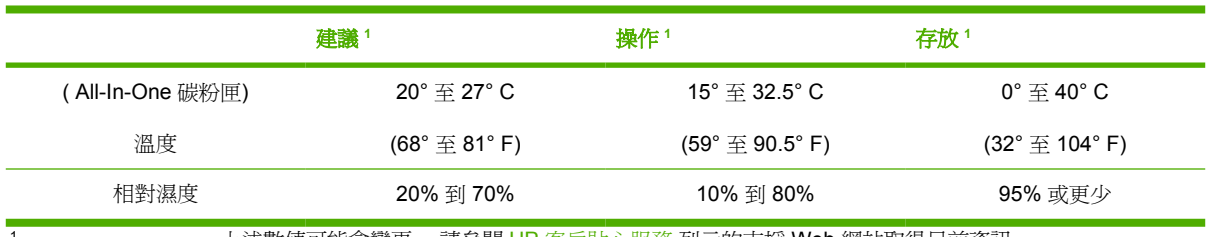

1 http://www.chi.html/http://www.chi.html/http://www.chi.html/http://www.chi.html/http://www.chi.html/http://www.chi.html/http://www.chi.html/http://www.chi.html/http://www.chi.html/http://www.chi.html/http://www.chi.html

<span id="page-385-0"></span>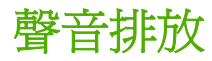

表 **C-5** 聲音排放 (HP LaserJet 3050 All-in-One )

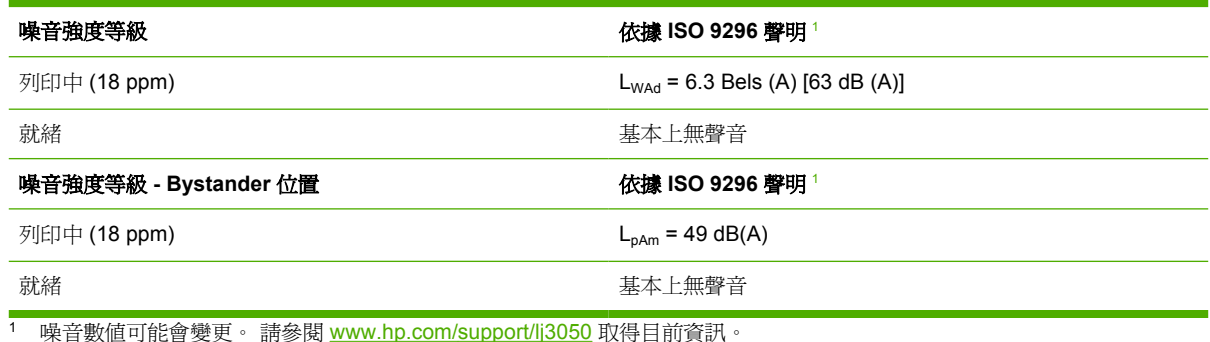

<sup>2</sup> 測試組態: HP LaserJet 3050 All-in-One , A10, A4

3 HP LaserJet 3050 All-in-One 速度為 letter 大小 19 ppm 與 A4 大小 18 ppm。

#### 表 **C-6** 聲音排放 (HP LaserJet 3052/3055 All-in-One )

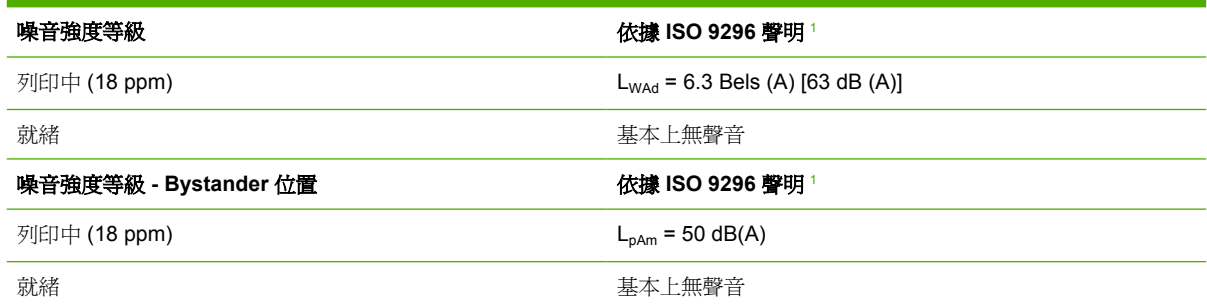

1 噪音數值可能會變更。 請參閱 [www.hp.com/support/lj3052](http://www.hp.com/support/lj3052) 與 [www.hp.com/support/lj3055](http://www.hp.com/support/lj3055) 取得目前資訊。

<sup>2</sup> 測試組態: HP LaserJet 3055 All-in-One , A10, A4

3 HP LaserJet 3052/3055 All-in-One 速度為 letter 大小 19 ppm 與 A4 大小 18 ppm。

#### 表 **C-7** 聲音排放 (HP LaserJet 3390/3392 All-in-One )

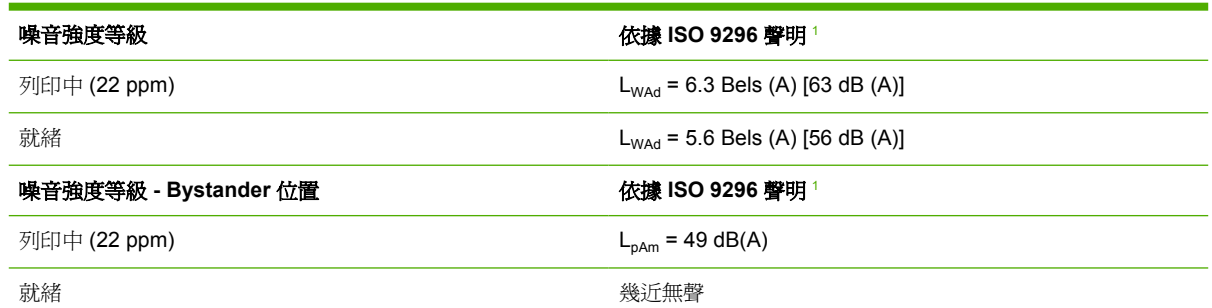

1 噪音數值可能會變更。 請參閱 [www.hp.com/support/lj3390](http://www.hp.com/support/lj3390) 與 [www.hp.com/support/lj3392](http://www.hp.com/support/lj3392) 取得目前資訊。

<sup>2</sup> 測試組態: HP LaserJet 3392 All-in-One , A4

<sup>3</sup> HP LaserJet 3390/3392 All-in-One 的速度為:信紙大小 22 ppm、A4 大小 21 ppm。

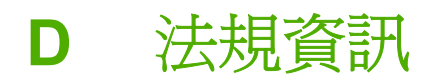

本章節包含下列管制資訊:

- 符合 [FCC](#page-387-0)
- [環保產品管理計畫](#page-387-0)
- [電話客戶保護條例](#page-392-0) (美國)
- IC [CS-03](#page-393-0) 規定
- EU [電訊作業宣告](#page-394-0)
- [紐西蘭電訊宣告](#page-394-0)
- [合格聲明書](#page-395-0) (HP LaserJet 3390、3392、3055 與 3050)
- [合格聲明書](#page-396-0) (HP LaserJet 3052)
- 特定國家/[地區的安全聲明](#page-397-0)

<span id="page-387-0"></span>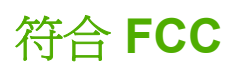

本產品已按照 FCC 規則第 15 章的規定進行測試,證實符合 B 類數位式裝置的規格。這些限制規定的 宗旨,是為了針對在住宅區安裝時所造成的有害干擾,提供合理的保護措施。此設備會產生、使用並散 發射頻能量。 如果不按照指示安裝和使用,可能會對無線電通訊造成有害干擾。但是無法保證任一特定 安裝不會出現干擾。如果本設備確實會對無線電或電視接收造成有害干擾 (可透過關閉與開啟設備電源 來判斷), 建議使用者嘗試下列一種或多種方法來排除干擾:

- 重新調整接收天線的方向或位置。
- 增加本裝置與接收裝置之間的距離。
- 把本設備與接收器接在不同的電路上。
- 咨詢經銷商或有經驗的無線電或電視機技術人員。
- ₩ <mark>注意</mark> 未經 HP 明確許可的印表機改裝或修改,可能會造成使用者喪失使用此設備的授權資格。

根據美國聯通訊委員會 (FCC) 規則第 15 部分有關 B 類數位式設備的標準,用戶必須使用屏蔽式 的介面纜線。

此裝置符合 FCC 規則第 68 部分的規定。此設備的背面有一張標籤,除其他資訊外,其中還包含 FCC 註冊碼此設備的響鈴約略數 (REN)。 請務必將此資訊提供給電話公司 (如果他們要求的話)。 REN 用於 確定可能連接至電話線路的裝置數量。 電話線路上過多的 REN 可能會使裝置在有來電時無法響鈴。 在 大多數 (但並非全部) 區域,REN 的總數不應超過五 (5.0) 個。 若要確定可連接至電話線路的裝置數量 (此由 REN 總數決定),請與電話公司聯絡,以確認呼叫區域的 REN 最大值。

此裝置使用以下的 USOC 插孔: RJ11C。

此裝置提供一個符合 FCC 規則的電話線及模組式插頭。 此裝置設計用於連接至電話網路,或者使用符 合第 68 部分的相容模組式插孔進行建築物佈線。 此裝置不能用於電話公司提供的投幣式電話服務。 與 共線電話服務的連接必須符合政府收費的規定。 如果此裝置會對電話網路造成損害,電話公司會提前通 知您需要臨時終止服務。 如果無法提前通知,電話公司將會儘快通知客戶。 另外,如果您認為有必 要,您也有權向 FCC 提出投訴。 電話公司可能會變更其設施、裝置、作業或程序,這可能會影響裝置 的作業。 如果遇到這種情況,電話公司會提前通知您,以便您能作必要的修改,以保證服務不被中斷。 如果在使用此裝置時發生故障,請參閱本手冊前面的號碼以獲得修理與 (或) 保固資訊。 如果該故障對 電話網路造成損害,電話公司可能會要求您從電話網路移除此裝置,直到該問題解決為止。 顧客可進行 以下維修: 替換裝置隨附的任何原始設備。 包括列印墨水匣、紙匣和紙槽的支架、電源線和電話線。 建議顧客在與本裝置連接的 AC 電源插座中安裝一個 AC 穩壓器。 這可避免當地雷擊與其他突波對裝置 造成損害。

## 環保產品管理計畫

#### 保護環境

HP 致力於提供符合環保要求的優質產品。 本產品在設計上具有多種屬性,可將對環境的影響降至最低。

#### 臭氧的產生

本產品不會產生可感覺到的臭氧 (O3)。

### 電源消耗

本產品處於省電模式 (HP LaserJet 3052/3055/3390/3392 All-in-One ) 時, 耗電量會大幅度下降,這樣 可節省自然資源和金錢,並且不會影響本產品的高效能。本產品符合 **ENERGY STAR®** 計劃的要求, 此為一項鼓勵開發節省能源辦公產品的自願計劃。

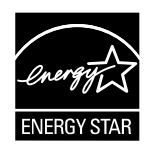

ENERGY STARR 是美國環保局在美國的註冊服務商標。作爲 ENERGY STAR® 的夥伴,HP 公司已確 定本產品符合 ENERGY STAR® 的能源效率規範。 如需更多資訊,請參閱 [http://www.energystar.gov.](http://www.energystar.gov)

#### 碳粉消耗

經濟模式可節省許多碳粉,因而可延長碳粉匣的使用壽命。

#### 紙張使用

All-In-One 的自動雙面列印功能 ( 雙面列印 ) (請參閱 [在雙面列印](#page-206-0) (Windows) 的 Windows 說明與 [雙面](#page-72-0) 列印 [\(Macintosh\)](#page-72-0) 的 Macintosh 說明),與 n 頁縮印 (單張多頁列印) (請參閱[在單張紙張上列印多頁](#page-65-0) 的 Windows 說明[與在單張紙張上列印多頁](#page-71-0) (Macintosh) 的 Macintosh 說明) 功能可減少紙張使用 量並減少 對自然資源的需求。

#### 塑料

超過 25 克的塑料零件均標有符合國際標準的標記,便於在 All-In-One 報廢時識別可回收再用的塑料零 件。

### **HP LaserJet** 列印耗材

送回並回收空的 HP LaserJet 碳粉匣給 HP Planet Partner 是簡單且免費的。 HP 致力於提供符合環保 要求的優質產品與服務,從產品的設計、製造、行銷、操作與回收流程。 我們確保您送回的 HP LaserJet 碳粉匣完善回收,將它們轉換回新產品可使用的再生塑膠與金屬,避免數百萬噸的垃圾丟棄在 垃圾場。 因為碳粉匣將會回收並用再新的材料,所以不會送回給您。 當您加入 HP Planet Partner 計 畫,我們將有責任地回收您空的 HP LaserJet 碳粉匣。 感謝您為環境保護盡一份心。

在許多國家/地區,本產品的列印耗材 (例如,碳粉匣、感光鼓) 均可透過 HP 列印耗材回收再生計畫 (HP Printing Supplies Returns and Recycling Program) 送回 HP。 超過 35 個國家/地區中,均有提供此 項簡便的免費回收計畫。 在每台新的 HP LaserJet 列印墨水匣和耗材包裝上均標示有多國語言的計畫資 訊和指示。

#### **HP** 列印耗材回收再生計畫資訊

HP 從 1992 年起免費提供 HP LaserJet 列印耗材回收再生計畫。 在 2004,在全球 HP LaserJet 耗材銷 售的市場中,有 85% 的區域可以利用 HP Planet Partner 計書。 大部分 HP LaserJet 碳粉匣包裝內的 指南手冊中,附有預付郵資且已填妥地址 的標籤。 您也可以到下列網站取得標籤和成批包裝。 <http://www.hp.com/go/recycle>

僅使用這個標籤來送回空的、原廠的 HP LaserJet 碳粉匣。 請不要使用這個標籤在非 HP 碳粉匣、填充 或再製的碳粉匣,或是保固退回的碳粉匣。 列印耗材或是其他不小心送到 HP Planet Partner 計畫的物 品不能歸還。

在 2004 年,透過 HP Planet Partner 耗材回收計畫,全球回收了超過一千萬個 HP LaserJet 碳粉匣。 這代表二千六百多萬磅的碳粉匣材料沒有被扔進垃圾處理廠。 2004 年全球,HP 從碳粉匣的重量中完成 回收 59%,其中主要含有塑料和金屬。 回收的塑料和金屬可用來製作新的產品,例如,HP 產品、塑料 紙匣和捲軸。 其餘的材料則以環保方式處理。

#### 在美國境內退回

為更有效地退回使用過的碳粉匣與耗材,以減少對環境造成的污染,HP 鼓勵使用成批退回。您只需將 兩個或多個碳粉匣捆在一起,然後貼上包裝中隨附的預付郵資且已填妥地址的 UPS 標籤即可。 在美國 若要取得更多資訊,請來電 (1) (800) (340-2445) 或造訪 HP 網站 <http://www.hp.com/go/recycle>。

#### 在美國以外區域退回

非美國客戶請造訪 <http://www.hp.com/go/recycle> Web 網站取得 HP 列印耗材回收再生計書的相關資訊。

#### 紙張

這部 All-In-One 可使用符合《《HP Laser Jet 印表機系列列印紙材指南》》之指導方針的再生紙張,您 可以在 [www.hp.com/support/ljpaperguide](http://www.hp.com/support/ljpaperguide) 取得這本指南。 本產品也可使用符合 EN12281:2002 規格的 再生紙。

#### 材料限制

本 HP 產品的掃瞄面板液晶顯示螢幕中之螢光燈含有汞,在報廢時可能需要對其進行特殊處理。

本 HP 產品的電池,在產品報廢時可能需要特殊處理。

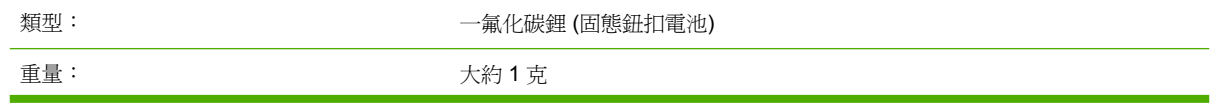

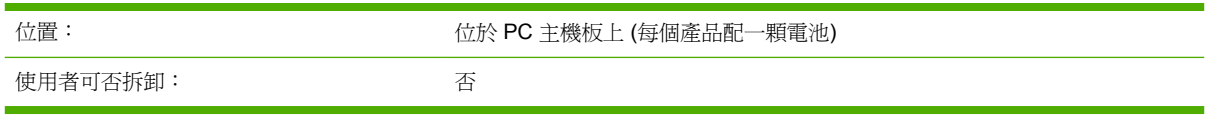

### 荷蘭

Toepassing: De batterij wordt gebruikt als reserve-energiebron voor de tijdklok (die wordt gebruikt voor het faxgedeelte van het apparaat).

Locatie van de batterij: De batterij wordt bij de fabricage/distributie van het product op de formatter gesoldeerd.

Voorschriften:

- Richtlijn van de Europese Unie met betrekking tot batterijen: Deze batterij komt niet in aanmerking voor de richtlijnen.
- Bijzondere bepaling A45 voor UN-standaard: Deze batterij is een niet-gevaarlijk artikel.

Levensduur: De batterij is ontworpen om minstens even lang mee te gaan als het product.

Batterijfabrikanten: Rayovac, Madison, WI, USA; and Panasonic, Secaucus, NJ, USA.

Het ontwerp en de specificaties kunnen zonder kennisgeving worden gewijzigd.

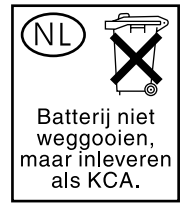

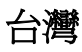

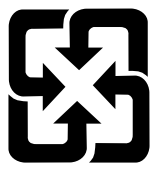

## 廢電池請回收

若需回收資訊,您可以聯絡 <http://www.hp.com/go/recycle> 或您當地的政府機關或是電子工業聯盟: <http://www.eiae.org>。

## 在歐盟地區使用者在自家丟棄廢棄設備

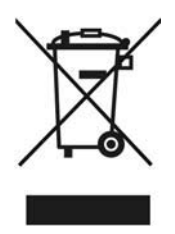

在產品或是包裝上的這個標示,表示這個產品不可隨著其他家庭垃圾一起丟棄。 您有這個責任將廢棄設 備送回指定的廢棄電子設備回收點進行回收。 分開收集與回收廢棄設備可以幫助維護自然資源並確保回 收方式不會影響人類健康與環境。 若需要更多有關何處可以回收您廢棄設備的相關資訊,請聯絡您當地 的政府機關、垃圾處理業者或是您購買產品的商店。

## 材料安全資料表

您可以聯絡 HP 網站,取得包含化學成份(例如,碳粉)的耗材材料安全資料表 (MSDS, Material Safety Data Sheet) · [www.hp.com/go/msds](http://www.hp.com/go/msds) 或 [www.hp.com/hpinfo/community/environment/](http://www.hp.com/hpinfo/community/environment/productinfo/safety) [productinfo/safety](http://www.hp.com/hpinfo/community/environment/productinfo/safety)

## 若需更多資訊

請造訪 [www.hp.com/go/environment](http://www.hp.com/go/environment) 或 [www.hp.com/hpinfo/community/environment/productinfo/](http:/www.hp.com/hpinfo/community/environment/productinfo/safety) [safety](http:/www.hp.com/hpinfo/community/environment/productinfo/safety) 取得關於下列環境主題的相關資訊。

- 此項目與許多相關的 HP 產品之產品環境概況表
- HP 的環保承諾
- HP 的環保管理系統
- HP 的的報廢產品退回與回收計劃
- 材料安全資料表 (MSDS)

## <span id="page-392-0"></span>電話客戶保護條例 **(**美國**)**

任何人若不遵循 1991 年所制訂的「電話客戶保護條例」來使用電腦或其他電子裝置 (包括傳真機) 傳送 訊息,則都構成違法:即這類訊息必須在每一頁傳輸頁或第一頁傳輸頁的上或下邊界,清楚地包含傳送 的日期和時間,及傳送訊息的公司、其他實體或個人的身份識別,以及傳送機器或公司、其他實體或個 人的電話號碼。(所提供的電話號碼不能是 900 號碼,或其費用超過本地或長途傳輸費用的其他任何號 碼)。

# <span id="page-393-0"></span>**IC CS-03** 規定

注意:「工業加拿大」標籤可識別已認證的設備。此認證表示設備符合適當的「終端設備技術需求」文 件中所規定的特定電信網路保護、操作和安全需求。該部門並不保證設備能以使用者滿意的方式來操 作。在安裝此設備之前,使用者應該確定它能連接至當地電信公司的設施中。設備也必須使用可接受的 連接方法來安裝。顧客必須瞭解到相容於以上的條件,仍然可能會在部份情況下降低服務品質。認證設 備的維修作業必須由供應商指定的業務代表來協調進行。使用者對此設備所做的任何維修或更改,或設 備故障,皆可能使得電信公司要求使用者中斷設備的連接。使用者必須確保作好其份內的保護作業,亦 即電力設備的接地連接、電話線和內部的金屬水管系統 (如果有的話) 必須連接在一起。此預防措施在鄉 村區域特別重要。

小心 使用者不應自行嘗試這類連接,而應該依所需地聯絡適當的電氣偵測專家或電氣技師。 此 裝置的響鈴約略數 (REN) 為 0.7。

注意:指定給每一個終端裝置的響鈴約略數 (REN),提供可連接至電話介面的最大終端機數量指示。 介 面的終端可包含任何裝置組合,只要所有裝置的響鈴約略數總數不超過五 (5.0)。 含有直接連接到電話 網路的設備,其標準連接安排代碼 (電話插孔類型) 為 CA11A。

# <span id="page-394-0"></span>**EU** 電訊作業宣告

本產品能夠連接至歐洲經濟區域 (EEA) 國家/地區中的類比公共交換電訊網路 (PSTN)。 它符合 EUR&TTE Directive 1999/5/EC (Annex II) 並貼有適用的 CE 相容性標章。 如需詳細資訊,請參閱本手 冊其他章節中由廠商所發佈的相容性宣告。 但由於不同國家/地區 PSTN 之間的差異,本產品不提供可 在每個 PSTN 終端點成功操作的無條件保證。 網路相容性牽涉到客戶針對 PSTN 連線所選擇的正確設 定值。 請按照使用手冊中的指示進行。 如果您遭遇網路相容性問題,請洽詢您國家/地區的供應商或 HP 服務中心。 連接至 PSTN 終端點可能包含了需由當地 PSTN 業者進行設定的額外需求。

# 紐西蘭電訊宣告

終端設備的任何項目的 Telepermit 授權僅表示該電訊公司接受該項目符合連接該網路的最低需求。並不 表示該電訊公司為該產品背書,亦非提供任何形式的保證。此外,它不保證任何項目可與獲得 Telepermit 授權的其他不同製造商或型號的設備完全相容,亦不暗示任何產品相容於電訊公司的網路服 務。

本設備可能不提供與連接至相同線路之其他設備間通話的有效換手。

本設備不得設定為可以自動撥號至電訊公司的「111」緊急服務。

本產品尚未經過測試以確保與紐西蘭的 FaxAbility 特殊鈴聲服務相容。

## <span id="page-395-0"></span>合格聲明書 **(HP LaserJet 3390**、**3392**、**3055** 與 **3050)**

一致性聲明

依據 ISO/IEC Guide 22 與 EN 45014

茲聲明本產品

製造廠商名稱: Hewlett-Packard Company 11311 Chinden Boulevard, Boise, Idaho 83714-1021, USA

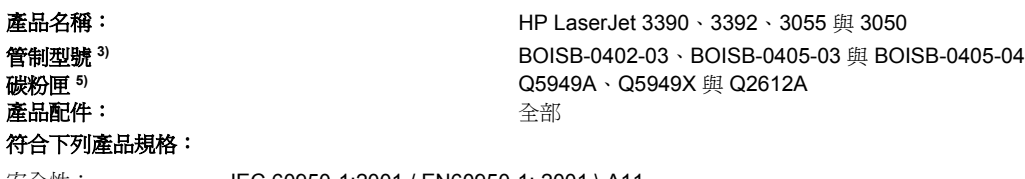

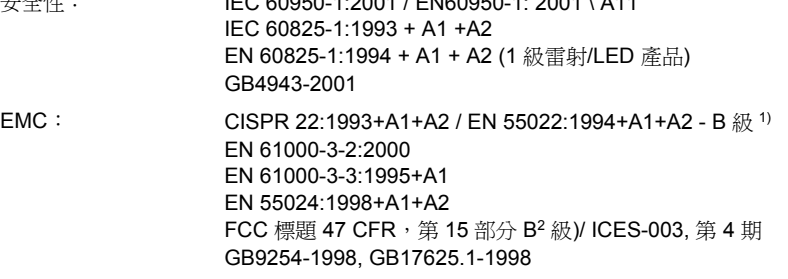

TELECOM TBR-21:1998; EG 201 121:1998; FCC Title 47 CFR, Part 684)

#### 補充資訊:

此處的產品符合 EMC 指導 89/336/EEC、低電壓指導 73/23/EEC 和 R&TTE 指導 1995/5/EC (附錄 II) 的要求,並據此貼附 CE 標記。

1) 典型配備的本產品在 HP 個人電腦系統上測試合格。

2) 本裝置符合 FCC 規則第 15 部分的規定。操作時符合下列兩個條件:(1) 本裝置不可造成有害的干擾, 且 (2) 它必須能接受任何所收到的干 擾,包括可能會造成不正常運作的干擾。

3) 為了進行管制,此產品指定有管制型號。此號碼不應該與產品的行銷名稱或產品編號混淆。

4) 除上述列出以外,本產品也符合適用的目標國家/地區的電訊法規與標準。

5) LaserJet 3050 與 3055 碳粉匣: Q2612A。 LaserJet 3390 與 3392 碳粉匣: Q5949A 可列印 (2500 標準頁容量), 或 Q5949X (6000 標準 頁容量) (依據 ISO/IEC 19752 聲明的列印標準量。)

Boise, Idaho 83713, USA

#### **August 1, 2005**

#### 僅限於法規主題︰

- 澳洲聯絡處︰ Product Regulations Manager, Hewlett-Packard Australia Ltd., 31-41 Joseph Street, Blackburn, Victoria 3130, Australia 歐洲聯絡處: <br>**歐洲聯絡處: www.gamartheraly of the management of the facture** of the Packard Company Gmbh, Department HQ-TRE / Standards Europe,, Herrenberger Strasse 140, Boblingen, D-71034, Germany, (傳真: +49-7031-14-3143)
- 美國聯絡處: Product Regulations Manager, Hewlett-Packard Company, PO Box 15, Mail Stop 160, Boise, 愛達荷 83707-0015, USA, (電話: 208-396-6000)
## <span id="page-396-0"></span>合格聲明書 **(HP LaserJet 3052)**

一致性聲明

依據 ISO/IEC Guide 22 與 EN 45014 製造廠商名稱: Hewlett-Packard Company

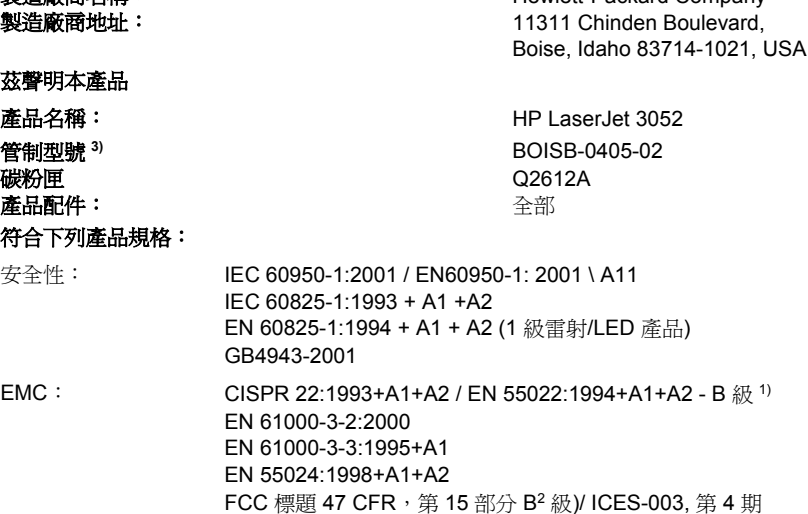

GB9254-1998, GB17625.1-1998

#### 補充資訊:

本產品符合 EMC 指令 89/336/EEC 與低電壓指令 73/23/EEC 的要求,並具有相應的 CE 標誌。

1) 典型配備的本產品在 HP 個人電腦系統上測試合格。

2) 本裝置符合 FCC 規則第 15 部分的規定。操作時符合下列兩個條件: (1) 本裝置不可造成有害的干擾, 且 (2) 它必須能接受任何所收到的干 擾,包括可能會造成不正常運作的干擾。

3) 為了進行管制,此產品指定有管制型號。此號碼不應該與產品的行銷名稱或產品編號混淆。

Boise, Idaho 83713, USA

#### **August 1, 2005**

#### 僅限於法規主題︰

- 澳洲聯絡處︰ Product Regulations Manager, Hewlett-Packard Australia Ltd., 31-41 Joseph Street, Blackburn, Victoria 3130, Australia
- 歐洲聯絡處: <br>**歐洲聯絡處: <br>** 您當地的 HP 業務及服務辦公室, 或 Hewlett-Packard Company Gmbh, Department HQ-TRE / Standards Europe,, Herrenberger Strasse 140, Boblingen, D-71034, Germany, (傳真: +49-7031-14-3143)
- 美國聯絡處: Product Regulations Manager, Hewlett-Packard Company,, PO Box 15, Mail Stop 160, Boise, 愛達荷 83707-0015, USA, (電話: 208-396-6000)

<span id="page-397-0"></span>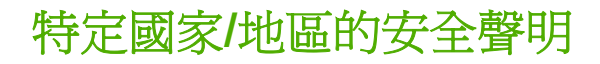

## **Laser safety statement**

美國食品與藥物管理局 (U.S. Food and Drug Administration) 的裝置與放射線防護中心 (Center for Devices and Radiological Health, CDRH) 對於自 1976 年 8 月 1 日起製造的雷射產品實行了一些條例。 根據 1968 年的健康與安全輻射控制法令,本印表機由美國保健福利部 (U.S. Department of Health and Human Services, DHHS) 的輻射性能標準 (Radiation Performance Standard) 部門認證為「一級」雷射 產品。

由於本印表機內的輻射已完全限制於防護機架與外殼之內,在使用者正常作業的任何階段皆不會出現雷 射光束洩漏。

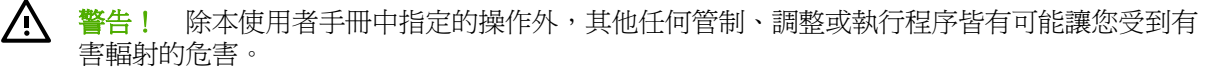

## **Canadian DOC statement**

Complies with Canadian EMC Class B requirements.

« Conforme à la classe B des normes canadiennes de compatibilité électromagnétiques (CEM). »

## **Korean EMI statement**

사용자 안내문 @ 급 기기) 이 기기는 비업무용으로 전자파장해검정을 받은

기기로서, 주거지역에서는 물론 모든 지역에서

사용할 수 있습니다.

## <span id="page-398-0"></span>**Finnish laser statement**

#### **LASERTURVALLISUUS**

#### **LUOKAN 1 LASERLAITE**

#### **KLASS 1 LASER APPARAT**

HP LaserJet 3050/3052/3055/3390/3392 All-in-One -laserkirjoitin on käyttäjän kannalta turvallinen luokan 1 laserlaite.Normaalissa käytössä kirjoittimen suojakotelointi estää lasersäteen pääsyn laitteen ulkopuolelle.

Laitteen turvallisuusluokka on määritetty standardin EN60825-1 (1994) mukaisesti.

#### **VAROITUS!**

Laitteen käyttäminen muulla kuin käyttöohjeessa mainitulla tavalla saattaa altistaa käyttäjän turvallisuusluokan 1 ylittävälle näkymättömälle lasersäteilylle.

#### **VARNING!**

Om apparaten används på annat sätt än i bruksanvisning specificerats, kan användaren utsättas för osynlig laserstrålning, som överskrider gränsen för laserklass 1.

#### **HUOLTO**

HP LaserJet 3390/3392 -kirjoittimen sisällä ei ole käyttäjän huollettavissa olevia kohteita.Laitteen saa avata ja huoltaa ainoastaan sen huoltamiseen koulutettu henkilö.Tällaiseksi huoltotoimenpiteeksi ei katsota väriainekasetin vaihtamista, paperiradan puhdistusta tai muita käyttäjän käsikirjassa lueteltuja, käyttäjän tehtäväksi tarkoitettuja ylläpitotoimia, jotka voidaan suorittaa ilman erikoistyökaluja.

#### **VARO!**

Mikäli kirjoittimen suojakotelo avataan, olet alttiina näkymättömälle lasersäteilylle laitteen ollessa toiminnassa. Älä katso säteeseen.

#### **VARNING!**

Om laserprinterns skyddshölje öppnas då apparaten är i funktion, utsättas användaren för osynlig laserstrålning. Betrakta ej strålen.

Tiedot laitteessa käytettävän laserdiodin säteilyominaisuuksista:

Aallonpituus 770-800 nm

Teho 5 mW

Luokan 3B laser

<span id="page-400-0"></span>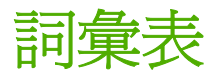

**ADF** 自動送紙器。ADF 用於自動將原稿送進裝置進行影印、掃瞄或傳真。

**All-In-One** 可執行多種功能 (例如:列印、傳真、影印及掃瞄) 的 HP 裝置之標誌。

**DIMM** 雙排直插式記憶體模組是用來裝載記憶體的小型電路板。單排直插式記憶體模組 (SIMM) 的記憶體具有 32 位元路徑,而 DIMM 則具有 64 位元路徑。

**DSL** 數位用戶線路,一種透過電話線高速直接連接至網際網路的技術。

**E-mail (**電子郵件**)** Electronic Mail (電子郵件) 的簡稱。可以經由通訊網路以電子方式傳送物件的軟體。

HP Director 處理文件時使用的一種軟體畫面。 將文件裝入自動送紙器 (ADF),並將電腦直接連接到本裝置時, 電腦畫面會出現 HP Director,此時便可以開始傳真、影印或掃瞄文件。

**HP ToolboxFX** HP ToolboxFX 是一個在網頁瀏覽中開啓的網頁,可讓您存取裝置管理與疑難排解工具、嵌入式 Web 伺服器及裝置文件。HP ToolboxFX 不支援 Windows 98、Windows Me 或 Macintosh 作業系統。

**ISDN** 整合服務數位網路 (ISDN) 是一套在國際上採用的公用電話網路端對端 (end-to-end) 數位通訊標準。

Readiris 由 I.R.I.S. 開發的一種光學字元辨識 (OCR) 軟體,隨附於裝置軟體。

**TWAIN** 掃瞄器和掃瞄軟體的業界標準。使用含有 TWAIN 相容程式的 TWAIN 相容掃瞄器可以在程式中進行掃 瞄。

**URL** Uniform resource locator (一致資源定位器) 的縮寫,它表示網際網路文件和資源的通用位址。位址的第一 部分顯示要使用的通訊協定,第二部分顯示資源所在的 IP 位址或網域名稱。

**USB** 通用序列匯流排 (USB) 是由 USB Implementers Forum, Inc. 開發的一種標準,用來連接電腦和週邊設備。 USB 是設計用在電腦的單一 USB 埠上同時連接多個週邊設備。

**WIA** Windows 影像架構 (WIA) 是一種可在 Windows Me 與 Windows XP 中使用的影像架構。使用 WIA 相容型 掃瞄器,可直接在這些作業系統中開始掃瞄。

公共交換電話網路 **(PSTN)** 國際撥號電話網路或該網路的一部分。 使用者會分配到唯一的電話號碼,容許他們透 過當地的電話交換公司連接至 PSTN。 通常在談到使用正常電話訊號與正常交換長途電話電路來建立的路徑來傳 送的資料或其他非電話服務時,才使用此短語。

分頁 多個影印工作的分組列印程序。選取分頁時,裝置在列印其他份數之前會先印完一整份。否則,裝置將列印 某頁的指定份數後再列印其他頁。

半色調 以點的多寡來模擬灰階圖像的影像類型。深色區域含有較多的點,淺色區域則含有較少的點。

光學字元辨識 **(OCR)** 軟體 OCR 軟體將掃瞄文件之類的文字電子影像轉換成文書處理程式、試算表或資料庫程式 能使用的形式。

共享線路 語音與傳真呼叫使用的單一電話線路。

印表機驅動程式 印表機驅動程式是軟體程式用來存取裝置功能的一種程式。印表機驅動程式將軟體程式的格式化 指令 (例如分頁和字型選擇) 轉換成印表機語言 (例如 PostScript 或 PCL),然後將列印檔案傳送到裝置。

灰階 將彩色影像轉換為灰階時表示影像明暗度的灰色陰影;各種色彩均以不同的灰色陰影表示。

每英吋畫素數 (ppi) 用於掃瞄的解析度測量。 一般來說,每英吋的畫素數愈多,則解析度愈高,影像也愈清晰, 而檔案也愈大。

每英吋點數 (dpi) 用於列印的解析度測量。 一般來說,每英吋的點數愈多,則解析度愈高,影像也愈清晰,而檔 案也愈大。

私用線路交換機 **(PBX)** 小型電話交換系統,通常由大公司或大學用於連接組織內的所有電話分機。 PBX 也可以 連接至公共交換電話網路 (PSTN), 並且可以是手動轉接或撥號轉接,視其處理來電或撥打電話的方式而定。 通常 裝置歸顧客所有而不是向電話公司租賃。

突波保護器 保護電源供應器和通訊線路免於電流急衝的裝置。

浮水印 浮水印會在要列印的文件上加入背景文字。例如:機密文件可以在背景文字印上「機密」字樣。使用者可 以從一組預設浮水印中選擇,其中的字型、大小、角度和風格都可以變更。印表機可以將浮水印只印在第一頁或所 有頁上。

特殊鈴聲 某些電話公司在某些地區/國家提供的服務可允許在一條電話線路上設定兩個或三個電話號碼。 每個電 話號碼具有不同的鈴聲模式,且可將傳真機設定成可辨識傳真號碼的特殊鈴聲。

專用線路 一條專門用於語音呼叫或傳真呼叫的電話線路。

逗點 **(,)** 在傳真撥號順序中的逗點表示該裝置將在撥號順序中的該處暫停。

連結 程式或裝置的連線,可以用來將資訊從裝置軟體傳送到電子郵件、電子傳真和 OCR 連結等其他程式。

**傳真** 傳真通訊的簡稱。 將一份印刷文件進行電子編碼,並透過電話線路將該電子頁面傳輸出去的處理過程。 本 裝置軟體可將項目傳送到需要數據機與傳真軟體的電子傳真程式。

**傳真功能** 您在控制面板或軟體完成的與傳真相關之作業,即僅影響目前工作的作業,或者您在返回至就緒狀態之 前僅執行一次的作業,如清除記憶體。 這些功能位於控制面板選單中其自己的區域內。

傳真設定 與傳真相關的項目,在您設定或變更它們之後,您將一直使用這些項目直到您再次變更它們為止。 其 中一個例子是您為該裝置設定的重撥忙線號碼的次數。 這些設定位於控制面板選單中其自己的區域內。

解析度 影像的清晰度,測量單位是每英吋點數 (dpi)。dpi 愈大,則解析度愈高。

對比 影像中明暗區域之間的差異值。該值愈小,則陰影愈相似。該值愈大,則陰影愈不相似。

**檔案格式** 由單一程式或程式群組建構檔案內容的方式。

**瀏覽器** 網頁瀏覽器的簡稱,是一種軟體應用程式,用於尋找並開啓網頁。

# 索引

## 符號**/**數字

(主從架構列印) [147](#page-164-0) 600 dpi 列印品質設定 [322](#page-339-0)

## **A**

ADF 支援的頁面尺寸 [331](#page-348-0) 卡紙 [255,](#page-272-0) [311](#page-328-0) 位在 HP LaserJet 3050 [7](#page-24-0) 位在 HP LaserJet 3052/3055  $\mathbf{Q}$ 位在 HP LaserJet 3390/3392 [11](#page-28-0) 更換 [289](#page-306-0) 取紙滾筒組件,更換 [291](#page-308-0) 紙張規格 [33](#page-50-0) 載入原稿 [36](#page-53-0) 零件編號 [355](#page-372-0) 影印雙面文件,HP LaserJet 3050 [123,](#page-140-0) [215](#page-232-0) 影印雙面文件,HP LaserJet 3052/3055 [124,](#page-141-0) [216](#page-233-0) 影印雙面文件,HP LaserJet 3390/3392 [125,](#page-142-0) [217](#page-234-0) Apple Macintosh. 請參見 Macintosh AutoIP [154](#page-171-0)

## **B**

BOOTP [160](#page-177-0)

## **C**

Canadian DOC statement [380](#page-397-0) copying 雙面文件,HP LaserJet 3052/ 3055 [216](#page-233-0)

## **D**

DHCP NetWare [159](#page-176-0)

Unix [155](#page-172-0) Windows [156](#page-173-0) 中斷 [159](#page-176-0) 關於 [155](#page-172-0) DIMM 組態頁 [261](#page-278-0) DIMMs 零件編號 [354](#page-371-0) dpi (每英吋的點數) 傳真 [74](#page-91-0), [213](#page-230-0) dpi (每英吋點數) 列印設定 [322](#page-339-0)

## **E**

EPS 檔案,疑難排解 [345](#page-362-0) EU 電訊作業宣告 [377](#page-394-0) EWS. 請參見 內嵌 Web 伺服器 (EWS)

## **F**

Finnish laser statemnet [381](#page-398-0)

## **H**

HP Director (Macintosh), 掃瞄自 [137](#page-154-0) HP LaserJet 3050All-In-One 控制面板 [8](#page-25-0) 零件,位在 [7](#page-24-0) HP LaserJet 3050 All-In-One 功能 [2](#page-19-0) HP LaserJet 3052/3055 All-In-One features [3](#page-20-0) 控制面板 [10](#page-27-0) HP LaserJet 3390/3392All-In-One 控制面板 [12](#page-29-0) HP LaserJet 3390/3392 All-In-One 功能 [4](#page-21-0) HP LaserJet Scan (Windows) [136](#page-153-0)

HP ToolboxFX 文件標籤 [269](#page-286-0) 出廠預設值,還原 [233,](#page-250-0) [350](#page-367-0) 列印設定標籤 [272](#page-289-0) 系統設定標籤 [270](#page-287-0) 狀態標籤 [265](#page-282-0) 耗材狀態,檢查 [276](#page-293-0) 密碼,網路 [149](#page-166-0) 開啟 [264](#page-281-0) 傳真標籤 [267](#page-284-0) 疑難排解標籤 [349](#page-366-0) 網路設定 [149](#page-166-0) 網路設定標籤 [273](#page-290-0) 說明標籤 [269](#page-286-0) HP-UX 系統 [167](#page-184-0) HP 列印耗材回收再生計畫 [372](#page-389-0) HP 快速支援 [362](#page-379-0) HP 客戶貼心服務 [362](#page-379-0) HP 檢舉熱線 [278](#page-295-0)

## **I**

IC CS-03 規定 [376](#page-393-0) IP 位址 AutoIP [154](#page-171-0) BOOTP 組態 [160](#page-177-0) DHCP [155](#page-172-0) Macintosh, 疑難排解 [345](#page-362-0) 手動組態 [150](#page-167-0) 支援的通訊協定 [152](#page-169-0) 主機部分 [176](#page-193-0) 自動組態 [151](#page-168-0) 級別 [176](#page-193-0) 參數,設定 [177](#page-194-0) 結構 [176](#page-193-0) 概述 [175,](#page-192-0) [176](#page-193-0) 網路部分 [176](#page-193-0)

## **K**

Korea EMI statement [380](#page-397-0)

## **L**

LaserJet Scan (Windows) [136](#page-153-0) laser safety statements [380](#page-397-0) Linux 驅動程式 [15](#page-32-0) LPD UNIX [166](#page-183-0) Windows 2000 [171](#page-188-0) Windows NT [169](#page-186-0), [172](#page-189-0) Windows XP [173](#page-190-0) 設定步驟 [165](#page-182-0) 設定網路 LPD All-In-One [173](#page-190-0) 程式與通訊協定 [164](#page-181-0) 新增 Windows 選擇性網路元件 [173](#page-190-0) 需求 [165](#page-182-0) 關於 [164](#page-181-0)

#### **M**

Macintosh USB 卡,故障排除 [346](#page-363-0) 支援 Web 網站 [363](#page-380-0) 支援的驅動程式 [15](#page-32-0) 印表機驅動程式 [53](#page-70-0) 安裝直接連線 [20](#page-37-0) 安裝網路 [21](#page-38-0) 問題,故障排除 [345](#page-362-0) 從 HP Director 掃瞄 [137](#page-154-0) 從 TWAIN 相容軟體掃瞄 [139](#page-156-0) 掃瞄至電子郵件 [137](#page-154-0) 掃瞄至檔案 [137](#page-154-0) 軟體功能 [19](#page-36-0) 逐頁掃瞄 [138](#page-155-0) 傳真方式 [97](#page-114-0), [203](#page-220-0) 解除安裝軟體 [21](#page-38-0) 驅動程式,存取 [17](#page-34-0) 驅動程式, 疑難排解 [345](#page-362-0) Macintosh 設定裝置 [19](#page-36-0), [274](#page-291-0) Microsoft Windows. 請參見 Windows Microsoft Word, 傳真方式 [98](#page-115-0), [203](#page-220-0)

## **N**

NetWare [159](#page-176-0)

#### **O**

OCR 軟體 [141](#page-158-0)

## **P**

PCL 驅動程式 支援的 [15](#page-32-0) 自動切換 [5](#page-22-0) 選擇 [15](#page-32-0) PDE, Macintosh [20](#page-37-0) PDE、Macintosh [20](#page-37-0) PostScript, 錯誤 [344](#page-361-0) PostScript 驅動程式, HP ToolboxFX 設定 [273](#page-290-0) PPD, Macintosh [345](#page-362-0) PS 驅動程式 支援的 [15](#page-32-0) 選擇 [15](#page-32-0)

## **R**

Readiris OCR 軟體 [141](#page-158-0)

## **S**

SAM(HP-UX) [167](#page-184-0)

## **T**

T.30 通訊協定追蹤報告 [351](#page-368-0) TCP/IP BOOTP [160](#page-177-0) 工具 [154](#page-171-0) 支援的通訊協定 [152](#page-169-0) 安裝在 Windows NT 上 [169](#page-186-0) 組態 [154](#page-171-0) 概述 [175](#page-192-0) TWAIN 相容軟體,掃瞄自 [139](#page-156-0) T-分離器,連線 [105](#page-122-0)

## **U**

UNIX BOOTP [161](#page-178-0) DHCP [155](#page-172-0) LPD [166](#page-183-0) 機型檔案,下載 [15](#page-32-0) USB 連接埠 HP LaserJet 3050 [8](#page-25-0) 位在 HP LaserJet 3052/3055 [10](#page-27-0) 位在 HP LaserJet 3390/3392 [12](#page-29-0) 故障排除 Macintosh [346](#page-363-0) 疑難排解 [329](#page-346-0) 類型包括 [5](#page-22-0)

**V**

V.34 設定 [91](#page-108-0)

## **W**

Web 網站 Energy Star [371](#page-388-0) HP 列印耗材回收再生計畫 [372](#page-389-0) Linux 與 UNIX 驅動程式 [15](#page-32-0) Macintosh 支援 [363](#page-380-0) 文件 [235](#page-252-0) 電子工業聯盟 [373](#page-390-0) WIA 相容軟體,掃瞄自 [139](#page-156-0) **Windows** DHCP [156](#page-173-0) LPD [169](#page-186-0) 支援的驅動程式 [15](#page-32-0) 安裝軟體 [18](#page-35-0) 從 All-In-One 控制面板掃瞄 [133](#page-150-0) 從 TWAIN 或 WIA 軟體掃瞄 [139](#page-156-0) 掃瞄至資料夾 [228](#page-245-0) 掃瞄至電子郵件 [134,](#page-151-0) [228](#page-245-0) 掃瞄到資料夾 [135](#page-152-0) 軟體元件 [18](#page-35-0) 傳真方式 [97](#page-114-0), [203](#page-220-0) 解除安裝軟體 [18](#page-35-0) 驅動程式,存取 [17](#page-34-0) 驅動程式設定 [46](#page-63-0) Word, 傳真方式 [98](#page-115-0), [203](#page-220-0)

一畫 一般軟體安裝 [14](#page-31-0)

二畫 入門指南 [234,](#page-251-0) [356](#page-373-0)

## 三畫

大小, All-In-One [366](#page-383-0) 大小,影印 疑難排解 [337](#page-354-0) 子網路 [178](#page-195-0) 子網路遮罩 [178](#page-195-0) 工具箱. 請參見 HP ToolboxFX

## 四畫

介面埠 纜線,訂購 [354](#page-371-0) 介面連接埠

HP LaserJet 3050 [8](#page-25-0) 位在 HP LaserJet 3052/3055 [10](#page-27-0) 位在 HP LaserJet 3390/3392 [12](#page-29-0) 類型包括 [5](#page-22-0) 內嵌 Web 伺服器 (EWS) 網路設定 [149](#page-166-0) 內嵌式 Web 伺服器 (EWS) 支援的瀏覽器 [18](#page-35-0) 分離墊,訂購 [355](#page-372-0) 分離器,連接 [105](#page-122-0) 尺寸, All-In-One [366](#page-383-0) 尺寸,紙材 紙匣設定 [42](#page-59-0) 預設,變更 [41](#page-58-0) 適合頁面大小設定,傳真 [77](#page-94-0) 選擇紙匣 [40](#page-57-0) 尺寸,影印 縮小或放大 [117,](#page-134-0) [219](#page-236-0) 尺寸、紙材 支援的 [31](#page-48-0), [32](#page-49-0) 手冊 [234,](#page-251-0) [356](#page-373-0) 手動重新撥號 [72](#page-89-0) 手動撥號 [71](#page-88-0) 支援 服務合約 [363](#page-380-0) 電話 [362](#page-379-0) 網站 [362](#page-379-0) 支援的作業系統 [15](#page-32-0) 文件 [234,](#page-251-0) [356](#page-373-0) 文件標籤, HP ToolboxFX [269](#page-286-0) 文字, 疑難排解 [326](#page-343-0) 文字,使用控制面板輸入 [79](#page-96-0), [214](#page-231-0) 方便的釘書機 使用 [183,](#page-200-0) [237](#page-254-0) 日期,設定 [67](#page-84-0)

## 五畫

出紙槽 卡紙,清除 [249,](#page-266-0) [306](#page-323-0) 位在 HP LaserJet 3050 [7](#page-24-0) 位在 HP LaserJet 3052/3055 [9](#page-26-0) 位在 HP LaserJet 3390/3392 [11](#page-28-0) 選擇 [58](#page-75-0) 出廠預設值,還原 [233,](#page-250-0) [350](#page-367-0) 功能

All-In-One [5](#page-22-0) HP LaserJet 3050 [2](#page-19-0) HP LaserJet 3052/3055 [3](#page-20-0) HP LaserJet 3390/3392 [4](#page-21-0) 卡片紙 列印 [58](#page-75-0), [61,](#page-78-0) [197](#page-214-0) 使用指南 [29](#page-46-0) 規格 [31](#page-48-0), [32,](#page-49-0) [62,](#page-79-0) [198](#page-215-0) 優先進紙槽,載入 [37](#page-54-0) 卡紙 ADF,清除 [255,](#page-272-0) [311](#page-328-0) 出紙槽,清除 [249](#page-266-0) 列印碳粉匣區域,清除 [300](#page-317-0) 直通紙張路徑,清除 [250,](#page-267-0) [306](#page-323-0) 原因 [299](#page-316-0) 釘書機,清除 [185,](#page-202-0) [241](#page-258-0) 尋找 [300](#page-317-0) 進紙匣,清除 [246,](#page-263-0) [302,](#page-319-0) [303](#page-320-0) 傳真 [333](#page-350-0) 碳粉匣區域,清除 [245](#page-262-0) 輸出紙槽,清除 [306](#page-323-0) 避免 [299](#page-316-0) 雙面影印裝置,清除 [252,](#page-269-0) [308](#page-325-0) 外部線路 撥號首碼 [84](#page-101-0) 暫停,插入 [79](#page-96-0) 外蓋,清潔 [281](#page-298-0) 平台式掃瞄器 清潔 [279](#page-296-0) 平台掃瞄器 載入 [36](#page-53-0) 預設玻璃板尺寸,設定值 [75](#page-92-0) 本地化的使用者指南 [356](#page-373-0) 正在停止列印 [63](#page-80-0) 用量頁,列印 [260](#page-277-0) 白色或淡色線條 [335](#page-352-0)

## 六畫

光學字元辨識軟體 [141](#page-158-0) 共用 All-In-One [147](#page-164-0) 共用線路 其他裝置, 連接 [107](#page-124-0) 列印 LPD [164](#page-181-0) 卡片紙 [61](#page-78-0), [197](#page-214-0) 自訂紙材尺寸 [61](#page-78-0), [197](#page-214-0) 自訂紙張尺寸 [48](#page-65-0) 快速設定,Windows [46](#page-63-0) 投影片 [61](#page-78-0), [197](#page-214-0)

取消 [63](#page-80-0) 空白頁, 新增 [48](#page-65-0) 信紙信頭 [62](#page-79-0), [198](#page-215-0) 封面, Windows [48](#page-65-0) 封面頁, Macintosh [54](#page-71-0) 浮水印,Windows [47](#page-64-0) 特殊紙材 [59](#page-76-0), [195](#page-212-0) 紙匣選擇 [40](#page-57-0) 設定,變更 [40](#page-57-0) **單張紙張上多頁, Macintosh** [54](#page-71-0) 單張紙張上多頁,Windows [48](#page-65-0) 預先設定,Macintosh [53](#page-70-0) 疑難排解 [329](#page-346-0) 標籤 [61](#page-78-0), [197](#page-214-0) 輸出紙張,選擇 [58](#page-75-0) 縮放文件 [47](#page-64-0) 雙面, Macintosh [55,](#page-72-0) [192](#page-209-0) 雙面, Windows [49,](#page-66-0) [189](#page-206-0) 列印工作,取消 [63](#page-80-0) 列印文件到 [47](#page-64-0) 列印品質 HP ToolboxFX 設定 [271](#page-288-0) 清理頁,列印 [232,](#page-249-0) [285](#page-302-0), [350](#page-367-0) 設定 [322](#page-339-0) 疑難排解 [322,](#page-339-0) [323](#page-340-0) 列印紙材. 請參見 紙材 列印設定標籤,HP ToolboxFX [272](#page-289-0) 列印過淺,疑難排解 [324](#page-341-0) 列印對話方塊 [40](#page-57-0) 列印碳粉匣 頁數 [2,](#page-19-0) [3,](#page-20-0) [4](#page-21-0) 列印碳粉匣區域卡紙,清除 [300](#page-317-0) 列印褪色 [324](#page-341-0) 印表機驅動程式 Linux 與 UNIX [15](#page-32-0) Macintosh,疑難排解 [345](#page-362-0) Macintosh 設定 [53](#page-70-0) Windows 設定 [46](#page-63-0) 支援的 [15](#page-32-0) 存取 [17](#page-34-0) 快速設定 (Windows) [46](#page-63-0) 規格 [5](#page-22-0) 預先設定 (Macintosh) [53](#page-70-0) 說明, Windows [16](#page-33-0) 選擇 [15](#page-32-0) 合格聲明書 [378,](#page-395-0) [379](#page-396-0)

回收耗材 [277,](#page-294-0) [372](#page-389-0) 字元, 疑難排解 [326](#page-343-0) 字元,使用控制面板 [79](#page-96-0) 字元,使用控制面板輸入 [214](#page-231-0) 字型 DIMM,零件編號。 [354](#page-371-0) 存取性功能 [6](#page-23-0) 存放 All-In-One [367](#page-384-0) 碳粉匣 [277](#page-294-0) 安全鎖插槽,位在 HP LaserJet 3050 [7](#page-24-0) HP LaserJet 3052/3055 [9](#page-26-0) 安裝,軟體 Macintosh [20](#page-37-0) Windows [18](#page-35-0) 一般 [14](#page-31-0) 最小 [14](#page-31-0) 安裝指南,附件與耗材 [234](#page-251-0) 忙線訊號,重撥選項 [76](#page-93-0) 污點,疑難排解 [324](#page-341-0) 灰色背景,疑難排解 [325](#page-342-0) 灰階掃瞄 [143](#page-160-0) 自訂紙張尺寸 列印 [61](#page-78-0), [197](#page-214-0) 驅動程式設定 [48](#page-65-0) 自動文件送紙器 (ADF) 影印雙面文件,HP LaserJet 3052/3055 [124](#page-141-0) 自動送紙器 (ADF) 支援的頁面尺寸 [331](#page-348-0) 卡紙 [255,](#page-272-0) [311](#page-328-0) 位在 HP LaserJet 3050 [7](#page-24-0) 位在 HP LaserJet 3052/3055 [9](#page-26-0) 位在 HP LaserJet 3390/3392 [11](#page-28-0) 更換 [289](#page-306-0) 取紙滾筒組件,更換 [291](#page-308-0) 紙張規格 [33](#page-50-0) 載入原稿 [36](#page-53-0) 零件編號 [355](#page-372-0) 影印雙面文件,HP LaserJet 3050 [123](#page-140-0) 影印雙面文件,HP LaserJet 3390/3392 [125](#page-142-0) 自動接聽模式 接聽模式,設定 [100](#page-117-0) 自動縮小設定値,傳真 [77](#page-94-0) 自動雙面列印路徑

卡紙,清除 [252,](#page-269-0) [308](#page-325-0) 在 Macintosh 中使用 [55](#page-72-0), [192](#page-209-0) 在 Windows 中使用 [49](#page-66-0), [189](#page-206-0) 自動雙面影印路徑 影印文件 [125,](#page-142-0) [217](#page-234-0) 色彩,掃瞄設定 [142](#page-159-0)

七畫

伺服器架構 TCP/IP 組態 [154](#page-171-0) 作業記錄,傳真 列印 [93](#page-110-0), [201](#page-218-0), [348](#page-365-0) 序號,產品 [261](#page-278-0) 快速支援 [362](#page-379-0) 快速設定 (Windows 驅動程式) [46](#page-63-0) 快速撥號代碼 清單,列印 [95](#page-112-0) 快速撥號項目 全部刪除 [83](#page-100-0), [211](#page-228-0) 刪除 [81](#page-98-0), [206](#page-223-0) 清單,列印 [348](#page-365-0) 設定 [79](#page-96-0), [81](#page-98-0) 編輯 [80](#page-97-0), [205](#page-222-0), [208](#page-225-0) 投影片 列印 [61](#page-78-0), [197](#page-214-0) 使用原則 [27](#page-44-0) 規格 [31](#page-48-0), [32](#page-49-0) 優先進紙槽,載入 [37](#page-54-0) 更換 ADF [289](#page-306-0) ADF 取紙滾筒組件 [291](#page-308-0) 碳粉匣 [243,](#page-260-0) [287](#page-304-0) 材質文件尺寸 , 選擇 [47](#page-64-0) 每分鐘頁數 HP LaserJet 3050 [2](#page-19-0) HP LaserJet 3052/3055 [3](#page-20-0) HP LaserJet 3390/3392 [4](#page-21-0) 每英吋的點數 (dpi) 傳真 [74](#page-91-0), [213](#page-230-0) 每英吋畫素 (ppi), 掃瞄解析度 [142](#page-159-0) 每英吋點數 (dpi) 列印設定 [322](#page-339-0) 規格 [5](#page-22-0) 每張 n 頁的列印 Macintosh [54](#page-71-0) Windows [48](#page-65-0) 每張紙頁數 Macintosh [54](#page-71-0)

WIndows [48](#page-65-0) 汞規格 [372](#page-389-0) 系統設定標籤,HP ToolboxFX [270](#page-287-0)

## 八畫

事件記錄 [265](#page-282-0) 使用不同紙張/封面 [48](#page-65-0) 使用者可更換的零件 [355](#page-372-0) 使用者指南 零件編號 [356](#page-373-0) 語言 [356](#page-373-0) 使用者資料包通訊協定(UDP) [175](#page-192-0) 使用指南 開啟 [235](#page-252-0) 來源,列印 [40](#page-57-0) 來電報告,傳真 列印 [348](#page-365-0) 來電顯示器,連接 HP LaserJet 3050/3055 All-In-One [109](#page-126-0) HP LaserJet 3390/3392 All-In-One [111](#page-128-0) 電話線 [107](#page-124-0) 兩面,影印 HP LaserJet 3050 [123](#page-140-0) HP LaserJet 3052/3055 [124](#page-141-0) HP LaserJet 3390/3392 [125,](#page-142-0) [217](#page-234-0) 取消 列印工作 [63](#page-80-0) 掃瞄工作 [138](#page-155-0) 傳真 [73](#page-90-0) 影印工作 [115](#page-132-0) 取消凍結傳真號碼 [78](#page-95-0) 取紙滾筒,訂購 [355](#page-372-0) 取紙滾筒組件, ADF [291](#page-308-0) 呼叫報告,傳真 列印 [94](#page-111-0) 疑難排解 [334](#page-351-0) 延伸保固 [363](#page-380-0) 延遲傳真傳送 [85](#page-102-0) 放大 列印份數 [219](#page-236-0) 放大文件 列印 [47](#page-64-0) 影印 [117,](#page-134-0) [219](#page-236-0) 服務

HP ToolboxFX 設定 [272](#page-289-0) 硬體 [363](#page-380-0) 嚴重錯誤訊息 [320](#page-337-0) 服務合約 [363](#page-380-0) 波浪狀紙張,疑難排解 [326](#page-343-0) 版面設定 [40](#page-57-0) 狀態 耗材,檢查 **[276](#page-293-0)** 耗材狀態頁,列印 [262,](#page-279-0)347 檢視 HP ToolboxFX [265](#page-282-0) 警示,HP ToolboxFX [265](#page-282-0) 狀態標籤, HP ToolboxFX [265](#page-282-0) 直接模式,網路 [146](#page-163-0) 直通紙張路徑 卡紙,清除 [250,](#page-267-0) [306](#page-323-0) 直通紙張輸出路徑 [58](#page-75-0) 空白頁 加到列印輸出中 [48](#page-65-0) 疑難排解 [329](#page-346-0)<br><sub>·</sub> 空白頁,疑難排解 [340](#page-357-0) 空格,使用控制面板輸入 [79](#page-96-0), [214](#page-231-0) 附件 安裝指南 [234](#page-251-0) 訂購 [362](#page-379-0) 零件編號 [354](#page-371-0) 非 HP 碳粉匣 [277](#page-294-0) 九畫 亮度 列印褪色,疑難排解 [324](#page-341-0) 傳真對比 [73](#page-90-0), [212](#page-229-0) 影印對比 [116,](#page-133-0) [220](#page-237-0)

關於 [180](#page-197-0) 保固 All-In-One [360](#page-377-0) 延伸 [363](#page-380-0) 碳粉匣 [361](#page-378-0) 品質 HP ToolboxFX 設定 [271](#page-288-0) 列印,疑難排解 [322,](#page-339-0) [323](#page-340-0) 列印設定 [322](#page-339-0) 掃瞄,疑難排解 [338,](#page-355-0) [340](#page-357-0) 清理頁,列印 [232,](#page-249-0) [285,](#page-302-0) [350](#page-367-0) 首碼,撥號 [84](#page-101-0) 影印,疑難排解 [335](#page-352-0) 影印設定 [115,](#page-132-0) [222](#page-239-0) 垂直的白色或淡色線條 [335](#page-352-0) 垂直線條,疑難排解 [324](#page-341-0) 客戶貼心服務 [362](#page-379-0) 封面,文件 Macintosh [54](#page-71-0) Windows 設定 [48](#page-65-0) 卡片紙,列印 [58](#page-75-0) 紙張規格 [31](#page-48-0), [32](#page-49-0) 封鎖的傳真清單,列印 [96](#page-113-0) 按鍵音量,調整 [44](#page-61-0) 指南,文件 [234](#page-251-0) 故障排除 Macintosh 問題 [345](#page-362-0) 活動記錄,傳真 疑難排解 [334](#page-351-0) 為副本自動分頁 [120,](#page-137-0) [221](#page-238-0) 玻璃板,清潔 [144,](#page-161-0) [279](#page-296-0) 玻璃板尺寸設定值 [75](#page-92-0) 相片 掃瞄 [140](#page-157-0) 掃瞄,疑難排解 [338](#page-355-0) 背景,灰色 [325](#page-342-0) 訂購耗材與附件 [354,](#page-371-0) [362](#page-379-0) 重量 All-In-One [366](#page-383-0) 紙張規格 [31](#page-48-0) 重新包裝 All-In-One [364](#page-381-0) 重新列印傳真 [87](#page-104-0), [200](#page-217-0) 重新裝填的碳粉匣 [277](#page-294-0) 重新撥號 手動 [72](#page-89-0) 重撥 自動,設定值 [76](#page-93-0) 重磅紙 列印 [58](#page-75-0), [61,](#page-78-0) [197](#page-214-0) 使用指南 [29](#page-46-0)

規格 [31](#page-48-0), [32,](#page-49-0) [62,](#page-79-0) [198](#page-215-0) 優先進紙槽, 載入 [37](#page-54-0) 重複的瑕疵,疑難排解 [327](#page-344-0) 音量,調整 [42](#page-59-0), [92](#page-109-0) 頁面 空白 [329](#page-346-0) 歪斜 [326,](#page-343-0) [328](#page-345-0) 無法列印 [329](#page-346-0) 頁面扭曲 [326,](#page-343-0) [328](#page-345-0) 頁面歪斜 [326,](#page-343-0) [328](#page-345-0) 十畫 凍結傳真 [78](#page-95-0) 原稿,載入 ADF [36](#page-53-0) 平台掃瞄器 [36](#page-53-0) 容量 出紙槽 [58](#page-75-0) 紙匣 [2,](#page-19-0) [3,](#page-20-0) [4,](#page-21-0) [31,](#page-48-0) [32](#page-49-0) 展示頁,列印 **[260,](#page-277-0) [347](#page-364-0)** 時間,設定 [67](#page-84-0) 時鐘,設定 [67](#page-84-0) 書本 掃瞄 [140](#page-157-0) 書籍 影印 [128](#page-145-0) 消耗品. 請參見 耗材 浮水印,Windows [47](#page-64-0) 特殊紙材 列印 [59](#page-76-0), [195](#page-212-0) 規格 [26](#page-43-0) 特殊鈴聲設定值 [101](#page-118-0) 紐西蘭電訊宣告 [377](#page-394-0) 紙匣 包含 [4](#page-21-0) 卡紙,清除 [246,](#page-263-0) [302](#page-319-0), [303](#page-320-0) 位在 HP LaserJet 3050 [7](#page-24-0) 位在 HP LaserJet 3052/3055 [9](#page-26-0) 位在 HP LaserJet 3390/3392  $11$ 容量 [2,](#page-19-0) [3,](#page-20-0) [4](#page-21-0) 紙張規格 [31](#page-48-0), [32](#page-49-0) 組態頁 [261](#page-278-0) 進紙問題,疑難排解 [328](#page-345-0) 裝入 [36](#page-53-0) 載入紙張 [37](#page-54-0) 零件編號 [354](#page-371-0)

信封

列印 [62](#page-79-0), [197](#page-214-0) 使用原則 [28](#page-45-0) 規格 [31](#page-48-0), [32](#page-49-0) 輸出路徑 [58](#page-75-0)

儲存 [29](#page-46-0) 信紙信頭

便捷釘書機

位在 [11](#page-28-0)

規格 [5](#page-22-0)

列印 [62](#page-79-0), [198](#page-215-0) 使用指南 [30](#page-47-0) 輸出路徑 [58](#page-75-0)

優先進紙槽,載入 [37](#page-54-0)

卡紙,清除 [185,](#page-202-0) [241](#page-258-0)

耗材,零件編號 [354](#page-371-0)

裝入釘書針 [181,](#page-198-0) [239](#page-256-0)

預設設定,變更 [42](#page-59-0) 影印,變更選擇 [127,](#page-144-0) [224](#page-241-0) 選擇 [40](#page-57-0) 紙匣 1 位在 HP LaserJet 3050 [7](#page-24-0) 位在 HP LaserJet 3052/3055 [9](#page-26-0) 位在 HP LaserJet 3390/3392 [11](#page-28-0) 紙張規格 [31](#page-48-0) 載入紙張 [37](#page-54-0) 紙匣 1 紙張規格 [32](#page-49-0) 紙匣 2 尺寸規格 [366](#page-383-0) 位在 [11](#page-28-0) 紙張規格 [31](#page-48-0), [32](#page-49-0) 載入紙材 [38](#page-55-0), [39](#page-56-0) 機型包括 [4](#page-21-0) 紙匣 3 位在 [11](#page-28-0) 載入紙材 [38](#page-55-0), [39](#page-56-0) 零件編號 [354](#page-371-0) 機型包括 [4](#page-21-0) 紙匣,輸出 位在 HP LaserJet 3390/3392 [11](#page-28-0) 紙材 ADF,支援的尺寸 [331](#page-348-0) HP ToolboxFX 設定 [271](#page-288-0) HP,零件編號 [355](#page-372-0) 卡紙 [299](#page-316-0) 自訂尺寸,列印 [61](#page-78-0), [197](#page-214-0) 自訂尺寸,設定 [48](#page-65-0) 每張紙頁數, Macintosh [54](#page-71-0) 每張紙頁數,Windows [48](#page-65-0) 建議 [24](#page-41-0) 重磅紙 [62](#page-79-0), [198](#page-215-0) 特殊,列印 [59](#page-76-0), [195](#page-212-0) 紙匣設定,變更預設 [42](#page-59-0) 紙匣選擇 [40](#page-57-0) 紙張疑難排解 [26](#page-43-0) 彩色紙張 [61](#page-78-0), [197](#page-214-0) 捲曲,疑難排解 [326](#page-343-0) 第一頁,Macintosh 設定 [54](#page-71-0) 第一頁,Windows 設定 [48](#page-65-0) 規格 [31](#page-48-0) 傳真自動縮小設定值 [77](#page-94-0) 裝入進紙匣 [36](#page-53-0)

預設尺寸,變更 [41](#page-58-0) 疑難排解 [327](#page-344-0) 影印設定 [121,](#page-138-0) [223](#page-240-0) 皺褶 [326](#page-343-0) 輸出選項 [58](#page-75-0) 選擇 [24](#page-41-0) 優先進紙槽 [37](#page-54-0) 避免的類型 [25](#page-42-0) 紙張 ADF,支援的尺寸 [331](#page-348-0) HP ToolboxFX 設定 [271](#page-288-0) HP,零件編號 [355](#page-372-0) 文件尺寸, 選擇 [47](#page-64-0) 卡紙 [299](#page-316-0) 自訂尺寸,列印 [61](#page-78-0), [197](#page-214-0) 自訂尺寸,設定 [48](#page-65-0) 每張紙頁數,Macintosh [54](#page-71-0) 每張紙頁數,Windows [48](#page-65-0) 建議 [24](#page-41-0) 重磅數 [62](#page-79-0), [198](#page-215-0) 特殊,列印 **[59](#page-76-0), [195](#page-212-0)** 紙匣設定,變更預設 [42](#page-59-0) 紙匣選擇 [40](#page-57-0) 彩色 [61](#page-78-0), [197](#page-214-0) 捲曲,疑難排解 [326](#page-343-0) 第一頁,Macintosh 設定 [54](#page-71-0) 第一頁,Windows 設定 [48](#page-65-0) 規格 [31](#page-48-0) 傳真自動縮小設定值 [77](#page-94-0) 裝入進紙匣 [36](#page-53-0) 預設尺寸,變更 [41](#page-58-0) 疑難排解 [26](#page-43-0), [327](#page-344-0) 影印設定 [121,](#page-138-0) [223](#page-240-0) 皺褶 [326](#page-343-0) 輸出選項 [58](#page-75-0) 選擇 [24](#page-41-0) 優先進紙槽 [37](#page-54-0) 避免的類型 [25](#page-42-0) 紙張進紙匣 進紙問題,疑難排解 [328](#page-345-0) 紙張路徑,清理 [232,](#page-249-0) [285,](#page-302-0) [350](#page-367-0) 紙槽,清除 卡紙,清除 [249](#page-266-0) 紙槽,輸出 卡紙,清除 [306](#page-323-0) 位在 HP LaserJet 3050 [7](#page-24-0) 位在 HP LaserJet 3052/3055 [9](#page-26-0) 選擇 [58](#page-75-0)

耗材 HP 檢舉熱線 [278](#page-295-0) 回收 [277,](#page-294-0) [372](#page-389-0) 存放 [277](#page-294-0) 安裝指南 [234](#page-251-0) 狀態,檢查 [276](#page-293-0) 狀態,檢視 HP ToolboxFX [265](#page-282-0) 狀態頁 [262,](#page-279-0) [347](#page-364-0) 非 HP [277](#page-294-0) 訂購 [362](#page-379-0) 脈衝撥號 [75](#page-92-0) 能源消耗 [371](#page-388-0) 臭氧規格 [370](#page-387-0) 記憶體 HP LaserJet  $3050, \frac{11}{2}$  $3050, \frac{11}{2}$  $3050, \frac{11}{2}$   $\pi$  2 HP LaserJet 3052/3055, 基本 [3](#page-20-0) HP LaserJet 3390/3392, 基本 [4](#page-21-0) 刪除傳真 [88](#page-105-0) 重新列印傳真 [87](#page-104-0), [200](#page-217-0) 組態頁 [261](#page-278-0) 零件編號 [354](#page-371-0) 錯誤訊息 [317](#page-334-0) 記錄,傳真 列印所有 [96](#page-113-0) 作業 [93](#page-110-0), [201](#page-218-0), [348](#page-365-0) 來電 (最後傳送或接收的傳真) [348](#page-365-0) 呼叫 (最後傳送或接收的傳真) [94](#page-111-0) 封鎖的傳真清單 [96](#page-113-0) 帳單代碼 [95](#page-112-0), [349](#page-366-0) 電話簿 [95](#page-112-0), [348](#page-365-0) 疑難排解 [334](#page-351-0) 訊息 控制面板 [314](#page-331-0) 嚴重 [320](#page-337-0) 訊號撥號 [75](#page-92-0) 釘書針,裝入 [181,](#page-198-0) [239](#page-256-0) 釘書針匣,零件編號 [354](#page-371-0) 釘書機 卡紙,清除 [185,](#page-202-0) [241](#page-258-0) 位在 [11](#page-28-0) 使用 [183,](#page-200-0) [237](#page-254-0) 耗材,零件編號 [354](#page-371-0) 規格 [5](#page-22-0) 裝入釘書針 [181,](#page-198-0) [239](#page-256-0)

關於 [180](#page-197-0)

## 十一畫

副本空白,疑難排解 [337](#page-354-0) 問題解決. *請參見* 疑難排解 國際撥號 [79](#page-96-0) 密碼,網路 [149](#page-166-0) 專用傳真線路 其他裝置, 連接 [107](#page-124-0) 連線 All-In-One [105](#page-122-0) 帶狀物,疑難排解 [324](#page-341-0) 帳單代碼,傳真 使用 [86](#page-103-0) 報告,列印 [95](#page-112-0), [349](#page-366-0) 彩色,掃瞄設定 [143](#page-160-0) 彩色紙張,規格 [61](#page-78-0), [197](#page-214-0) 從記憶體中刪除傳真 [88](#page-105-0) 控制面板 HP LaserJet 3050 [8](#page-25-0) HP LaserJet 3052/3055 [10](#page-27-0) HP LaserJet 3390/3392 [12](#page-29-0) HP ToolboxFX 設定 [272](#page-289-0) 文字,輸入 [79](#page-96-0) 按鍵音量,調整 [44](#page-61-0) 耗材狀態,檢查 [276](#page-293-0) 訊息,疑難排解 [314](#page-331-0) 從 Windows 掃瞄 [133](#page-150-0) 傳真,使用 [214](#page-231-0) 語言,選取 [41](#page-58-0) 捲曲的紙材 [326](#page-343-0) 接收傳真 T.30 通訊協定追蹤報告 [351](#page-368-0) 共用電話/傳真線路 [104](#page-121-0) 自動縮小設定值 [77](#page-94-0) 作業記錄, 列印 [93](#page-110-0), [201](#page-218-0), [348](#page-365-0) 來電報告,列印 [348](#page-365-0) 呼叫報告,列印 [94](#page-111-0) 紀錄, HP ToolboxFX [269](#page-286-0) 重新列印 [87](#page-104-0), [200](#page-217-0) 凍結 [78](#page-95-0) 從軟體 [98](#page-115-0), [204](#page-221-0) 從電話分機 [104](#page-121-0) 接聽鈴聲設定 [102](#page-119-0) 鈴聲模式,設定值 [101](#page-118-0) 疑難排解 [330](#page-347-0) 標記接收設定值 [90](#page-107-0) 輪詢 [89](#page-106-0) 靜音偵測模式 [90](#page-107-0) 聽到傳真訊號時 [100](#page-117-0)

接聽鈴聲設定 [102](#page-119-0) 接聽模式,設定 [100](#page-117-0) 掃瞄 HP Director (Macintosh) [137](#page-154-0) HP LaserJet Scan (Windows) [136](#page-153-0) OCR 軟體 [141](#page-158-0) TWAIN 相容軟體 [139](#page-156-0) WIA 相容軟體 [139](#page-156-0) 方式 [132](#page-149-0) 在 ADF 中載入原稿 [36](#page-53-0) 灰階 [143](#page-160-0) 至程式 (Windows) [135](#page-152-0) 至資料夾 (Windows) [228](#page-245-0) 至電子郵件 (Macintosh) [137](#page-154-0) 至電子郵件 (Windows) [134,](#page-151-0) [228](#page-245-0) 至檔案 (Macintosh) [137](#page-154-0) 色彩 [142](#page-159-0) 到資料夾 (Windows) [135](#page-152-0) 取消 [138](#page-155-0) 空白頁,疑難排解 [340](#page-357-0) 品質,疑難排解 [338,](#page-355-0) [340](#page-357-0) 相片 [140](#page-157-0) 書本 [140](#page-157-0) 從 All-In-One 控制面板 (Windows) [133](#page-150-0) 速度,疑難排解 [339](#page-356-0) 逐頁 (Macintosh) [138](#page-155-0) 黑白 [143](#page-160-0) 解析度 [142](#page-159-0) 載入原稿至平台掃瞄器 [36](#page-53-0) 掃瞄至,設定 [133,](#page-150-0) [227](#page-244-0) 掃瞄器玻璃板,清潔 [144,](#page-161-0) [279](#page-296-0) 條紋,疑難排解 [324](#page-341-0) 淺色影印 [336](#page-353-0) 清理頁面, 列印 [232,](#page-249-0) [285,](#page-302-0) [350](#page-367-0) 清潔 外蓋背面 [281](#page-298-0) 表面 [279](#page-296-0) 玻璃板 [144,](#page-161-0) [279](#page-296-0) 深色影印 [336](#page-353-0) 第一頁 Macintosh 設定 [54](#page-71-0) Windows 設定 [48](#page-65-0) 空白 [48](#page-65-0) 符合 FCC [370](#page-387-0) 符合能源之星 (Energy Star ) [5](#page-22-0) 組態,All-In-One

HP LaserJet 3050 [2](#page-19-0) HP LaserJet 3052/3055 [3](#page-20-0) HP LaserJet 3390/3392 [4](#page-21-0) 組態頁 [150,](#page-167-0) [260](#page-277-0), [347](#page-364-0) 術語 [383](#page-400-0) 術語詞彙表 [383](#page-400-0) 規格 HP LaserJet 3050 功能 [2](#page-19-0) 功能 [5](#page-22-0) 紙張 [31](#page-48-0) 硬體 [366](#page-383-0) 電力 [366,](#page-383-0) [367](#page-384-0) 噪音排放 [368](#page-385-0) 環境 [367](#page-384-0) 設定 HP ToolboxFX [270](#page-287-0) 出廠預設值,還原 [233,](#page-250-0) [350](#page-367-0) 列印工作 [40](#page-57-0) 快速設定 (Windows 驅動程式) [46](#page-63-0) 組態頁 [150,](#page-167-0) [260,](#page-277-0) [347](#page-364-0) 網路組態頁 [150](#page-167-0) 設定指南 [234](#page-251-0) 設定值 預先設定 (Macintosh 驅動程式) [53](#page-70-0) 軟體 HP ToolboxFX [264](#page-281-0) Linux 與 UNIX [15](#page-32-0) Macintosh 元件 [19](#page-36-0) Macintosh 設定裝置 [19,](#page-36-0) [274](#page-291-0) Readiris OCR [141](#page-158-0) Windows 元件 [18](#page-35-0) 一般安裝 [14](#page-31-0) 在 Macintosh 上安裝,直接連線 [20](#page-37-0) 在 Macintosh 網路上安裝 [21](#page-38-0) 在 Windows 上安裝 [18](#page-35-0) 存取驅動程式 [17](#page-34-0) 從 TWAIN 或 WIA 軟體掃瞄 [139](#page-156-0) 接收傳真 [98](#page-115-0), [204](#page-221-0) 最小安裝 [14](#page-31-0) 傳送傳真 [97](#page-114-0), [203](#page-220-0) 解除安裝 Macintosh [21](#page-38-0) 通訊協定,網路 [152](#page-169-0) 通訊協定設定値,傳真 [91](#page-108-0) 連接 All-In-One 到電話線 [105](#page-122-0)

其他裝置 [107](#page-124-0) 連接埠 HP LaserJet 3050 [8](#page-25-0) 位在 HP LaserJet 3052/3055 [10](#page-27-0) 位在 HP LaserJet 3390/3392 [12](#page-29-0) 故障排除 Macintosh [346](#page-363-0) 類型包括 [5](#page-22-0) 纜線,訂購 [354](#page-371-0) 連結速度設定 [151](#page-168-0) 速度 HP LaserJet 3050 [2](#page-19-0) HP LaserJet 3052/3055 [3](#page-20-0) HP LaserJet 3390/3392 [4](#page-21-0) 掃瞄,疑難排解 [339](#page-356-0) 傳真,疑難排解 [334](#page-351-0) 速度很慢,疑難排解 掃瞄 [339](#page-356-0) 傳真 [334](#page-351-0) 逐頁掃瞄 (Macintosh) [138](#page-155-0)

#### 十二畫

最小軟體安裝 [14](#page-31-0) 最後一百,空白 [48](#page-65-0) 單張紙張上多頁 Macintosh [54](#page-71-0) Windows [48](#page-65-0) 單鍵,傳真 全部刪除 [83](#page-100-0), [211](#page-228-0) 刪除 [81](#page-98-0), [206](#page-223-0) 清單,列印 [95](#page-112-0),[348](#page-365-0) 設定 [79](#page-96-0), [81](#page-98-0) 編輯 [80](#page-97-0), [205](#page-222-0), [208](#page-225-0) 報告,All-In-One 語言,選取 [41](#page-58-0) 報告, All-In-One T.30 通訊協定追蹤 [351](#page-368-0) 用量頁 [260](#page-277-0) 展示頁 [260,](#page-277-0) [347](#page-364-0) 耗材狀態頁 [262,](#page-279-0) [347](#page-364-0) 組態頁 [150,](#page-167-0) [260,](#page-277-0) [347](#page-364-0) 網路組態頁 [150](#page-167-0) 網路組態頁面 [263](#page-280-0) 報告,傳真 列印所有 [96](#page-113-0) 作業記錄 [93](#page-110-0), [201](#page-218-0), [348](#page-365-0) 來電 (最後傳送或接收的傳真) [348](#page-365-0)

呼叫 (最後傳送或接收的傳真) [94](#page-111-0) 封鎖的傳真清單 [96](#page-113-0) 帳單代碼 [95](#page-112-0), [349](#page-366-0) 電話簿 [95](#page-112-0), [348](#page-365-0) 疑難排解 [334](#page-351-0) 嵌入式 Web 伺服器 (EWS) 支援的瀏覽器 [234](#page-251-0) 功能 [275](#page-292-0) 插座,連線 All-In-One [105](#page-122-0) 其他裝置 [107](#page-124-0) 散布,疑難排解 [326](#page-343-0) 散落的碳粉,疑難排解 [325](#page-342-0) 硬體規格 [366](#page-383-0) 答錄機,連接 HP LaserJet 3050/3055 All-In-One [109](#page-126-0) HP LaserJet 3390/3392 All-In-One [111](#page-128-0) 電話線 [107](#page-124-0) 進紙匣. 請參見 紙匣 進紙問題,疑難排解 [328](#page-345-0) 開/關切換,位在 HP LaserJet 3050 [8](#page-25-0) HP LaserJet 3052/3055 [9](#page-26-0) HP LaserJet 3390/3392 [11](#page-28-0) 黑白掃瞄 [143](#page-160-0)

#### 十三畫 傳真

T.30 通訊協定追蹤報告 [351](#page-368-0) V.34 設定值 [91](#page-108-0) 手動重新撥號 [72](#page-89-0) 手動撥號 [71](#page-88-0) 日期,設定 [67](#page-84-0) 出廠預設值,還原 [233,](#page-250-0) [350](#page-367-0) 卡紙,疑難排解 [333](#page-350-0) 平台掃瞄器上的原稿 [36](#page-53-0) 在 ADF 中載入原稿 [36](#page-53-0) 在共用線路接收 [104](#page-121-0) 自動縮小 [77](#page-94-0) 作業記錄 [93](#page-110-0), [201](#page-218-0), [348](#page-365-0) 快速撥號項目 [79](#page-96-0), [80,](#page-97-0) [81,](#page-98-0) [205,](#page-222-0) [208](#page-225-0) 使用軟體傳送 [97](#page-114-0), [203](#page-220-0) 來電報告,列印 [348](#page-365-0) 其他裝置,連接 [107](#page-124-0) 取消 [73](#page-90-0)

呼叫報告,列印 [94](#page-111-0) 延遲傳送 [85](#page-102-0) 封鎖的傳真清單,列印 [96](#page-113-0) 玻璃板尺寸設定值 [75](#page-92-0) 重撥設定值 [76](#page-93-0) 音量,調整 [42](#page-59-0), [43,](#page-60-0) [92](#page-109-0) 凍結 [78](#page-95-0) 時間,設定 [67](#page-84-0) 偵測撥號音設定值 [103](#page-120-0) 帳單代碼 [86](#page-103-0) 帳單代碼報告,列印 [95](#page-112-0), [349](#page-366-0) 從記憶體中刪除 [88](#page-105-0) 從記憶體重新列印 [87](#page-104-0), [200](#page-217-0) 從軟體接收 [98](#page-115-0), [204](#page-221-0) 從電話傳真 [103](#page-120-0) 控制面板,使用 [214](#page-231-0) 接收記錄 [269](#page-286-0) 接收疑難排解 [330](#page-347-0) 接聽鈴聲 [102](#page-119-0) 接聽模式 [100](#page-117-0) 排除傳送故障 [331](#page-348-0) 單鍵 [79](#page-96-0), [80,](#page-97-0) [81,](#page-98-0) [205,](#page-222-0) [208](#page-225-0) 報告,列印所有 [96](#page-113-0) 報告,疑難排解 [334](#page-351-0) 傳送至多位收件者 [68](#page-85-0) 傳送至某位收件者 [68](#page-85-0) 傳送記錄 [269](#page-286-0) 群組撥號項目 [69](#page-86-0), [82,](#page-99-0) [209](#page-226-0) 解析度 [74](#page-91-0), [213](#page-230-0) 鈴聲模式 [101](#page-118-0) 電話分機接收 [104](#page-121-0) 電話簿,列印 [95](#page-112-0), [348](#page-365-0) 對比設定值 [73](#page-90-0), [212](#page-229-0) 撥號,訊號或脈衝 [75](#page-92-0) 撥號首碼 [84](#page-101-0) 暫停,插入 [79](#page-96-0) 標記接收 [90](#page-107-0) 標題,設定 [67](#page-84-0) 輪詢 [89](#page-106-0) 錯誤更正 [91](#page-108-0) 錯誤訊息 [315](#page-332-0) 靜音偵測模式 [90](#page-107-0) 臨時群組 [69](#page-86-0) 轉寄 [89](#page-106-0), [202](#page-219-0) 聽到傳真訊號時接收傳真 [100](#page-117-0) 傳真連接埠,位在 HP LaserJet 3050 [8](#page-25-0) HP LaserJet 3055 [10](#page-27-0) HP LaserJet 3390/3392 [12](#page-29-0)

傳真標籤,HP ToolboxFX [267](#page-284-0) 傳送傳真 T.30 通訊協定追蹤報告 [351](#page-368-0) 手動撥號 [71](#page-88-0) 至多位收件者 [68](#page-85-0) 至某位收件者 [68](#page-85-0) 作業記錄, 列印 [93](#page-110-0), [201](#page-218-0), [348](#page-365-0) 使用軟體 [97](#page-114-0), [203](#page-220-0) 取消 [73](#page-90-0) 延遲 [85](#page-102-0) 紀錄, HP ToolboxFX [269](#page-286-0) 帳單代碼 [86](#page-103-0) 從電話 [103](#page-120-0) 群組撥號項目 [69](#page-86-0) 疑難排解 [331](#page-348-0) 臨時群組 [69](#page-86-0) 轉寄 [89](#page-106-0), [202](#page-219-0) 傳送傳真, 來電報告,列印 [348](#page-365-0) 呼叫報告,列印 [94](#page-111-0) 傳輸控制通訊協定(TCP) [175](#page-192-0) 新增/移除程式,Windows [18](#page-35-0) 暗度,對比設定 影印 [116,](#page-133-0) [220](#page-237-0) 暗度,對比設定值 傳真 [73](#page-90-0), [212](#page-229-0) 溫度規格 All-In-One 環境 [367](#page-384-0) 紙張,儲存 **[34](#page-51-0)** 照片 影印 [128](#page-145-0) 群組撥號代碼 清單,列印 **[95](#page-112-0)** 群組撥號項目 刪除 [82](#page-99-0), [210](#page-227-0) 清單,列印 [348](#page-365-0) 傳送傳真至 [69](#page-86-0) 新增 [82](#page-99-0), [209](#page-226-0) 裝入 釘書針 [181,](#page-198-0) [239](#page-256-0) 進紙匣 [36](#page-53-0) 裝置輪詢 [272](#page-289-0) 解析度 列印設定 [322](#page-339-0) 掃瞄 [142](#page-159-0) 規格 [5](#page-22-0) 傳真 [74](#page-91-0), [213](#page-230-0) 解除安裝 Macintosh 軟體 [21](#page-38-0) 資料夾,掃瞄至

Windows [228](#page-245-0) 資訊頁 T.30 通訊協定追蹤報告 [351](#page-368-0) 用量 [260](#page-277-0) 展示 [260,](#page-277-0) [347](#page-364-0) ……<br>耗材狀態 **[262,](#page-279-0) [347](#page-364-0)** 組態 [260,](#page-277-0) [347](#page-364-0) 網路組態 [263](#page-280-0) 資訊頁面 組態 [150](#page-167-0) 網路組態 [150](#page-167-0) ,<br>語言,選取 **[41](#page-58-0)**<br>-載入 平台掃瞄器上的原稿 [36](#page-53-0) 在 ADF 中的原稿 [36](#page-53-0) 紙匣 2 或紙匣 3 [38,](#page-55-0) [39](#page-56-0) 優先進紙槽 [37](#page-54-0) 鈴聲 音量,調整 [44](#page-61-0) 鈴聲音調 特殊鈴聲 [101](#page-118-0) 鈴聲模式 [101](#page-118-0) 閘道 [178](#page-195-0) 電力 消耗 [371](#page-388-0) 電力規格 [366,](#page-383-0) [367](#page-384-0) 電子郵件,掃瞄至 Macintosh [137](#page-154-0) Windows [134](#page-151-0), [228](#page-245-0) 解析度設定值 [143](#page-160-0) 電子郵件警示,設定 [265](#page-282-0) 電子傳真 接收 [98](#page-115-0), [204](#page-221-0) 傳送 [97](#page-114-0), [203](#page-220-0) 電池規格 [372](#page-389-0) 電源 要求 [366,](#page-383-0) [367](#page-384-0) 電源消耗 [367](#page-384-0) 電源開關,位在 HP LaserJet 3050 [8](#page-25-0) HP LaserJet 3052/3055 [9](#page-26-0) HP LaserJet 3390/3392 [11](#page-28-0) 電話 接收傳真 [100,](#page-117-0) [104](#page-121-0) 傳送傳真 [103](#page-120-0) 電話,連接其他 HP LaserJet 3050/3055 All-In-One [110](#page-127-0)

HP LaserJet 3390/3392 All-In-One [112](#page-129-0) 線路,類型 **[107](#page-124-0)** 電話分機 接收傳真 [104](#page-121-0) 傳送傳真 [103](#page-120-0) 電話支援 [362](#page-379-0) 電話卡 [71](#page-88-0) 電話客戶保護條例 [375](#page-392-0) 電話答錄機 傳真設定 [102](#page-119-0) 電話答錄機,連線 疑難排解 [333](#page-350-0) 電話號碼 HP 列印耗材回收再生計畫 [372](#page-389-0) HP 檢舉熱線 [278](#page-295-0) 電話線 連接其他裝置 [107](#page-124-0) 連線 All-In-One [105](#page-122-0) 電話簿,傳真 HP ToolboxFX 標籤 [206,](#page-223-0) [211,](#page-228-0) [267](#page-284-0) 列印 [95](#page-112-0), [348](#page-365-0) 刪除所有項目 [83](#page-100-0), [211](#page-228-0) 新增項目 [79](#page-96-0) 電壓要求 [366](#page-383-0) 電纜線 USB,疑難排解 [329](#page-346-0) 零件,使用者可更換 [355](#page-372-0) 零件編號 使用者可更換的零件 [355](#page-372-0) 使用者指南 [356](#page-373-0) 紙匣 [354](#page-371-0) 紙材 [355](#page-372-0) 耗材 [354](#page-371-0) 記憶體 [354](#page-371-0) 纜線 [354](#page-371-0) 預先列印紙張 輸出紙張 [58](#page-75-0) 預先設定 (Macintosh 驅動程式) [53](#page-70-0) 預印紙張 使用指南 [30](#page-47-0) 預設,還原 [233,](#page-250-0) [350](#page-367-0)

十四畫 對比設定 影印 [116,](#page-133-0) [220](#page-237-0) 對比設定值 傳真 [73](#page-90-0), [212](#page-229-0) 對等式列印 [146](#page-163-0) 摺痕,疑難排解 [326](#page-343-0) 滾筒,訂購 [355](#page-372-0) 滾筒組件,ADF [291](#page-308-0) 疑難排解 ADF 取紙滾筒組件,更換 [291](#page-308-0) EPS 檔案 [345](#page-362-0) PostScript 錯誤 [344](#page-361-0)<br>T.es. T.e T.30 通訊協定追蹤報告 [351](#page-368-0) USB 電纜線 [329](#page-346-0) 文字 [326](#page-343-0) 卡紙 [299](#page-316-0) 列印品質 [322](#page-339-0) 列印褪色 [324](#page-341-0) 空白頁 [329,](#page-346-0) [340](#page-357-0) 重複的瑕疵 [327](#page-344-0) 頁面歪斜 [326,](#page-343-0) [328](#page-345-0) 頁面無法列印 [329](#page-346-0) 核對清單 [296](#page-313-0) 紙張 [26](#page-43-0), [327](#page-344-0) 釘書機卡紙 [185,](#page-202-0) [241](#page-258-0) 控制面板訊息 [314](#page-331-0) 捲曲的紙材 [326](#page-343-0) 接收傳真 [330](#page-347-0) 掃瞄品質 [338,](#page-355-0) [340](#page-357-0) 清理頁 [232,](#page-249-0) [285,](#page-302-0) [350](#page-367-0) 組態頁,列印 [150](#page-167-0) 速度,傳真 [334](#page-351-0) 散落的碳粉 [325](#page-342-0) 進紙問題 [328](#page-345-0) 傳真卡紙 [333](#page-350-0) 傳真報告 [334](#page-351-0) 傳真錯誤更正設定值 [91](#page-108-0) 傳送傳真 [331](#page-348-0) 碳粉污跡 [325](#page-342-0) 碳粉污點 [324](#page-341-0) 碳粉散布 [326](#page-343-0) 網路 [341](#page-358-0) 網路組態頁,列印 [150](#page-167-0) 影印 [337](#page-354-0) 影印大小 [337](#page-354-0) 影印品質 [335](#page-352-0) 撥號 [332](#page-349-0) 皺褶 [326](#page-343-0) 線條,列印頁面 [324](#page-341-0) 線條,副本 [335](#page-352-0) 線條,掃瞄 [340](#page-357-0)

嚴重錯誤訊息 [320](#page-337-0) 疑難排解標籤,HP ToolboxFX [349](#page-366-0) 碳粉 污跡,疑難排解 [325](#page-342-0) 污點,疑難排解 [324](#page-341-0) 清理頁, 列印 [232,](#page-249-0) [285,](#page-302-0) [350](#page-367-0) 散布,疑難排解 [326](#page-343-0) 散落,疑難排解 [325](#page-342-0) 碳粉污跡,疑難排解 [325](#page-342-0) 碳粉匣 HP 檢舉熱線 [278](#page-295-0) 回收 [277,](#page-294-0) [372](#page-389-0) 存放 [277,](#page-294-0) [367](#page-384-0) 更換 [243,](#page-260-0) [287](#page-304-0) 狀態,檢查 **[276](#page-293-0)** 狀態,檢視 HP ToolboxFX [265](#page-282-0) 狀態頁,列印 **[262,](#page-279-0) [347](#page-364-0)** 非 HP [277](#page-294-0) 保固 [361](#page-378-0) 頁數 [2,](#page-19-0) [3,](#page-20-0) [4](#page-21-0) 零件編號 [354](#page-371-0) 擋門釋放,位在 HP LaserJet 3050 [7](#page-24-0) 擋門釋放,位在 HP LaserJet 3052/3055 [9](#page-26-0) 擋門釋放,位在 HP LaserJet 3390/3392 [11](#page-28-0) 碳粉匣區域卡紙,清除 [245](#page-262-0) 碳粉匣擋門釋放,位在 HP LaserJet 3050 [7](#page-24-0) HP LaserJet 3052/3055 [9](#page-26-0) HP LaserJet 3390/3392 [11](#page-28-0) 管制資訊 [370](#page-387-0) 網站 HP 客戶貼心服務 [362](#page-379-0) 訂購耗材 [353](#page-370-0) 耗材,訂購 [362](#page-379-0) 網路 All-In-One 探索 [152](#page-169-0) AutoIP 組態 [154](#page-171-0) BOOTP [160](#page-177-0) DHCP [155](#page-172-0) HP ToolboxFX 設定 [149](#page-166-0) IP 位址參數 [177](#page-194-0) IP 位址組態 [150](#page-167-0) Macintosh 軟體安裝 [21](#page-38-0) TCP/IP [175](#page-192-0)

TCP/IP 組態 [154](#page-171-0) TCP/IP 組態工具 [154](#page-171-0) 子網路 [178](#page-195-0) 內嵌 Web 伺服器設定 [149](#page-166-0) 手動 TCP/IP 組態 [154](#page-171-0) 支援的通訊協定 [152](#page-169-0) 共用 All-In-One [147](#page-164-0) 伺服器架構組態 [154](#page-171-0) 直接模式 [146](#page-163-0) 密碼,設定 [149](#page-166-0) 控制面板,使用 [150](#page-167-0) 設定 [145](#page-162-0) 連結速度設定 [151](#page-168-0) 裝置輪詢 [272](#page-289-0) 閘道 [178](#page-195-0) 疑難排解 [341](#page-358-0) 雙工設定 [151](#page-168-0) 變更連線類型 [148](#page-165-0) 網路組態頁 [150](#page-167-0) 網路組態頁,列印 [263](#page-280-0) 網路設定標籤,HP ToolboxFX [273](#page-290-0) 網路連接埠 位在 HP LaserJet 3052/3055  $10$ 位在 HP LaserJet 3390/3392 [12](#page-29-0) 設定 [146](#page-163-0) 維修 零件編號 [354](#page-371-0) 語言 使用者指南 [356](#page-373-0) 控制面板顯示幕,設定 [41](#page-58-0) 說明 文件 [235](#page-252-0) 印表機驅動程式,Windows [16](#page-33-0) 說明標籤, HP ToolboxFX [269](#page-286-0)

## 十五畫

影印 大小,疑難排解 [337](#page-354-0) 分頁 [120,](#page-137-0) [221](#page-238-0) 在 ADF 中載入原稿 [36](#page-53-0) 取消 [115](#page-132-0) 放大 [117,](#page-134-0) [219](#page-236-0) 品質,疑難排解 [335](#page-352-0) 品質,調整 [115,](#page-132-0) [222](#page-239-0) 書籍 [128](#page-145-0)

紙匣選擇 [127,](#page-144-0) [224](#page-241-0) 紙材,疑難排解 [336](#page-353-0) 紙材設定 [121,](#page-138-0) [223](#page-240-0) 開始工作 [114](#page-131-0) 照片 [128](#page-145-0) 載入原稿至平台掃瞄器 [36](#page-53-0) 對比,調整 [116,](#page-133-0) [220](#page-237-0) 疑難排解 [337](#page-354-0) 影印份數 [119,](#page-136-0) [225](#page-242-0) 檢視設定 [130](#page-147-0) 縮小 [117,](#page-134-0) [219](#page-236-0) 雙面文件, HP LaserJet 3050 [123,](#page-140-0) [215](#page-232-0) 雙面文件,HP LaserJet 3390/ 3392 [125,](#page-142-0) [217](#page-234-0) 影印 copying 雙面文件,HP LaserJet 3052/ 3055 [124](#page-141-0) 影印份數,變更 [119,](#page-136-0) [225](#page-242-0) 影像品質 HP ToolboxFX 設定 [271](#page-288-0) 列印,疑難排解 [322,](#page-339-0) [323](#page-340-0) 掃瞄,疑難排解 [338,](#page-355-0) [340](#page-357-0) 清理頁,列印 [232,](#page-249-0) [285,](#page-302-0) [350](#page-367-0) 影印,疑難排解 [335](#page-352-0) 撥打 從電話 [103](#page-120-0) 撥打國際電話號碼 [71](#page-88-0) 撥號 手動 [71](#page-88-0) 手動重新撥號 [72](#page-89-0) 自動重撥,設定值 [76](#page-93-0) 首碼,插入 [84](#page-101-0) 訊號或脈衝設定值 [75](#page-92-0) 國際 [79](#page-96-0) 疑難排解 [332](#page-349-0) 暫停,插入 [79](#page-96-0) 撥號音偵測設定值 [103](#page-120-0) 數據機,連接 HP LaserJet 3050/3055 All-In-One [109](#page-126-0) HP LaserJet 3390/3392 All-In-One [111](#page-128-0) 數據機,連線 電話線 [107](#page-124-0) 暫停,插入 [79](#page-96-0) 標點符號,使用控制面板輸入 [79](#page-96-0), [214](#page-231-0) 標題,傳真 [67](#page-84-0)

標籤 列印 [61](#page-78-0), [197](#page-214-0) 使用指南 [26](#page-43-0) 規格 [31](#page-48-0), [32](#page-49-0) 輸出路徑 [58](#page-75-0) 皺褶,疑難排解 [326](#page-343-0) 線上說明 文件 [235](#page-252-0) 印表機驅動程式,Windows [16](#page-33-0) 線條,疑難排解 列印頁面 [324](#page-341-0) 副本 [335](#page-352-0) 掃瞄 [340](#page-357-0) 調整文件 列印 [47](#page-64-0) 調整文件大小 影印 [117](#page-134-0) 輪詢,裝置 [272](#page-289-0) 輪詢傳真 [89](#page-106-0) 適合頁面大小設定,傳真 [77](#page-94-0) 墨水匣. 請參見 碳粉匣

## 十六畫

噪音排放 [368](#page-385-0) 操作環境,規格 [367](#page-384-0) 機型 HP LaserJet 3050 [2](#page-19-0) HP LaserJet 3052/3055 [3](#page-20-0) HP LaserJet 3390/3392 [4](#page-21-0) 輸出品質 HP ToolboxFX 設定 [271](#page-288-0) 列印,疑難排解 [322,](#page-339-0) [323](#page-340-0) 掃瞄,疑難排解 [338,](#page-355-0) [340](#page-357-0) 清理頁,列印 [232,](#page-249-0) [285,](#page-302-0) [350](#page-367-0) 影印,疑難排解 [335](#page-352-0) 選項. 請參見 設定 錯誤, PostScript [344](#page-361-0) 錯誤更正設定値,傳真 [91](#page-108-0) 錯誤訊息 控制面板 [314](#page-331-0) 嚴重 [320](#page-337-0) 靜音偵測模式 [90](#page-107-0)

## 十七畫

優先進紙槽 位在 HP LaserJet 3050 [7](#page-24-0) 位在 HP LaserJet 3052/3055 [9](#page-26-0)

位在 HP LaserJet 3390/3392 [11](#page-28-0) 容量 [2,](#page-19-0) [3,](#page-20-0) [4](#page-21-0) 載入 [37](#page-54-0) 儲存 信封 [29](#page-46-0) 紙張 [34](#page-51-0) 儲存驅動程式設定 Macintosh 預先設定 [53](#page-70-0) Windows 快速設定 [46](#page-63-0) 檔案,掃瞄至 Macintosh [137](#page-154-0) 檢舉熱線 [278](#page-295-0) 濕度規格 All-In-One 環境 [367](#page-384-0) 紙張,儲存 [34](#page-51-0) 環境規格 All-In-One [367](#page-384-0) 紙張 [34](#page-51-0) 縮小文件 列印 [47](#page-64-0) 影印 [117,](#page-134-0) [219](#page-236-0) 縮放文件 列印 [47](#page-64-0) 影印 [117,](#page-134-0) [219](#page-236-0) 聲音排放 [368](#page-385-0) 臨時群組,傳送傳真至 [69](#page-86-0) 還原出廠預設值 [233,](#page-250-0) [350](#page-367-0) 點,疑難排解 [324](#page-341-0)

## 十八畫

轉寄傳真 [89](#page-106-0), [202](#page-219-0) 雙工設定,網路 [151](#page-168-0) 雙面 雙面卡紙,清除 [252,](#page-269-0) [308](#page-325-0) 雙面,列印 Macintosh [55,](#page-72-0) [192](#page-209-0) Windows [49,](#page-66-0) [189](#page-206-0) 雙面卡紙,清除 [252,](#page-269-0) [308](#page-325-0) 雙面,影印 HP LaserJet 3050 [215](#page-232-0) HP LaserJet 3052/3055 [216](#page-233-0) 雙面列印 Macintosh [55,](#page-72-0) [192](#page-209-0) Windows [49,](#page-66-0) [189](#page-206-0) 影印文件 [125,](#page-142-0) [217](#page-234-0) 雙面卡紙,清除 [252,](#page-269-0) [308](#page-325-0) 雙面影印 HP LaserJet 3050 [123,](#page-140-0) [215](#page-232-0)

HP LaserJet 3052/3055 [124,](#page-141-0) [216](#page-233-0) HP LaserJet 3390/3392 [125,](#page-142-0) [217](#page-234-0) 卡紙,清除 [252,](#page-269-0) [308](#page-325-0)

## 十九畫

類型,紙材 HP ToolboxFX 設定 [271](#page-288-0) 紙匣設定 [42](#page-59-0) 規格 [31](#page-48-0) 預設,變更 [41](#page-58-0) 選擇紙匣 [40](#page-57-0)

## 二十畫

警示,設定 [265](#page-282-0) 警示音量,調整 [43](#page-60-0) 警示訊息 [314](#page-331-0)

## 二十一畫

驅動程式 Linux 與 UNIX [15](#page-32-0) Macintosh, 疑難排解 [345](#page-362-0) Macintosh 設定 [53](#page-70-0) Windows 設定 [46](#page-63-0) 支援的 [15](#page-32-0) 存取 [17](#page-34-0) 快速設定 (Windows) [46](#page-63-0) 規格 [5](#page-22-0) 預先設定 (Macintosh) [53](#page-70-0) 說明, Windows [16](#page-33-0) 選擇 [15](#page-32-0)

## 二十五畫以上

纜線 零件編號 [354](#page-371-0)

© 2006 Hewlett-Packard Development Company, L.P.

#### www.hp.com

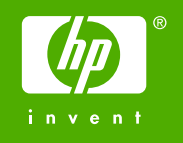

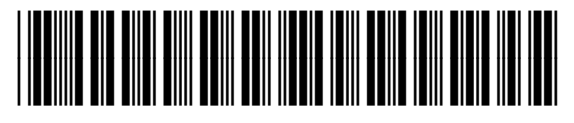

Q6500-90942